**ΤΕΧΝΟΛΟΓΙΚΟ ΕΚΠΑΙΔΕΥΤΙΚΟ ΙΔΡΥΜΑ ΠΑΤΡΑΣ ΣΧΟΛΗ ΕΠΑΓΓΕΛΜΑΤΟΣ ΥΓΕΙΑΣ ΚΑΙ ΠΡΟΝΟΙΑΣ ΤΜΗΜΑ ΚΟΙΝΩΝΙΚΗΣ ΕΡΓΑΣΙΑΣ** 

**ΠΤΥΧΙΑΚΗ ΕΡΓΑΣΙΑ**

## **ΔΙΑΔΙΚΤΥΑΚΑ ΕΡΓΑΛΕΙΑ ΓΙΑ ΤΟΝ ΚΟΙΝΩΝΙΚΟ ΛΕΙΤΟΥΡΓΟ ΑΞΙΟΛΟΓΗΣΗ ΚΑΙ ΔΗΜΙΟΥΡΓΙΑ ΙΣΤΟΣΕΛΙΔΑΣ ΓΙΑ ΤΗΝ ΠΡΟΒΟΛΗ ΤΟΥΣ**

# **WEB TOOLS FOR THE SOCIAL WORKER EVALUATION AND CREATION WEBSITE TO VIEW THEIR**

Υπεύθυνος Εκπαιδευτικός: ΜΑΥΡΟΥΔΗ ΣΕΦΕΡΙΝΑ

#### **Σπουδαστές:**

ΓΑΤΣΗ ΑΝΔΡΟΜΑΧΗ ΚΑΒΑΛΛΙΕΡΑΤΟΥ ΝΙΚΟΛΙΤΣΑ ΣΑΒΡΙΑΔΗΣ ΣΑΒΒΑΣ

ΠΑΤΡΑ 2013

# **ΠΕΡΙΕΧΟΜΕΝΑ**

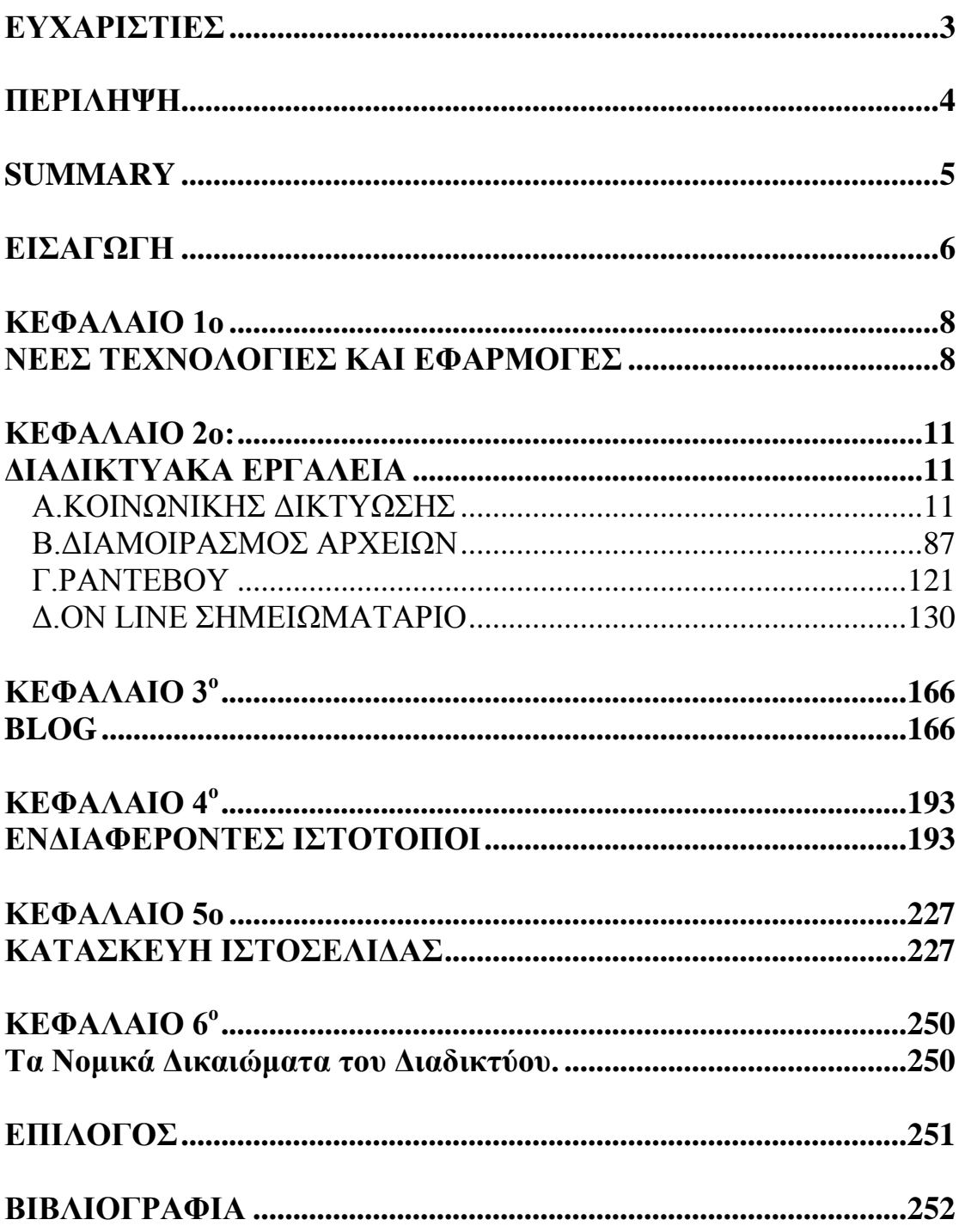

## <span id="page-3-0"></span>**ΕΥΧΑΡΙΣΤΙΕΣ**

Αρχικά θα θέλαμε να ευχαριστήσουμε την κυρία Μαυρουδή Σεφερίνα για την πολύτιμη βοήθειά της, τις πολυσήμαντες συμβουλές της και την υποστήριξη της όσο για την δημιουργία ιστοσελίδας όσο και για την ανάπτυξη της διπλωματικής εργασίας. Επίσης ένα ακόμη σημαντικό κομμάτι είναι και η υπομονή και η επιμονή που έδειξε για αυτή την προσπάθεια.

#### <span id="page-4-0"></span>**ΠΕΡΙΛΗΨΗ**

 Η παρούσα πτυχιακή εργασία επικεντρώνεται στους τρόπους με τους οποίους το διαδίκτυο είναι σε θέση να συμβάλει στον τομέα της κοινωνικής εργασίας. Πρωτεύον στόχο έχει να καταγράψει διαδικτυακά εργαλεία καθώς και την αναλυτική τους εφαρμογή. Επιπλέον, παραθέτει ενδιαφέροντες ιστότοπους αλλά και ιστολόγια που μπορεί να επισκεφτεί ο κοινωνικός λειτουργός.

 Μέσα από τα διαδικτυακά εργαλεία τα οποία είναι χωρισμένα σε 4 κατηγορίες (κοινωνικής δικτύωσης, διαμοιρασμού αρχείων, ραντεβού, σημειωματάριο), δίνεται η δυνατότητα στον εκάστοτε κοινωνικό λειτουργό ανάλογα με την ιδιότητα που κατέχουν να τα χρησιμοποιήσει συνδυάζοντας τα με την πρακτική κοινωνική εργασία.

 Επιπροσθέτως , μέσα από τους ενδιαφέροντες ιστότοπους ένας κοινωνικός λειτουργός μπορεί να ανακαλύψει χρήσιμες πληροφορίες σε επαγγελματικό και εκπαιδευτικό επίπεδο. Η αναφορά στα μπλοκς είναι εξίσου σημαντική διότι δίνεται η ευκαιρία στον κοινωνικό λειτουργό να έχει άμεση επαφή με άλλους επαγγελματίες και εξυπηρετούμενους δημιουργώντας συζητήσεις γύρω από ποικίλα θέματα και να ενημερώνεται συνεχώς κρατώντας την επικοινωνία πάντα ενεργή.

 Στα πλαίσια της πτυχιακής εργασίας μετά την αναζήτηση των κατάλληλων διαδικτυακών εργαλείων, πραγματοποιήθηκε δοκιμαστική εφαρμογή τους. Επιπρόσθετα, δημιουργήθηκε ιστοσελίδα όπου παρουσιάζονται όλα τα εργαλεία μαζί με οδηγίες για την εφαρμογή τους.

### **SUMMARY**

<span id="page-5-0"></span> This thesis focuses on the ways in which the Internet and technology are able to contribute to the field of social work. It's primary objective is to identify online tools and describes their analytical application in within the field. In addition, lists internet sites and blogs, which can be used by the social worker.

 Online tools, which are divided into four categories (social networking, file sharing, appointments, notebook), can be used by the social worker in his daily work performance.

 Additionally, through internet sites, the social worker can find useful information on professional and educational level. Reference to the blocks is equally important as the social worker can has direct contact with other professionals and people in need by creating discussions in various topics, continuous development and be connected.

 In within the scope of this dissertation, appropriate online tools have been used in probation application. In addition, an internet domain has been created, in which is described all the available tools which can be used be the social worker.

### <span id="page-6-0"></span>**ΕΙΣΑΓΩΓΗ**

Tο διαδίκτυο αναδεικνύεται πλέον στην εποχή μας ένα μέγιστο μέσo επικοινωνίας. Ένα από τα πλέον δημοφιλή θέματα τον τελευταίο καιρό στο χώρο του διαδικτύου είναι η εξέλιξη του παραδοσιακού διαδικτύου σε Web 2.0. Η χρήση του διαδικτύου σε ολοένα και περισσότερες ανθρώπινες δραστηριότητες προσδίδει ιδιαίτερη σημασία με την εμφάνιση διαδικτυακών εργαλείων και άλλων εφαρμογών [15].

Ο παγκόσμιος ιστός είναι εκτός από πλούσιος και εύκολος στην χρήση. Πολλές από τις εφαρμογές του έχουν σχεδιαστεί για να λειτουργούν γρήγορα χωρίς να «ταλαιπωρούν» τους πόρους του συστήματος. Αυτή η νέα χρήση των ήδη υπαρκτών τεχνολογιών και εργαλείων δίνει καινούριες διαστάσεις και προστιθέμενη αξία[21].

Τα διαδικτυακά εργαλεία είναι ένας καινούριος χώρος στην κοινωνική εργασία. Είναι εύκολα στη χρήση, είναι δωρεάν, προσβάσιμα και μπορούν να αξιοποιηθούν ώστε να οδηγήσει στην απόκτηση δεξιοτήτων και γνώσεων[17].

Θα μπορούσαμε να πούμε ότι τα διαδικτυακά εργαλεία δεν αποτελούν μόνο ένα εργαλείο επικοινωνίας αλλά μέσω του διαδικτύου συμβάλλουν στο άνοιγμα των στενών ορίων της σχέσης εξυπηρετούμενου και κοινωνικού λειτουργού αλλά και των επαγγελματιών μεταξύ τους[13],[7].

Συνεπώς, βασικός στόχος της παρούσας πτυχιακής εργασίας είναι η διεξοδική εφαρμογή και περιγραφή συγκεκριμένων διαδικτυακών εργαλείων που μπορούν να εφαρμοστούν στο τομέα της κοινωνικής εργασίας. Πιο συγκεκριμένα, σ' αυτή την εργασία παρουσιάζεται λεπτομερώς η χρησιμότητα του κάθε εργαλείου ξεχωριστά καθώς και οι οδηγίες εφαρμογής τους. Τέλος στα πλαίσια της πτυχιακής εργασίας δημιουργήθηκε μια ιστοσελίδα η οποία περιλαμβάνει όλα τα διαδικτυακά εργαλεία καθώς και πως αυτά μπορούν να συμβάλλουν στο έργο του κοινωνικού λειτουργού.

Πιο συγκεκριμένα, το **1 ο κεφάλαιο** περιλαμβάνει εισαγωγικές πληροφορίες για τις νέες τεχνολογίες καθώς και τις εφαρμογές τους στον χώρο της κοινωνικής εργασίας. Περιλαμβάνονται πληροφορίες για το πως ένας κοινωνικός λειτουργός μπορεί να ενσωματώσει την τεχνολογία μέσω των εφαρμογών της στους κόλπους της κοινωνικής εργασίας .

Στο **2 ο κεφάλαιο** γίνεται αναφορά σε συγκεκριμένα διαδικτυακά εργαλεία τα οποία ταξινομούνται σε τέσσερις βασικές ομάδες με βάση πάντα την λειτουργία τους. Οι κατηγορίες αυτές είναι α) τα εργαλεία κοινωνικής δικτύωσης, β) τα εργαλεία διαμοιρασμού αρχείων, γ) το διαδικτυακό σημειωματάριο δ) τα εργαλεία για ραντεβού.

Στο **κεφάλαιο 3<sup>ο</sup>** αναλύεται ένα παράδειγμα δημιουργίας ενός ιστολογίου αλλά και παρουσιάζονται μπλοκ από επαγγελματίες κοινωνικούς λειτουργούς.

Εν συνεχεία στο **4 ο κεφάλαιο** αναφέρονται οι ενδιαφέροντες ιστότοποι που μπορεί να επισκεφτεί ο κοινωνικός λειτουργός προς αναζήτηση πληροφοριακού, εκπαιδευτικού και επιστημονικού υλικού.

Το **5 ο κεφάλαιο** περιλαμβάνει τα βήματα δημιουργίας μιας ιστοσελίδας η οποία κατασκευάστηκε στα πλαίσια της εκπόνησης της συγκεκριμένης πτυχιακής. Η ιστοσελίδα έχει την ονομασία «social worker Greece» [\(https://sites.google.com/site/socialworkergreece/.](https://sites.google.com/site/socialworkergreece/)) όπου μπορεί κανείς να έχει πρόσβαση σε όλα τα αναλυμένα εργαλεία.

Στο **6 ο κεφάλαιο** ακολουθούν πληροφορίες για τα νομικά δικαιώματα στο διαδίκτυο καθώς και κανόνες περιορισμού που αφορούν το απόρρητο και την ασφάλεια του εξυπηρετούμενου..

Τέλος καταγράφουμε τα συμπεράσματα μας. Η συγκεκριμένη εργασία θα μπορούσε να αποτελέσει ένα τύπου εγχειρίδιου εφαρμογής των νέων τεχνολογιών στο χώρο της κοινωνικής εργασίας.

### <span id="page-8-0"></span>**ΚΕΦΑΛΑΙΟ 1ο**

#### <span id="page-8-1"></span>**ΝΕΕΣ ΤΕΧΝΟΛΟΓΙΕΣ ΚΑΙ ΕΦΑΡΜΟΓΕΣ**

Η εξέλιξη της τεχνολογίας από τα απλά email μέχρι και την εμφάνιση των «έξυπνων κινητών»(smart phones) οδήγησε το διαδίκτυο από το γραφείο στην «τσέπη». Πλέον ο όρος διαδίκτυο δεν περιορίζεται στην οθόνη του υπολογιστή. Γενικά όλα τα δεδομένα που συλλέγονται, παρουσιάζονται και επεξεργάζονται σε πραγματικό χρόνο. Λόγω αυτής της τεχνολογικής άνθισης, η χρήση του διαδικτύου ξεπέρασε τα όρια της δημιουργίας προσωπικών ιστοσελίδων και παρουσιάστηκαν και άλλες μορφές δημιουργίας προσωπικού υλικού μαζί και μια τεράστια αλλαγή στην συμμετοχή των χρηστών[4],[5],[14],[6].Παράλληλα, άρχισε να παρατηρείτε δημιουργία εργαλείων τα οποία επέτρεπαν, διευκόλυναν και ενίσχυαν τη συμμετοχή των χρηστών στην παραγωγή υλικού. Όλοι οι χρήστες πλέον έχουν πρόσβαση σε μια πηγή πληροφοριών και συμμετέχουν σε διάφορες κοινότητες που απαρτίζονται από μέλη με κοινά ενδιαφέροντα και στόχο ή και όχι [2].

Σύμφωνα με τον Jenkins(2007) «το Web 2.0 σηματοδοτεί τη συμμετοχική κουλτούρα στην οποία υπάρχουν πολλές ευκαιρίες για κάποιον να δημιουργήσει και να συμμετάσχει στη συνεργατική μάθηση και να γίνει ένας παγκόσμιος πολίτης (πολίτης όλου του κόσμου), ικανός να επικοινωνεί και να εργάζεται σε διαφορετικά πλαίσια» . Αυτό που ήθελε να τονίσει είναι ότι αρχίζει να αναπτύσσεται ο χώρος, όπου όλοι συμμετέχουν και συνεισφέρουν με τον τρόπο τους στον παγκόσμιο ιστό. Σε αυτή τη '' συμμετοχική κουλτούρα'' ο καθένας μπορεί να δημιουργεί το προσωπικό του υλικό και να το διαμοιράζεται με αρχεία, δεδομένα και υλικό με άλλα άτομα. Μέσω αυτού του διαμοιρασμού και της συμμετοχής πολλαπλασιάζονται οι πιθανότητες και οι δυνατότητες κάποιος να αναπτύξει την γνώση μέσα από την ανταλλαγή απόψεων, ιδεών και παροχή υλικού. Επίσης, όλοι έχουν την δυνατότητα να λάβουν χώρα σε διαδικτυακές κοινότητες και να μοιραστούν κοινούς σκοπούς και ενδιαφέροντα [3].

 Έτσι συνεπάγεται πως ο παγκόσμιος ιστός δεν έχει περιορισμούς, καθώς παρατηρείται ότι σε μια κοινότητα μπορούν να συμμετέχουν άτομα με διαφορετικά χαρακτηριστικά με την δυνατότητα να επικοινωνούν, να συνεργάζονται και να μοιράζονται υλικό[16].

 Συγκεκριμένα, οι νέες τεχνολογίες στον τομέα της κοινωνικής εργασίας εμφανίστηκαν αρκετά νωρίς. Οι κοινωνικές υπηρεσίες ψυχικής υγείας, αρχίζουν χρησιμοποιούν τους υπολογιστές με στόχο την μηχανοργάνωση και την αρχειοθέτηση των ασθενών-πελατών οι οποίοι χρήζουν βοήθεια από τις κοινωνικές υπηρεσίες πρόνοιας [1].

 Στην συνέχεια η κοινωνική εργασία εξελίσσεται στον χώρο της τεχνολογίας χρησιμοποιώντας νέες εφαρμογές , όπως ιστοσελίδες, blogs,on line περιοδικά και διαδικτυακά εργαλεία. Αρχικά οι επιλογές χρήσης των νέων τεχνολογιών όσων αφορά τη λειτουργία και το έργο των κοινωνικών λειτουργών είναι πολλαπλή και παρουσιάζει κοινά χαρακτηριστικά. Πρώτο κοινό χαρακτηριστικό η ευκαιρία διαμοιρασμού και συνεργατικότητας. Οι όροι αυτοί αποτελούν δύο από τα βασικά χαρακτηριστικά του Web 2.0 που συνδέονται άμεσα με την κοινωνική εργασία. Πιο συγκεκριμένα μέσω των διαδικτυακών εργαλείων υπάρχει συμμετοχικότητα, η οποία περιλαμβάνει το διαμοιρασμό πληροφοριών με ομάδες , εξυπηρετούμενους και κοινωνικούς λειτουργούς. Επίσης γίνεται λόγος για συλλογικότητα διότι όταν ένας κοινωνικός λειτουργός εργάζεται συνεργατικά και μοιράζεται ιδέες, οι κοινότητες μπορούν να είναι πολύ περισσότερο παραγωγικές από ότι όταν δουλεύει ατομικά.. Ομάδες, εξυπηρετούμενοι, κοινωνικοί λειτουργοί επιτρέπουν σε άλλες ομάδες ή άτομα να κατεβάσουν το υλικό που έχουν δημιουργήσει. Αυτό αποτελεί ένα μικρό δείγμα από το τι μπορεί να κάνει κάποιος στο Web 2.0 λόγω της ελευθερίας που το διακατέχει. Η δυνατότητα αυτή είναι το κρίσιμο χαρακτηριστικό του Web 2.0, καθώς επιτρέπει στην κοινωνική εργασία να συνδυάζει, να συνθέσει περιεχόμενο και να το παρέχει σε ένα καθολικό κοινό προσκαλώντας το για αναθεωρήσεις, σχολιασμούς και επαναχρησιμοποίηση. Όσο περισσότεροι χρησιμοποιούν το υλικό, τόσο μεγαλύτερη είναι η επίδραση της δικτύωσης [12].

 Έπειτα ουσιαστικά μετά την εισαγωγή του Web 2.0 στην παγκόσμια πραγματικότητα, παρουσιάστηκε μεγάλη αύξηση στις δυνατότητες επικοινωνίας και αλληλεπίδρασης μέσω χρήσης του Παγκόσμιου ιστού. Δημιουργήθηκαν πολλά τεχνολογικά εργαλεία για την υποστήριξη της επικοινωνίας και της αλληλεπίδρασης καθώς και για τη συνεργασία μεταξύ κοινωνικού λειτουργού και εξυπηρετούμενου αλλά και μεταξύ επαγγελματιών ψυχικής υγείας [11]. Παράδειγμα τέτοιων εργαλείων αποτελούν οι πλατφόρμες κοινωνικής δικτύωσης, όπως το Linkedin, plaxo,

9

skillpages, mind 42 οι οποίες εστιάζουν στην επικοινωνία και στην αλληλεπίδραση μεταξύ των μελών τους έχοντας πιο επαγγελματικό χαρακτήρα .

 Πλέον η έρευνα και η επιστημονική αναζήτηση γίνεται πιο εύκολη**.** Ο καθένας έχει τη δυνατότητα τόσο να αναζητά επιστημονικά άρθρα και πληροφορίες όσο και να δημοσιεύει την ερευνητική του δουλειά ελεύθερα μέσα από ιστοσελίδες κοινωνικής εργασίας. Ένας κοινωνικός λειτουργός μπορεί να δημοσιεύσει το άρθρο του σε κοινωνικά μέσα και να επιτρέψει ή να προσκαλέσει άλλα άτομα (επαγγελματίες ψυχικής υγείας και εξυπηρετούμενους) να το σχολιάσουν και να το κρίνουν. Μπορεί ακόμα και να προκύψουν κάποια θέματα συζήτησης, συνεργασίες, σχολιασμοί και επιπλέον έρευνα Αυτό διευκολύνει και προωθεί την έρευνα και την επιστημονική αναζήτηση [11].

 Επιπρόσθετα, ένα ακόμη βασικό χαρακτηριστικό είναι η δυνατότητα συνεισφοράς ποικίλων πληροφοριών από διαφορετικά μέσα, από οποιοδήποτε γεωγραφικό σημείο και με οποιοδήποτε τρόπο. Ο κοινωνικός λειτουργός έχει την δυνατότητα μέσω της ευκαιρίας αυτής να συλλέξει και να ταξινομήσει πληροφορίες σχετικά με τους εξυπηρετούμενους, στις οποίες θα μπορεί να έχει εύκολη και γρήγορη πρόσβαση ανά πάσα στιγμή [12].

 Πολλοί είναι σίγουροι και προβλέπουν ότι η τεχνολογία θα εξελιχθεί στον χώρο της κοινωνικής εργασίας .Βέβαια αυτό δεν σημαίνει ότι θα πάρει την θέση της πρακτικής κοινωνικής εργασίας. Θα βοηθήσει όμως, ώστε να αναπτυχθεί η κοινωνική εργασία χρησιμοποιώντας νέες εξελιγμένες εφαρμογές του διαδικτύου. Πιο συγκεκριμένα, η νέα τεχνολογία προωθεί και αναπαράγει πληροφορίες μέσω των οποίων κοινωνικοί λειτουργοί, γιατροί , ψυχολόγοι και άλλοι επαγγελματίες ψυχικής υγείας μπορούν να βελτιώσουν την γνώση του [14].

Εν κατακλείδι, θα πρέπει να τονίσουμε ότι η χρήση των τεχνολογιών θα πρέπει να γίνεται με μέτρο και προσεκτικά. Η χρήση τους για να είναι αποτελεσματικότερη θα πρέπει να είναι καθαρά επαγγελματική και να συνάδει πάντα με ηθικές πρακτικές. Με αυτό τον τρόπο η χρήση των νέων τεχνολογιών μπορεί να συμβάλει σημαντικά στη βελτίωση των πρακτικών της κοινωνικής εργασίας [8],[10].

### **ΚΕΦΑΛΑΙΟ 2ο:**

### <span id="page-11-0"></span>**ΔΙΑΔΙΚΤΥΑΚΑ ΕΡΓΑΛΕΙΑ**

## <span id="page-11-2"></span><span id="page-11-1"></span>**Α.ΚΟΙΝΩΝΙΚΗΣ ΔΙΚΤΥΩΣΗΣ**

Το κοινωνικό δίκτυο είναι μια βάση δεδομένων φτιαγμένη με βάση ορισμένους κόμβους, οι οποίοι είναι γνωστοί και ως "κόμβοι ατόμων ". Τα άτομα αυτά συνδέονται μεταξύ τους διαδικτυακά είτε λόγω φιλίας, είτε λόγω συγγένειας, είτε άλλων διάφορων κοινωνικών σχέσεων. Εναλλακτικός όρος για τα κοινωνικά δίκτυα είναι ο Web 2.0 (O'Reilly 2005). Συγκεκριμένα, ο O' Reilly (2005) αναφέρει, ότι η έννοια της κοινωνικής δικτύωσης αφορά «…. ένα πλήθος αρχών και πρακτικών που κρατάνε δεμένο ένα ηλιακό σύστημα ιστοσελίδων όπου οι άνθρωποι μοιράζονται τις γνώσεις και τις εμπειρίες τους.».[19]

 Ένα από τα πιο γνωστά μέσα κοινωνικής δικτύωσης είναι το facebook και το twitter αλλά και το linkedin, το plaxo, το mind 42, Sklillpages, Researchgate και άλλα. Εμείς επιλέξαμε κάποια κοινωνικά δίκτυα τα όποια είναι ποιο επαγγελματικά και είναι δυνατόν να αναλυθεί η εφαρμογή τους πιο απλά και κατανοητά.

 Αφορούν επαγγελματίες συμπεριλαμβανομένων των κοινωνικών λειτουργών που θέλουν να αναπτύξουν το επαγγελματικό τους υπόβαθρο, να αναπτύξουν επαφές με σχέσεις με εξυπηρετούμενους και άλλους επαγγελματίες ψυχικής υγείας

#### **Linkedin**

Το Linkedin είναι ένα εργαλείο καθαρά επαγγελματικής φύσης. Σε αυτό το site μπορεί ο κάθε επαγγελματίας να δημιουργήσει ένα επαγγελματικό profile, παρέχοντας όλες τις επαγγελματικές του πληροφορίες.

Για την δημιουργία profile είναι η απαραίτητη η δημιουργία λογαριασμού. Πατώντας πάνω στο Join Linkendin εμφανίζεται η παρακάτω σελίδα.

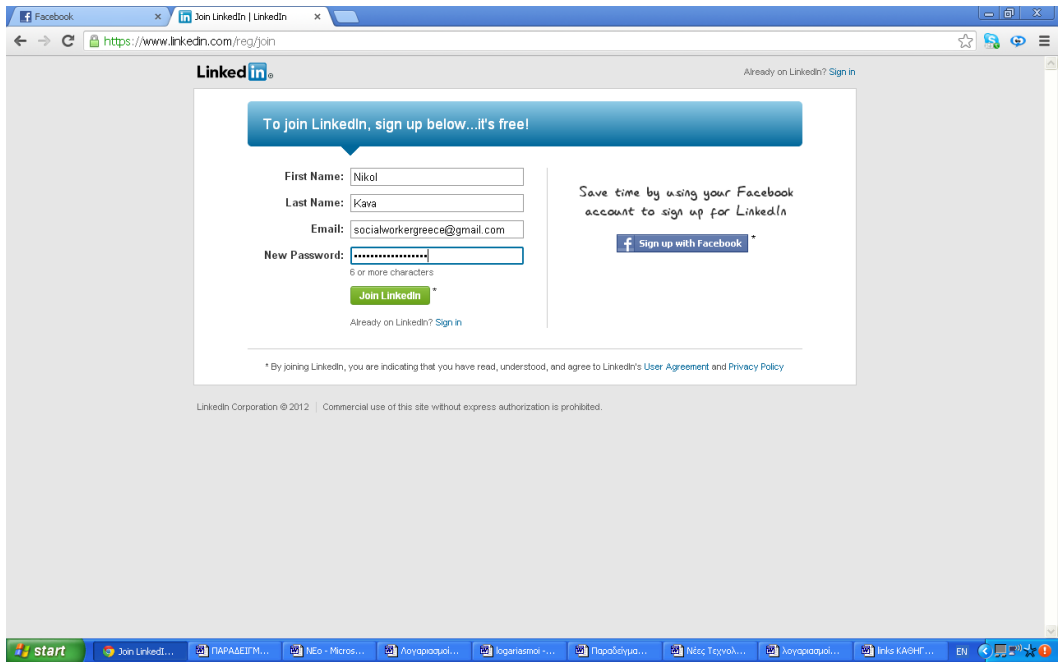

Αφού συμπληρώσουμε το όνομα και το email μας , πατάμε join και οδηγούμαστε στην παρακάτω σελίδα. Συμπληρώνουμε το τόπο διαμονής μας όπως επίσης και το πανεπιστήμιο από το οποίο αποφοιτήσαμε.

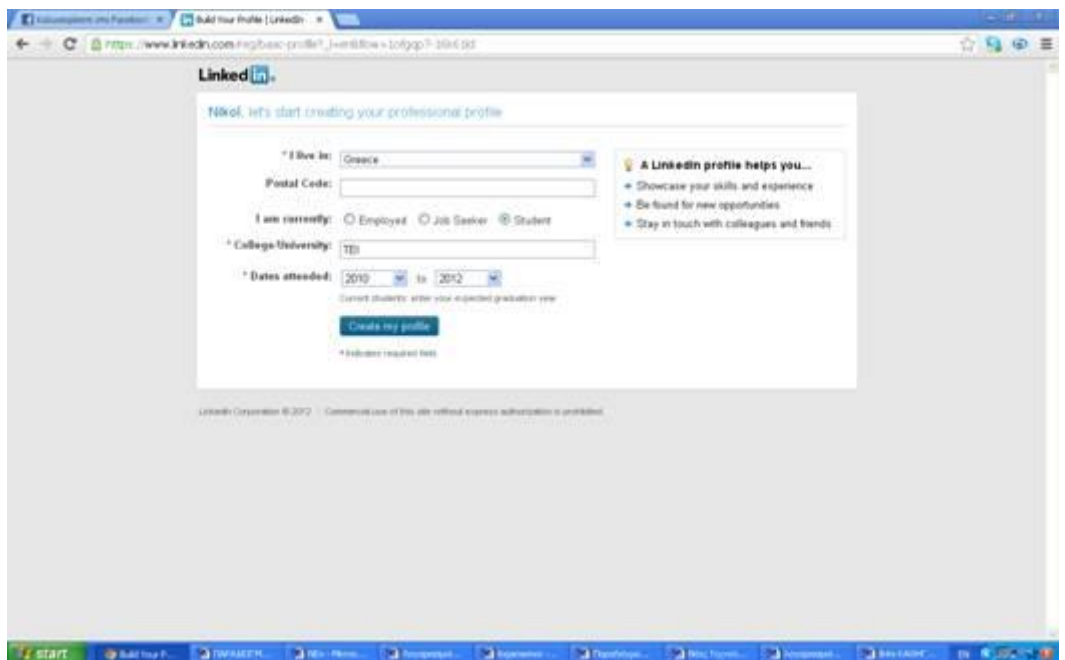

Αφού συμπληρώσουμε τα στοιχεία μας πατάμε Create my profile . Αυτόματα εμφανίζεται η παρακάτω εικόνα. Πληκτρολογώντας το email μας στο κουτί , μπορούμε αυτόματα να βρούμε και να προσκαλέσουμε φίλους μέσω των επαφών του email μας.

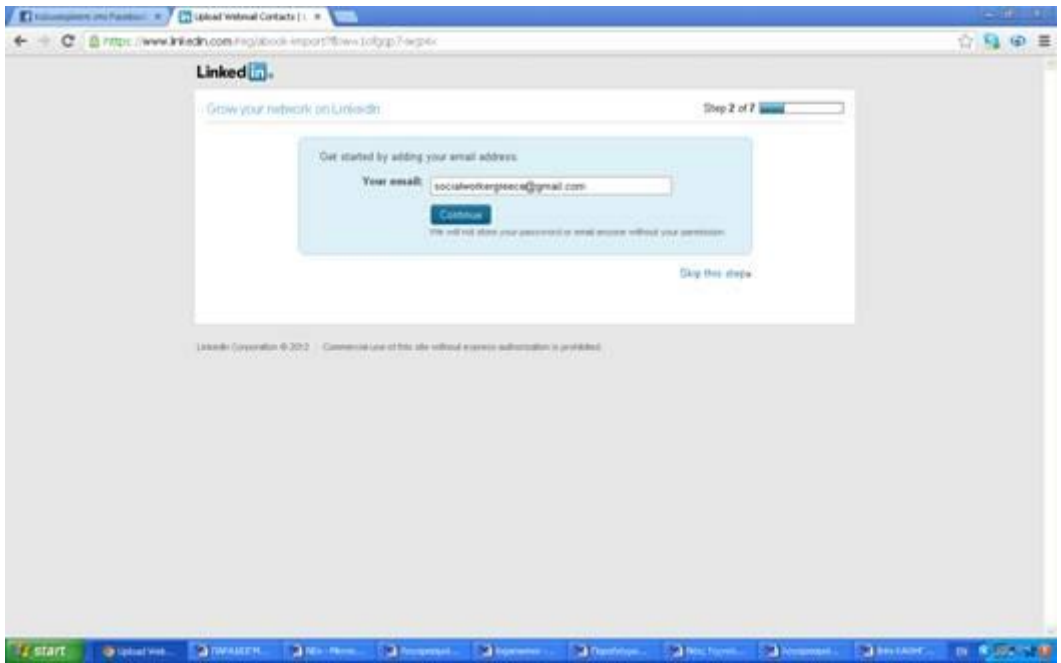

Γίνεται η σύνδεση με το email μας όπως δείχνει η εικόνα παρακάτω .

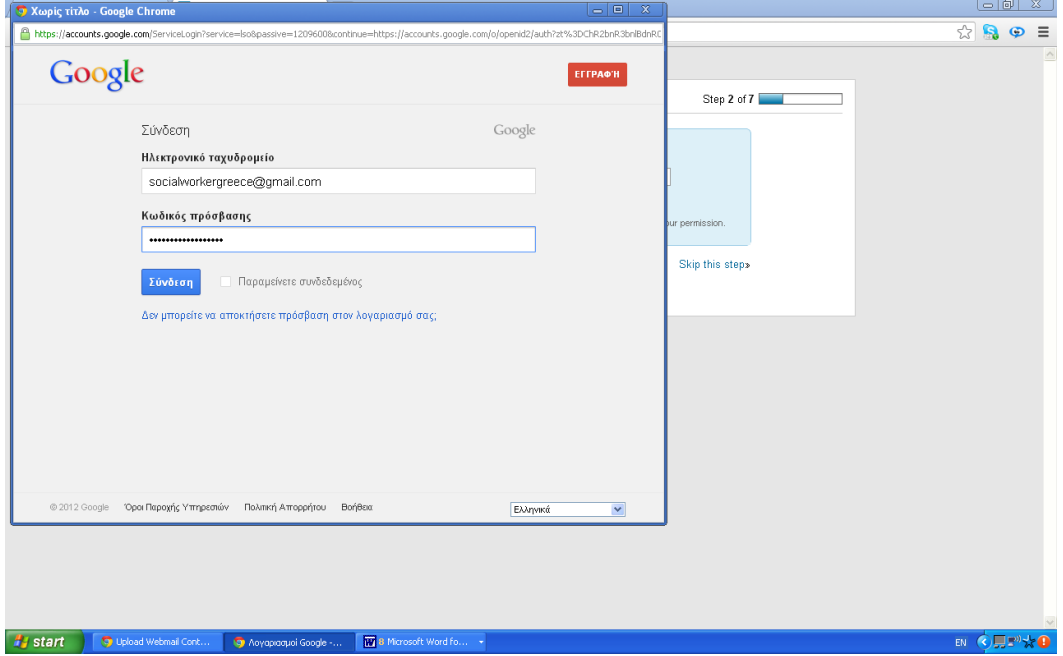

Και αυτόματα προστίθενται οι επαφές μας. Έπειτα παρουσιάζεται η παρακάτω εικόνα , με το μήνυμα υποδοχής.

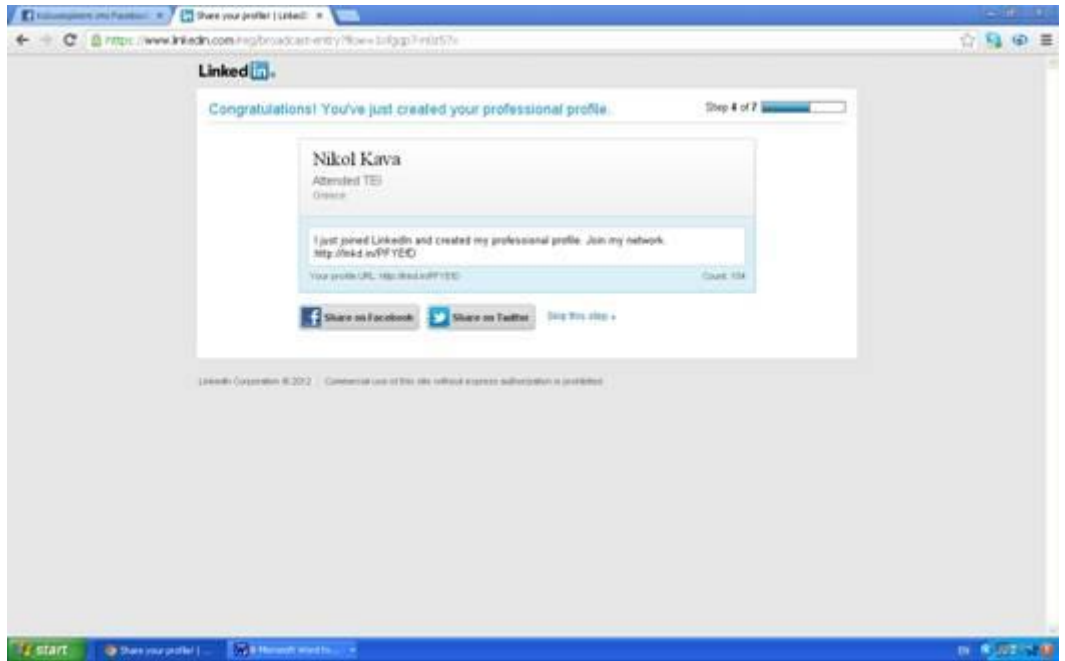

Έπειτα οδηγούμαστε στην παρακάτω σελίδα , όπου πρέπει να επιλέξουμε το είδος Linkedin που θέλουμε. Πιο συγκεκριμένα, ανάλογα με τις υπηρεσίες που επιθυμούμε , έχουμε την δυνατότητα να επιλέξουμε ανάμεσα στην Premium έκδοση του Linkendin και την Basic . Η δεύτερη είναι δωρεάν. Για την παρούσα εργασία επιλέξαμε την Basic μορφή.

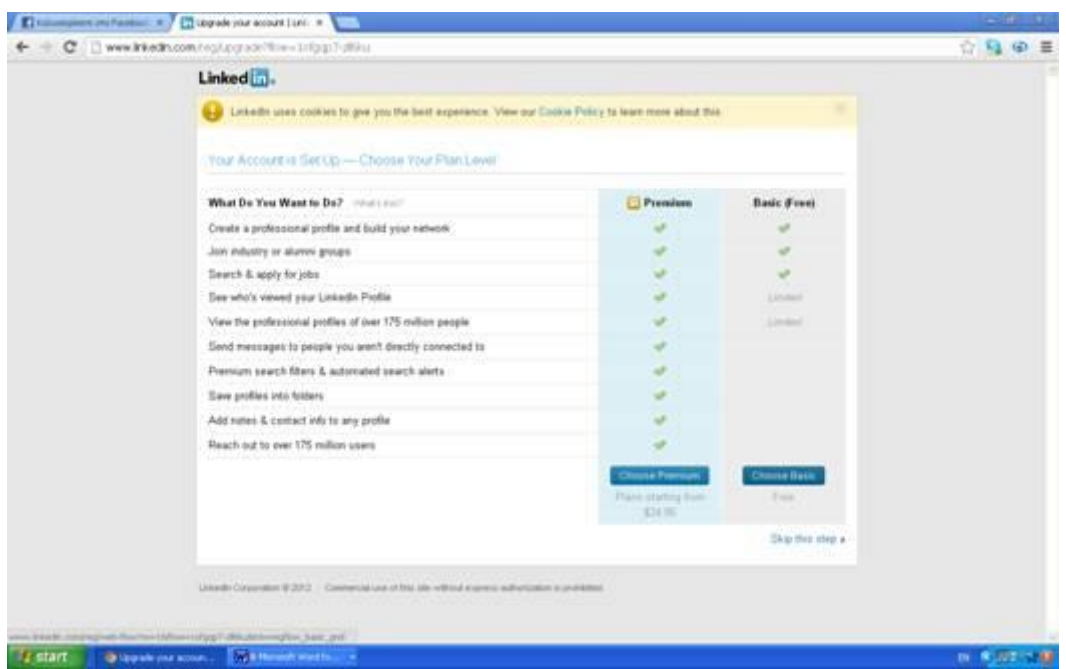

Εν συνεχεία ακολουθεί μια σειρά ερωτήσεων συμπλήρωσης στοιχείων. Από αυτά μπορούμε να επιλέξουμε τα ποια θέλουμε να εμφανίζονται στο profile μας.

Η πρώτη ερώτηση που εμφανίζεται αφορά τον κλάδο εργασίας μας. Αφού καταχωρήσουμε την απάντηση μας πατάμε save και προχωράμε.

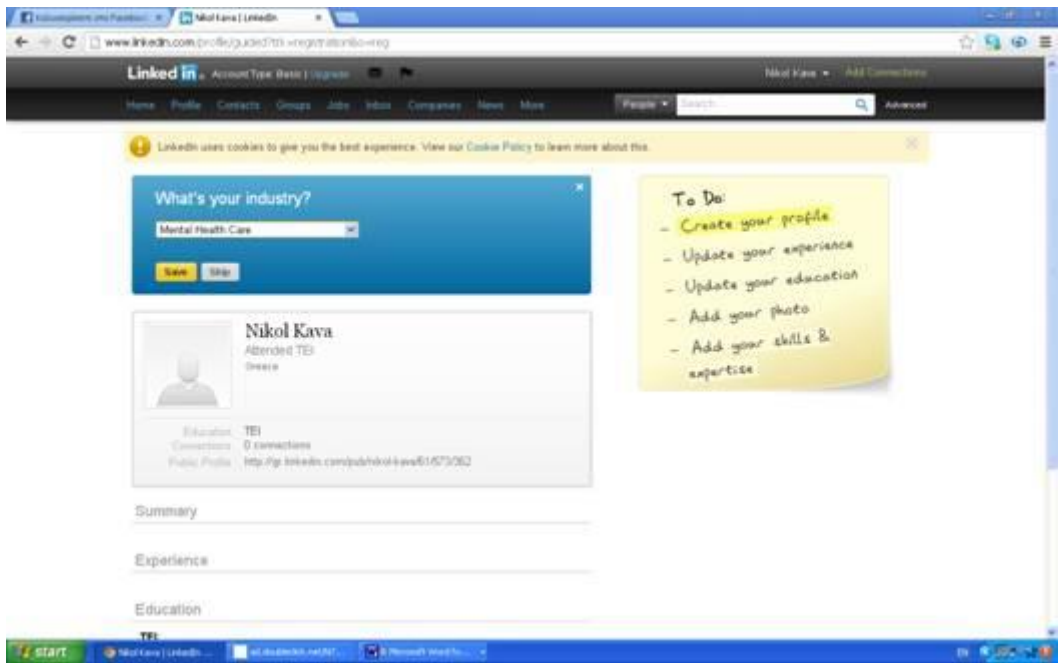

Εν συνεχεία συμπληρώνουμε τον τόπο της τωρινής εργασίας μας. Π.χ. εμείς επιλέξαμε να βάλουμε university student στο ΑΤΕΙ Πάτρας.

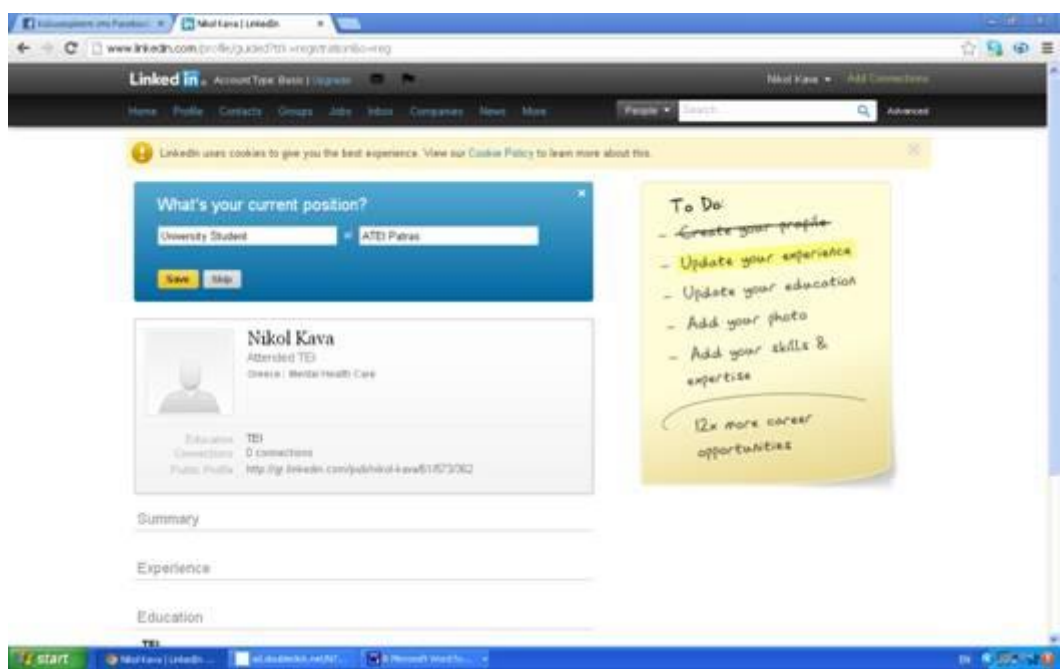

Έπειτα συμπληρώνουμε την περίοδο κατά την οποία βρισκόμασταν στην συγκεκριμένη δουλειά.

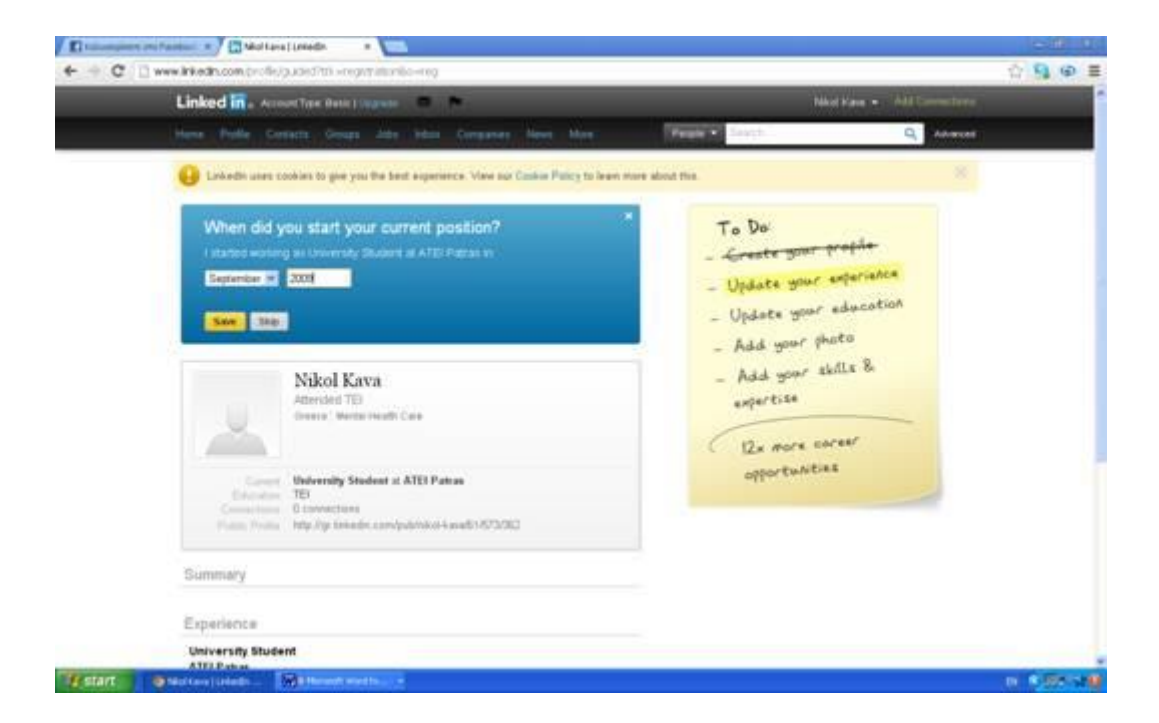

Συνεχίζουμε προσθέτοντας πληροφορίες σχετικά με τις σπουδές μας . Στο συγκεκριμένο παράδειγμα βάλαμε το επίπεδο του πτυχίου μας καθώς και τον τίτλο «BA in social work».

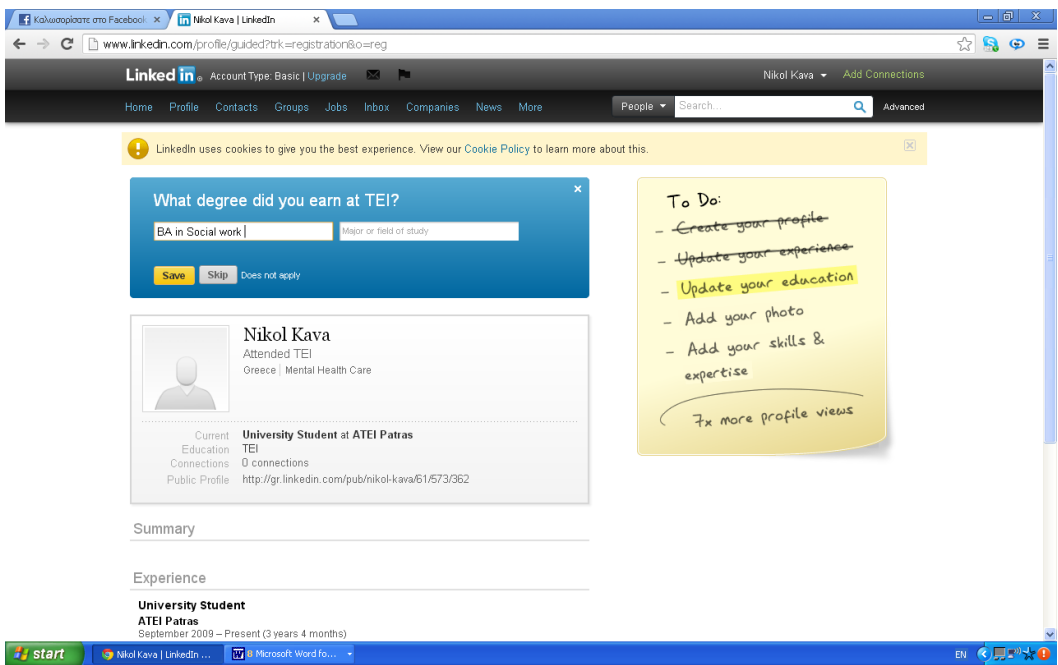

Η τελική μορφή του επαγγελματικού μας profile είναι η παρακάτω.

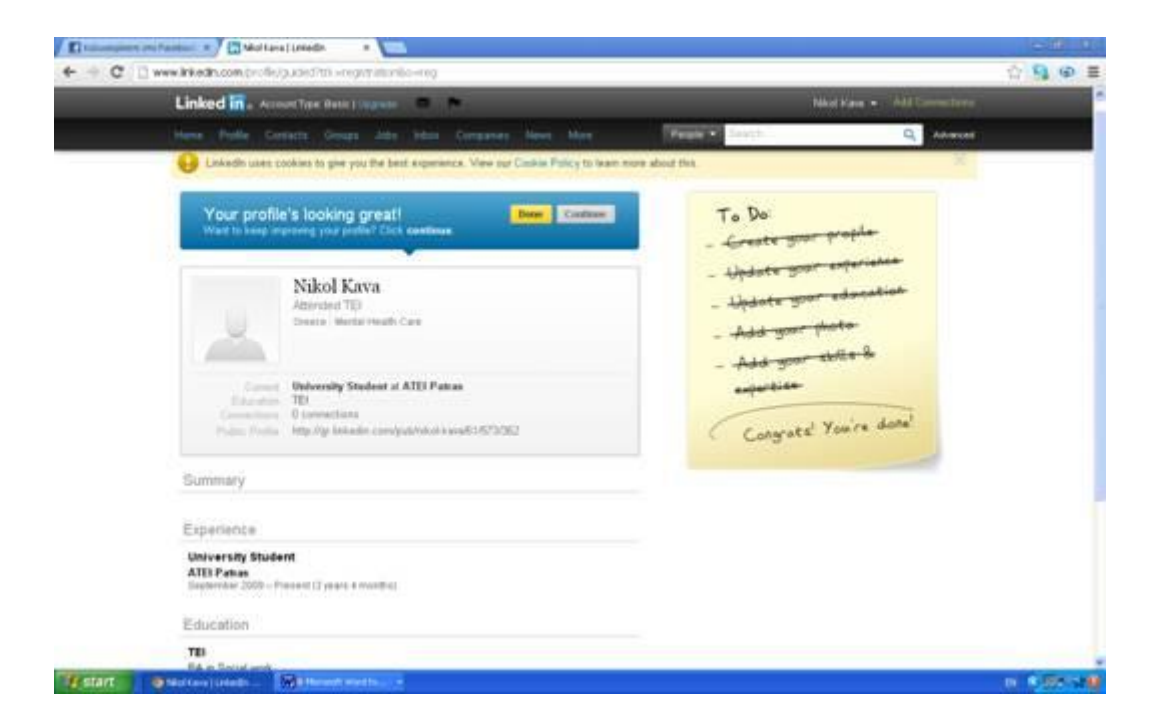

Τώρα εάν θέλουμε να προσθέσουμε στις επαφές μας άτομα αυτό μπορεί να γίνει αυτόματα μέσω του email μας. Για παράδειγμα η χρήστης Nikol Kava προσθέτει το Gmail της στην παρακάτω σελίδα και από εκεί αυτόματα θα προστεθούν όλες οι επαφές που έχει στο mail της , στο Linkedin.

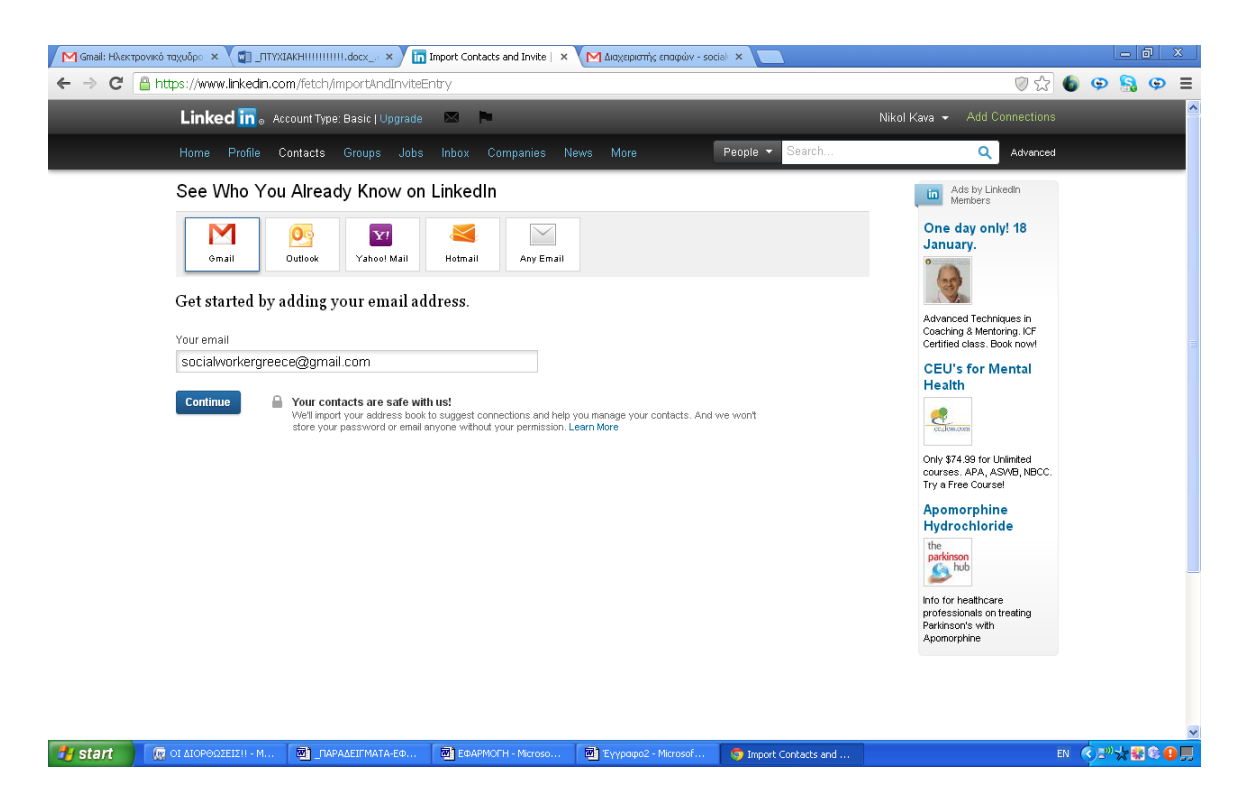

Παρακάτω εμφανίζεται η σελίδα με την επιλογή των ατόμων που θέλει η Nikol Kava να κάνει add.

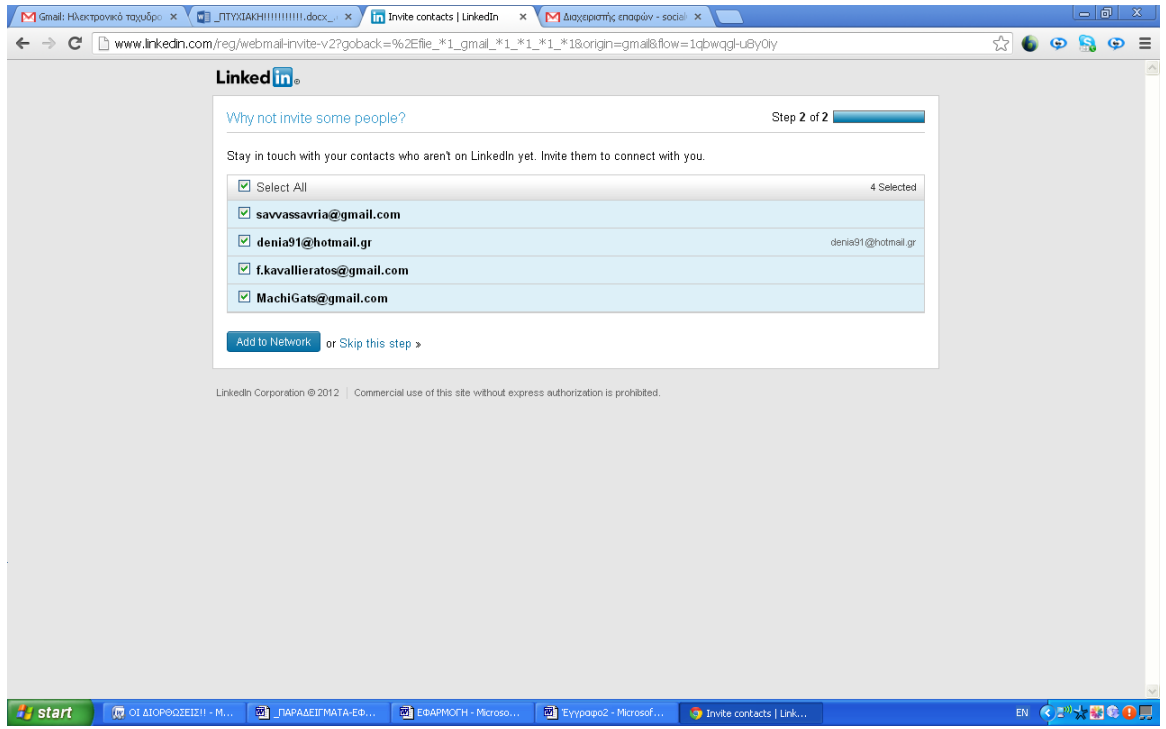

Αφού η χρήστης επιλέξει της επαφές που επιθυμεί , τότε πατώντας στην επιλογή add to network, εμφανίζεται το παρακάτω μήνυμα. Εκεί πάνω δεξιά φαίνεται ο αριθμός των προσκλήσεων που έχει στείλει.

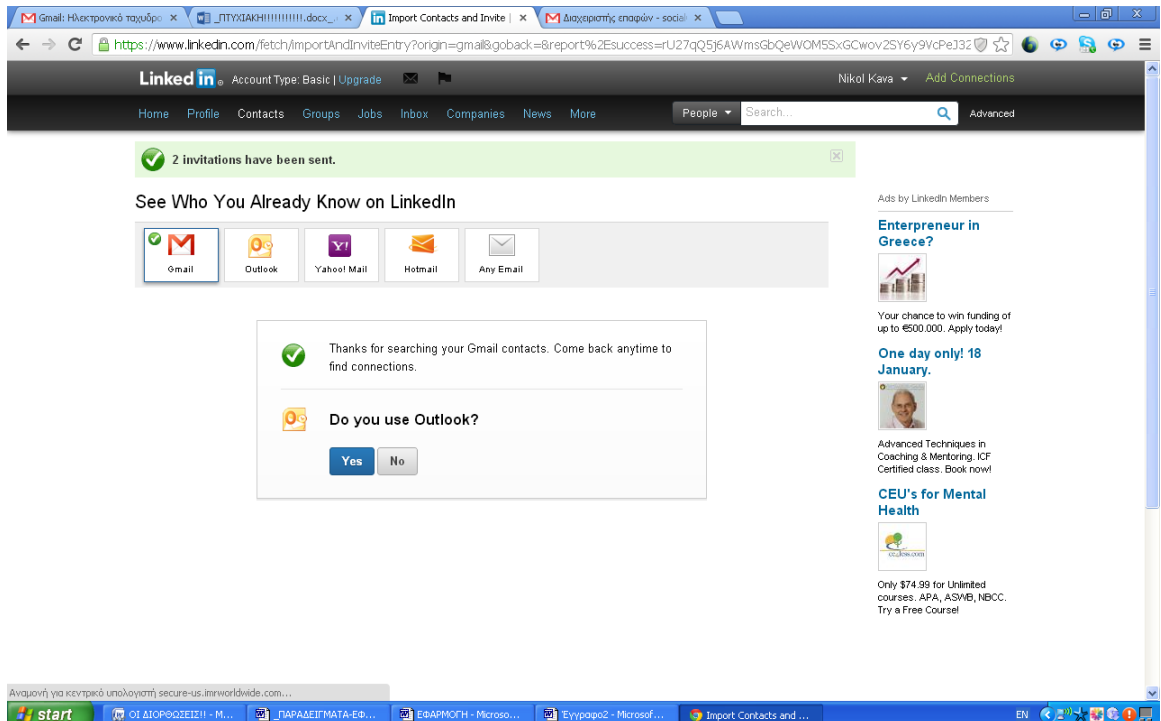

Οι χρήστες οι οποίοι έλαβαν το αίτημα φιλίας , ειδοποιούνται για το αίτημα μέσω της προσωπικής τους σελίδα στο Linkedin. Για παράδειγμα η χρήστης Machi ενημερώθηκε για το αίτημα φιλίας της Nikol βλέποντας την κόκκινη ειδοποίηση πάνω στο κέντρο της σελίδας.

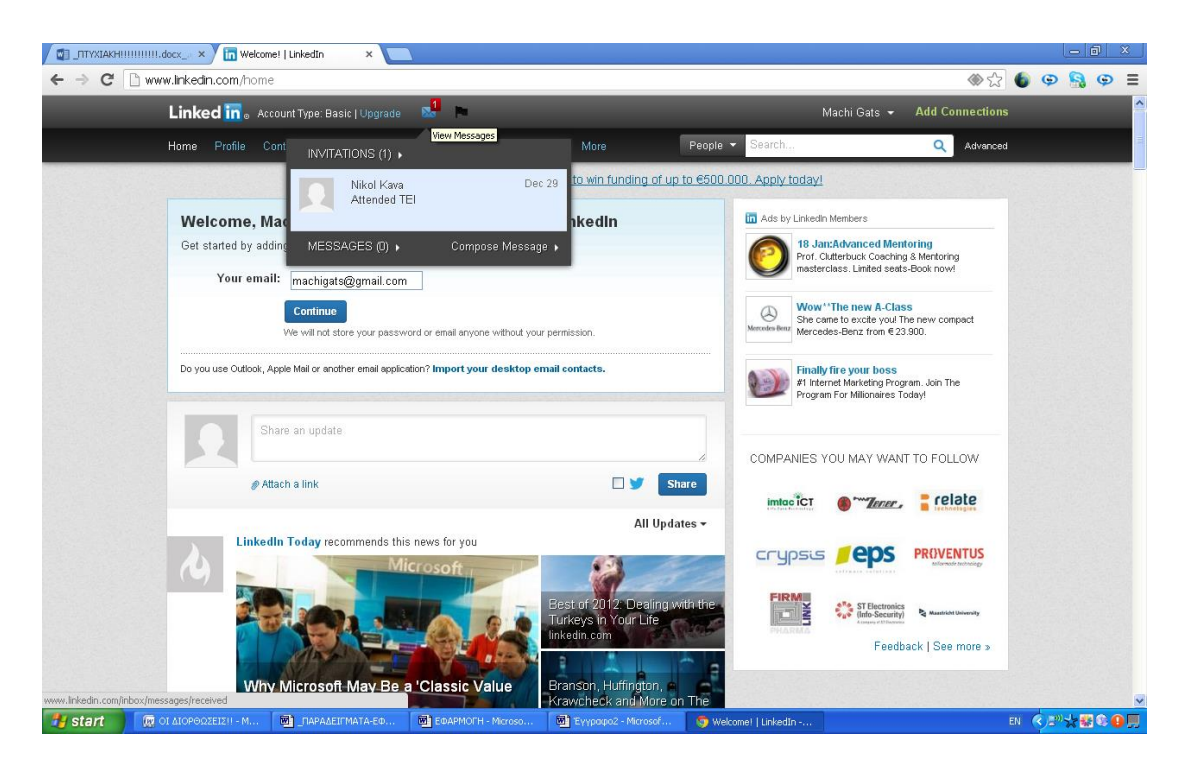

Πατώντας πάνω στην ειδοποίηση έχει την δυνατότητα να δει τα στοιχεία του ατόμου που της έστειλε το αίτημα , όπως δείχνει η παρακάτω εικόνα.

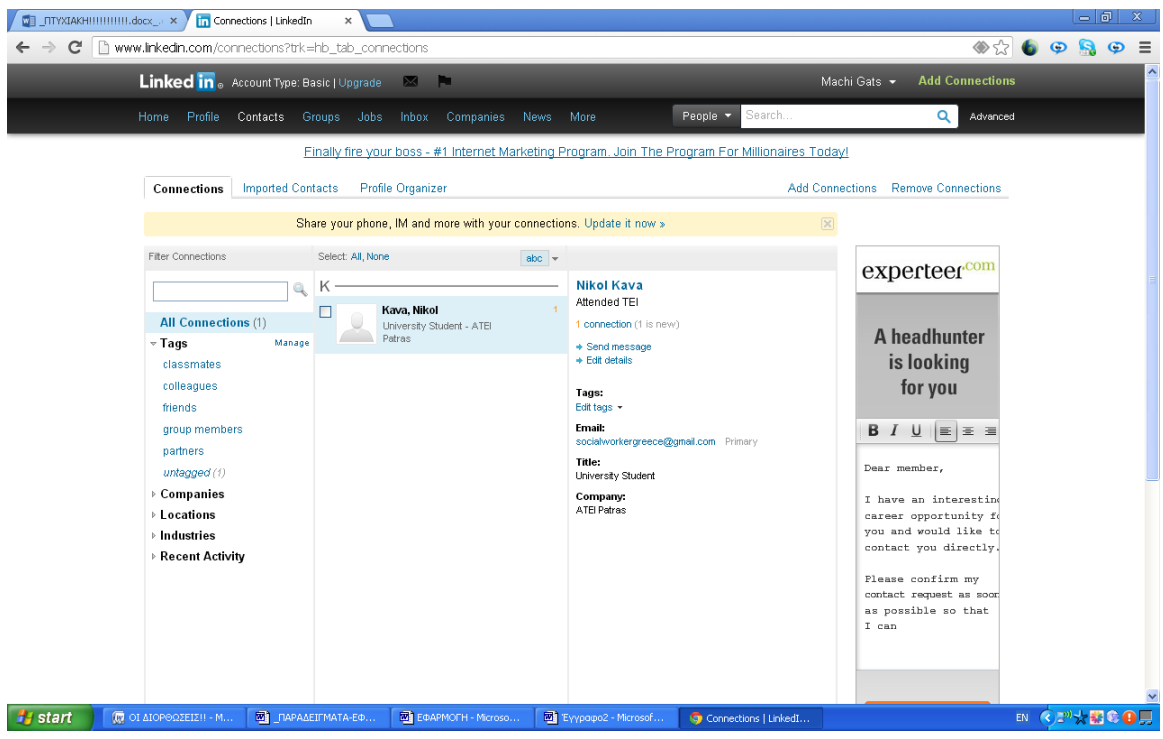

Τα ίδια βήματα ακολουθήσαμε και τον χρήστη Savva.

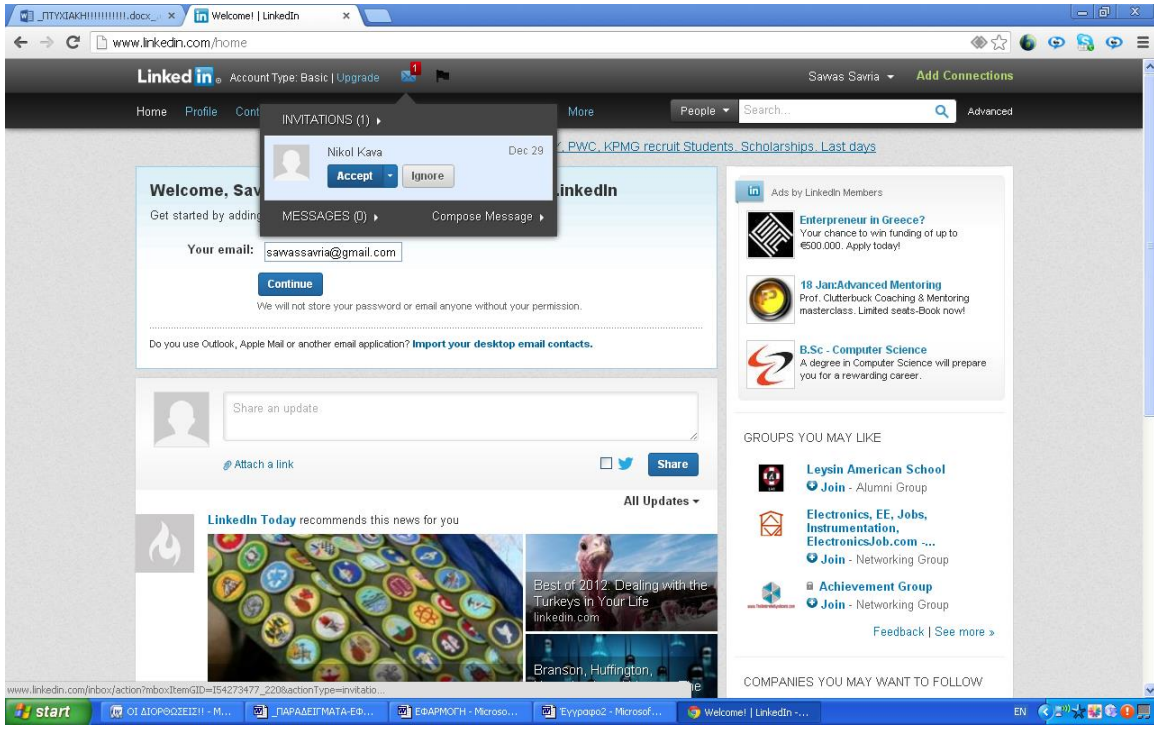

Στο προφίλ της Nikol Kava αυτόματα στέλνεται η ενημέρωση ότι τα δυο άτομα στα οποία στάλθηκε το αίτημα φιλίας , αποδέχτηκαν να συνδεθούν μαζί της .

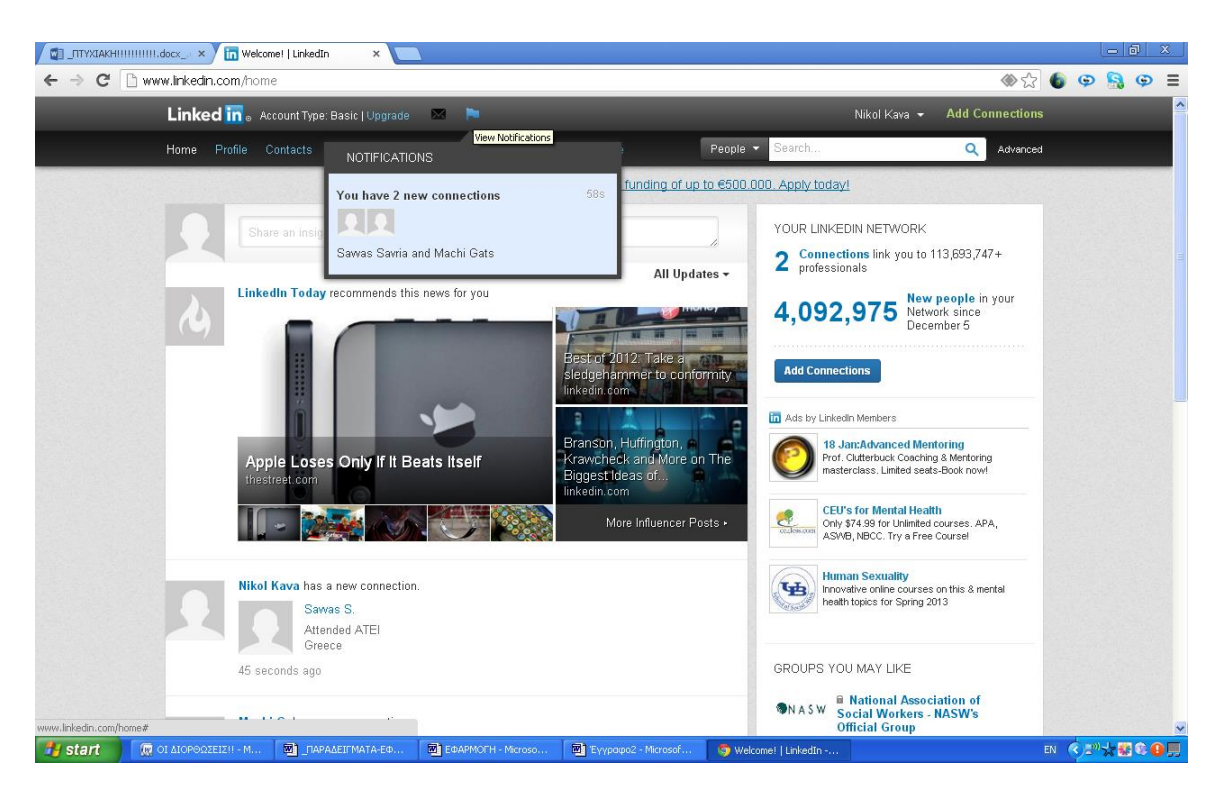

Το Linked in μας δίνει την δυνατότητα να επικοινωνήσουμε μέσω email με τις επαφές μας . Κάνοντας κλικ στην επιλογή "Connections" επιλέγουμε με tick σε ποιες επαφές θέλουμε να στείλουμε email. Στο συγκεκριμένο παράδειγμα επιλέξαμε την Machi.

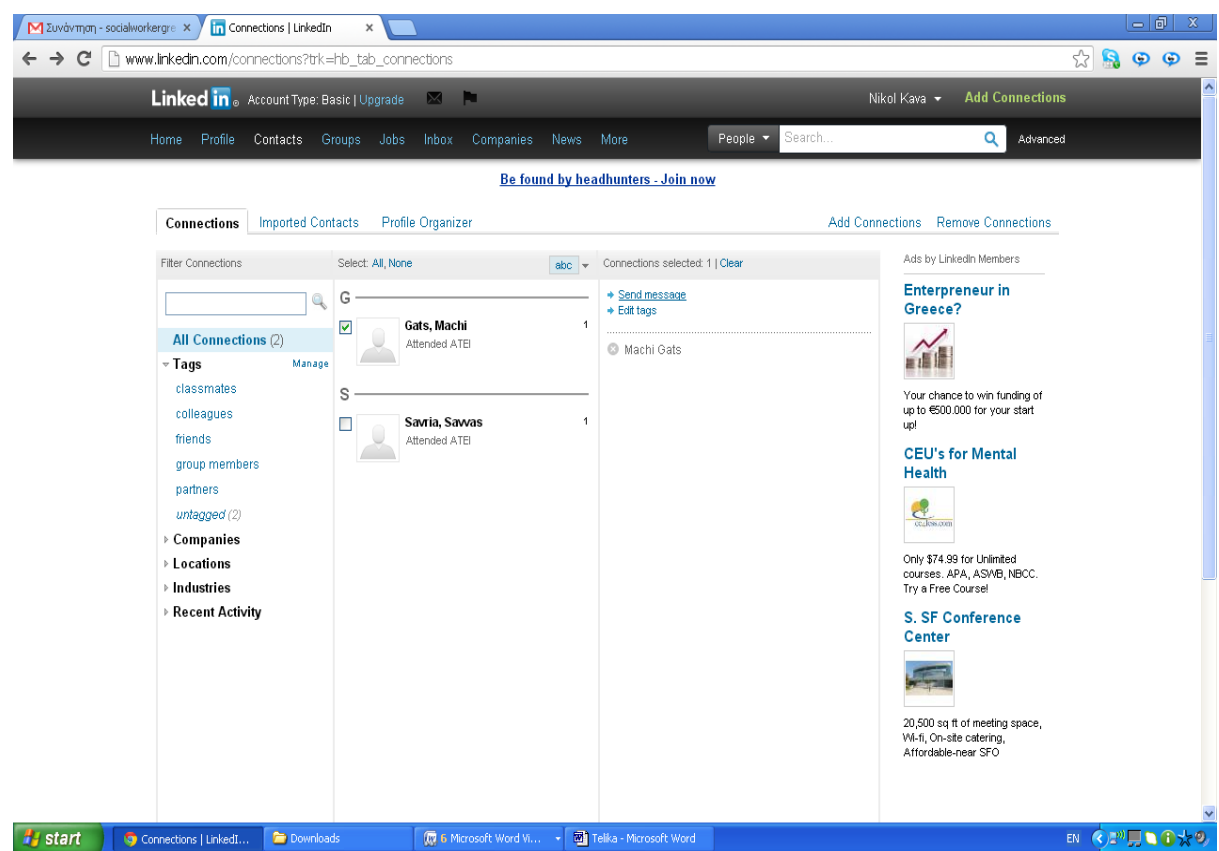

Αφού επιλέξουμε την επαφή αυτόματα εμφανίζεται η παρακάτω σελίδα. Εδώ μπορούμε να συντάξουμε το μήνυμα μας . Επιλέξαμε τον τίτλο «Συνάντηση για μεταπτυχιακό» και ως κείμενο θέσαμε την μέρα Τρίτη και ώρα 15.00. Έπειτα πατήσαμε send.

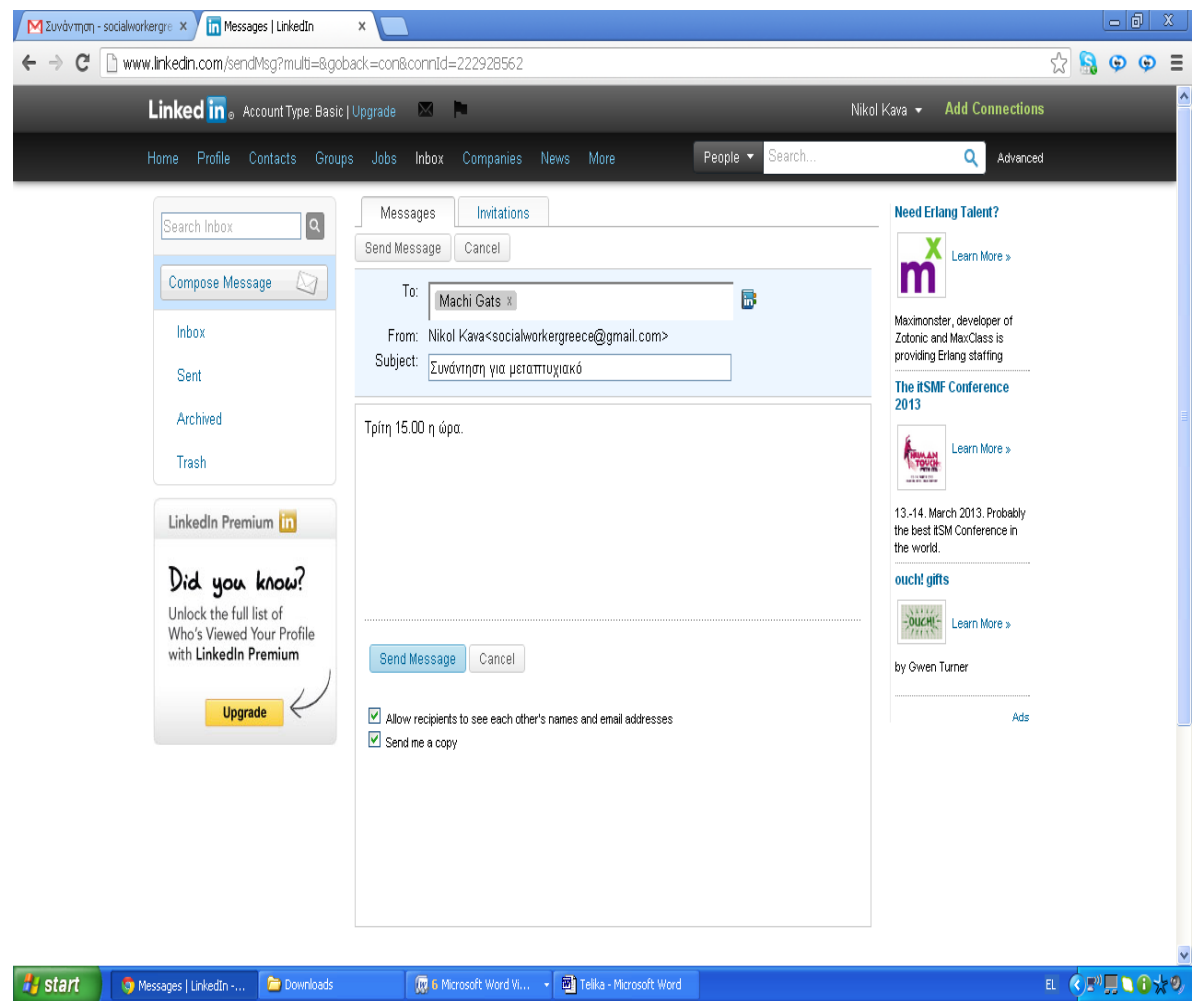

Η Machi με την σειρά της θα λάβει στο Gmail της ειδοποίηση ότι κάποιος από τις επαφές της στο Linked in της έχει στείλει μήνυμα.

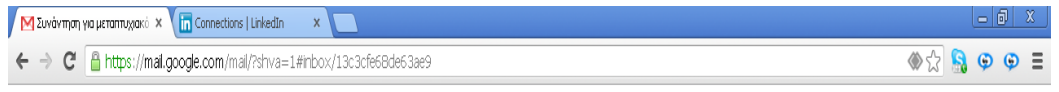

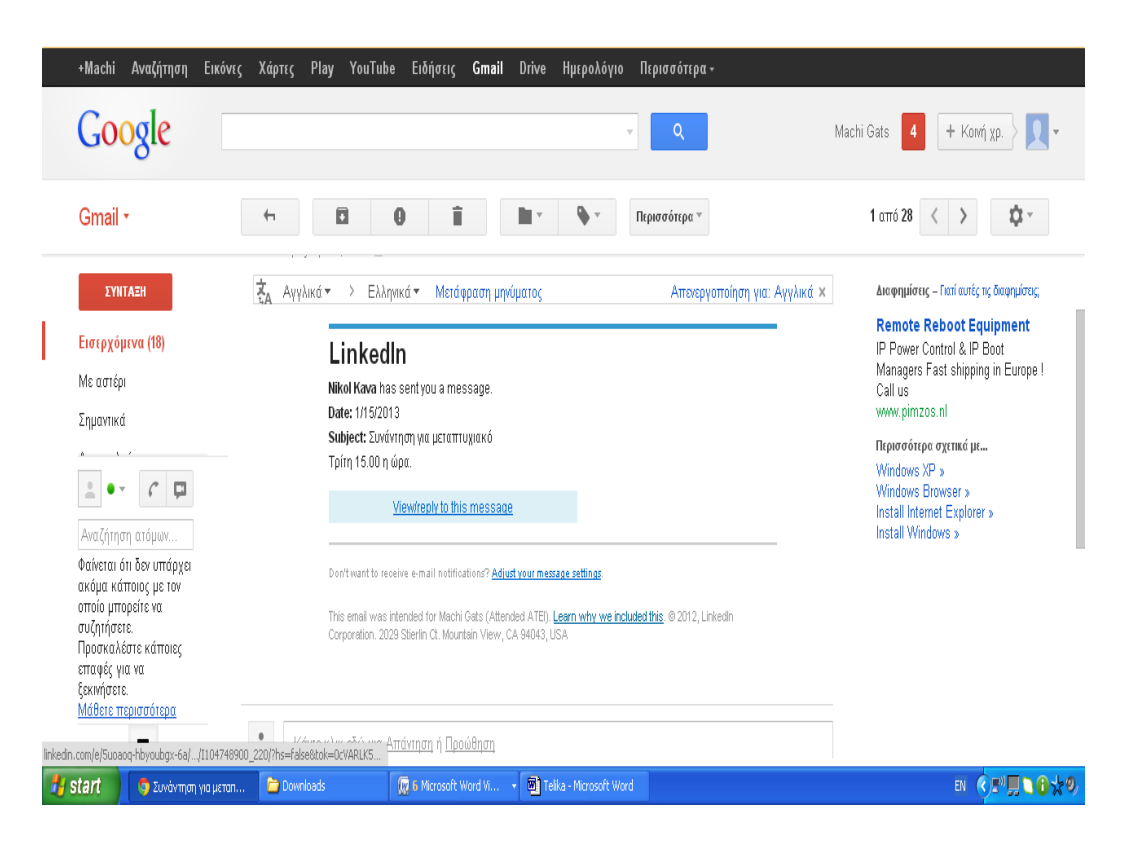

Κάνοντας κλικ πάνω στο view message , οδηγείτε αυτόματα στο προσωπικό του προφίλ στο Linked in. Εκεί μπορεί να δει με μια κόκκινη ειδοποίηση πάνω στην μπάρα ότι έχει μήνυμα.

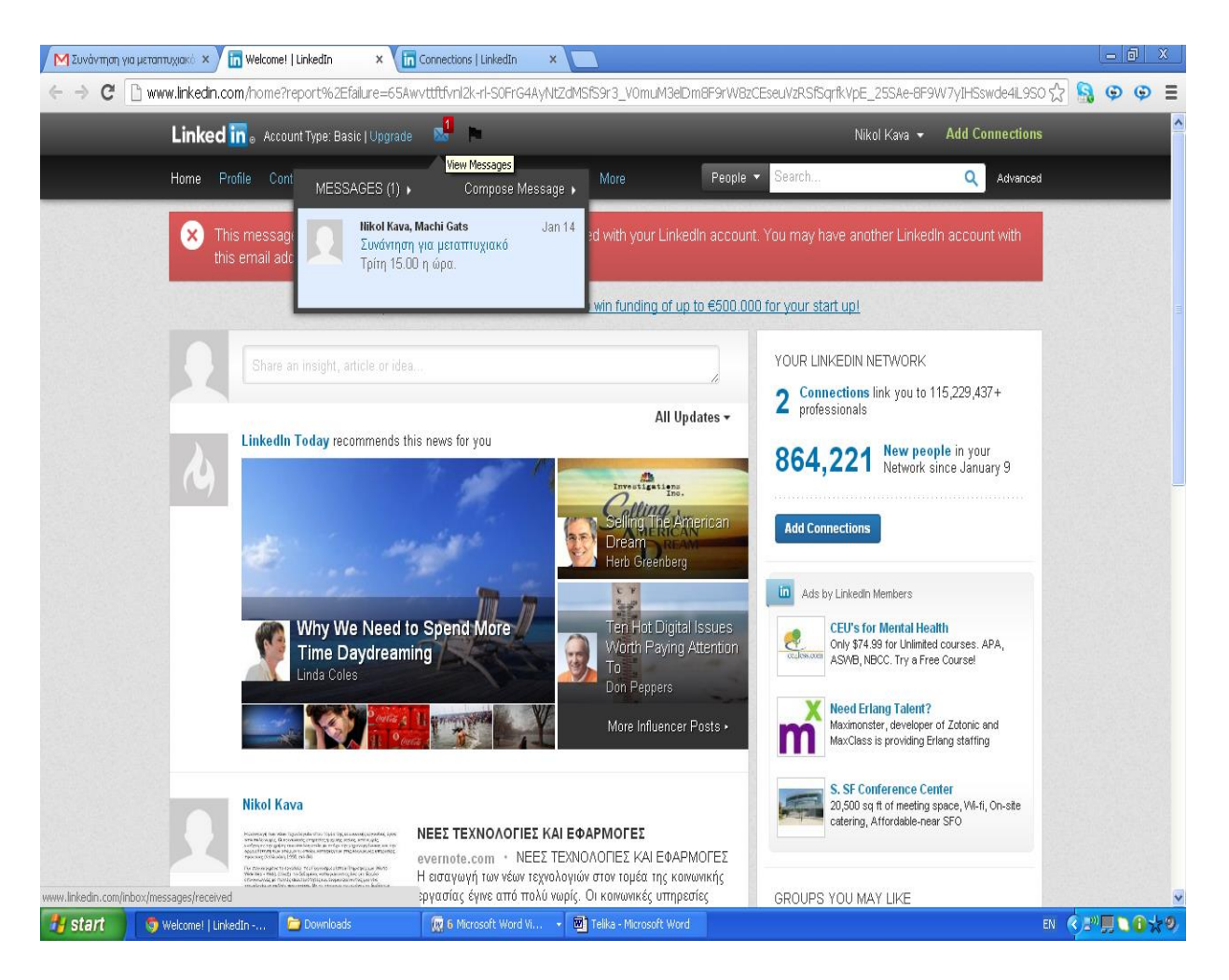

Πατώντας πάνω στην ειδοποίηση μπορεί να διαβάσει το μήνυμα.

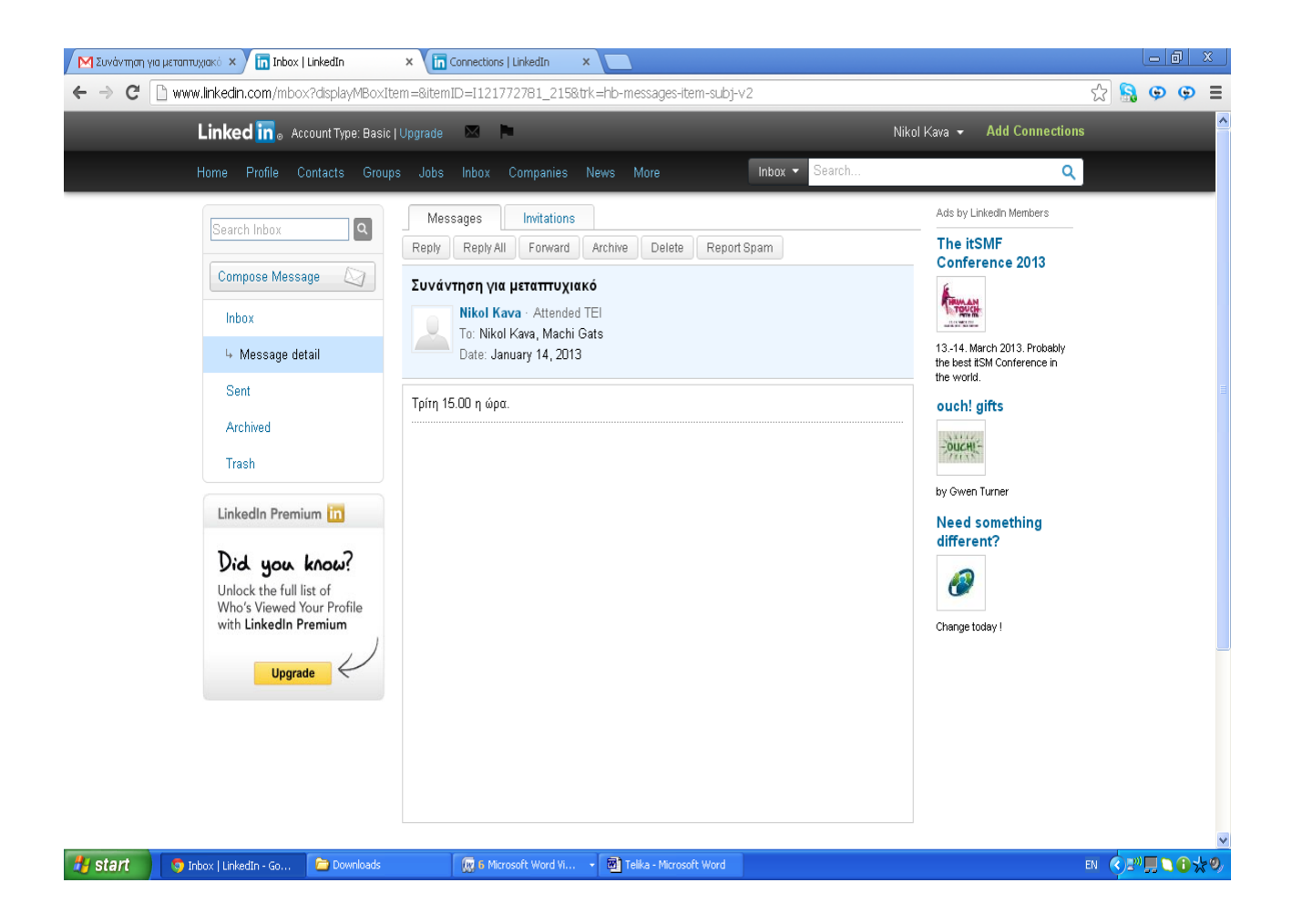

Η Machi μπορεί να απαντήσει στο μήνυμα πατώντας Reply. Η απάντηση της Machis είναι οκ όπως φαίνεται στην παρακάτω εικόνα.

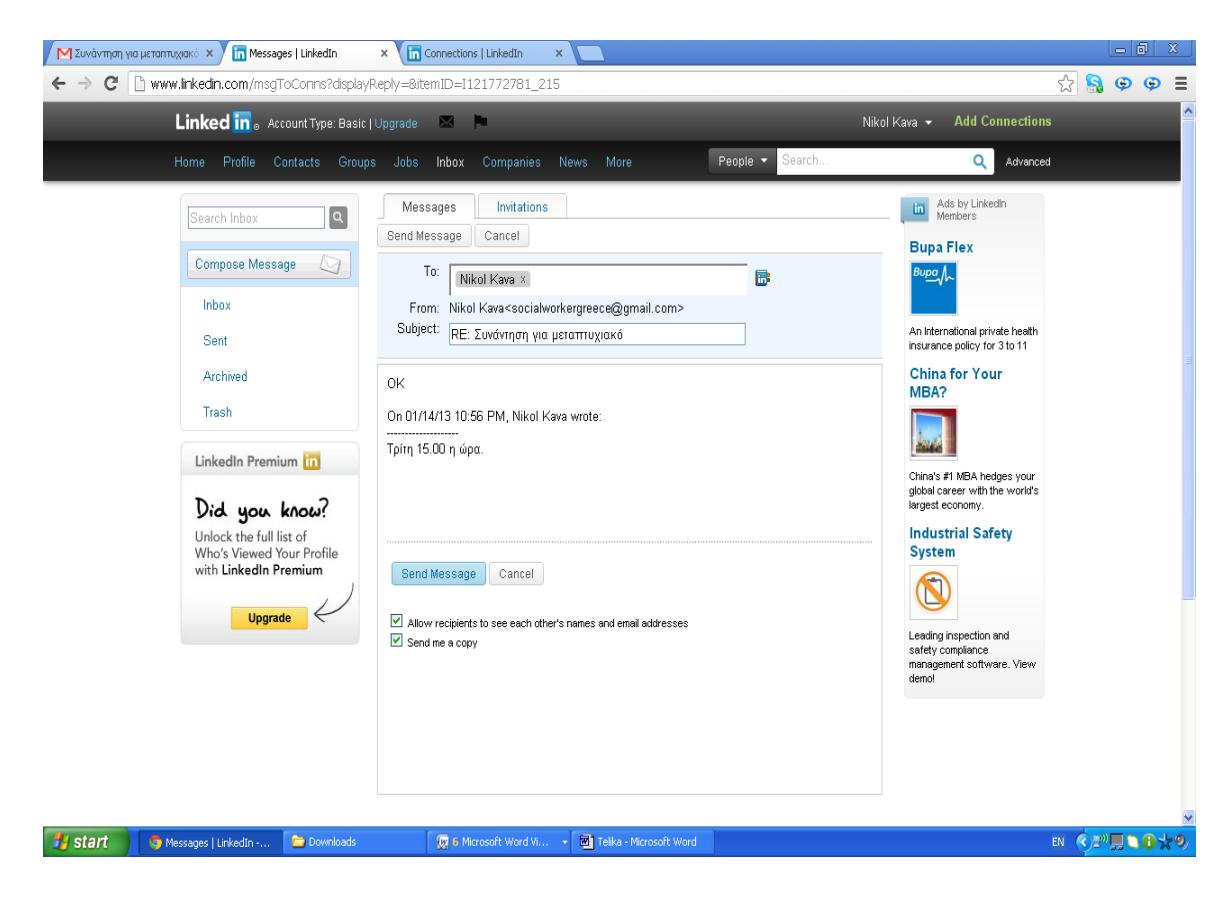

Μια επιπλέον δυνατότητα που έχει ο χρήστης είναι να δημιουργήσει αγγελία εργασίας . Μόνο που για αυτή την επιλογή είναι υποχρεωτική η πληρωμή.

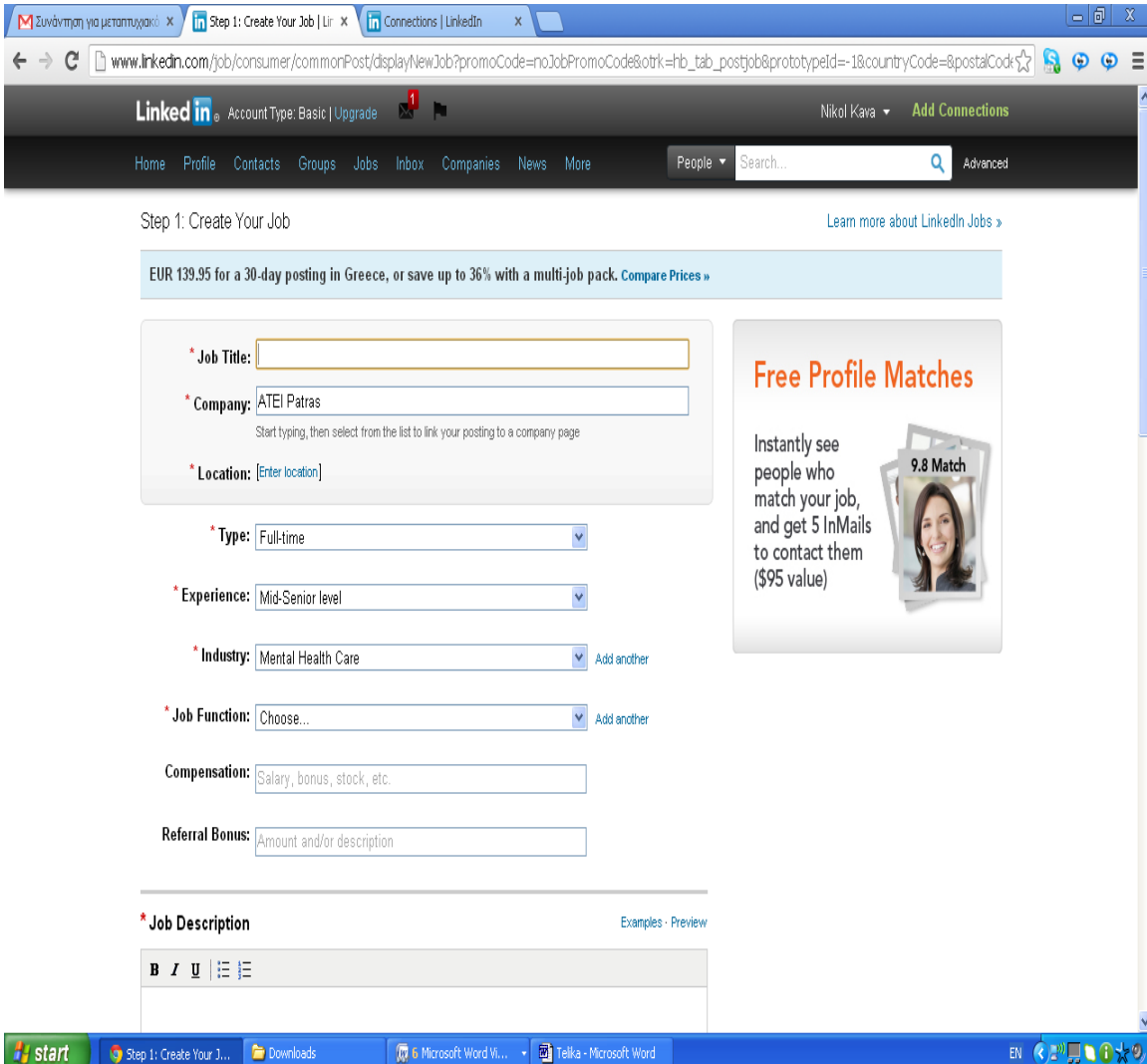

Επίσης ΄χρήστης έχει την δυνατότητα να αναζητήσει εργασία μέσα από την εφαρμογή. Πηγαίνοντας στην επιλογή jobs  $\rightarrow$  find jobs, ο χρήστης έχει την δυνατότητα να πληκτρολογήσει την ονομασία της δουλειάς στην οποία ενδιαφέρεται .

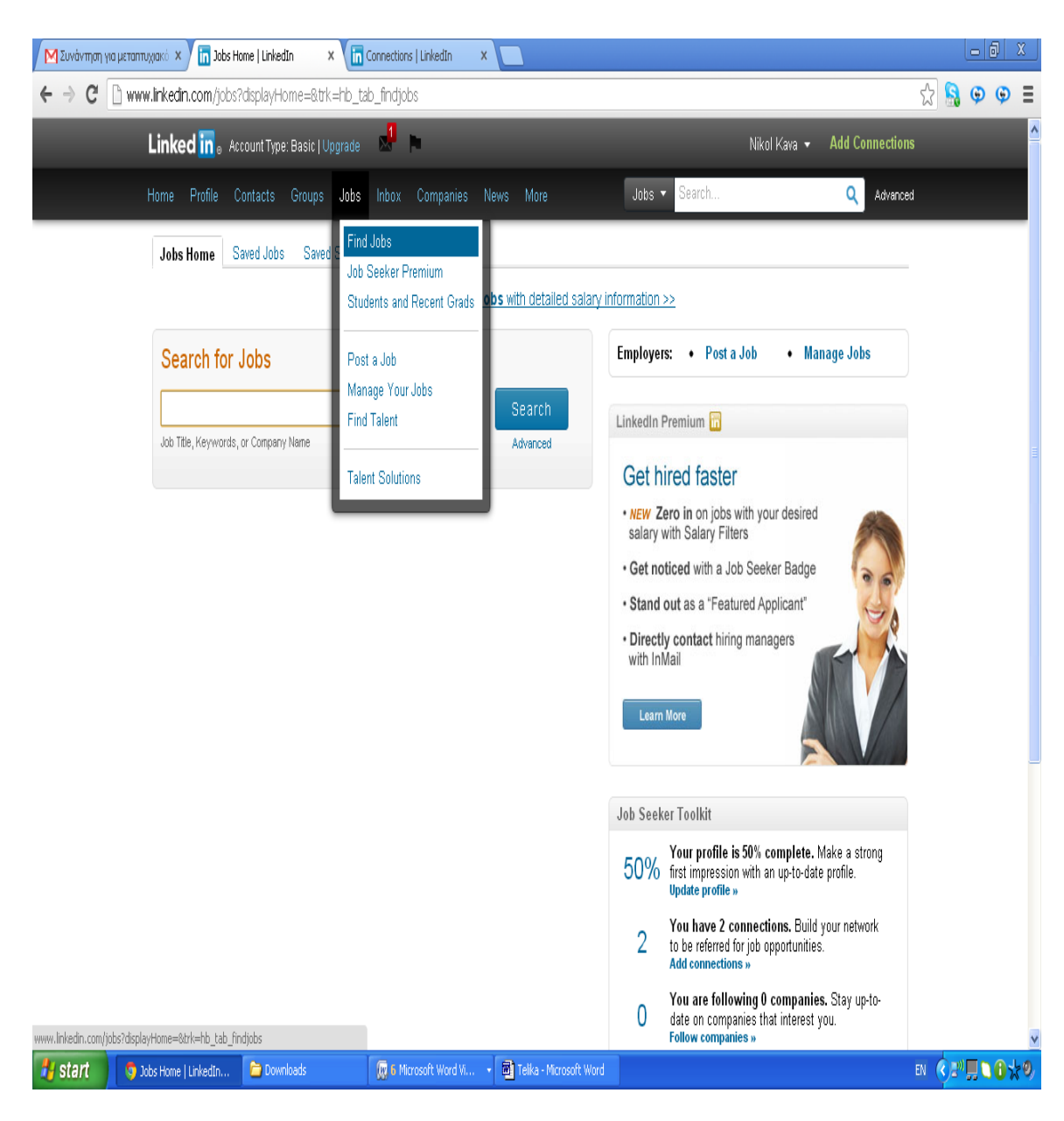

Για παράδειγμα όπως φαίνεται παρακάτω , πληκτρολογήσαμε την φράση "social worker" για να δούμε αν υπάρχουν διαθέσιμες θέσεις εργασίες αλλά ατυχήσαμε .

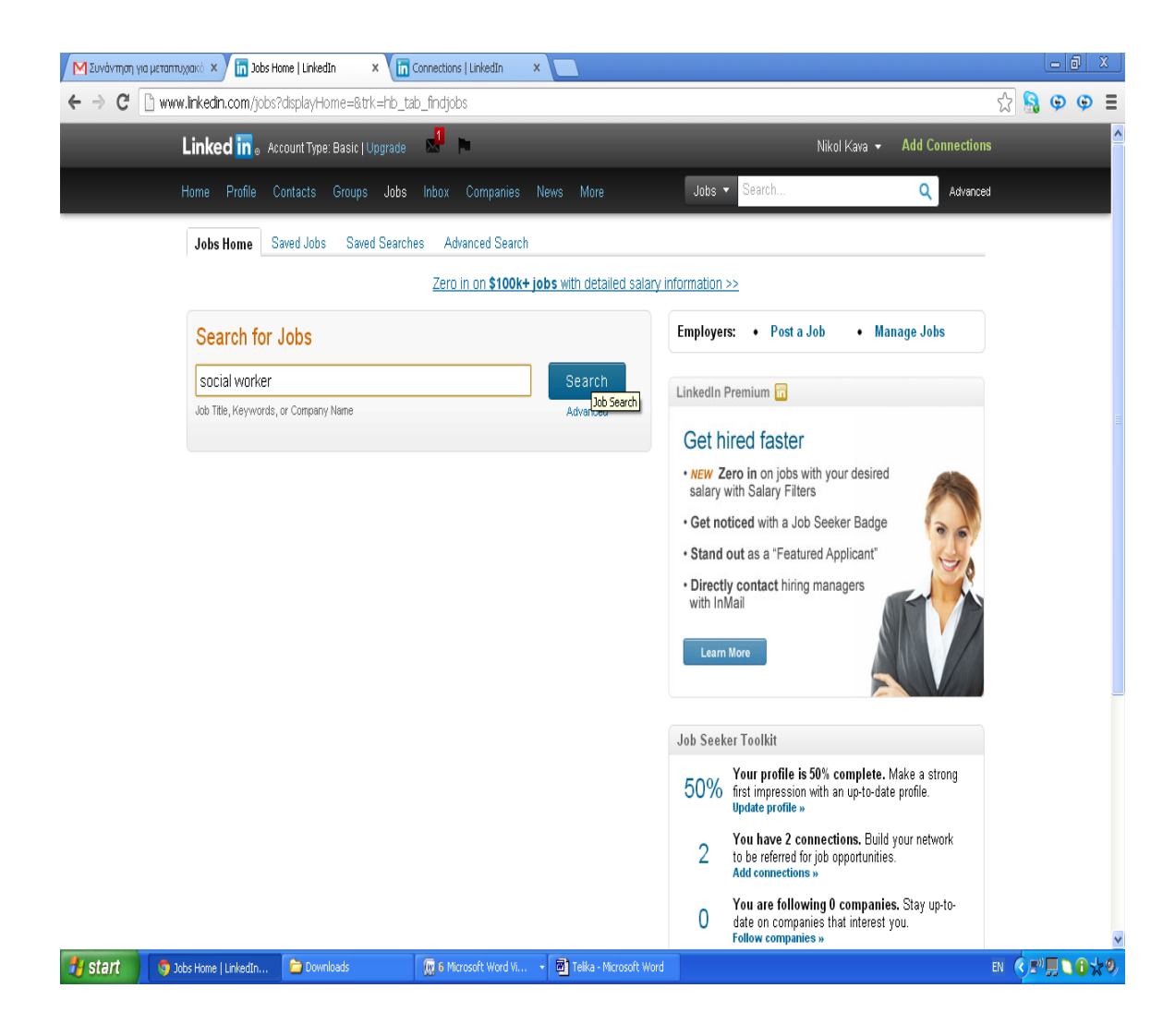

Τέλος ο χρήστης μπορεί να δημιουργήσει group στα οποία μπορεί να κάνει invite άτομα από τις επαφές του. Επιλέγοντας την επιλογή group και εν συνεχεία την επιλογή Create a group μπορεί ο χρήστης να αρχίσει να δημιουργεί βήμα βήμα τη δική του ομάδα.

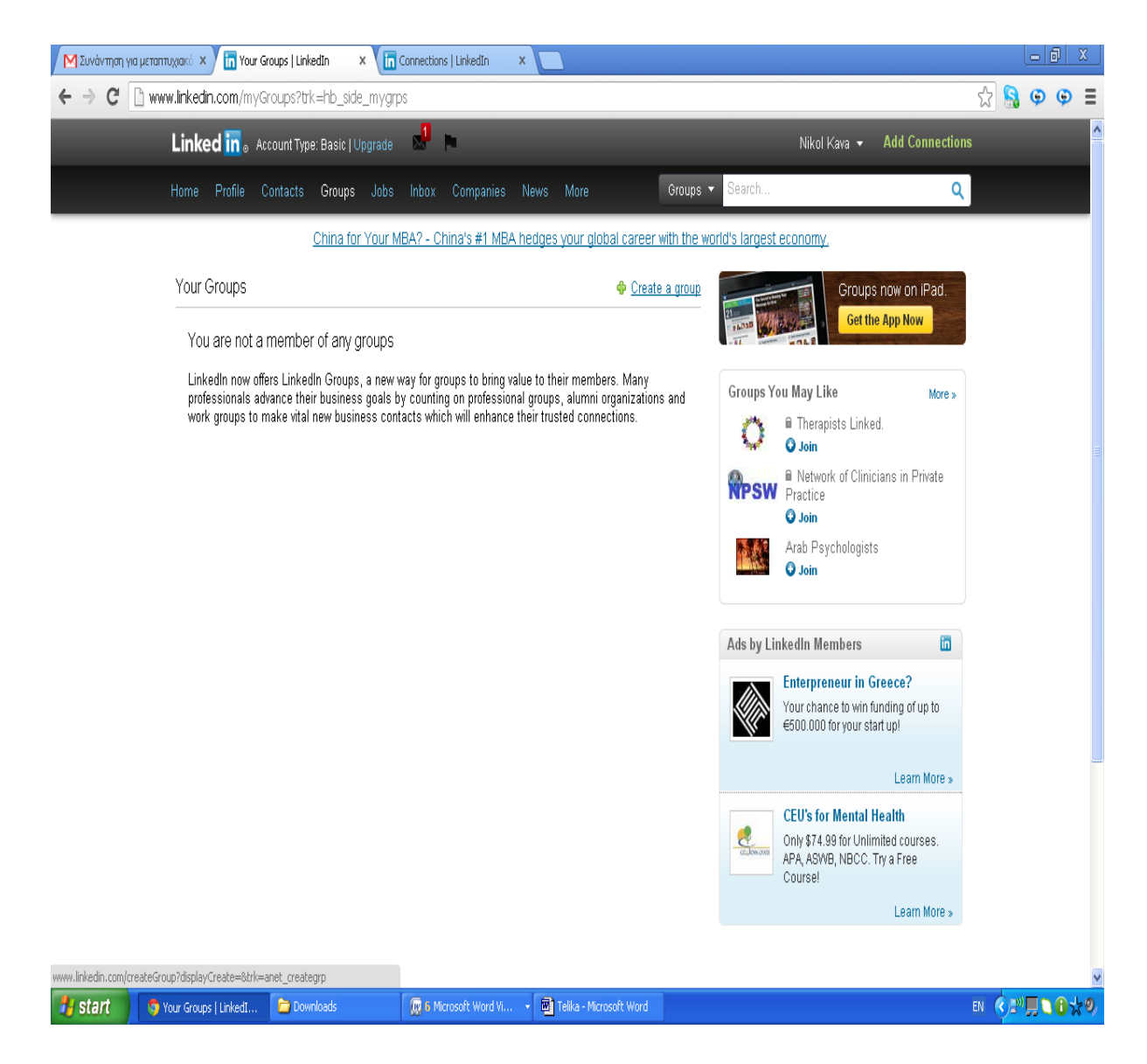

Στην παρακάτω φόρμα πρέπει να σημειώσουμε τα στοιχεία του group.Για παράδειγμα η ονομασία που δώσαμε στην ομάδα μας είναι «Πτυχιακή εργασία Κοινωνικής Εργασίας».

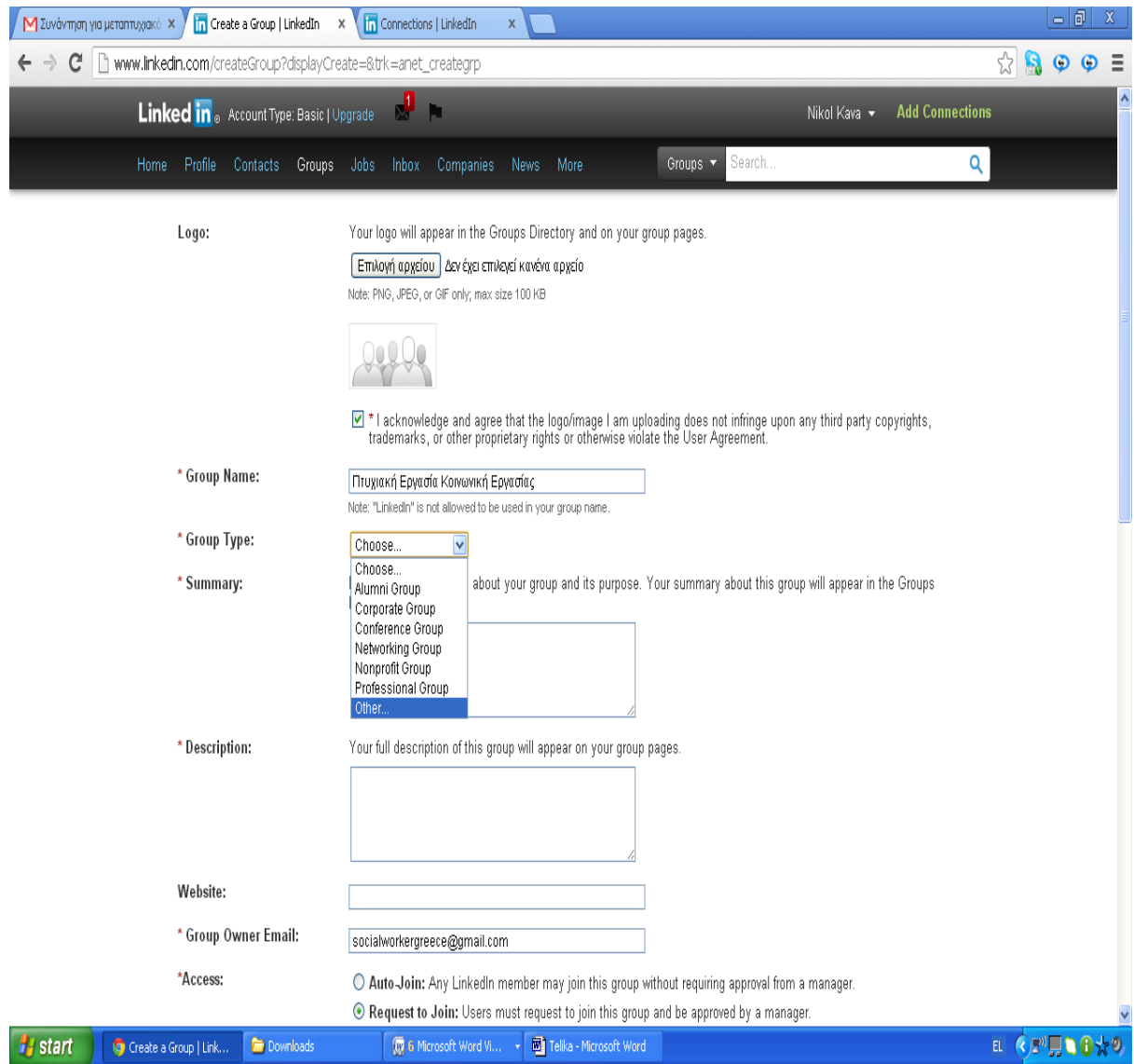

Επίσης πληκτρολογήσαμε και ένα σύντομο κείμενο περιγραφής του group το οποίο είναι το εξής « Το συγκεκριμένο group δημιουργήθηκε από φοιτητές της Κοινωνικής εργασίας στα πλαίσια της πτυχιακής τους εργασίας».

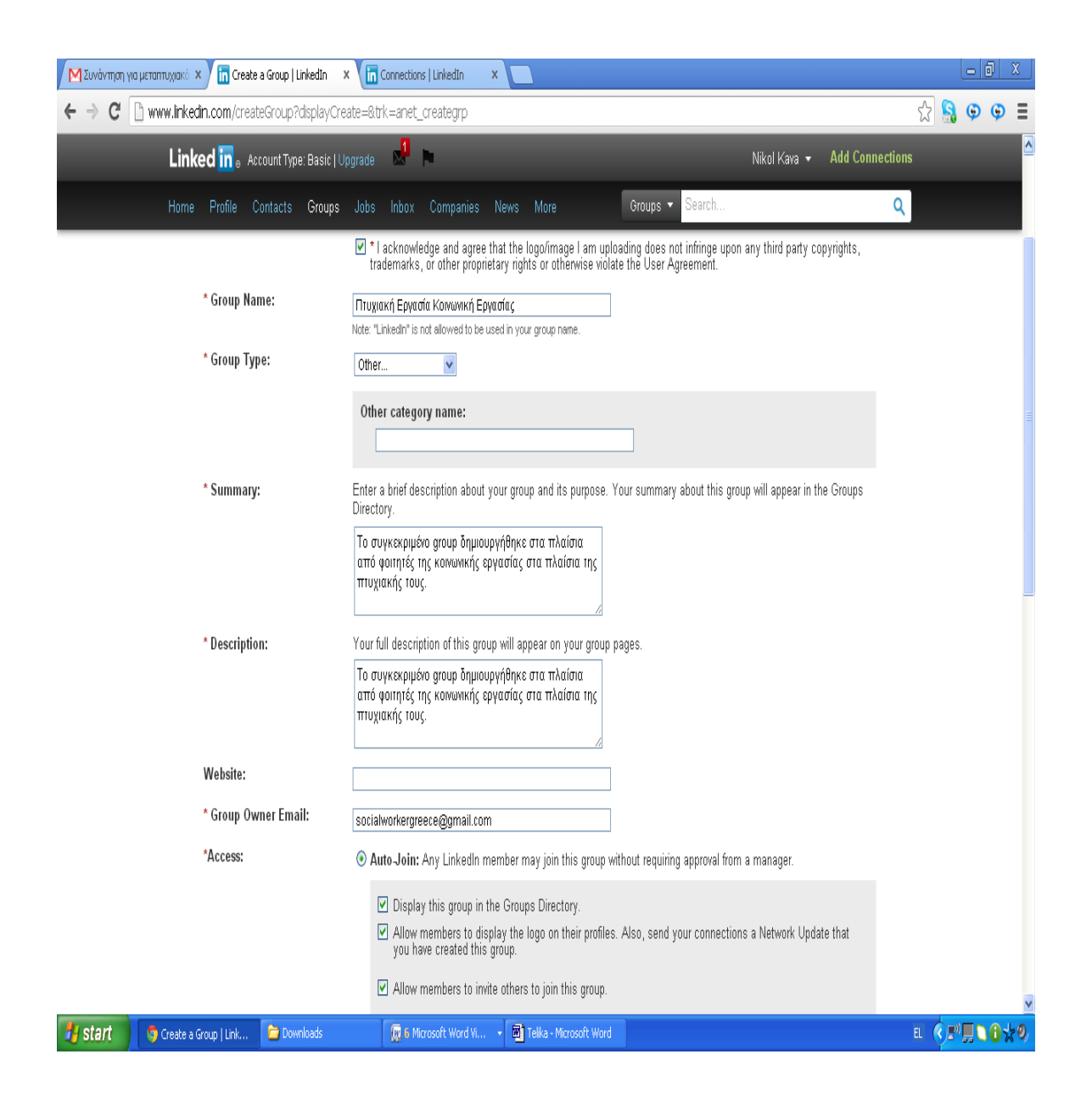

Εν συνεχεία επιλέγουμε αν η ομάδα μας θέλουμε να είναι ανοιχτή σε όλα τα μέλη του Linkedin ή μόνο στα άτομα που έχουν γίνει μέλη στο γκρουπ. Εμείς επιλέξαμε το δεύτερο δηλαδή « Create a Members – Only Group».

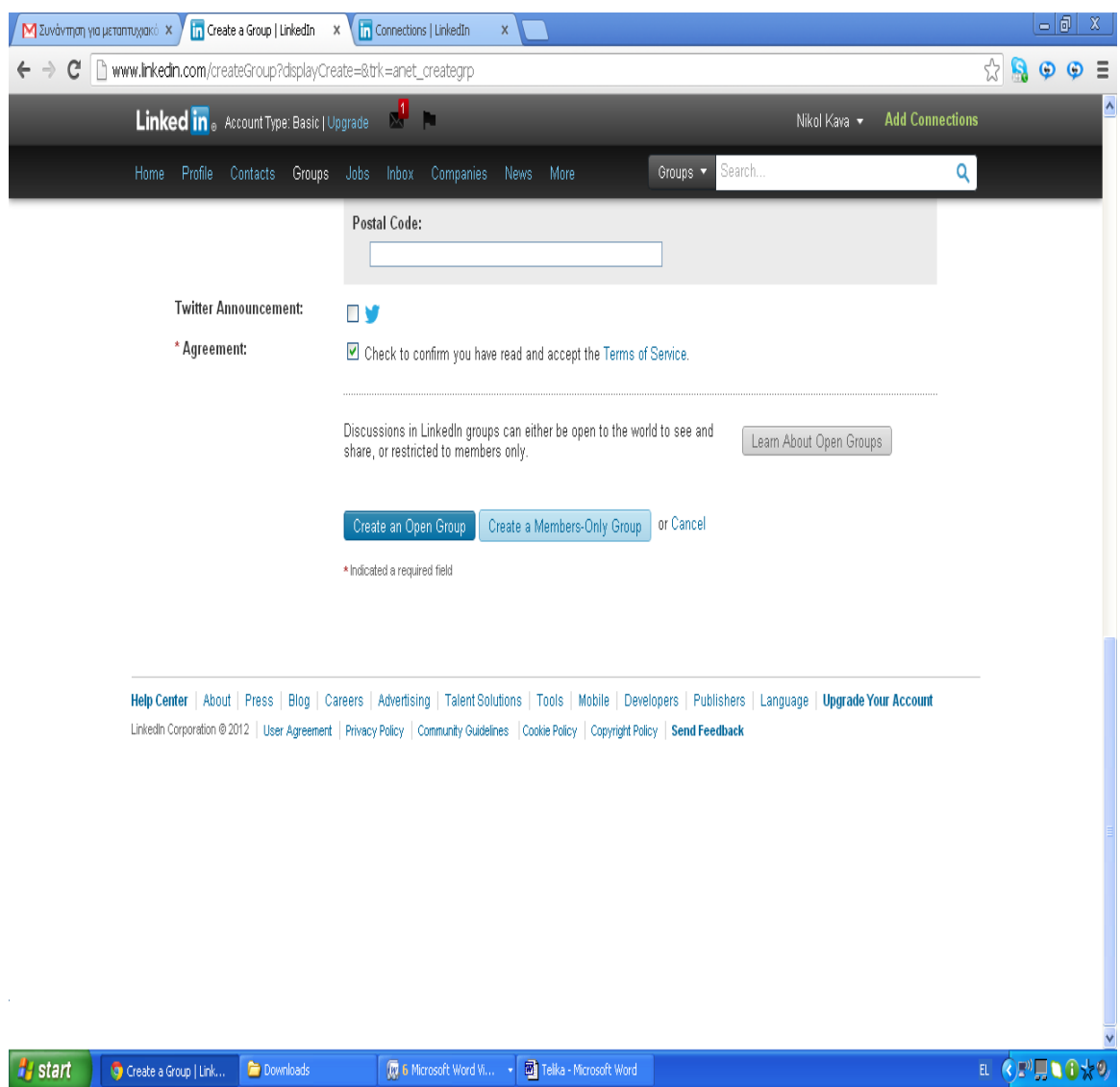

Έπειτα εμφανίζεται το παράθυρο με την επιλογή send invitations. Κάνοντας κλικ πάνω στο μπλε εικονίδιο δεξιά μπορούμε να κάνουμε add και εν συνεχεία invite στις επαφές μας.

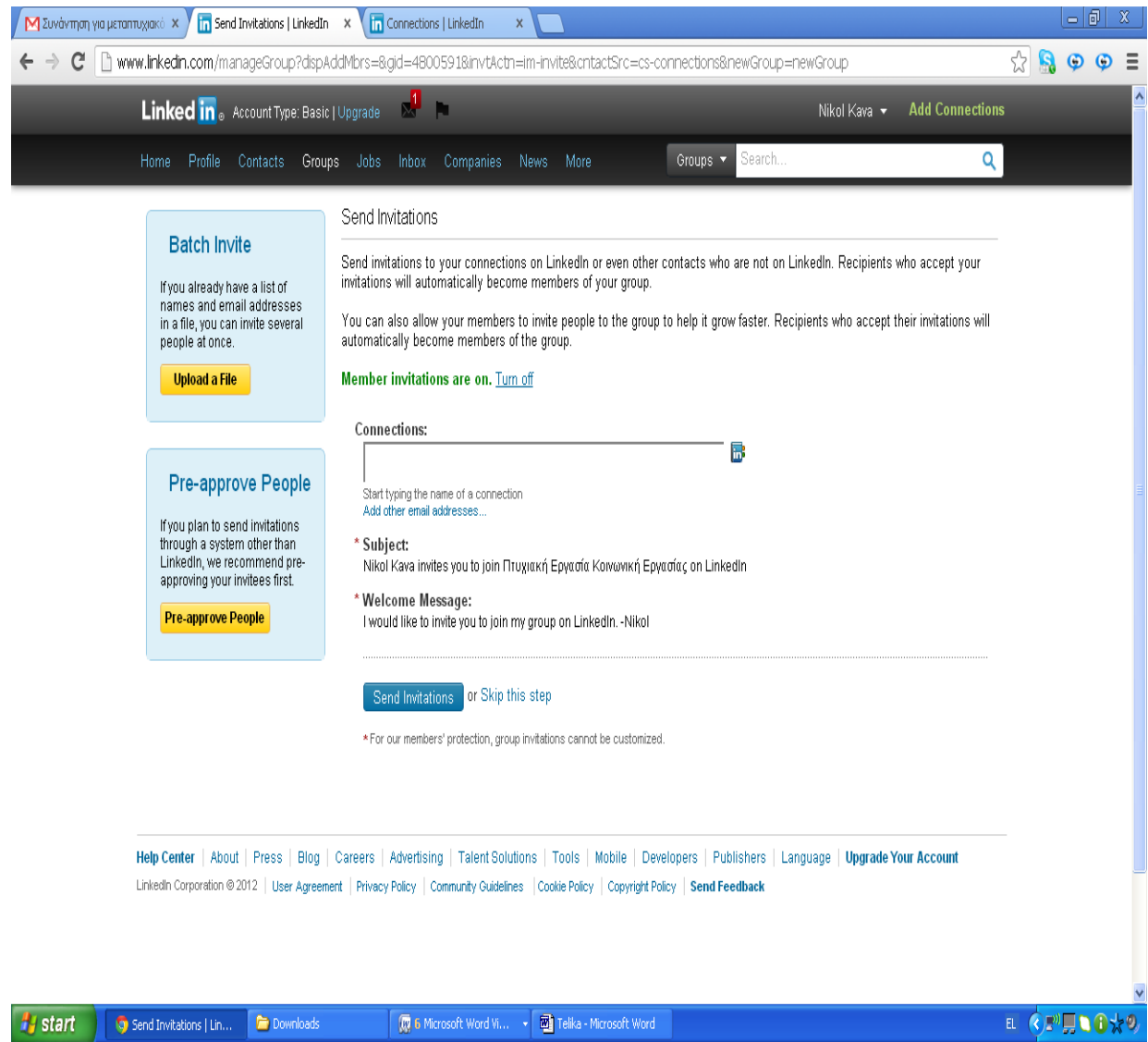

Αυτόματα εμφανίζεται το παρακάτω παράθυρο το οποίο περιλαμβάνει τις επαφές μας . Κάνουμε tick όποιες επιθυμούμε και πατάμε finished.

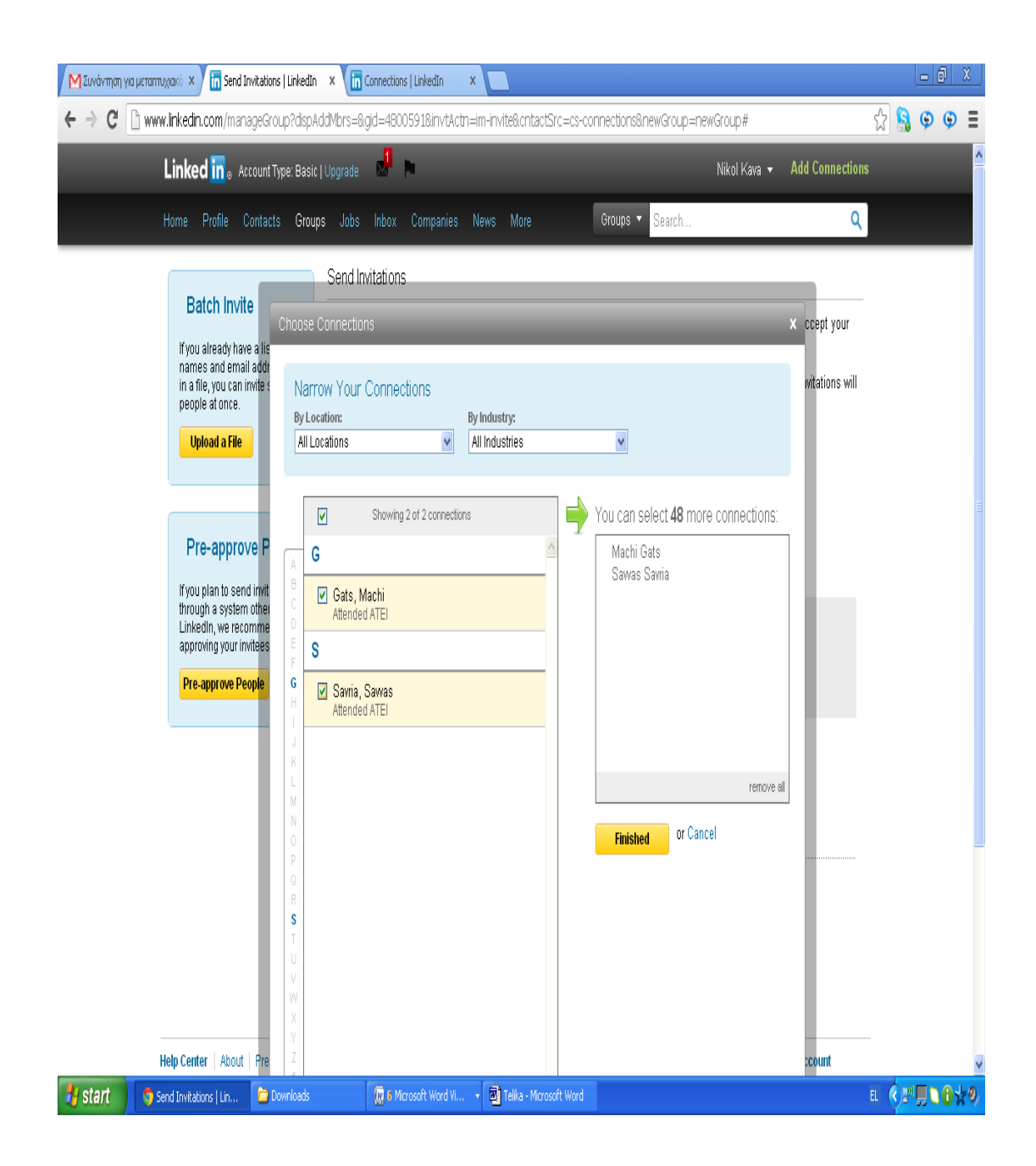

Ακολούθως εμφανίζεται το παρακάτω μήνυμα επιβεβαίωσης αποστολής προσκλήσεων για συμμετοχή στο γκρουπ.
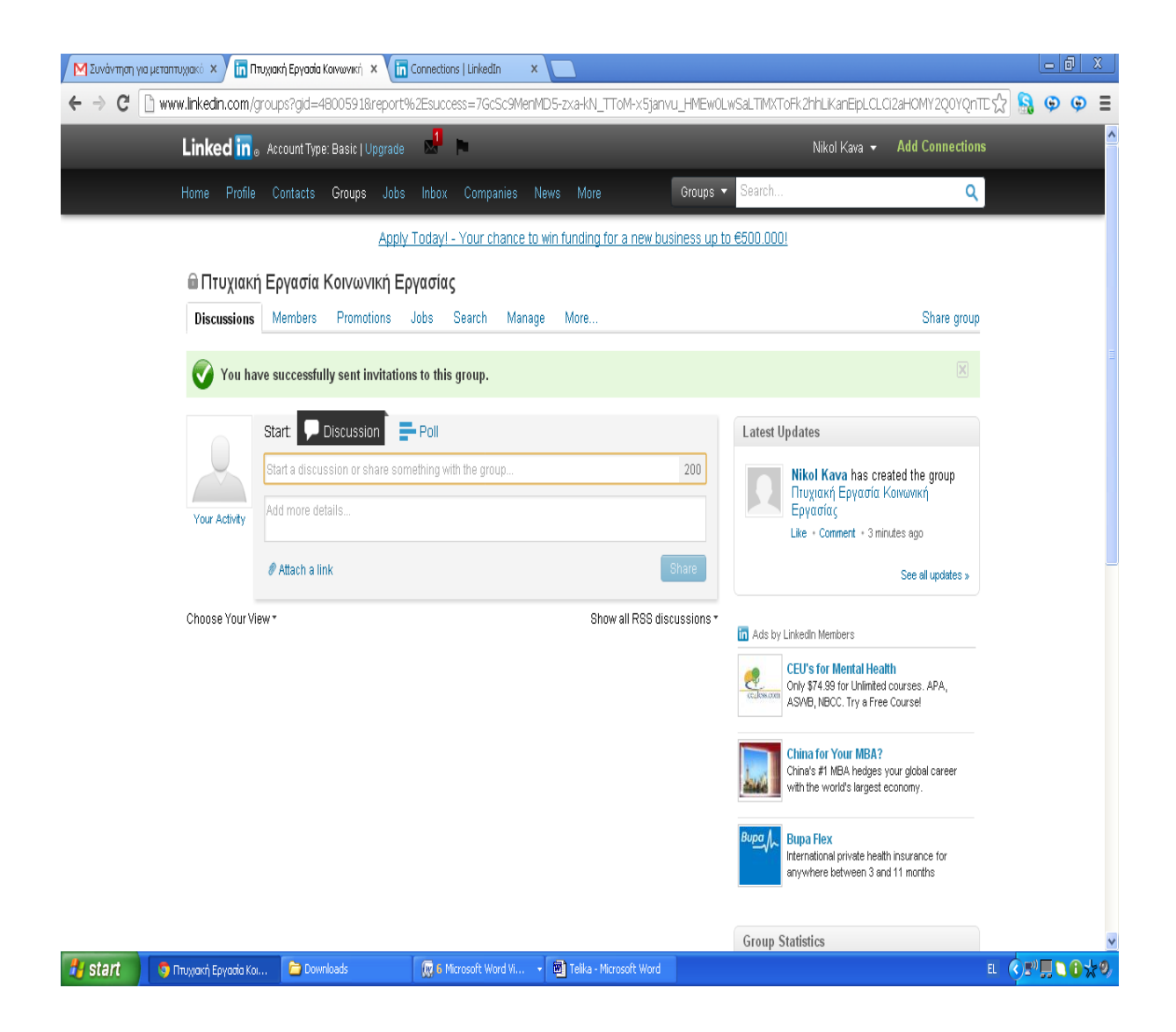

Κάνοντας κλικ στην επιλογή discussion η Νikol αρχίζει ένα θέμα συζήτησης το οποίο έχεις ως περιεχόμενο το καλωσόρισμα στον συμμετεχόντων. Η Nikol γράφει « Καλησπέρα. Πως σας φάνηκε το group?».

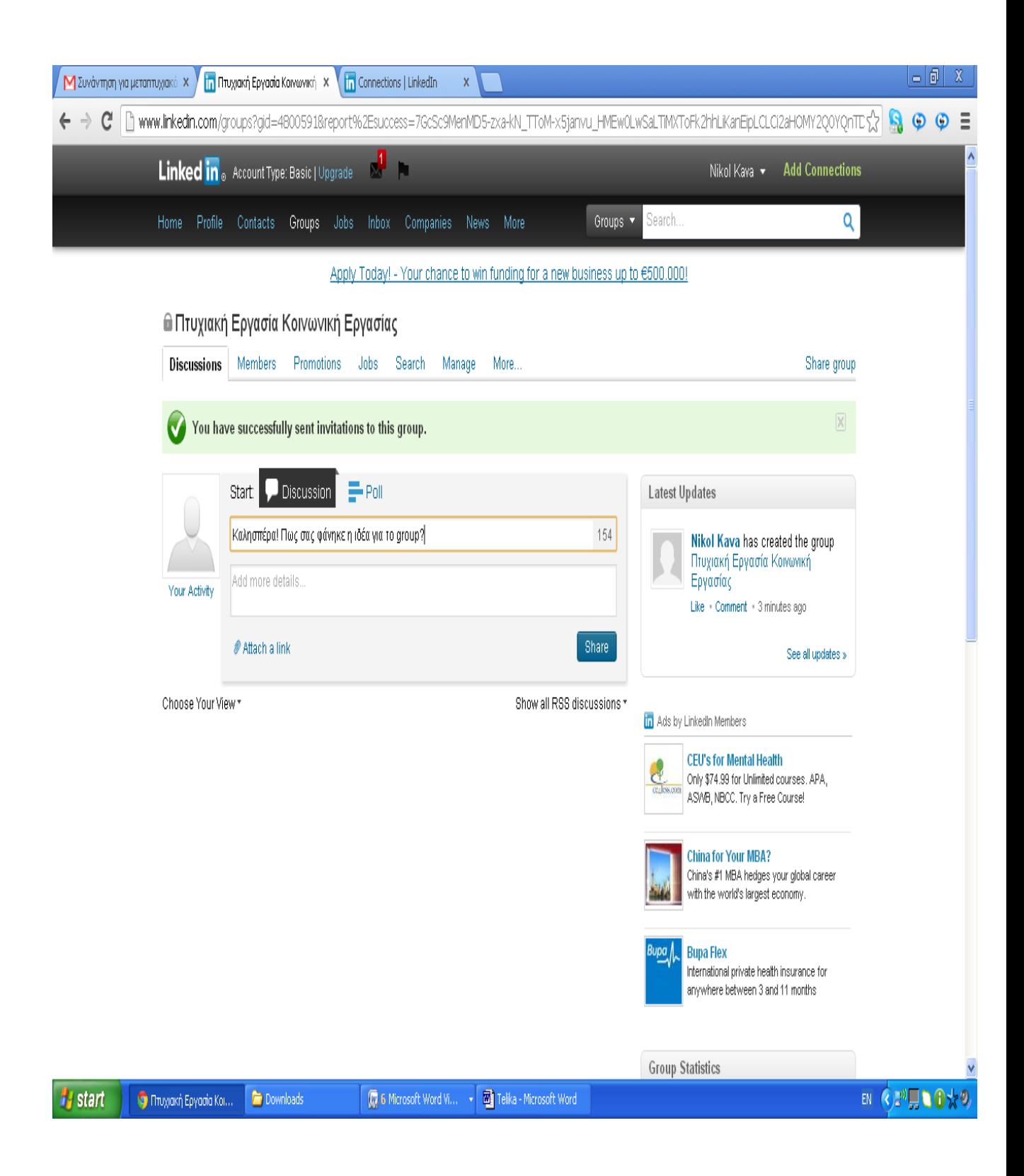

Το μήνυμα που έγραψε η Nikol εμφανίζεται ως εξής :

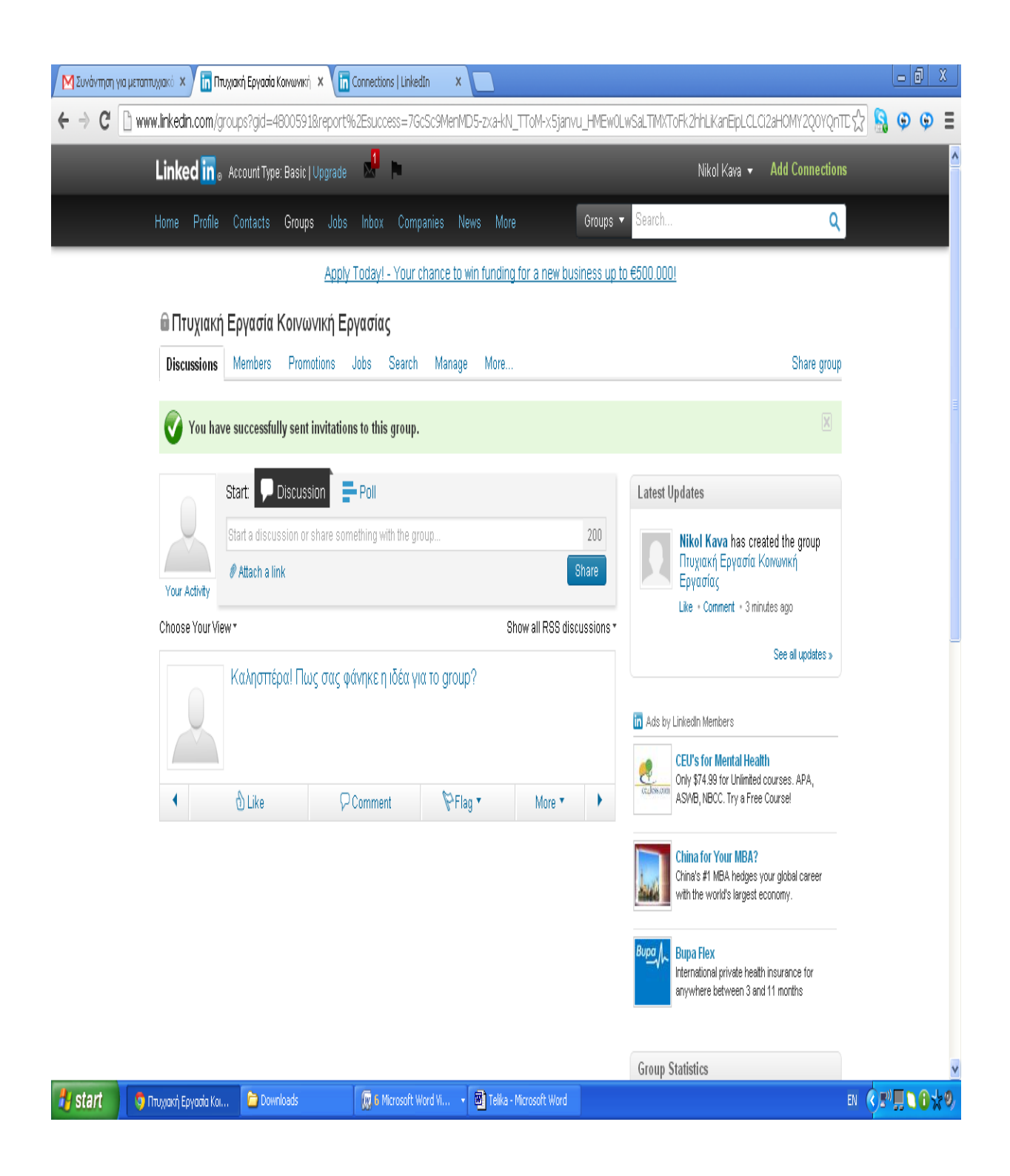

Η Machi στο δικό της προφίλ λαμβάνει την ειδοποίηση ότι η Nikol έχει επισκεφτεί το προφίλ της. Επίσης λαμβάνει σε μορφή email την ειδοποίηση για συμμετοχή στο group.

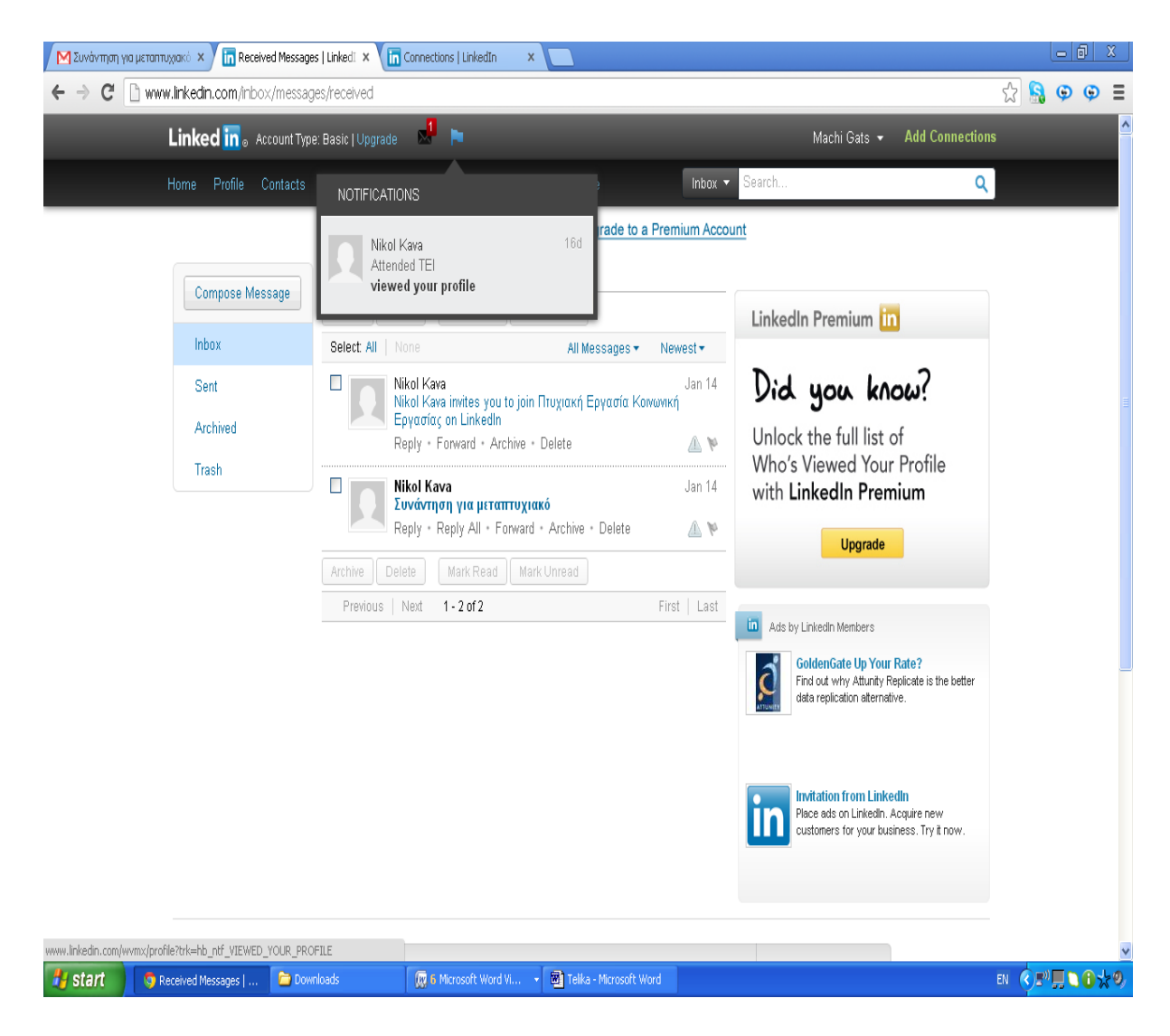

Το μήνυμα είναι το παρακάτω :

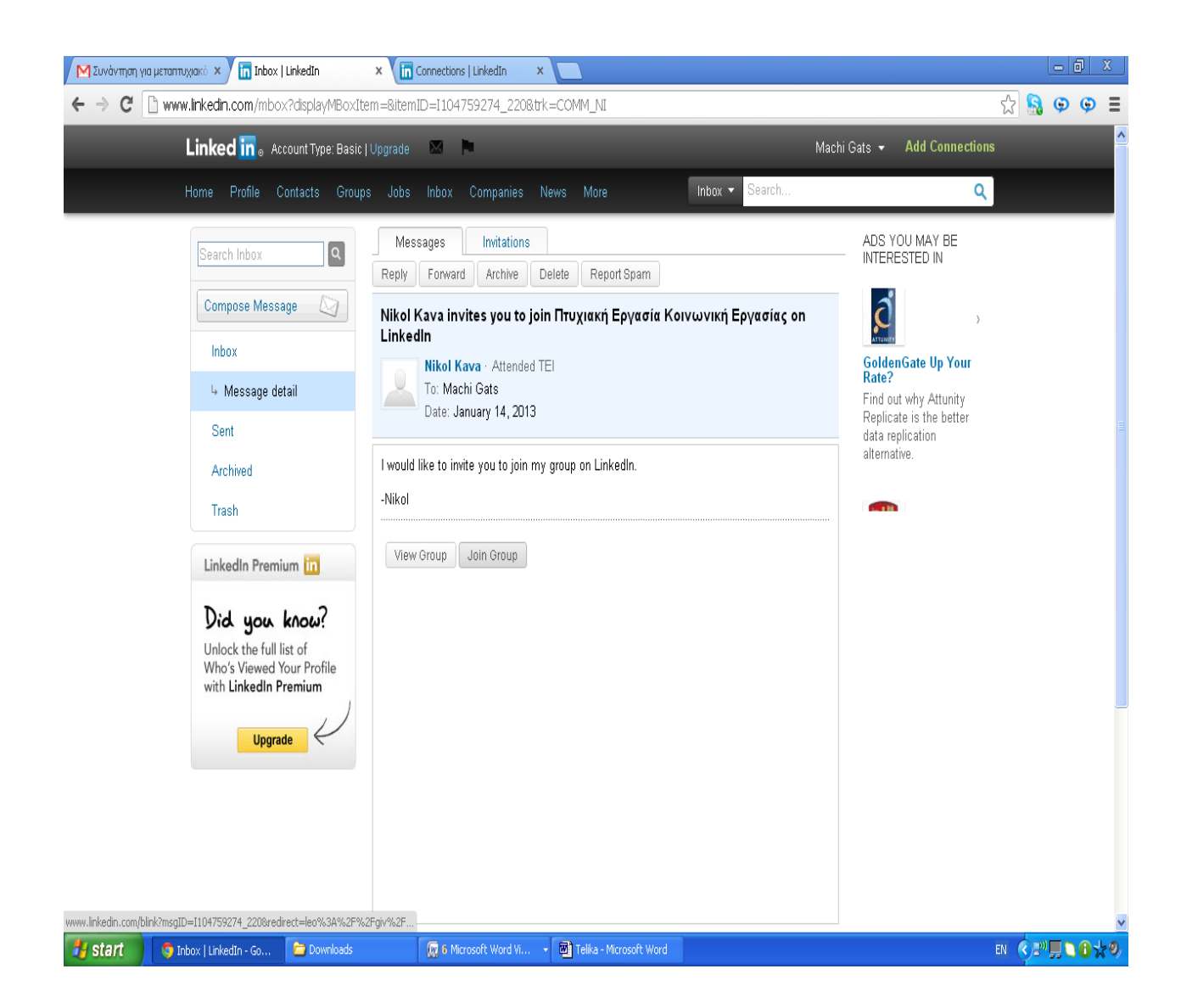

Πατώντας πάνω στην επιλογή Join group η Machi γίνεται αυτόματα μέλος του group και μπορεί να συμμετάσχει στην συζήτηση. Κάνοντας κλικ πάνω στην επιλογή Comment απαντά στο σχόλιο της Nikol γράφοντας « Πολύ Καλή ! Καλησπέρα και από εμένα».

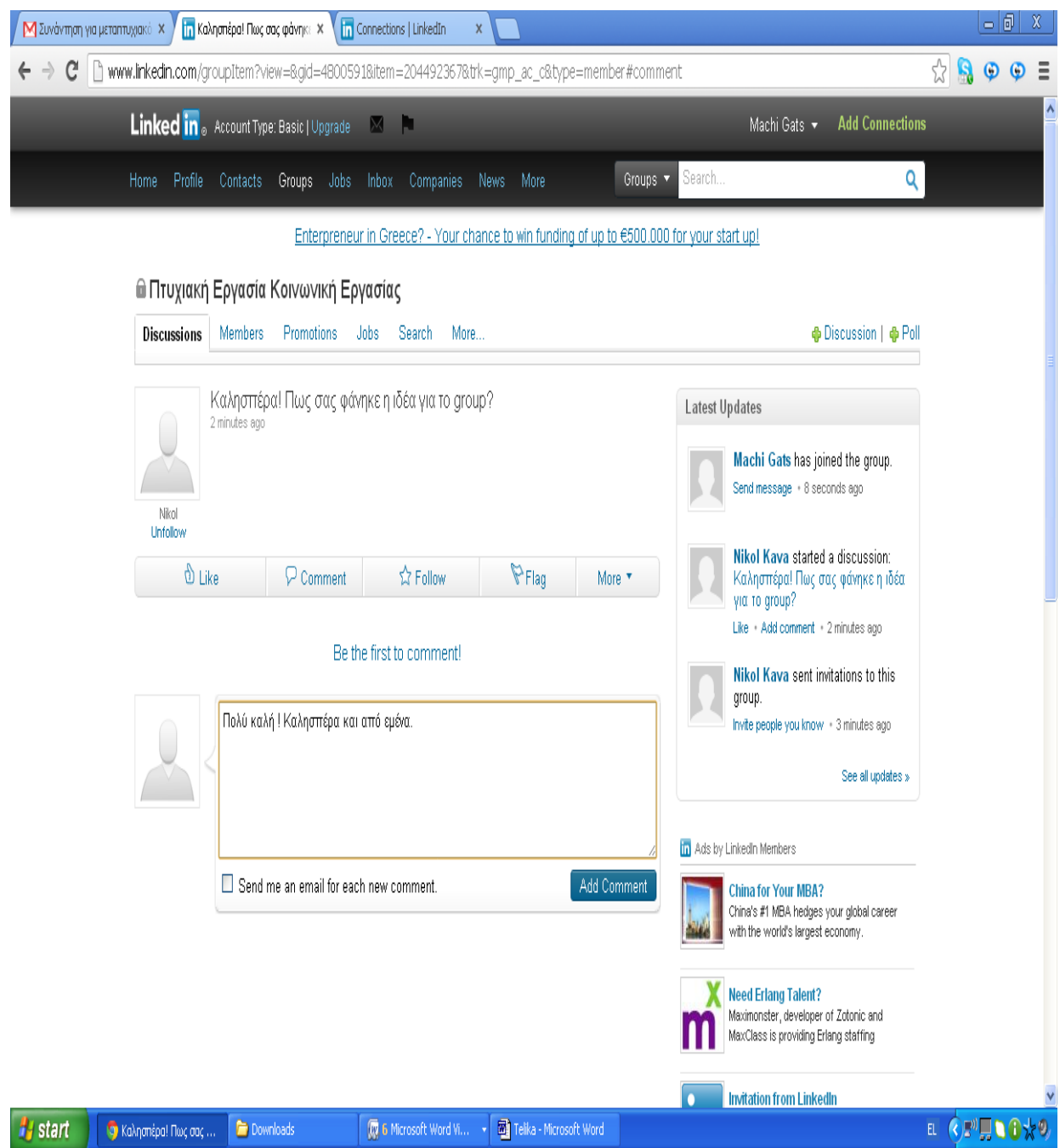

Ακολουθώντας τα ίδια βήματα και ο Savvas με την σειρά του κάνει join στο γκρουπ και σχολιάζει « Νομίζω ότι θα βοηθήσει πολύ. Καλησπέρα!».

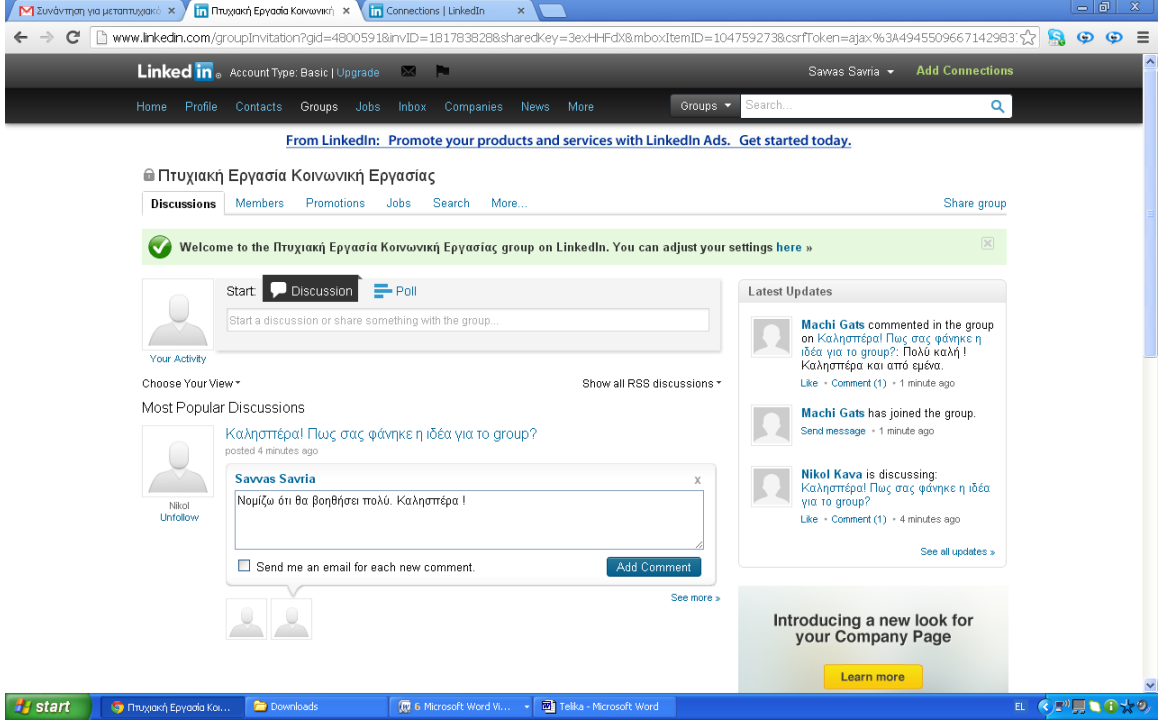

Η τελική εμφάνιση της σελίδας είναι η παρακάτω. Με αυτό τον τρόπο τα μέλη μπορούν να αλληλεπιδρούν.

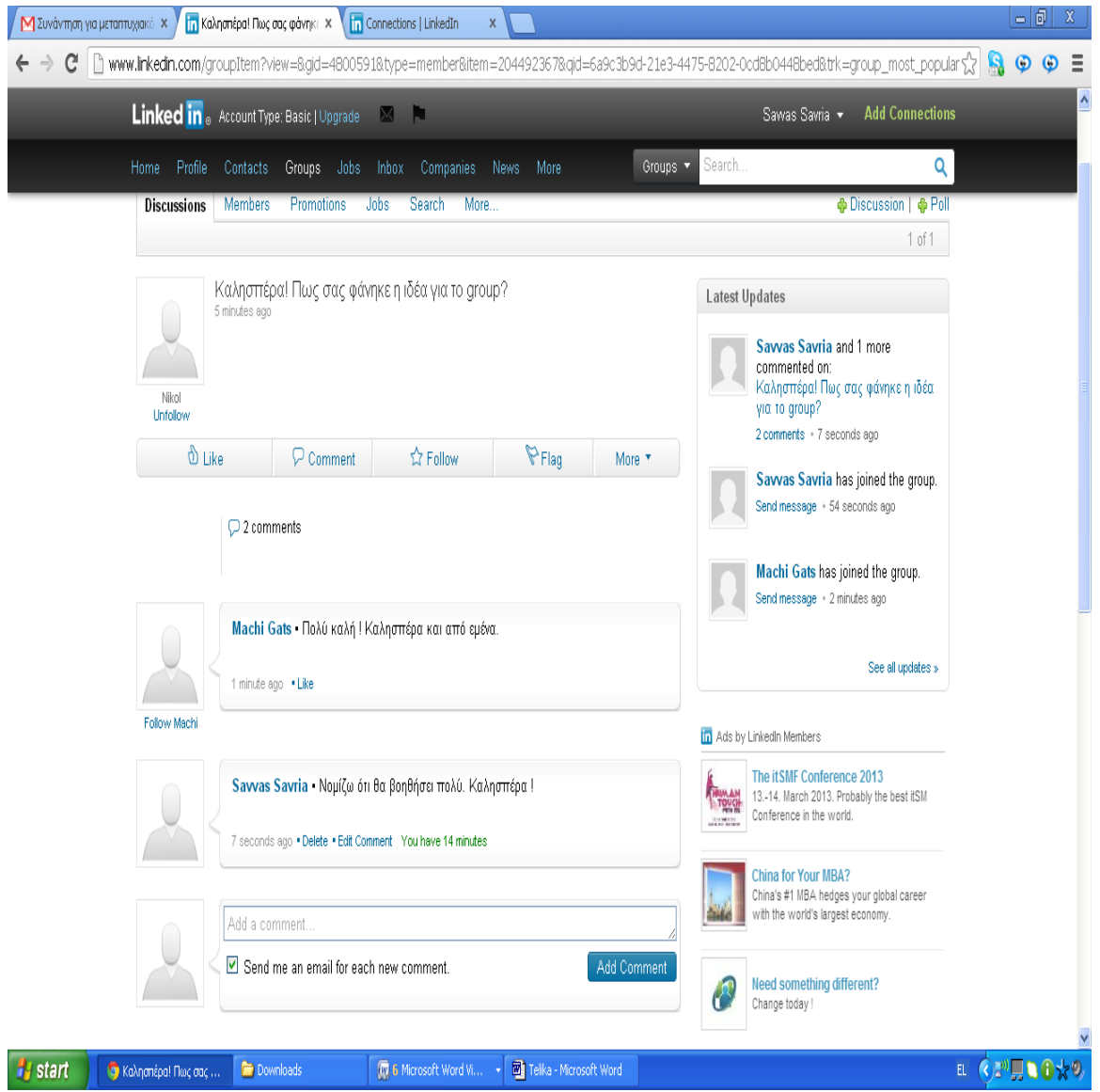

Το συγκεκριμένο εργαλείο είναι ένα εργαλείο κοινωνικής δικτύωσης όπου ο κοινωνικός λειτουργός μπορεί να επικοινωνεί με ένα σύστημα ατόμων και συναδέλφων για ειδικά ζητήματα κοινωνικής εργασίας να μοιραστεί απόψεις και να αναπτύξει νέες ιδέες και τεχνικές. Επιπλέον μπορεί να αναζητήσει ακόμη επαγγελματικές ευκαιρίες. Άρα ένα τέτοιο εργαλείο βοήθα των κοινωνικό λειτουργό και στην δημιουργία επαφών αλλά και στην ανάπτυξη και προώθηση ιδεών και ευκαιριών.

# **Plaxo**

Η εφαρμογή Plaxo είναι ένα online σημειωματάριο επαφών και κοινωνικής δικτύωσης. Δημιουργήθηκε από τους Sean Parker, Minh Nguyen, Todd Masonis και Cameron Ring το 2002. Η χρήστες της εφαρμογής αυτής έχουν την δυνατότητα αποθηκεύσουν πληροφορίες και επαφές στον Server της εφαρμογής Plaxo.

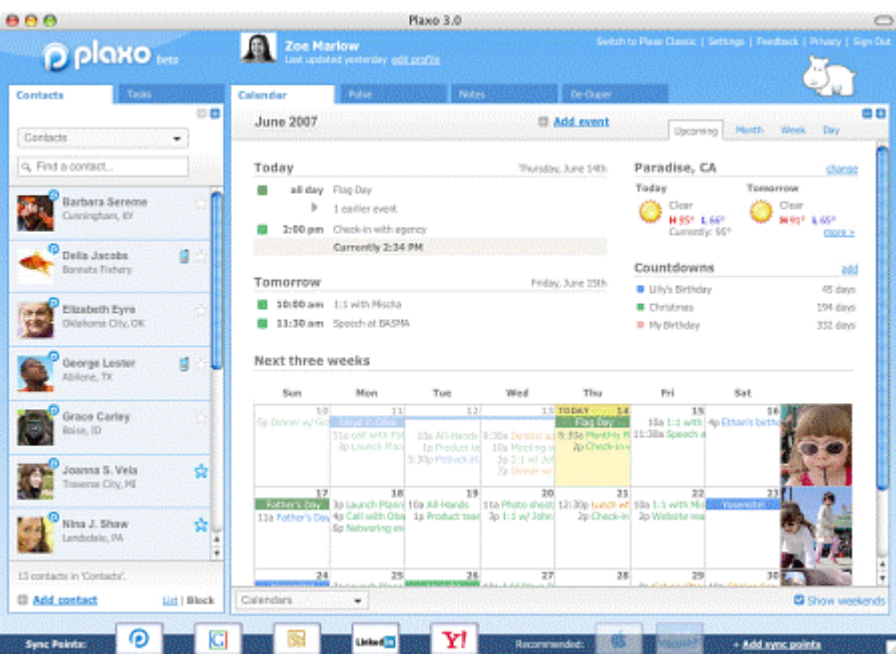

## **ΕΦΑΡΜΟΓΗ**

Για την χρήση της συγκεκριμένης εφαρμογής είναι απαραίτητο ο χρήστη να κάνει log in . Αφού λοιπόν ο χρήστης κάνει log in εμφανίζεται η παρακάτω σελίδα.

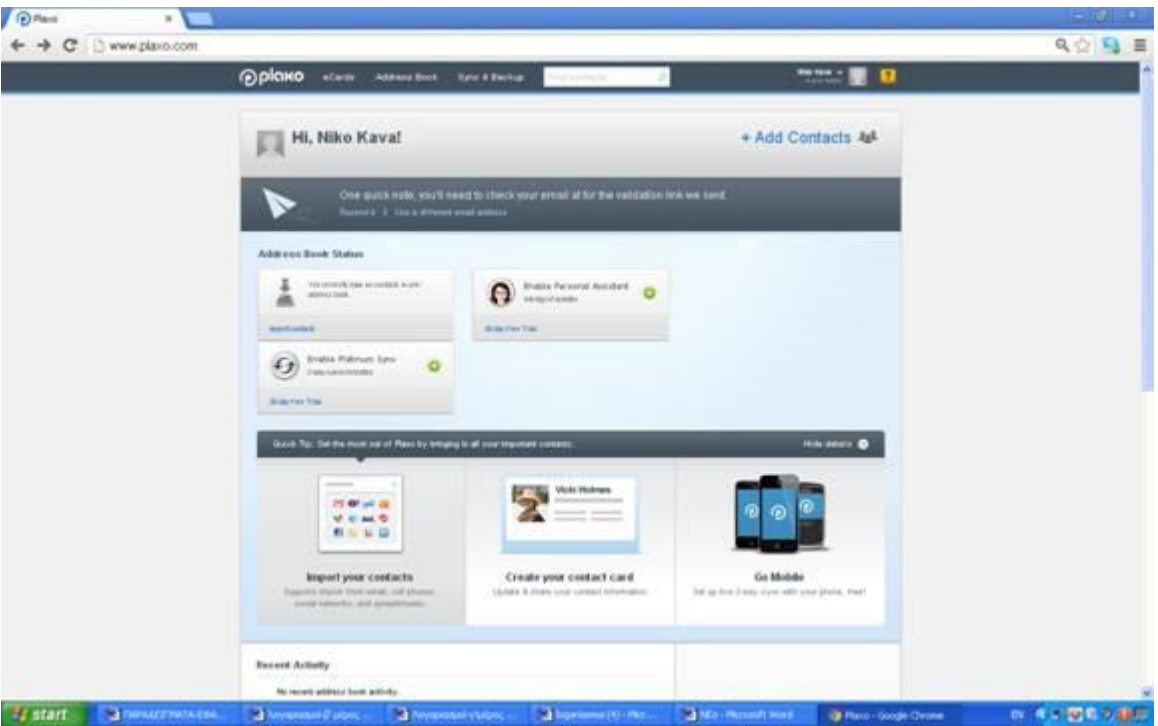

Κάνοντας κλικ πάνω στην επιλογή import contacts(εισαγωγή επαφών) μπορεί ο χρήστης να δημιουργήσει ένα σύγχρονο διαδικτυακό επαγγελματικό κατάλογο επαφών. Οι πληροφορίες των επαφών θα καταχωρηθούν σε μορφή επαγγελματικών καρτών. Ο χρήστης μπορεί να δημιουργήσει group με επαφές τις οποίες ήδη έχει σε κάποια άλλα κοινωνικά δίκτυα όπως πχ. στο Face book, twitter κ.α. Αρχικά εμφανίζεται η παρακάτω σελίδα.

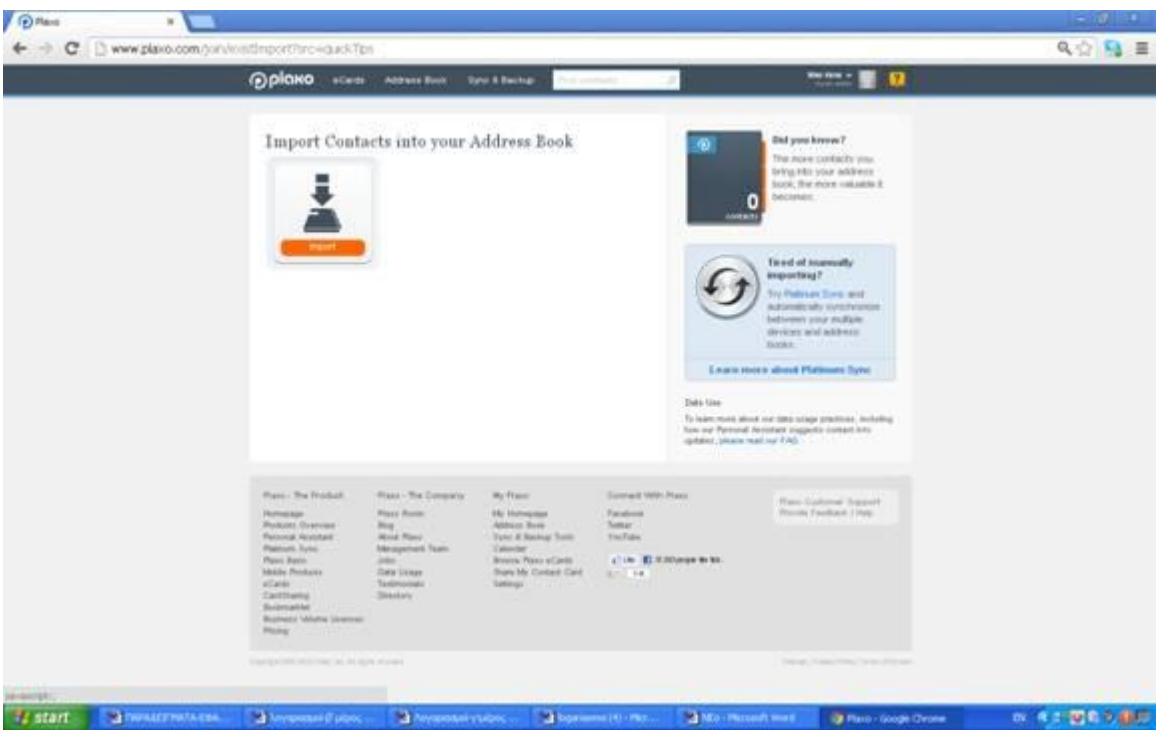

Κάνοντας κλικ πάνω στην επιλογή import (εισαγωγή) εμφανίζονται οι παρακάτω επιλογές. Στο φωτεινό παράθυρο το οποίο εμφανίζεται στην οθόνη , δίνονται οι επιλογές των κοινωνικών δικτύων από όπου μπορεί ο χρήστης να εισάγει τις επαφές του. Στις επιλογές αυτές περιλαμβάνονται τα Yahoo, Gmail, hotmail, outlook, msn, AoL , face book, Linkendin κ.α.

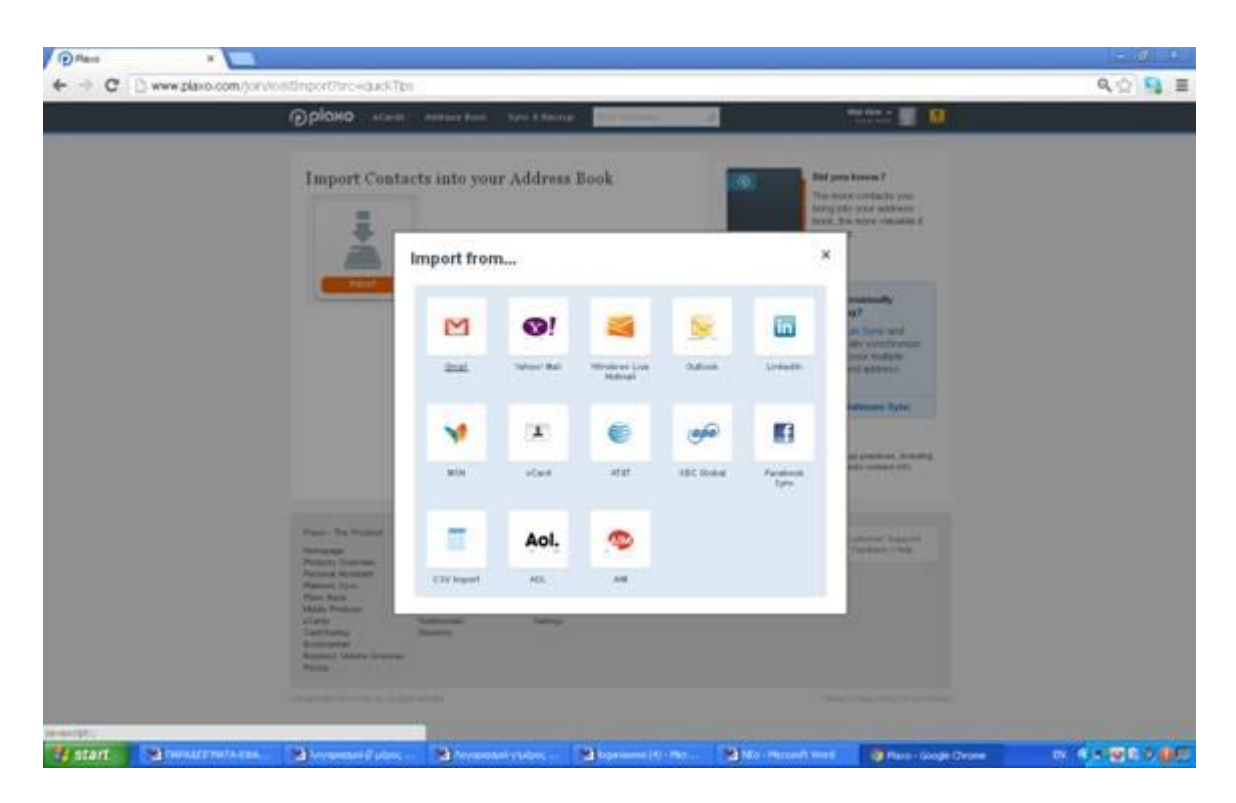

Για την συγκεκριμένη εργασία , επιλέξαμε να εισάγουμε τις επαφές μας από το Gmail. Πατώντας πάνω στο εικονίδιο του Gmail , αυτόματα εμφανίζεται η παρακάτω σελίδα. Κάνουμε Log in στο Gmail μας και αυτόματα καταχωρούνται στο Plaxo οι επαφές μας από το email.

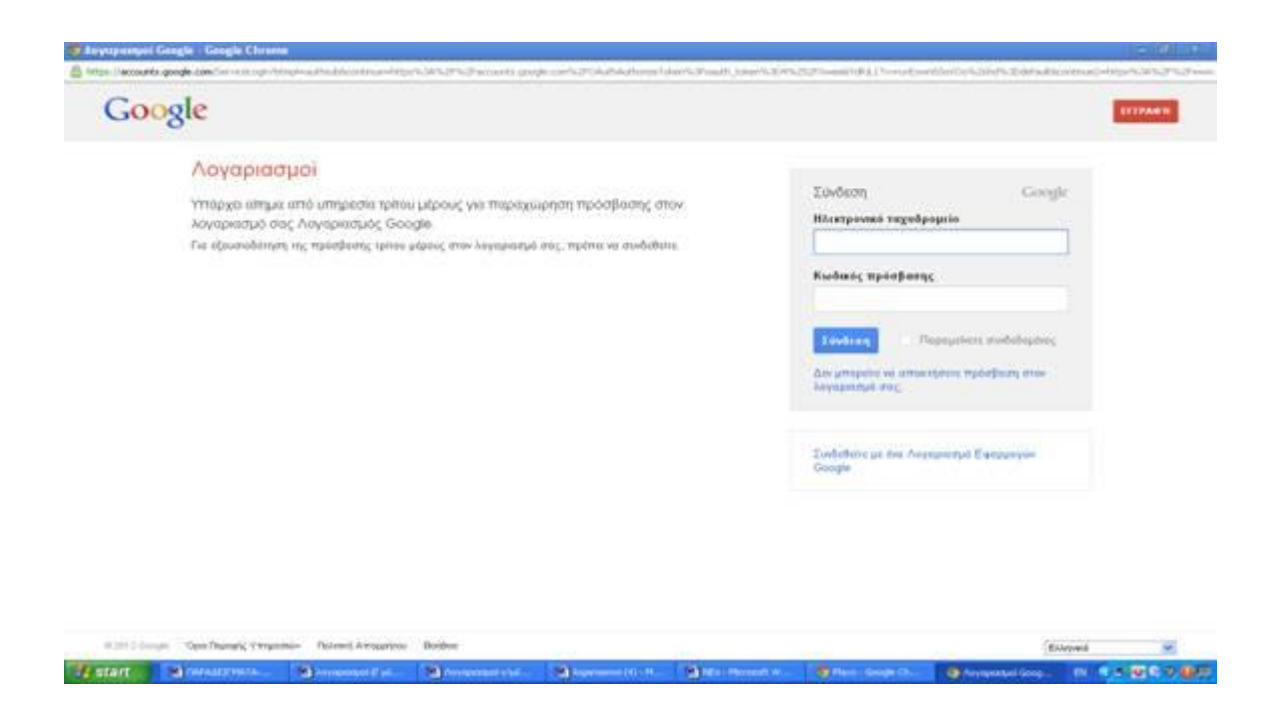

Στην παρακάτω σελίδα εμφανίζεται η μπάρα , η οποία δείχνει την διαδικασία φόρτωσης των επαφών . Μόλις η μπάρα γίνει μπλε , τότε έχει ολοκληρωθεί το ανέβασμα των επαφών στο Plaxo.

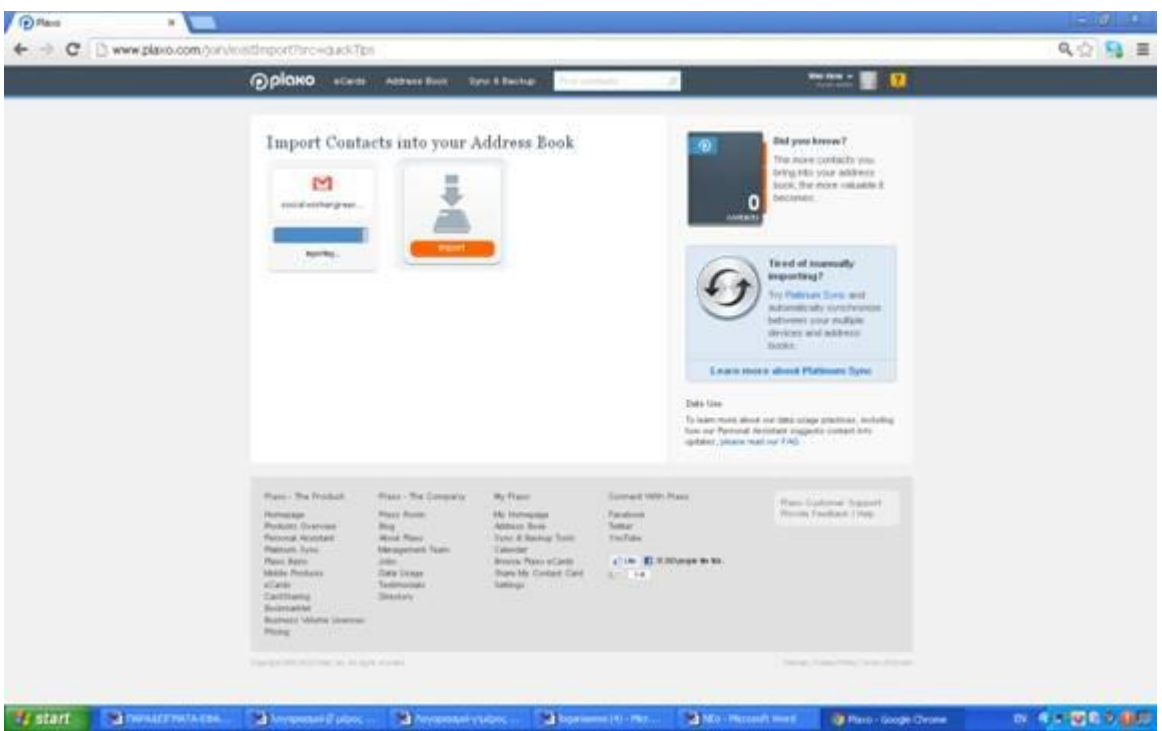

Η εφαρμογή προσφέρει την δυνατότητα στους χρήστες να εισάγουν επαφές και από μη διαδικτυακά εργαλεία. Αυτό γίνεται ως ακολούθως. Στην παρακάτω σελίδα , κάνουμε κλικ πάνω στην επιλογή add a new contact(εισαγωγή νέας επαφής) , η οποία βρίσκεται στην αριστερή πλευρά της ιστοσελίδας. Δίπλα ακριβώς από αυτή την επιλογή βρίσκεται και η επιλογή create a group(δημιουργία ομάδας) . Με αυτή την επιλογή μπορούμε να οργανώσουμε τις επαφές μας σε ομάδες π.χ. σε επαγγελματικές, προσωπικές κ.α.

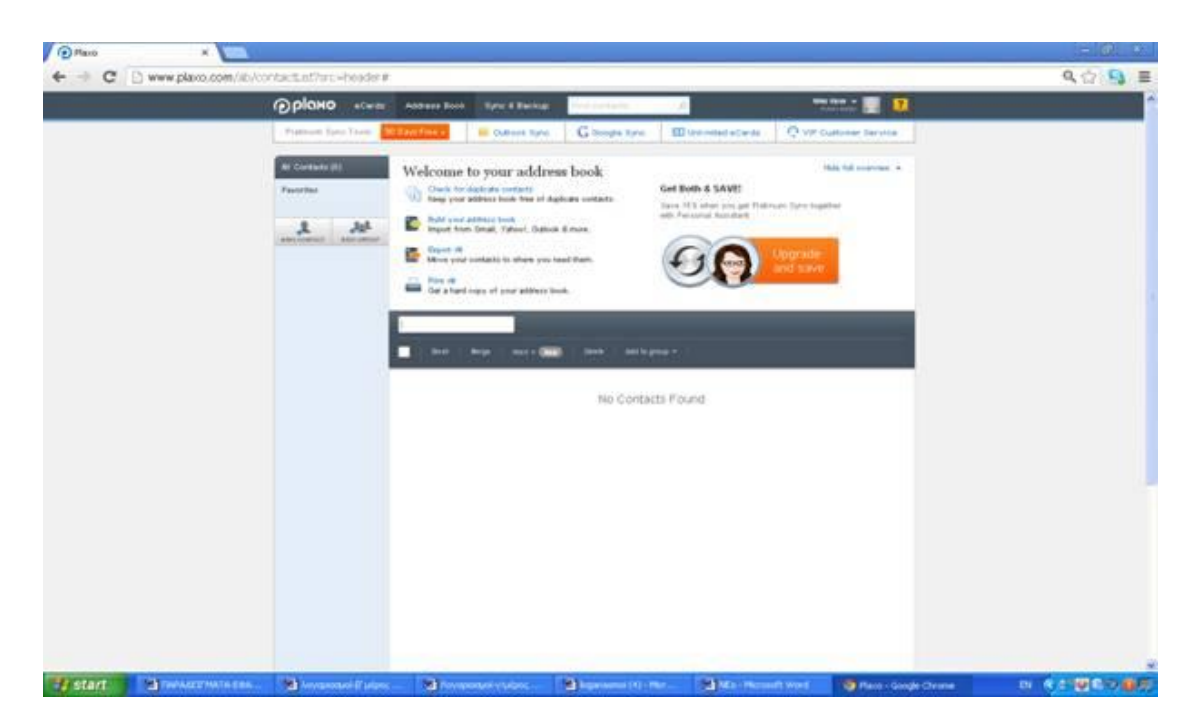

Αφού κάνουμε κλικ πάνω στην επιλογή add a new contact, εμφανίζεται η παρακάτω σελίδα με την κενή κάρτα πληροφοριών. Συμπληρώνουμε την κάρτα με τις πληροφορίες που θέλουμε και πατάμε save.

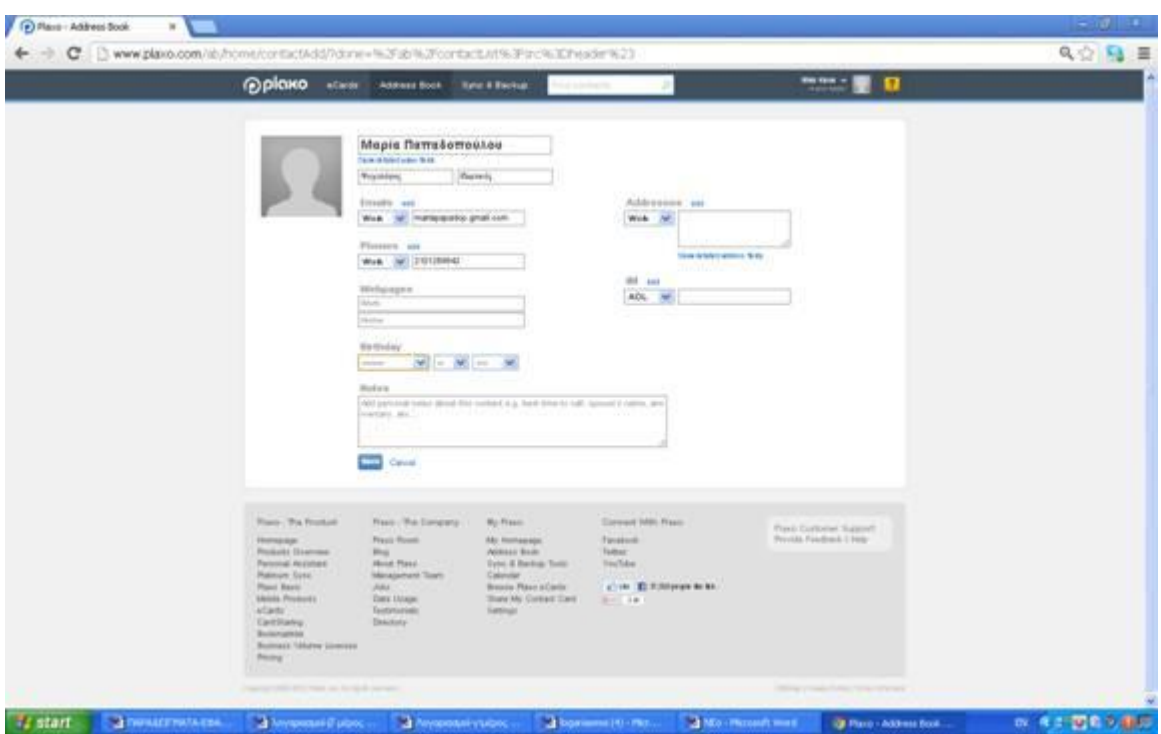

Αυτόματα εμφανίζεται η συμπληρωμένη η κάρτα των στοιχείων που εισαγάγαμε.

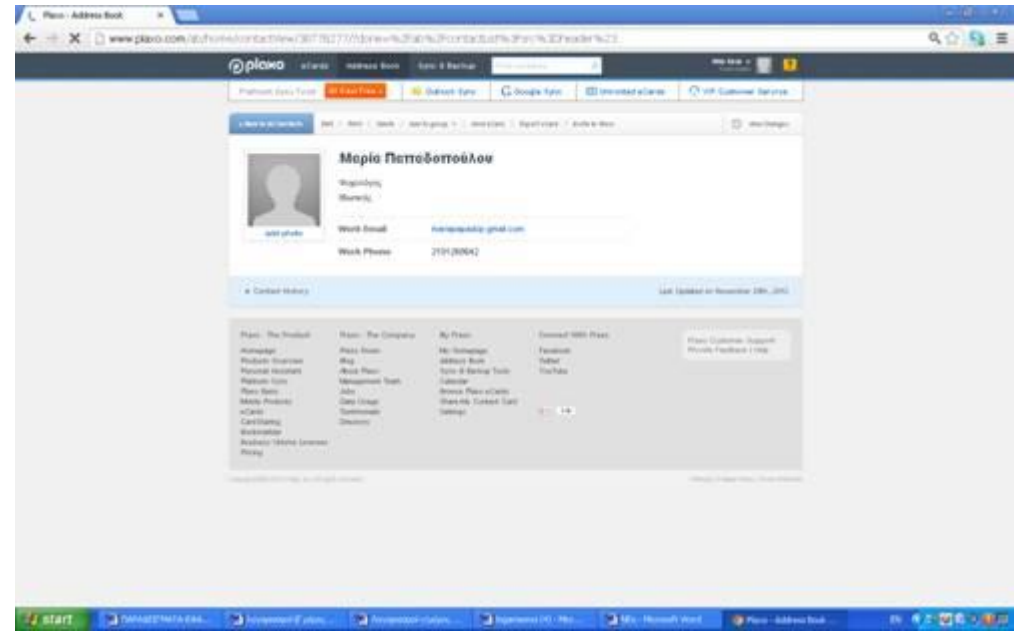

Έτσι λοιπόν από αυτό το σημείο ο κοινωνικός λειτουργός εύκολα έχει επαφές που μπορεί να ανταλλάξει απόψεις και να προσφέρει τις γνώσεις του. Ακόμη θα ήταν πολύ δημιουργικό να μπορέσει να οργανώσει και ομάδες με άτομα που μπορούν να επικοινωνήσουν μόνο μέσω διαδικτύου και θα είναι κάτι πιο συγκεκριμένο και θα αφορά μια συγκεκριμένη ομάδα με κοινά χαρακτηριστικά.

Στην παρακάτω εικόνα παραθέτουμε ένα ακόμη παράδειγμα προσθήκης επαφής. Πιο συγκεκριμένα πατώντας στην επιλογή address book καταχωρούμε τα στοιχεία της επαφής που θέλουμε όπως για παράδειγμα του Savva Savria.

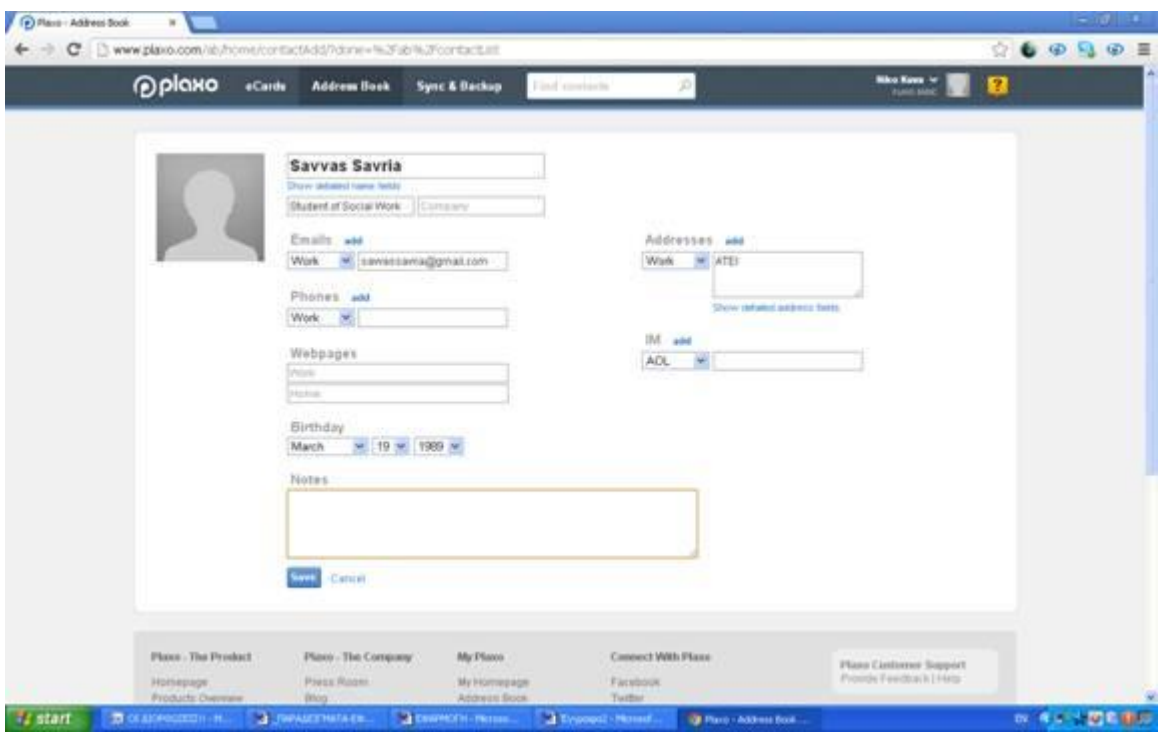

Αφού πατήσουμε save εμφανίζεται η παρακάτω κάρτα επαφής με τα όλα τα στοιχεία του Savva.

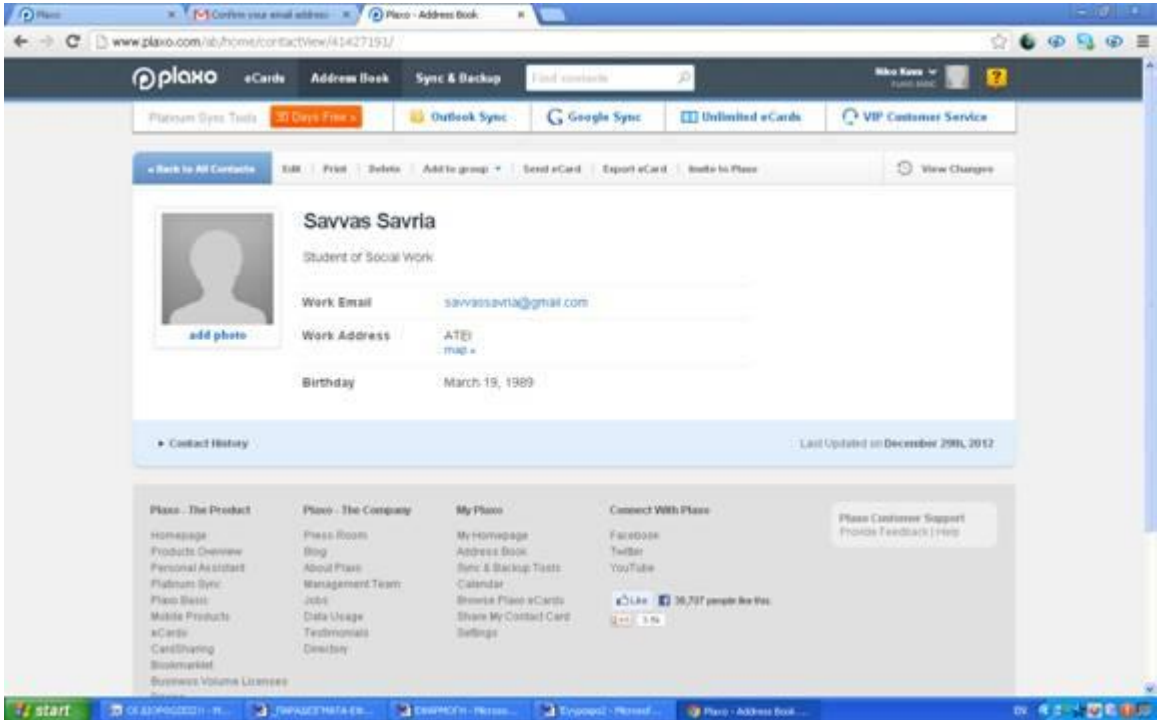

Επίσης η εφαρμογή μας δίνει την δυνατότητα να κατατάξουμε τις επαφές μας σε ομάδες. Πατώντας πάνω στην επιλογή add to group και έπειτα στο create new group μπορούμε να καταχωρήσουμε την επαφή μας σε ένα συγκεκριμένο group.

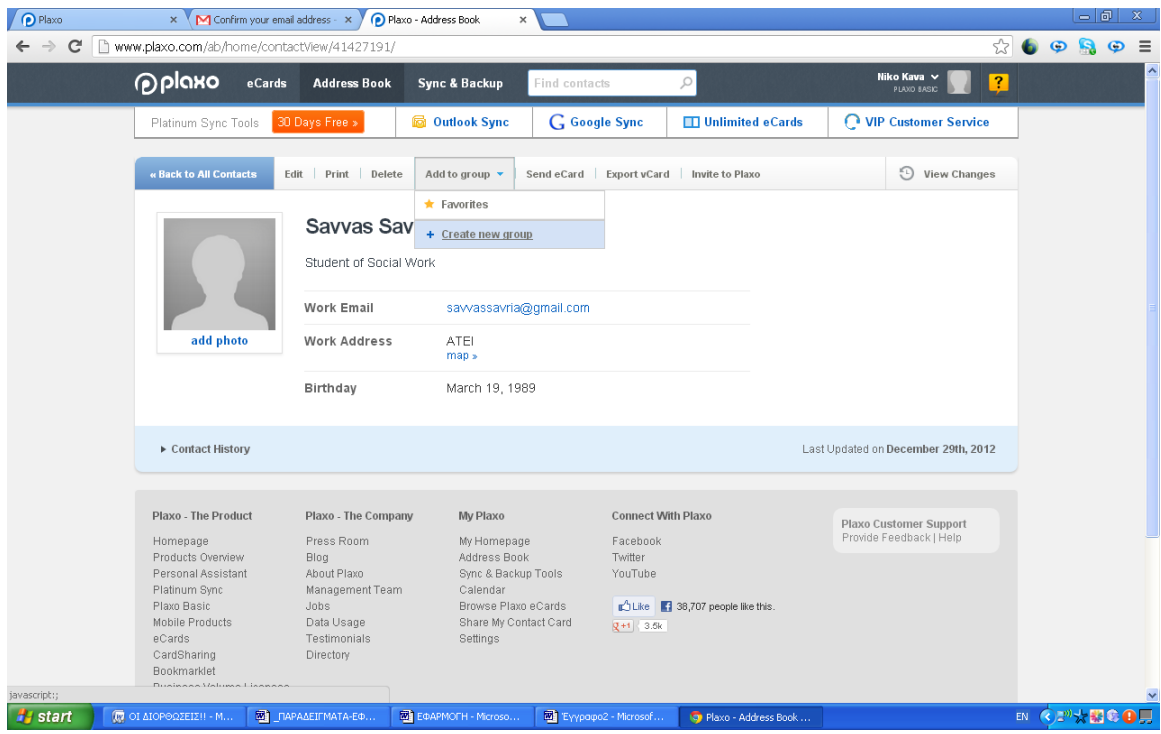

Αυτόματα ονομάζουμε την ομάδα μας με όποια ονομασία θέλουμε .

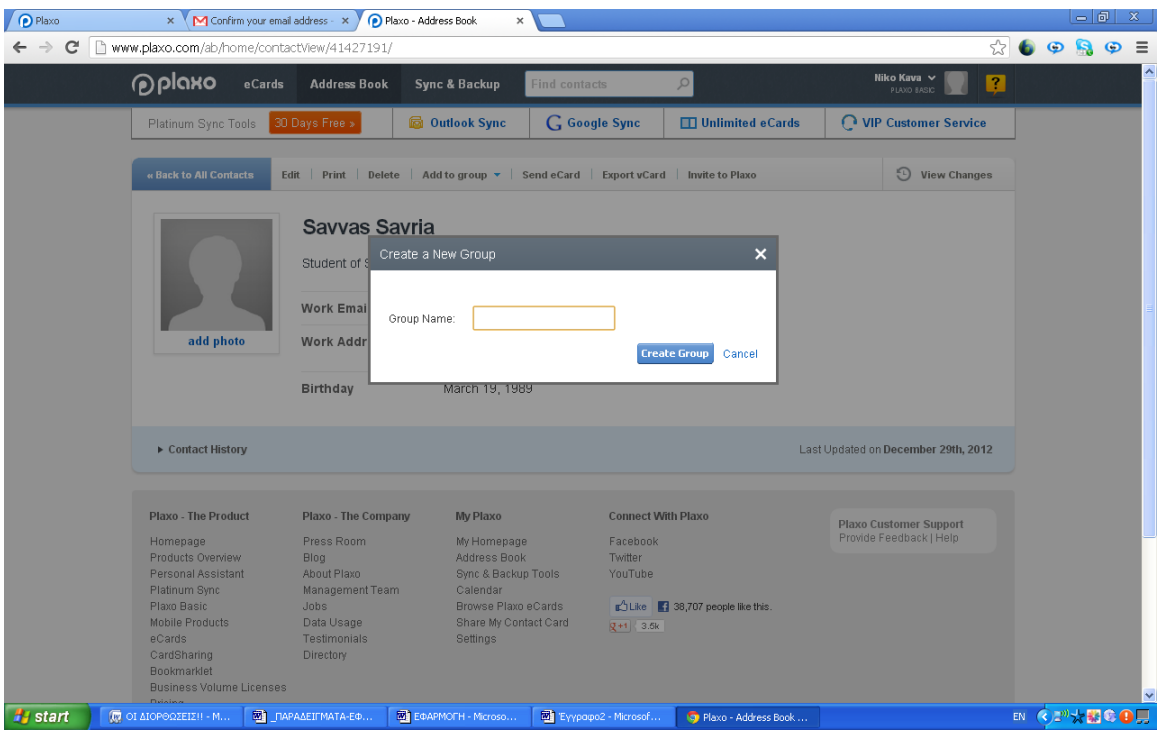

Για το συγκεκριμένο παράδειγμα δώσαμε την ονομασία Συνάδελφοι.

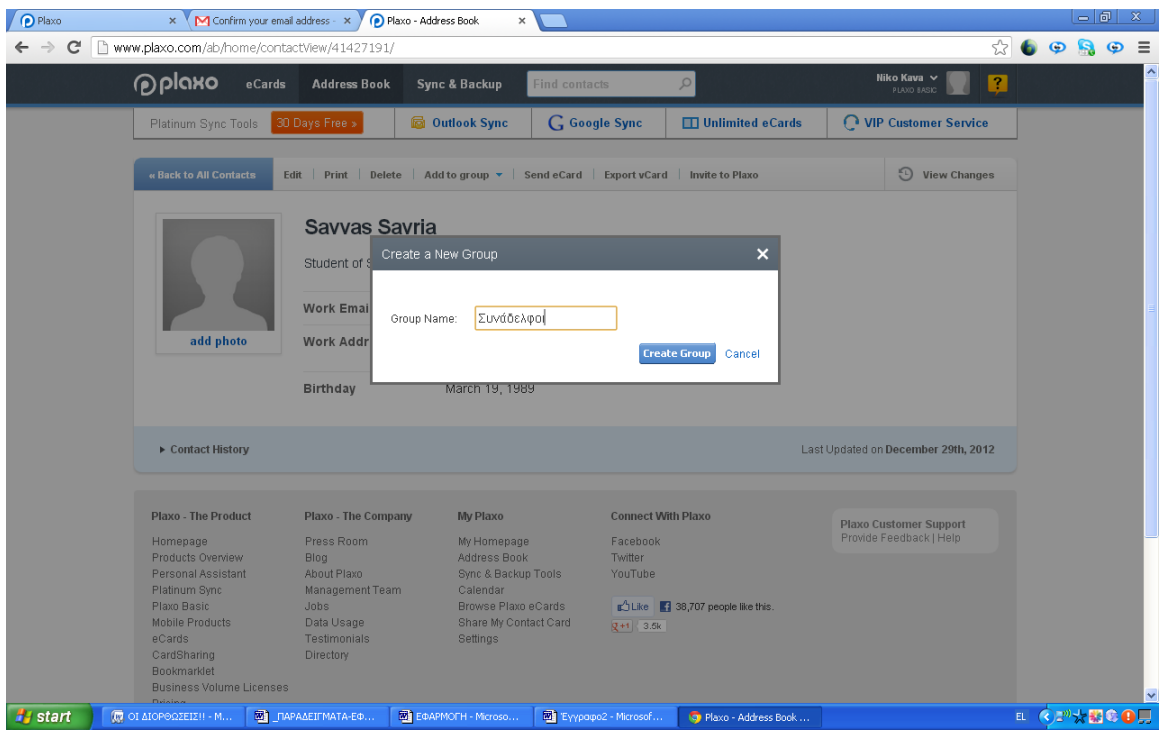

Πατάμε στην επιλογή create group και εντάσσουμε την επαφή μέσα στο group.

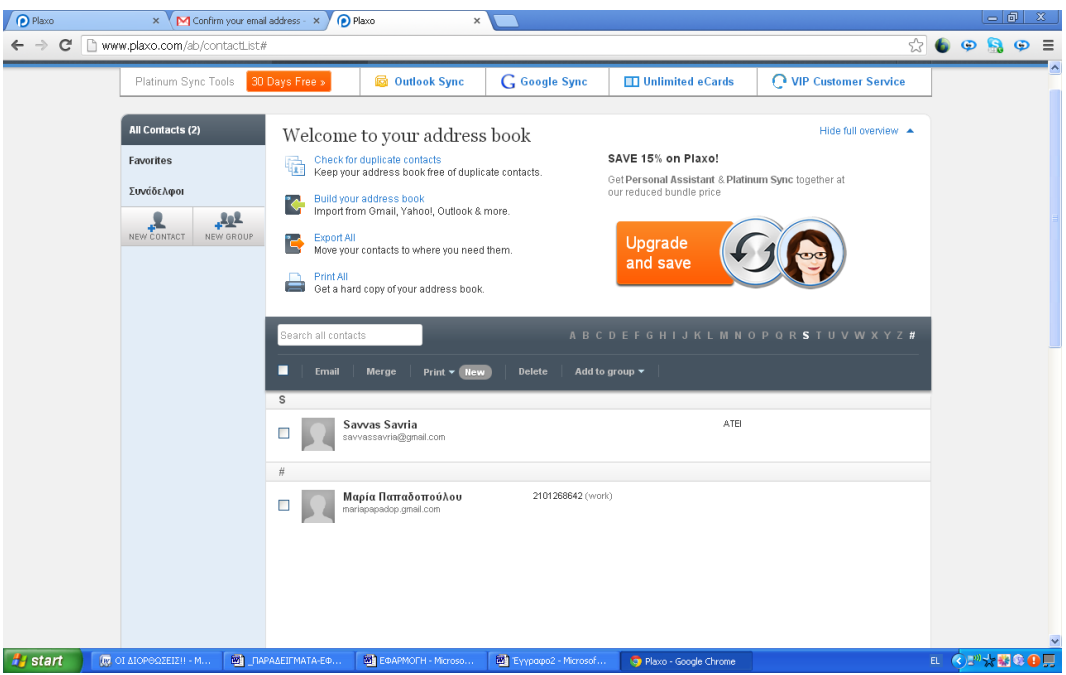

Όπως φαίνεται στην παραπάνω εικόνα , στην δεξιά στήλη εμφανίζονται οι ομάδες.

Δημιουργήσαμε άλλη μια ομάδα που την ονομάσαμε ομάδα γονέων. Έχουμε ήδη προσθέσει τις επαφές που θέλουμε στις επαφές μας και τις έχουμε τοποθετήσει στο group ομάδα γονέων.

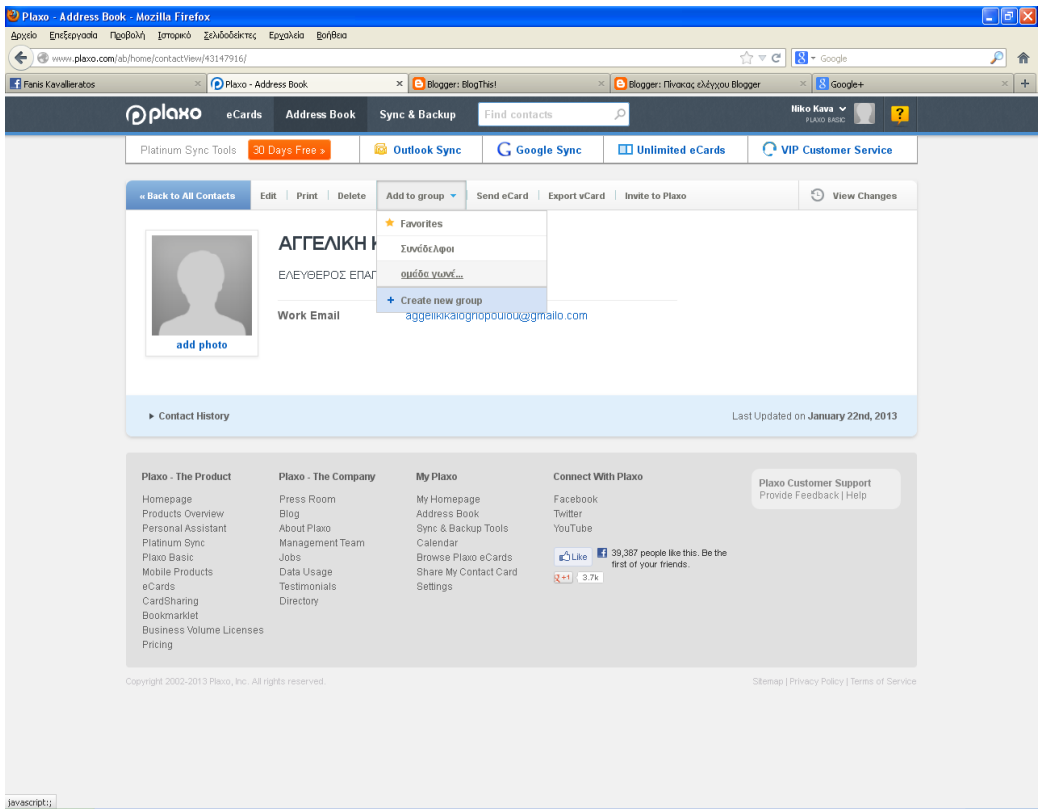

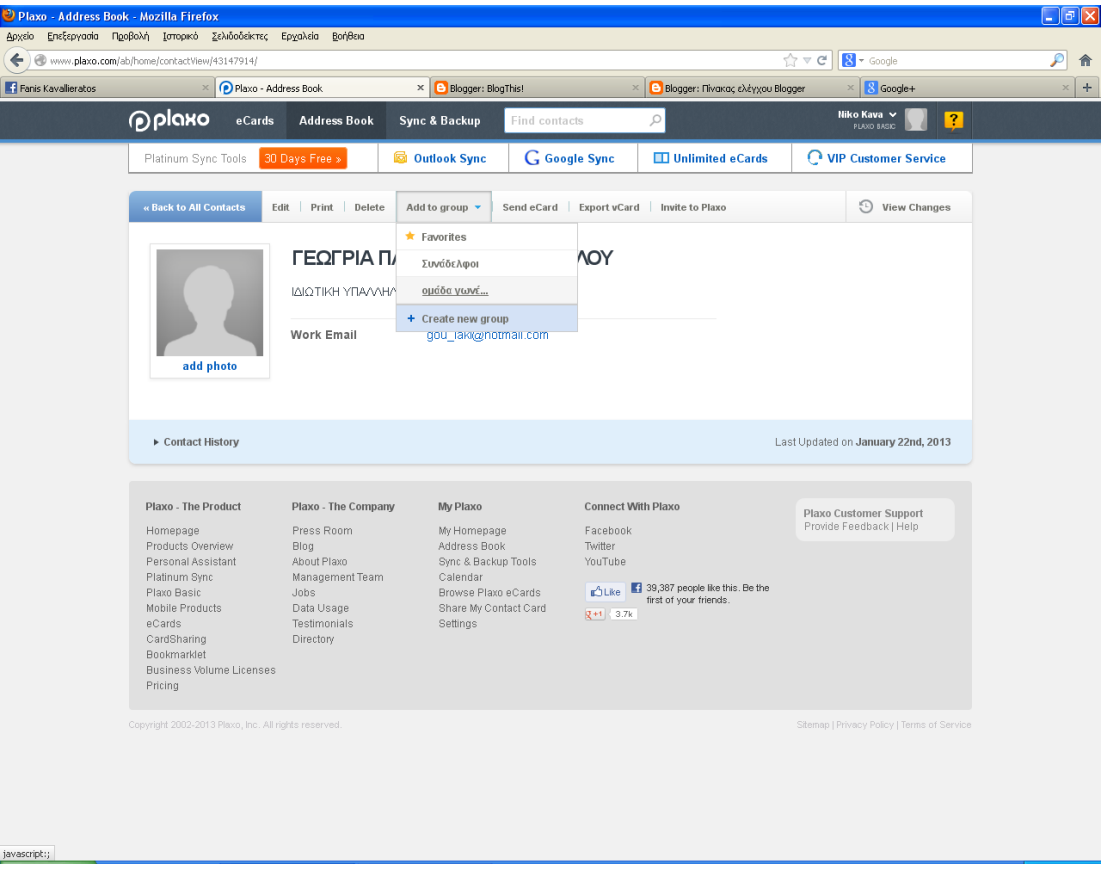

Αυτή είναι μια από της επαφές μας.

javascript: $\sqrt{\frac{1}{2}}$ 

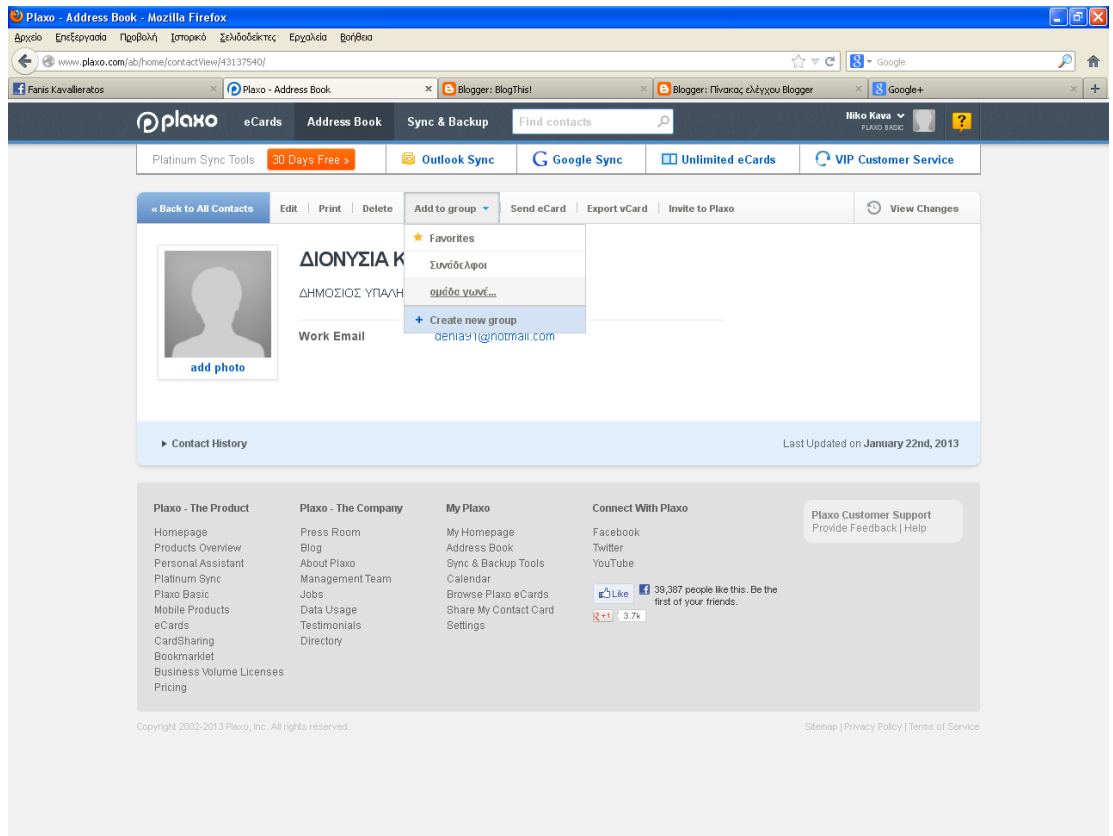

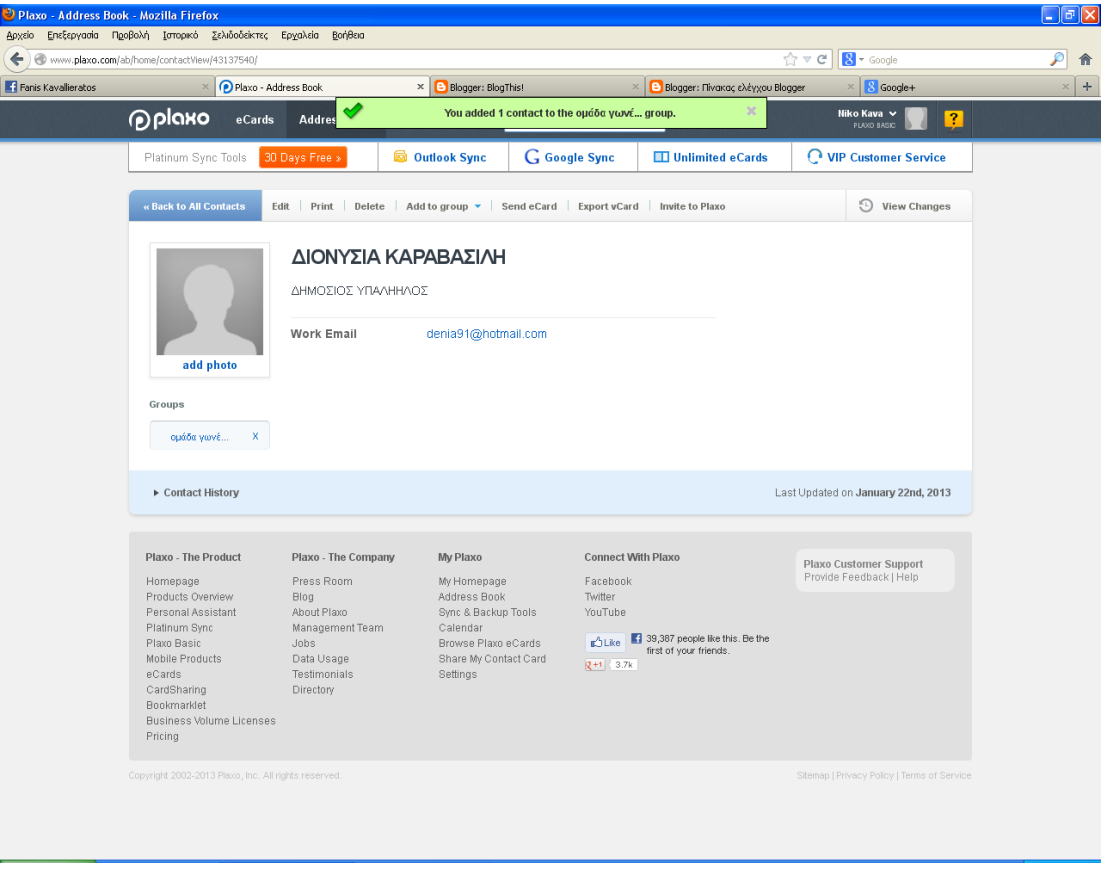

Έχουμε προσθέσει 6 επαφές αυτές οι δύο είναι κάποια παραδείγματα.

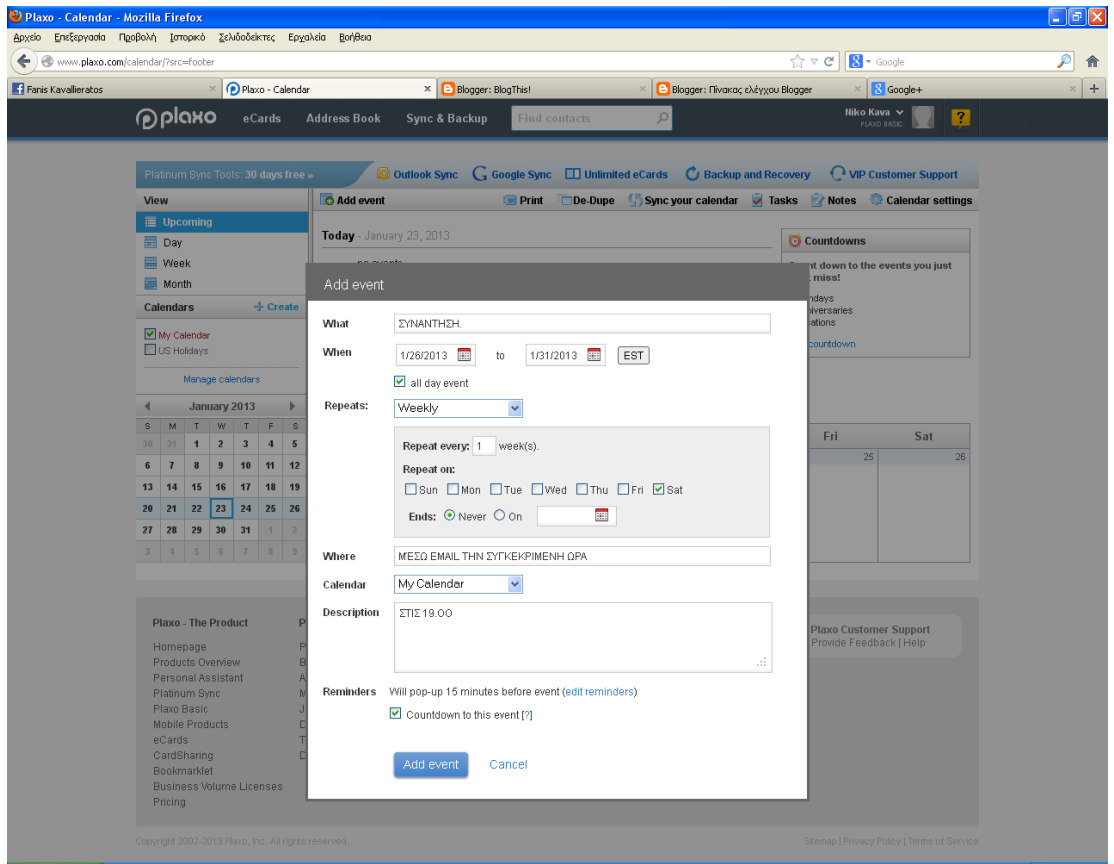

Εδώ είναι το ημερολόγιο το οποίο δημιουργήσαμε για να δώσουμε ημερομηνία για την πρώτη συνάντηση.

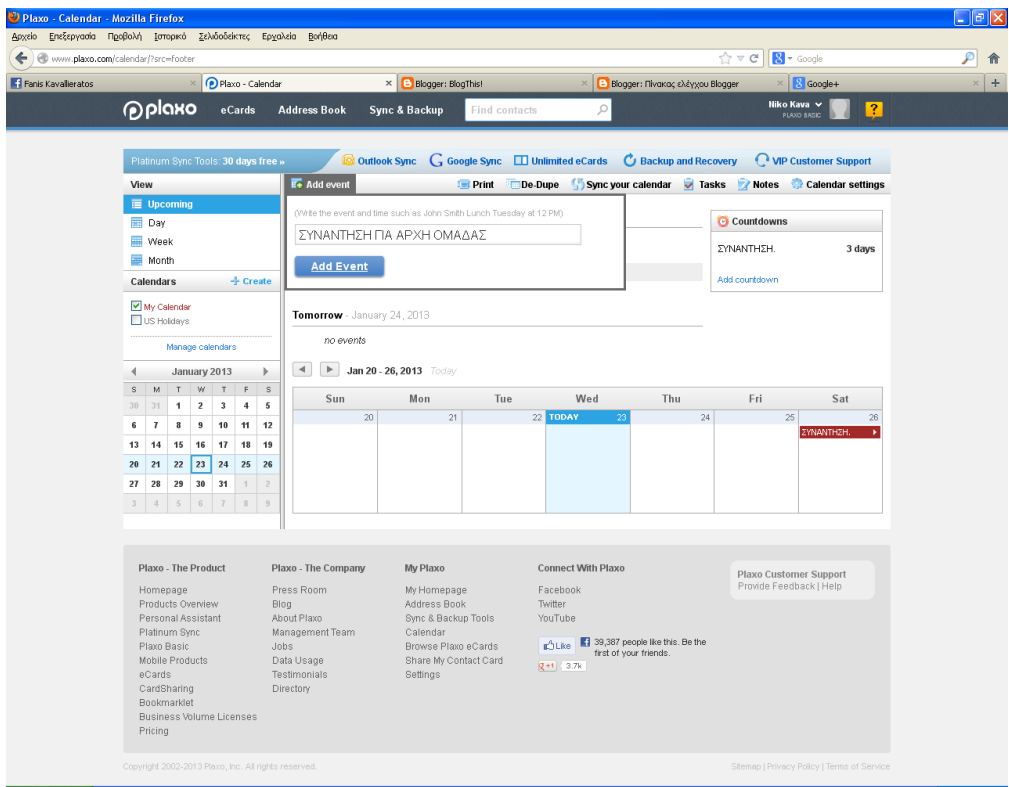

Δίνουμε ένα θέμα.

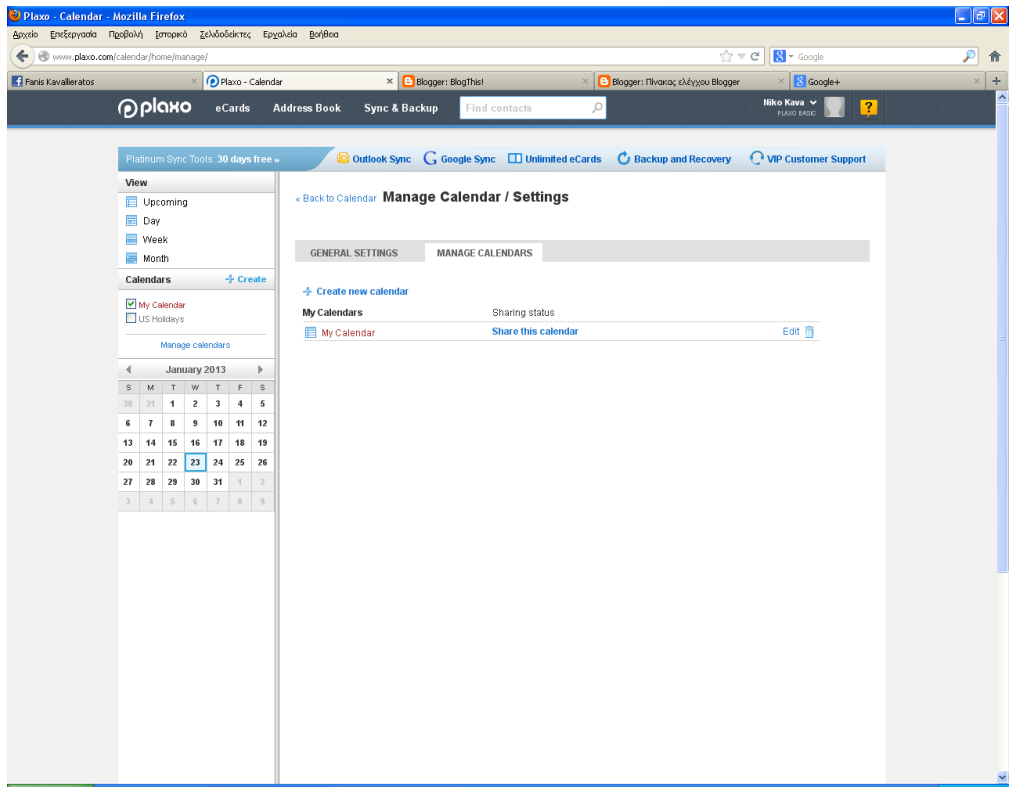

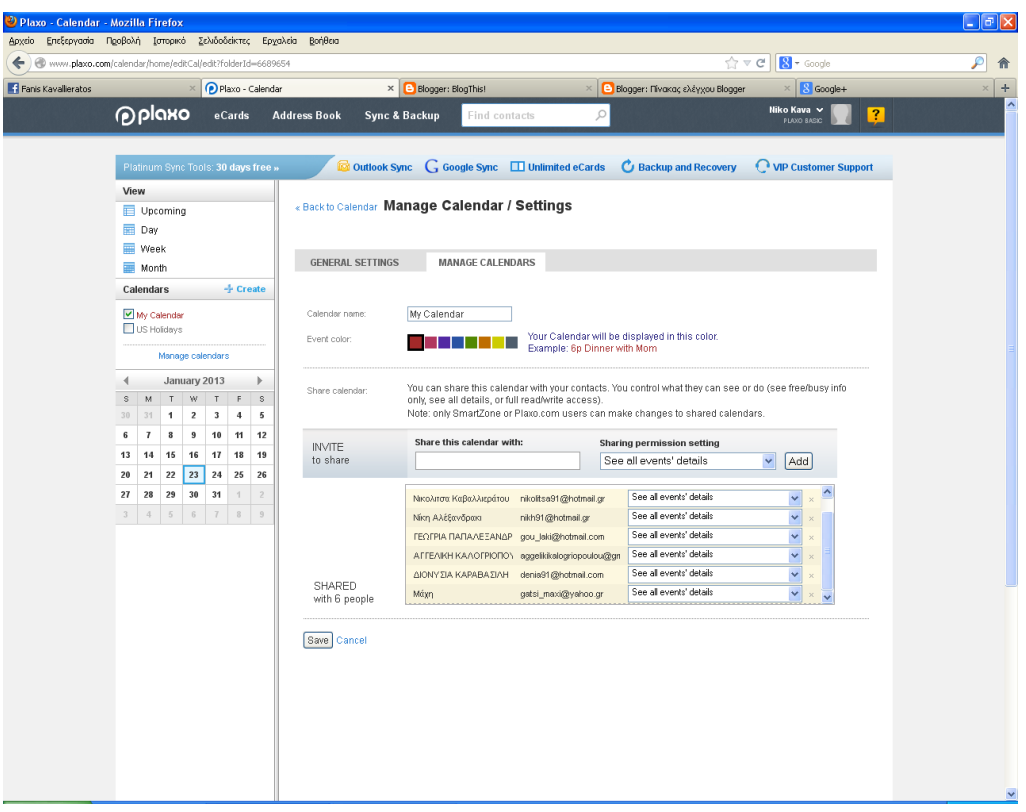

Έπειτα επιλέγουμε να μοιραστούμε το ημερολόγιο.

Επιλέγουμε την εφαρμογή για να μοιραστούμε το ημερολόγιο με τα άτομα που θέλουμε.

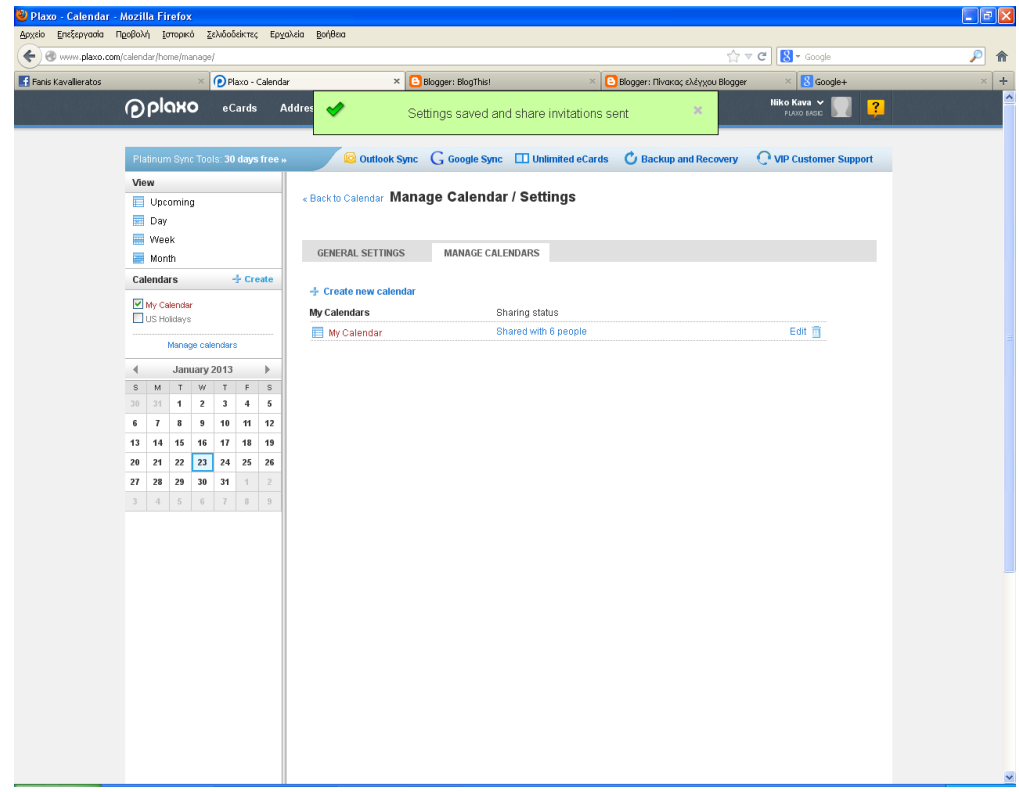

### Εδώ φαίνεται το σήμα επιβεβαίωσης

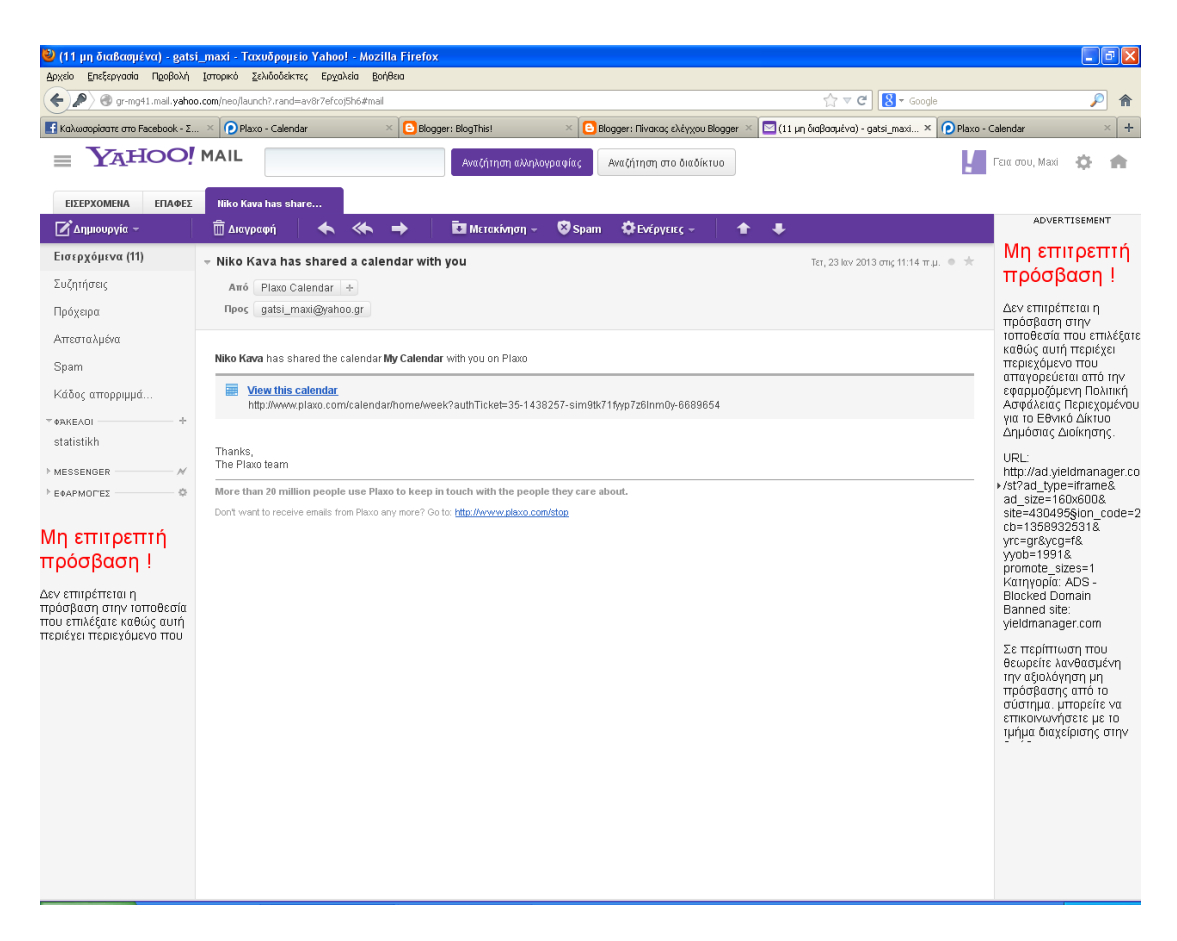

Μπαίνοντας στα email τους τα άτομα που έχουμε επιλέξει βγαίνει αυτό το link πατώντας πάνω εμφανίζεται το ημερολόγιο.

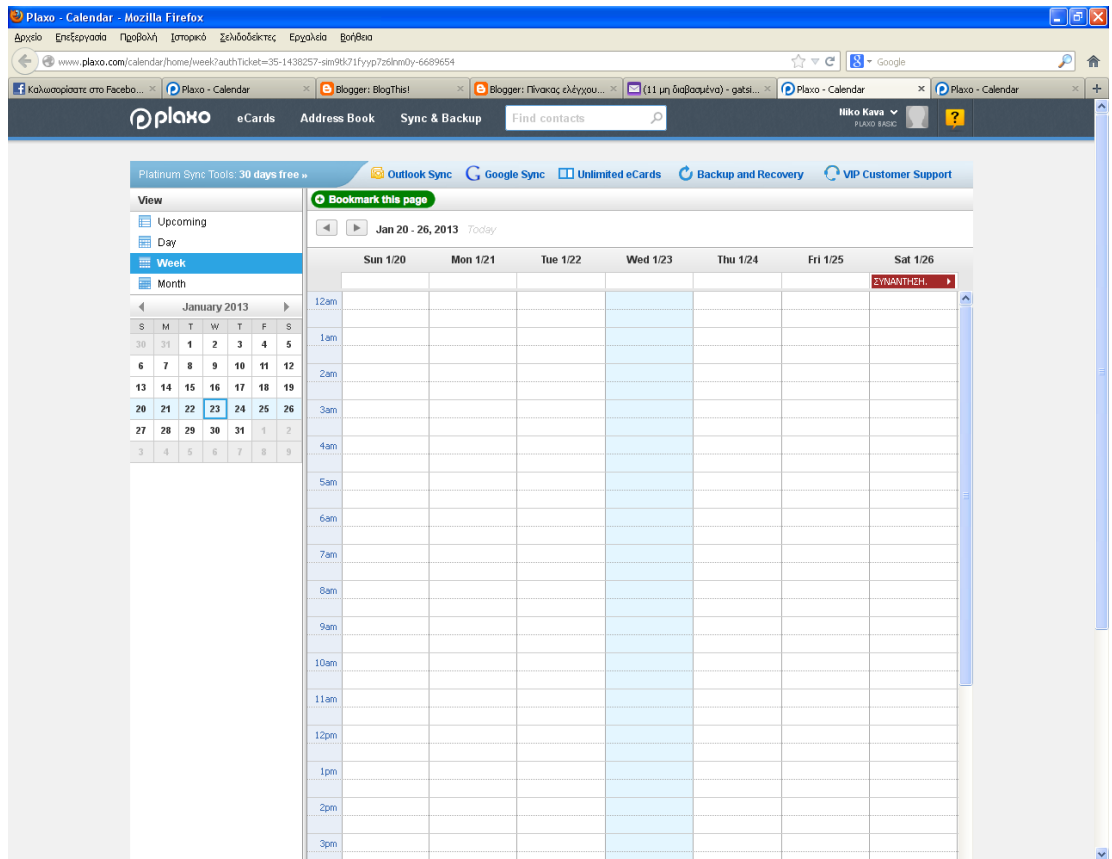

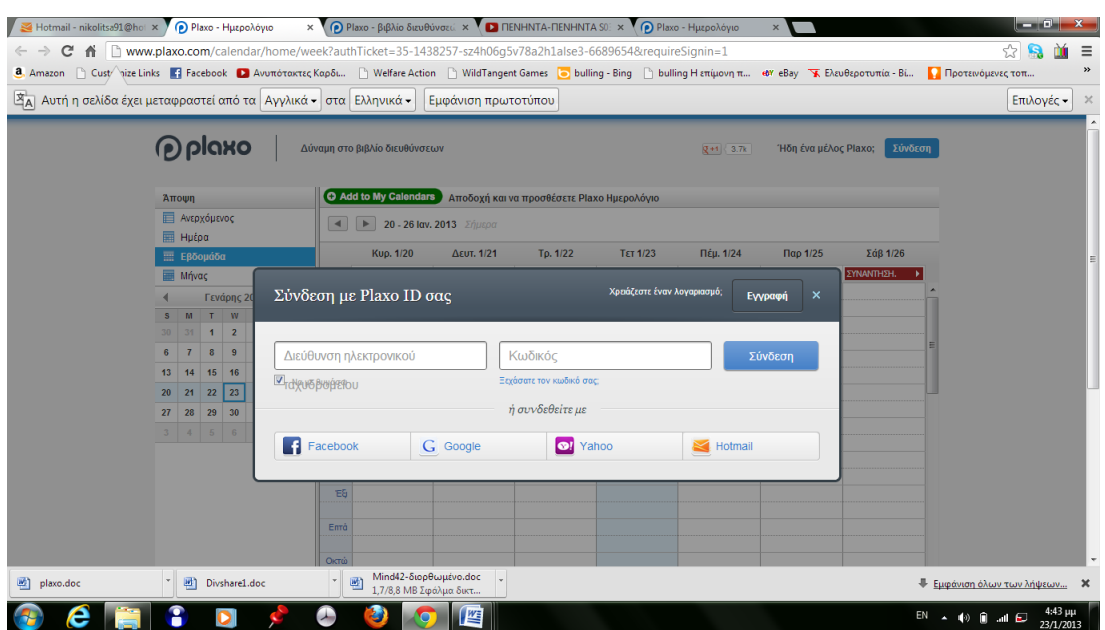

Εάν δεν έχεις λογαριασμό στο plaxo μπορείς να δημιουργήσεις εκείνη την στιγμή. Άρα έχουμε την δυνατότητα να στείλουμε και σε άτομα που δεν έχουν λογαριασμό αλλιώς μπορούν να δημιουργήσουν η να τους στείλουμε πρόσκληση.

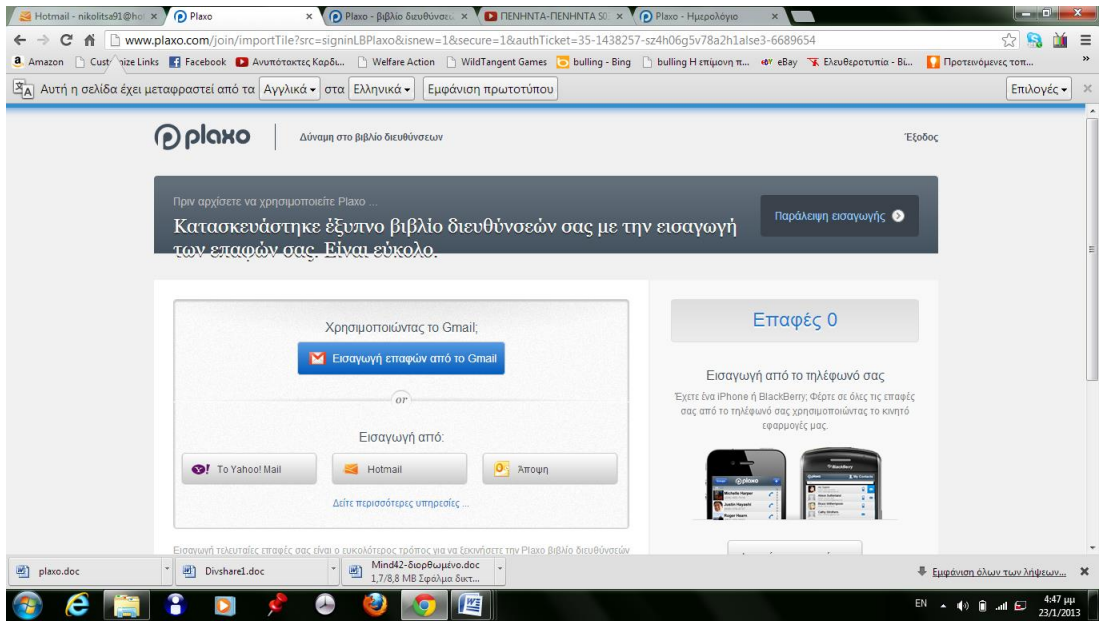

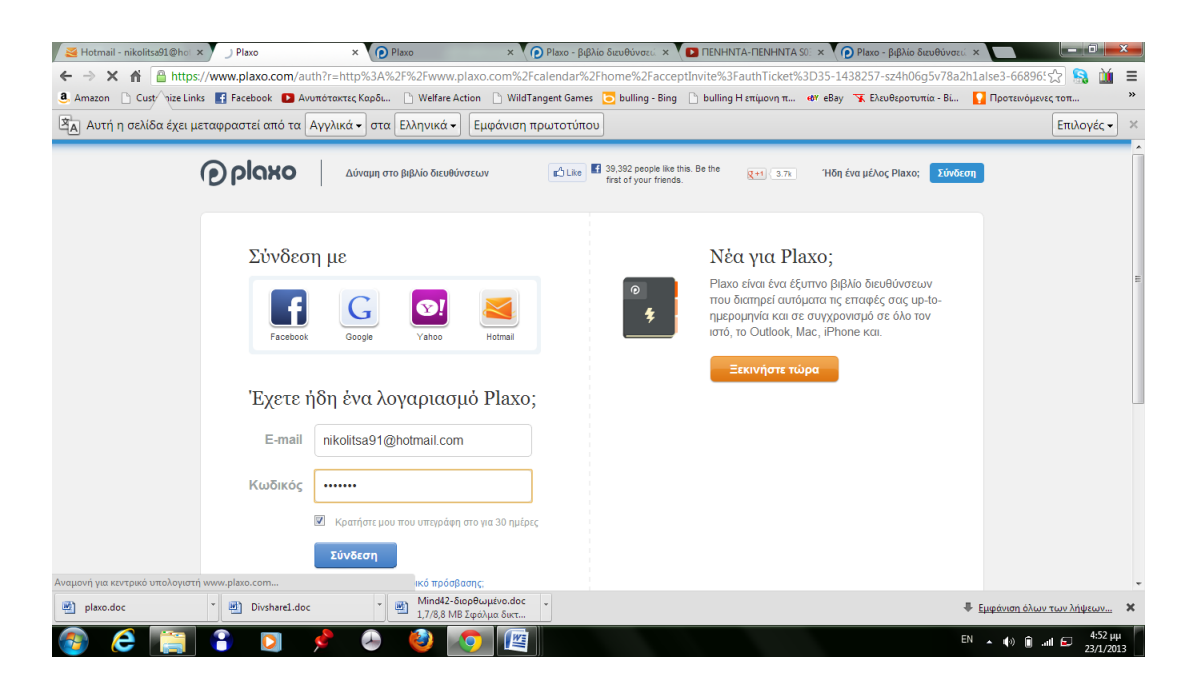

Αυτήν την εικόνα εμφανίζεται όταν δημιουργούμε τον λογαριασμό.

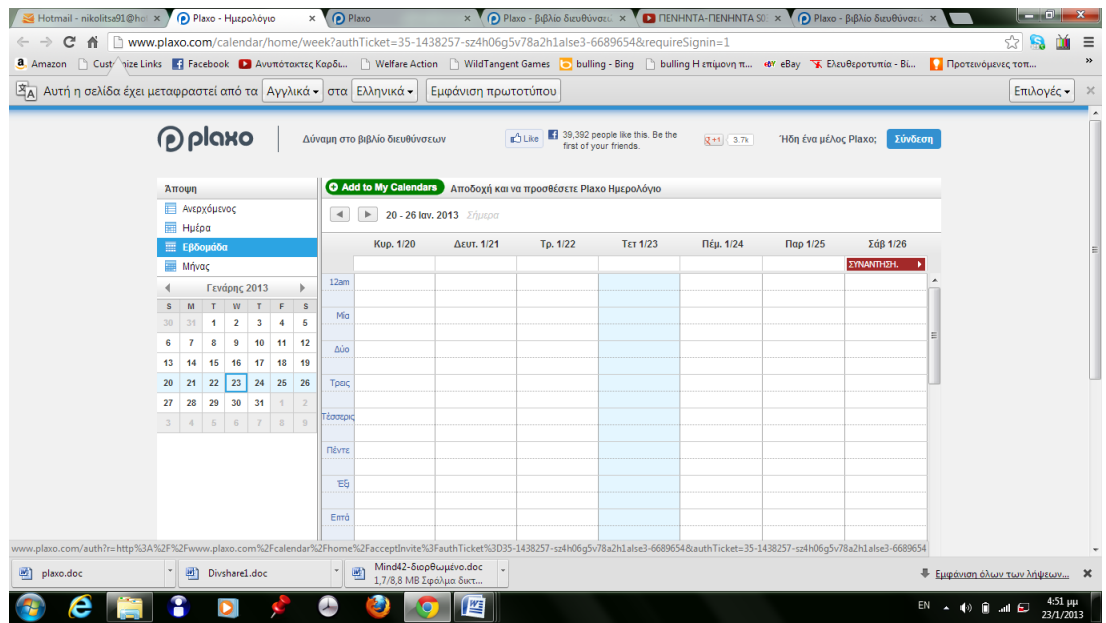

Και προσθέτεις το ημερολόγιο στο προφίλ σου πατώντας add my callendars.

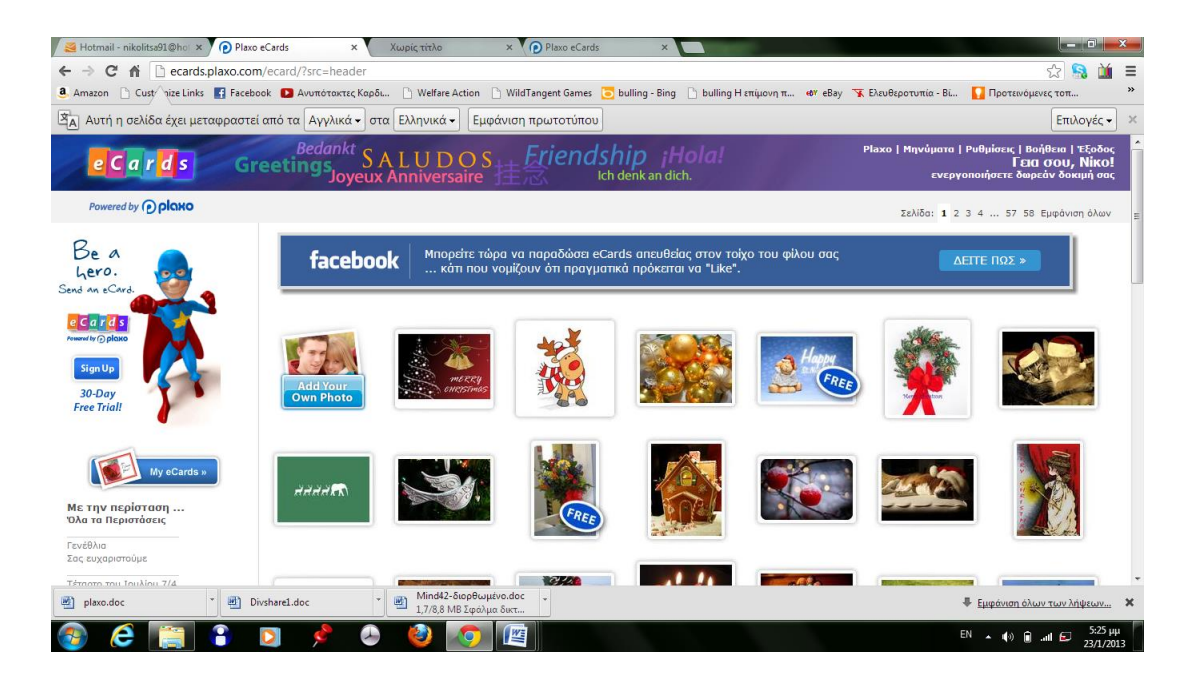

Μια ακόμα επιλογή είναι αποστολή καρτών η οποία είναι με χρέωση αλλά υπάρχουν και δωρεάν.

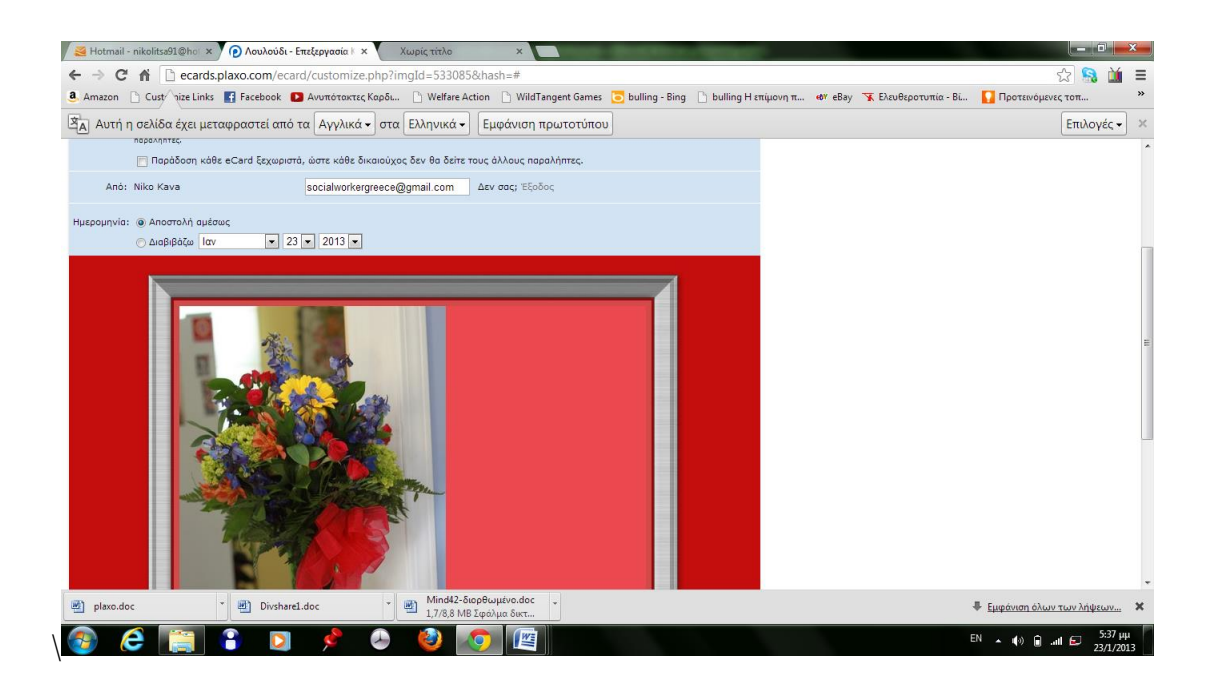

Επιλέξαμε να στείλουμε αυτήν την κάρτα στην [nikolitsa91@hotmail.gr.](mailto:nikolitsa91@hotmail.gr) Μπαίνοντας στο email θα πατήσει τον link και θα δει την κάρτα.

## **Mind42**

Το Mind42 είναι ένα λογισμικό εννοιολογικής χαρτογράφησης (concept mapping software) δηλαδή ένας κοινωνικός λειτουργός θα μπορούσε να χρησιμοποιήσει το εργαλείο για να δημιουργήσει ένα γεννεόγραμα όπου εκεί θα μπορέσει να χαρτογραφήσει ένα περιστατικό και άλλοι συνάδελφοι που θα θελήσει αυτός θα συζητήσουν πάνω σε αυτό πάντα με την μορφή του απορρήτου χωρίς προσωπικά στοιχεία. Στην εποχή μας υπάρχουν αρκετά εργαλεία χαρτογράφησης στον ηλεκτρονικό υπολογιστή και στο κυρίως στο διαδίκτυο. Τα μέσα αυτά συμβάλουν σημαντικά στη διαδικασία κατασκευής, επεξεργασίας και διαμοιρασμού ενός εννοιολογικού χάρτη. Ένα τέτοιο λογισμικό του διαδικτύου είναι και το Cine 42.

Πιο συγκεκριμένα, ο κοινωνικός λειτουργός μπορεί να θέσει ένα θέμα το οποίο μπορεί στην συνέχεια να αναλύσει σε μορφή χάρτη. Στην ουσία πρόκειται για ένα σχεδιάγραμμα το οποίο μπορεί να βοηθήσει τον κοινωνικό λειτουργό να αποκτήσει μια γρήγορη και άμεση πρόσβαση σε αρχεία και φακέλους πελατών του. Επίσηςtt χρησιμοποιώντας το εργαλείο αυτό, δύναται ο κοινωνικός λειτουργός να σχεδιάσει τις επικείμενες συνεδριάσεις του με τα άτομα τα οποία χρειάζονται τις υπηρεσίες του.

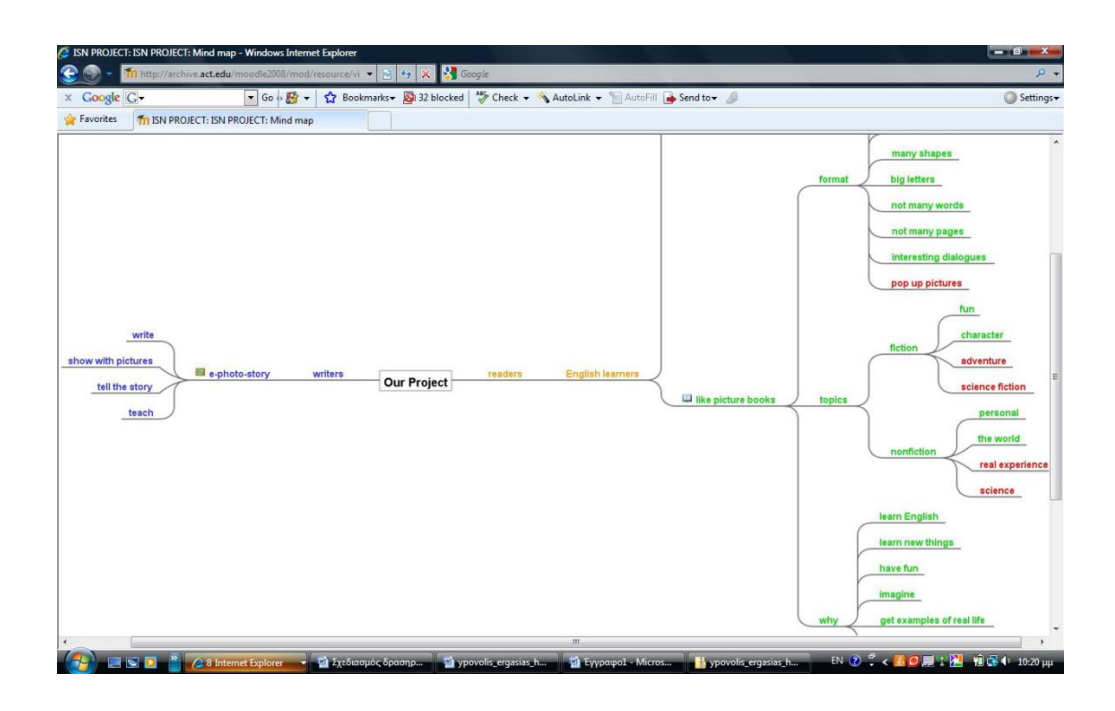

Πρέπει να σημειωθεί ότι οι επικριτές το Mind42 υποστηρίζουν ότι βασικό μειονέκτημα της εφαρμογής είναι η έλλειψη της offline χρήσης του. Επίσης, δεν υποστηρίζεται από κινητά.

## **ΕΦΑΡΜΟΓΗ**

Για να δημιουργήσουμε έναν χάρτη κάνουμε κλικ πάνω στην επιλογή δημιουργία χάρτη. Εμφανίζεται ένα παραθυράκι με τίτλο Create mind map (δημιουργία mind χάρτη),Δίνουμε έναν τίτλο στον χάρτη. Στο συγκεκριμένο παράδειγμα δώσαμε τον τίτλο Ραντεβού 20/9/2012.

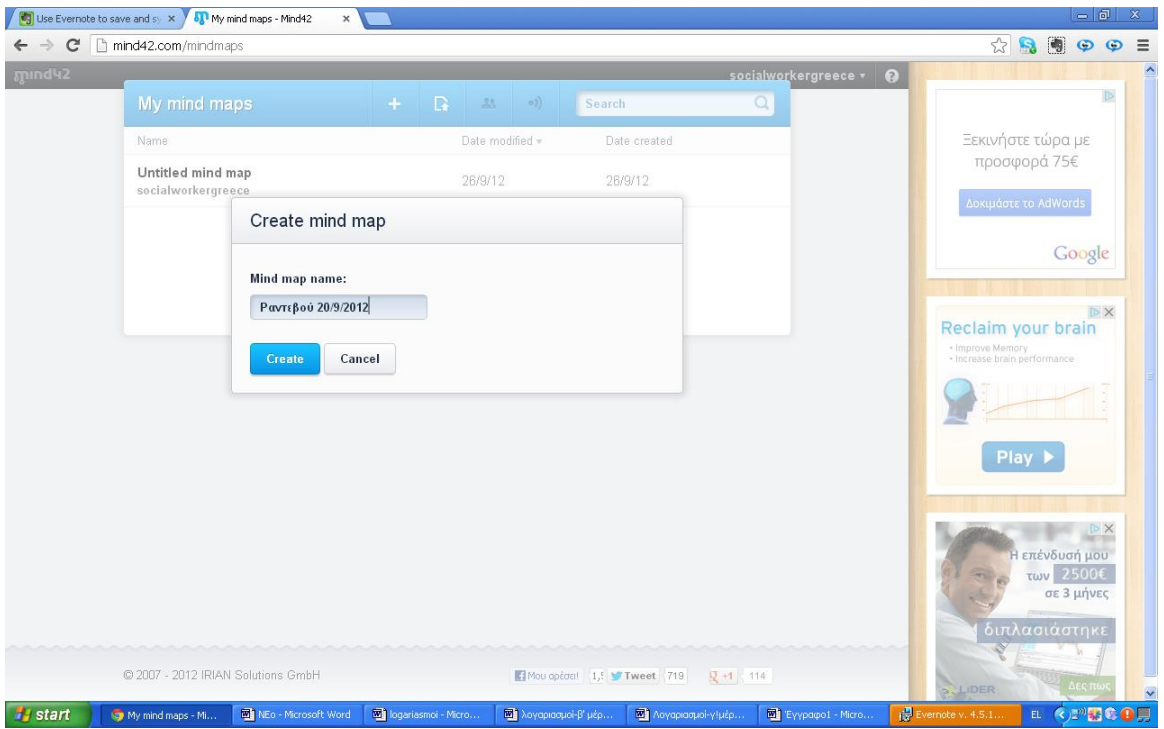

#### Έπειτα εμφανίζεται η παρακάτω εικόνα.

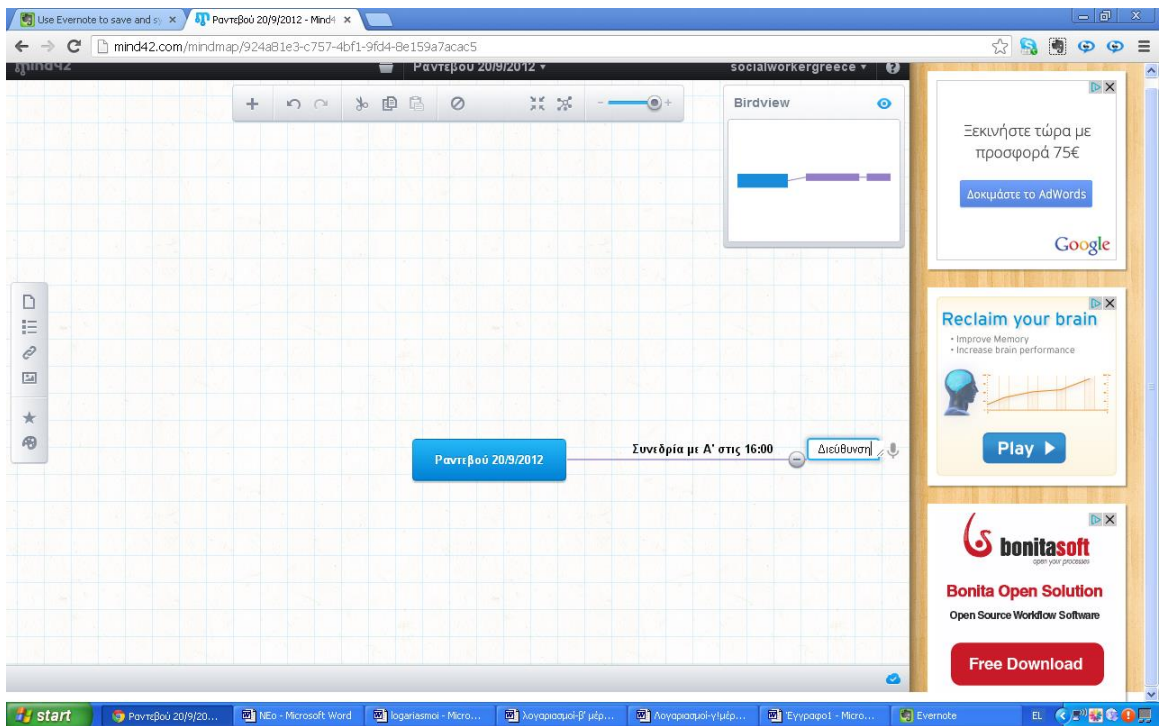

Έχοντας ως κέντρο τον τίτλο του χάρτη , αρχίζουμε και την χαρτογράφηση των υποχρεώσεων μας , σε μορφή σχεδιαγράμματος. Πατώντας πάνω στο συν (+) δημιουργείται αυτόματα η προέκταση του χάρτη. Σε αυτό το παράδειγμα δώσαμε στο πρώτο παρακλάδι του χάρτη τον τίτλο «Συνεδρία με Α' στις 16:00».

Συνεχίσαμε με τον ίδιο τρόπο δημιουργώντας το σημείο του χάρτη με την ονομασία «Διεύθυνση» όπου μπορούμε να εισάγουμε σε ποιο μέρος είναι η επαγγελματική μας συνάντηση.

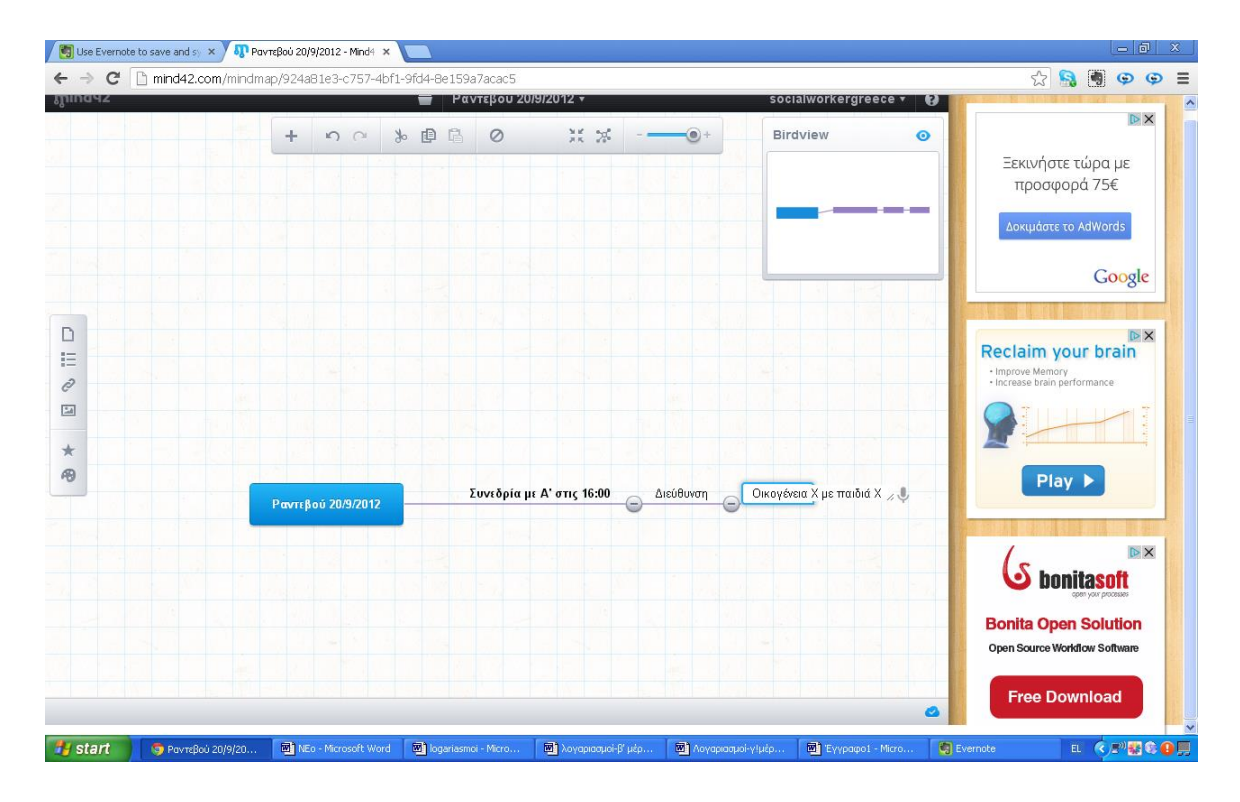

Στην παραπάνω εικόνα προεκτείναμε τον χάρτη με πληροφορίες σχετικά με τον πελάτη , π.χ. εάν είναι οικογένεια , με πόσα παιδιά κτλ. Έπειτα εισάγουμε την μορφή του προβλήματος ή θέματος που θέλουμε να ασχοληθούμε π.χ. « Παροχή συμβουλευτικής βοήθειας».

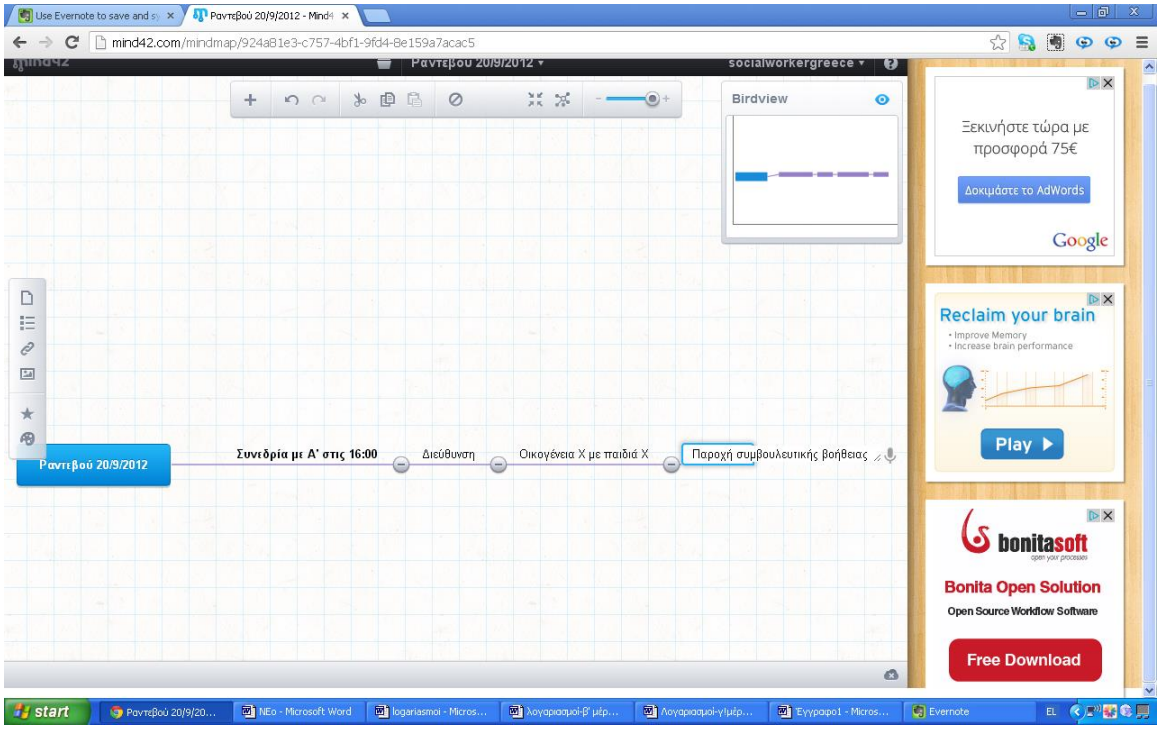

Άλλο παράδειγμα είναι αυτό της παροχής ιατρικής βοήθειας όπως παρακάτω.

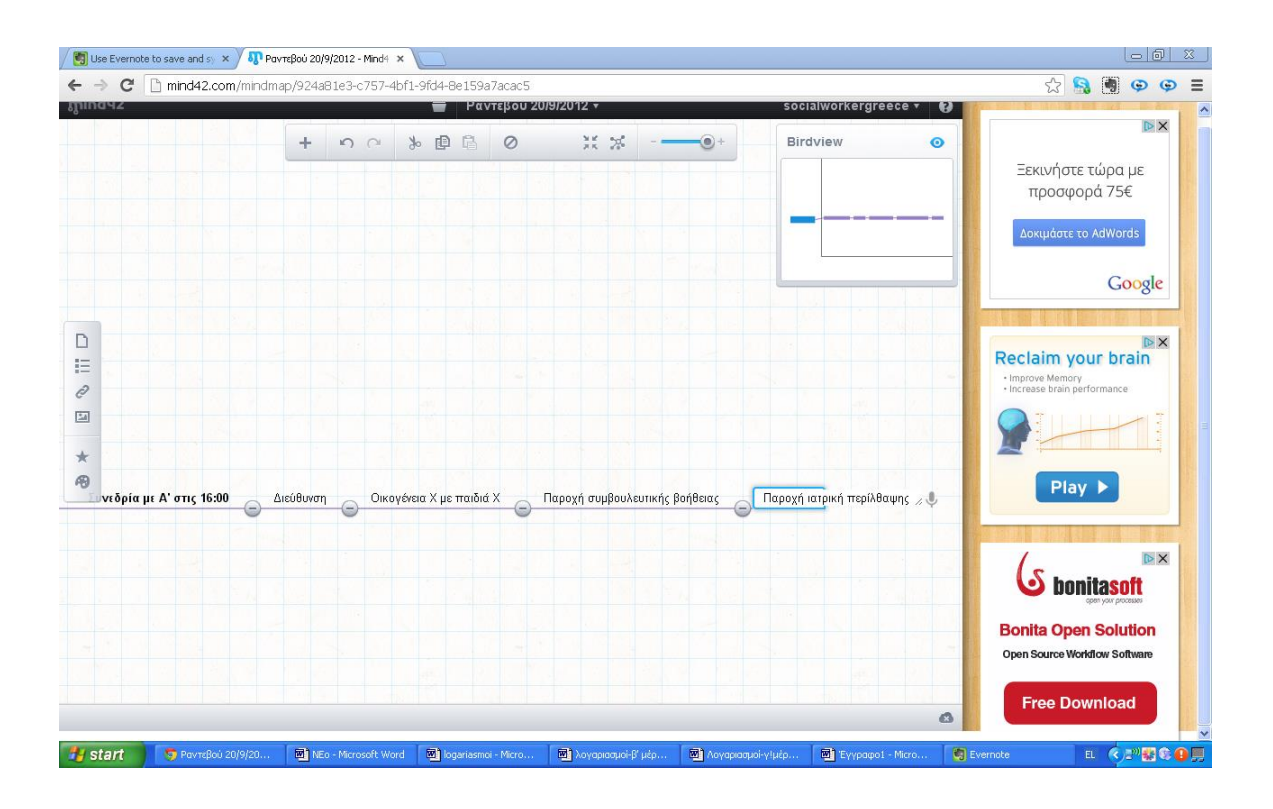

Κάθε φορά που επιτελούμε μια επαγγελματική υποχρέωση, η εφαρμογή mind42 μας δίνει την δυνατότητα να την διαγράφουμε και να προσθέτουμε καινούργιες. Η διαγραφή γίνεται πατώντας πάνω στο Χ κάθε πλαισίου, όπως παρακάτω.

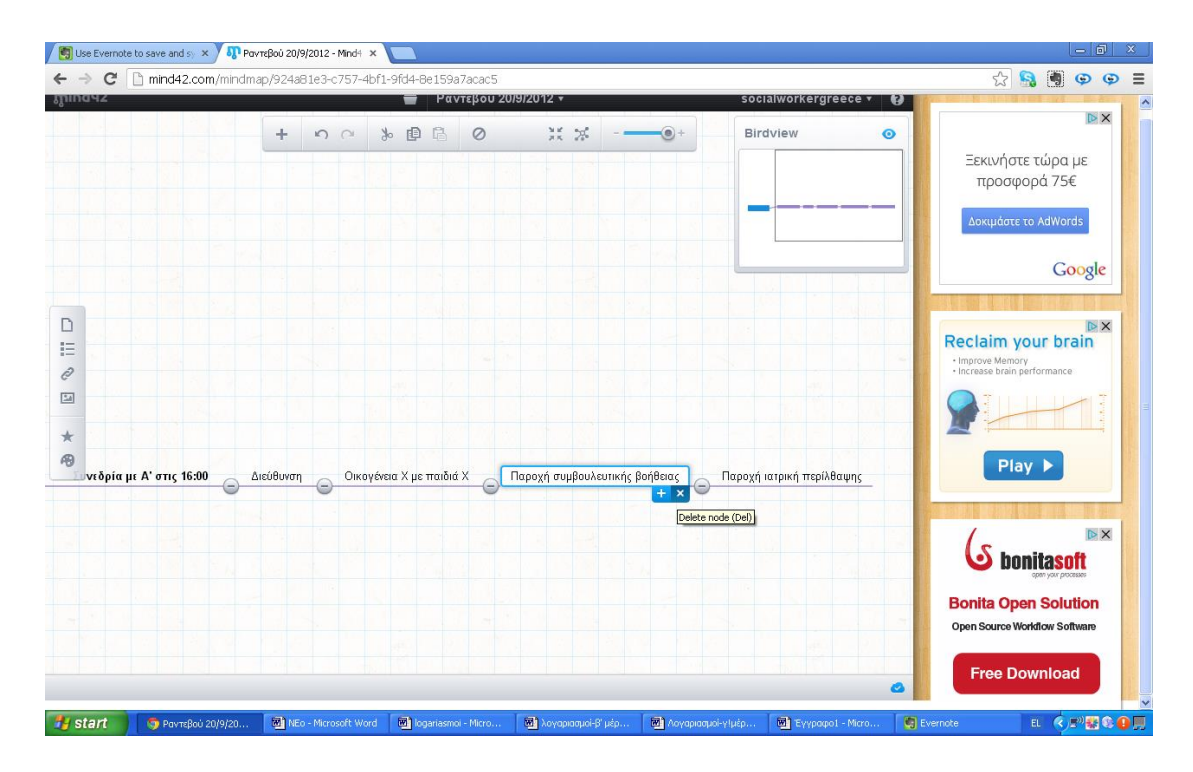

Τέλος πρέπει να αναφερθεί ότι η εφαρμογή μας δίνει την δυνατότητα να έχουμε μια πανοραμική όψη του χάρτη μας , κάνοντας κλικ πάνω στο minimize(-) , το οποίο βρίσκεται πάνω στο γκρι πλαίσιο.

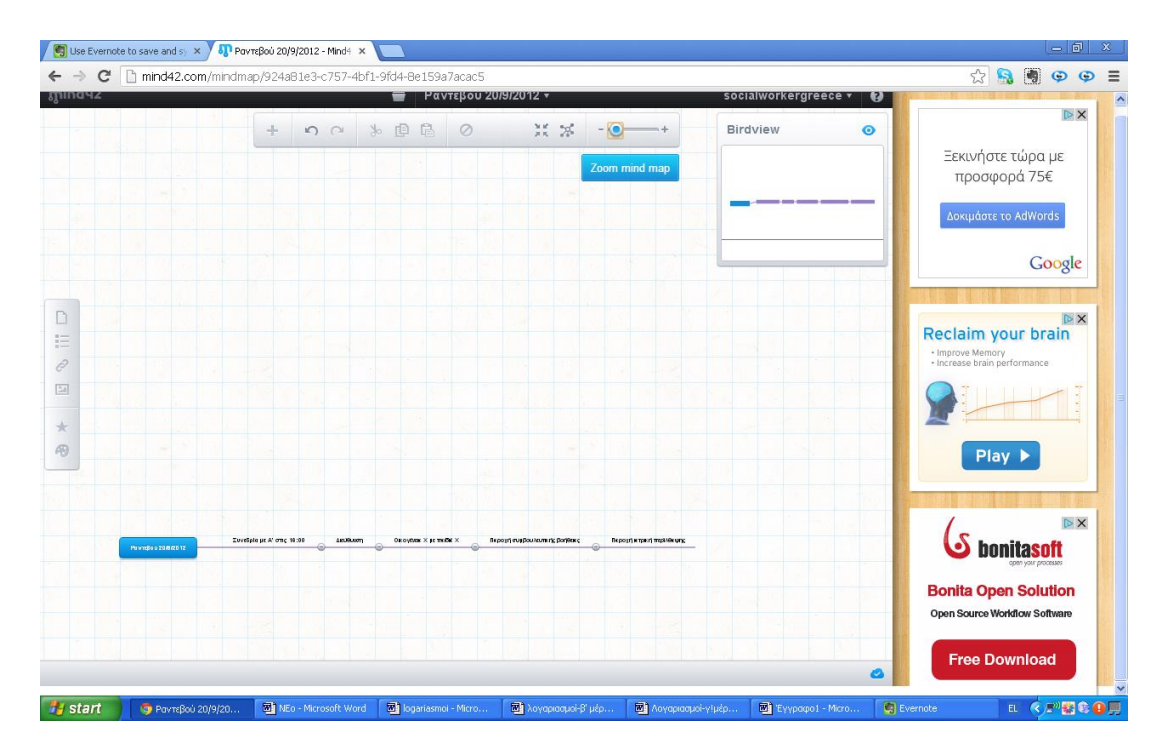

Αφού τελειοποιήσουμε τον χάρτη μας μπορούμε να τον μοιραστούμε με άλλους χρήστες της εφαρμογής. Αυτό γίνεται ως εξής: Κάνοντας κλικ πάνω στο φάκελο που βρίσκεται στο πάνω μέρος της σελίδας , επιλέγουμε Collaborations. Μέσω αυτής της επιλογής μας δίνεται η δυνατότητα να καλέσουμε και άλλα άτομα τα οποία πιθανόν θα ενδιαφέρονται να διαβάσουν τον χάρτη μας.

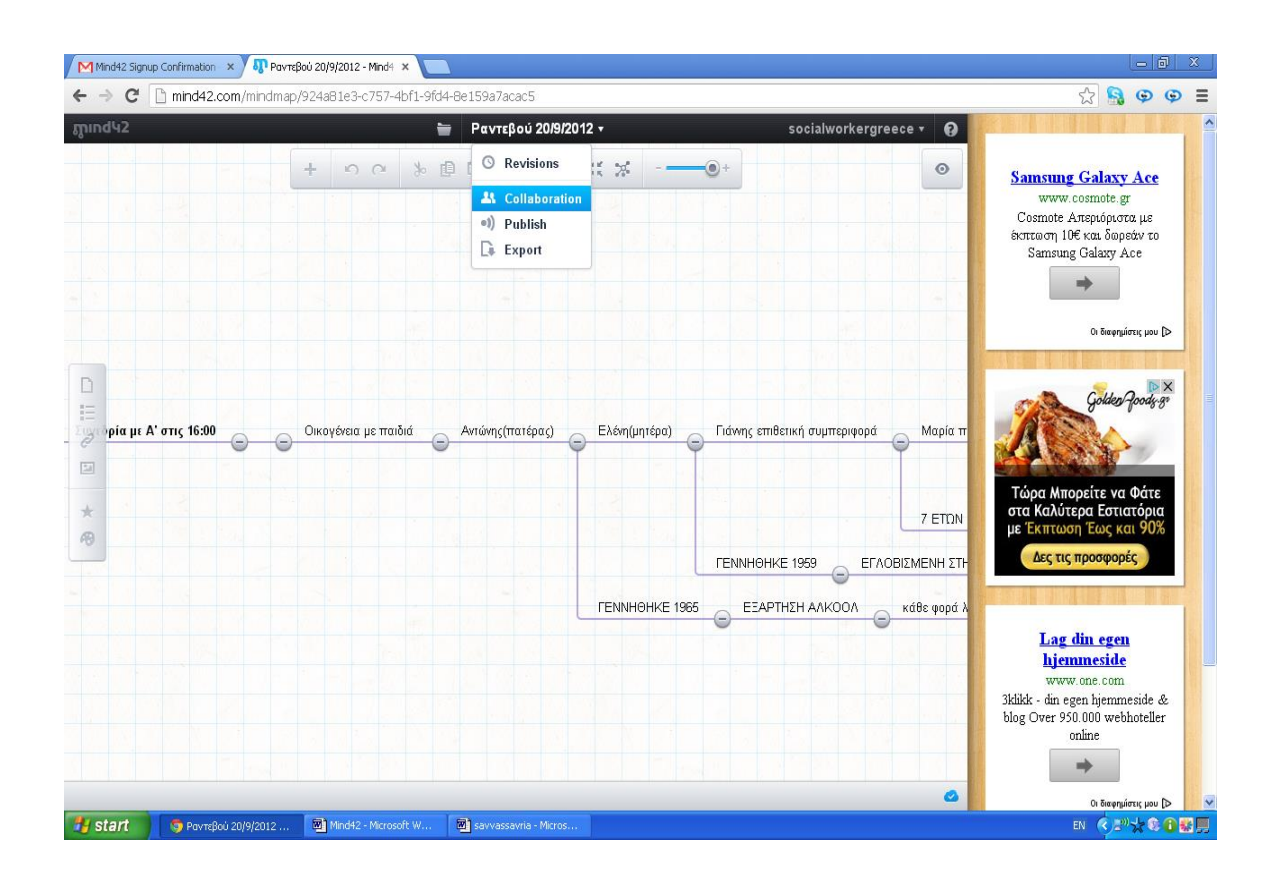

Έπειτα εισάγουμε το email του ατόμου με το οποίο επιθυμούμε να μοιραστούμε τον χάρτη. Για παράδειγμα στην παρακάτω εικόνα εισάγαμε το email της Machi Gats . Εν συνεχεία πατάμε invite.

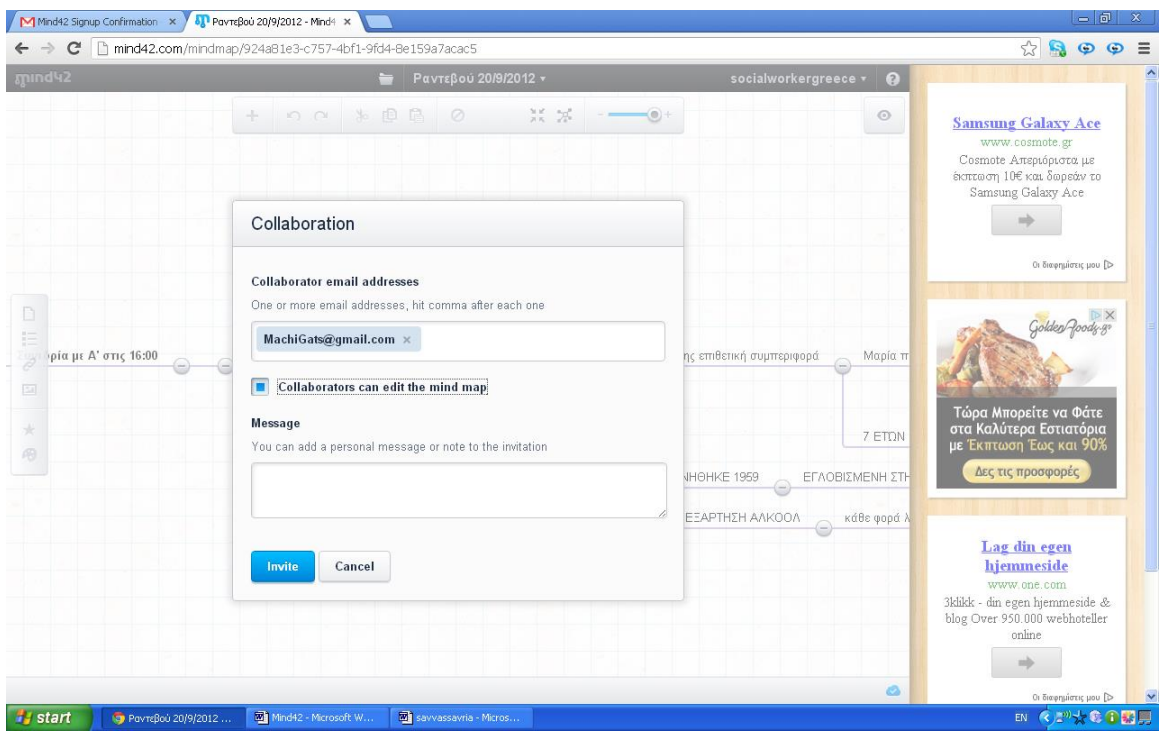

Αφού πατήσουμε invite εμφανίζεται το παρακάτω μήνυμα επιβεβαίωσης αποστολής την πρόσκλησης. Στην περίπτωση αυτή πατάμε OK.

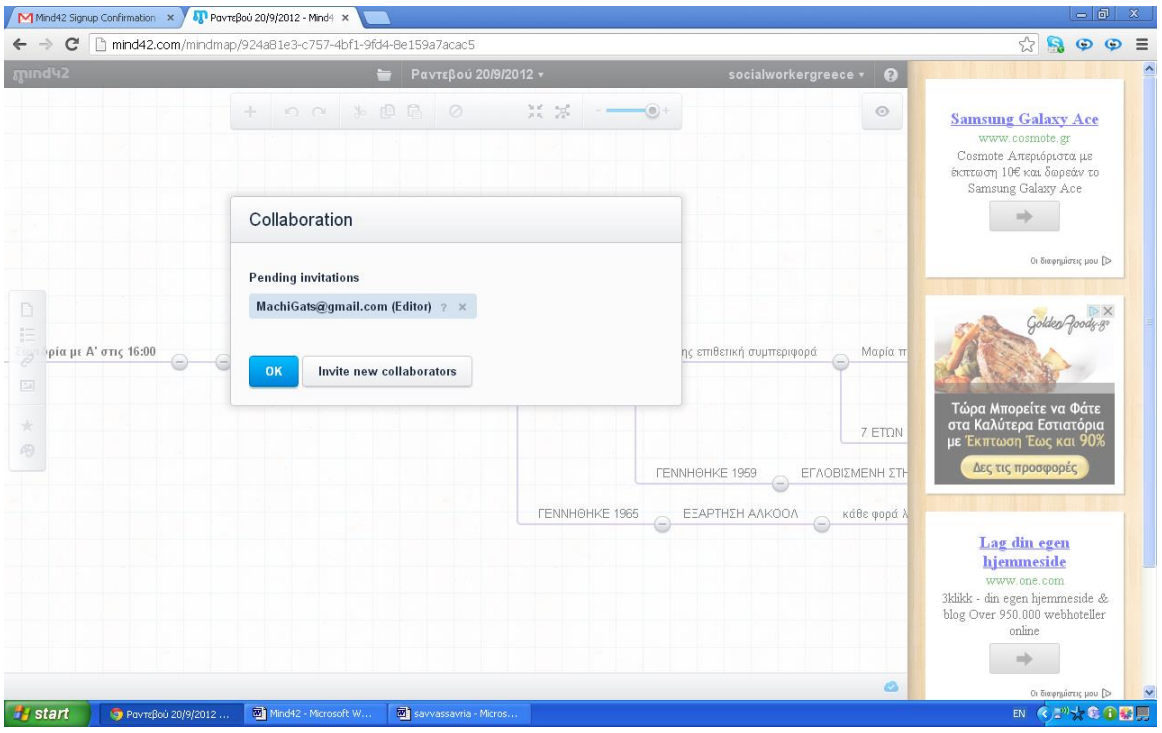

Το άτομο στο οποίο στάλθηκε η πρόσκληση, το οποίο στην συγκεκριμένη περίπτωση είναι η Machi Gats, αυτόματα έλαβε στο email της μια ειδοποίηση σχετικά με την πρόσκληση. Πατώντας πάνω στο link το οποίο υπάρχει στο email η Machi μπορεί αυτόματα να δει τον χάρτη για τον οποίο της κάναμε invite.

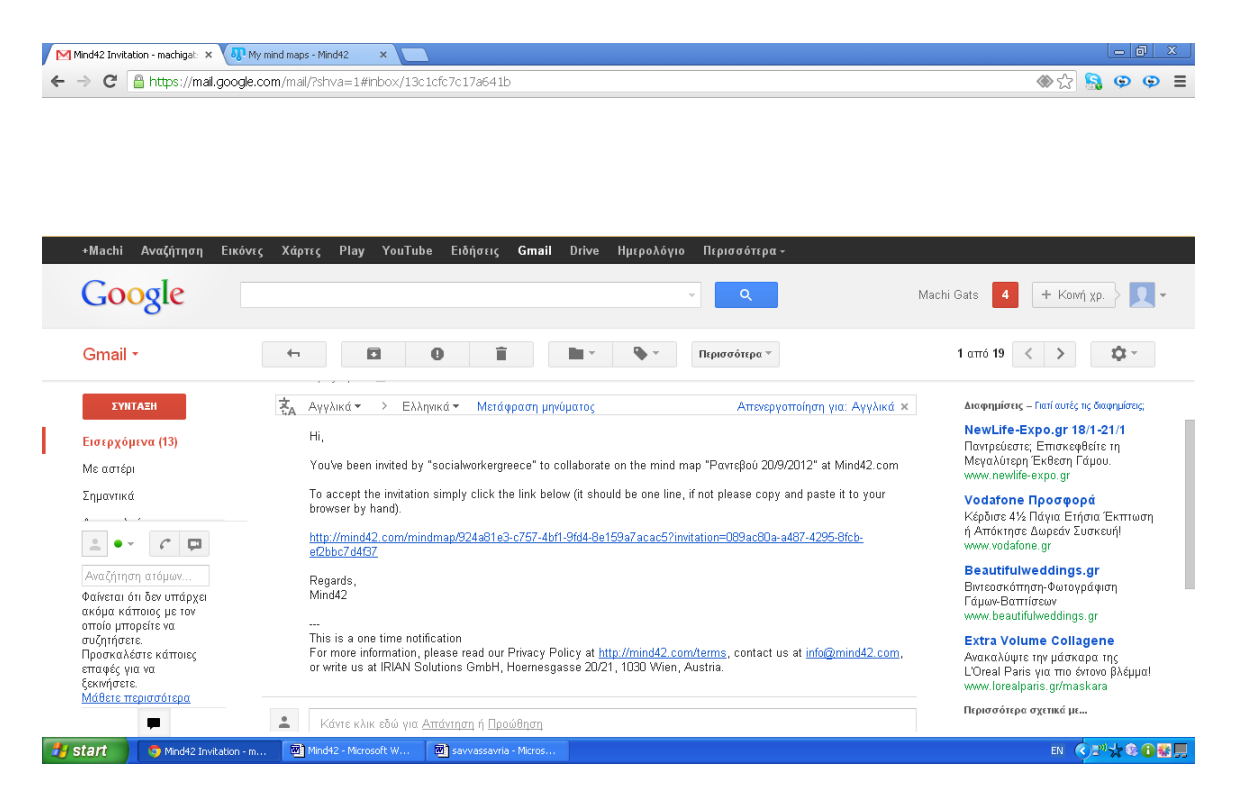

Κάνοντας λοιπόν κλικ στο link η Machi Gats μπορεί να δει την παρακάτω σελίδα η οποία δεν είναι άλλη από αυτή που περιέχει τον χάρτη που δημιουργήσαμε.

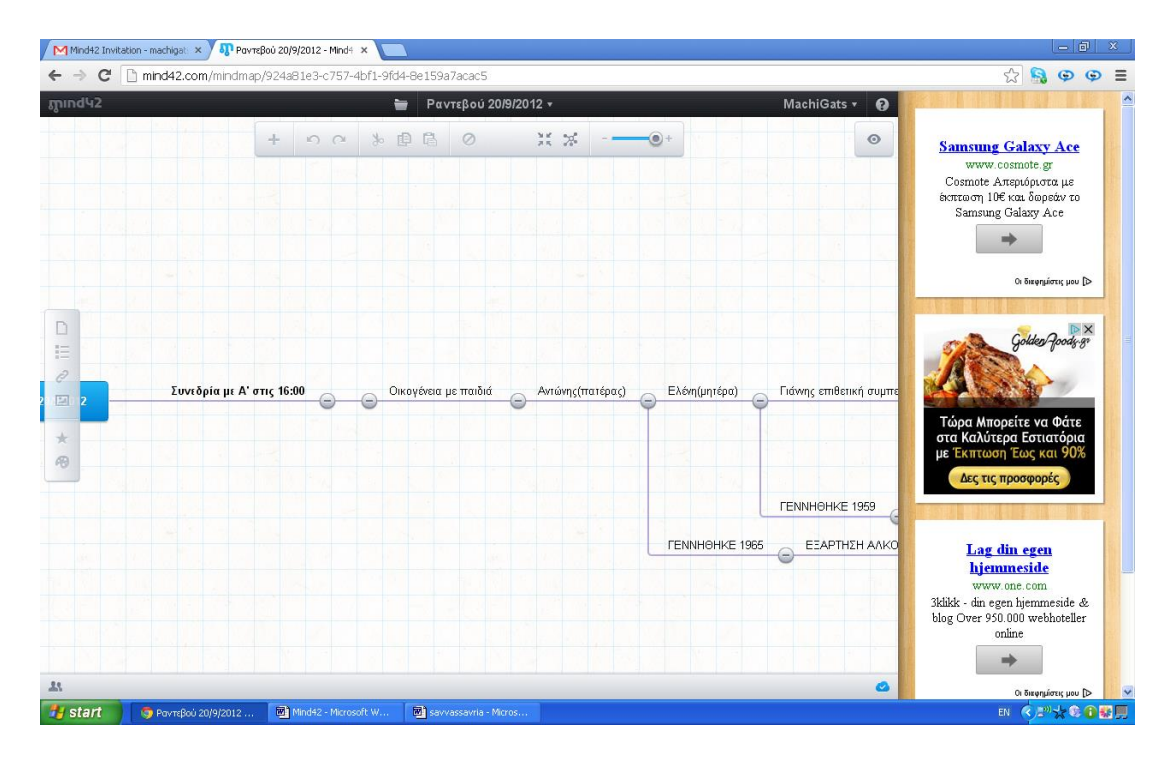

Στην συγκεκριμένη σελίδα η Machi μπορεί να διορθώσει τον χάρτη . Επιτυγχάνεται με αυτό τον τρόπο η συνεργασία των δυο συναδέλφων σε πραγματικό χρόνο.

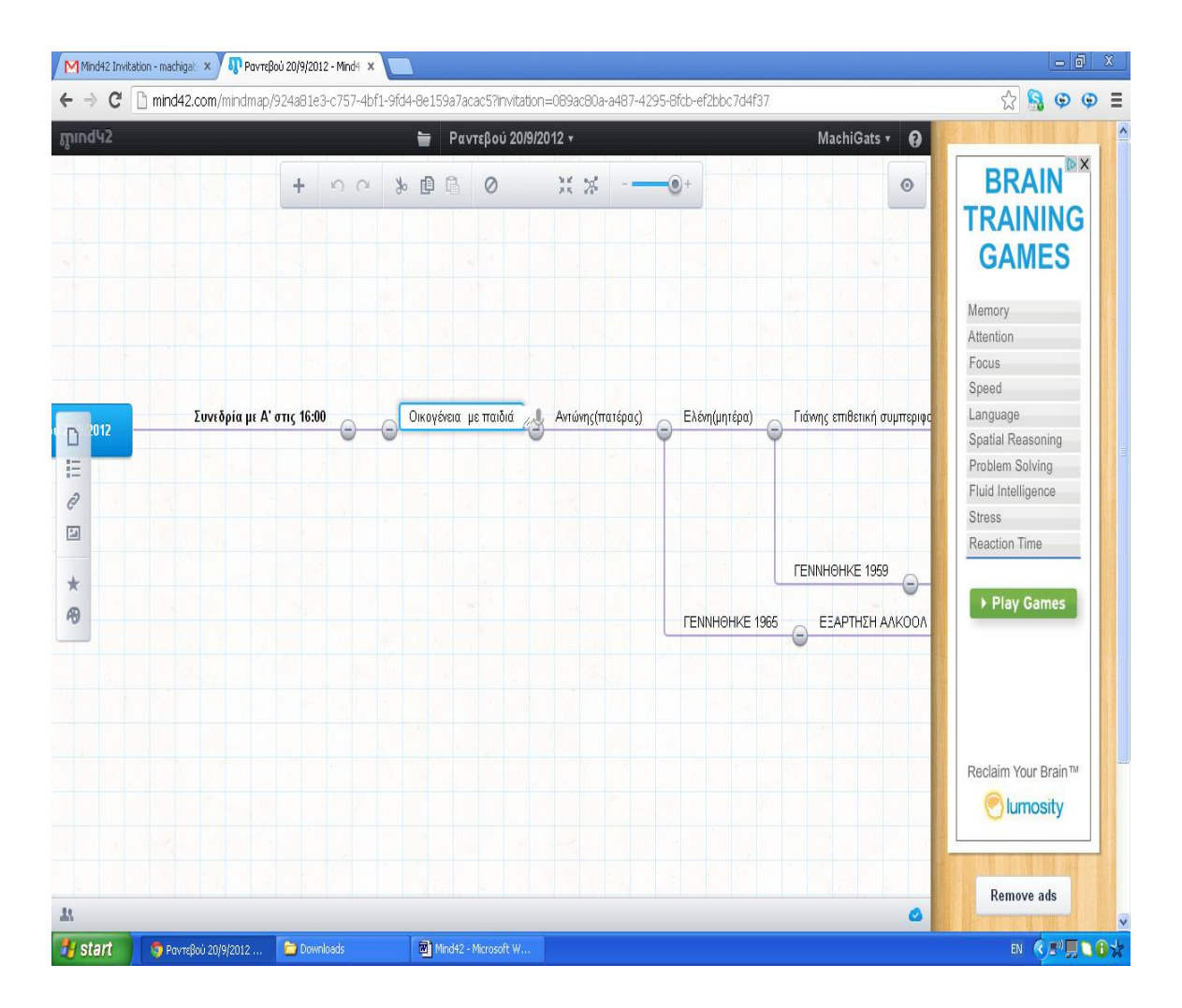

Για παράδειγμα το πλαίσιο με τίτλο «Οικογένεια με παιδιά» η Machi το μετέτρεψε σε «Οικογένεια με παιδιά (με ειδικές ανάγκες)».
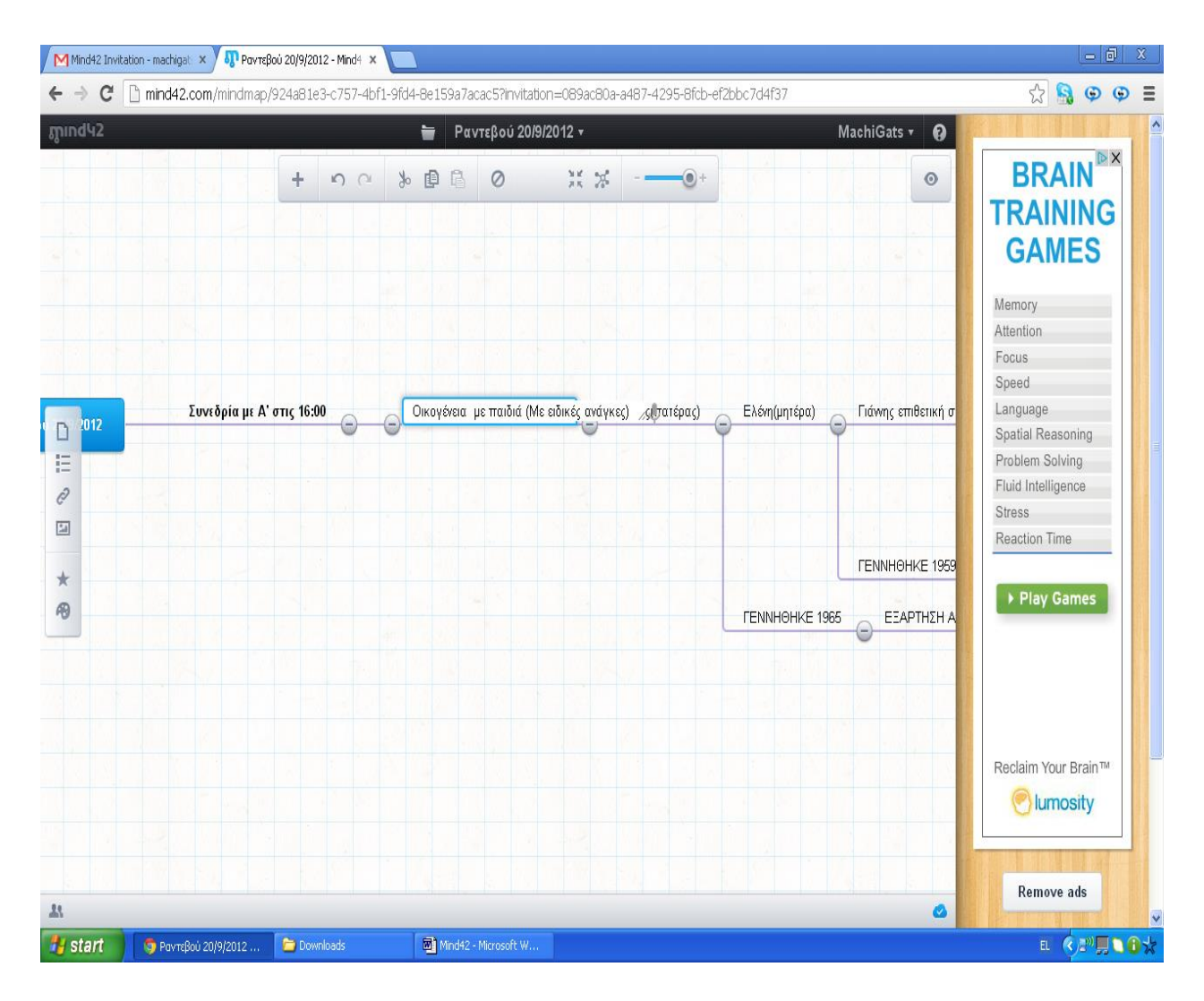

Επίσης η Machi διόρθωσε ημερομηνίες όπως αυτή του πατέρα. Πιο συγκεκριμένα άλλαξε το έτος 1965 σε 1963.

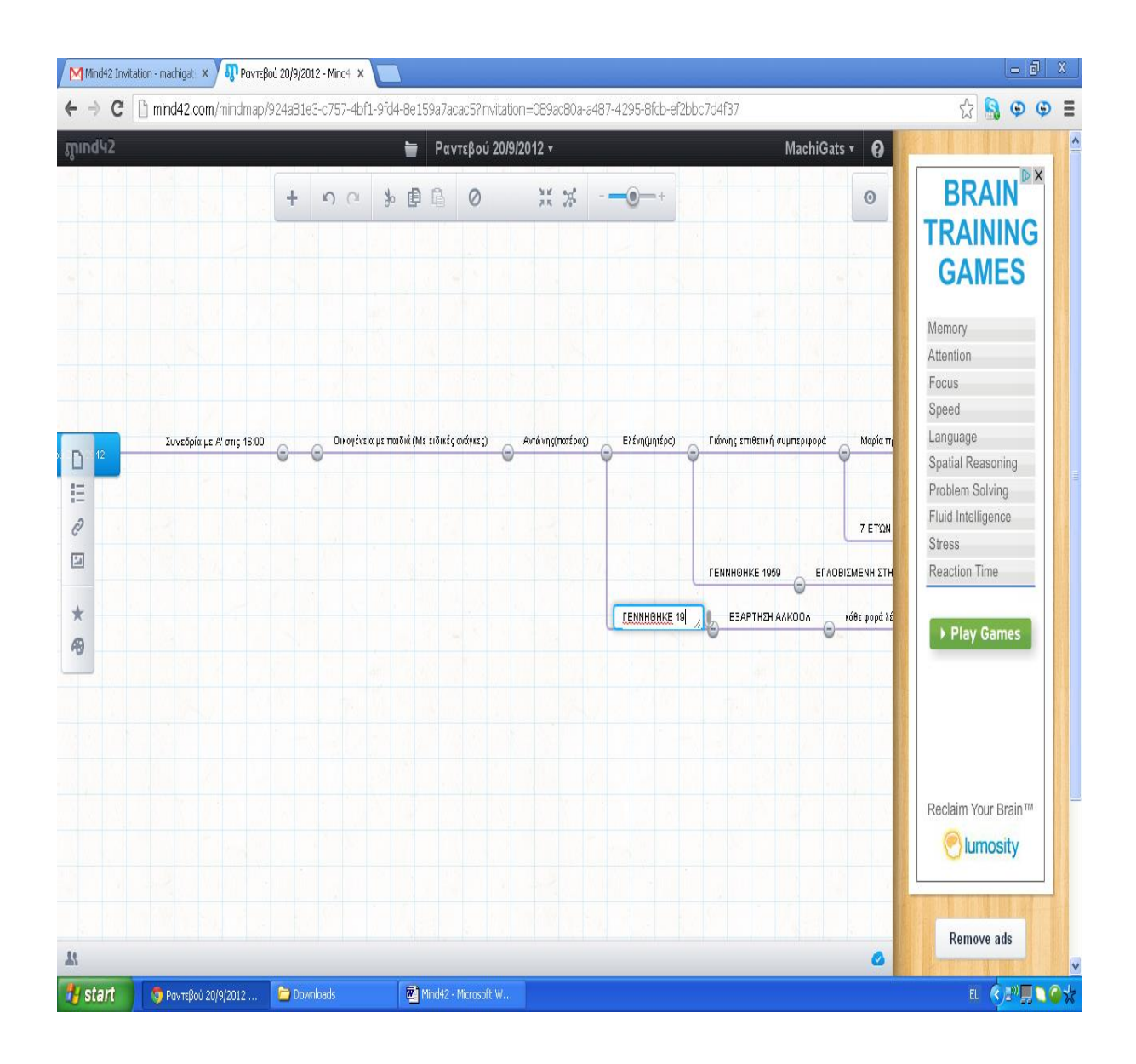

Τέλος η Machi όπως και κάθε χρήστης είχε την δυνατότητα να προσθέσει πληροφορίες στον χάρτη. Για παράδειγμα για τον Γιάννη 7 ετών ,ο οποίος παρουσιάζει επιθετική συμπεριφορά στο σχολείο , η Machi συμπλήρωσε τις μορφές επιθετικότητας του Γιάννη.

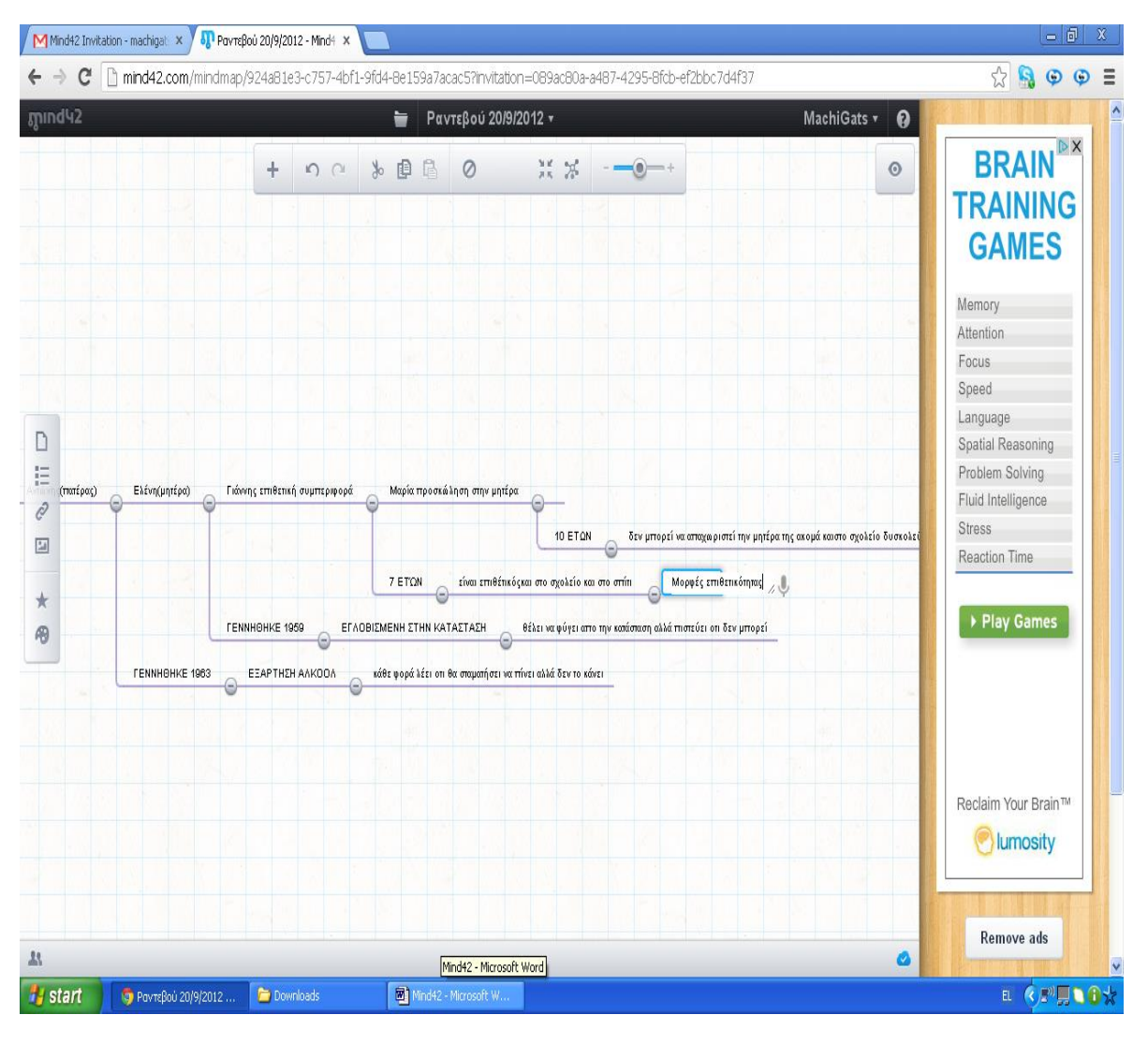

+

Για όλες αυτές τις αλλαγές , οι συμμετέχοντες στον χάρτη ενημερώνονται μέσω email όπως φαίνεται παρακάτω.

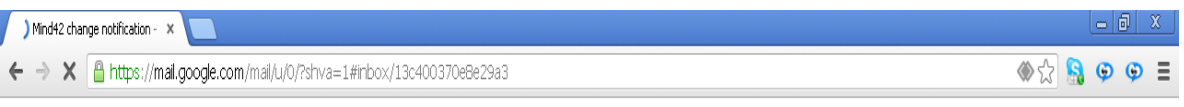

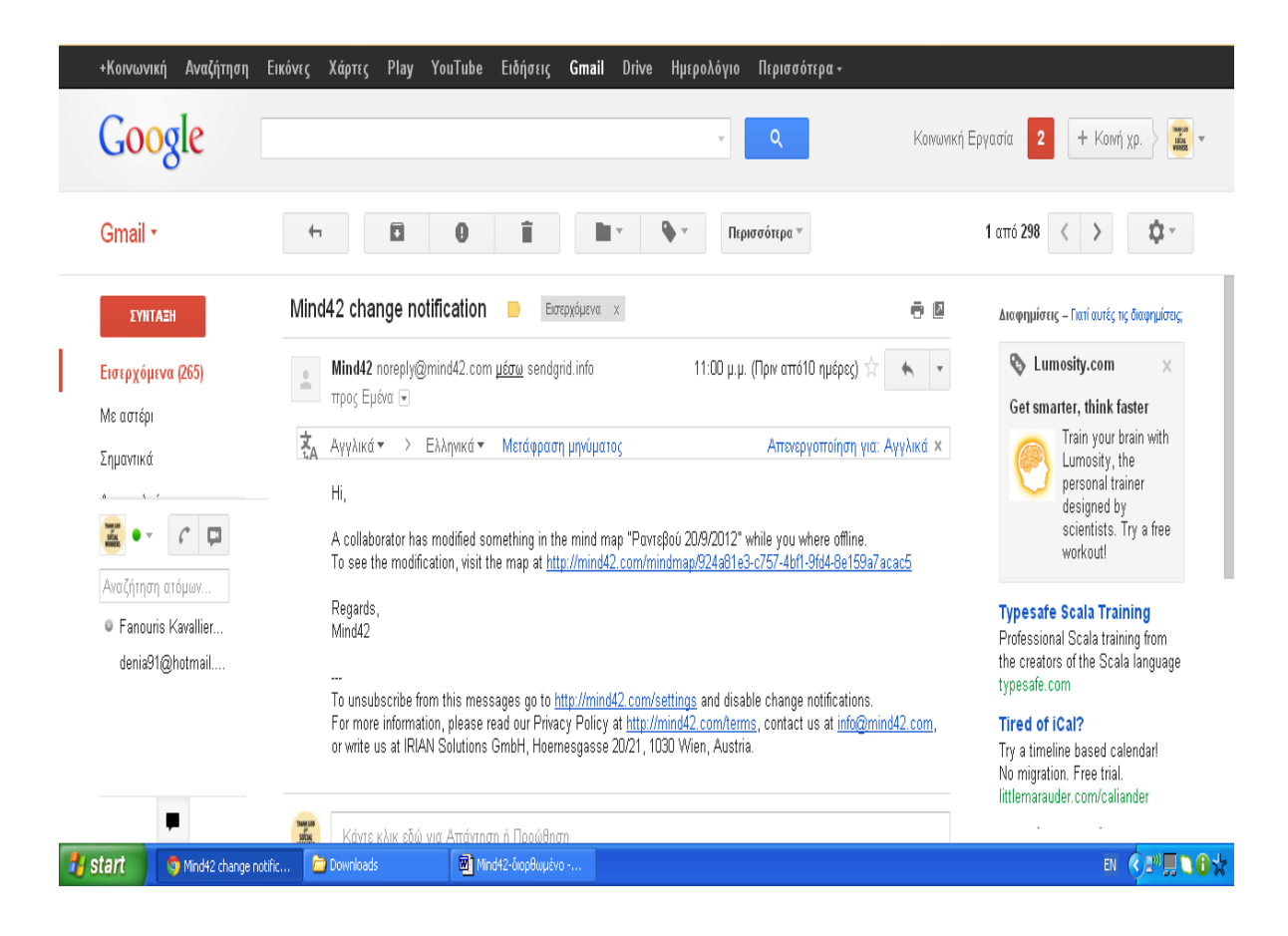

Η εφαρμογή αυτή αποτελεί ένα πλέον αξιόπιστο τρόπο για να μοιραστεί ο κοινωνικός λειτουργός σημειώσεις , στοιχεία κ.α με τους συναδέλφους του. Το πιο σημαντικό δε είναι ότι του δίνεται η δυνατότητα να χαρτογραφήσει πληροφορίες για το πελατολόγιο του καθώς και για θέματα σχετικά με την κοινωνική εργασία , στα οποία μπορεί να έχει πρόσβαση ανά πάσα στιγμή. Στην πραγματικότητα μέσω αυτής της εφαρμογής ένας κοινωνικός λειτουργός μπορεί να επεξεργαστεί ένα κείμενο online σε πραγματικό χρόνο με άλλους συναδέλφους του. Οι χάρτες που δημιουργεί δεν δύναται να χαθούν ή να διαγραφούν καθώς αποθηκεύονται στο server της εφαρμογής . Τέλος η πρόσβαση στους συγκεκριμένους χάρτες είναι δυνατή από κάθε υπολογιστή, αρκεί μόνο ο χρήστης να γνωρίζει το username και password του.

# **Sklillpages**

Τo Skillpages αποτελεί ένα διαδικτυακό εργαλείο το οποίο υπάγεται στην κατηγορία των Social Media. Αναφέρεται στην εύρεση εργασίας ευρέως ποικιλίας χωρισμένα σε κατηγορίες και με δυνατότητα δικτύωσης και επικοινωνίας. Πληκτρολογώντας την διεύθυνση [www.skillpages.com](http://www.skillpages.com/) αυτόματα οδηγούμαστε στην παρακάτω σελίδα.

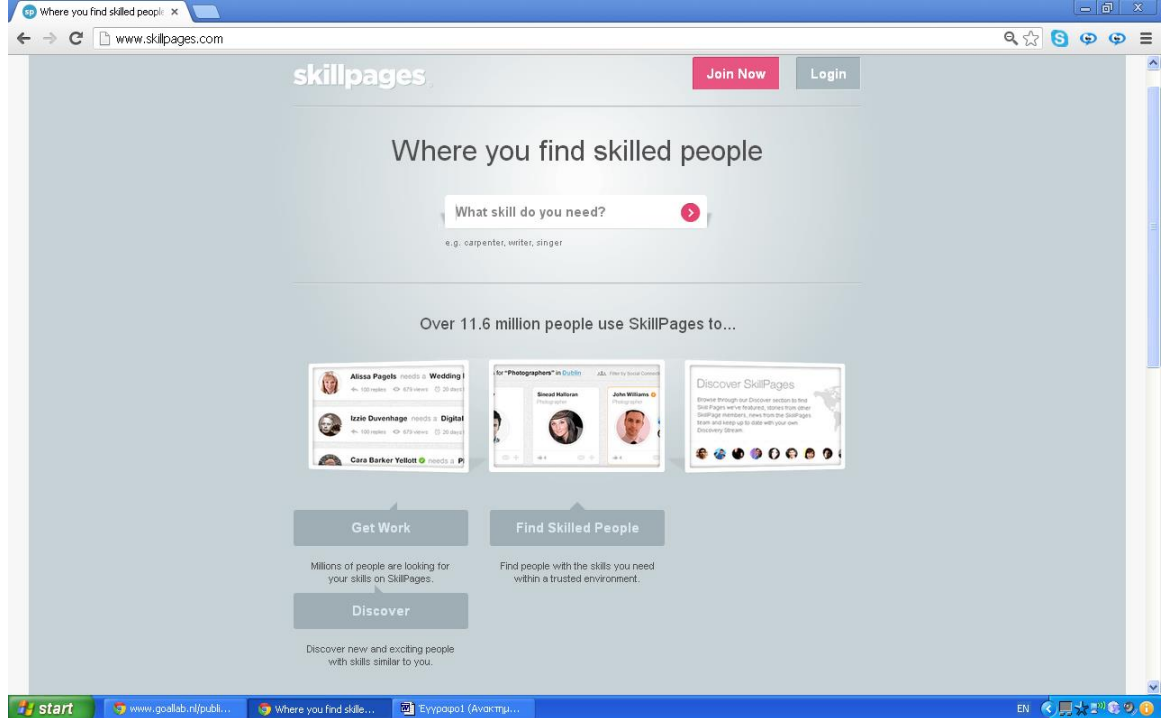

Για την εφαρμογή του συγκεκριμένου εργαλείου είναι απαραίτητο να δημιουργηθεί λογαριασμός. Αφού πατήσουμε Join Now οδηγούμαστε στην παρακάτω σελίδα.

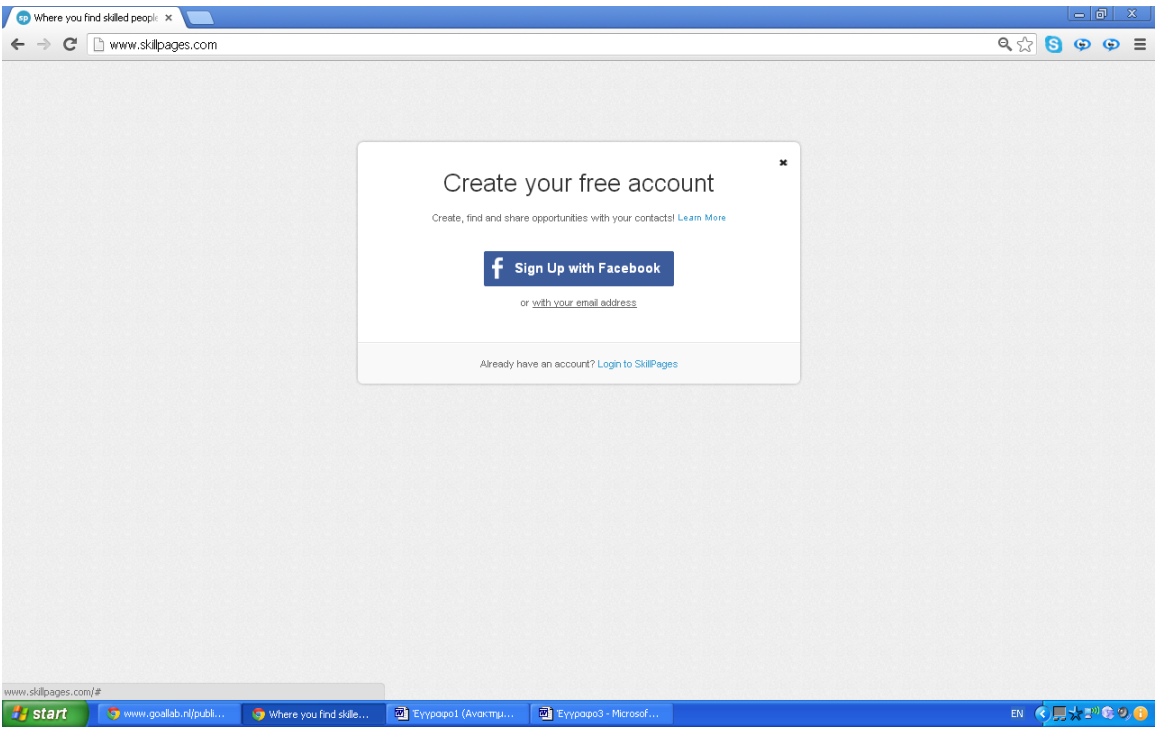

Συμπληρώνουμε τα στοιχεία μας και πατάμε Create Account .

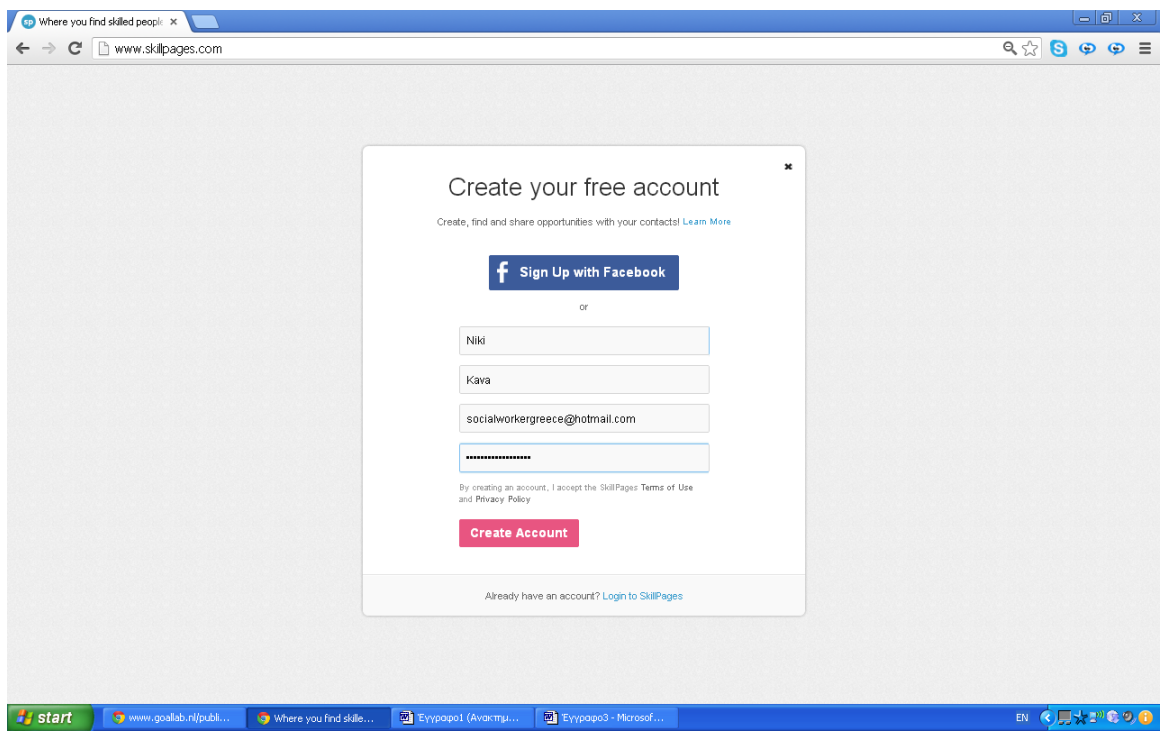

Ακολουθούμε τα βήματα προσθέτοντας τις ικανότητες μας.

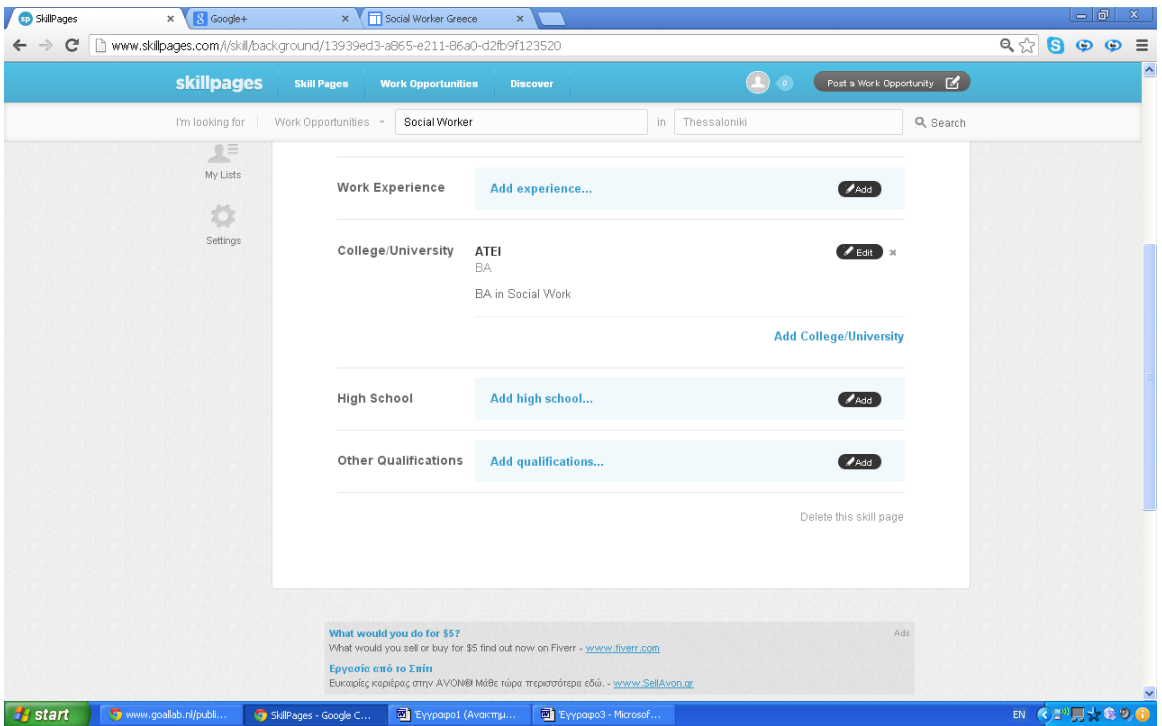

Για παράδειγμα στην συγκεκριμένη περίπτωση βάλαμε Social work, Social Policy. Δηλώνουμε με αυτόν τον τρόπο ότι ο τομέας ο οποίος δραστηριοποιούμαστε είναι η κοινωνική εργασία.

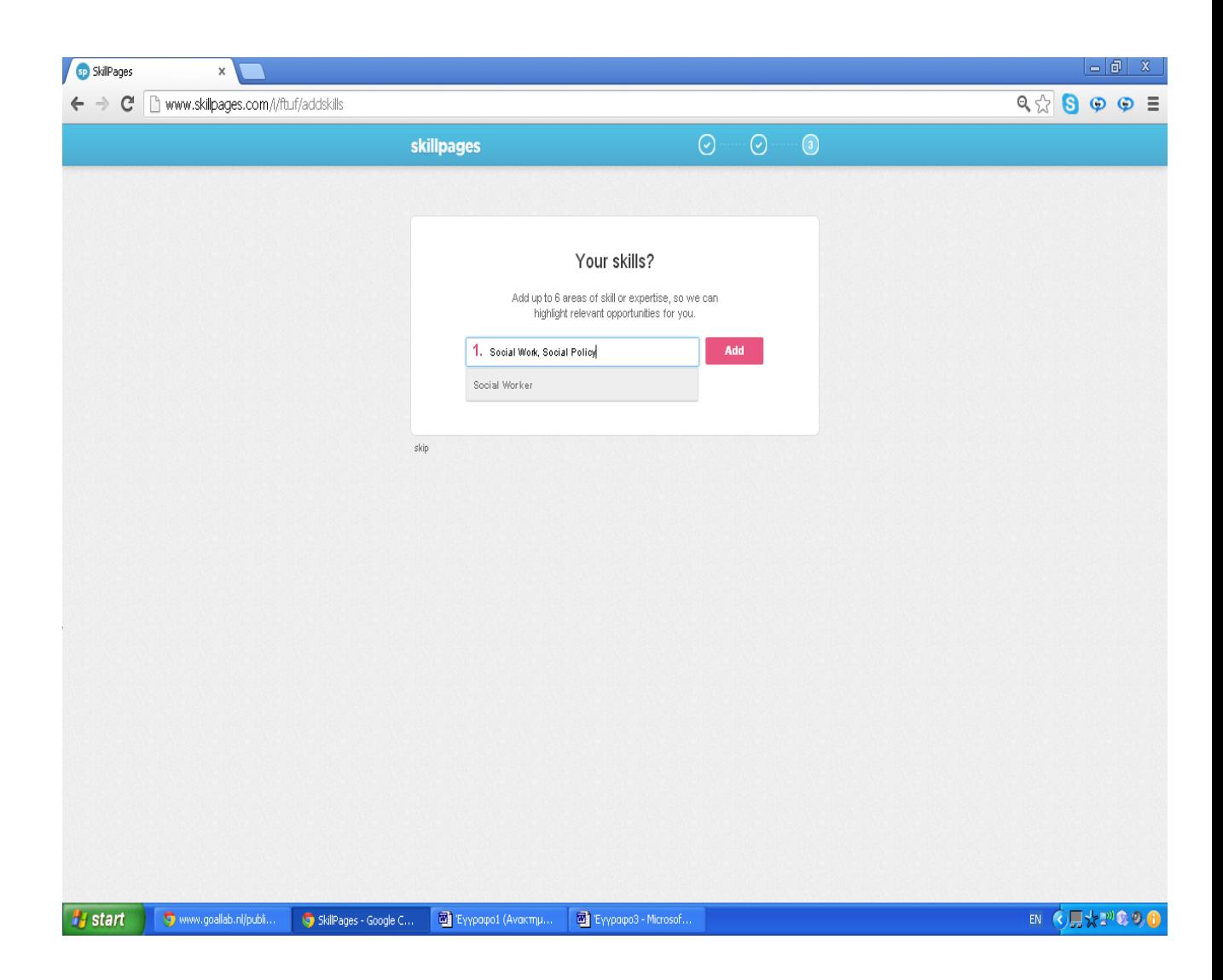

Πατάμε add και προχωράμε . Έπειτα συμπληρώνουμε τον τόπο εργασία μας ή διαμονής μας. Ακολουθώντας αυτά τα βήματα ολοκληρώνεται το profile μας.

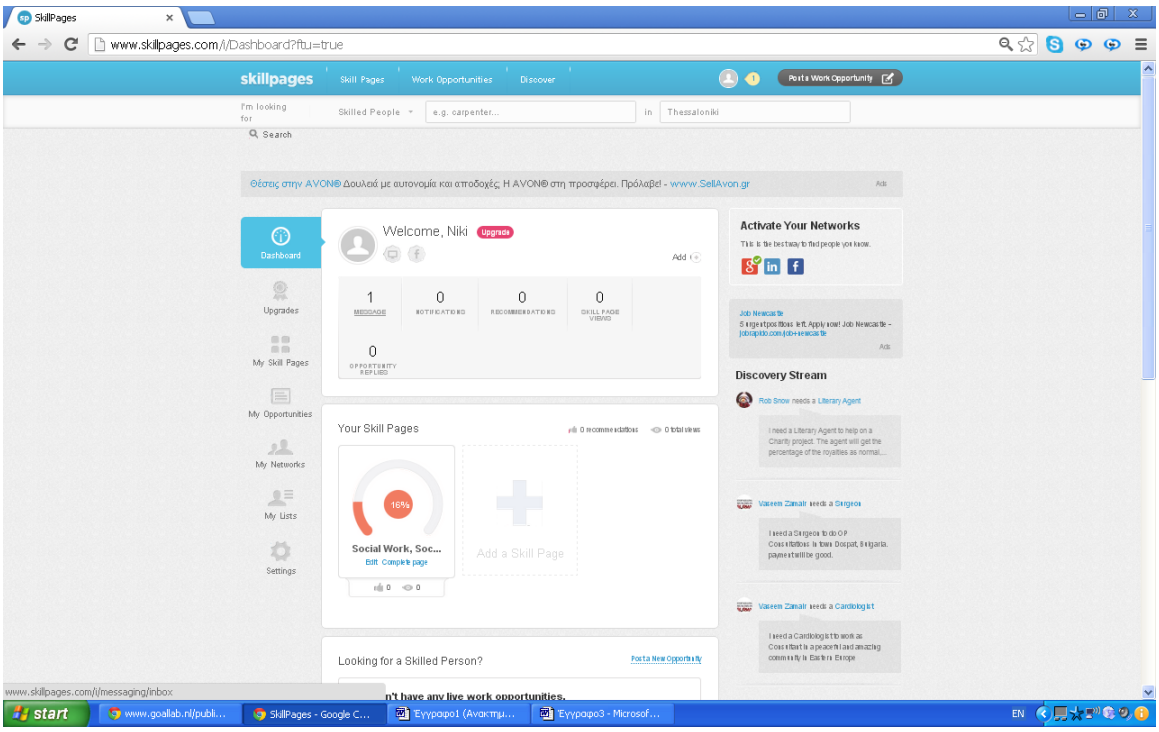

Στα μηνύματα αυτόματα δεχόμαστε ένα μήνυμα υποδοχής .

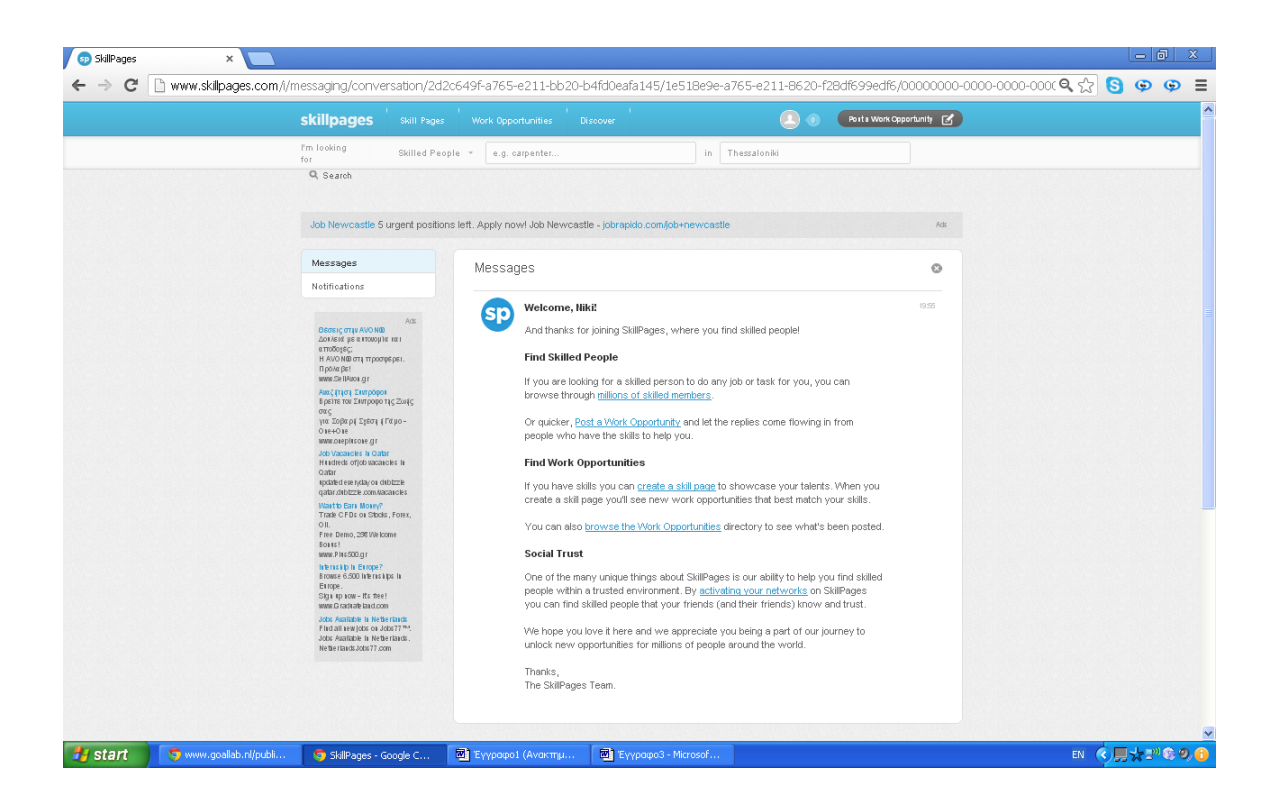

Στην σελίδα αυτή μας δίνεται η δυνατότητα να ψάξουμε είτε για δουλειά είτε για άτομα τα οποία δραστηριοποιούνται στον τομέα μας.

Πληκτρολογώντας την φράση Social Worker στην μηχανή αναζήτησης η οποία βρίσκεται πάνω στην μπάρα μπορούμε να αναζητήσουμε αυτό το οποίο επιθυμούμε.

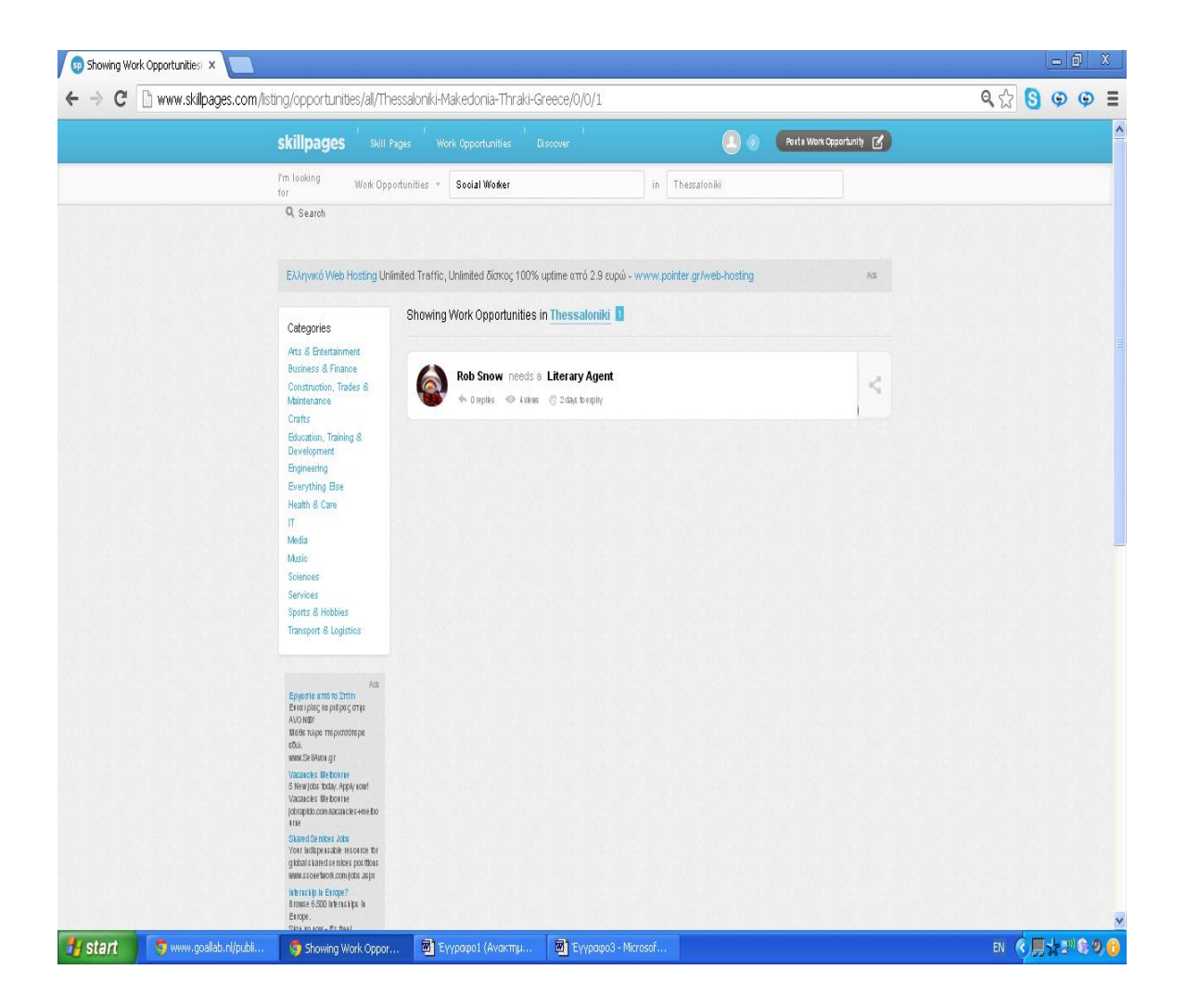

Επίσης μας δίνεται η δυνατότητα να περιγράψουμε τις ικανότητες μας έτσι ώστε να μπορεί να επικοινωνήσει κάποιος πιθανός εργοδότης ή συνάδελφος μαζί μας.

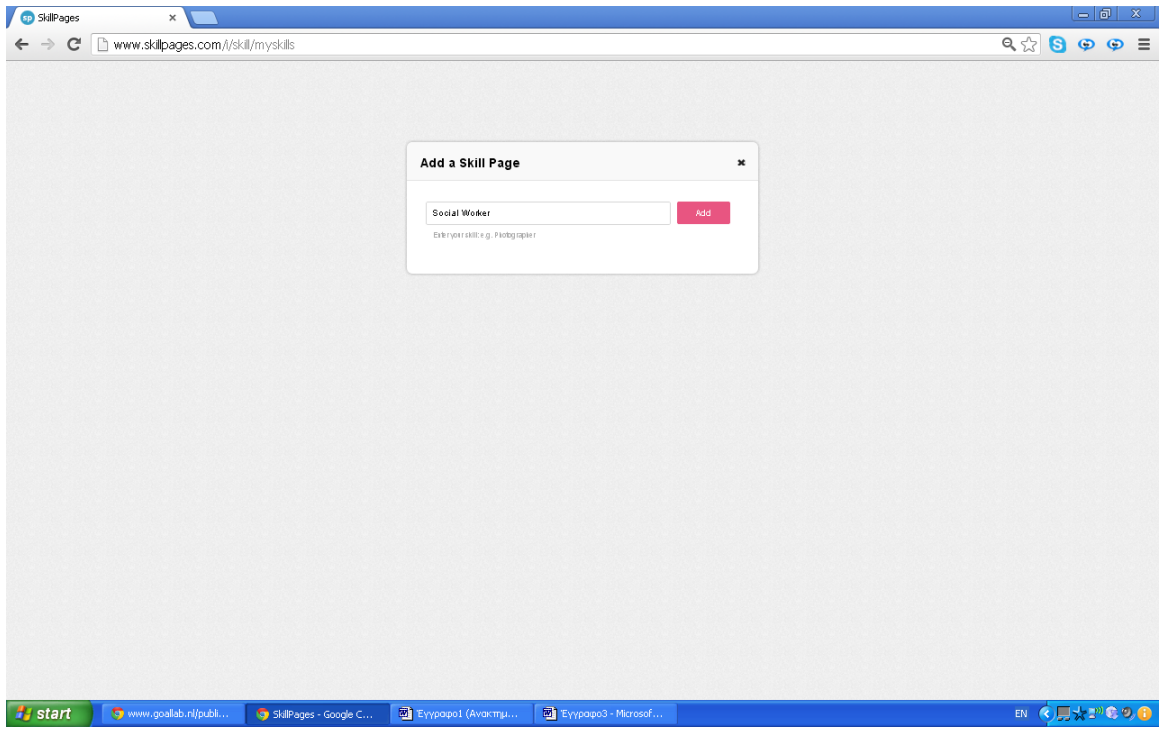

Προσθέτοντας τις πληροφορίες για εμάς αυτόματα δημιουργείται η παρακάτω σελίδα όπου μπορούμε να περιγράψουμε ποιες ακριβώς είναι οι ικανότητες μας.

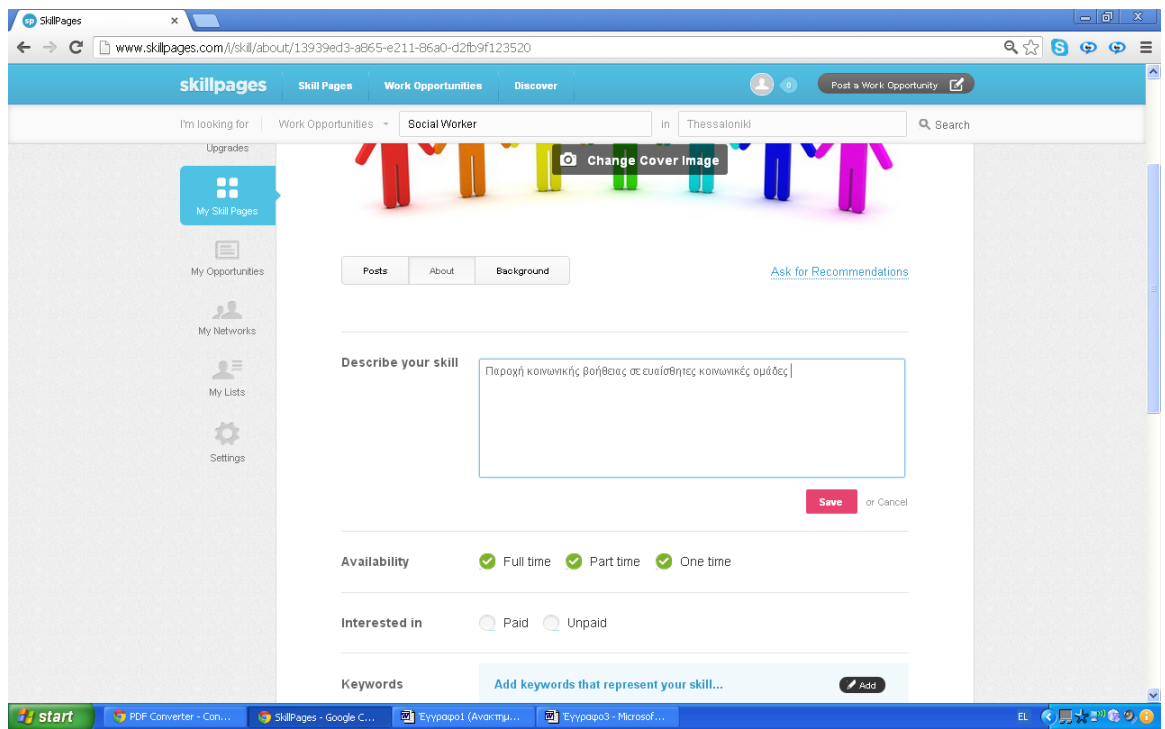

Επίσης μπορούμε να επιλέξουμε αν την διάρκεια που επιθυμούμε να παρέχουμε τις υπηρεσίες μας.

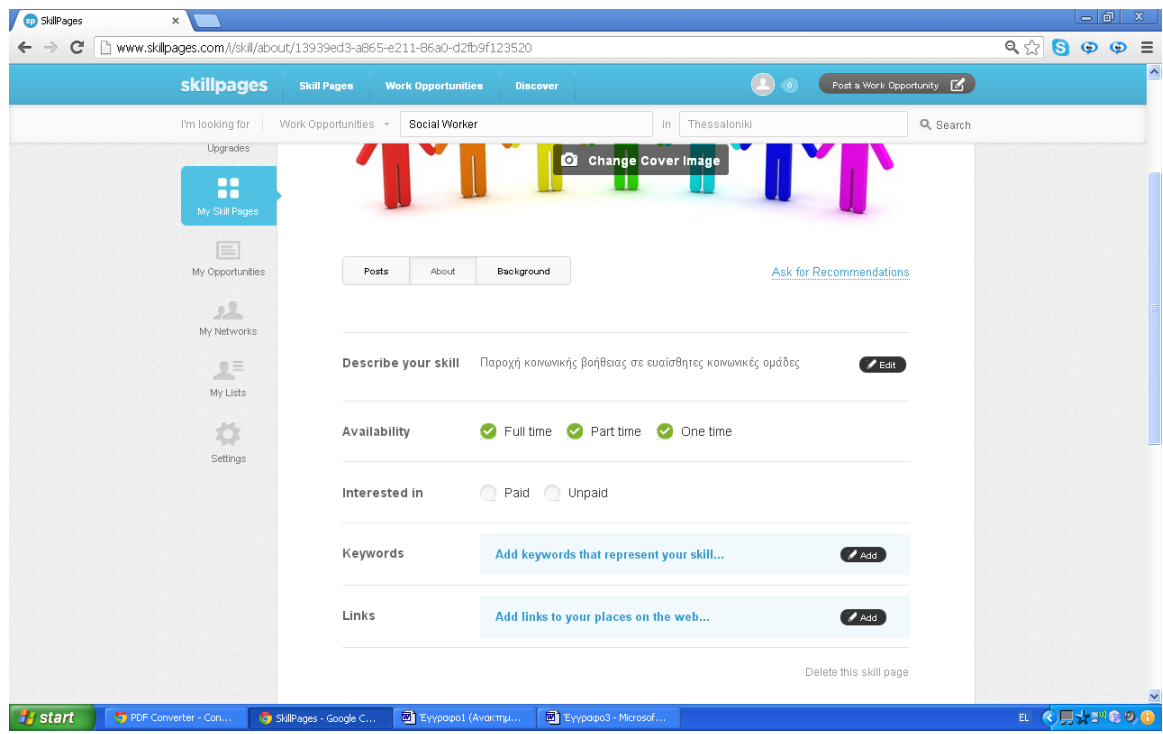

Όπως επίσης και για το είδος θα είναι οι παροχές μας , π.χ. εθελοντικές ή με μισθό.

Δημιουργήσαμε ένα ακόμη λογαριασμός στο όνομα Machi Gats. Η Machi καταχώρησε το ίδιο επάγγελμα και τον ίδιο τόπο διαμονής με την Νίκη. Πιο συγκεκριμένα έβαλε την επιλογή Social worker και Πάτρα.

Η Machi ενδιαφέρεται να βρει εθελοντική δουλειά στην Πάτρα σχετικά με τον τομέα της κοινωνικής εργασίας. Πληκτρολογώντας στο search την επιλογή social worker στην Πάτρα, αυτόματα εμφανίστηκε η επαγγελματική ευκαιρία την οποία δημοσίευσε η Niki.

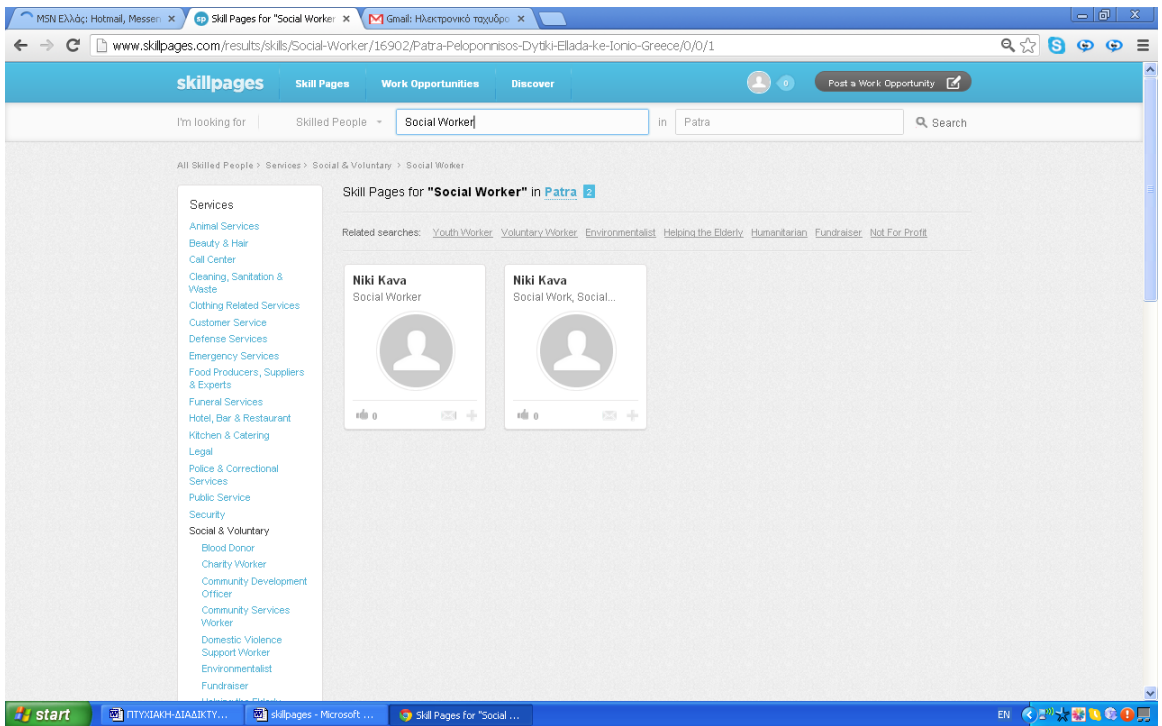

Έκανε κλικ και αυτόματα εμφανίστηκε η παρακάτω σελίδα.

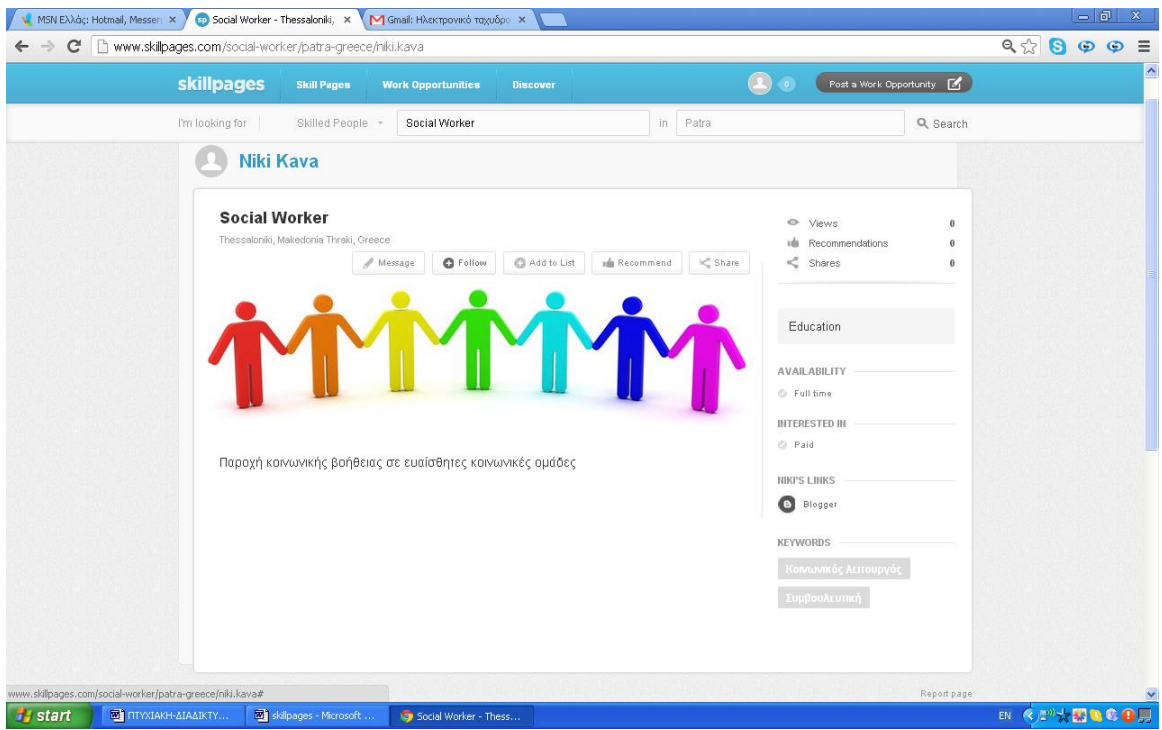

Αφού έκανε Follow θέλησε να στείλει ένα μήνυμα στην δημιουργό του "opportunity".

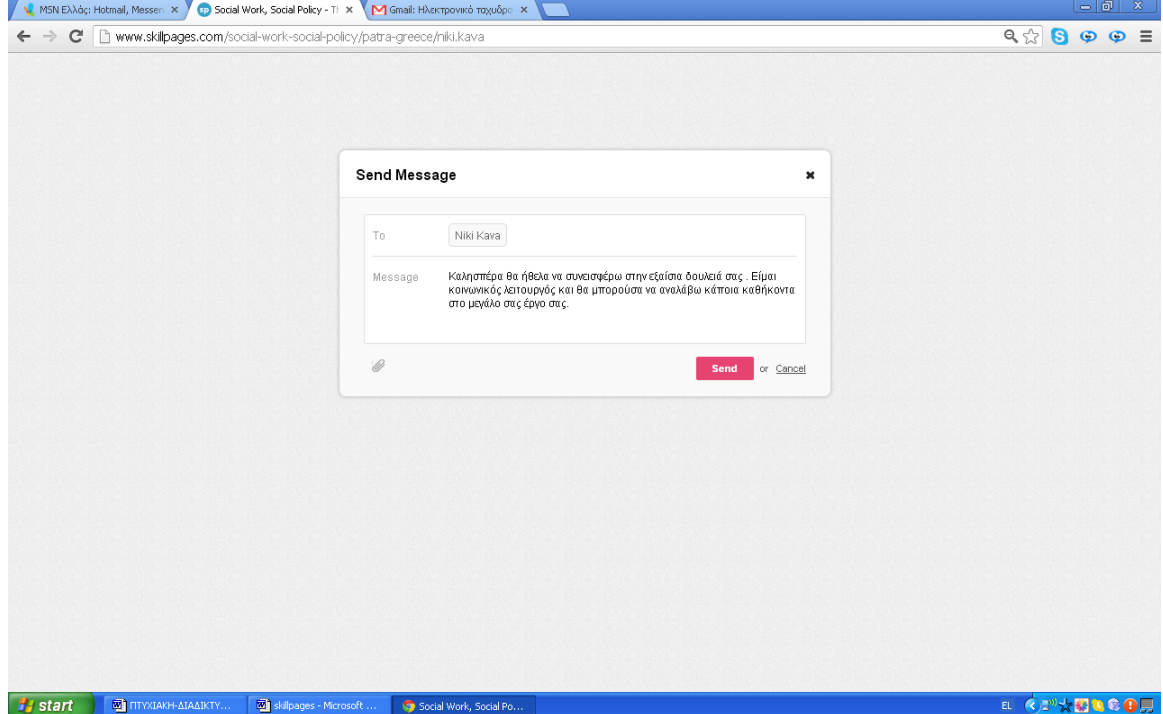

Αφού έγραψε το μήνυμα μπόρεσε άμεσα να επικοινωνήσει με την Νίκη και να ζητήσει πληροφορίες για την δουλειά.

Η Niki αυτόματα ενημερώθηκε για το μήνυμα στο inbox της.

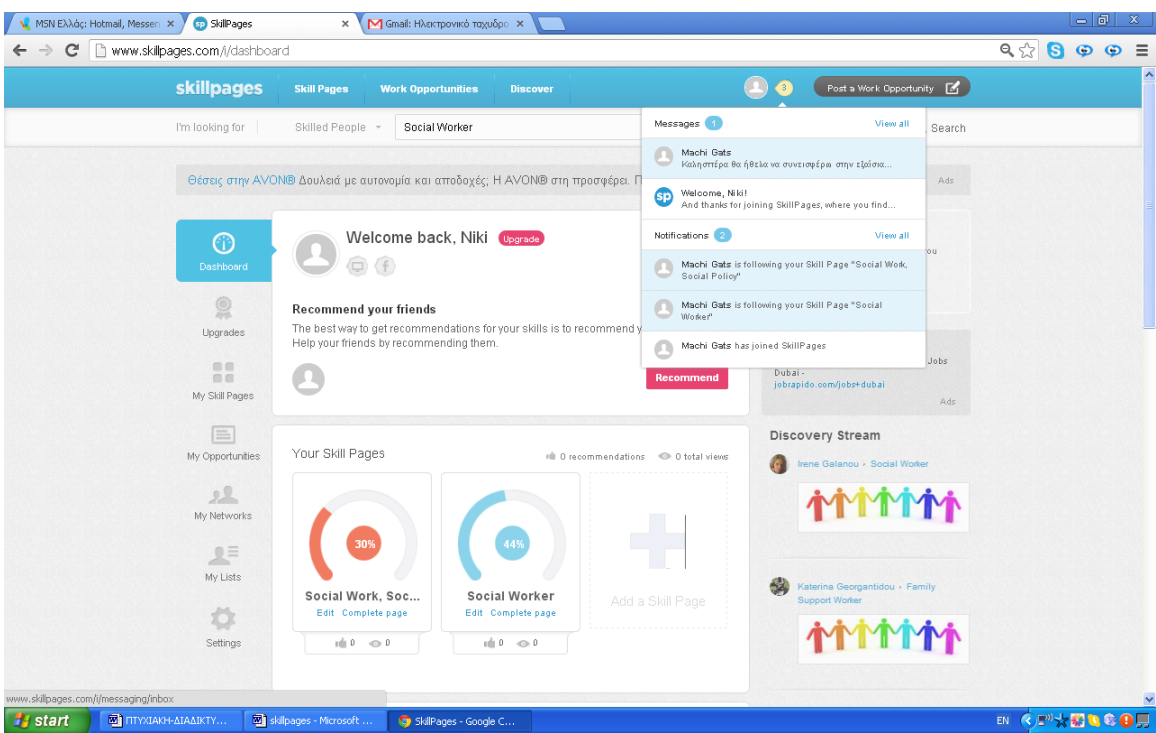

Με αυτό τον τρόπο επιτεύχθηκε το γεγονός ότι και η Νίκη κατάφερε να βρει εθελοντές αλλά η Machi να ανακαλύψει την δραστηριότητα που θέλει στην Πάτρα.

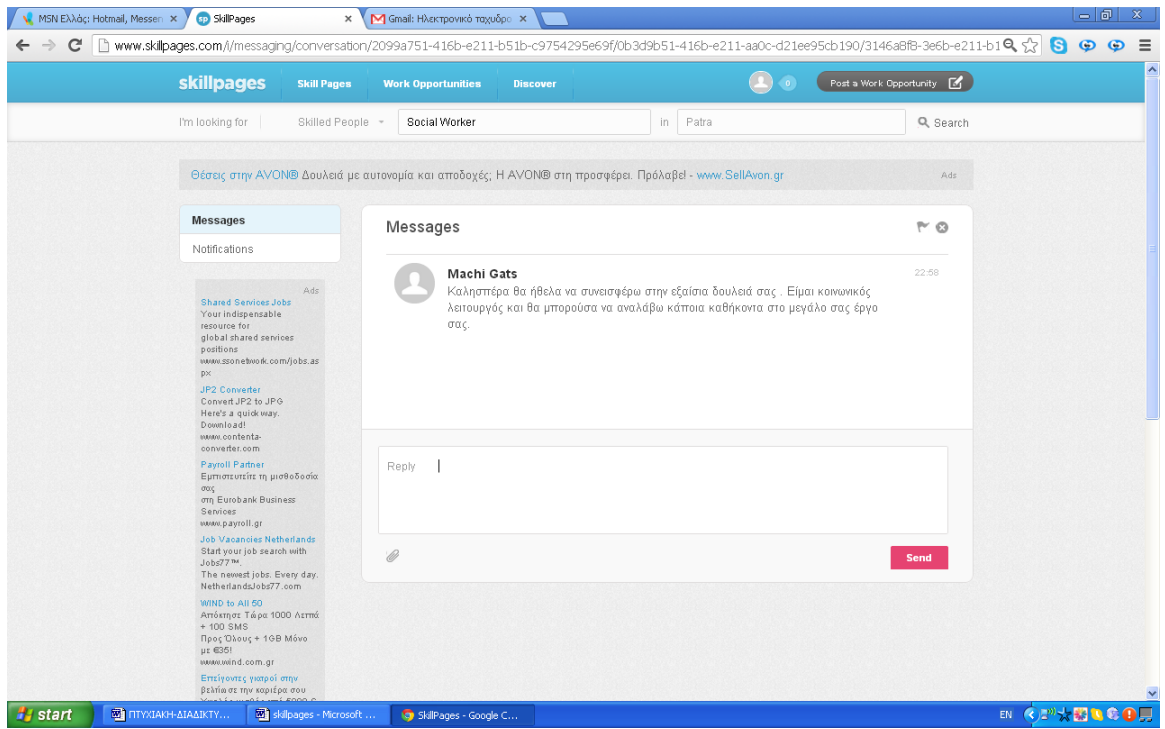

Τέλος, είναι άξιο αναφοράς το διαδικτυακό εργαλείο Researchgate το οποίο αποτελεί ένα εργαλείο όπου μπορεί ένας κοινωνικός λειτουργός να μοιράζεται αρχεία, να προβάλει δικά του να επικοινωνεί και να ενημερώνεται καθημερινά για νέες αναρτήσεις Αφόρα πιστοποιημένους επαγγελματίες καθώς είναι απαραίτητο το email της εργασίας τους.

# **Β.ΔΙΑΜΟΙΡΑΣΜΟΣ ΑΡΧΕΙΩΝ**

Διαμοιρασμός αρχείων ονομάζεται η δυνατότητα που έχουμε για να μοιραζόμαστε αρχεία με άλλους χρήστες. Αυτό μπορούμε αν το εφαρμόσουμε με την βοήθεια κάποιων εφαρμογών. Έτσι λοιπόν μπορούν να είναι διασυνδεμένοι πολλοί χρήστες μαζί και να διαχειρίζονται αρχεία, εικόνες, βίντεο δημιουργώντας κοινότητες.[18]

## **Dropbox**

Το Dropbox είναι μια πολύ καλή υπηρεσία φύλαξης, συγχρονισμού και sharing αρχείων μεγάλου όγκου. Δημιουργήθηκε το 2007 από τους [Drew](http://en.wikipedia.org/wiki/Drew_Houston) [Houston](http://en.wikipedia.org/wiki/Drew_Houston) και Arash [Ferdowsi.](http://en.wikipedia.org/wiki/Arash_Ferdowsi) Η υπηρεσία αυτή είναι χρήσιμη για κάθε φοιτητή και διδάσκοντα και εξαιρετικά βοηθητική για distance learning εκπαίδευση. Όσον αφορά την χωρητικότητα το Dropbox προσφέρει 2GB χώρο στο internet δωρεάν. Υπάρχει η δυνατότητα χρησιμοποιώντας την υπηρεσία αυτή κάποιος χρήστης μπορεί να κάνει πρόσκληση σε κάποιον άλλο και να ξεκινήσει έτσι μια άλληλεπίδραση. Με την πρόσθεση όλων και περισσότερων φίλων, αυξάνεται παράλληλα και η χωρητικότητα της υπηρεσίας. Επίσης, πρέπει να αναφερθεί ότι το Dropbox συνεργάζεται το ίδιο καλά με Windows και Ubuntu Linux, όπως επίσης και με iPhone, και iPad .

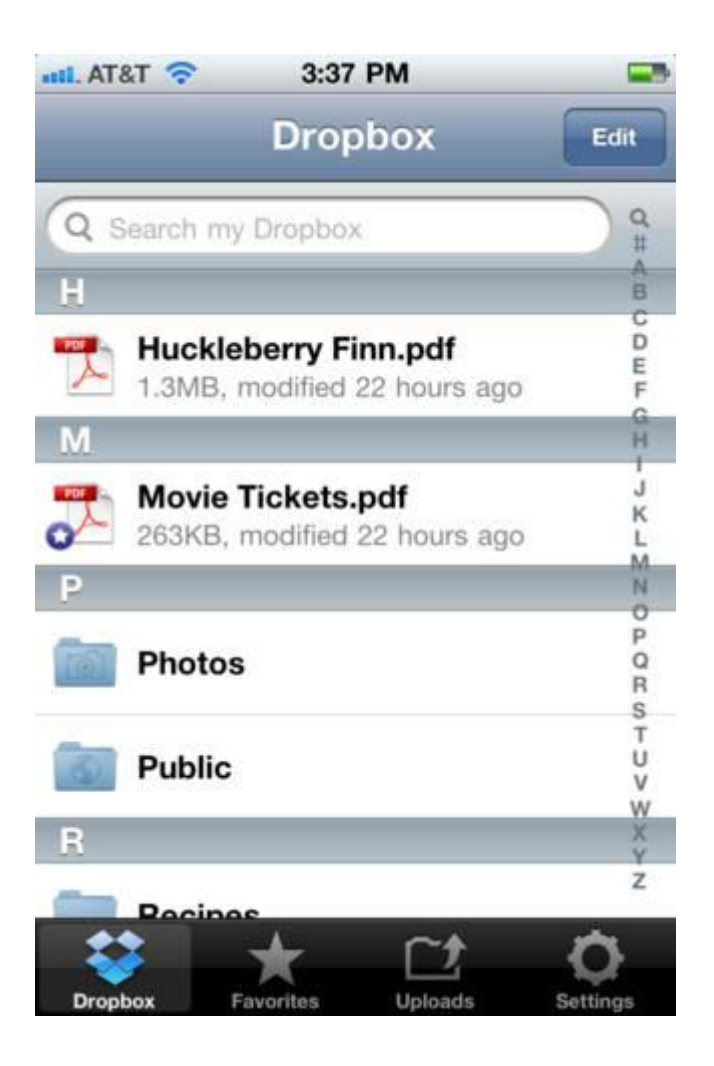

Για την χρησιμοποίηση του Dropbox απαιτείται η εγκατάσταση του. Πρώτο βήμα λοιπόν αποτελεί το κατέβασμα της εφαρμογής από την σελίδα [https://www.dropbox.com.](https://www.dropbox.com/) Αυτόματα στο pc δημιουργείτε ένας φάκελος με το ίδιο όνομα της εφαρμογής , μέσα στον οποίο μπορεί να τοποθετηθεί οποιοδήποτε αρχείο επιθυμεί ο χρήστης να μοιραστεί με τους διαδυκτιακούς τους φίλους. Τα αρχεία αυτά μεταφέρονται αυτόματα σε όποιον υπολογιστή ο χρήστης κάνει log in και εφόσον η εφαρμογή είναι εγκατεστημένη. Έτσι όπου και αν βρίσκονται οι χρήστες ακόμα και σε διαφορετικές χώρες είναι εύκολη και γρήγορη η ανταλλαγή μεγάλου όγκου δεδομένων μεταξύ τους. Η διαδικασία του log in απαιτεί την δημιουργία αρχικά email & password. Τα δυο στοιχεία αυτά αποτελούν απαραίτητες προϋποθέσεις για το log in κάθε φορά.

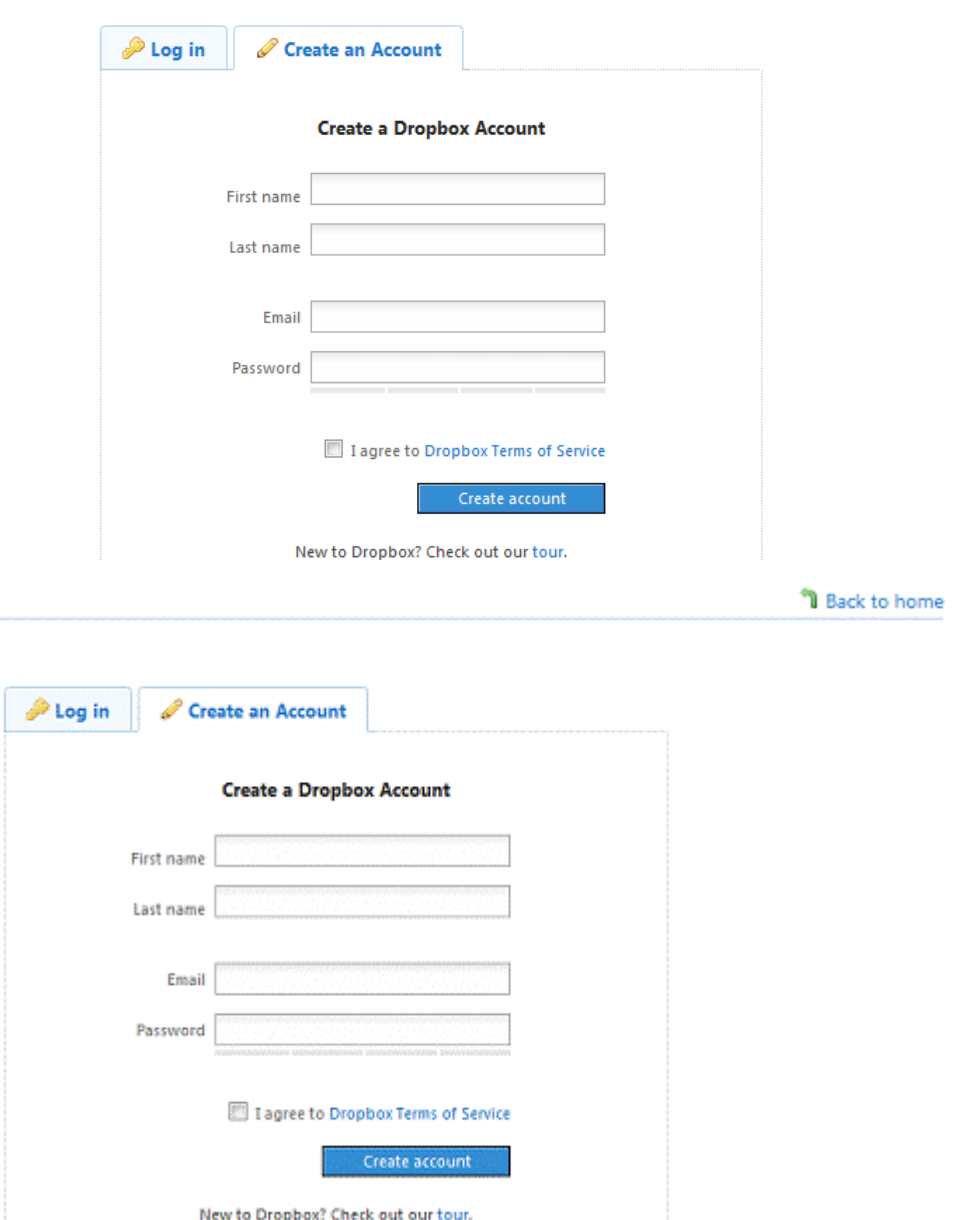

Πιο συγκεκριμένα, για την δημιουργία λογαριασμού στο Dropbox ο χρήστης πρέπει να σύρει τον κένσορα πάνω δεξιά στην περιοχή όπου λέει Create an account και αυτόματα ανοίγει το παραπάνω παράθυρο. Εν συνεχεία, πρέπει να συμπληρωθούν τα κενά με τα στοιχεία του χρήστη. Τελειώνοντας η εγγραφή θα βγει μια σελίδα για να ακολουθήσει το κατέβασμα του Dropbox. Μετά την σημιουργία του λογαριασμού ο κοινωνικός λειτουργός-χρήστης μπορεί να διαχειριστεί τους φακέλους του όπως αυτός επιθυμεί. Πατώντας, όχι πάνω στο όνομα κάποιου φακέλου αλλά δίπλα στο βελάκι που είναι στη ίδια ευθεία και δεξιά , εμφανίζονται βλέπετε κάποιες επιλογές,

μεταξύ των οποίων και την Shared folder options. Κάνοντας κλικ σε αυτή την επιλογή, επιτρέπεται στους φίλους η πρόσβαση σε ότι ο χρήστης ανεβάζει.

Ερευνώντας την λειτουργία της υπηρεσίας Dropbox αλλά και τις δυνατότητες της, συμπεραίνεται ότι ο/η κοινωνική λειτουργός έχει την δυνατότητα να παρέχει σε άλλα άτομα πληροφορίες για τις κοινωνικές υπηρεσίες που μπορεί να προσφέρει καθώς και υλικό για την ενημέρωση των κοινωνικών υπηρεσιών προς τους πολίτες. Συνεπώς, άτομα τα οποία δεν γνωρίζουν την βοήθεια την οποία μπορεί να προσφέρει ένας κοινωνικός λειτουργός , μπορούν κάλλιστα να ενημερωθούν μέσα από υπηρεσίες αυτού του είδους αρκεί να αναζητήσουν τον συγκεκριμένο επαγγελματία. Πλεονέκτημα της υπηρεσίας αποτελεί το ότι ο/η κοινωνικός λειτουργός μπορεί να διαχειριστεί όπως θέλει τα αρχεία του και να τα μοιραστεί όποτε θέλει και με όποιον θέλει.

Πέρα όμως από τα θετικά της υπηρεσίας, το Dropbox παρουσιάζει και αρκετά μειονεκτήματα. Ένα από αυτά είναι το γεγονός, ότι τα αρχεία αυτά είναι ορατά σε ένα περιορισμένο αριθμό χρηστών, τους οποίους επιλέγει ο κάτοχος του προφίλ, προσθέτοντας τους ως φίλους .

#### **ΕΦΑΡΜΟΓΗ**

### DROPBOX

Για την υπηρεσία του Dropbox είναι απαραίτητο να κατεβάσουμε την εφαρμογή και να την εγκαταστήσουμε στον υπολογιστή μας. Πληκτρολογώντας την σελίδα<https://www.dropbox.com/gs> επιλέγουμε Install Dropbox on your computer. Εμφανίζεται η παρακάτω σελίδα από όπου και κατεβάζουμε την εφαρμογή.

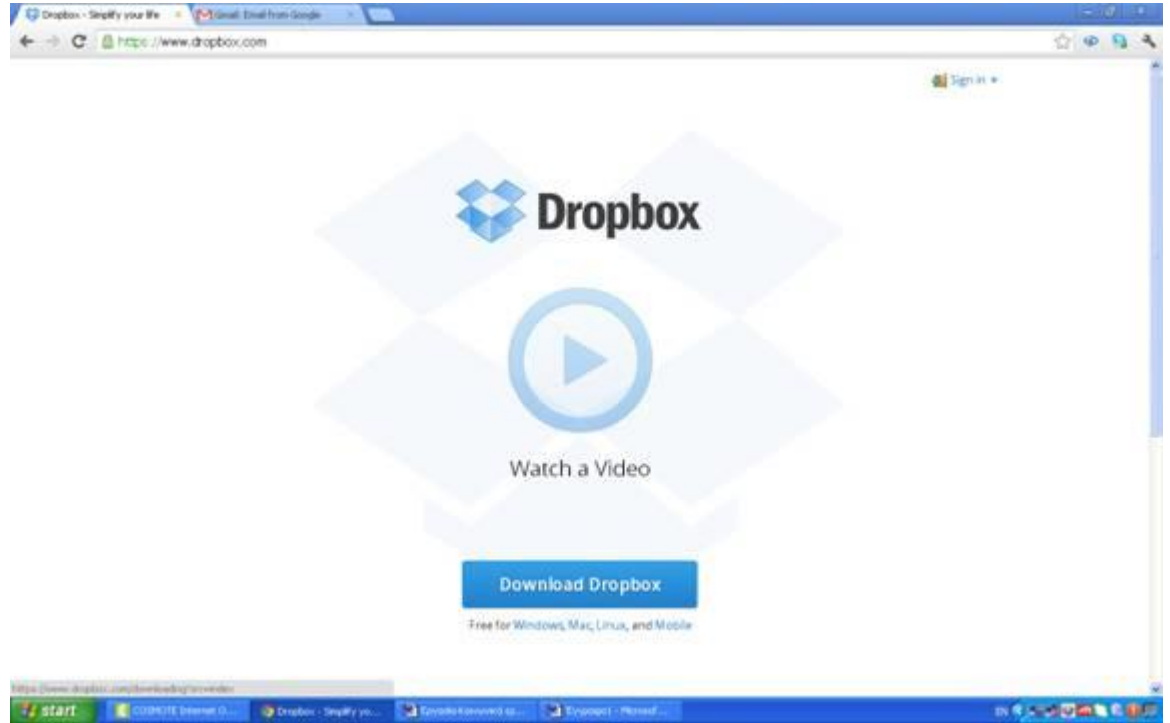

Αφού κατεβεί το πρόγραμμα και γίνει εγκατάσταση στον υπολογιστή, πατάμε sign in και αυτόματα εμφανίζεται η παρακάτω σελίδα.

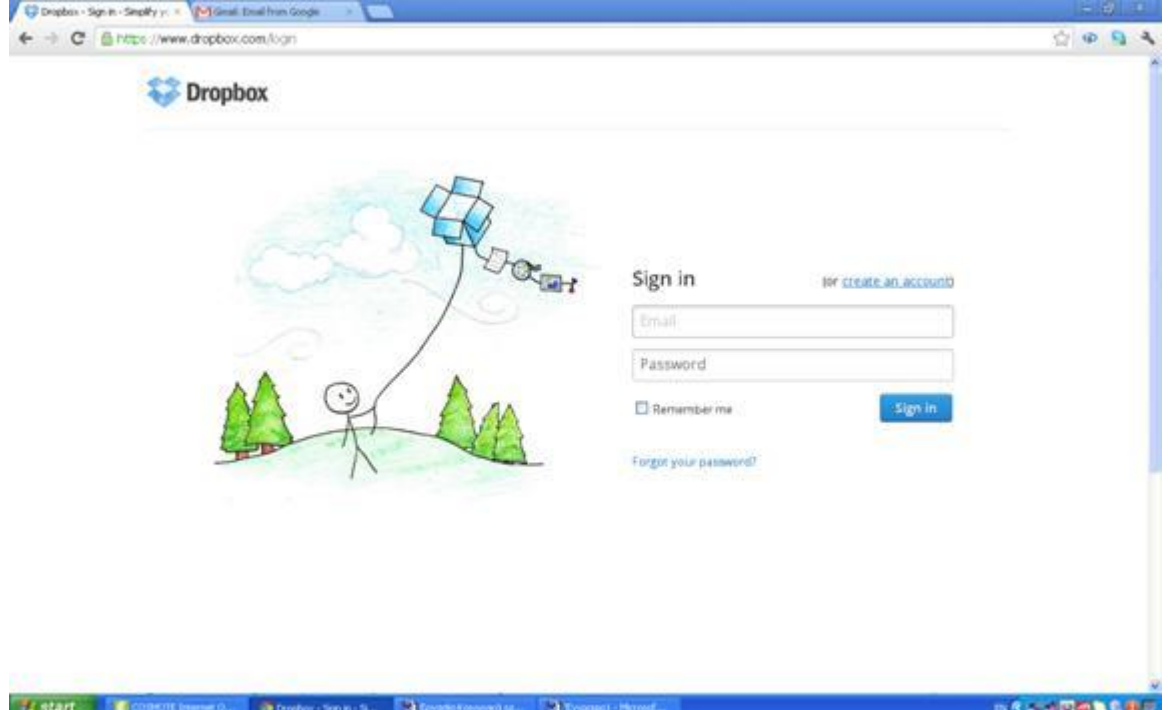

Έπειτα πατάμε πάνω στον μπλε σύνδεσμο πάνω δεξιά create an account και οδηγούμαστε στην παρακάτω σελίδα.

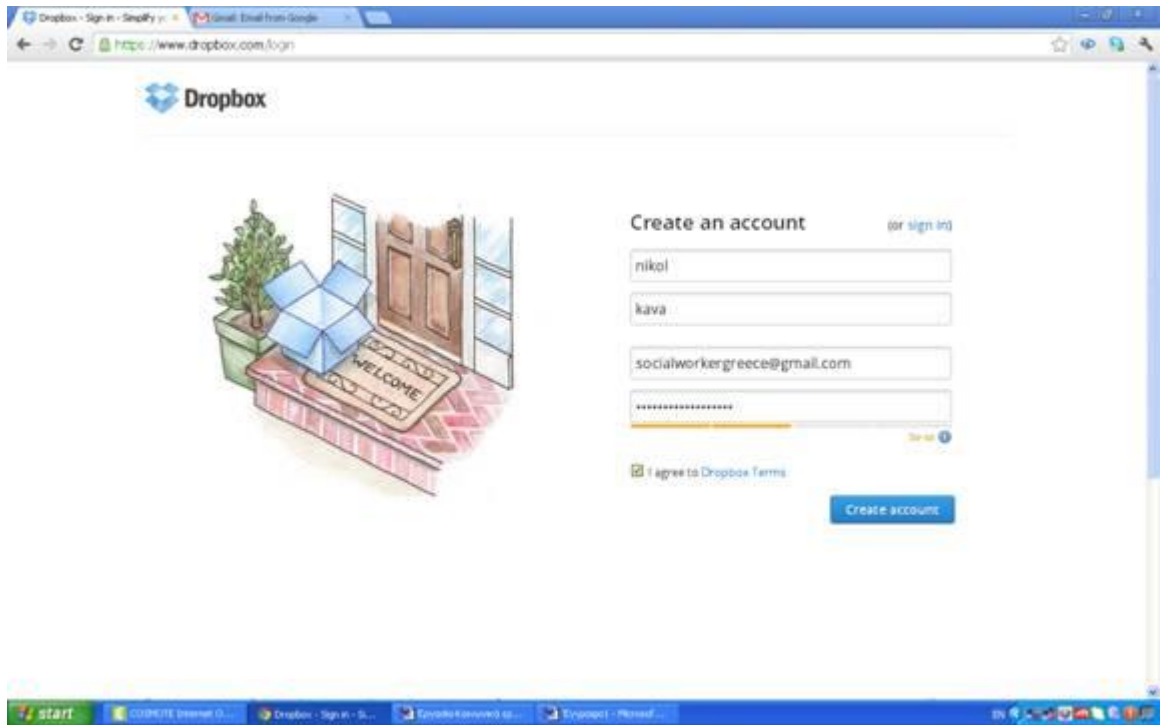

Συμπληρώνουμε τα στοιχεία μας, όπως το όνομα και το επίθετο μας και το email μας. Επιλέγουμε τον κωδικό που θέλουμε και πατάμε το create account. Έπειτα τρέχουμε το πρόγραμμα και κάνουμε set up, όπως δείχνει η εικόνα παρακάτω.

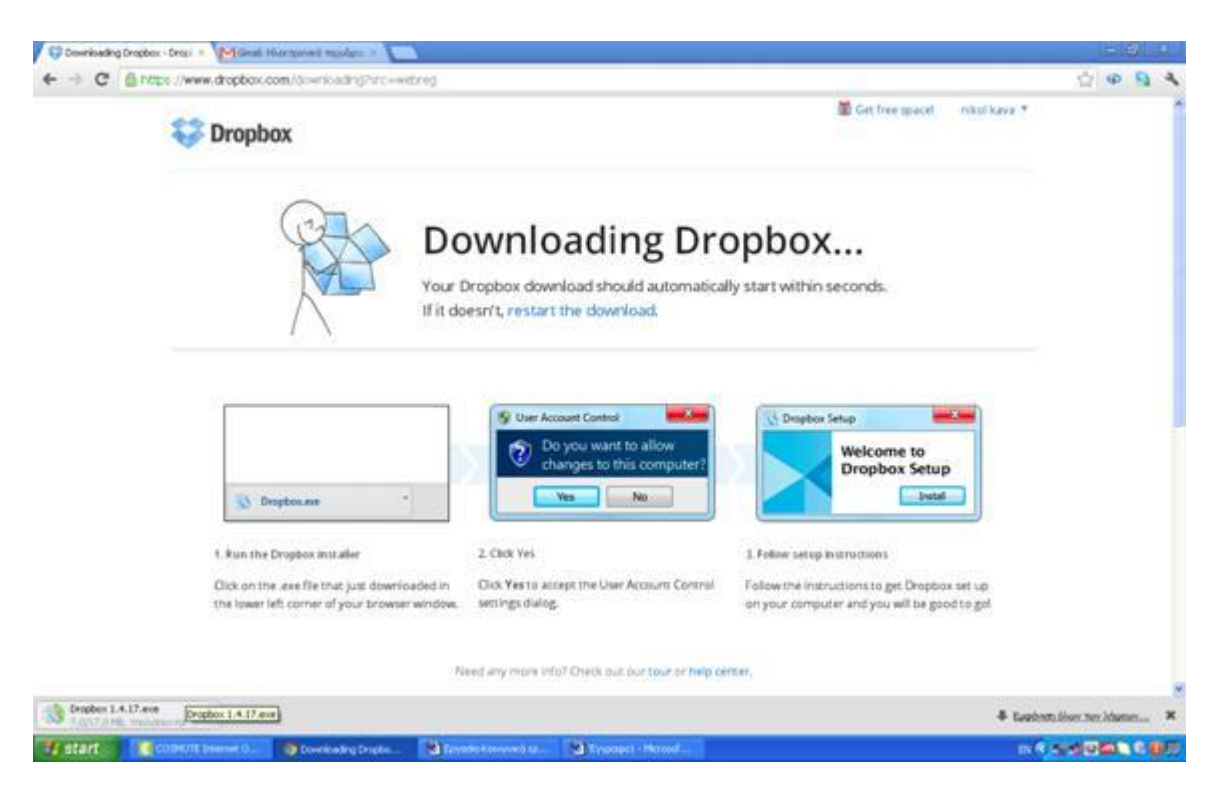

Αφού κάνουμε set up ανοίγουμε ξανά την σελίδα και κάνουμε log in. Μόλις κάνουμε Log in η αρχική σελίδα που εμφανίζεται είναι η παρακάτω. Και στην δεξιά και στην αριστερή στήλη υπάρχουν επιλογές , τις οποίες μπορεί ο χρήστης να χρησιμοποιήσει για να διαμορφώσει το profile του.

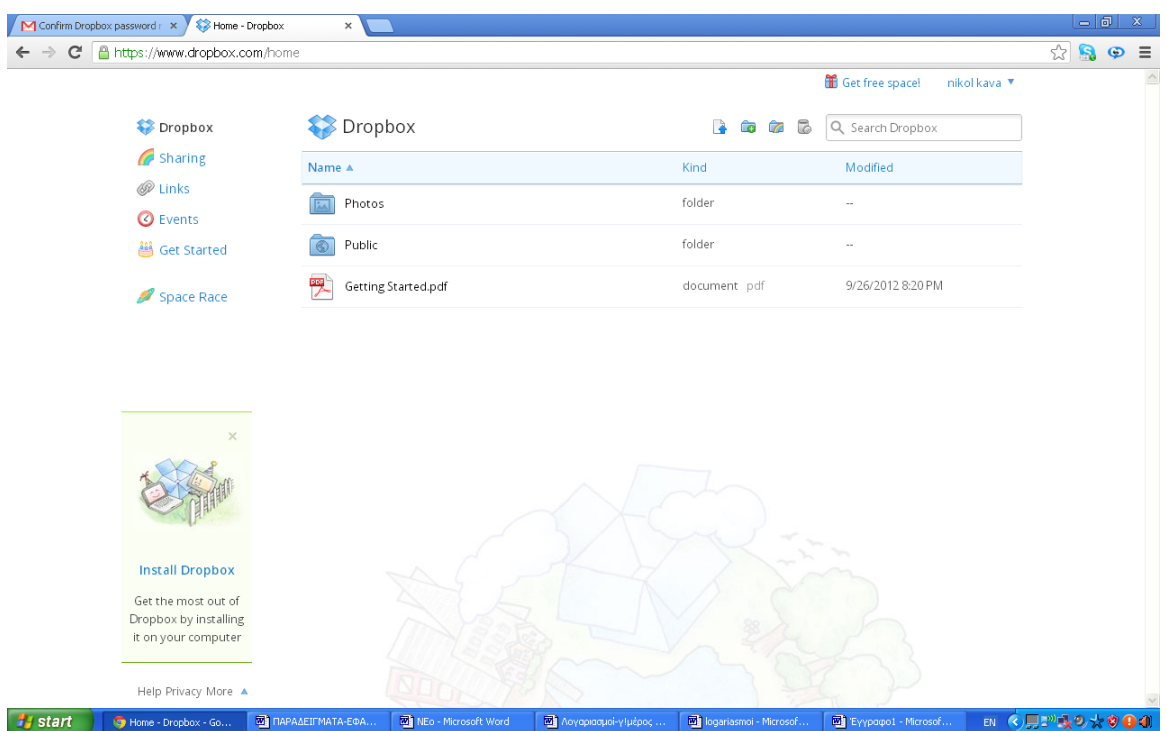

Κάνοντας κλικ πάνω στην επιλογή Get started στην αριστερή στήλη έχουμε πρόσβαση σε μια πλήρη ξενάγηση του εργαλείου.

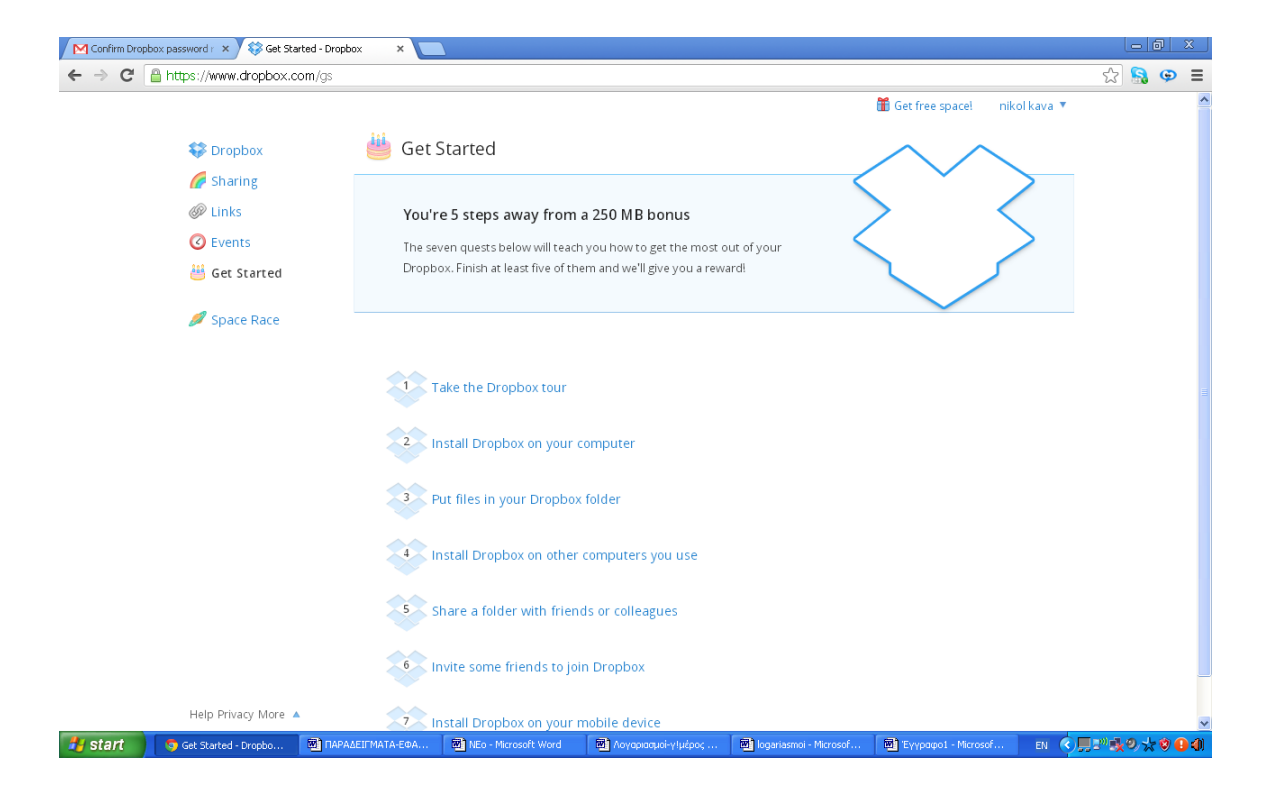

Επιπλέον, αφού κάνουμε κλικ στην επιλογή Upload to Dropbox , έχουμε την δυνατότητα να ανεβάσουμε αρχεία από τον υπολογιστή μας τα οποία εν συνεχεία μπορούμε να κοινοποιήσουμε στους φίλους μας. Με αυτό τον τρόπο μπορούμε να ενημερώσουμε τους υπόλοιπους συναδέλφους μας για επικείμενα σεμινάρια και για νέα σχετικά με τον κλάδο . Επίσης μπορούμε να δημοσιεύσουμε υλικό και έρευνες σχετικά με την κοινωνική εργασία . Για τις ανάγκες της παρούσας εργασίας χρησιμοποιήσαμε ένα μικρό αρχείο με την ονομασία «Νέες Τεχνολογίες» το οποίος δημιουργήσαμε στα πλαίσια της εργασίας μας. Το κεφάλαιο αυτό περιέχει πληροφορίες για διαδικτυακά εργαλεία τα οποία μπορούν να είναι χρήσιμα για τον κοινωνικό λειτουργό.

Στην παρακάτω σελίδα εμφανίζεται το παράθυρο μέσω του οποίου ανεβάσαμε το αρχείο. Πατάμε πάνω στο Choose Files και επιλέγουμε το αρχείο που θέλουμε να ανεβάσουμε.

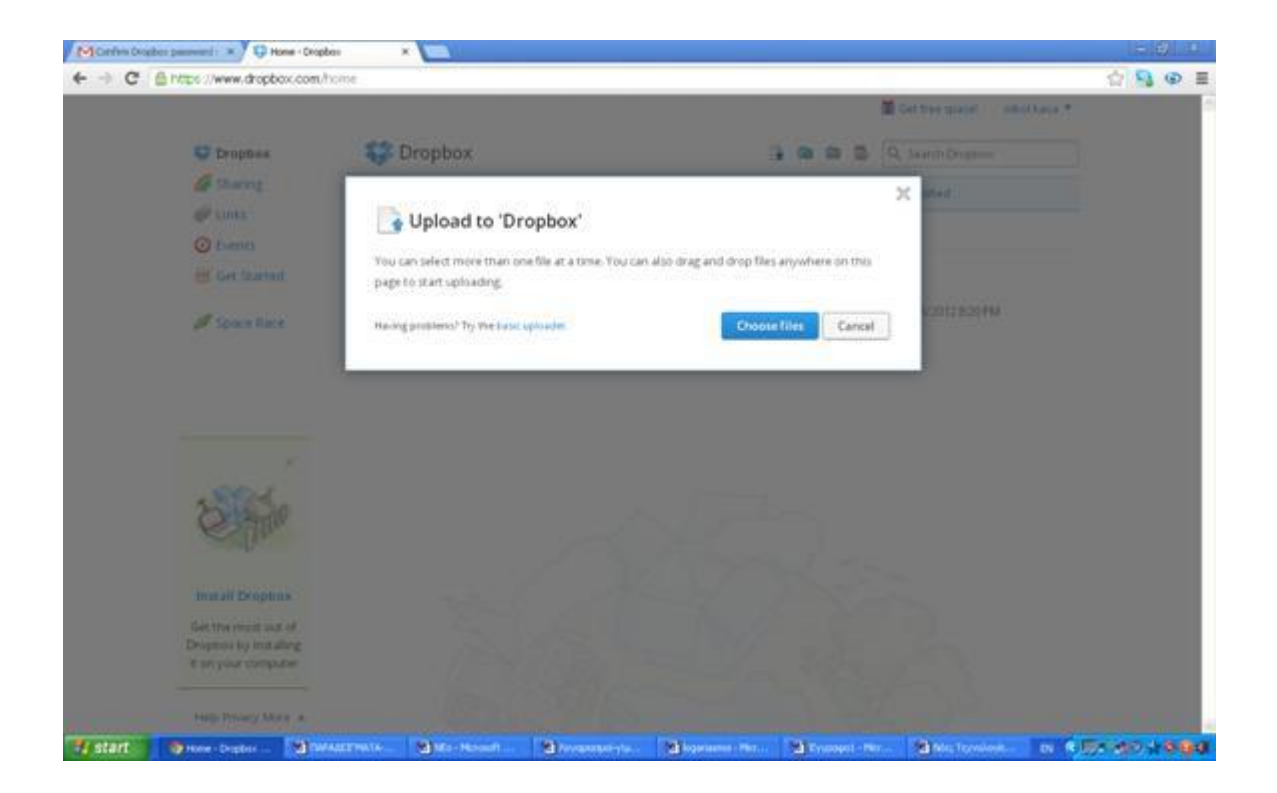

Αφού επιλέξουμε το αρχείο και το ανεβάσουμε , εμφανίζεται η παρακάτω εικόνα . Μόλις τελειώσει το ανέβασμα στην θέση του Hide εμφανίζεται η επιλογή Done .

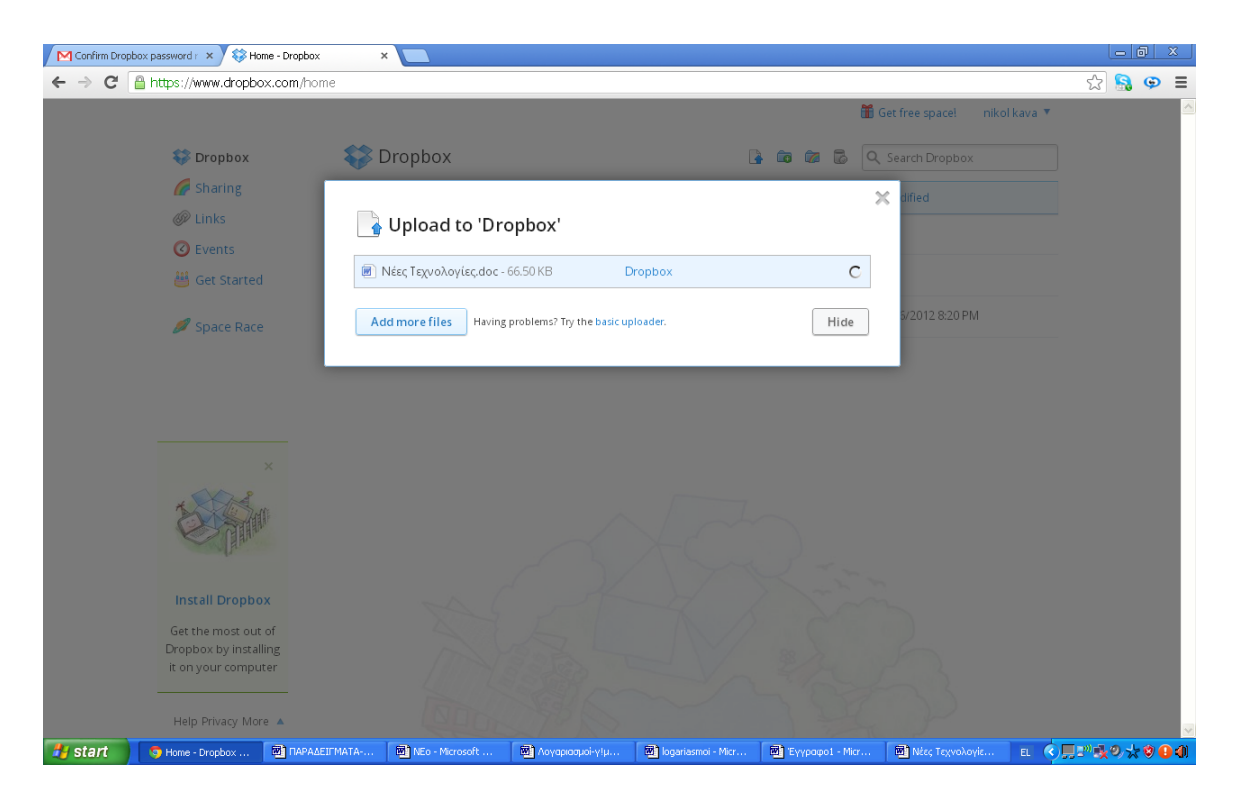

Πατάμε στο Done και αμέσως εμφανίζεται η παρακάτω σελίδα. Βλέπουμε ότι το έγγραφο που ανεβάσαμε καταχωρήθηκε με επιτυχία στο κέντρο της σελίδας.

Η επιλογή events μας δίνει την δυνατότητα να έχουμε πρόσβαση σε όλες τις κινήσεις τις οποίες κάναμε στο site . Στην παρακάτω σελίδα φαίνεται με χρονολογική σειρά το τι ακριβώς κάναμε στο site.

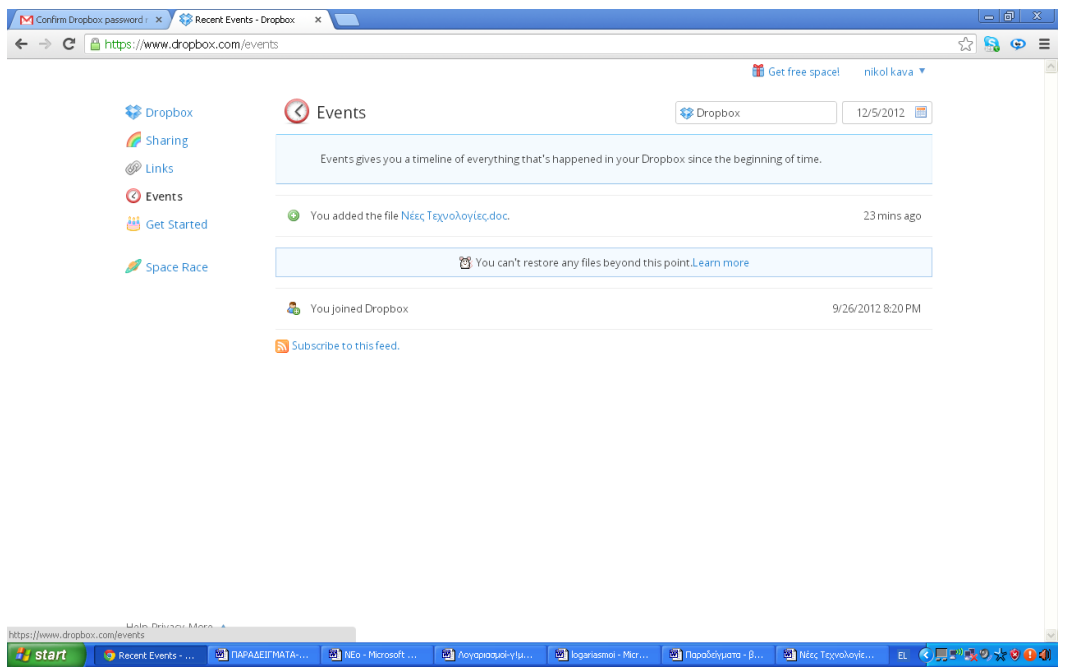

Μία από τις πρώτες κινήσεις τις οποίες πρέπει να κάνει ένας χρήστης είναι η προσθήκη φίλών . Με αυτό τον τρόπο επιτυγχάνεται η αλληλεπίδραση μαζί τους αλλά και η γνωστοποίηση και ενημέρωση πληροφοριών από τον χρήστη προς αυτούς. Πατώντας πάνω στην επιλογή Invite your friends to Dropbox εμφανίζεται η παρακάτω εικόνα. Η προσθήκη φίλων γίνεται μέσω του ήδη υπάρχοντος email του χρήστη.

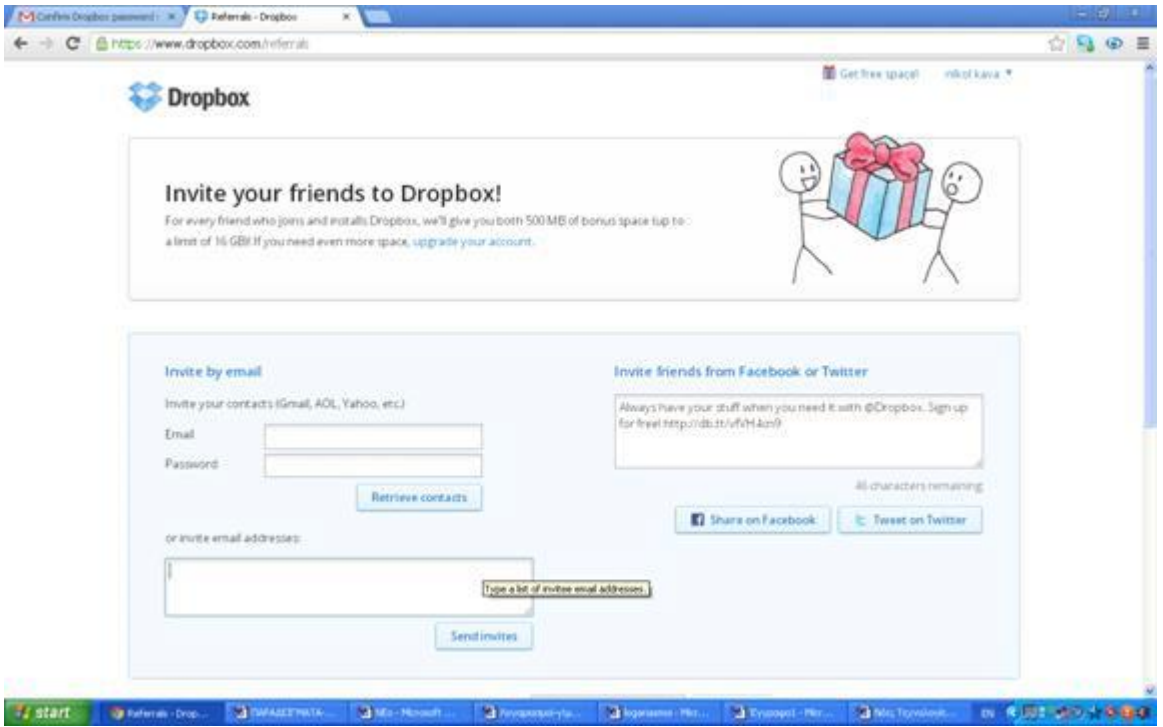

Αφού εισάγουμε το email μας και τον κωδικό πρόσβασης, η εφαρμογή ζητάει από τον χρήστη να του επιτρέψει να καλέσει όλες τις επαφές του email του.

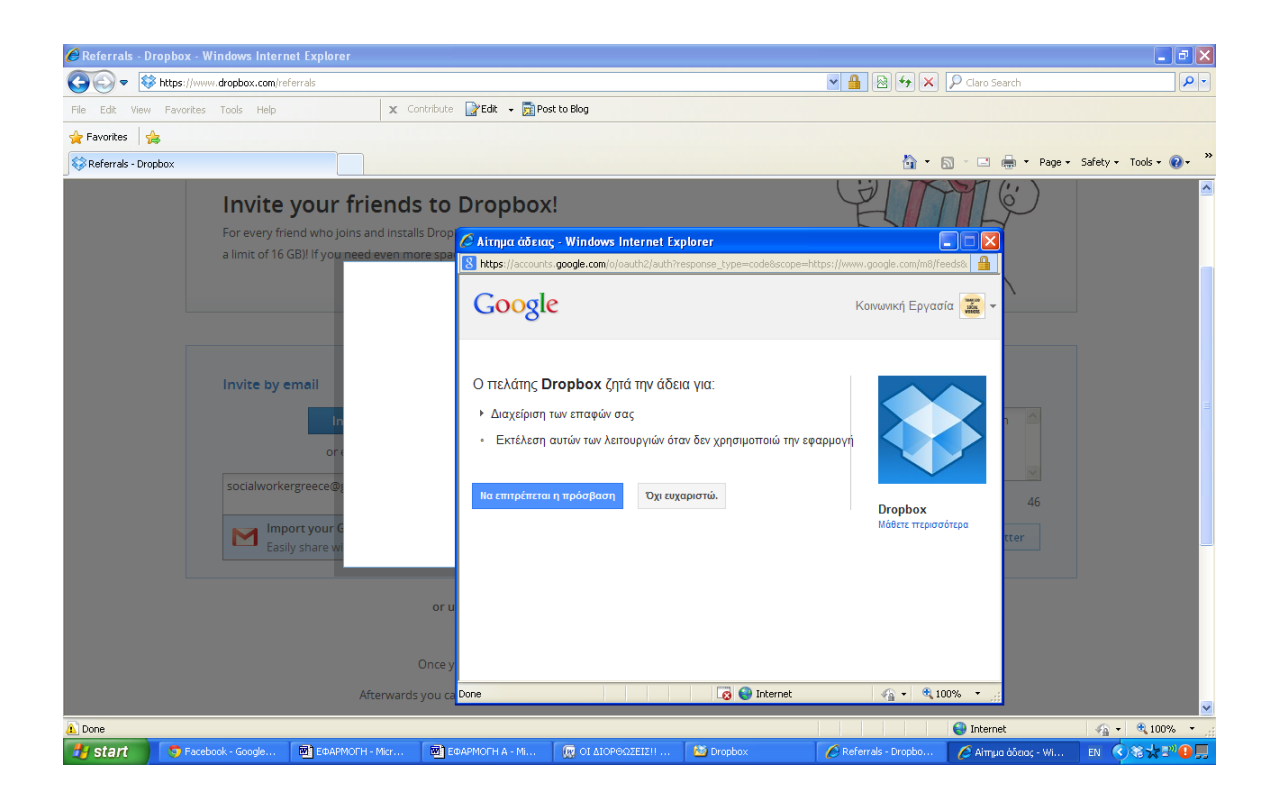

Αφού πατήσουμε « να επιτρέπεται η πρόσβαση» , αυτόματα εμφανίζεται η παρακάτω εικόνα. Το επόμενο βήμα είναι να διαλέξουμε τις επαφές τις οποίες θέλουμε να καλέσουμε στο DropBox.

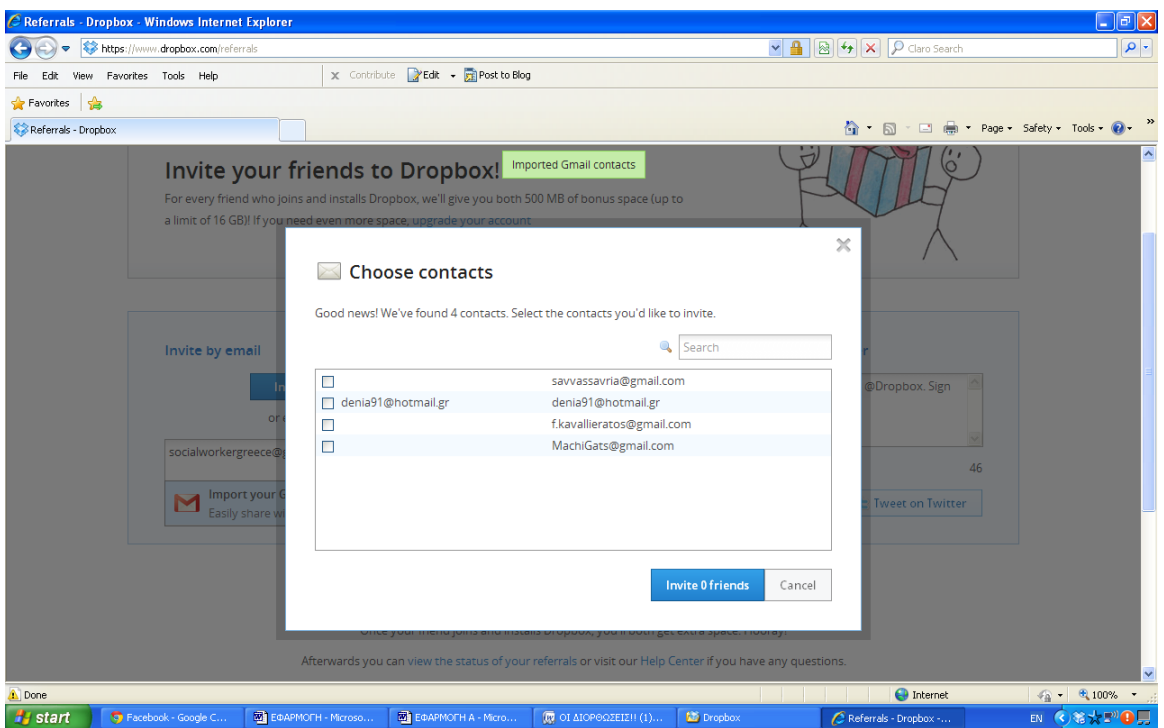

Αφού κάνουμε add τις επαφές μας , μπορούμε να μοιραστούμε μαζί τους ότι αρχείο θέλουμε. Για να γίνει αυτό, επιλέγουμε την επιλογή Get Started  $\rightarrow$  Sharing. Στην συνέχεια επιλέγουμε " New shared folder".

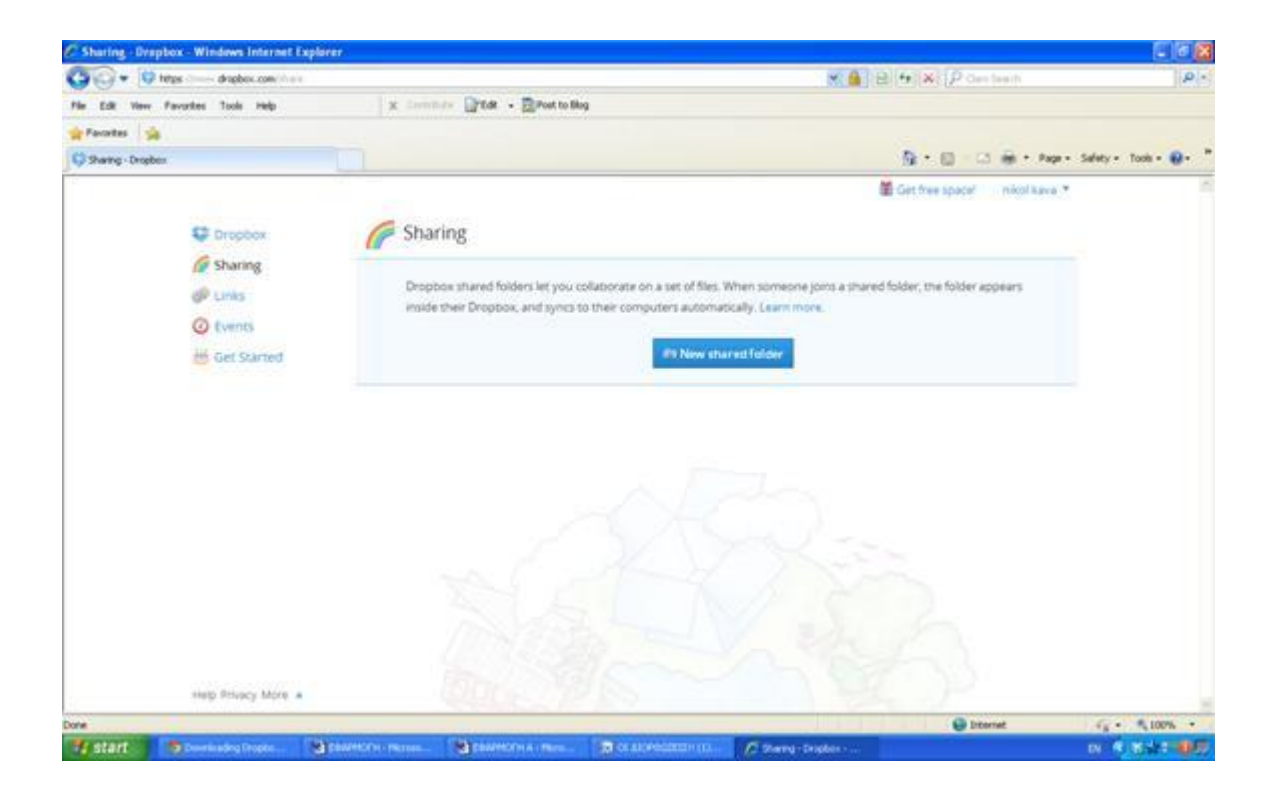

'Έπειτα εμφανίζεται η παρακάτω σελίδα με τα αρχεία που έχουμε ανεβάσει στο λογαριασμό μας.

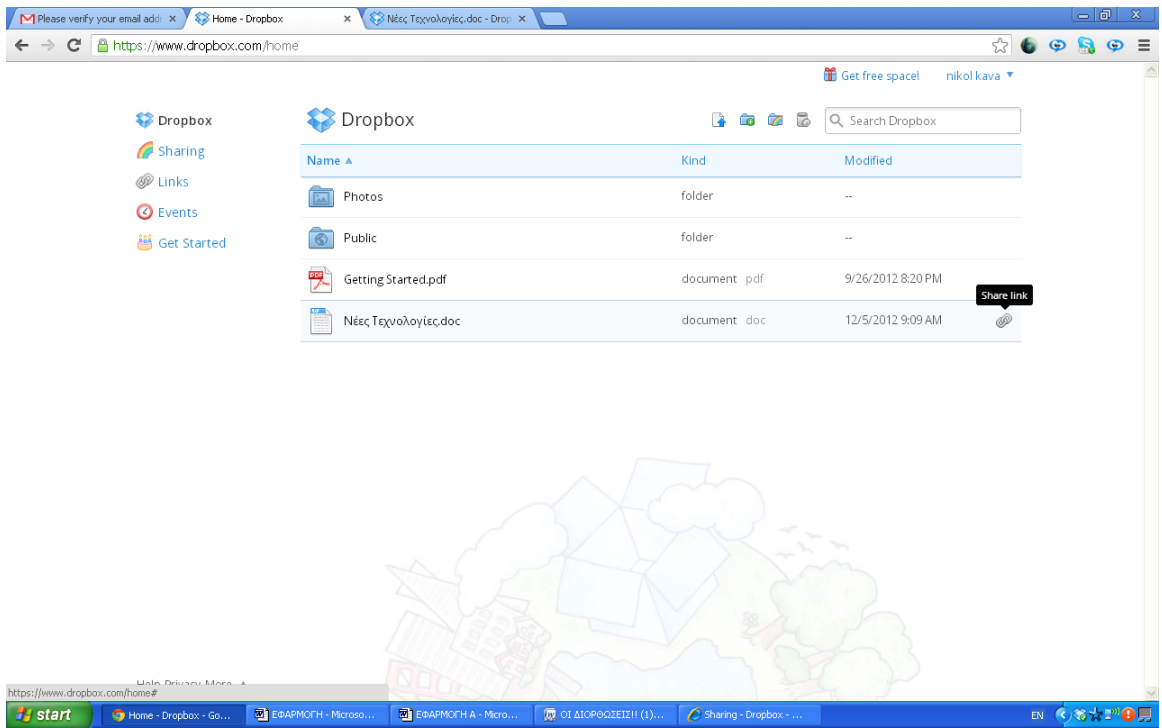

Για το συγκεκριμένο παράδειγμα επιλέξαμε να μοιραστούμε το κεφάλαιο Νεες Τεχνολογίες.

Αφού το επιλέξουμε, εμφανίζεται το παρακάτω παράθυρο. Επιλέγουμε την επιλογή « I'd like to share an existing folder'»

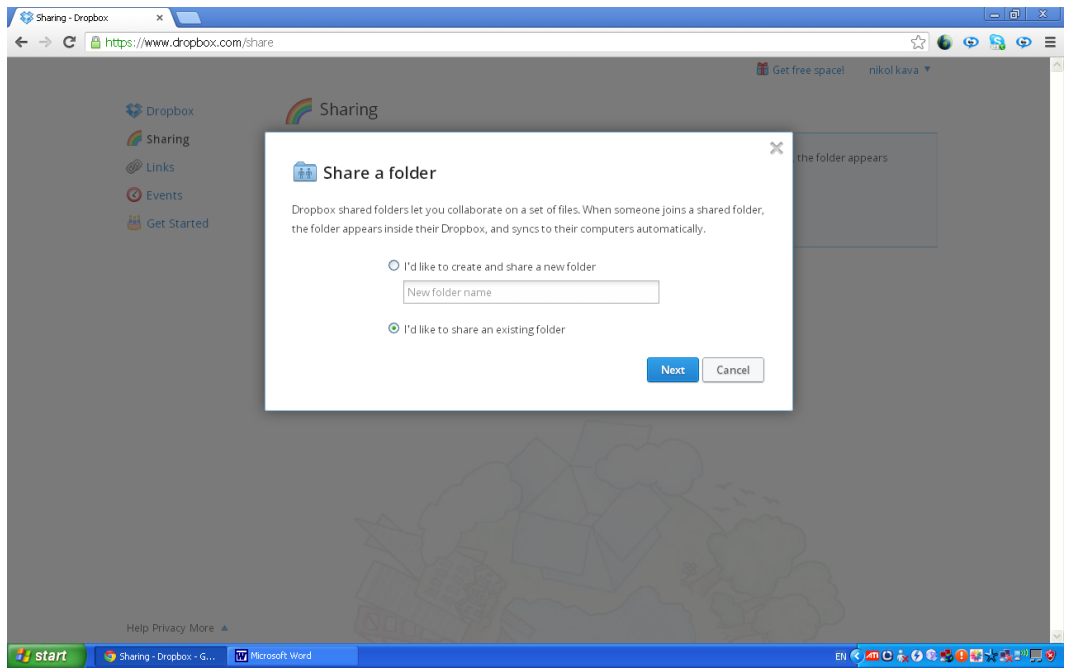

Πατάμε next και επιλέγουμε τον φάκελο τον οποίο περιέχει το αρχείο.

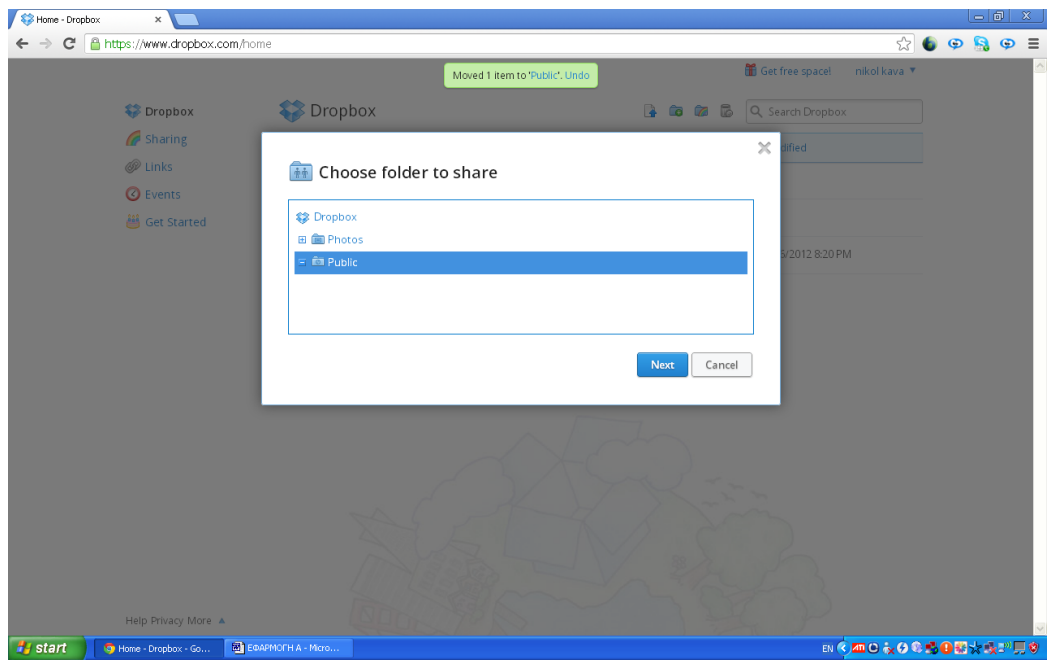

Διαλέγουμε το αρχείο καθώς και την επαφή με την οποία επιθυμούμε να μοιραστούμε το αρχείο.

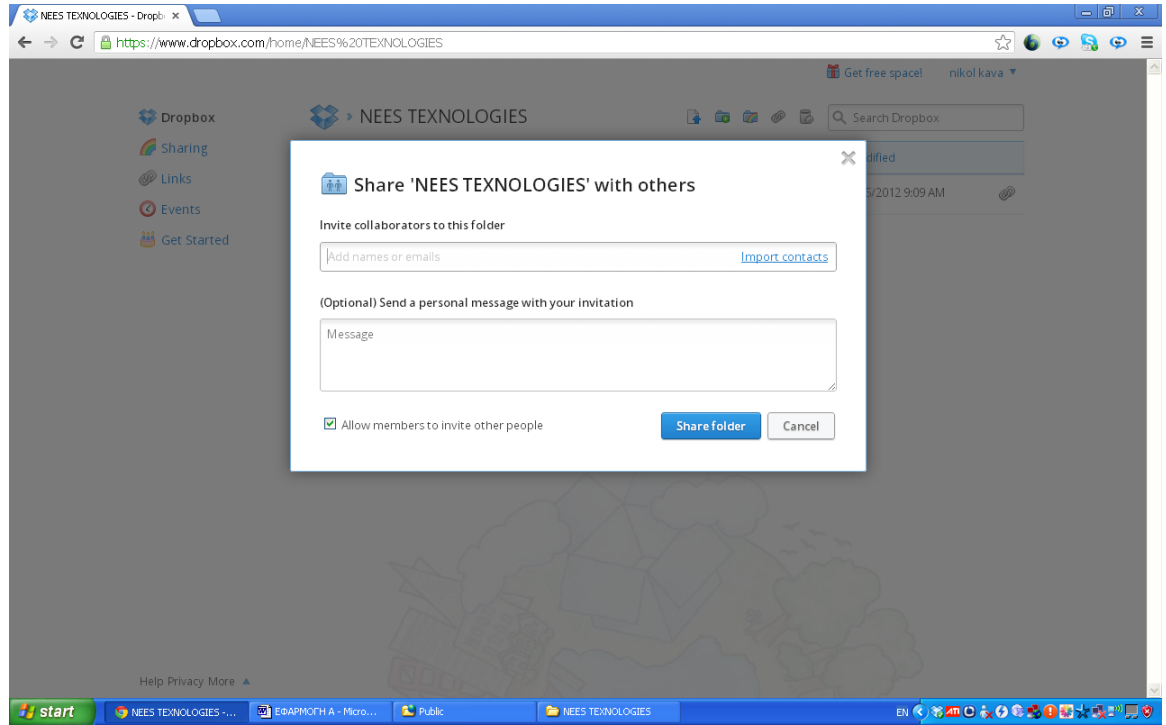

Στο συγκεκριμένο παράδειγμα θα μοιραστούμε το αρχείο με την Machi Gats.

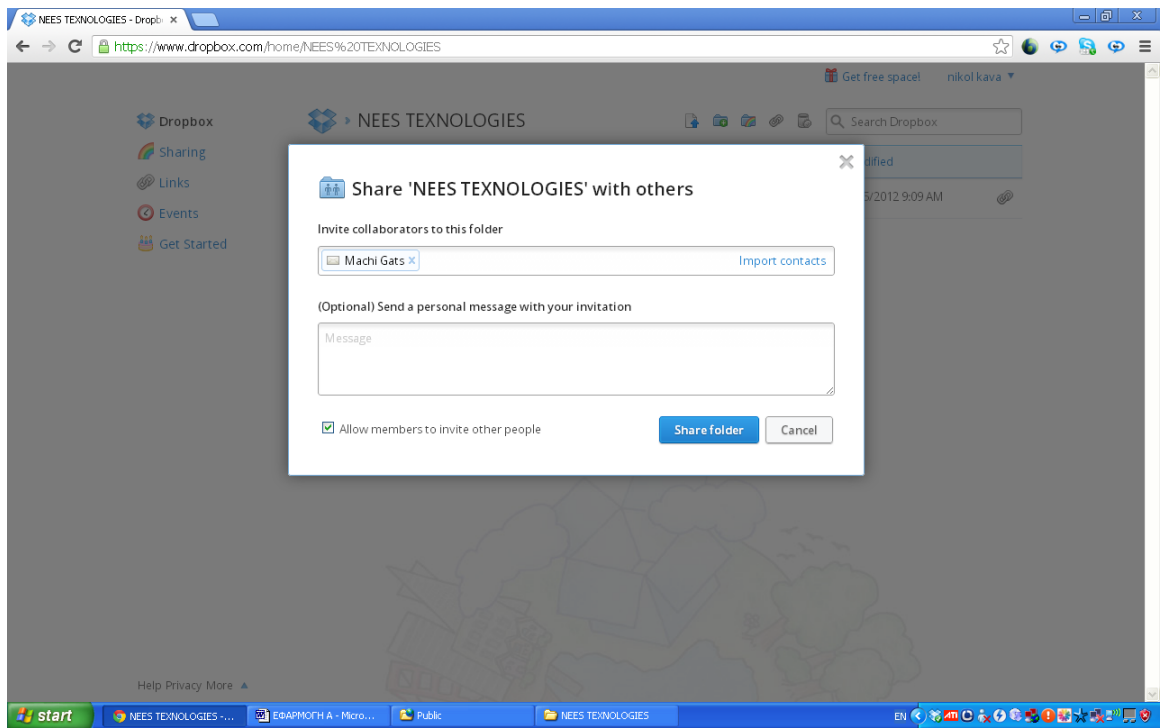

Πατάμε share folder και αυτόματα εμφανίζεται η παρακάτω σελίδα. Με πράσινα γράμματα ψηλά, εμφανίζεται η επιβεβαίωση ότι μοιραστήκαμε το αρχείο.

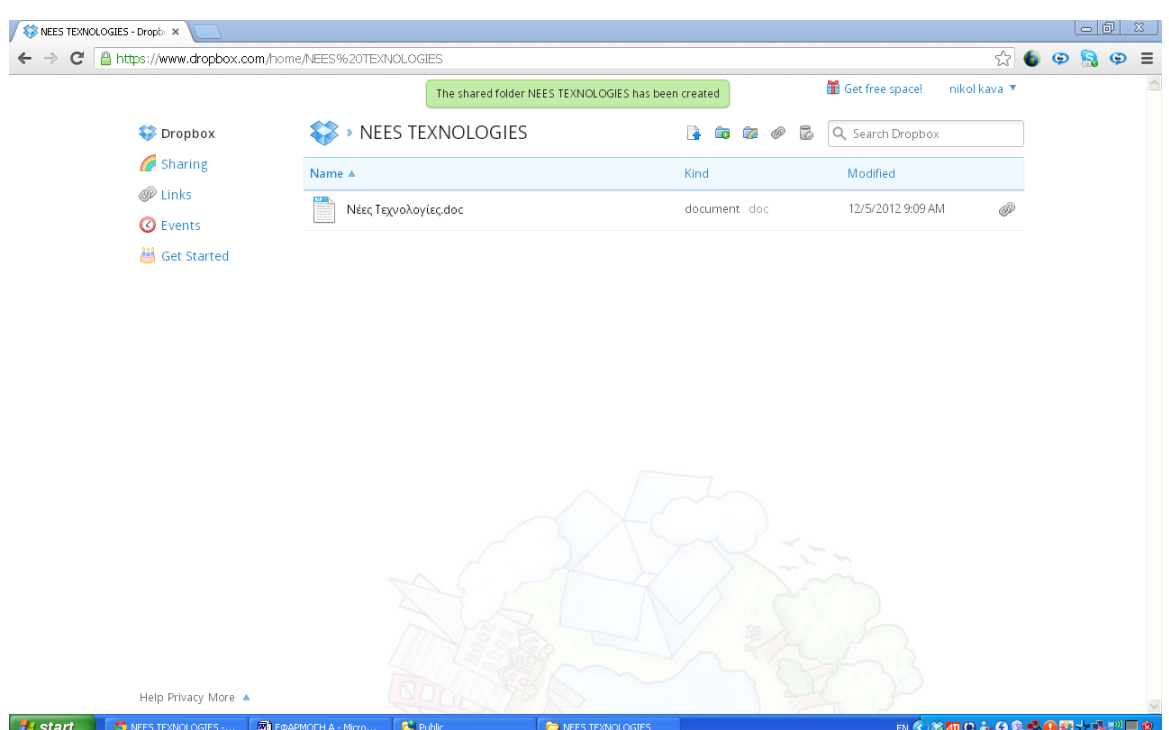

Η Machi αφού κάνει log in στον λογαριασμό της, μπορεί να δει την ειδοποίηση ότι κάποιος μοιράστηκε ένα αρχείο μαζί της.

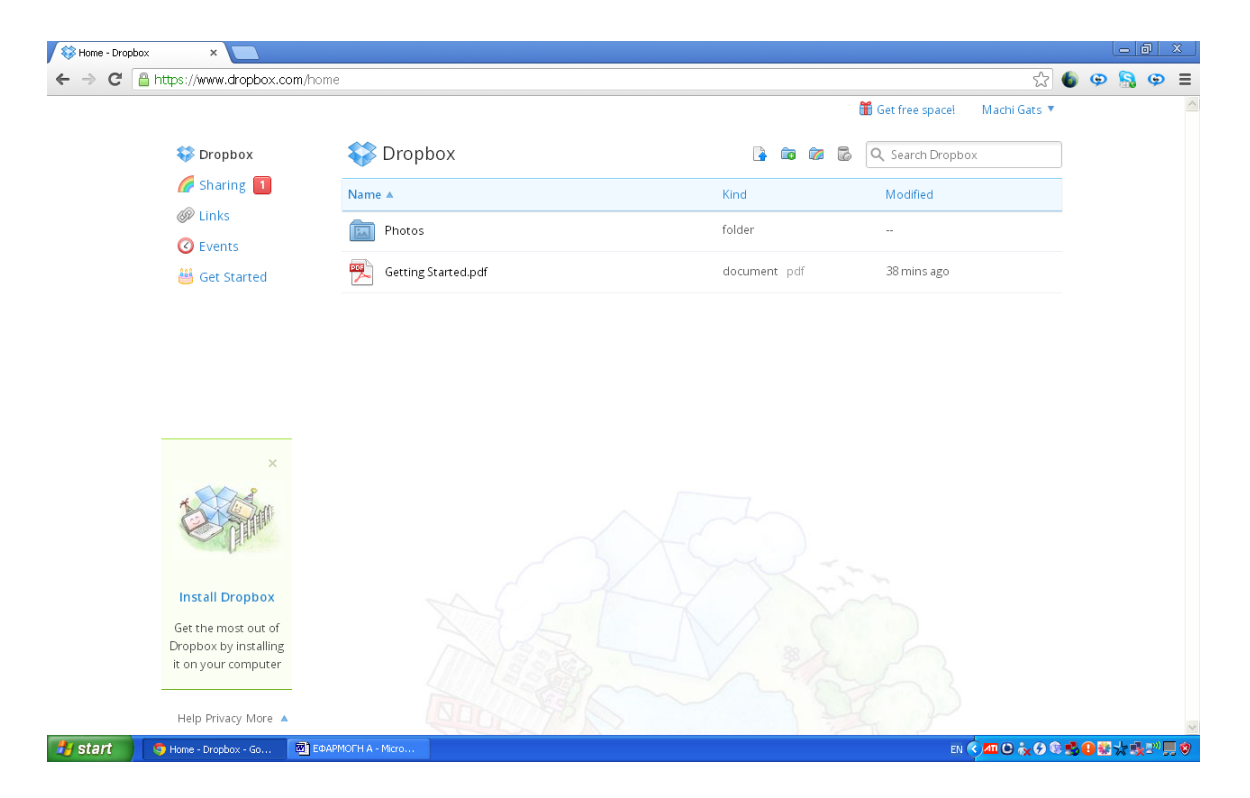

Αφού πατήσει πάνω στο sharing εμφανίζεται το παρακάτω παράθυρο με τις δυο επιλογές. Εάν η Machi επιθυμεί να δει το αρχείο μπορεί να κάνει accept. Αν όχι τότε μπορεί να κάνει decline.

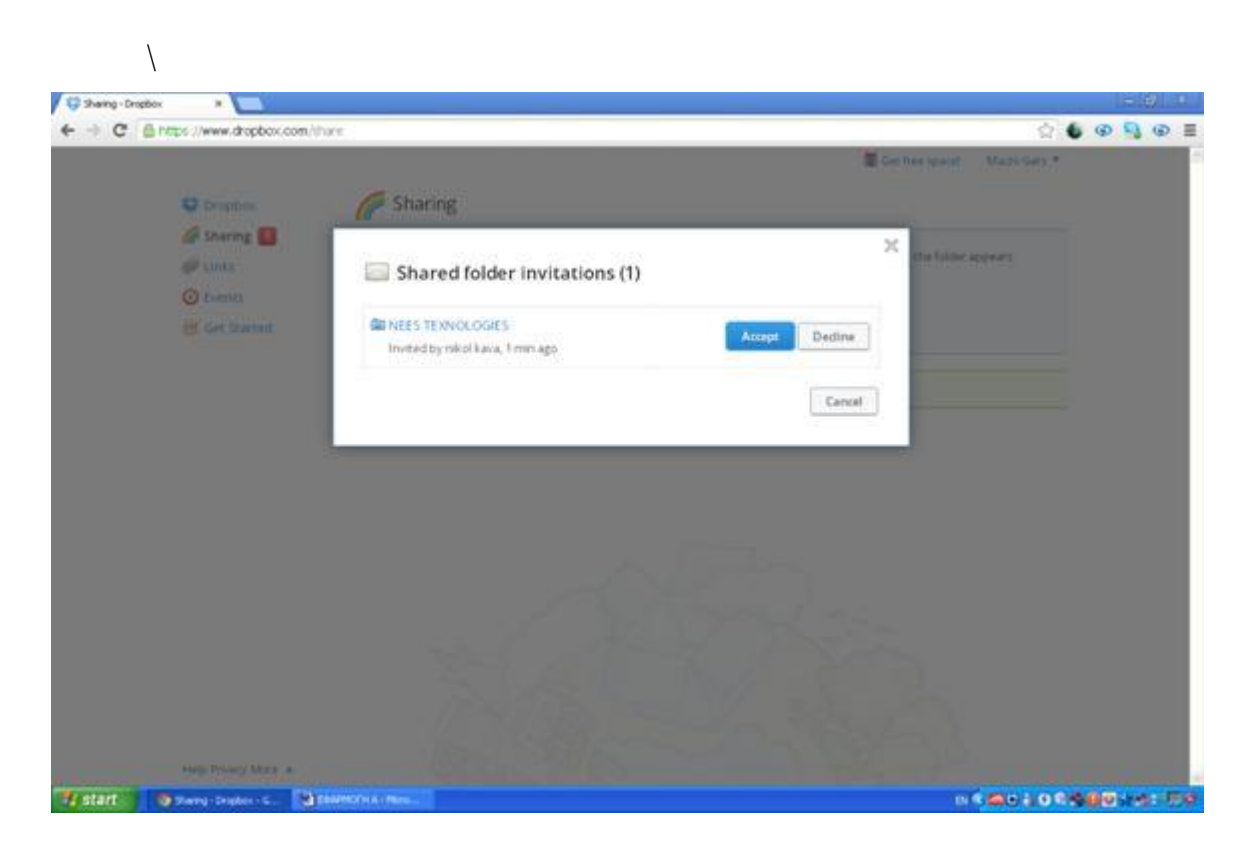

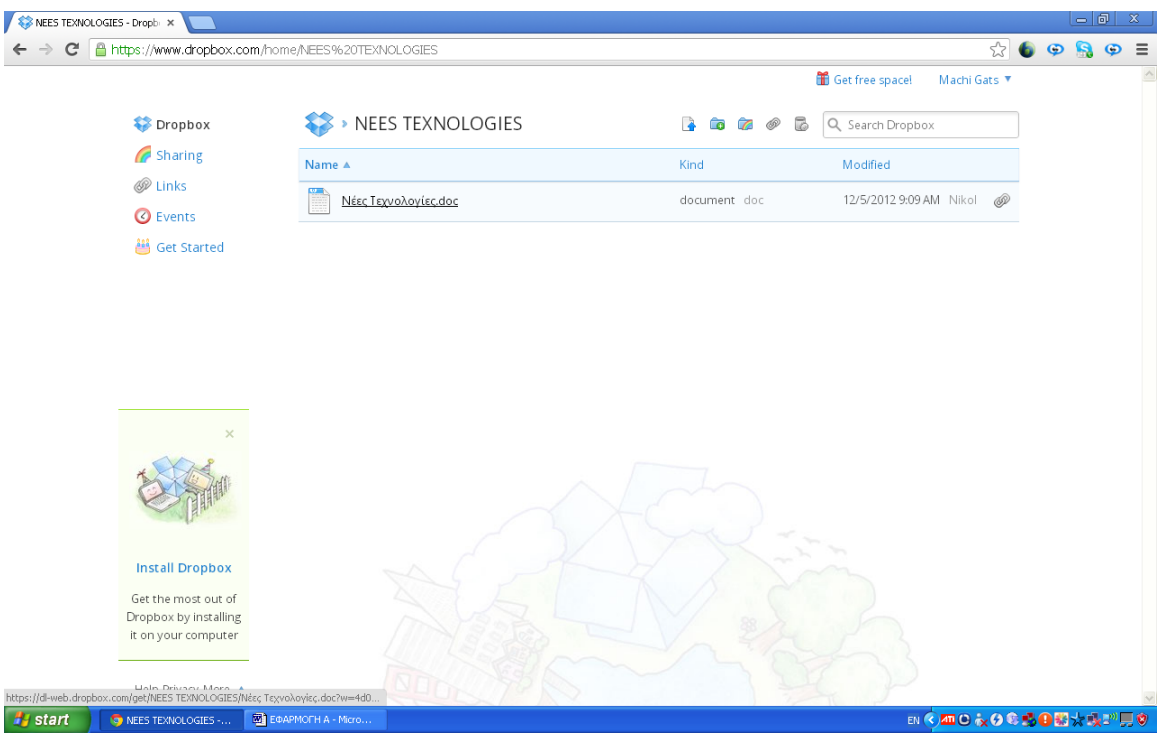

### Εμείς πατήσαμε accept. Αυτόματα παρουσιάστηκε η παρακάτω σελίδα.

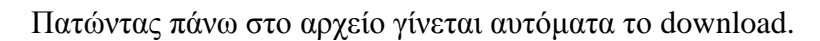

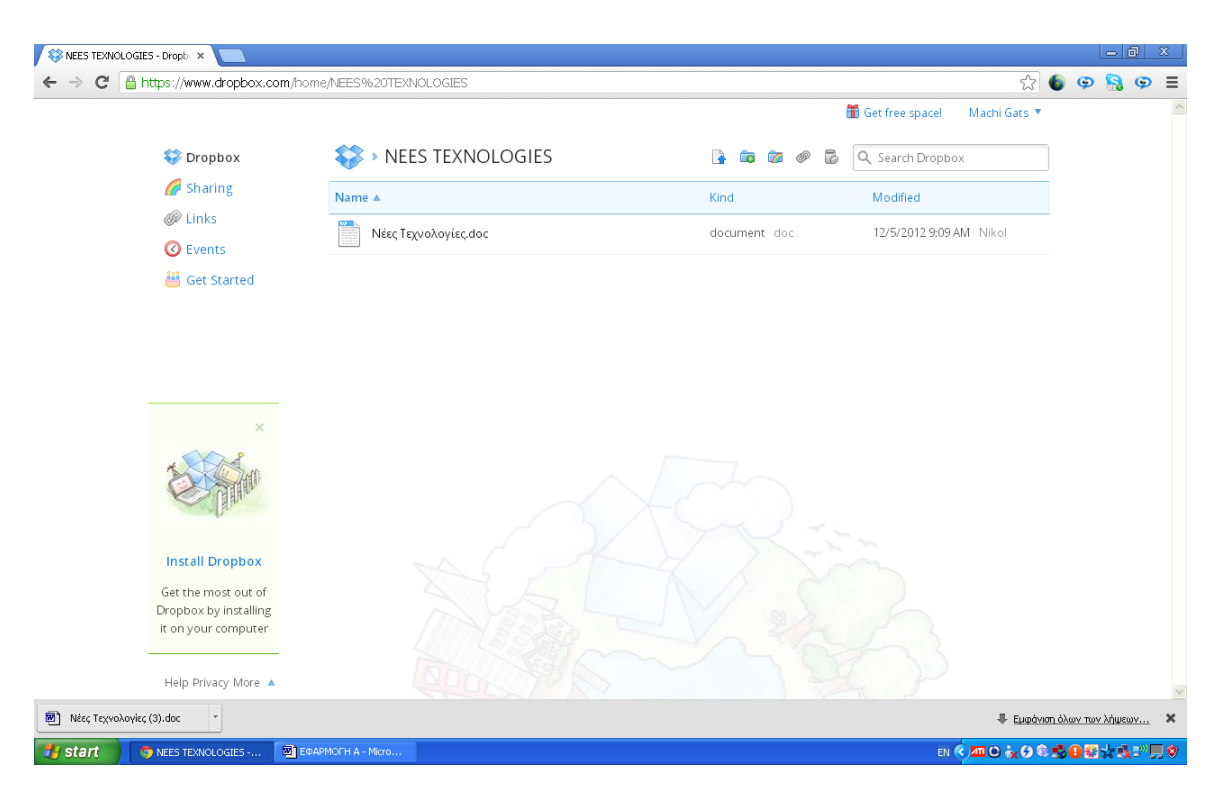

Συνεπώς με αυτή την εφαρμογή η Machi έχει την δυνατότητα να δει το αρχείο word από τον υπολογιστή της. Πατώντας πάνω μπαίνει στο κεφάλαιο που έχει κατέβει στον υπολογιστή της.

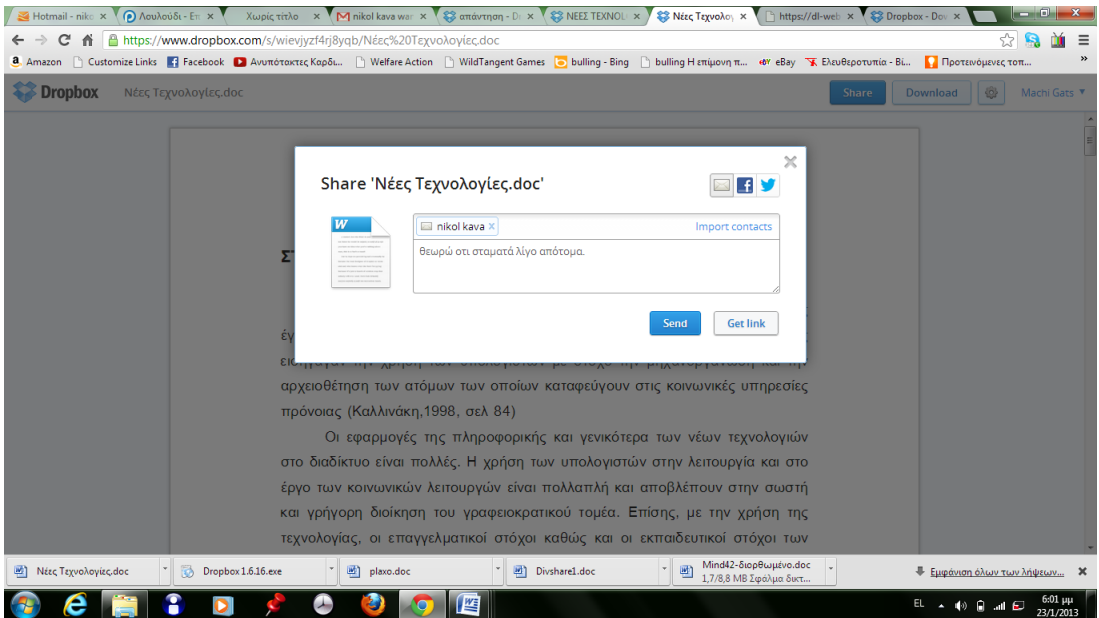

Έπειτα μπορεί να απαντήσει πατώντας στην επιλογή νέος φάκελος που εμφανίζεται στο πάνω μέρος του drobox και να κάνει το σχόλιο της.

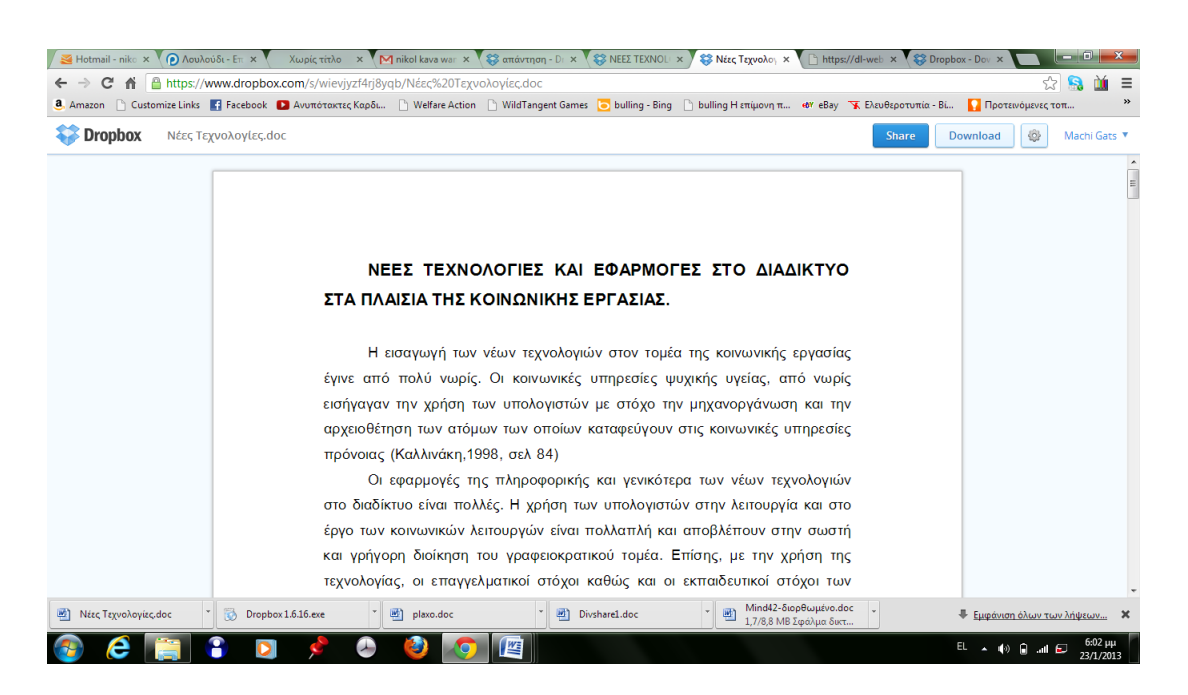

Το κεφάλαιο εμφανίζεται και στο drobox.

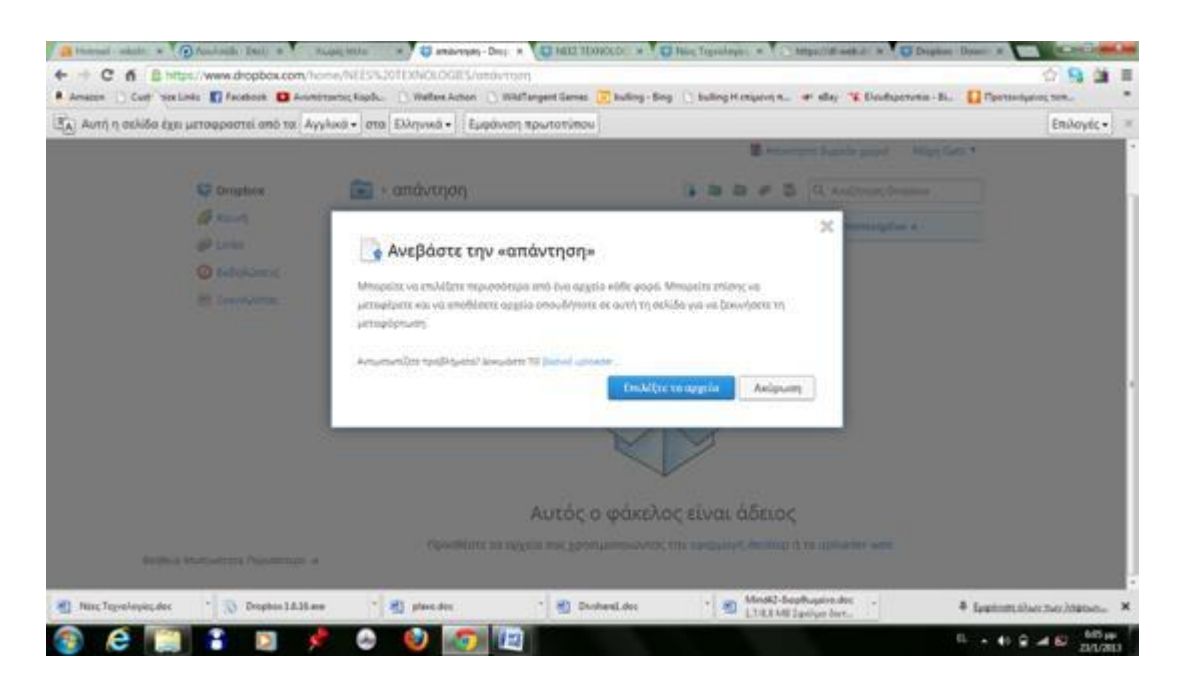

Έπειτα μπορεί να απαντήσει ανεβάζοντας και αυτή ένα αρχείο πατώντας την επιλογή upload.

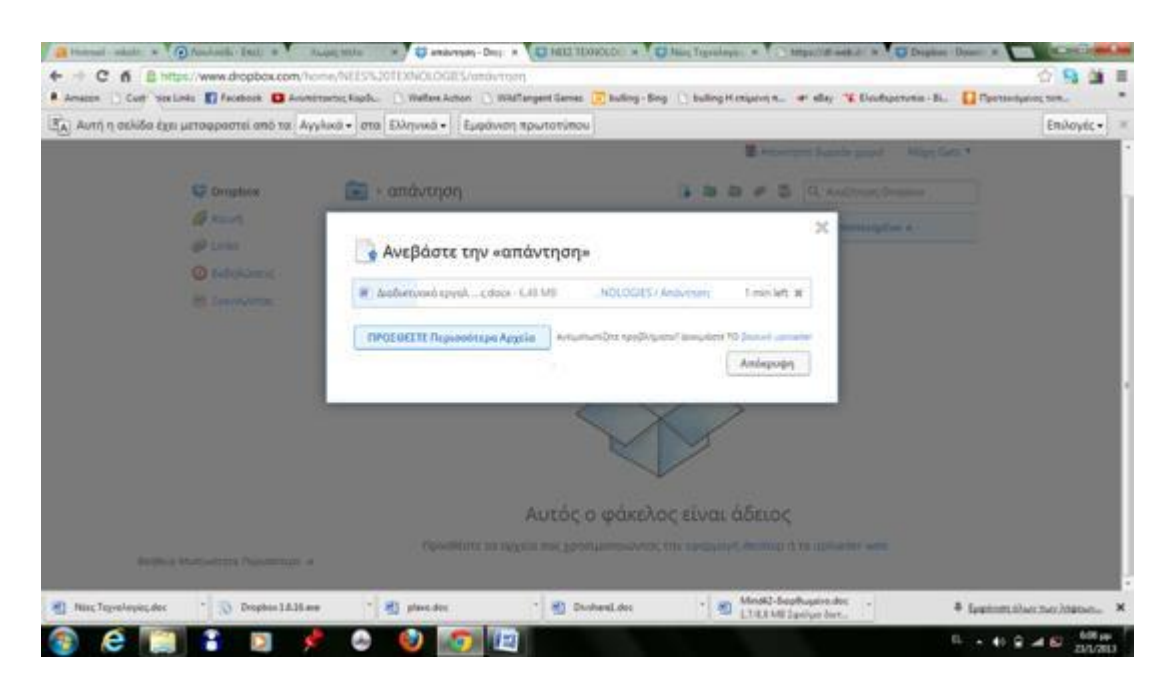

Περιμένουμε να σταλθεί στην nikol kava. Έτσι γίνεται ένας διαμοιρασμός αρχείων.

Το εργαλείο αυτό μπορεί να αποτελέσει έναν προσωπικό χώρο για τον κοινωνικό λειτουργό, στον οποίο θα μπορεί να ανεβάσει αρχεία και ενημερωτικό υλικό για τους συνεργάτες του.

## **SugarSync**

Το SugarSync μοιάζει πολύ στη λειτουργία του με το Dropbox και θεωρείται ένας από τους πιο σημαντικούς ανταγωνιστές του . Δημιουργήθηκε τον Μάρτιο του 2008 και είναι διαθέσιμο στη διεύθυνση [sugarsync.com,](http://www.sugarsync.com/) Η παροχή δωρεάν αποθηκευτικού χώρου του SugarSync είναι 5GB**,** χαρακτηριστικό που του δίνει προβάδισμα έναντι των 2GB του Dropbox. Όπως και στο Dropbox έτσι και εδώ, λειτουργεί το σύστημα παραπομπών μέσω του οποίου προστίθενται 500ΜΒ για κάθε επιπλέον χρήστη. Το πιο σημαντικό στοιχείο είναι ότι δεν υπάρχει περιορισμός στον αποθηκευτικό χώρο. Τώρα, όσον αφορά την αποθήκευση και τον συγχρονισμό δεδομένων το SugarSync διαθέτει τρεις τρόπους οι οποίοι είναι οι εξής :Τον Magic Briefcase, ο οποίος είναι το αντίστοιχο του φακέλου του Dropbox και οτιδήποτε συμπεριλαμβάνεται εκεί μέσα, συγχρονίζεται σε όλες τις συσκευές στις οποίες έχει εγκατασταθεί η εφαρμογή. Ο άλλος τρόπος αφορά τον Συγχρονισμό μεμονωμένων φακέλων**,** κάτι το οποίο δεν υπάρχει στο Dropbox. Πιο συγκεκριμένα η εφαρμογή SugarSync επιτρέπει τον συγχρονισμό οποιουδήποτε φακέλου σε οποιοδήποτε σημείο του σκληρού δίσκου κι αν βρίσκεται, μέσω μιας απλής επιλογής στο δεξί κλικ. Τέλος, υπάρχει και ο τρόπος αποθήκευσης Web archive, σύμφωνα με τον οποίο για τον συγχρονισμό των αρχείων επιτελείται μόνο online.
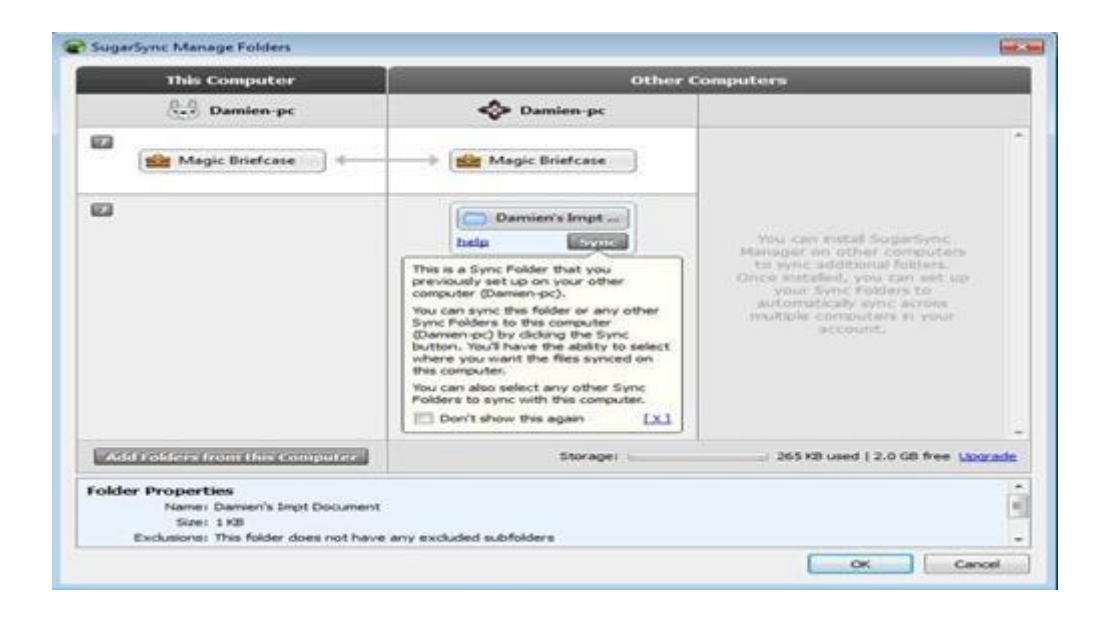

Επίσης μέσα από έρευνα σχολίων στα φόρουμ χρηστών τα οποία αφορούν τα χαρακτηριστικά του SugarSync, προέκυψε ότι η υπηρεσία αυτή δεν είναι τόσο γρήγορη στο ανέβασμα μεγάλων αρχείων όσο το Dropbox. Επιπλέον, το Dropbox, από την άλλη, παραμένει πιο αξιόπιστο ως προς την απόδοσή του, με καλύτερο μηχανισμό ελέγχου των εκδόσεων (versioning) των αρχείων σε περίπτωση κατά λάθος διαγραφής. Τέλος, άλλο σημείο υπεροχής του Dropbox αποτελεί το θέμα του διαμοιρασμού φακέλων και αρχείων με άτομα που δεν χρησιμοποιούν την υπηρεσία. Συνεπώς, ο κοινωνικός λειτουργός χρησιμοποιώντας το Dropbox μπορεί να παρέχει πληροφορίες για τις υπηρεσίες τις οποίες μπορεί να προσφέρει, μοιράζοντας αρχεία μαζί με άλλους χρήστες που πιθανόν ενδιαφέρονται για την δουλειά του.

#### **ΕΦΑΡΜΟΓΗ**

Πληκτρολογώντας την διεύθυνση [https://www.sugar](https://www.sugarsync.com/login?m=4&u=socialworkergreece%40gmail.com&username=socialworkergreece%40gmail.com) [sync.com/login?m=4&u=socialworkergreece%40gmail.com&username=socialworker](https://www.sugarsync.com/login?m=4&u=socialworkergreece%40gmail.com&username=socialworkergreece%40gmail.com) [greece%40gmail.com](https://www.sugarsync.com/login?m=4&u=socialworkergreece%40gmail.com&username=socialworkergreece%40gmail.com) επιλέγουμε sign up. Αυτόματα εμφανίζεται η παρακάτω σελίδα. Συμπληρώνουμε τα στοιχεία μας και πατάμε sign up.

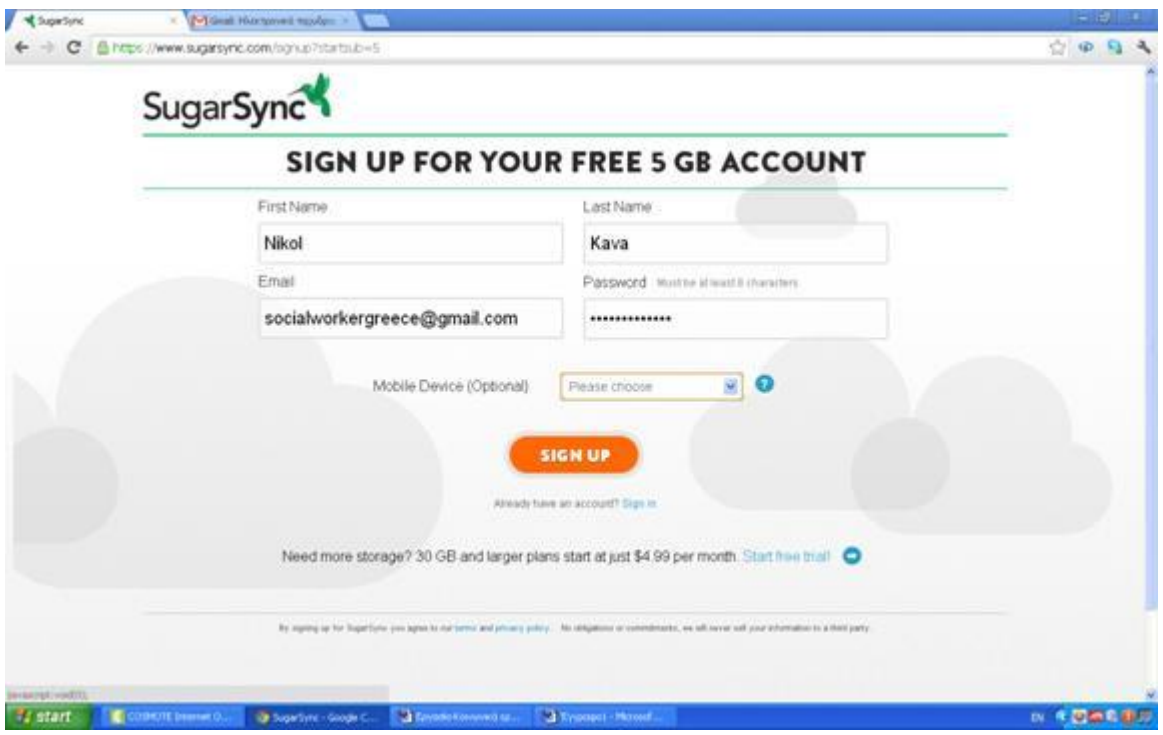

Έν συνεχεία εμφανίζεται η παρακάτω σελίδα. Κάνουμε download την εφαρμογή και έπειτα Install.

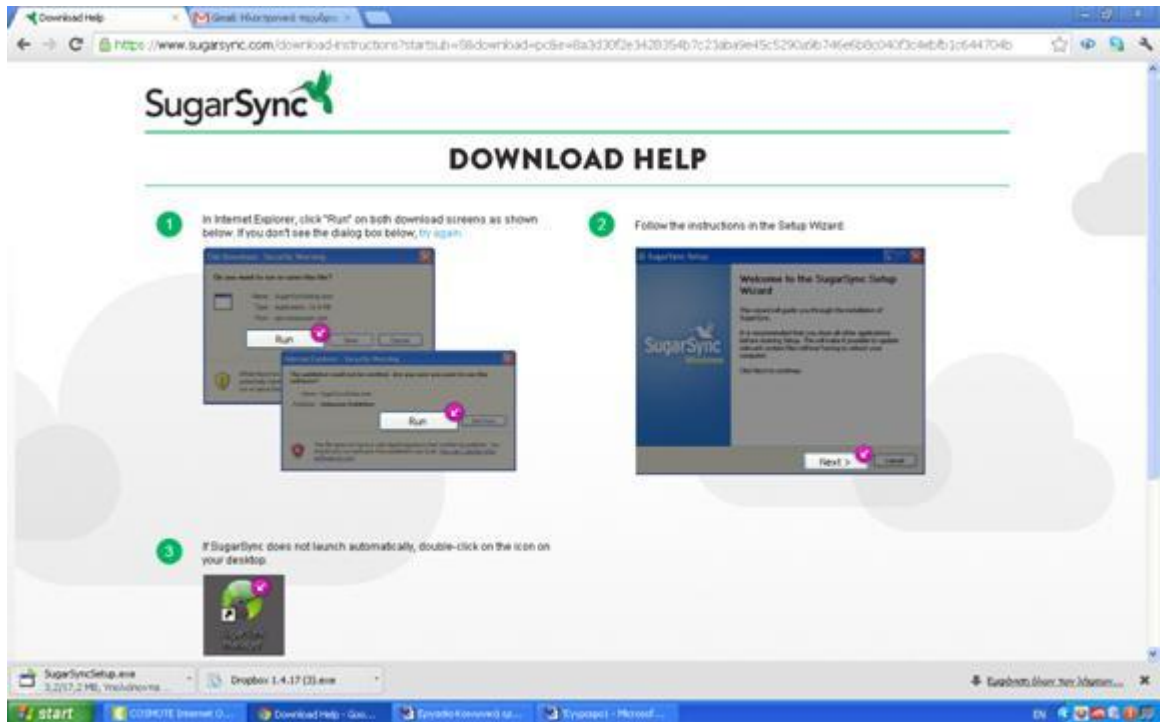

Για να κάνομε sign in στην εφαρμογή που κατεβάσαμε πρέπει να προχωρήσουμε σε επιβεβαίωση του λογαριασμού μας μέσω του συνδέσμου που μας στάλθηκε στο e-mail, το οποίο χρησιμοποιήσαμε για το sign up. Όπως ακριβώς δείχνει η εικόνα παρακάτω.

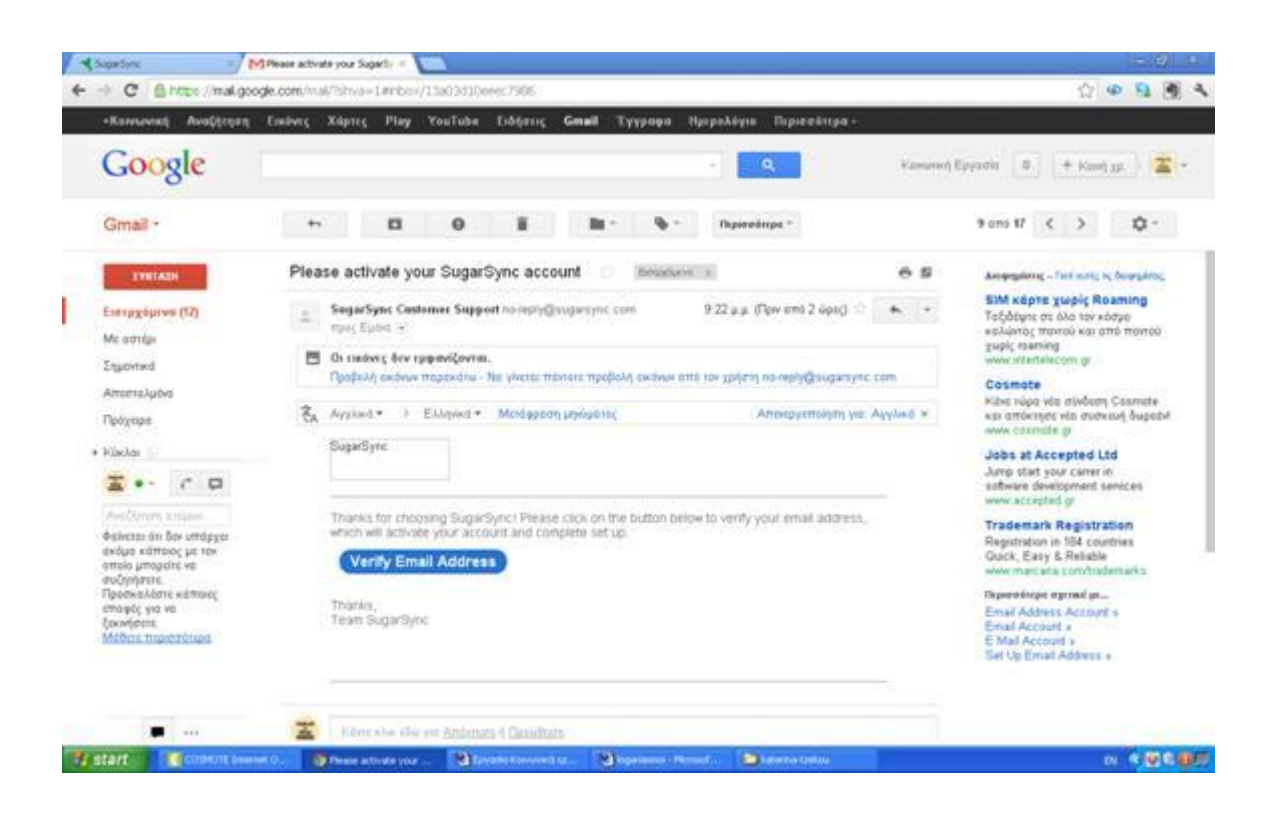

Πατάμε verify Email Address και αυτόματα οδηγούμαστε στην παρακάτω

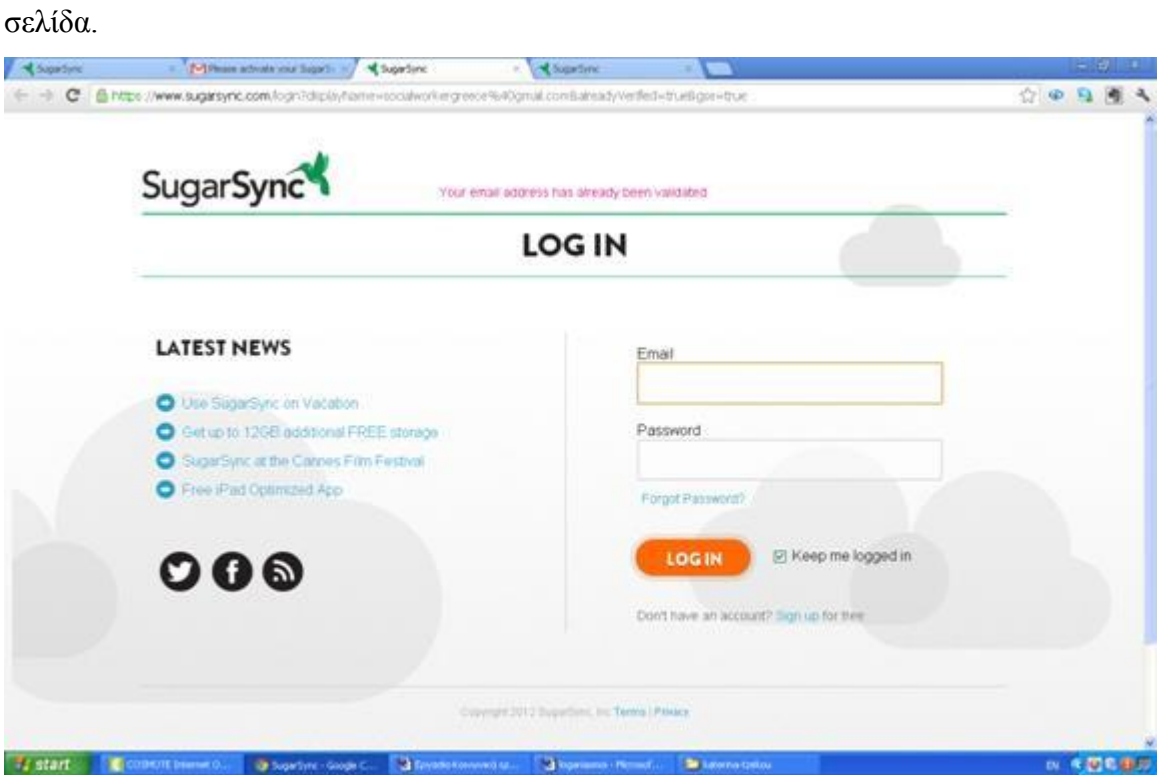

Κάνουμε log in χρησιμοποιώντας το email και το password . Εμφανίζεται η εικόνα παρακάτω η οποία μας δίνει την δυνατότητα να ανεβάσουμε αρχεία όπως επίσης και να μοιραστούμε.

Στην παρακάτω σελίδα εμφανίζονται οι επιλογές που μπορεί να έχει ο χρήστης, χρησιμοποιώντας το εργαλείο αυτό. Δεν θα προχωρήσουμε σε αναλυτική εφαρμογή του εργαλείου καθώς αυτό παρέχει τις ίδιες δυνατότητες με το Dropbox.

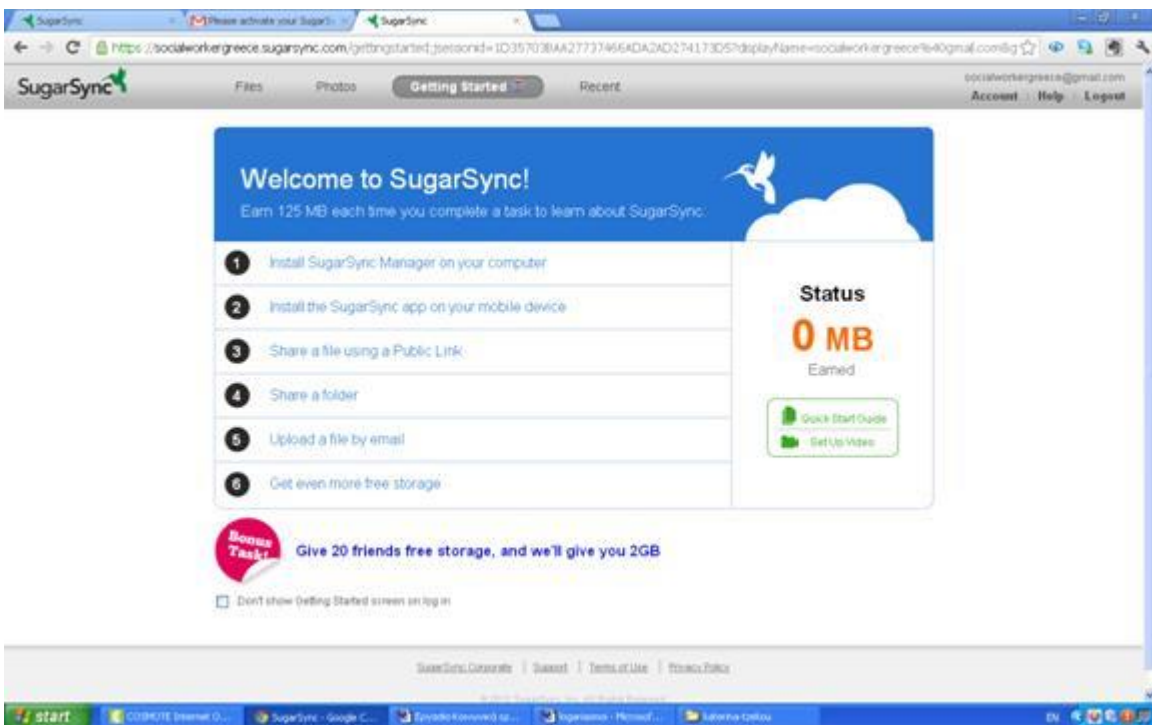

Τα πλεονεκτήματα του συγκεκριμένου εργαλείου είναι τα ίδια με αυτά του Dropbox καθώς ο κοινωνικός λειτουργός μπορεί να σε οποιαδήποτε υπολογιστή που είναι εγκατεστημένο το πρόγραμμα να έχει τα αρχεία που θα του είναι αναγκαία για κάποιο έλεγχο για κάποια έκθεση η ακόμα για κάποια διεπιστημονική συνεργασία . Πρόκειται για ένα προσωπικό χώρο στον οποίο μπορεί ο κοινωνικός λειτουργός να δράσει και επαγγελματικά , μόνο σε συναδελφικό επίπεδο.

### **DivShare**

Η υπηρεσία του DivShare επιτρέπει τους χρήστες να ανεβάσουν στο διαδίκτυο μουσικά αρχεία, βίντεο και έγγραφα και να τα μοιραστούν με άλλους χρήστες. Δημιουργήθηκε από τους David Altschul και Rob Howard. Η υπηρεσία προσφέρει δυνατότητα επιλογής διαφορετικών επιπέδων προστασίας και διαχείρισης των στοιχείων που θέλει ο χρήστης να μοιραστεί με τους υπόλοιπους. Για την χρήση της υπηρεσίας απαραίτητη είναι η δημιουργία λογαριασμού. Το λογισμικό DivShare παρέχει στους χρήστες με ένα πλήρες σύστημα παροχής υπηρεσιών μέσων επικοινωνίας. Επίσης, η εφαρμογή επιτρέπει την ενσωμάτωση Flash βίντεο σε ιστοσελίδες και blogs και την κοινή χρήση φωτογραφιών, Επίσης, έγγραφα μπορούν να μοιραστούν και να αποθηκεύονται σε ιδιώτες μέσω DivShare

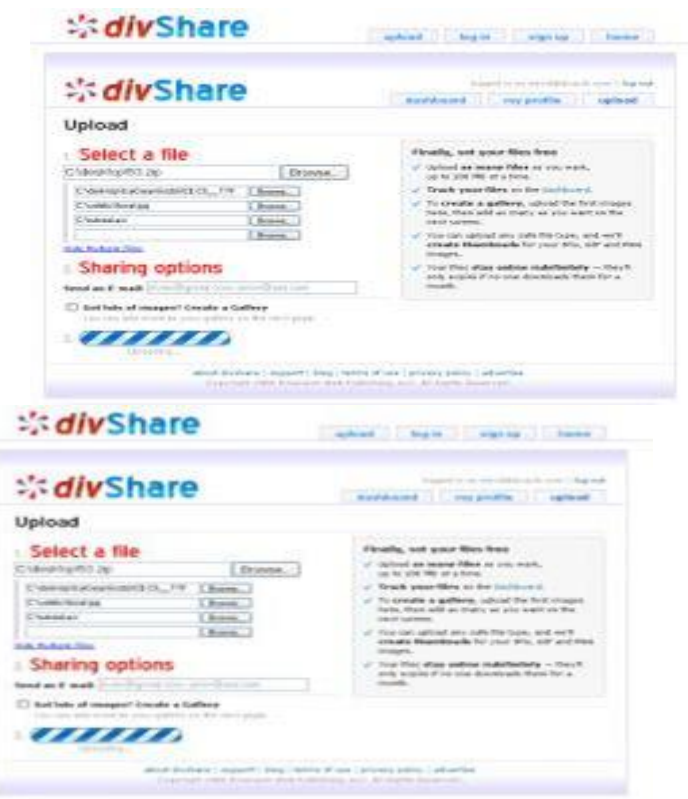

<http://carpesomediem.hubpages.com/hub/What-is-Divshare>

Οι χρήστες μπορούν να διαμοιραστούν παρουσιάσεις και λίστες αναπαραγωγής ήχου ή πρόσβαση σε online προβολή εγγράφων. [\(http://divshare.appappeal.com/\)](http://divshare.appappeal.com/).

## **Εφαρμογή**

Για να χρησιμοποιήσουμε την εφαρμογή Divshare θα πρέπει πρώτα να δημιουργήσουμε έναν λογαριασμό. Πατώντας στην επιλογή Sign up εμφανίζεται η παρακάτω σελίδα.

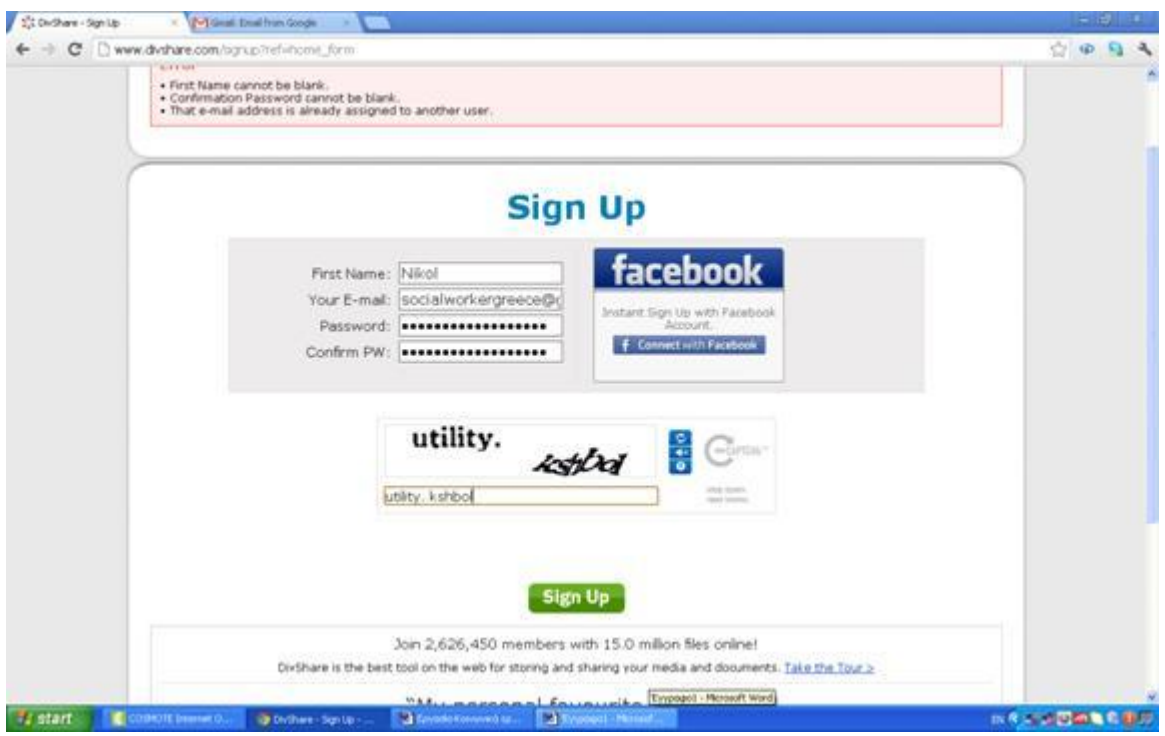

Εισάγουμε τα στοιχεία μας όπως το όνομα μας , το email μας και τον κωδικό που θέλουμε. Ακριβώς από κάτω, στο πλαίσιο, πληκτρολογούμε την εικόνα με τα γράμματα η οποία εμφανίζεται. Με αυτό τον τρόπο επιβεβαιώνουμε ότι είμαστε όντως χρήστες . Πατάμε sign up και αμέσως εμφανίζεται η παρακάτω σελίδα.

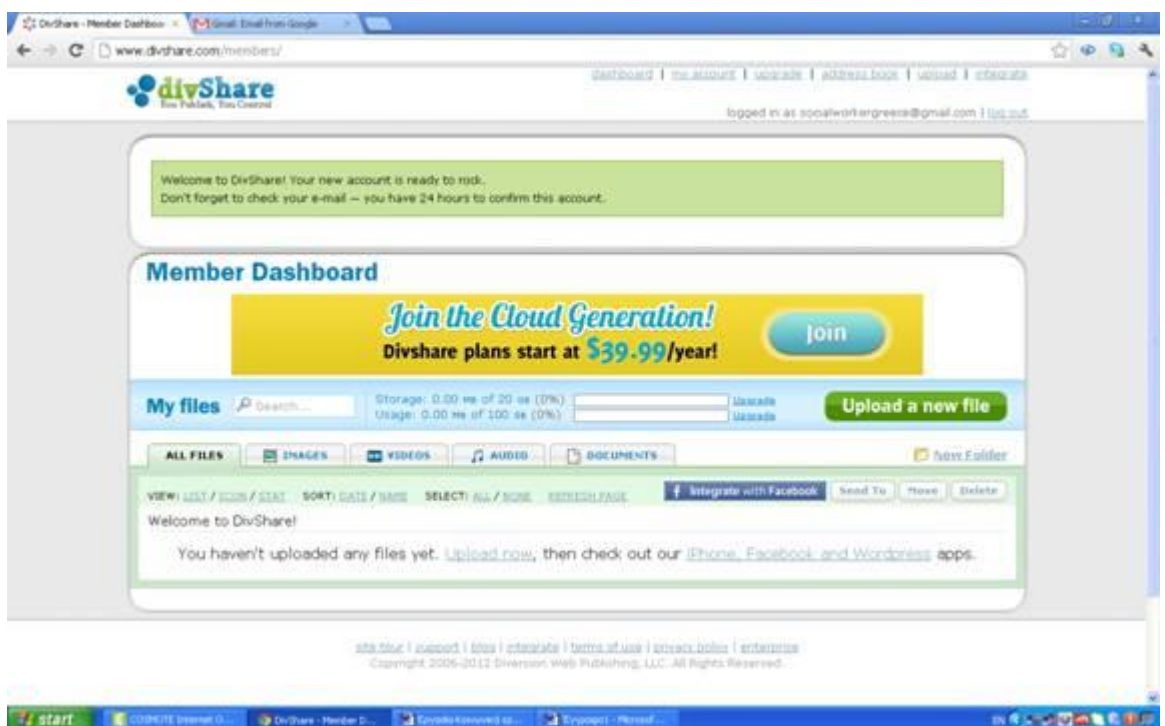

Αυτόματα εισαγόμαστε στον λογαριασμό μας. Εκεί έχουμε την δυνατότητα να ανεβάσουμε εικόνες, βίντεο και έγγραφα της επιλογής μας. Το ανέβασμα των αρχείων γίνεται όπως φαίνεται στην εικόνα παρακάτω.

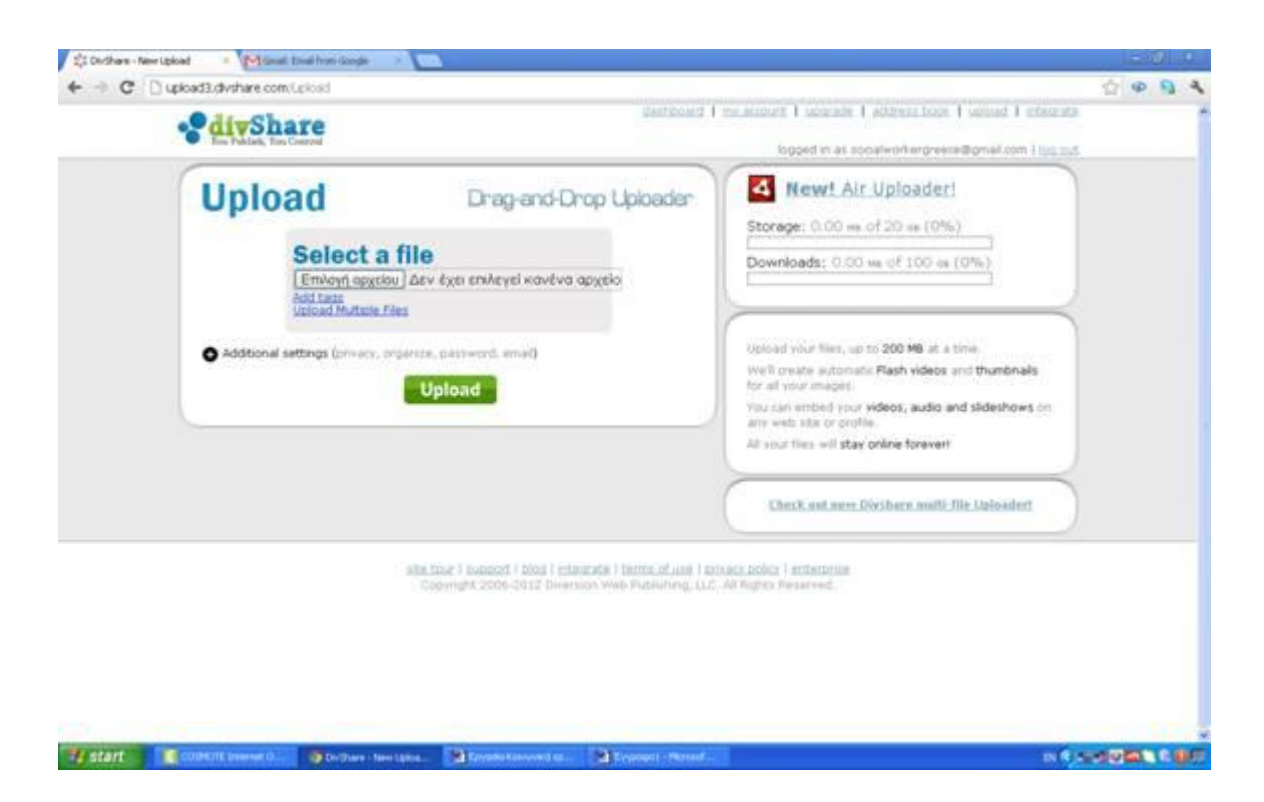

Πατώντας στην επιλογή Select a file και επιλέγουμε το αρχείο το οποίο θέλουμε να ανεβάσουμε. Πιο συγκεκριμένα, εμφανίζεται το παρακάτω παράθυρο, το οποίο προσφέρει την δυνατότητα να επιλέξει ο χρήστης αρχεία, τα οποία είναι αποθηκευμένα στον υπολογιστή του.

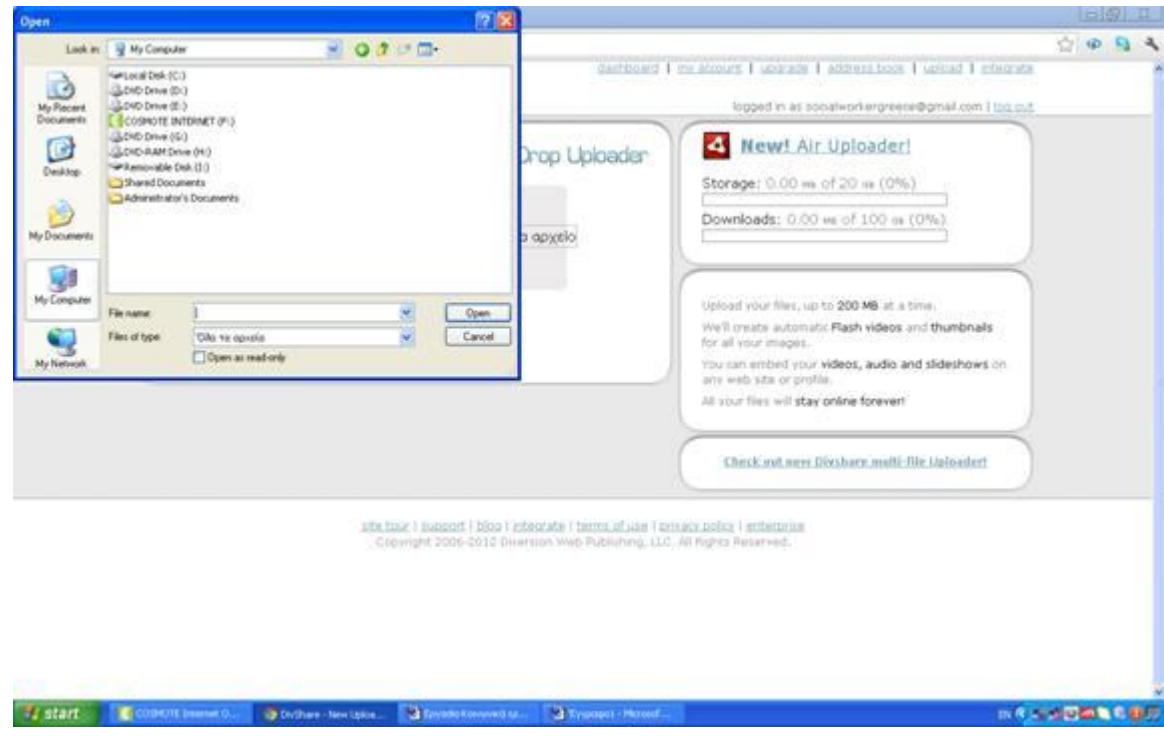

Επιλέγουμε το αρχείο και πατάμε Upload. Επιπλέον πατώντας στο my account μπορούμε να επεξεργαστούμε τα στοιχεία μας και να αλλάξουμε τους κωδικούς πρόσβασης μας. Στην παρακάτω εικόνα, εμφανίζεται η σελίδα στην οποία μπορούμε να επεξεργαστούμε τα προσωπικά στοιχεία μας.

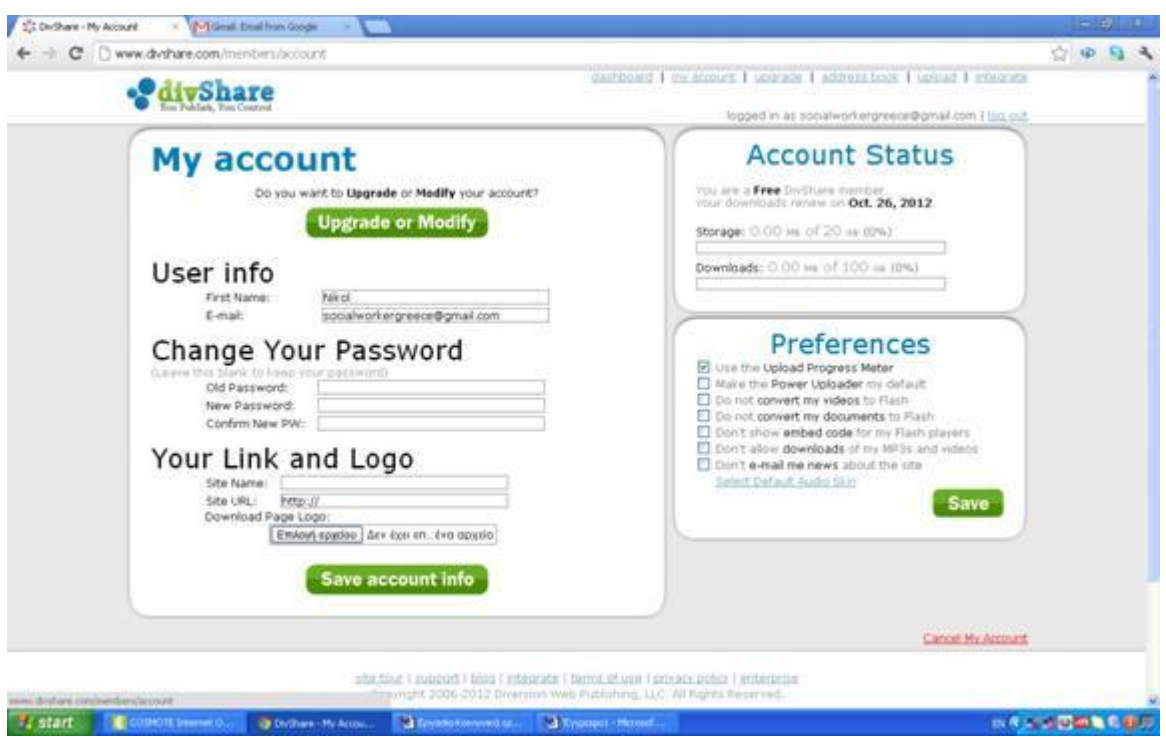

Εύκολα λοιπόν ο κοινωνικός λειτουργός μπορεί να μοιραστεί αρχεία που αφορούν την κοινωνική εργασία να ανεβάσει βίντεο με θέματα ειδικά για την κοινωνική εργασία να προσφέρει την γνώση του και να αναπτύξει την δική του.

Παρακάτω ακολουθεί ένα παράδειγμα φόρτωσης εγγράφου και πως αυτό εμφανίζεται στις άλλες επαφές.

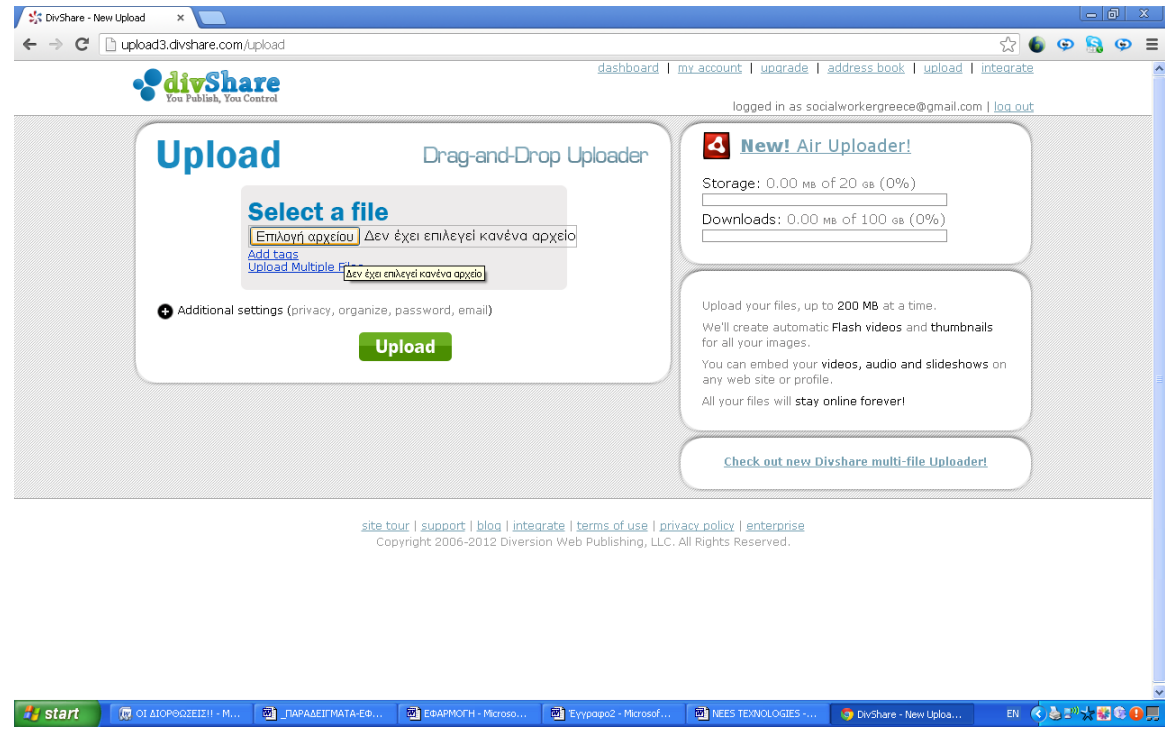

Αφού κάνουμε upload το έγγραφο το κοινοποιούμε στις επαφές που θέλουμε όπως δείχνει η εικόνα παρακάτω.

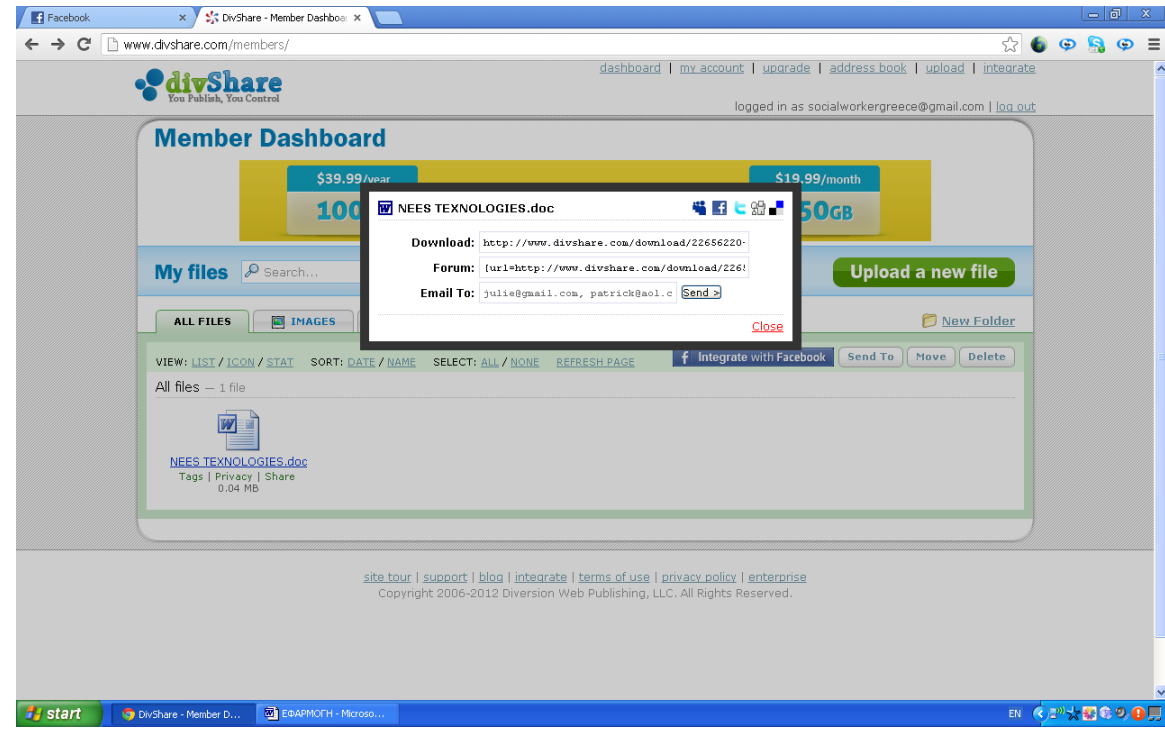

Επίσης μπορούμε και μέσω της επιλογής της παρακάτω σελίδας να επιλέξουμε σε ποιες επαφές θα είναι το έγγραφο εμφανές.

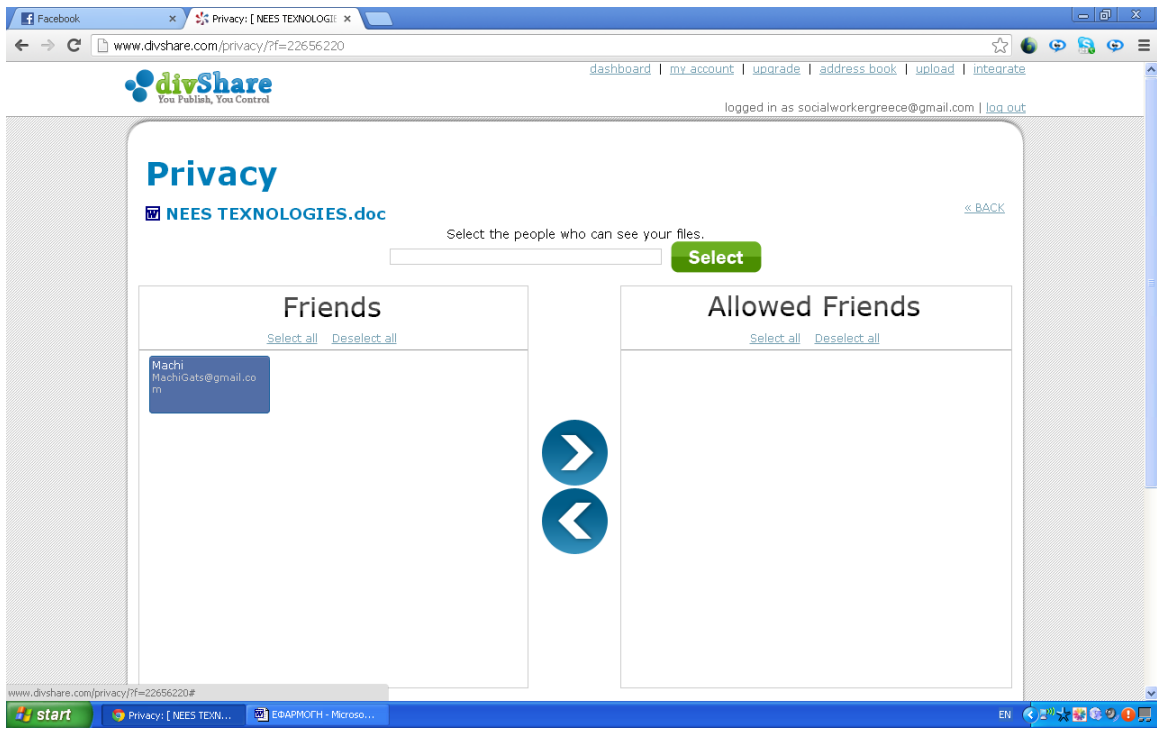

Στο προφίλ του ατόμου που επιθυμεί να δει το έγγραφο , εμφανίζεται ένα link από το οποίο μπορεί να γίνει download το έγγραφο.

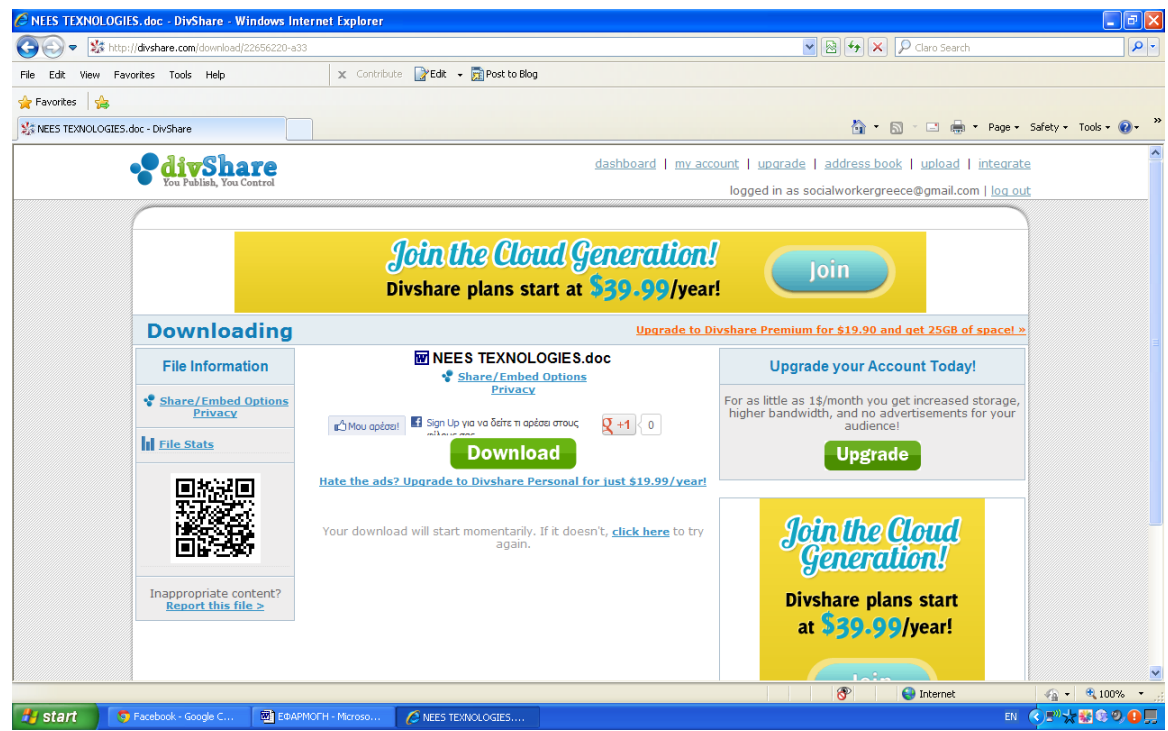

Αφού πατήσουμε download αυτόματα ανοίγει το έγγραφο. Το συγκεκριμένο είναι σε μορφή word.

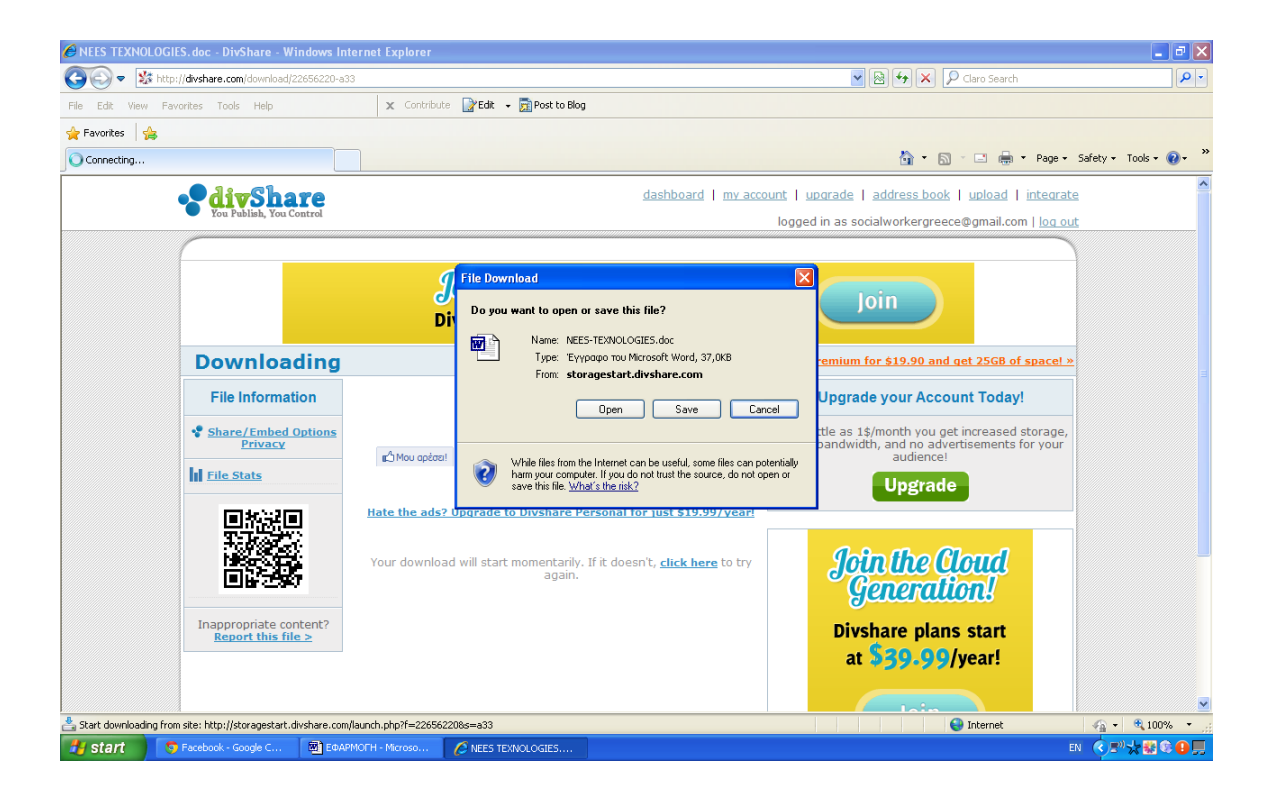

Η Nikol πρόσθεσε στις επαφές της με τον ίδιο τρόπο και τον Savva. Εν συνεχεία μοιράστηκε και με αυτόν το παρακάτω έγγραφο.

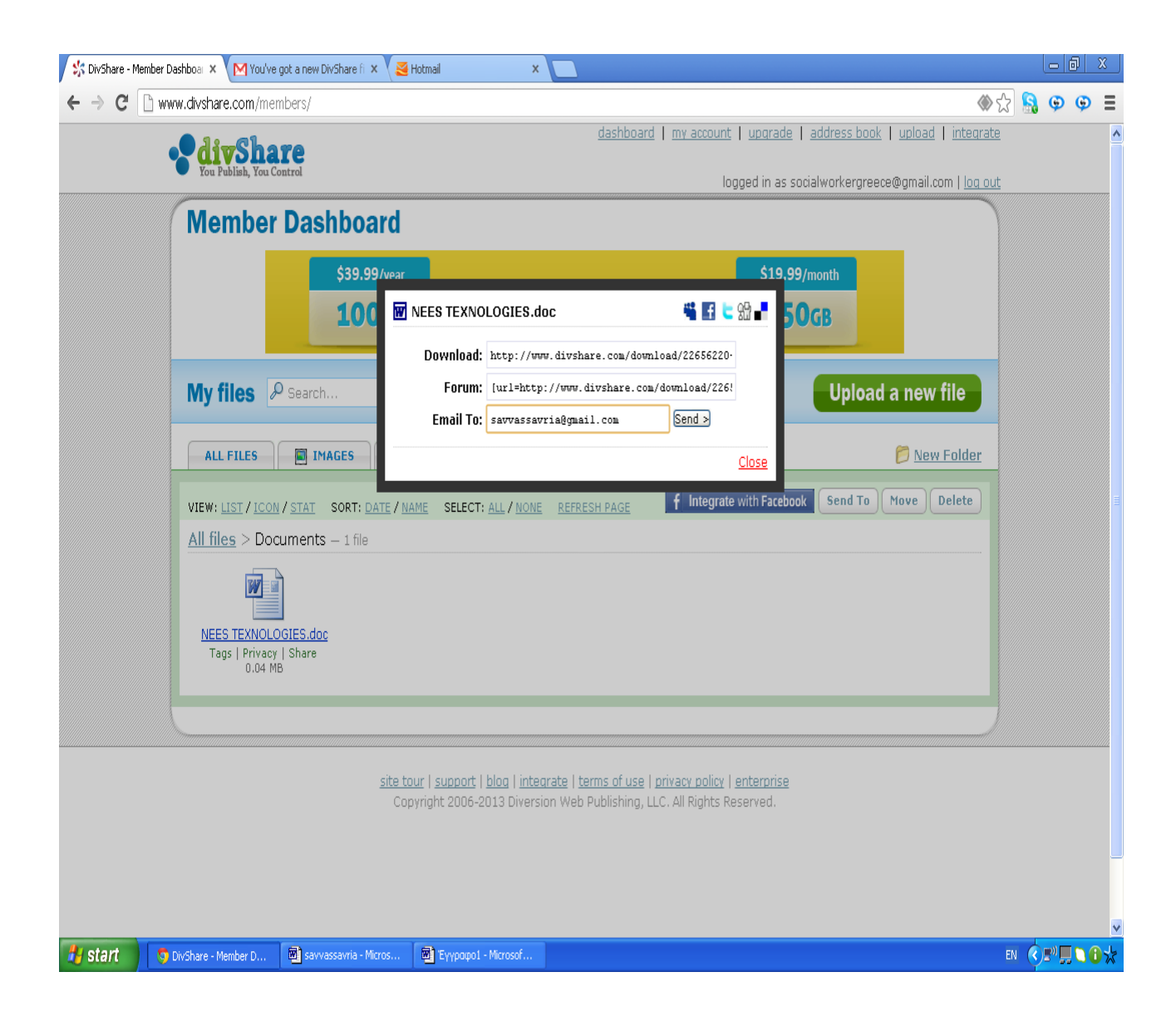

Ο Savvas ενημερώθηκε για το έγγραφο το οποίο επιθυμεί η Nikol να μοιραστεί μαζί του, μέσω του email του. Τα βήματα τα οποία ακολουθήθηκαν για να οδηγηθεί ο Savvas στο link είναι τα ίδια τα οποία έκανε και η Machi .

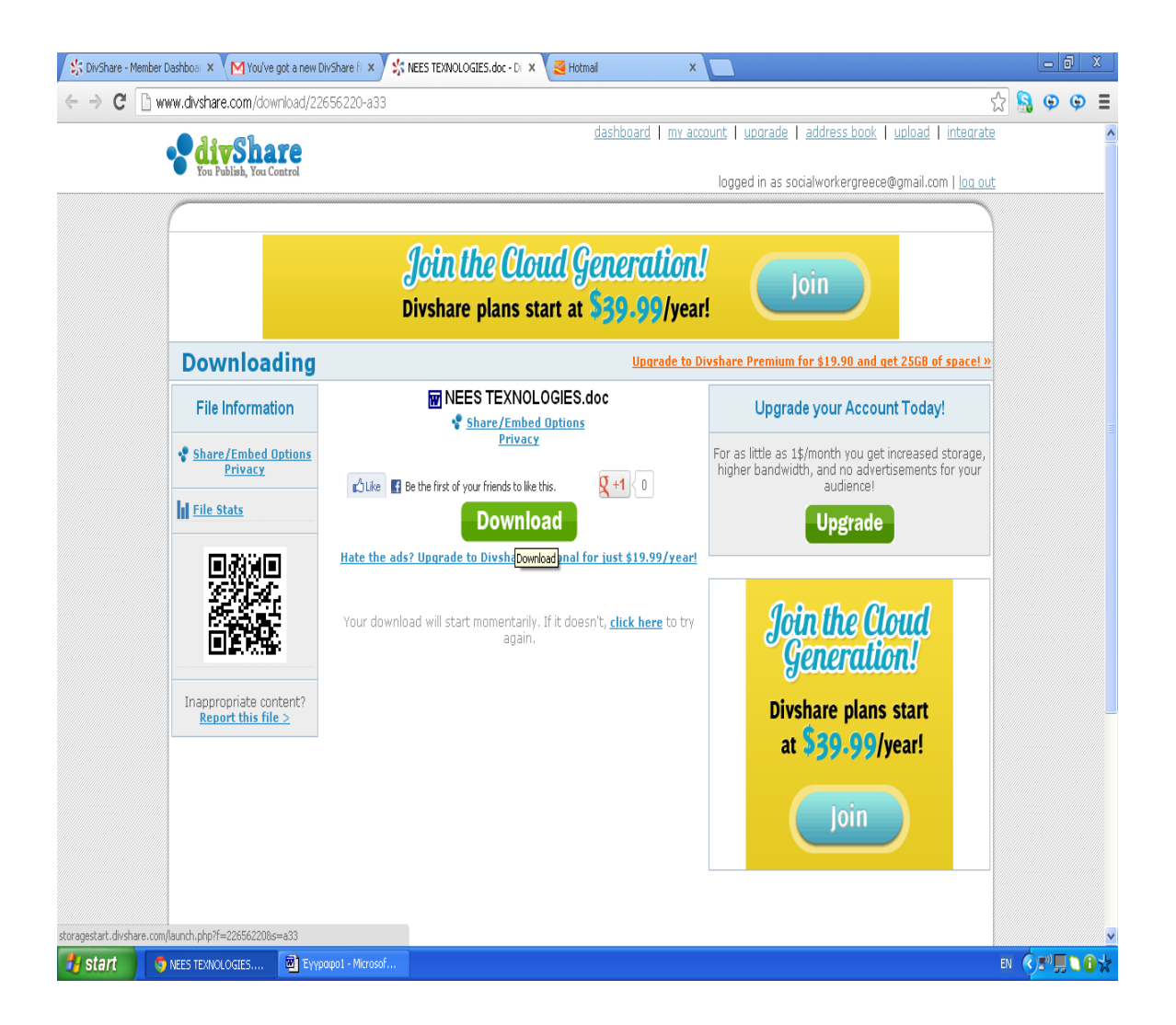

# **Γ.ΡΑΝΤΕΒΟΥ**

Αυτό το εργαλείο αφορά την δυνατότητα του κοινωνικού λειτουργού να συγχρονίζεται και με άλλους χρήστες μπορεί να ιδιοποιείται για τα ραντεβού του και τις εργασίες του μέσω email και sms. Έτσι ο κοινωνικός λειτουργός μπορεί να είναι ενημερωμένος για τα ραντεβού του και να του υπενθυμίζονται την σωστή στιγμή.

## **Remember the Milk (RTM)**

Το Remember the Milk (RTM), είναι ένα από τα πιο δημοφιλή προγράμματα παγκοσμίως για υπενθύμιση εργασιών. Είναι καθαρά μια διαδικτυακή εφαρμογή η οποία δουλεύει σε PC, Linux και Mac και συνεργάζεται με iCal, Gmail, Google Calendar, Twitter κλπ. Βοηθάει στον συγχρονισμό προγράμματος των χρηστών

ημερησίως**.** Αυτό σημαίνει ότι μπορούν οι χρήστες να συγχρονίζουν μια φορά την ημέρα τα tasks τους χωρίς να χρειάζεται να πληρώσουν την ετήσια συνδρομή, και η οποία επιτρέπει απεριόριστο συγχρονισμό.To RTM είναι πολύ χρήσιμo καθώς επιτρέπει να βλέπει ο χρήστης τα tasks της ημέρας, της εβδομάδας ακόμα και του μήνα, χωρίζοντας τα σε κατηγορίες, λίστες και πάντα με ακολουθώντας την ιεράρχηση προτεραιότητας**.** Επίσης είναι δυνατή η υπενθύμιση των tasks μέσω email, SMS και instant messenger [\(http://www.rememberthemilk.com\)](http://www.rememberthemilk.com/).

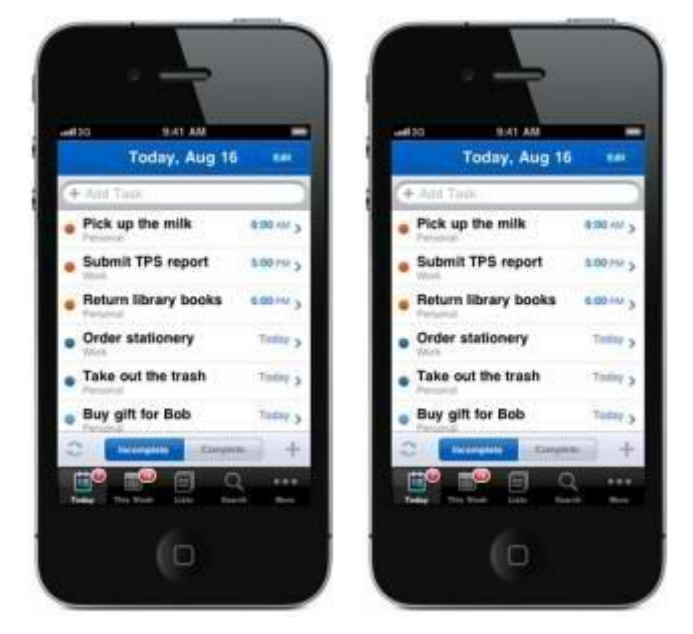

Αποτελεί εξαιρετικό εργαλείο υπενθύμισης για τους επαγγελματίες της κοινωνικής εργασίας. Με την χρήση του συγκεκριμένου προγράμματος ο κοινωνικός λειτουργός μπορεί να ενημερώνεται καθημερινά για τις υποχρεώσεις του και κατά κύριο λόγο τα επαγγελματικά ραντεβού του.

## **Εφαρμογή**

Η εφαρμογή αυτή προσφέρει πολλές επιλογές οργάνωσης. Ο χρήστης έχει την δυνατότητα να καταχωρήσει και να ταξινομήσει τις υποχρεώσεις του ανάλογα με το αν αυτές είναι προσωπικές ή ακαδημαϊκές ή επαγγελματικές.

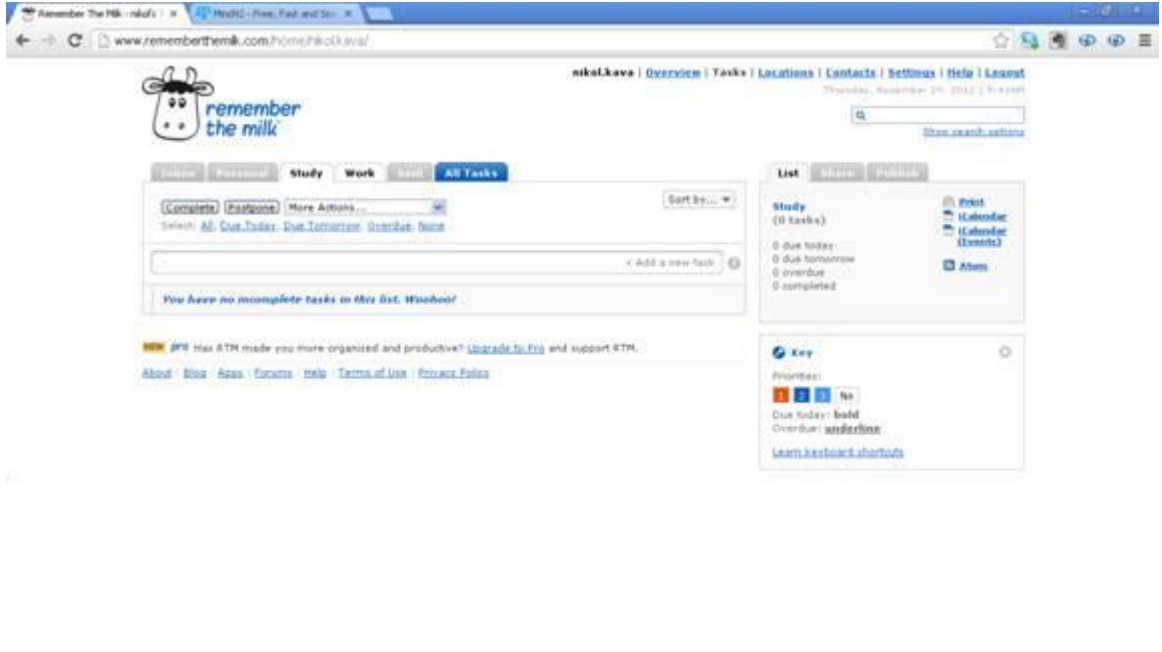

Στην παραπάνω σελίδα τα tasks δηλαδή τα θέματα χωρίζονται σε Personal(προσωπικά), study (εκπαιδευτικό) και Work (επαγγελματικό). Εμείς επιλέξαμε να καταχωρήσουμε ένα θέμα επαγγελματικής φύσεως. Κάνοντας κλικ πάνω στην επιλογή work εμφανίζεται το παρακάτω μήνυμα «You have no incomplete tasks in this list . Wohoooo! ». Το μήνυμα αυτό εμφανίστηκε γιατί δεν έχουμε καταχωρίσει κάποια πληροφορία στη συγκεκριμένη κατηγορία.

**B**M

HE.

 $\langle \sigma \rangle$  is

**M** 

 $\alpha\approx 1.0146$ 

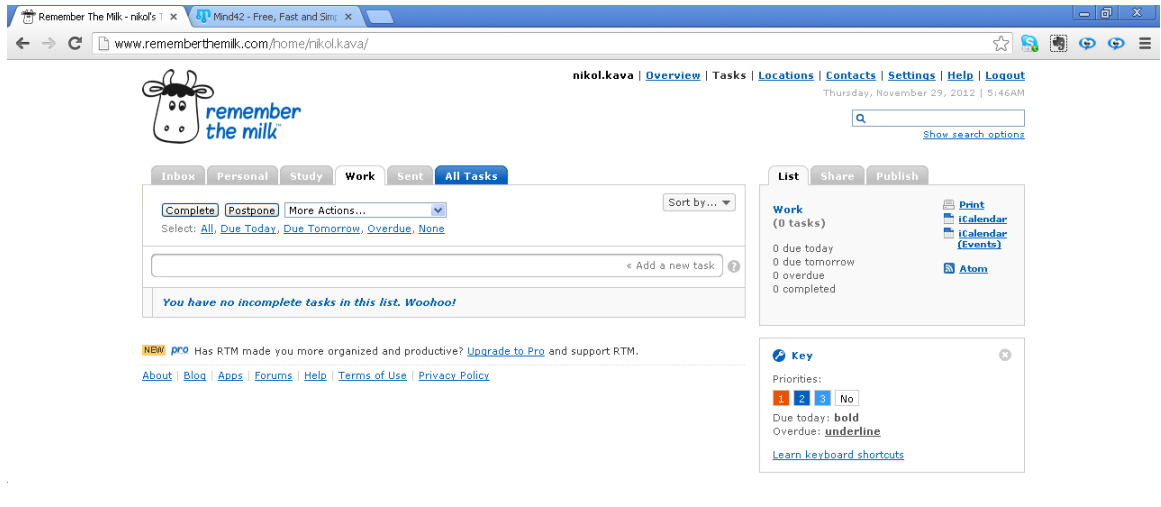

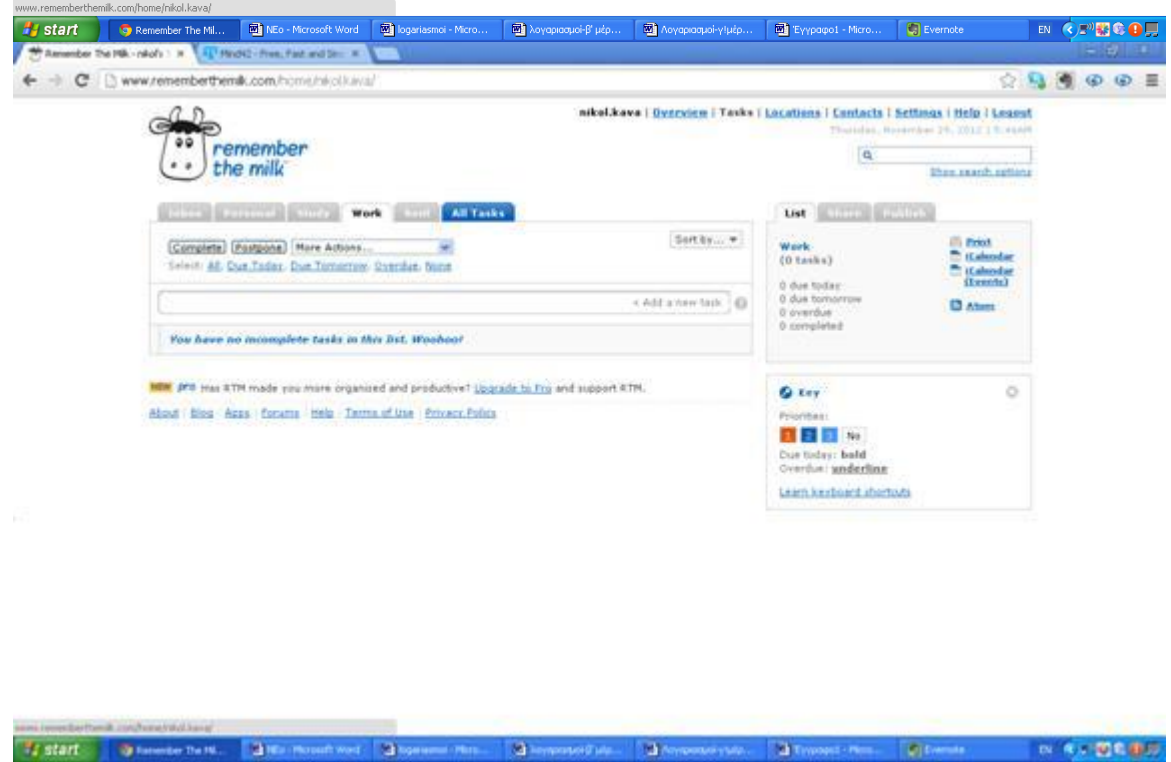

Για να προσθέσουμε ένα task , πατάμε πάνω στην επιλογή add a new task και πληκτρολογούμε το θέμα της υποχρέωσης μας όπως δείχνει η εικόνα παρακάτω.

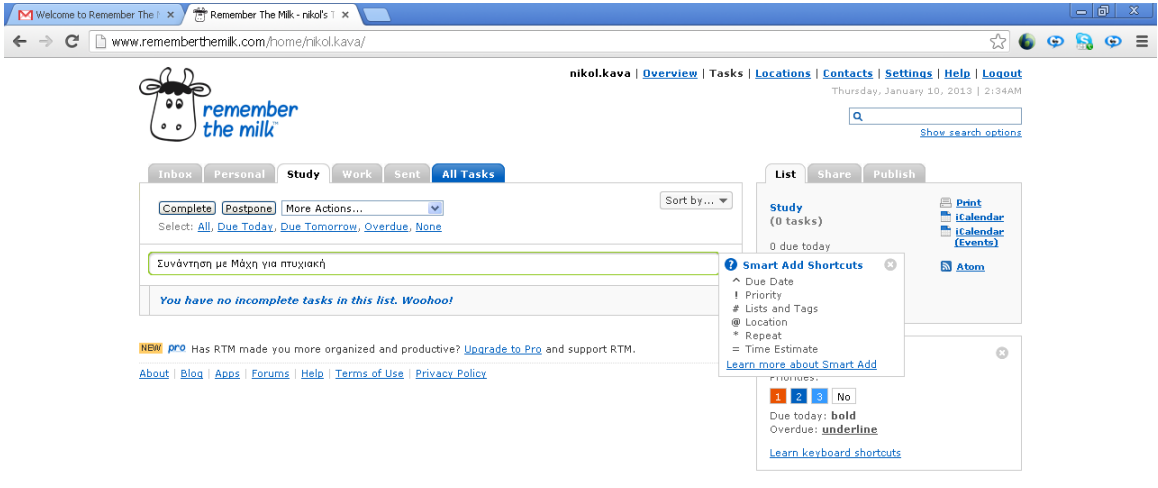

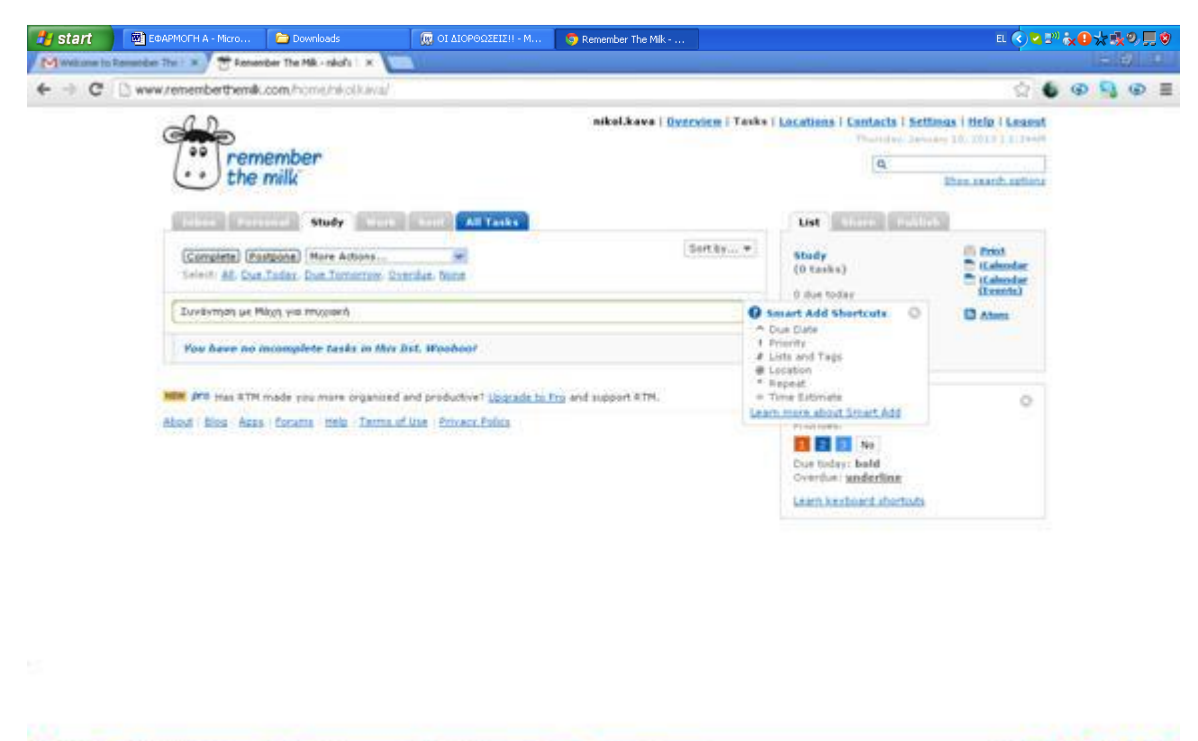

#### <sup>1</sup>/<sub>start</sub> **Втомикогни** и  $\bullet$ **В** отденная **G Excessor The FS**

日本コン 小島山流の花香

Για τις ανάγκες της εργασίας, επιλέξαμε να βάλουμε τον τίτλο «Συνάντηση με Μάχη για πτυχιακή». Κάνοντας κλικ στο ερωτηματικό δίπλα από τον τίτλο, μπορούμε να καταχωρήσουμε την ώρα , τον τόπο καθώς και την προτεραιότητα της δραστηριότητας.

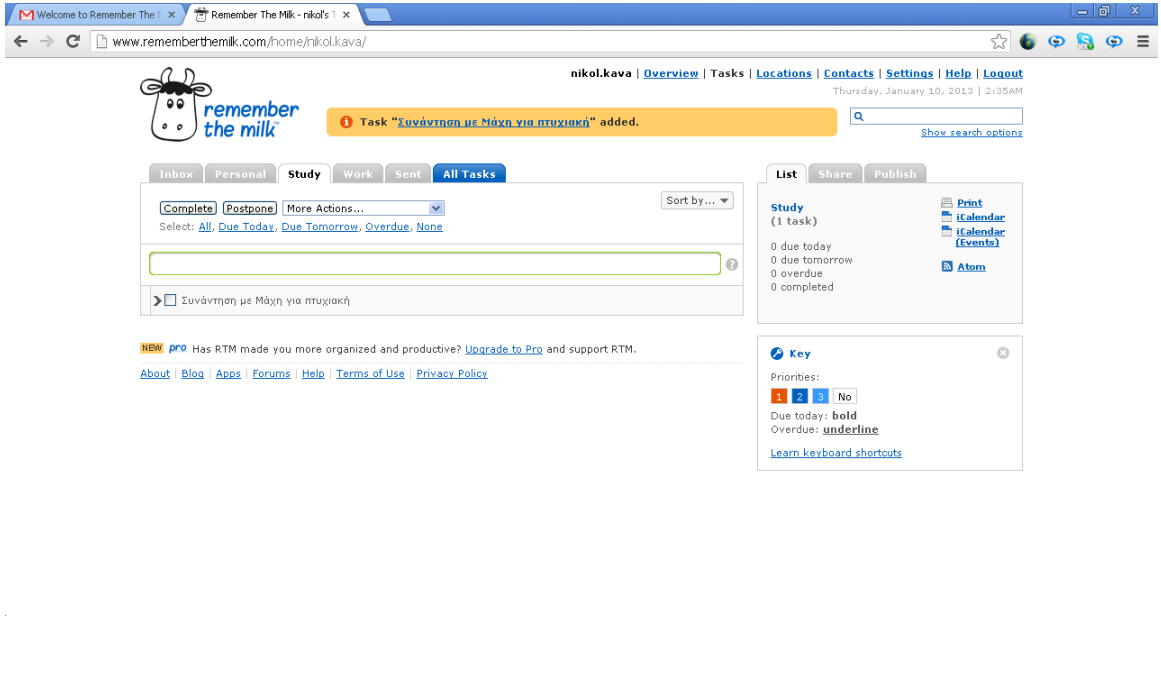

Στο κέντρο της σελίδας εμφανίζεται η επιβεβαίωση ότι προστέθηκε το task.

 $\overline{\mathbb{Q}}$  OI AIOPOΩZEIZ!! - M...  $\overline{\mathbb{Q}}$  Remember The Mik-

Επόμενη κίνηση είναι να καλέσουμε άτομα για να χρησιμοποιήσουν την εφαρμογή. Τα βήματα που ακολουθούμε είναι τα εξής. Αρχικά προσθέτουμε τις επαφές μας στην εφαρμογή. Κάνοντας κλικ πάνω στην επιλογή Contacts , επιλέγουμε Add Contact και οδηγούμαστε στην παρακάτω σελίδα.

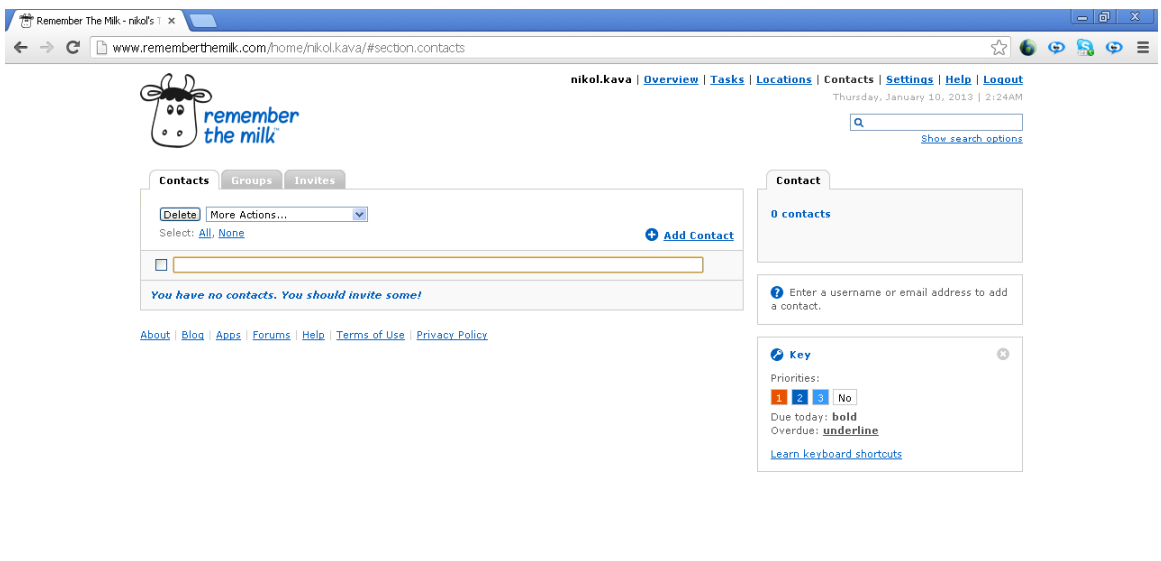

Start BiggapMOFHA-Micro... Prownloads

ECOP™☆●☆吸の見り

Στην παρακάτω σελίδα προσθέσαμε τα στοιχεία της Μάχης.

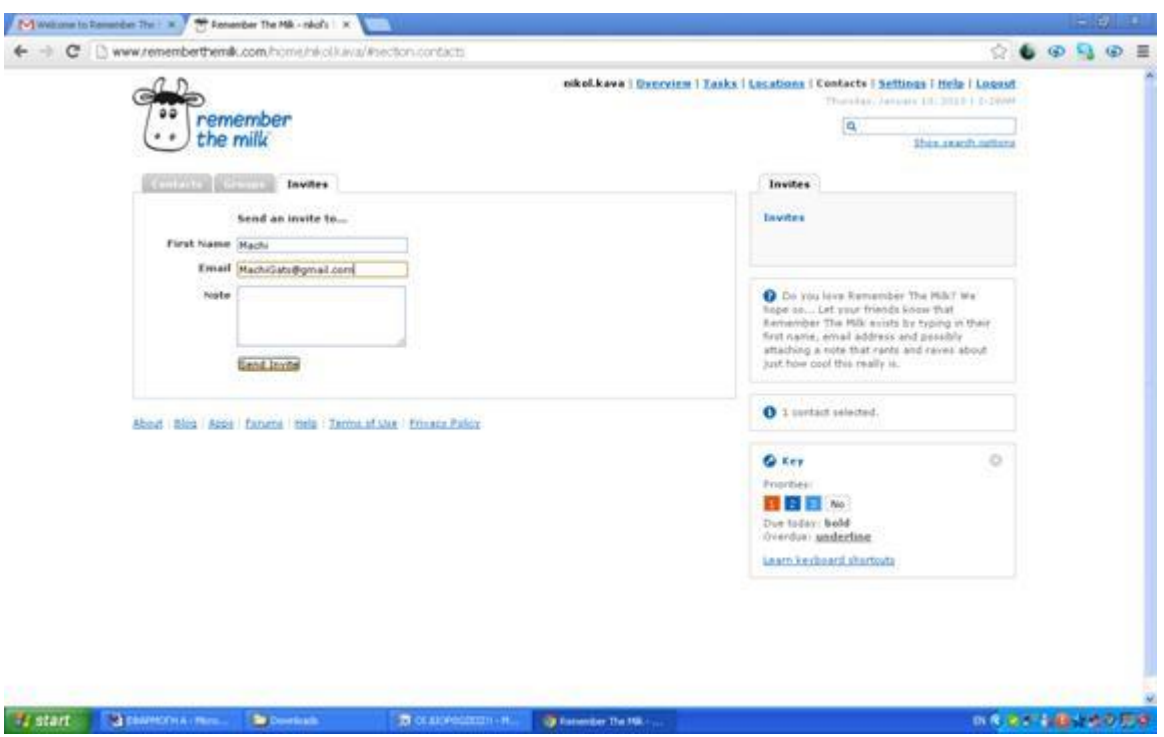

Αφού προσθέσουμε τις επαφές, πηγαίνουμε στο task που θέλουμε να μοιραστούμε και επιλέγουμε Share with.

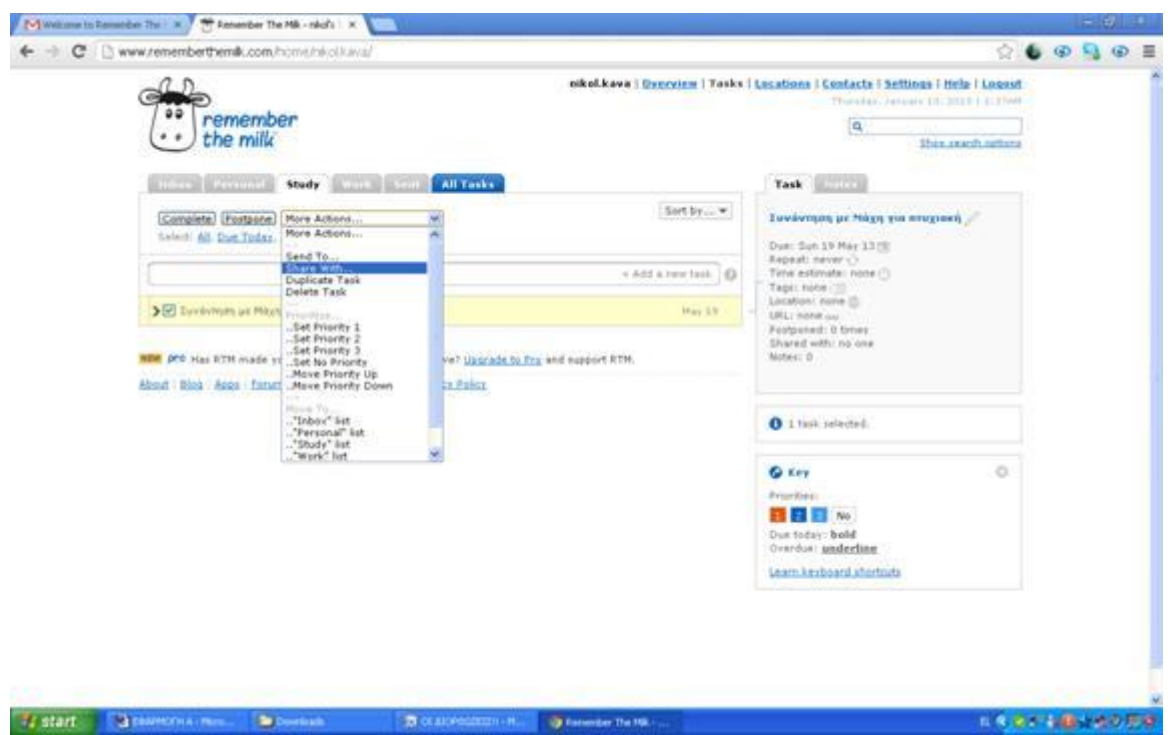

Αφού επιλέξουμε το άτομο με το οποίο θέλουμε να μοιραστούμε το task , όπως για παράδειγμα την Μάχη, εμφανίζεται στην σελίδα με πορτοκαλί φόντο η τελική μορφή της πρόσκλησης.

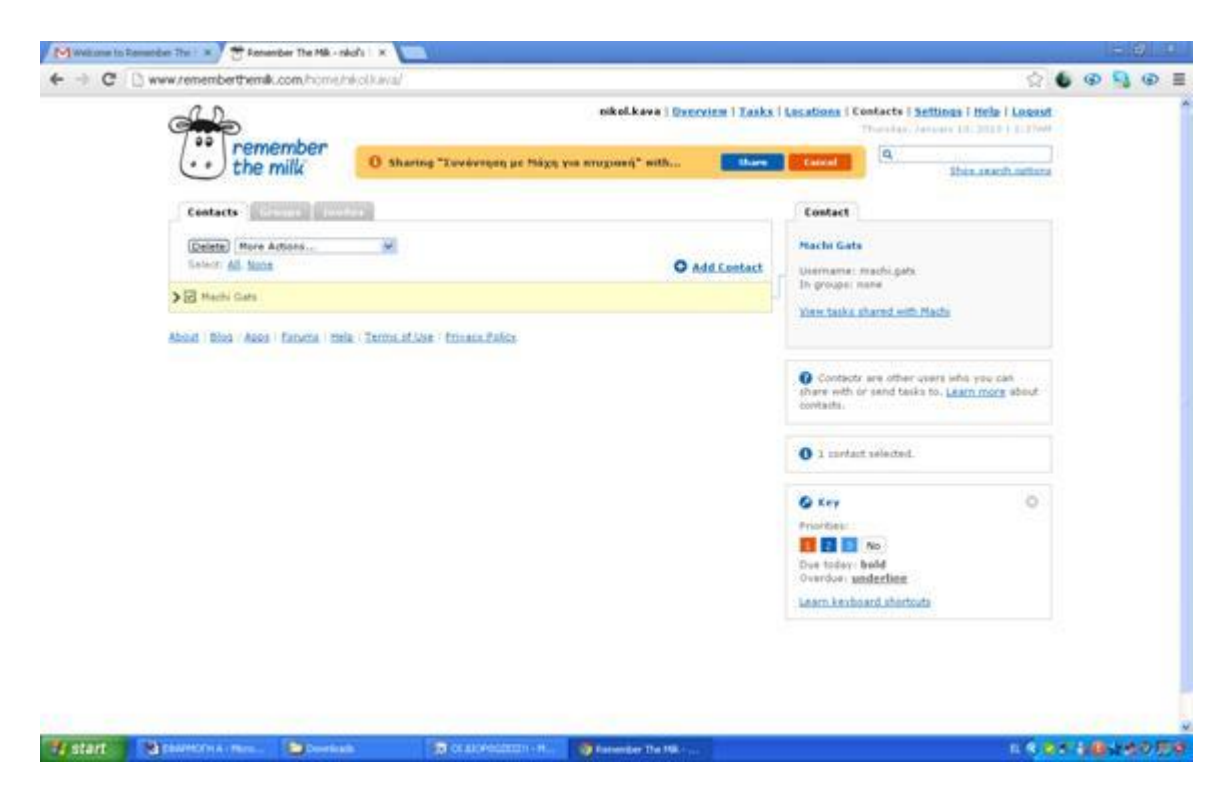

Αφού πατήσουμε Share αυτόματα εμφανίζεται η επιβεβαίωση αποστολής μέσα σε πορτοκαλί πλαίσιο.

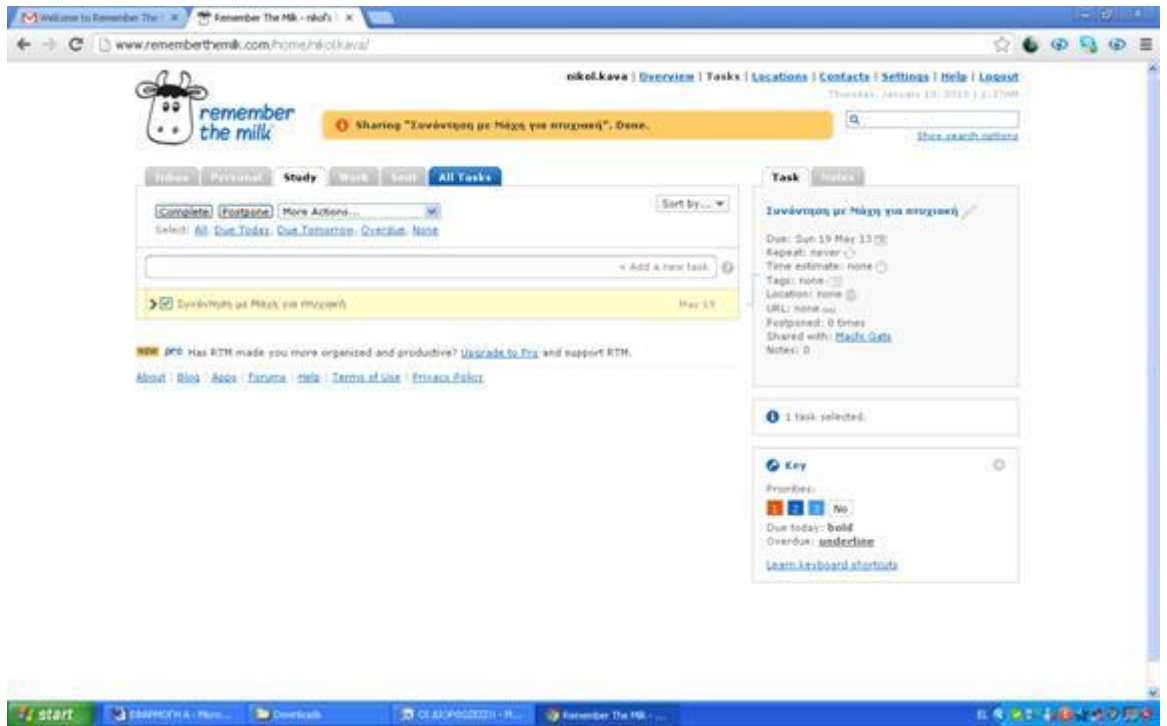

Το άτομο που λαμβάνει την πρόσκληση, όπως στην συγκεκριμένη περίπτωση η Μάχη , ειδοποιείται για το sharing μόλις κάνει log in στο λογαριασμό της.

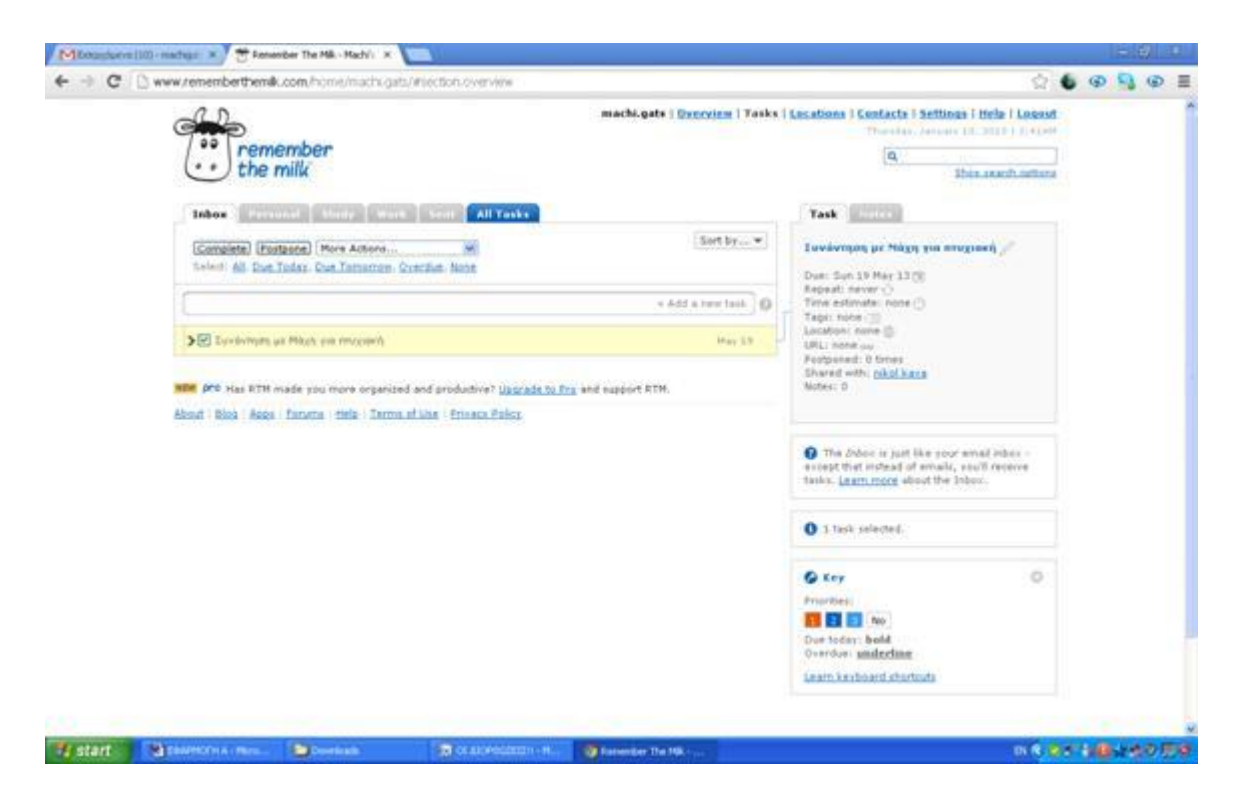

Κάνοντας κλικ πάνω στο task η Μάχη μπορεί να δει όλες τις λεπτομέρειες του γεγονότος , στο οποίο έχει προσκληθεί.

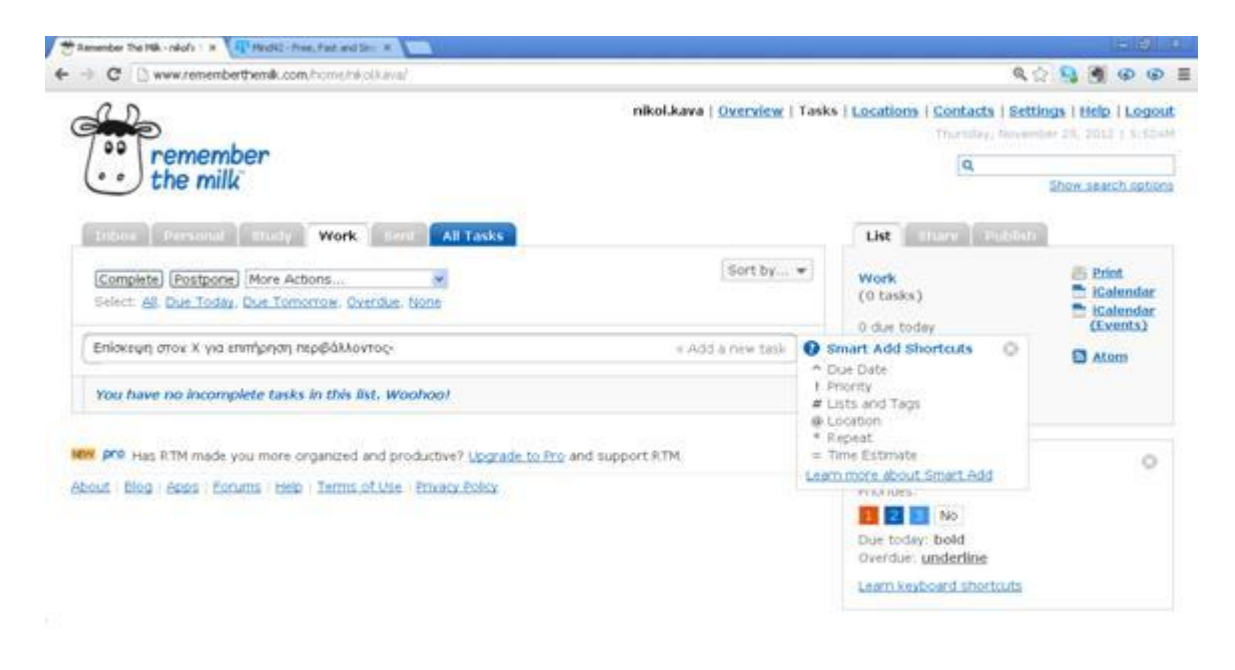

"7 start " To tanente them. Then the

er Brow

 $\langle \mathbf{e} \rangle$  .

MY.

M.

129

6.43 関係曲座

# **Δ.ON LINE ΣΗΜΕΙΩΜΑΤΑΡΙΟ**

Το on line σημειωματάριο αποτελεί ένα μέσω για να μπορούμε να καταχωρούμε φωτογραφίες αρχεία εικόνες βίντεο και ανά πάσα στιγμή με ένα απλό τρόπο να τα έχουμε μπροστά μας και να μπορούμε να τα χειριστούμε. Αυτό φυσικά θα μπορούσε να το χρησιμοποιήσει ο κοινωνικός λειτουργός είτε για συνεδρίες είτε για σημαντικά ραντεβού και για ημερίδες. Το Εvernote και το Doodle αποτελεί ένα πολύ καλό παράδειγμα.

#### **Doodle**

Το εργαλείο doodle είναι ένα διαδικτυακό ημερολόγιο, στο οποίο οι χρήστες μπορούν να θέσουν ένα θέμα προς δημοσίευση και να ζητήσουν την άποψη του κοινού. Επίσης, με το Doodle ο χρηστής έχει την δυνατότητα να ανακοινώνει δραστηριότητες όπως συνέδρια, σεμινάρια, συναντήσεις, καθορίζοντας τον τόπο και τον χρόνο διεξαγωγής τους.

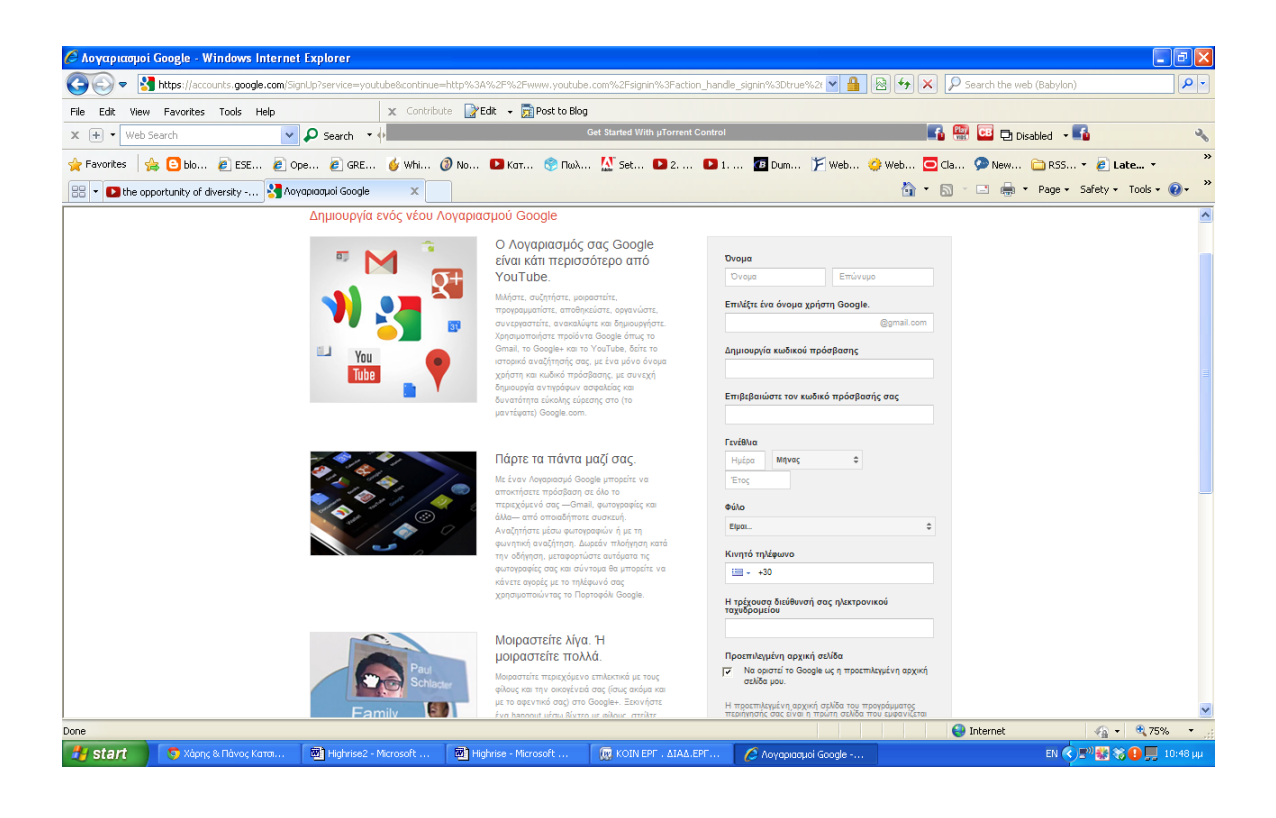

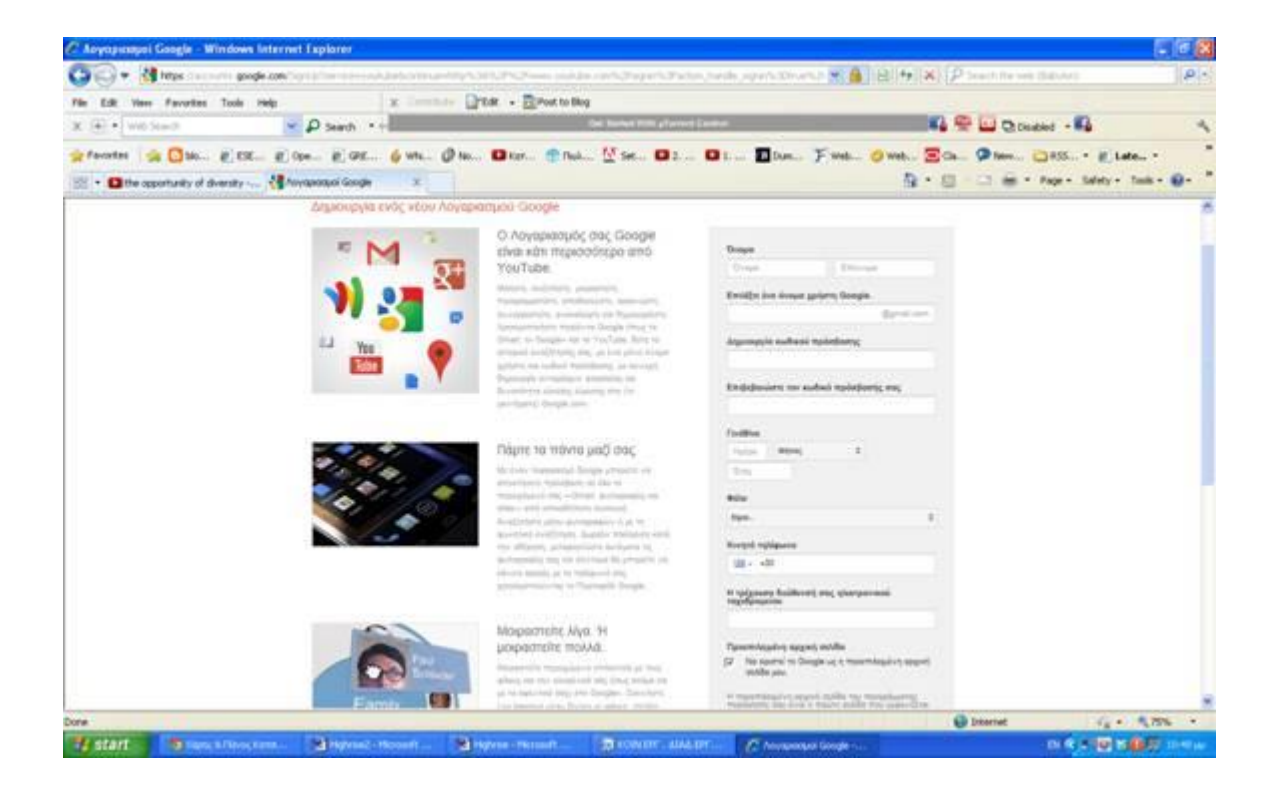

Το συγκεκριμένο εργαλείο το εντάξαμε στην κατηγορία των social media γιατί επιτρέπεται άμεσα η αλληλεπίδραση των χρηστών. Πιο συγκεκριμένα, παρόλο του η λειτουργία του doodle, έχει να κάνει με θέματα οργάνωσης , το γεγονός ότι υπάρχει η δυνατότητα να εκφράσουν οι χρήστες διαδικτυακά στη γνώμη τους , το κατατάσσει στην κατηγορία κοινωνικής δικτύωσης.

#### **ΕΦΑΡΜΟΓΗ**

Για την χρησιμοποίηση του συγκεκριμένου εργαλείου, είναι απαραίτητη η δημιουργία λογαριασμού. Αρχικά πληκτρολογούμε την ηλεκτρονική διεύθυνση [www.doodle.com.](http://www.doodle.com/) Εμφανίζεται η παρακάτω εικόνα.

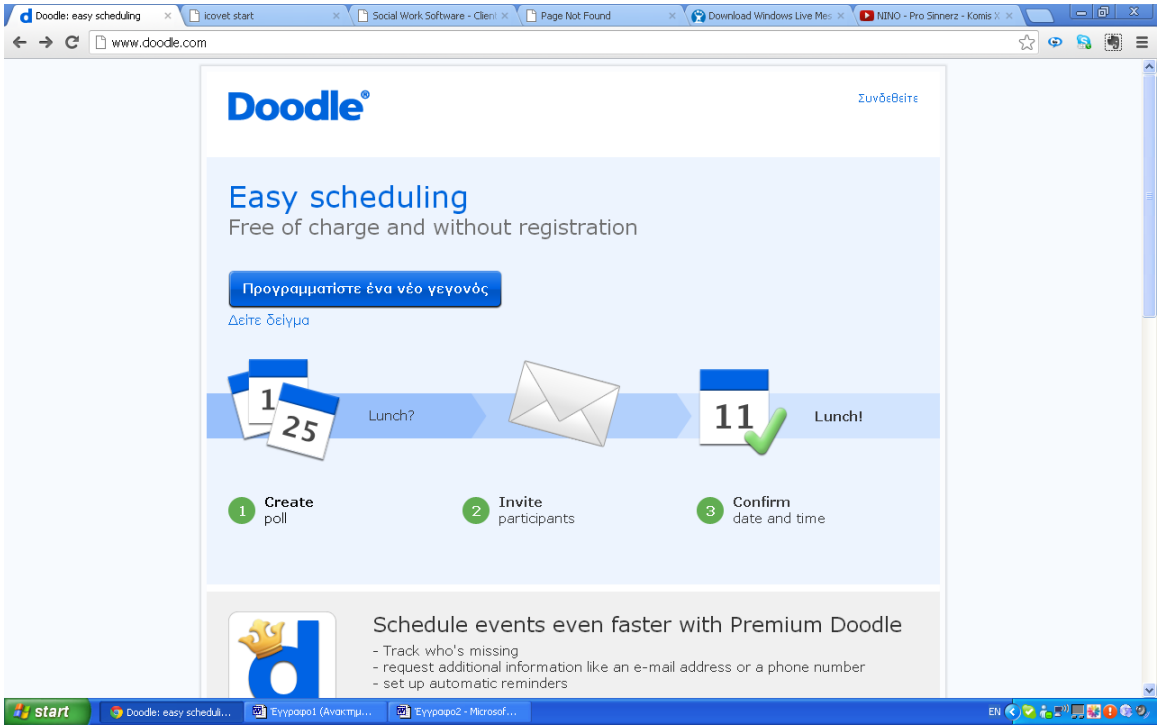

Κάνουμε κλικ πάνω στην επιλογή «Συνδεθείτε» και αυτόματα μεταβαίνουμε στην παρακάτω σελίδα..

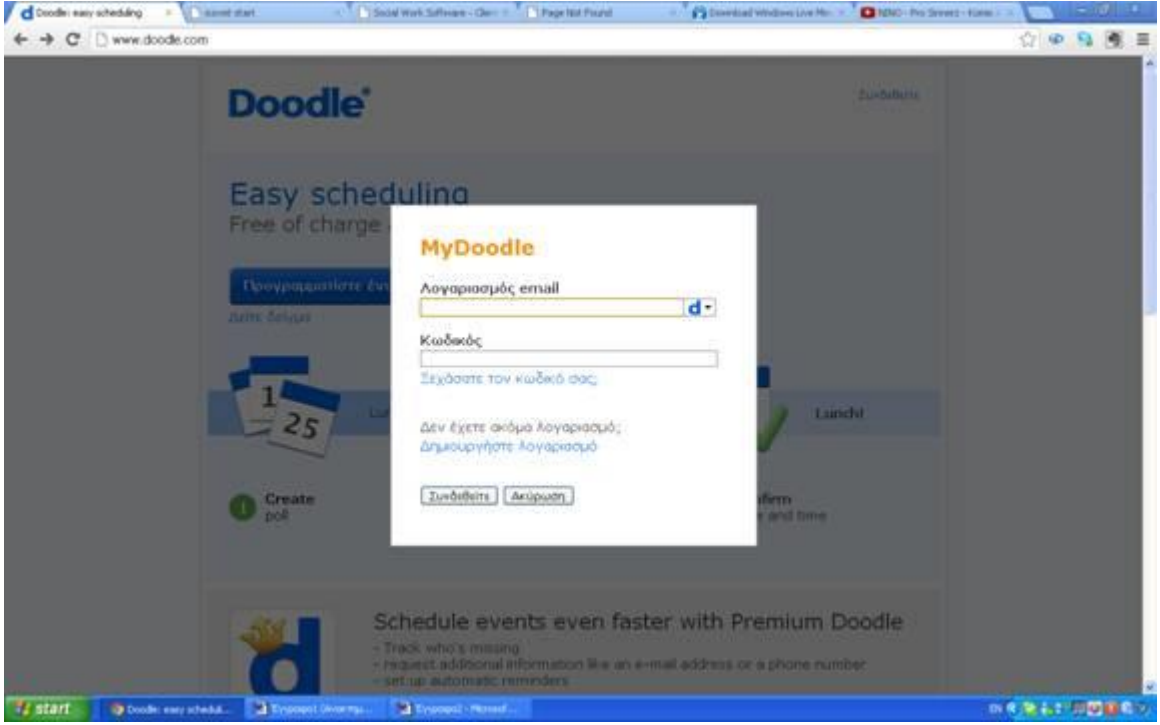

Επιλέγουμε «Δημιουργήστε Λογαριασμό» και συμπληρώνουμε τα στοιχεία μας στην παρακάτω σελίδα.

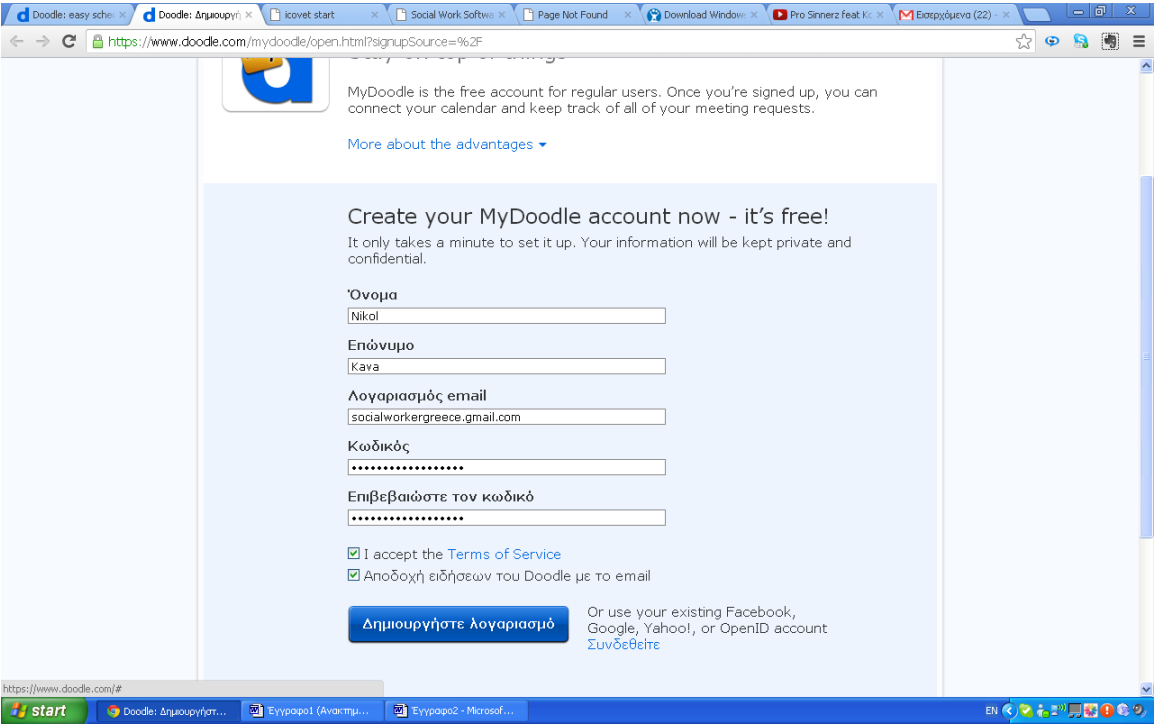

Εν συνεχεία, κάνουμε tick στους όρους και κανονισμούς και πατάμε «Δημιουργείστε λογαριασμό».

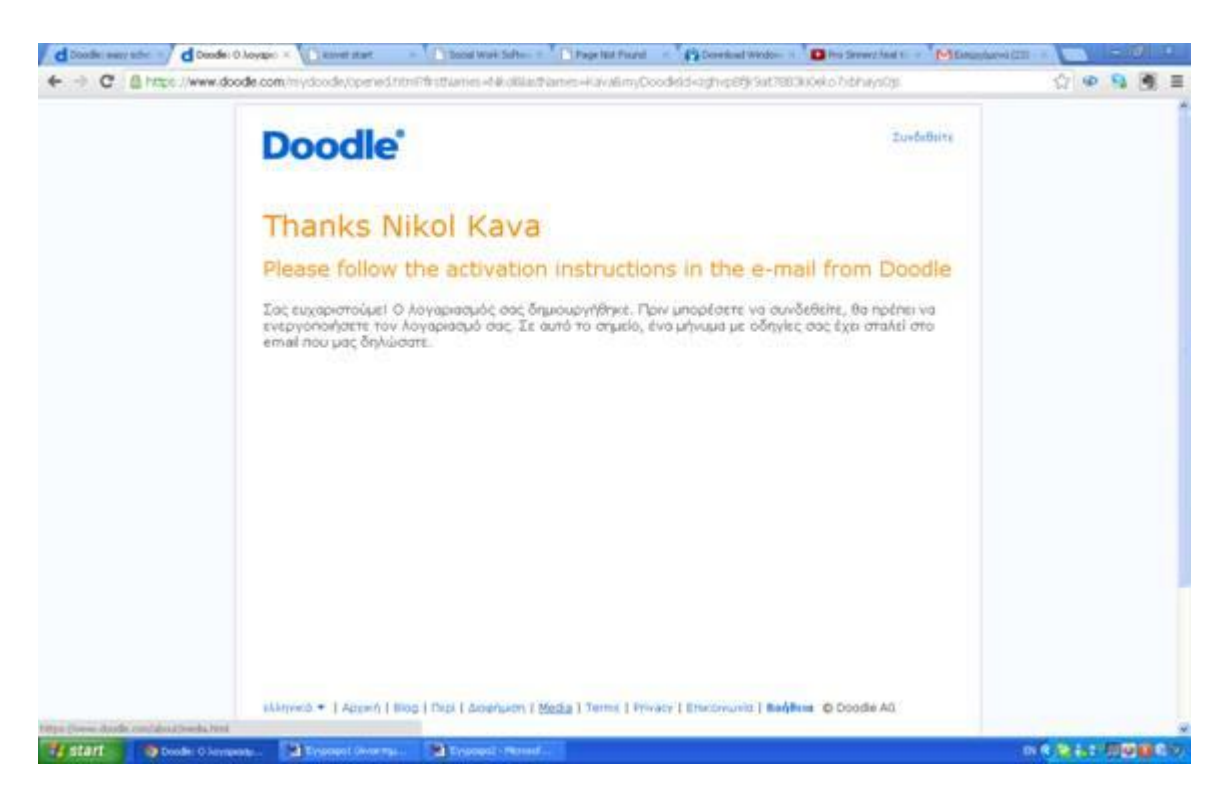

Έπειτα εμφανίζεται το μήνυμα υποδοχής και ενεργοποίησης του λογαριασμού. Η ενεργοποίηση γίνεται μέσω του email, το οποίο καταχωρήσαμε στα στοιχεία.

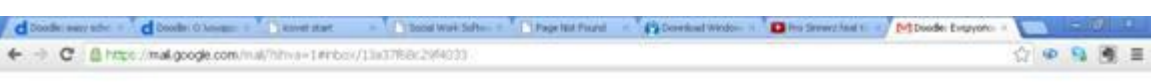

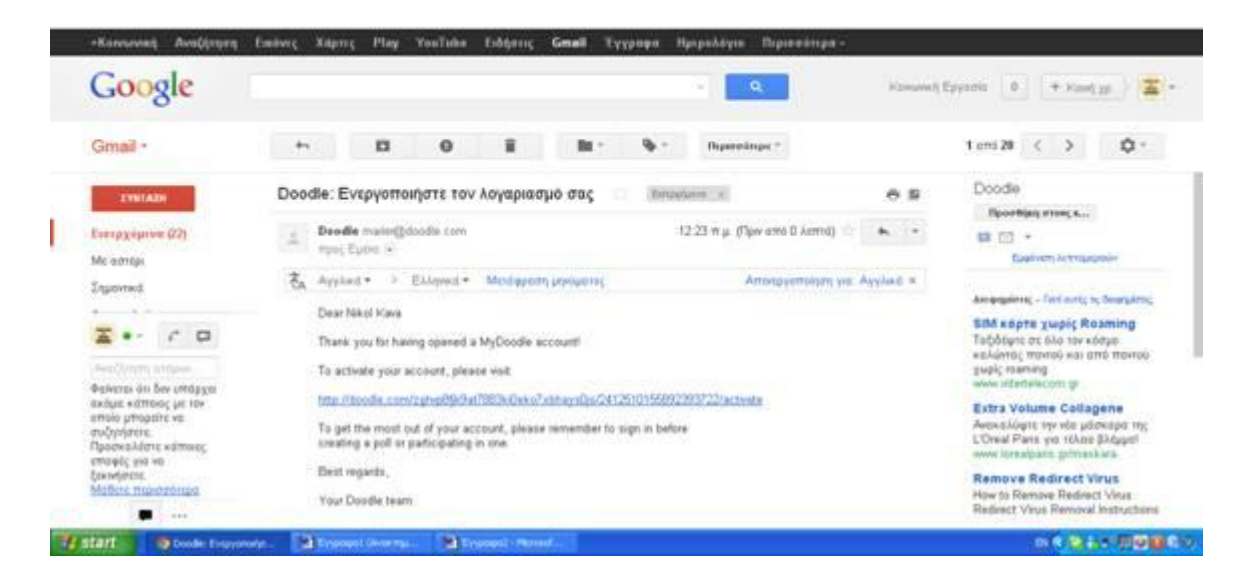

Ανοίγουμε το email μας και κάνουμε κλικ πάνω στον σύνδεσμο , τον οποίο

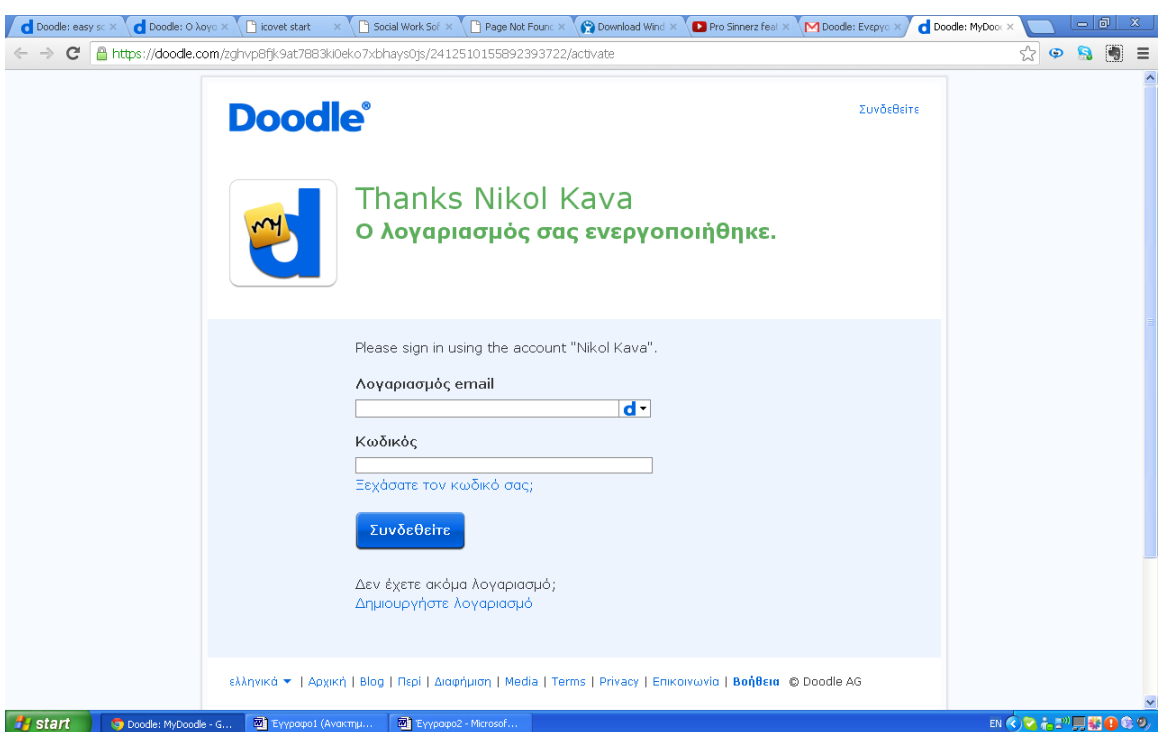

μας έχει σταλεί.

Εν συνεχεία, ενεργοποιείται ο λογαριασμός και εμφανίζεται η παραπάνω σελίδα, μέσω της οποίας κάνουμε Log in . Ακολουθεί η παρακάτω σελίδα, η οποία ζητάει κάποια επιπλέον στοιχεία για την διαμόρφωση του λογαριασμού μας.

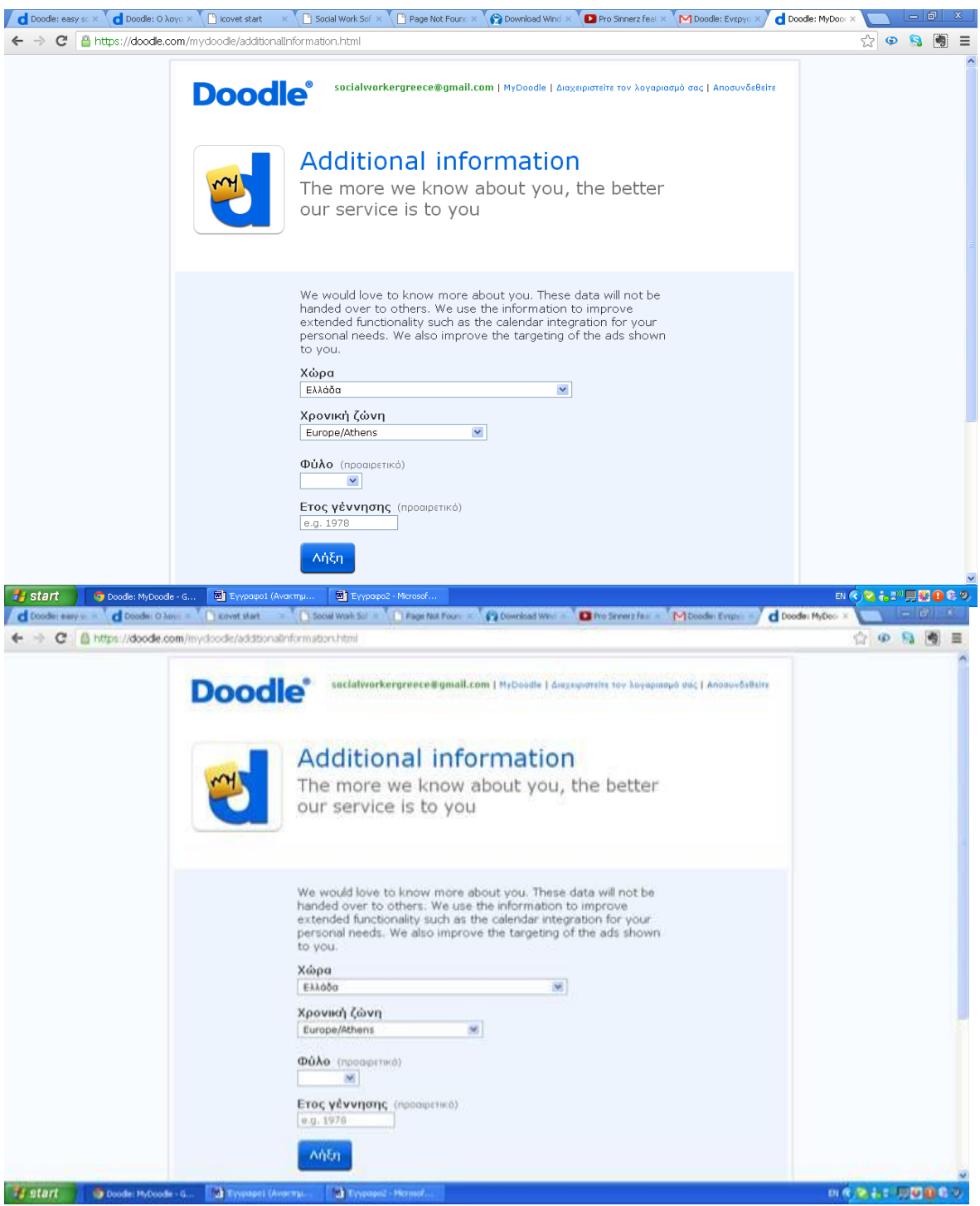

Αφού συμπληρώσουμε την χώρα και την χρονική ζώνη στις οποίες υπαγόμαστε , μπορούμε να αναφέρουμε και το γένος μας, όπως επίσης και την ημερομηνία γέννησης μας, τα οποία είναι όμως προαιρετικά.

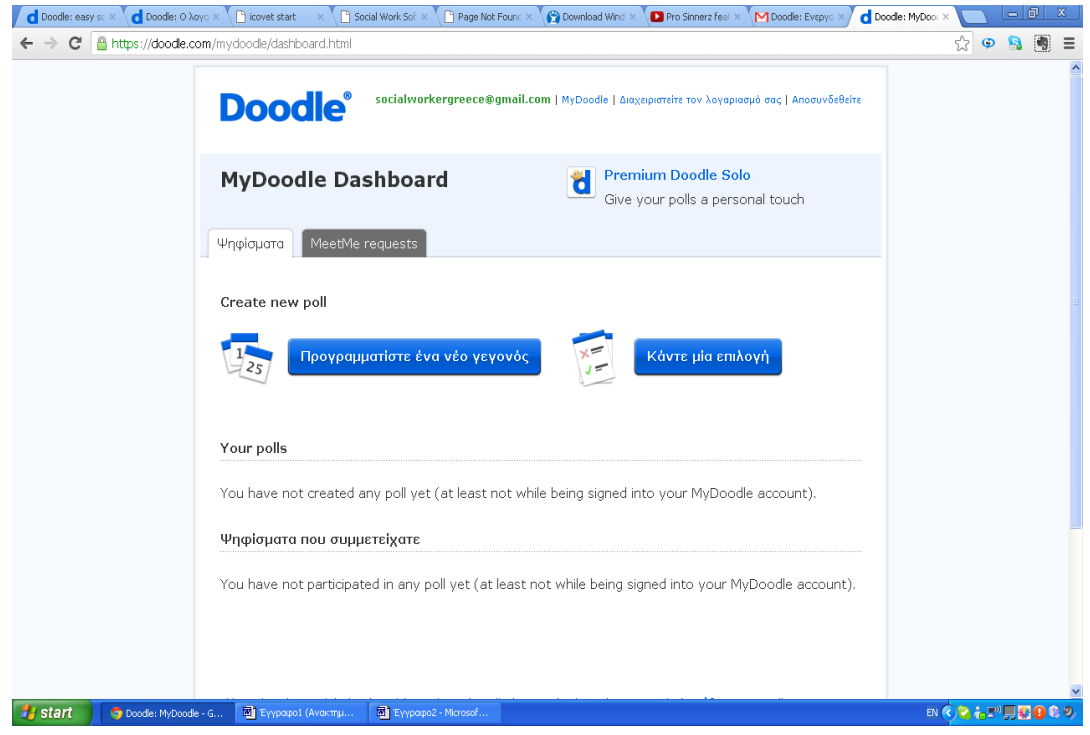

Για να δημιουργήσουμε ένα νέο γεγονός, πατάμε πάνω στην επιλογή «Προγραμματίστε ένα νέο γεγονός» και άμεσα μεταβαίνουμε στην παρακάτω σελίδα.

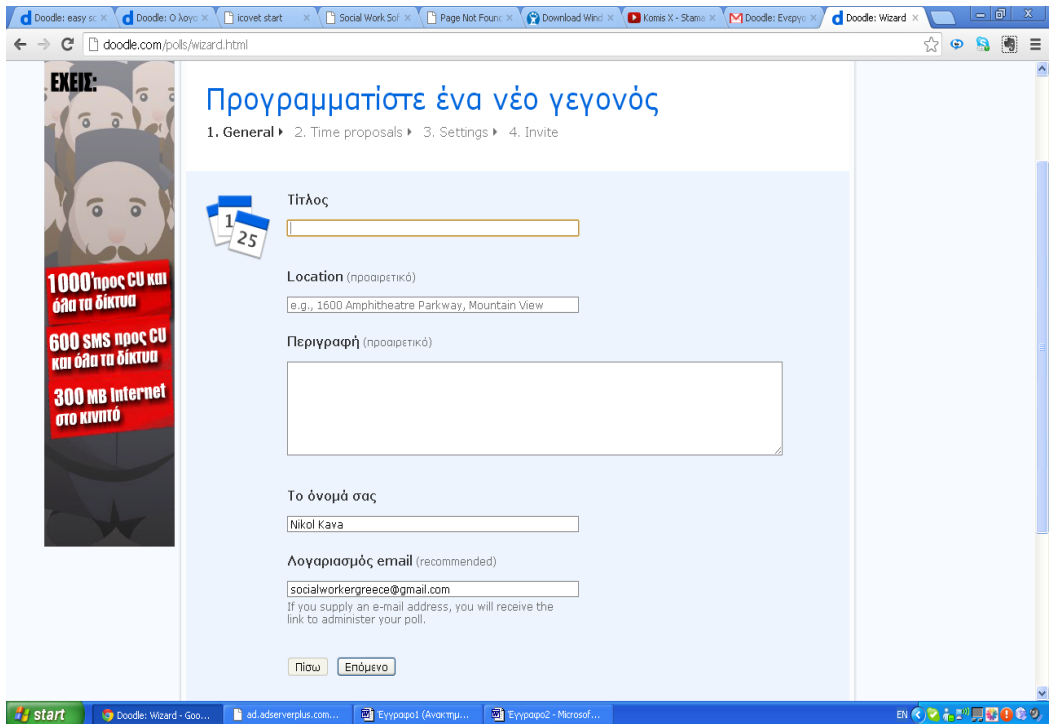

Βάζουμε τον τίτλο του γεγονότος του οποίου θέλουμε να δημιουργήσουμε και το όνομα μας. Η τοποθεσία και η περιγραφή είναι προαιρετικά.

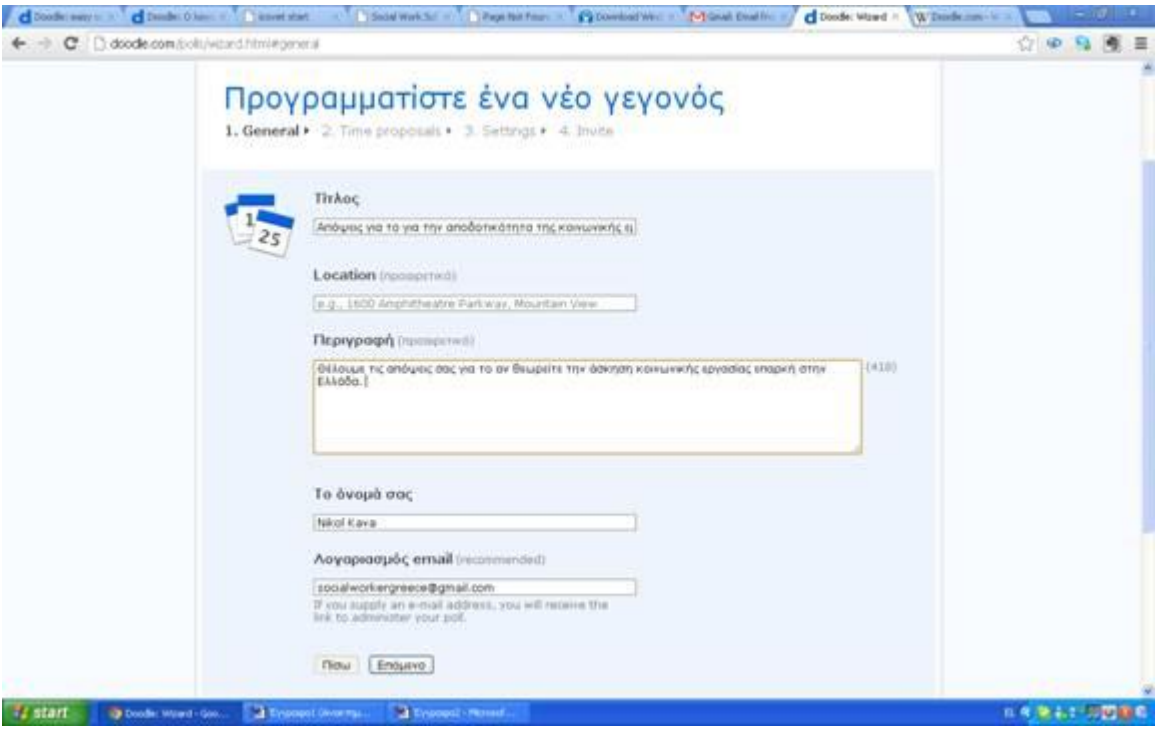

Πατάμε «επόμενο» και μεταβαίνουμε στην παρακάτω

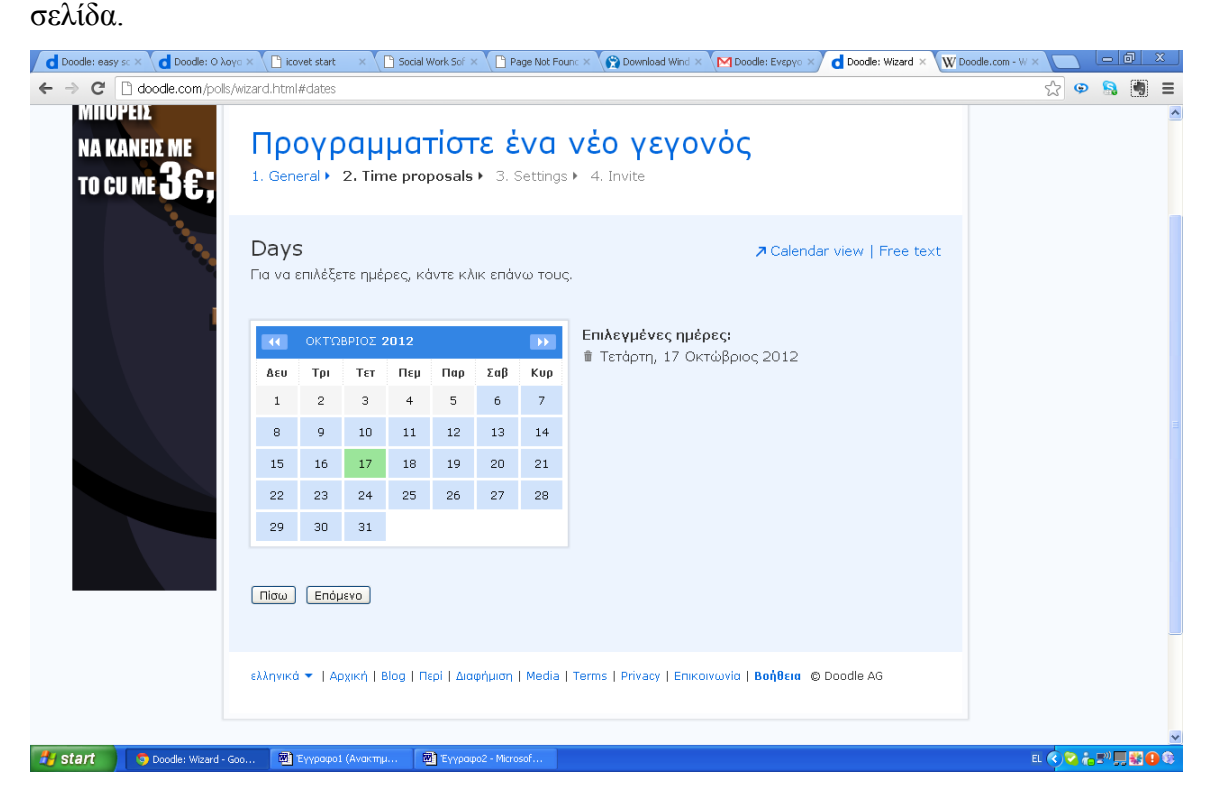

Επιλέγουμε την ημερομηνία διεξαγωγής του γεγονότος και συνεχίζουμε. Παρακάτω, καθορίζουμε και την ώρα.

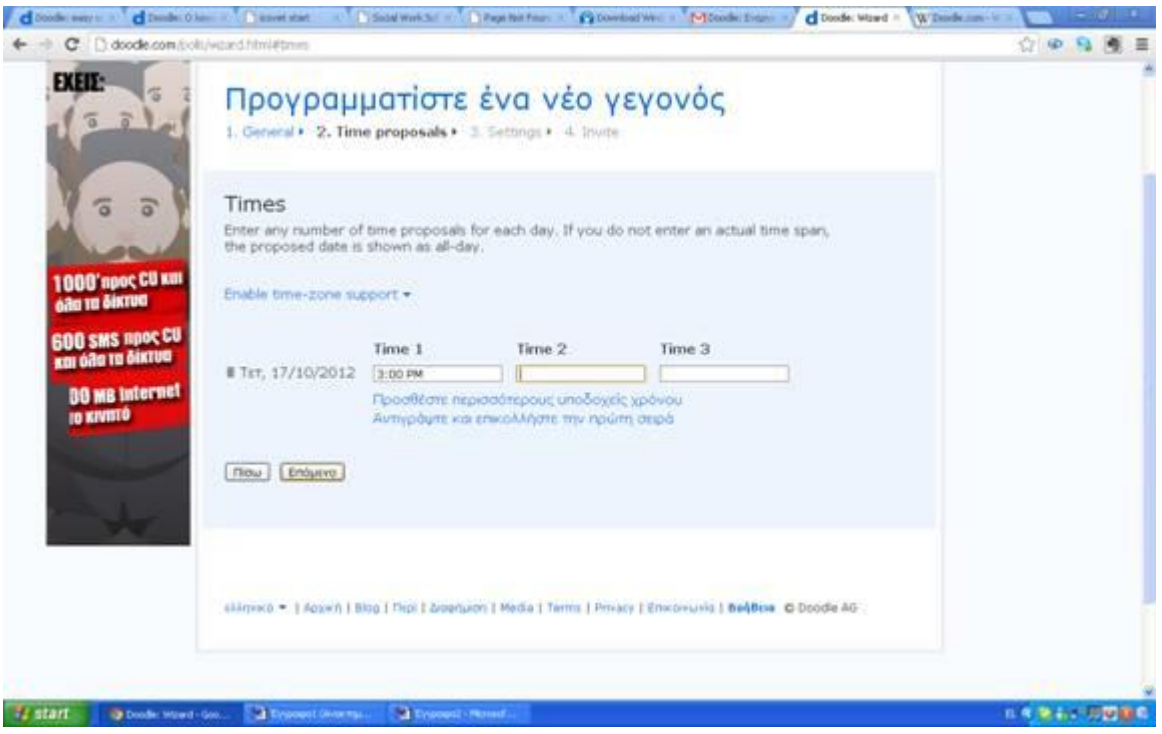

Έπειτα, στην παρακάτω σελίδα, πατώντας πάνω στα settings μπορούμε να διαλέξουμε τον τρόπο με τον οποίο θα απαντάει το κοινό. Στην συγκεκριμένη περίπτωση επιλέξαμε τον τρόπο Ναι/Όχι. Οι άλλες επιλογές που έχουμε είναι κρυφή δημοσκόπηση, οι συμμετέχοντες μπορούν να έχουν μια επιλογή και να υπάρχει περιορισμένος αριθμός συμμετεχόντων.

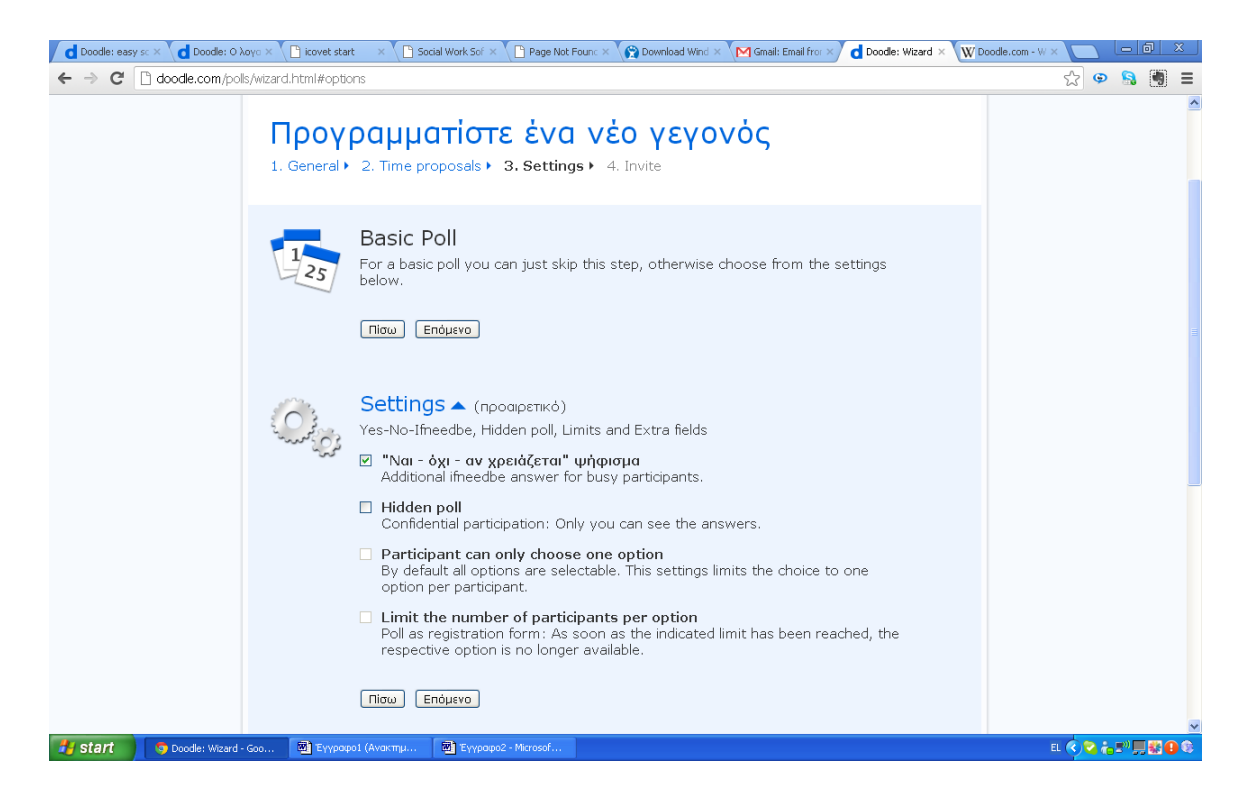

Στην τελευταία σελίδα, μας δίνεται η δυνατότητα να πληκτρολογήσουμε ένα σύντομο μήνυμα, το οποίο θα συνοδεύει την πρόσκληση που θα στείλουμε στους φίλους μας, για να λάβουν μέρος σε αυτό που διοργανώσαμε.

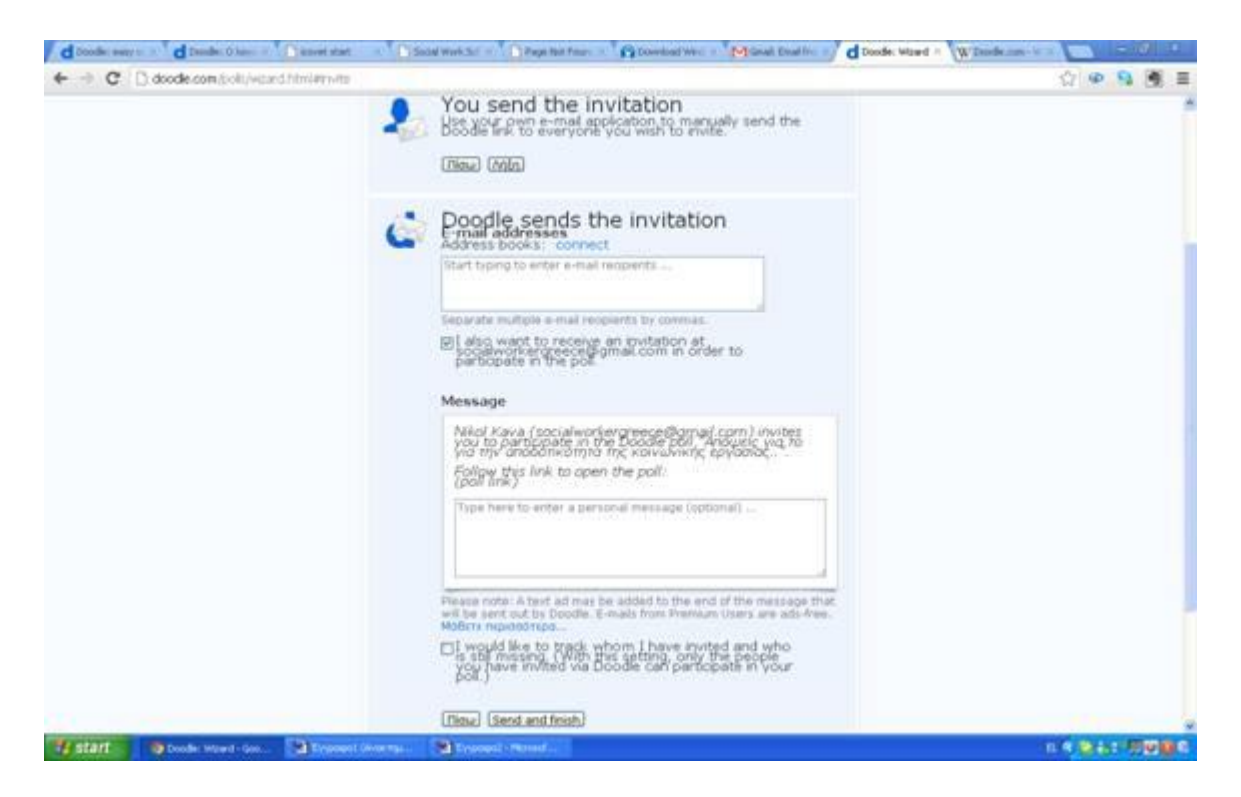

Τέλος, εισάγουμε τα email των ατόμων που θέλουμε να συμμετέχουν και έπειτα πατάμε send and finish. Αμέσως μόλις στείλουμε τις προσκλήσεις στα επαφές που επιλέξαμε παρουσιάζεται η παρακάτω εικόνα με το εξής μήνυμα.

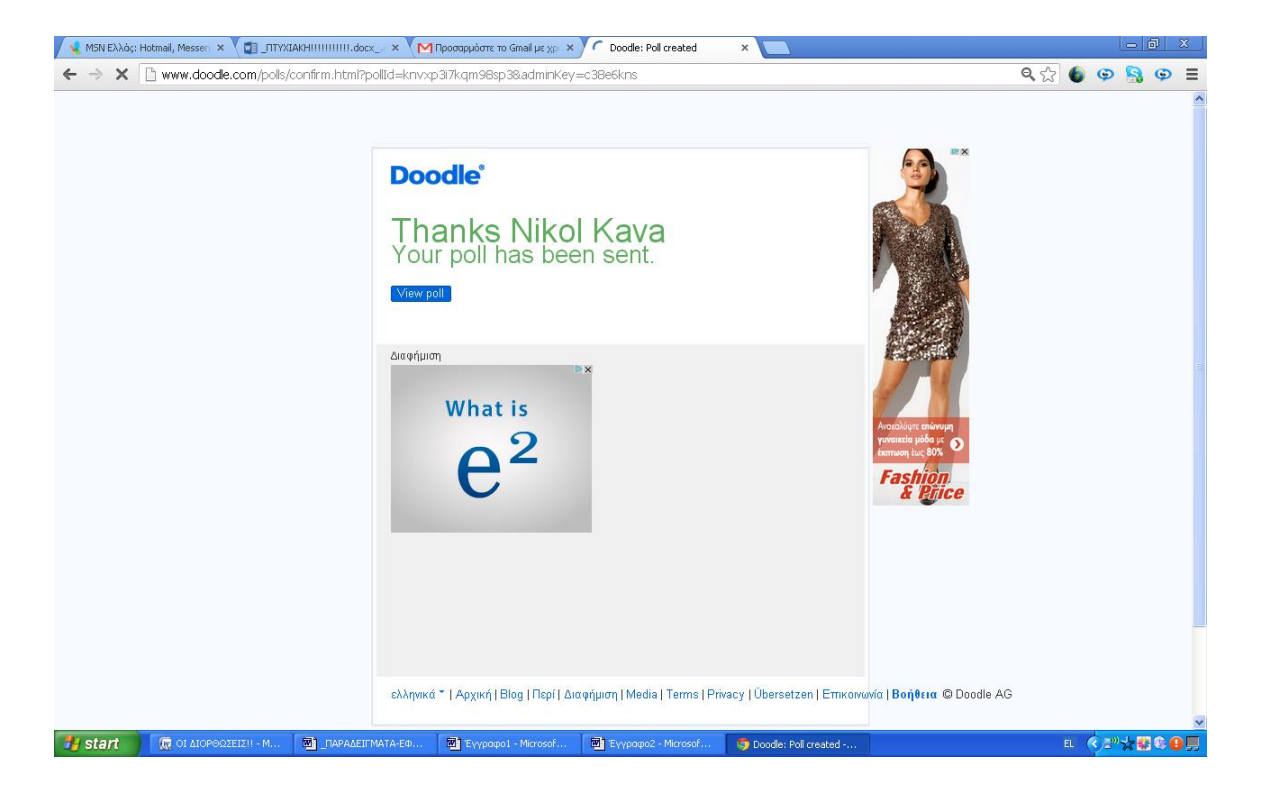

Εάν κάνουμε κλικ πάνω στην επιλογή view μπορούμε να έχουμε πρόσβαση στο «συμβάν» που έχουμε δημιουργήσει. Όπως φαίνεται παρακάτω.

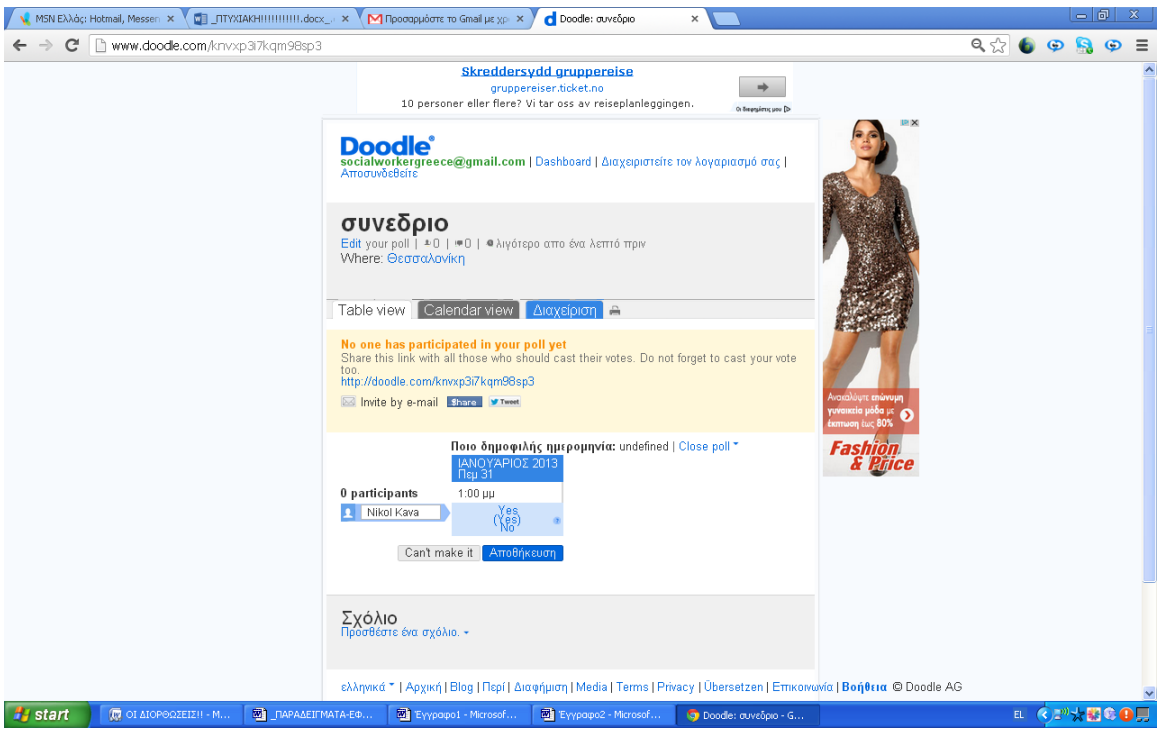

Οι επαφές τις οποίες κάναμε invite λαμβάνουν το εξής παρακάτω μήνυμα στο email τους.

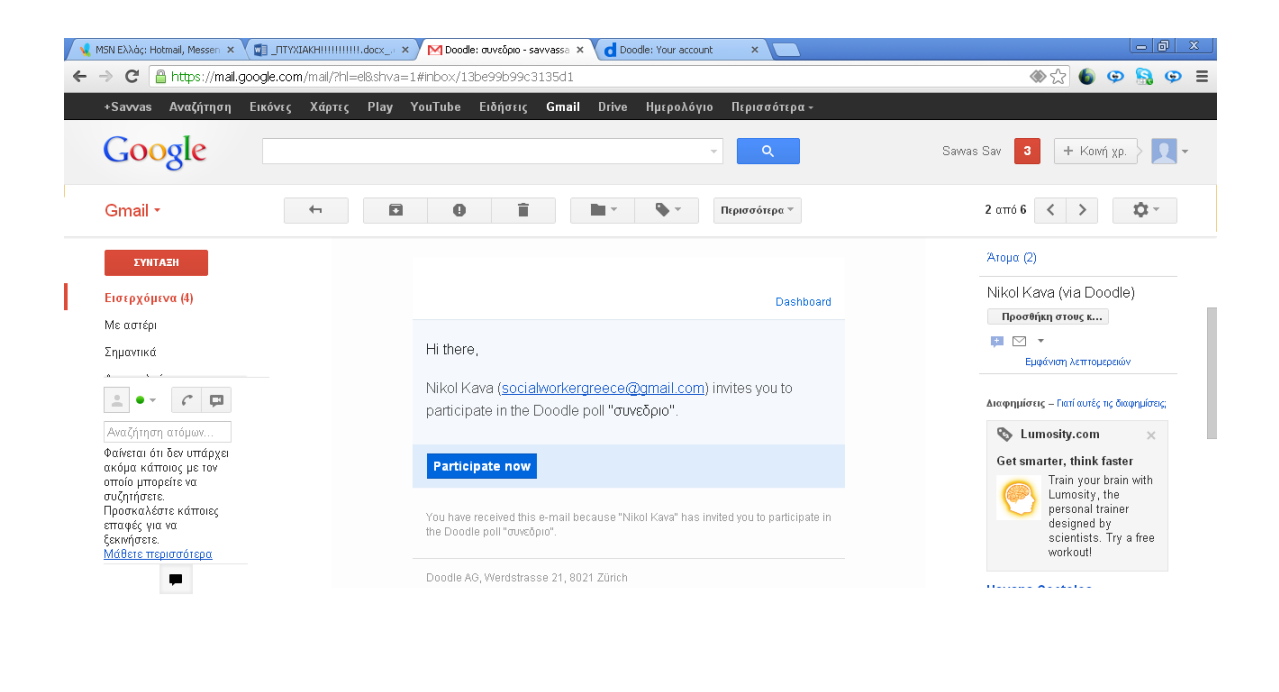

Πατώντας πάνω στο participate now ο χρήστης δηλώνει άμεσα την συμμετοχή του στην πρόσκληση. Αρχικά οδηγείται στην παρακάτω σελίδα.

Fy start (@ of AloPontEL2H - M... (@ ] [APAAELTMATA-EG... (@ ] Eyypopol - Microsof... (@ Eyypopo2 - Microsof... (@ Doode: ouvedpro - sa

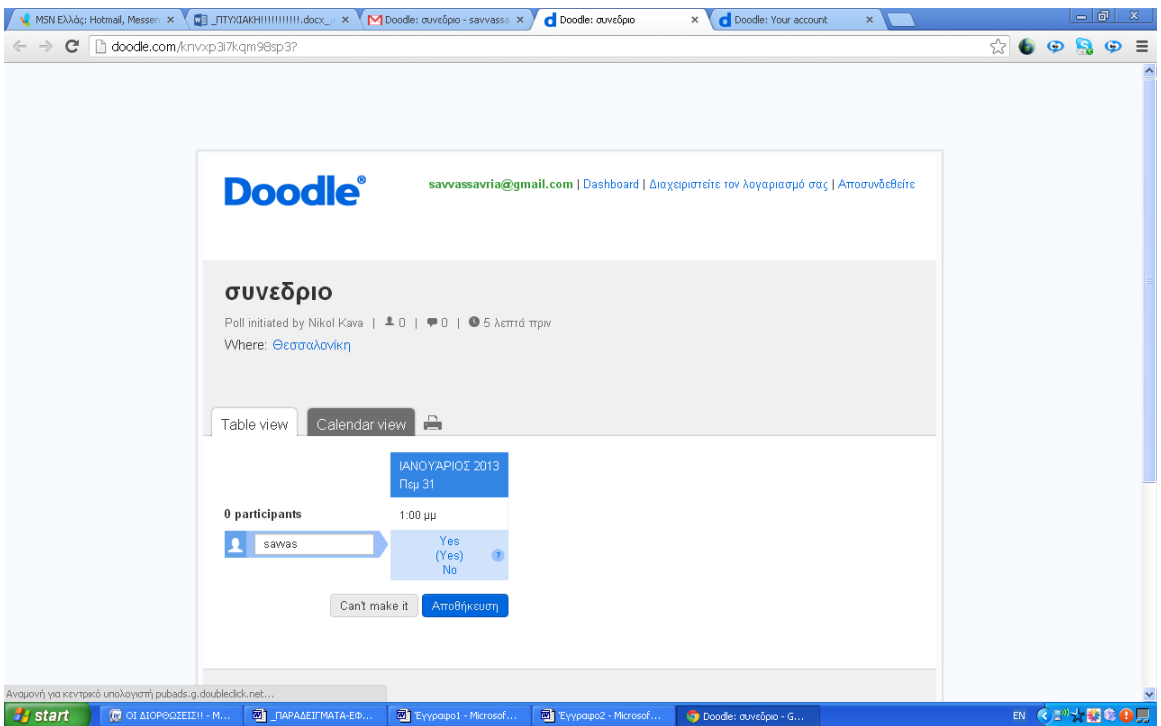

Στην παραπάνω σελίδα ο χρήστης μπορεί είτε να απορρίψει είτε να δεχτεί την πρόσκληση. Η αποδοχή γίνεται μέσω του YES και η απόρριψη με το NO. Στην συγκεκριμένη περίπτωση πατήσαμε YES. Αυτόματα εμφανίζεται το παρακάτω

EN OF XHOO!

μήνυμα.

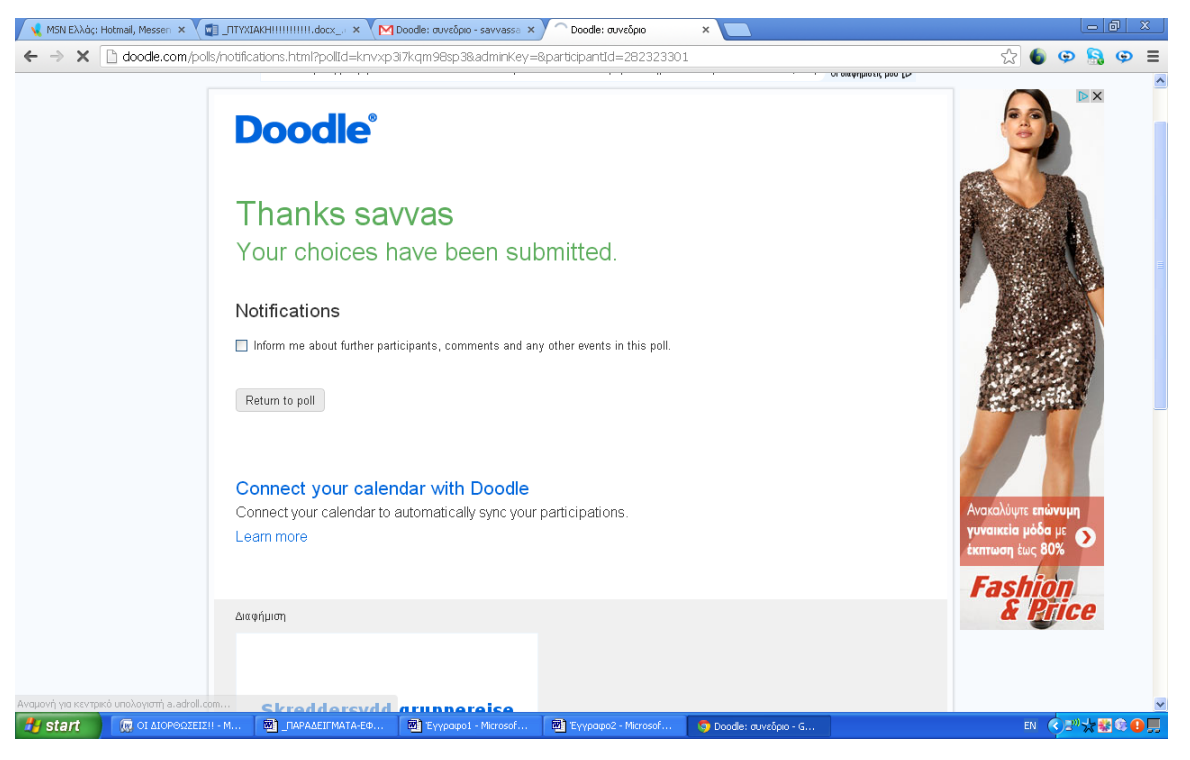

Πατώντας πάνω στην επιλογή return to poll οδηγούμαστε στην σελίδα με το εβδομαδιαίο πρόγραμμα μας. Όπως φαίνεται παρακάτω το γεγονός για το οποίο μας στάλθηκε η πρόσκληση εμφανίζεται στο πλαίσιο.

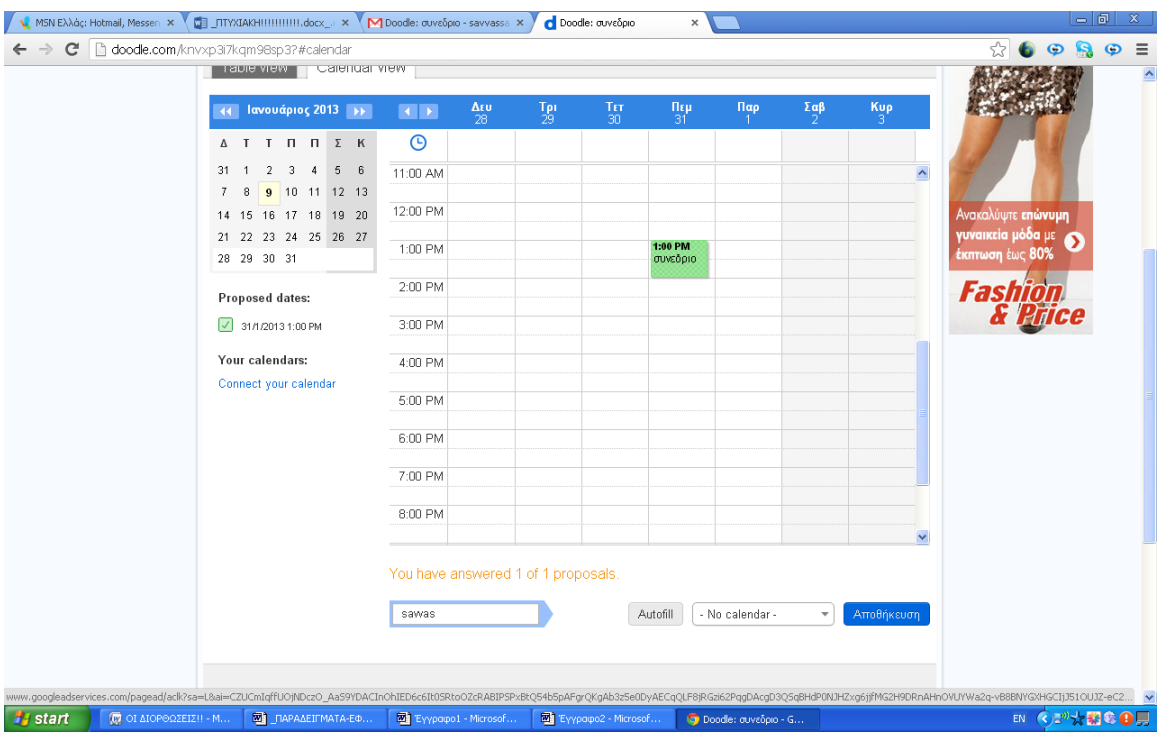

Επιστρέφοντας τώρα στο προφίλ του ατόμου που έστειλε την πρόσκληση , μπορεί ο δημιουργός του «event» να δει πόσοι από τα άτομα τα οποία προσκάλεσε δέχτηκαν να την πρόσκληση του. Για παράδειγμα στην παρακάτω εικόνα φαίνεται ότι υπάρχει ένας συμμετέχοντας.

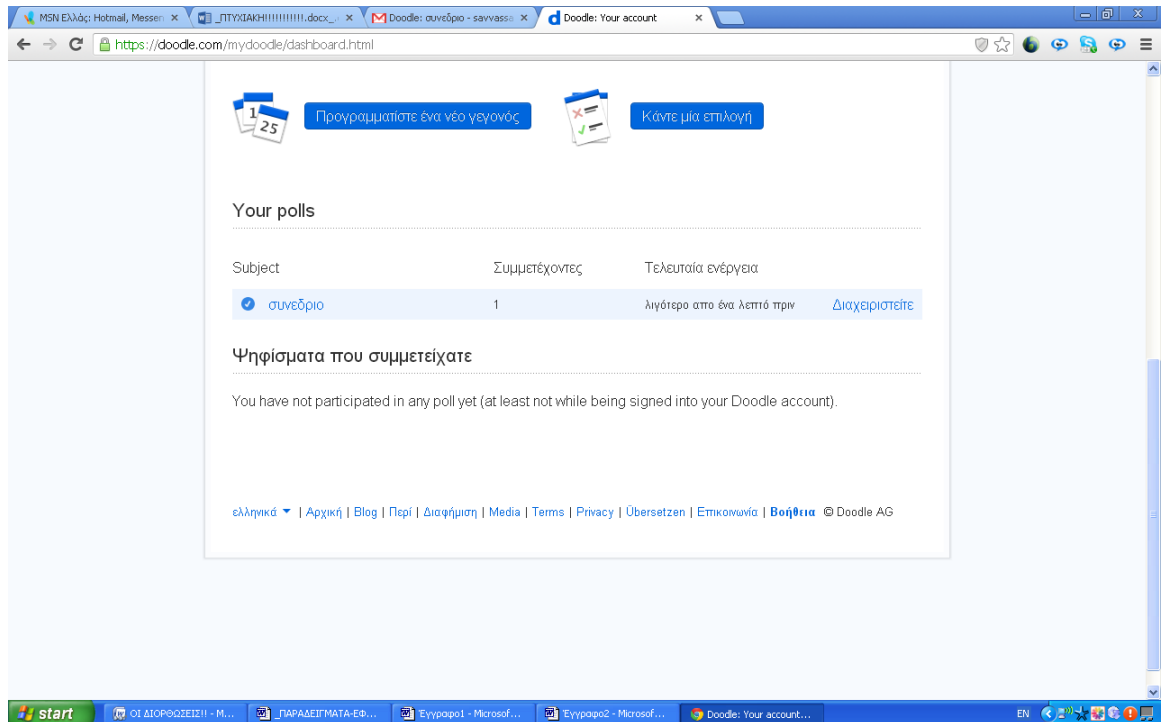

Το εργαλείο αυτό μπορεί κάλλιστα να χρησιμοποιηθεί για την δημιουργία συμβάντων σχετικά με την κοινωνική εργασία καθώς και την ενημέρωση συναδέλφων για συνέδρια, συνελεύσεις κ.τ.λ. Ακολουθεί ένα ακόμα παράδειγμα προγραμματισμένου γεγονότος στο οποίο ο προσκεκλημένος / προσκεκλημένη μπορεί να επιλέξει ημέρα συμμετοχής και ώρας.

Τα αρχικά βήματα είναι τα ίδια όπως φαίνεται και παρακάτω. Στο συγκεκριμένο γεγονός δώσαμε τον τίτλο «Συνάντηση.»
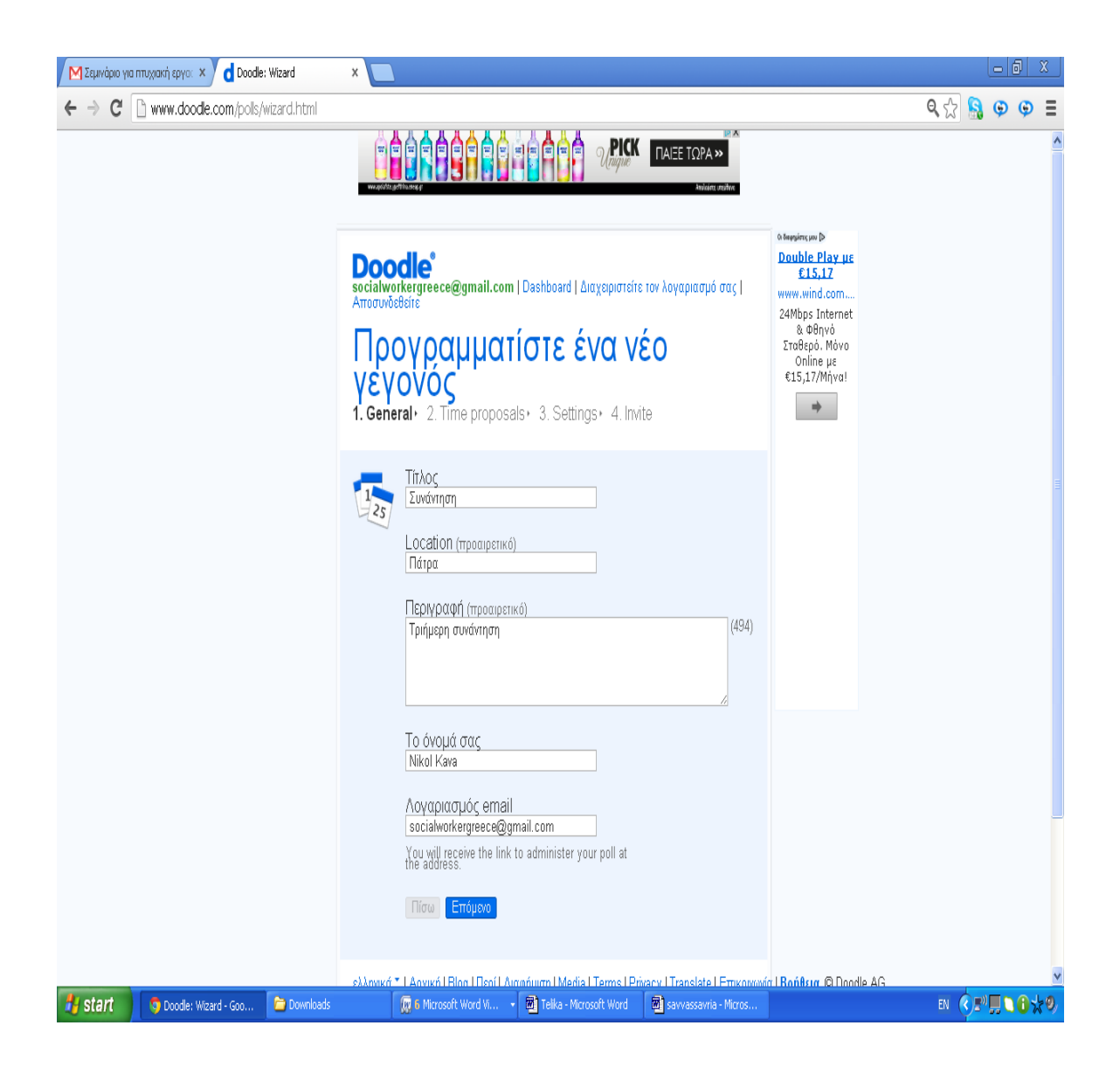

Εν συνεχεία καθορίζουμε τις μέρες διεξαγωγής . Στο συγκεκριμένο παράδειγμα επιλέξαμε την 15<sup>η</sup>, 16<sup>η</sup> και 17<sup>η</sup> του μηνός Ιανουαρίου 2013.

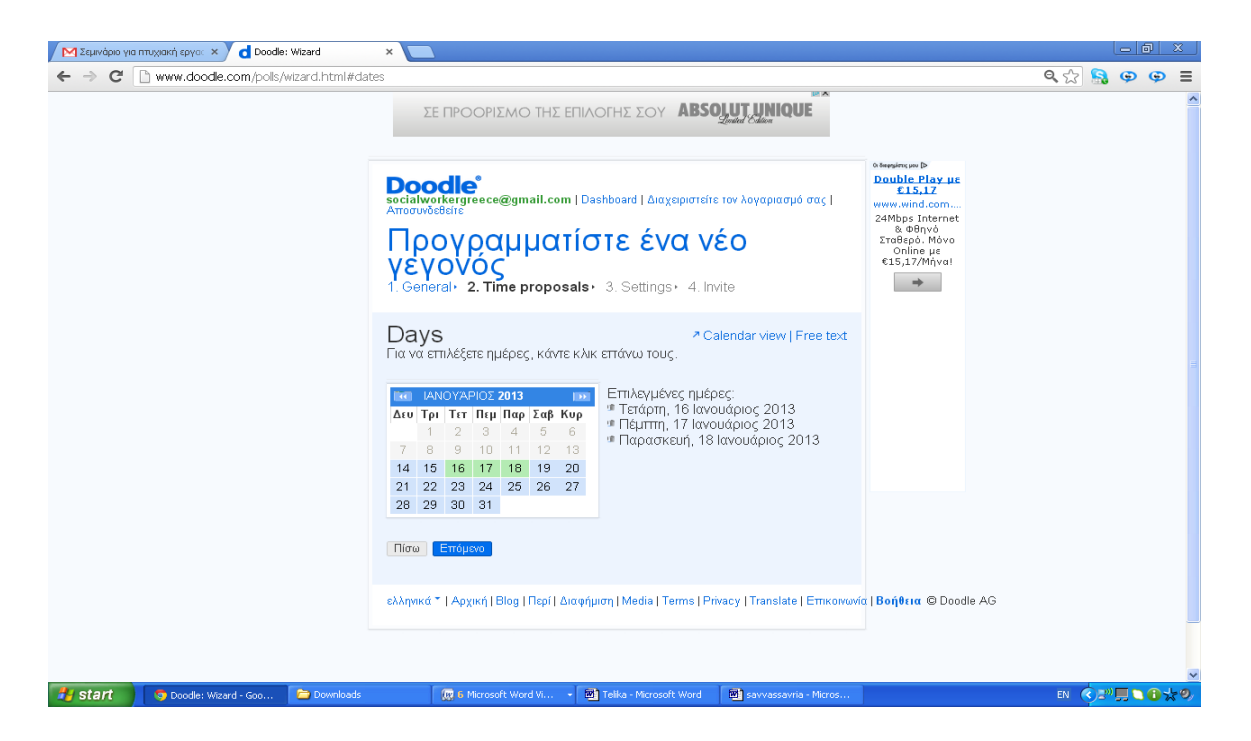

Έπειτα καθορίζουμε την ώρα . Όπως φαίνεται παρακάτω καταχωρήσαμε τρεις διαφορετικές ώρες για καθεμία από τις μέρες.

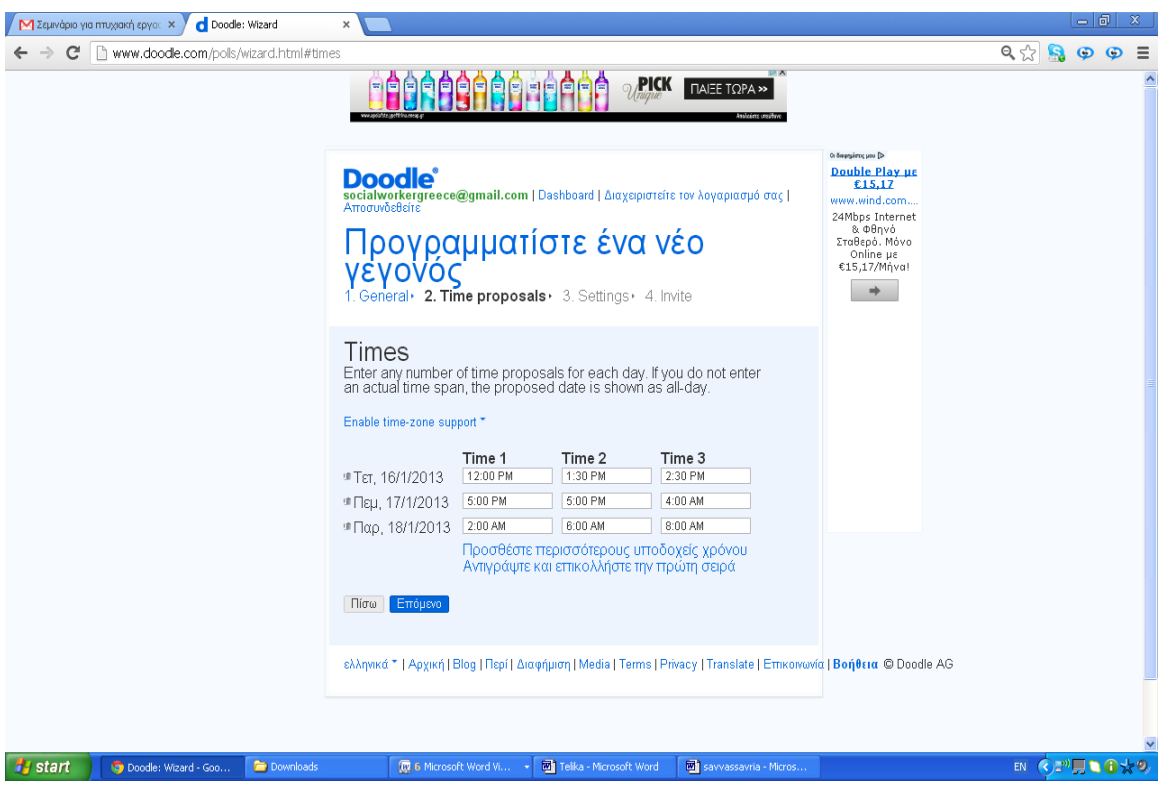

Αφού στείλουμε τις προσκλήσεις ο κάθε προσκεκλημένος θα λάβει μια ειδοποίηση στο email του. Ο Savvas πατώντας το link μέσα από το email του οδηγείται στην παρακάτω σελίδα.

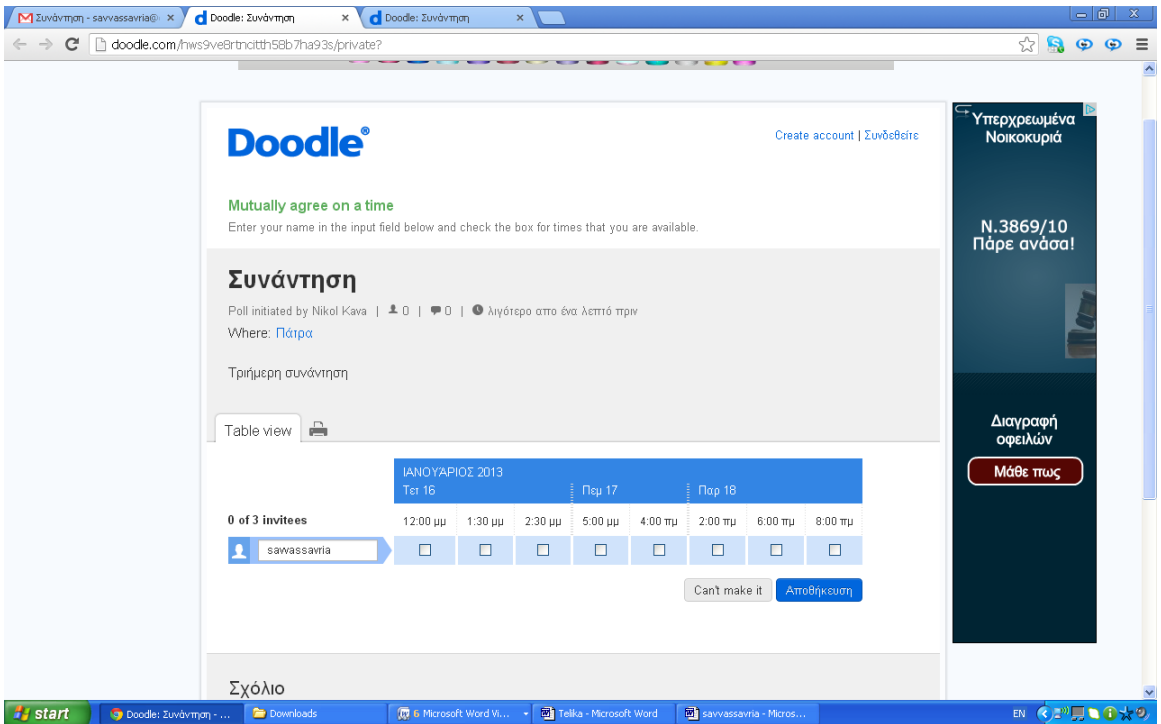

Αφού επιλέξει ποιες μέρες και ποιες ώρες επιθυμεί να συμμετάσχει στο σεμινάριο , τις σημειώνει με ένα tick όπως στην εικόνα παρακάτω.

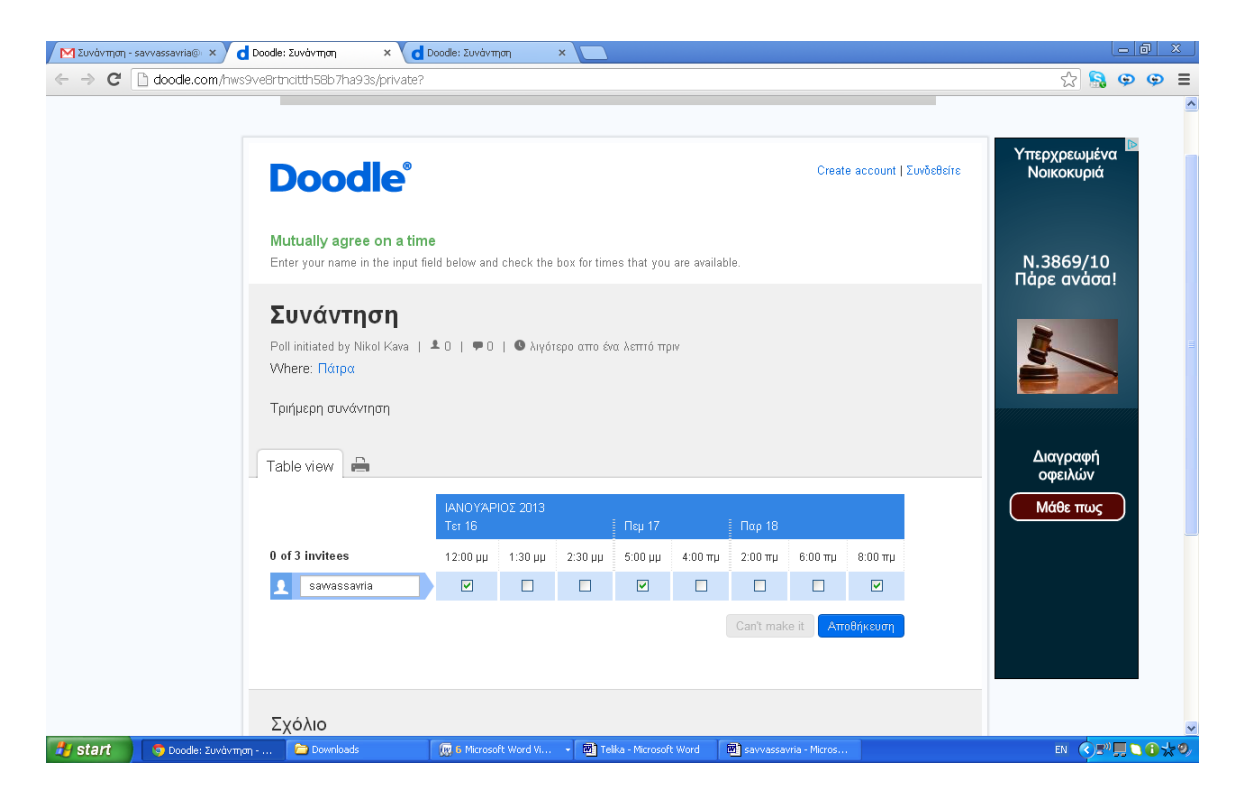

## Εν συνεχεία εμφανίζεται το μήνυμα επιβεβαίωσης συμμετοχής.

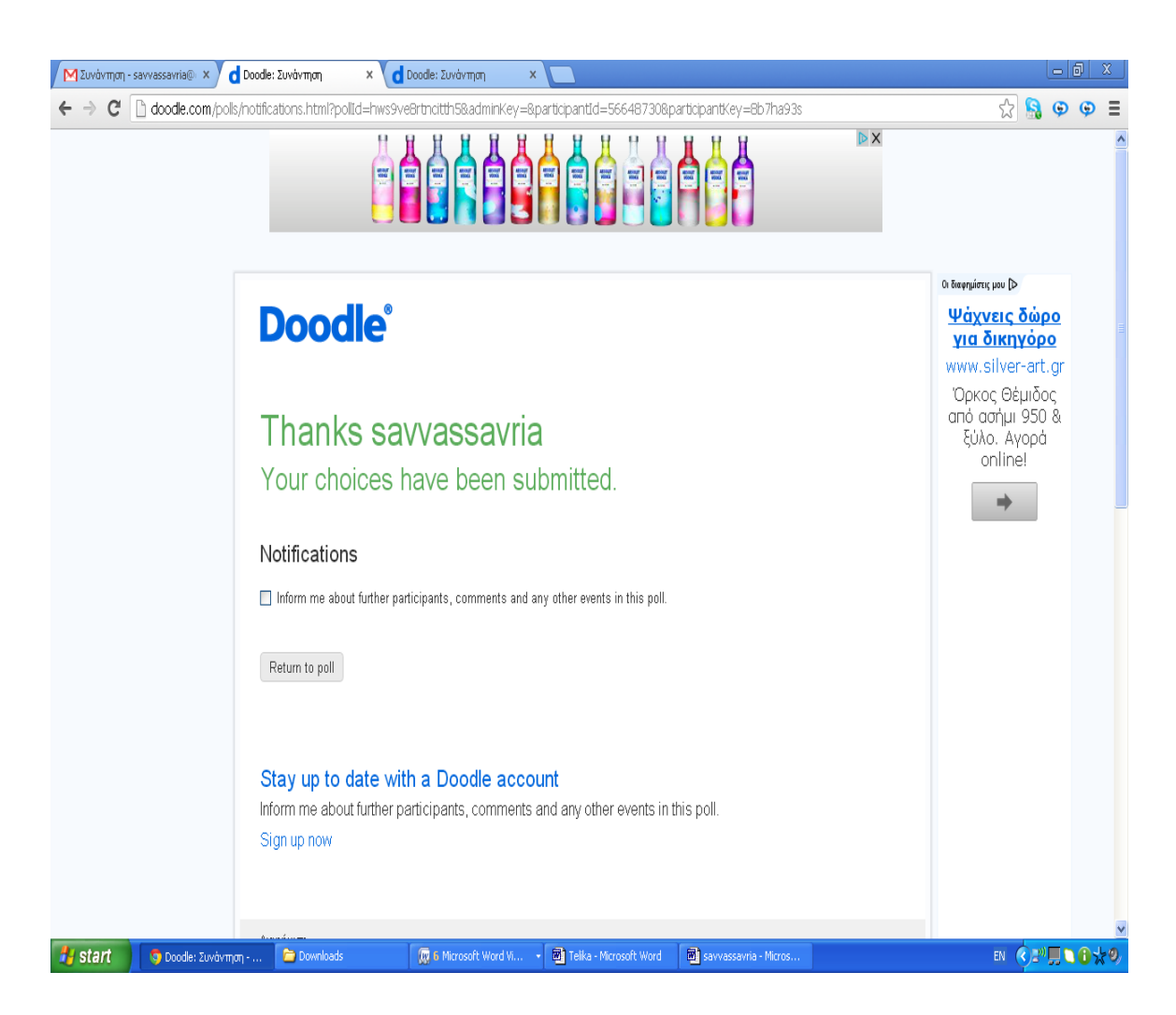

Τα ίδια βήματα ακολουθεί και η Machi . Όπως φαίνεται στην παρακάτω σελίδα επιλέγει και αυτή όποιες μέρες θέλει να συμμετάσχει στην συνάντηση.

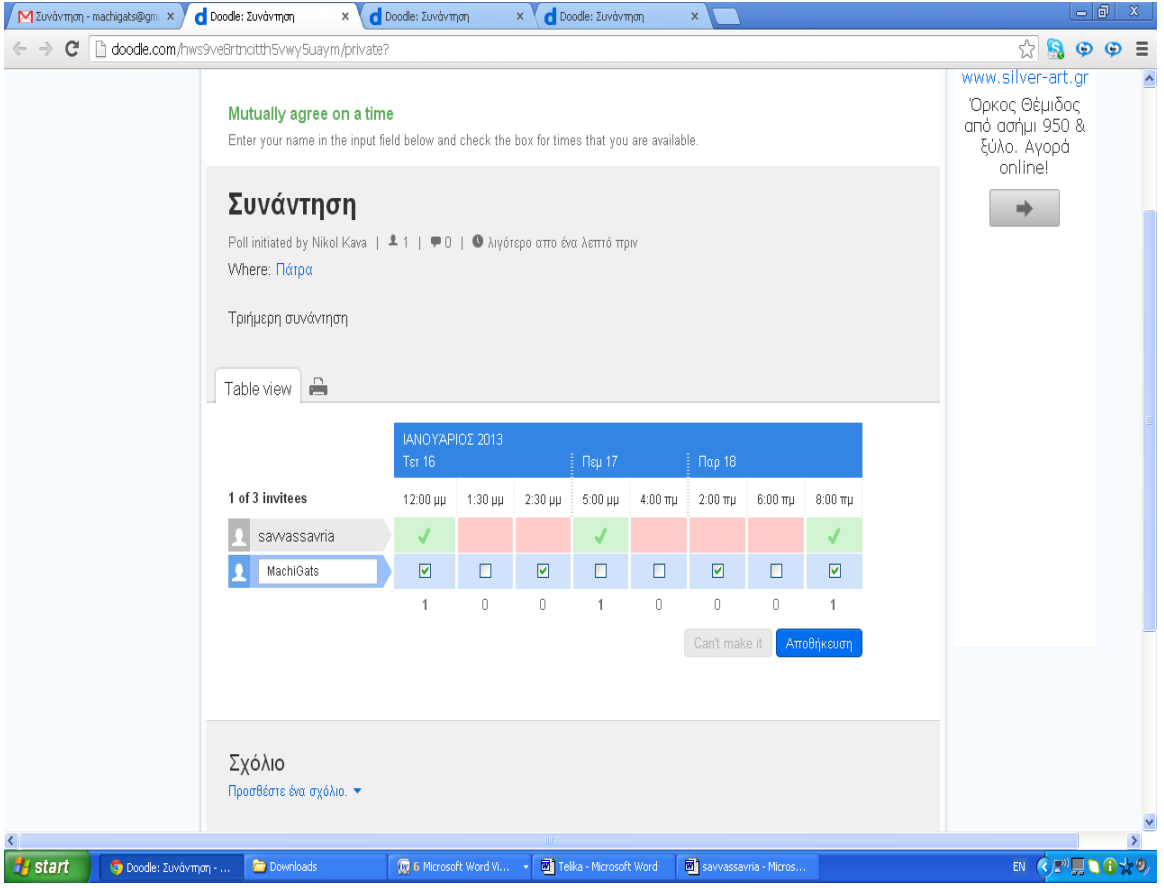

Το ίδιο ακριβώς κάνει και η Nikol η οποία δημιούργησε τo γεγονός έτσι ώστε και αυτή με την σειρά της να δηλώσει την συμμετοχή της .

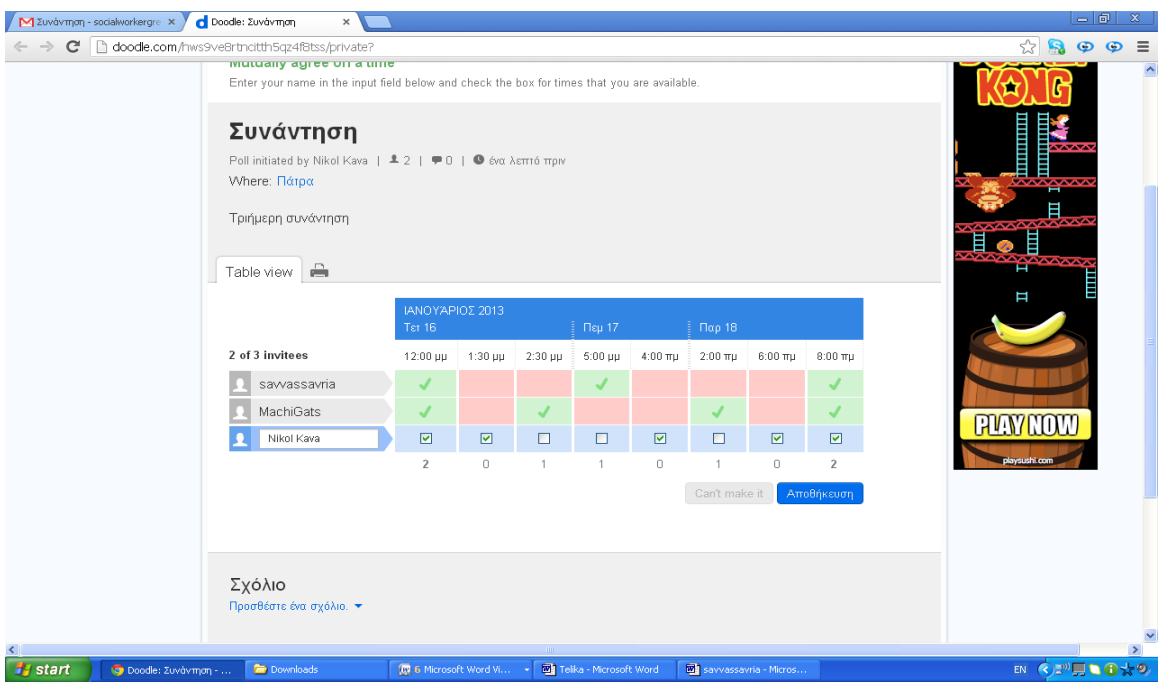

Η τελική εικόνα που έχουν οι συμμετέχοντες είναι η παρακάτω. Πιο συγκεκριμένα εμφανίζονται οι επιλογές του κάθε προσκεκλημένου/ προσκεκλημένης σε μορφή προγράμματος.

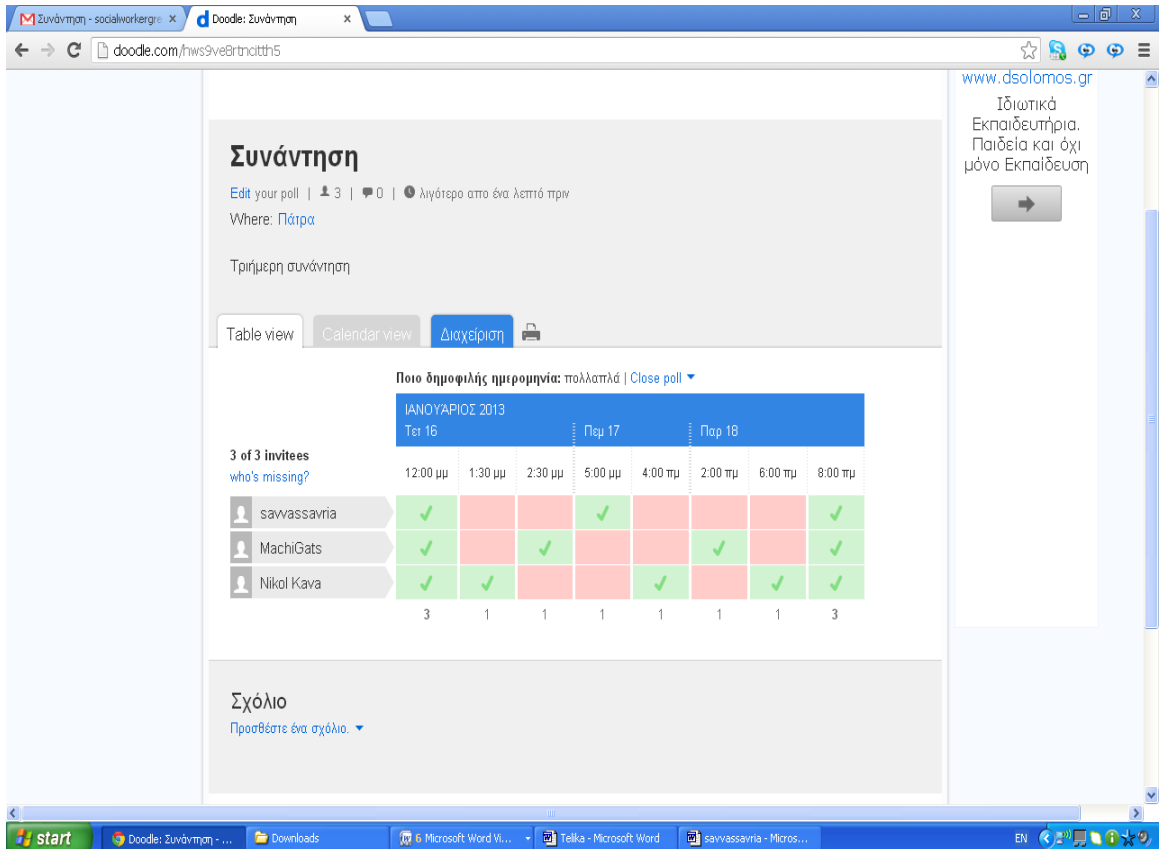

Το συγκεκριμένο εργαλείο, μπορεί να αποτελέσει έναν τόπο συνάντησης απόψεων αλλά και συμμετοχής των ατόμων οι οποίοι ενδιαφέρονται για την κοινωνική εργασία. Μέσω του doodle ο κοινωνικός λειτουργός μπορεί να γνωστοποιήσει ένα σεμινάριο , ένα συνέδριο στους συναδέλφους του, όπως επίσης και ζητήσει την γνώμη τους πάνω σε ένα θέμα και να είναι ενημερωμένος για κάθε νέα εξέλιξη

## **Evernote**

Η εφαρμογή Evernote είναι ένα λογισμικό το οποίο προωθεί ένα σύστημα σημειώσεων και αρχειοθέτησης. Λέγοντας σημείωση, εννοούμε ένα κομμάτι κειμένου, μια ιστοσελίδα, μια φωτογραφία ή ένα voice memo. Σημειώσεις μπορούν να αποτελούν και επισυναπτόμενα αρχεία τα οποία μπορεί ο χρήστης να αρχειοθετήσει στον υπολογιστή του. Το Evernote υποστηρίζεται από διαδικτυακά συστήματα όπως Microsoft Windows, [Mac, OS](http://en.wikipedia.org/wiki/Mac_OS_X) X, [Chrome](http://en.wikipedia.org/wiki/Chrome_OS) OS, [Android,](http://en.wikipedia.org/wiki/Android_(operating_system)) [iOS](http://en.wikipedia.org/wiki/IOS) και [WebOS.](http://en.wikipedia.org/wiki/WebOS) Δημιουργήθηκε στις 24 Ιουνίου 2008 και αποτελεί μια σημαντική υπηρεσία η οποία επιτρέπει τους χρήστες να **κρατάνε και να οργανώνουν τις σημειώσεις τους**, αποθηκεύοντας οποιαδήποτε πληροφορία τους ενδιαφέρει. Στόχος της συγκεκριμένης εφαρμογής είναι η επισήμανση δεδομένων όπως ιστοσελίδες, εικόνες, επαφές, σημειώσεις, λίστες εκκρεμοτήτων, σκαναρισμένα έγγραφα, ηχογραφημένα μηνύματα κ.α. και ο συγχρονισμός τους με όλες τις συσκευές από τις οποίες κάνει log in ο χρήστης. Είναι ένα εργαλείο με το οποίο επιτυγχάνεται συγχρονισμός των αρχείων ανάμεσα σε διαφορετικούς υπολογιστές. Έτσι ένας κοινωνικός λειτουργός μπορεί να επεξεργαστεί έκτος από πληροφορίες εικόνες βίντεο σημειώσεις και έγγραφα οποιαδήποτε στιγμή όπως παράδειγμα μια συνεδρία μια ημερίδα και μια συνάντηση διεπιστημονικής συνεργασίας.

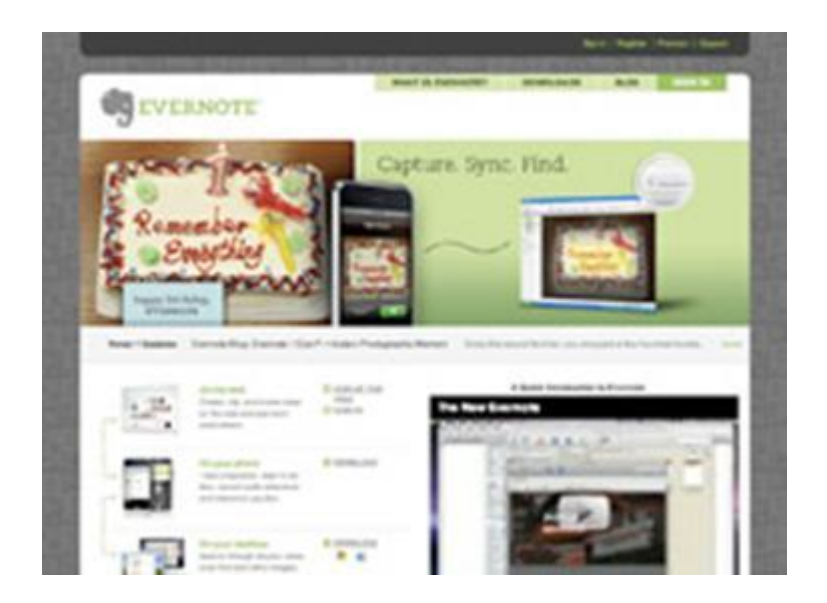

Άλλο χαρακτηριστικό της εφαρμογής , είναι επιλογή Evernote Clearly. Το Clearly είναι μια επέκταση για τον [Chrome](http://www.freeweird.com/tag/chrome) που ανήκει στην ίδια κατηγορία με εφαρμογές όπως το Readability, το Instapaper ή ακόμα και το Pocket. Στόχος του είναι ο καθαρισμός των ιστοσελίδων από τα περιττά στοιχεία, επιτρέποντάς έτσι τον χρήστη να αφοσιωθεί στο περιεχόμενο αυτό καθαυτό. Με ένα κλικ αφαιρούνται οι ενοχλητικές διαφημίσεις και περιττές εικόνες, ενώ μετατρέπει τα πολυσέλιδα άρθρα σε μονοσέλιδα.

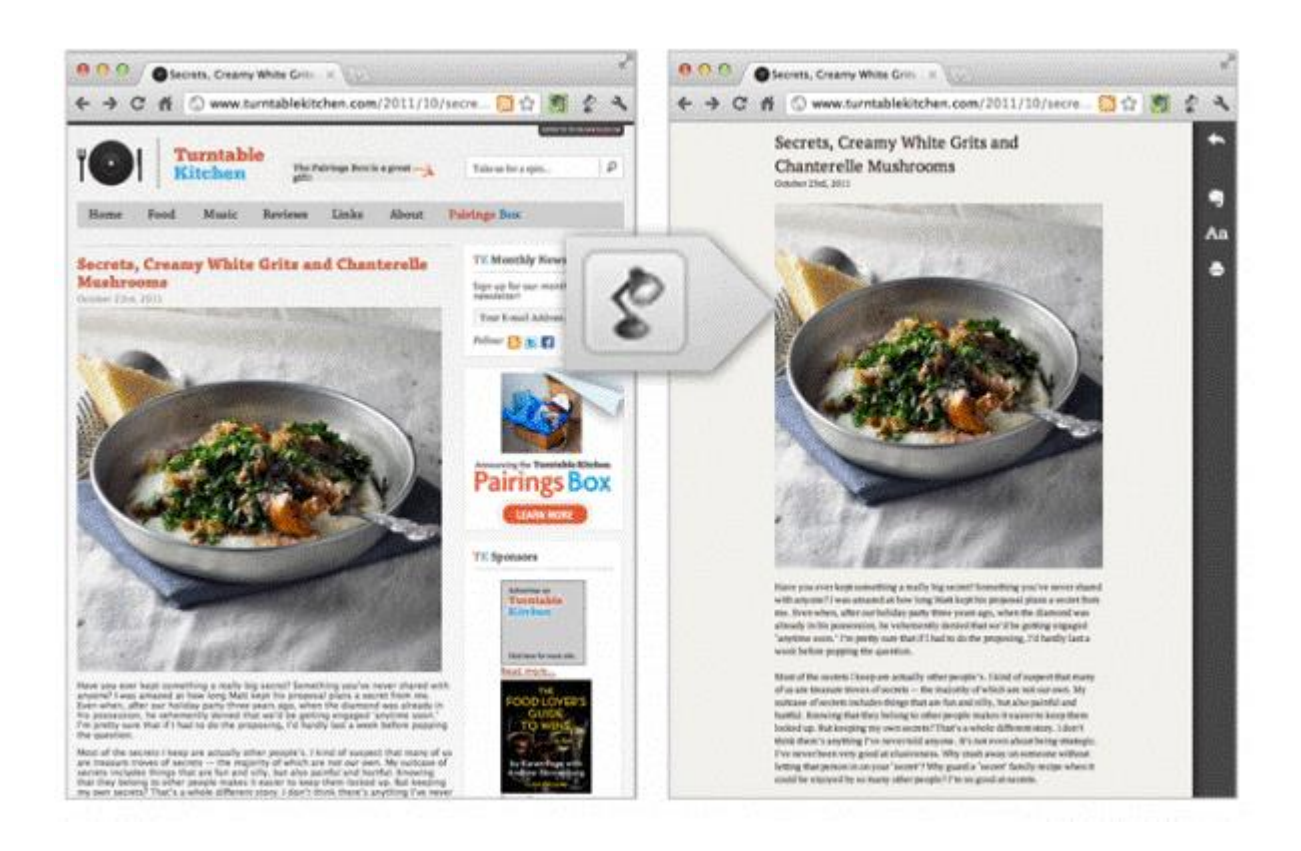

Λαμβάνοντας λοιπόν υπόψη όλα τα παραπάνω, συνάγεται το συμπέρασμα, ότι η εφαρμογή Evernote δεν αποτελεί αποτελεσματικό εργαλείο για την διαφήμιση των κοινωνικών λειτουργών. Αντιθέτως, θα μπορούσε να αποτελέσει αξιόλογο εργαλείο για την αρχειοθέτηση των υποθέσεων τους.

## **ΕΦΑΡΜΟΓΗ**

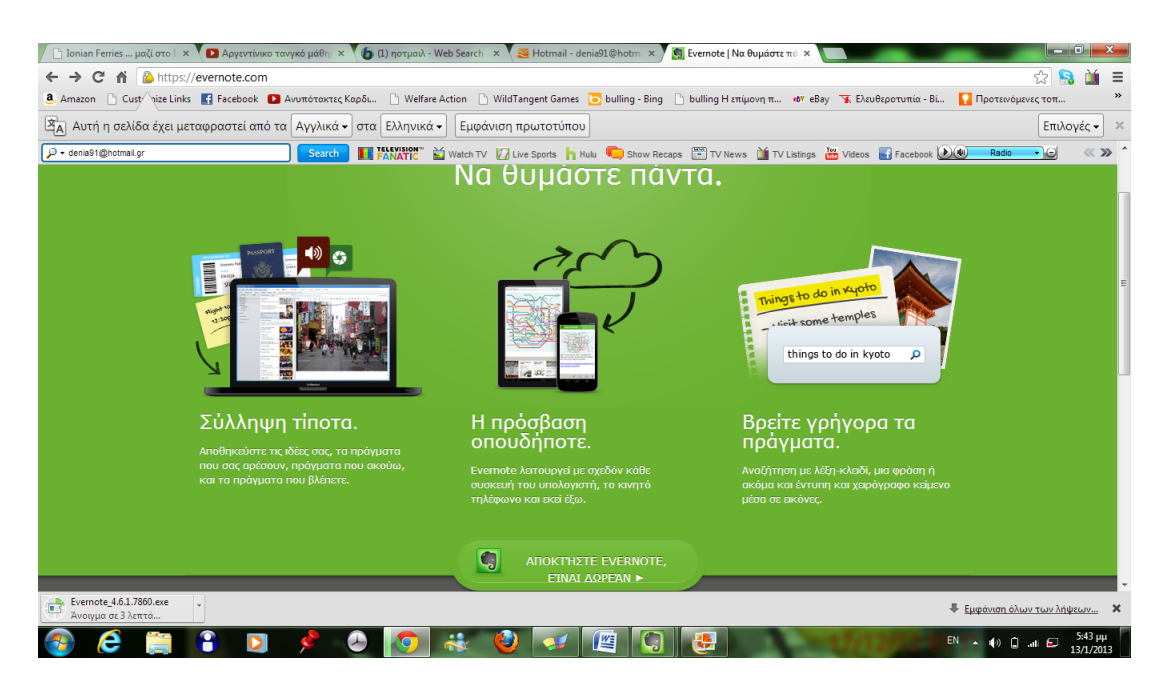

Μπαίνοντας στην ιστοσελίδα του evernote το κατεβάζεις

δωρεάν.

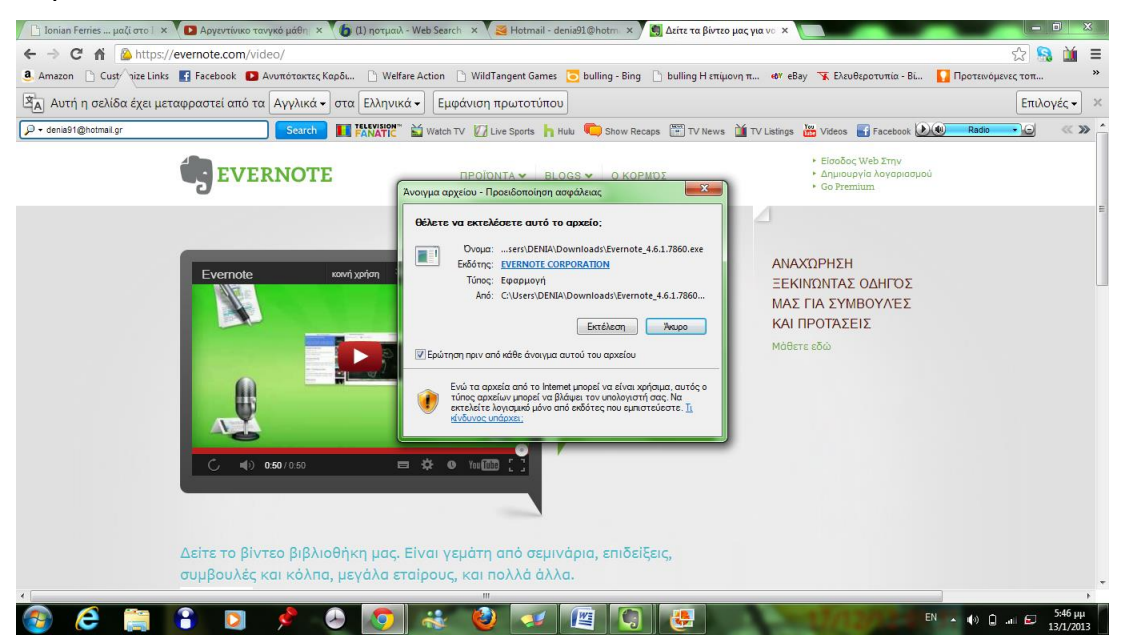

Στο επόμενο βήμα πατάς εκτέλεση.

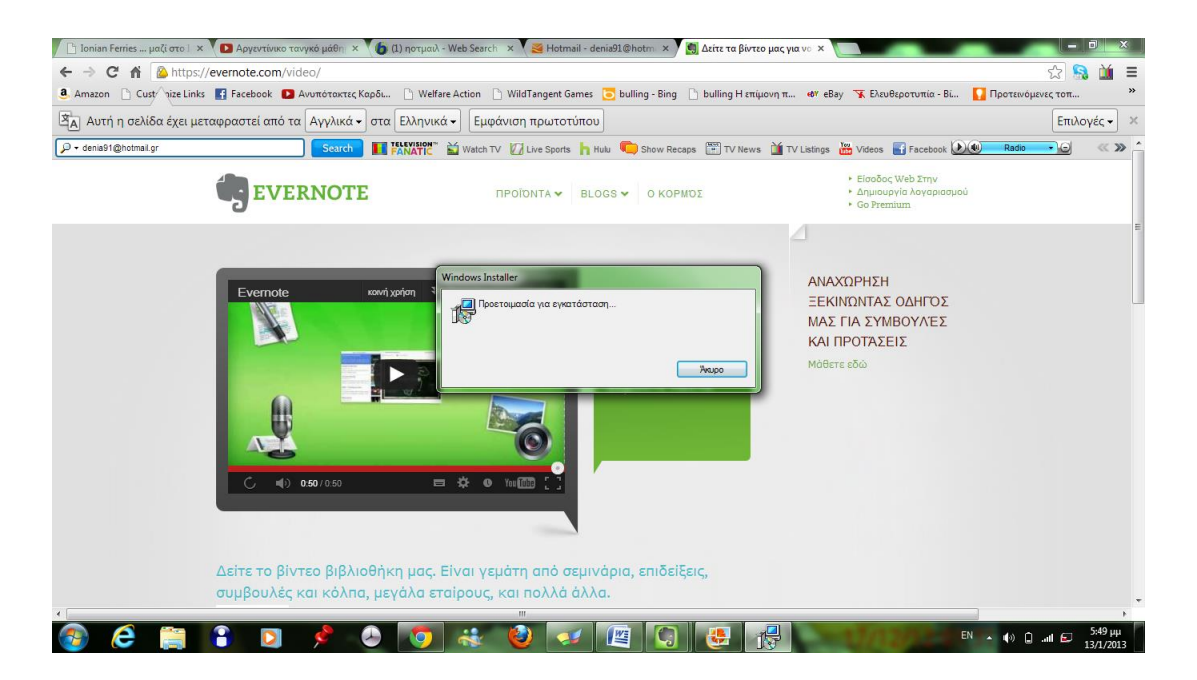

Γίνεται προετοιμασία εγκατάστασης.

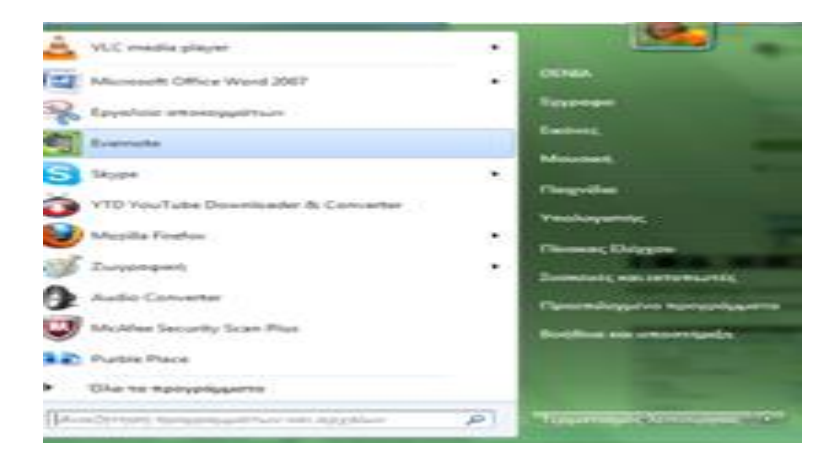

Τέλος το evernote είναι εγκατεστημένο στα προγράμματα του υπολογιστή.

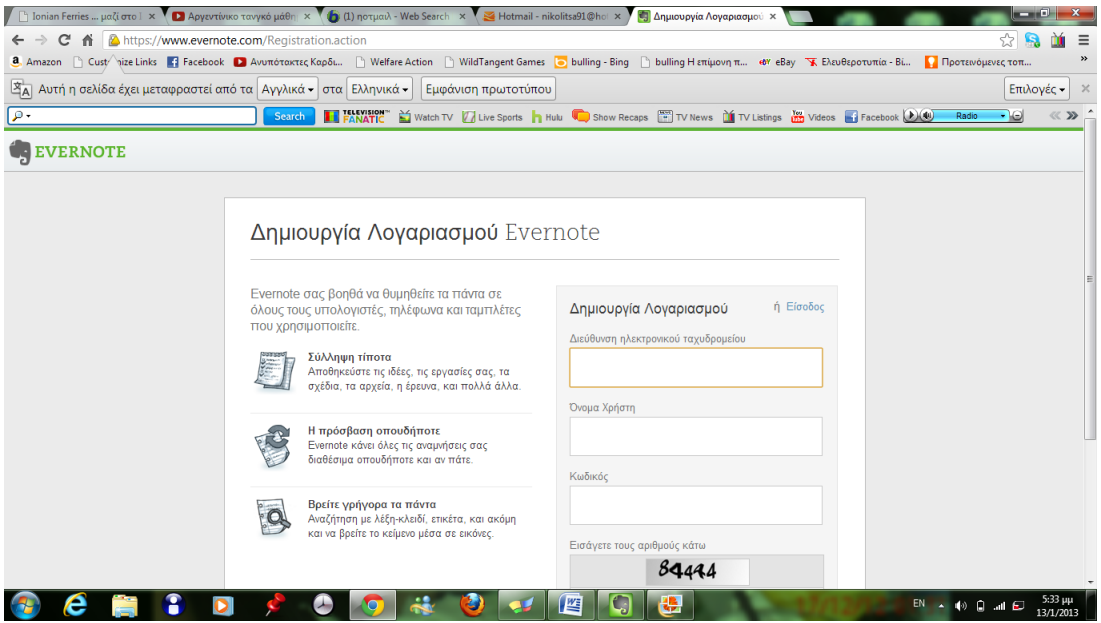

Έπειτα δημιουργείς λογαριασμό.

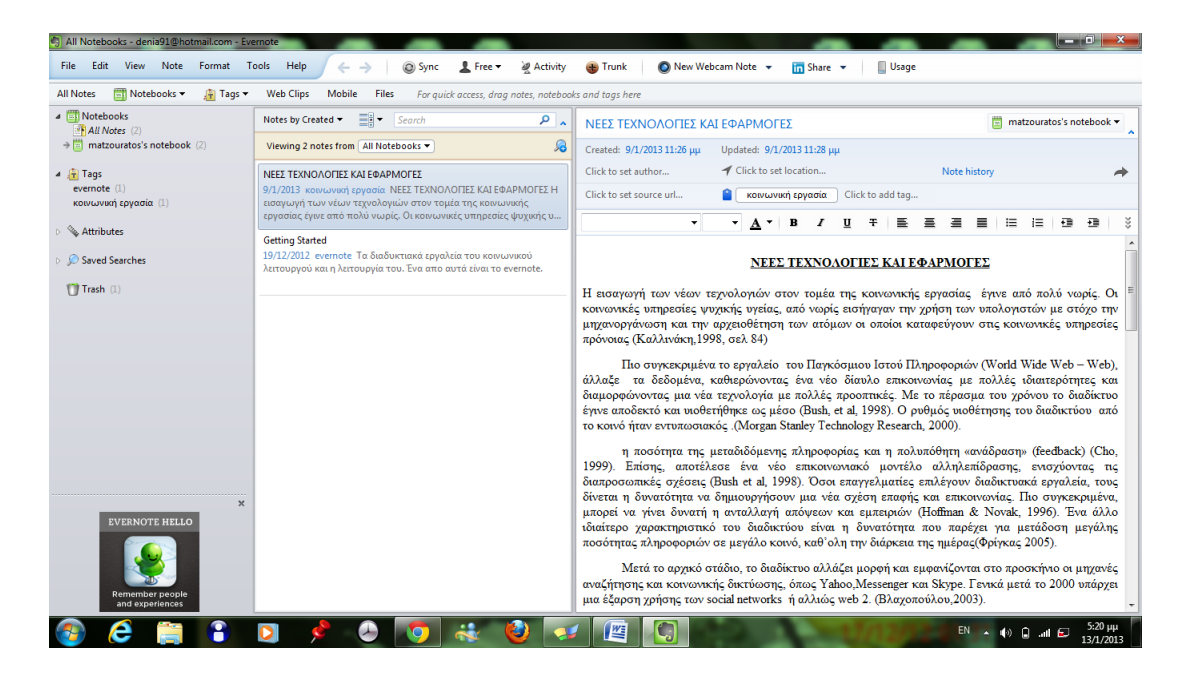

Αφού δημιουργήσεις λογαριασμό μπαίνεις στο πρόγραμμα και αρχίζεις να δραστηριοποίησε. Αρχικά γράψαμε κάποιες σημειώσεις που μπορείς και να τις μοιραστείς.

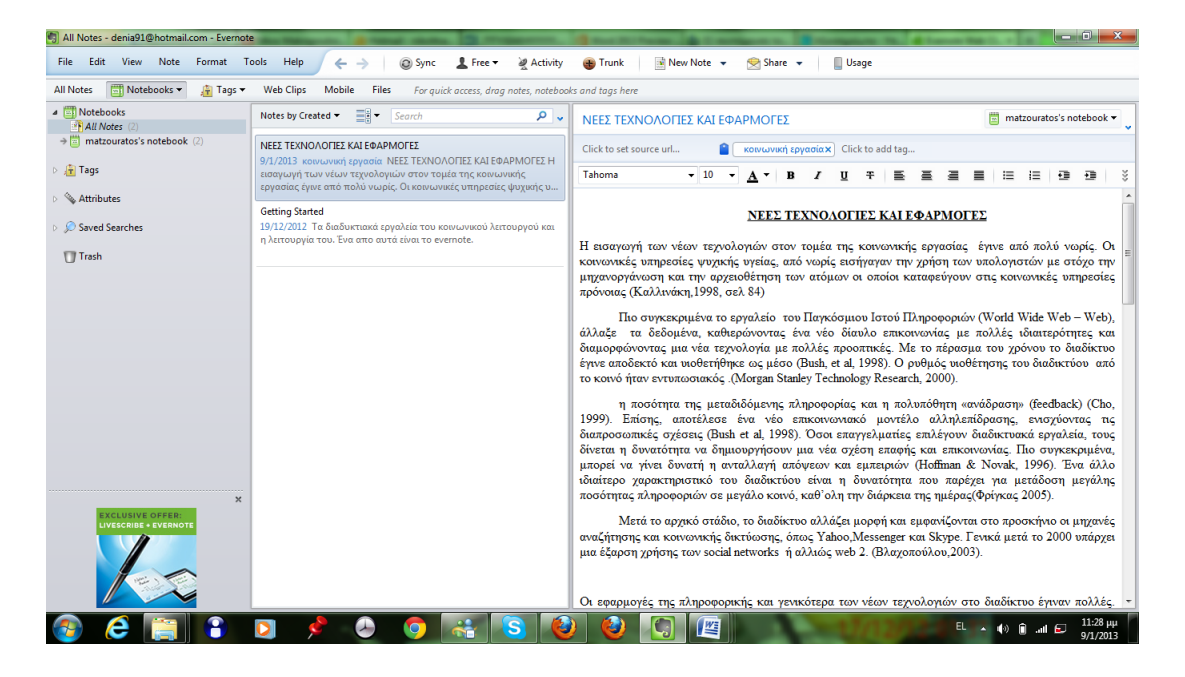

Πηγαίνοντας στην επιλογή share επιλέγεις να μοιραστείς με το facebook , το linkedin, με το twitter, με email και με το clipboard εμείς επιλέξαμε με το linkedin που είναι και επαγγελματικής φύσεως.

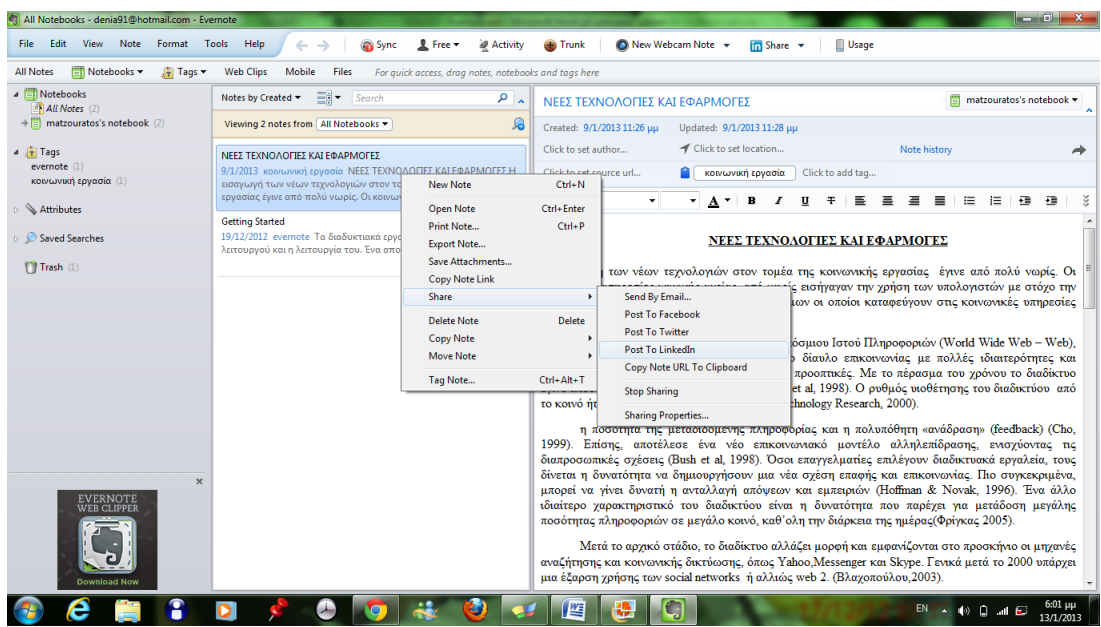

Έχουμε επιλέξει το κεφάλαιο νέες τεχνολογίες. Αρχίζει η διαδικασία.

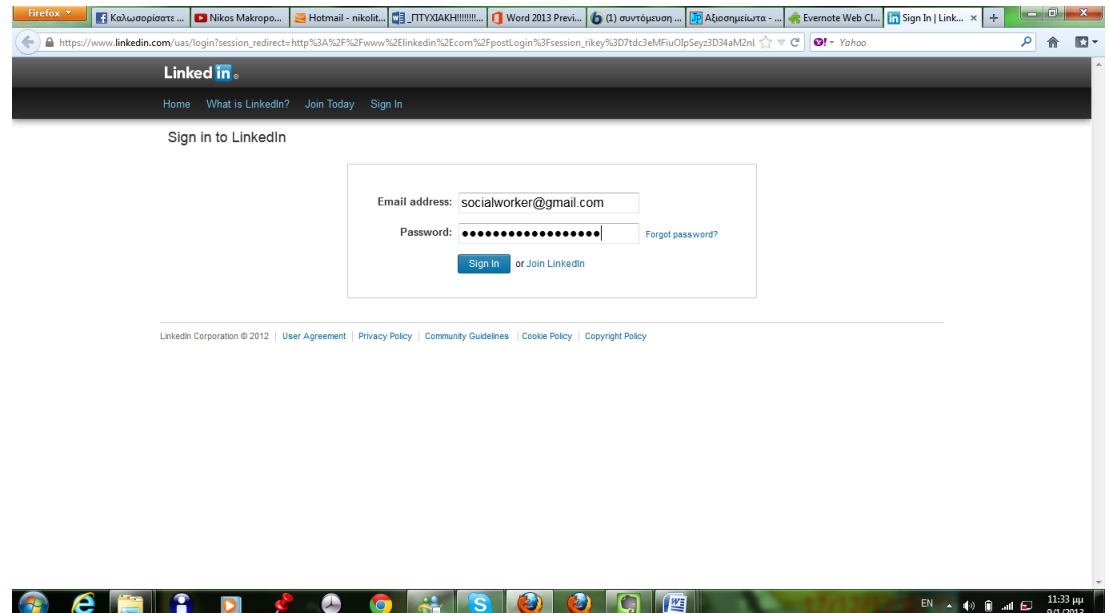

Για να μοιραστούμε θα πρέπει να βάλουμε τους κωδικούς του λογαριασμού μας και αν δεν έχουμε λογαριασμό δημιουργούμε.

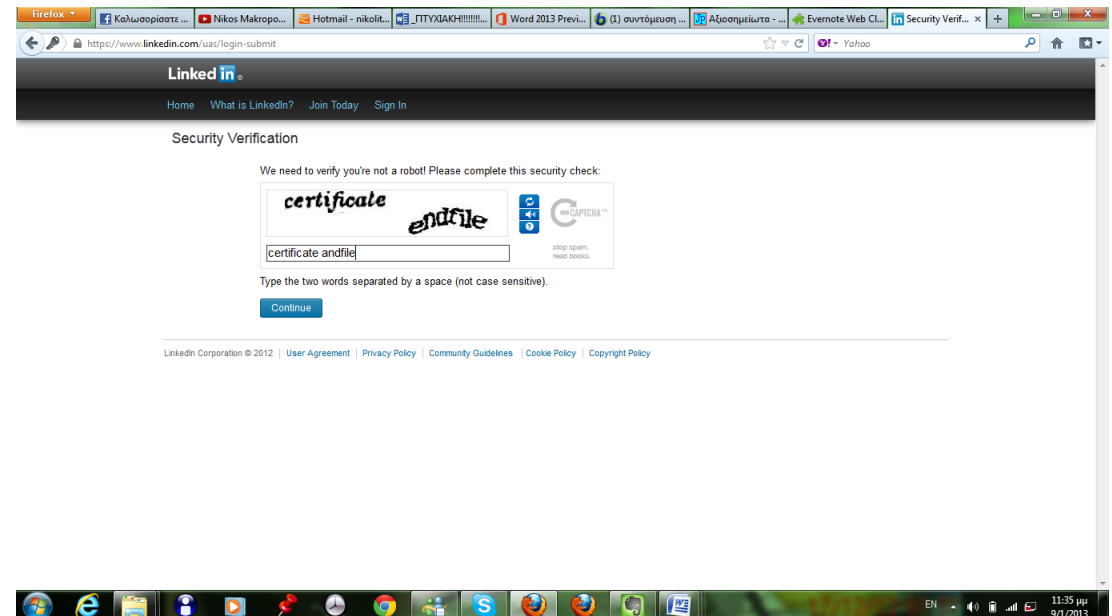

Βάζουμε και τους κωδικούς επιβεβαίωσης.

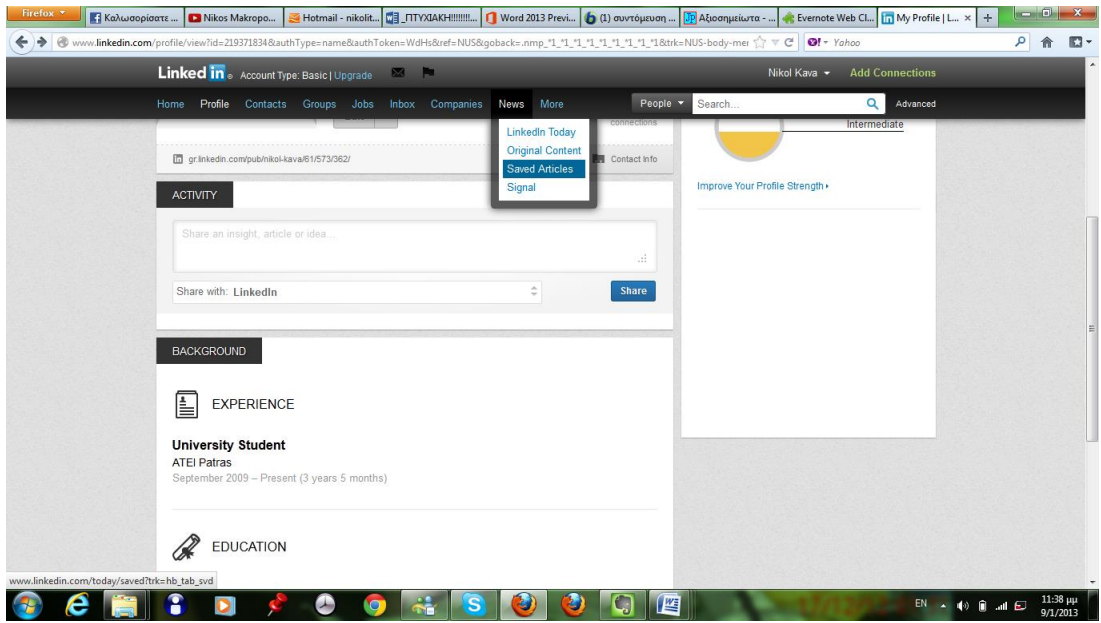

Ύστερα πηγαίνουμε στην επιλογή notes και πατάμε save articles.

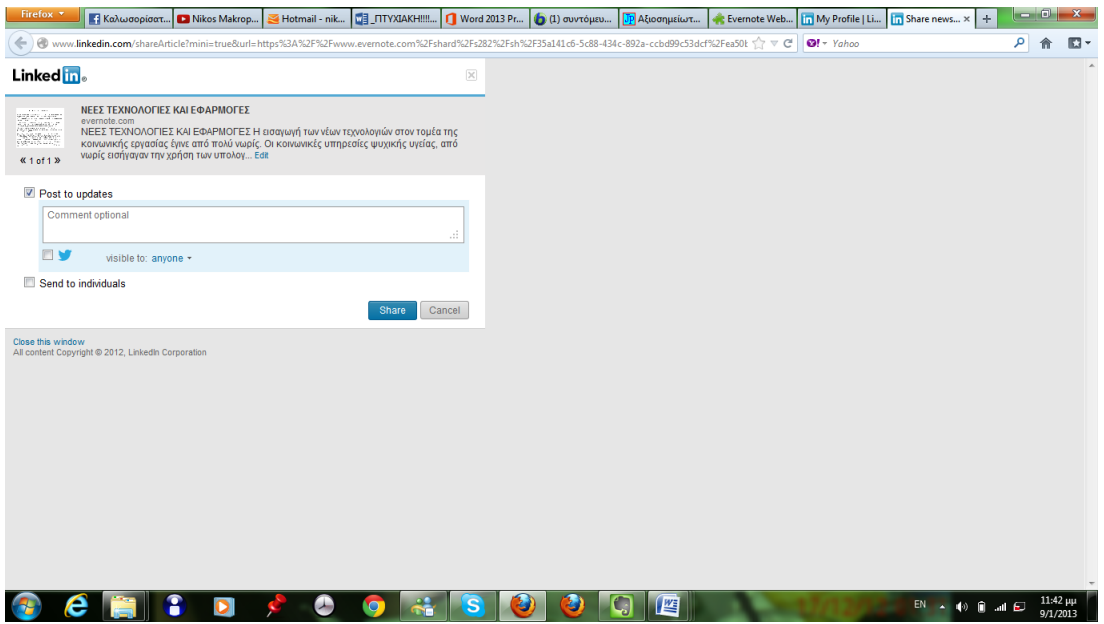

Αφού έχουμε κάνει save εμφανίζεται η παρακάτω εικόνα.

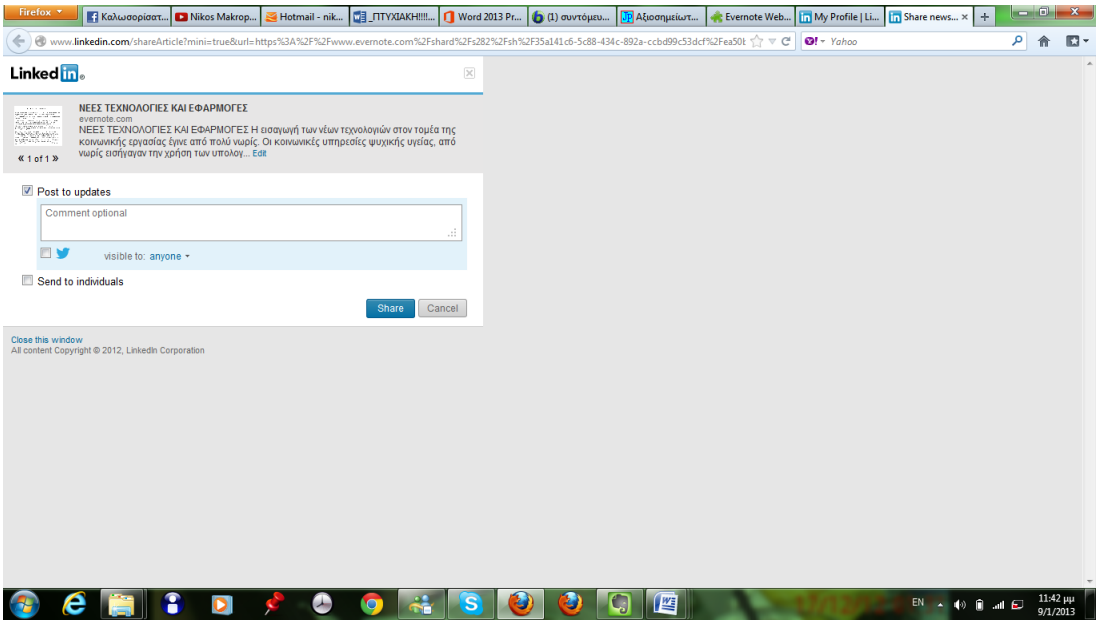

Πατάμε share.

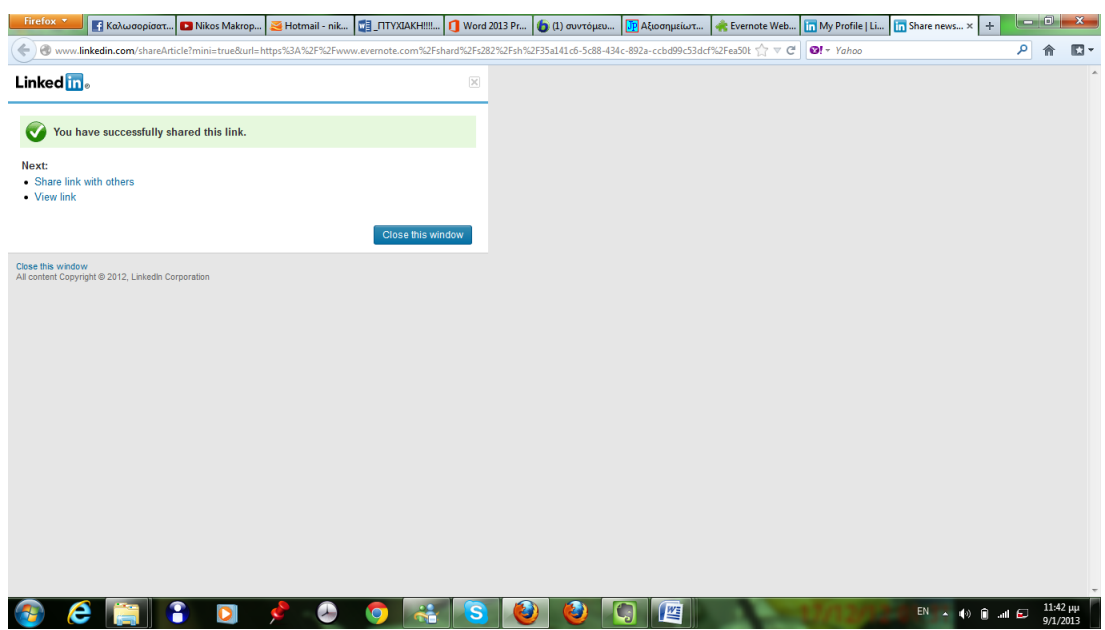

Εμφανίζεται η επιβεβαίωση του επιτυχές μοιρασμού.

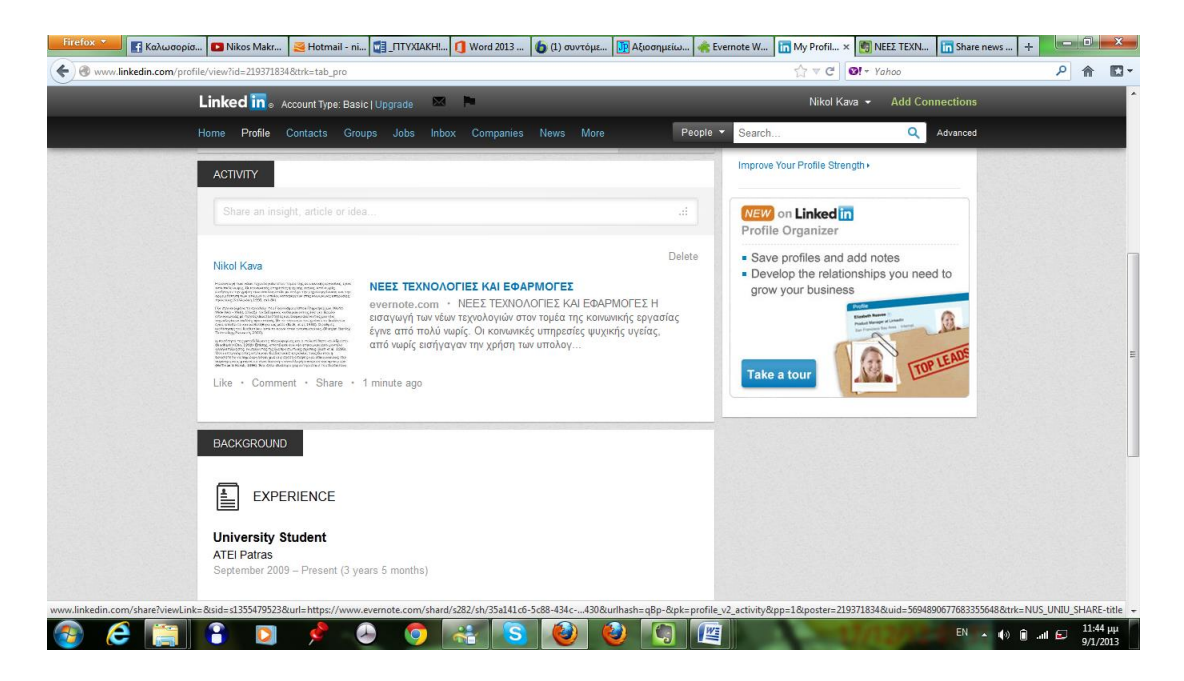

Εδώ φαίνεται στο προφίλ το άρθρο.

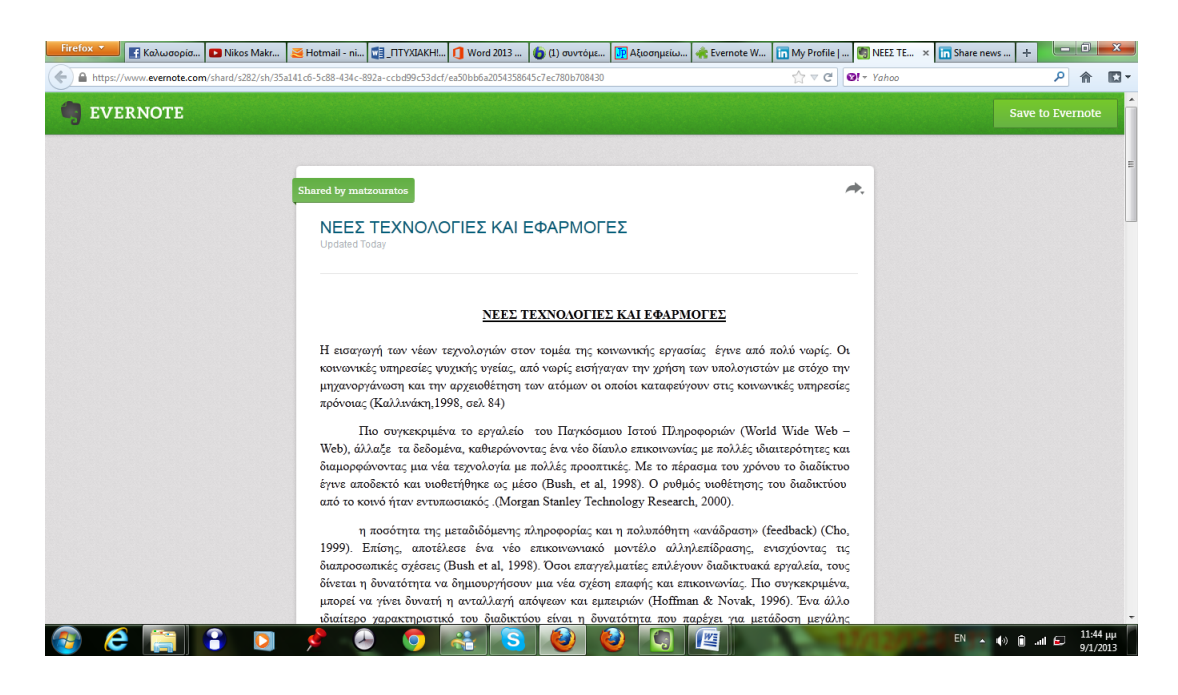

Εδώ φαίνεται στην ιστοσελίδα του evernote η δραστηριότητα.

Μια άλλη επιλογή είναι το web clipper όπου μπορείς να πάρεις συγκεκριμένες εικόνες από μια ιστοσελίδα και να τις αποθηκεύσεις κατευθείαν στο

#### evernote

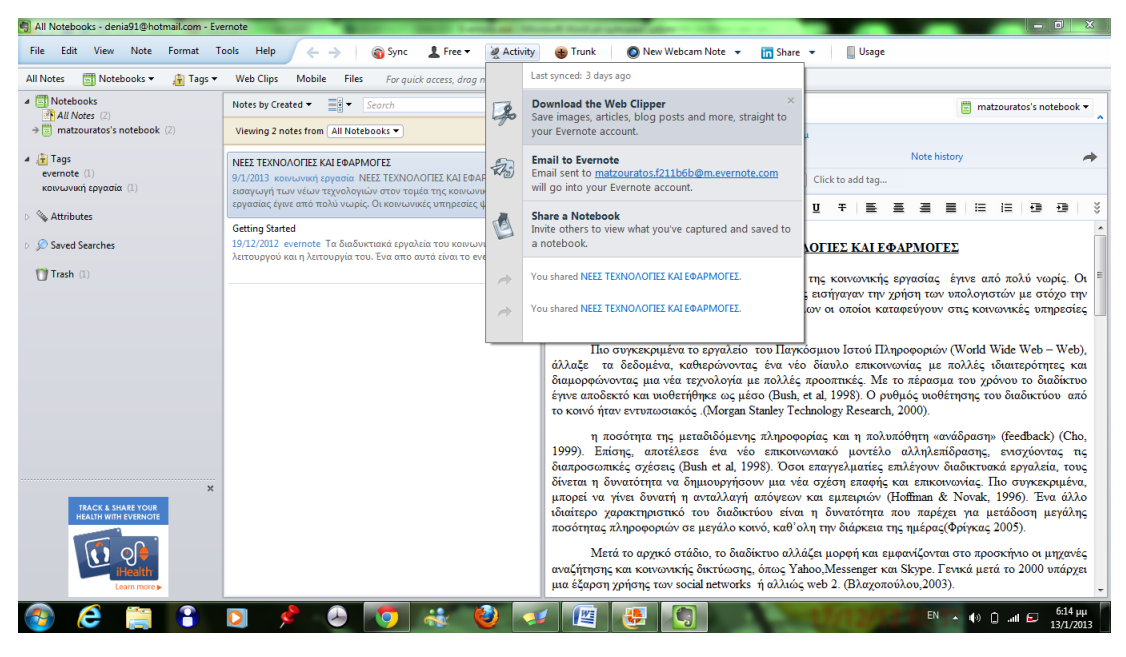

Μπαίνεις στην ιστοσελίδα της συγκεκριμένης εφαρμογής και κατεβάζεις το προγραμμα.

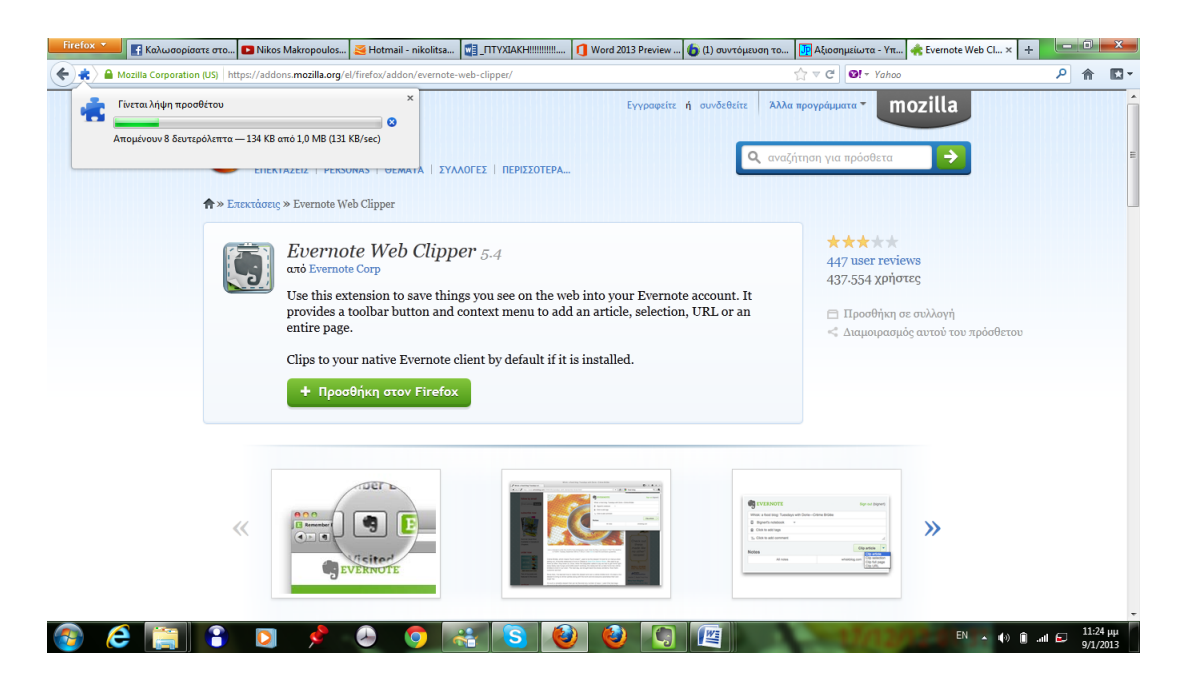

Κάνεις αποθήκευση.

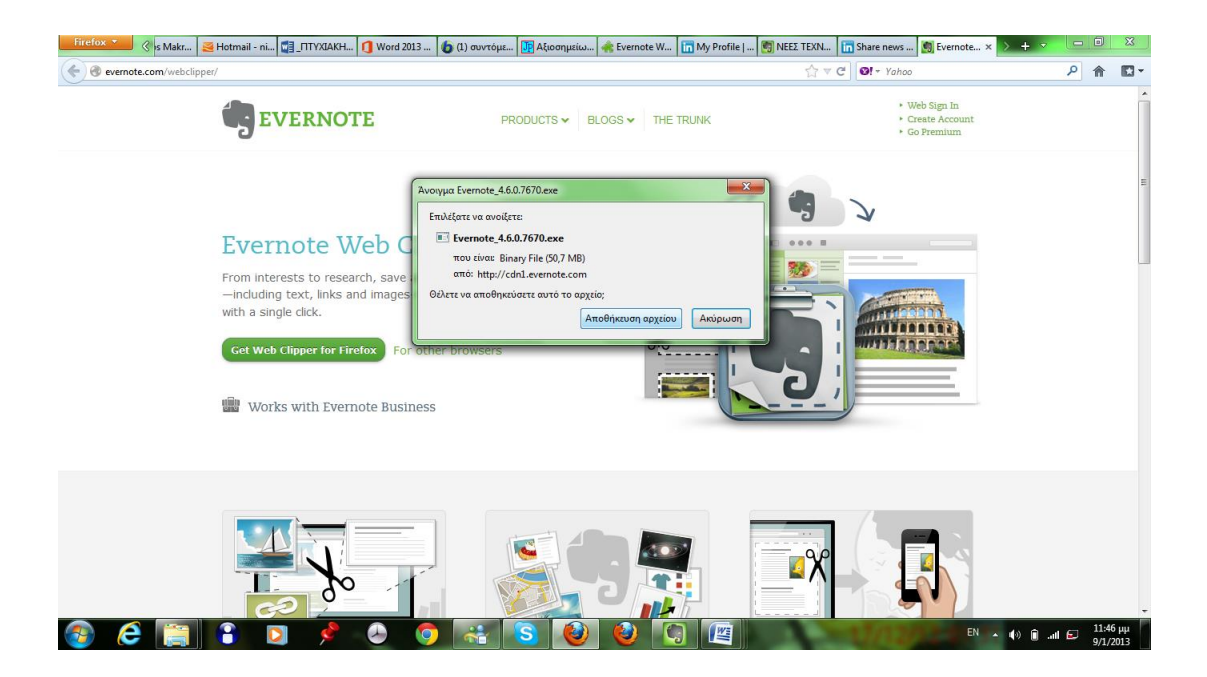

Προσθήκη στην εφαρμογη του διδυκτίου ή και στο κηνιτό.

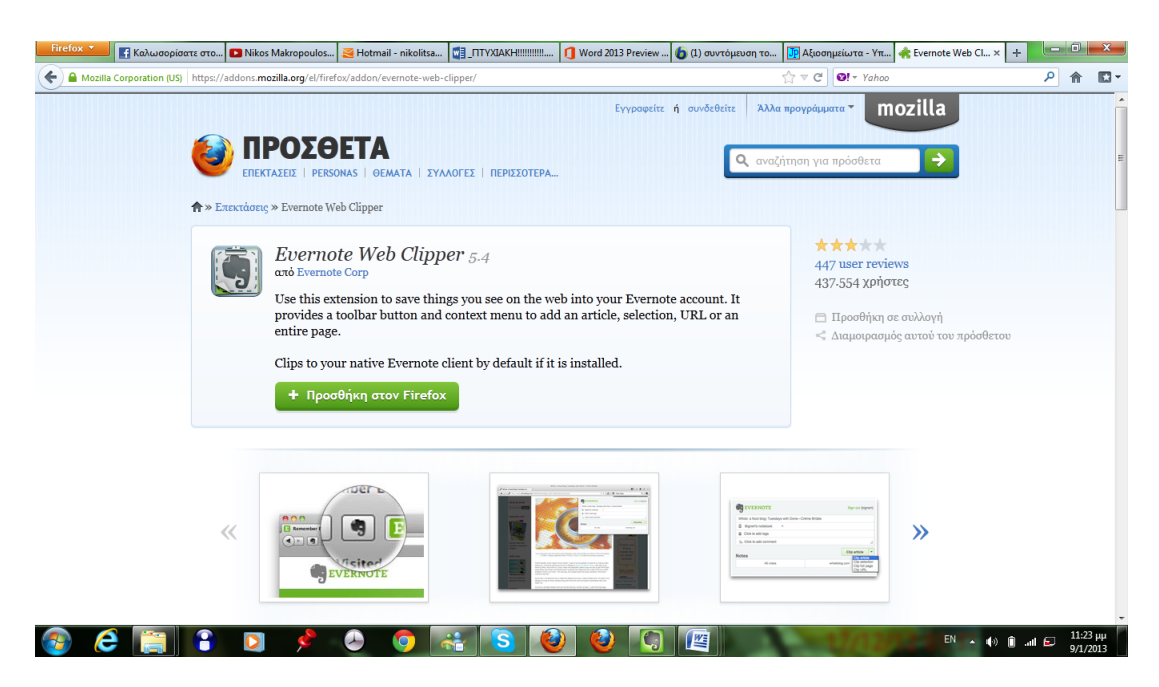

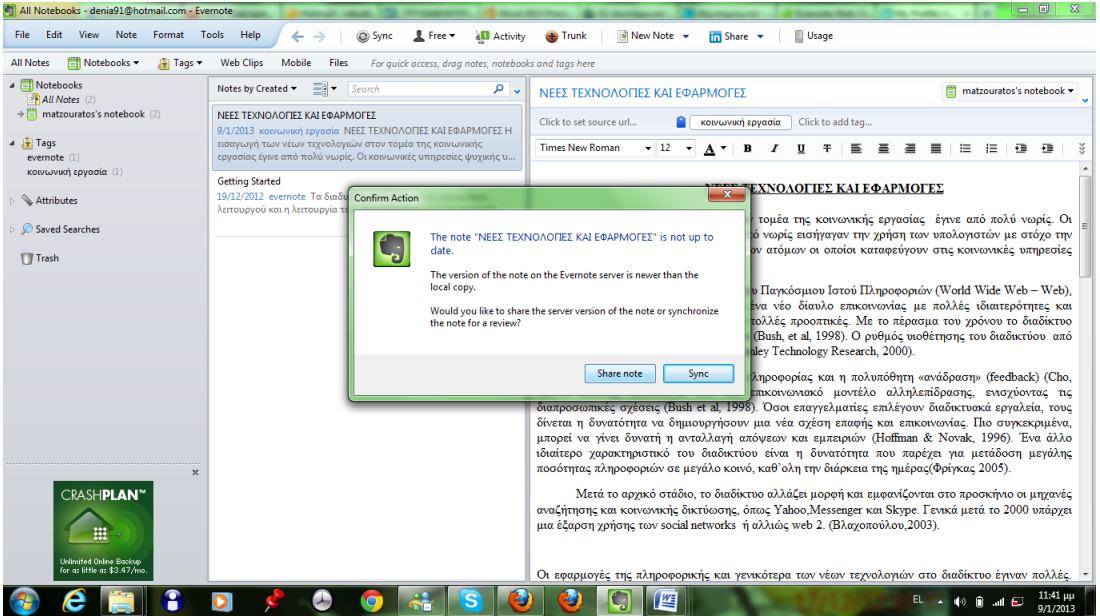

Και κατεβάζεις την εφαρμογή.

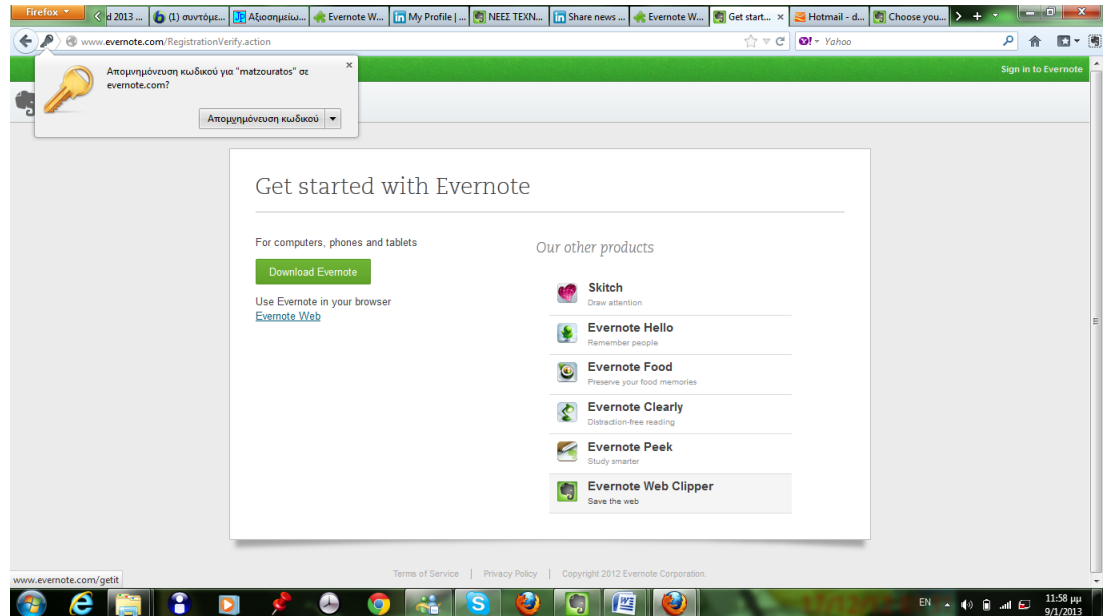

Περιμένεις να γίνει η λήψη.

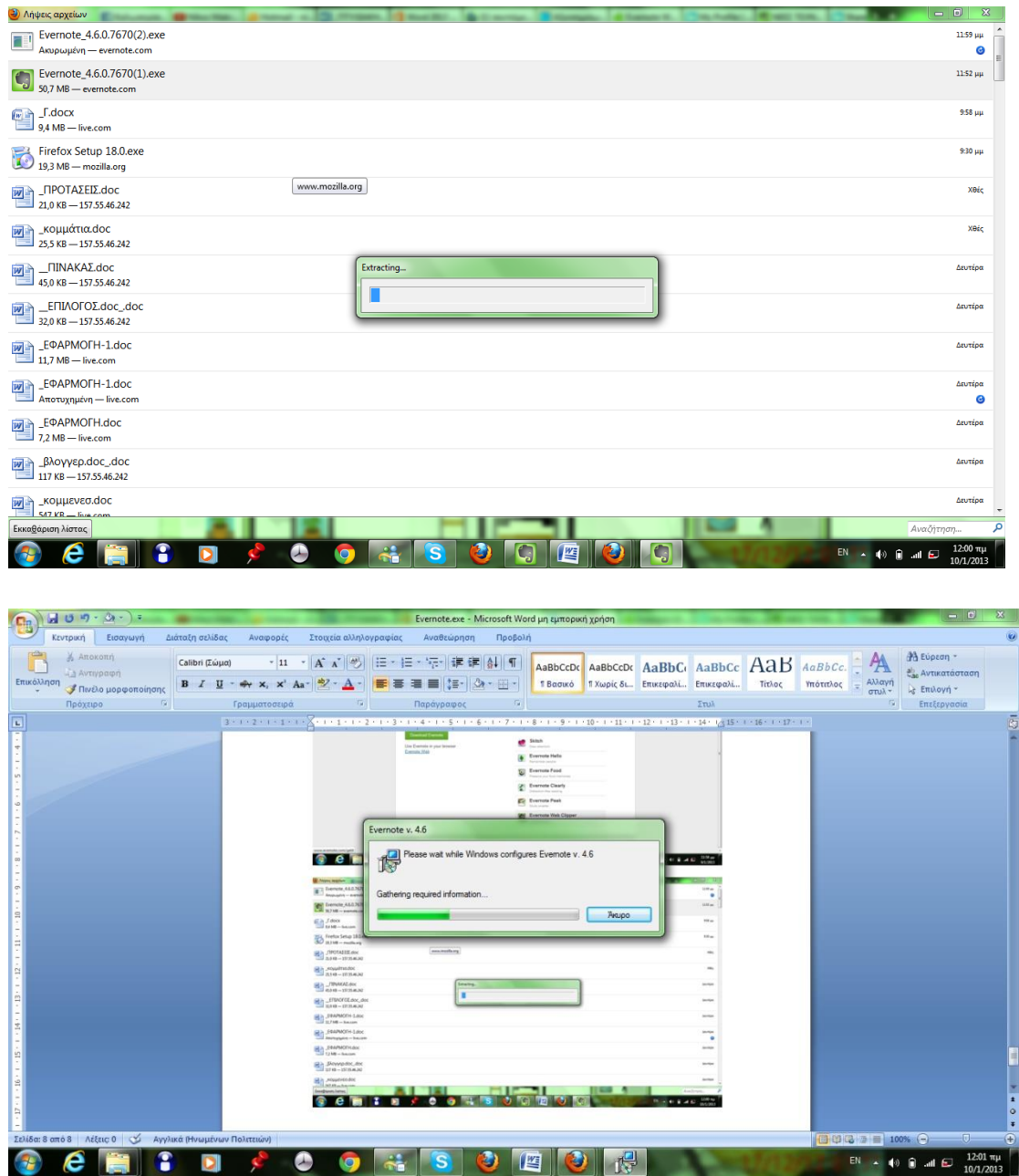

 Επιλέξαμε να βρούμε μια εικόνα για την κοινωνική εργασία αλλά βγαίνει μια ολόκληρη ιστοσελίδα πατώντας πάνω στην εικόνα που θέλουμε και κάνοντας add evernote η εικόνα πάει αυτόματα στο evernote.

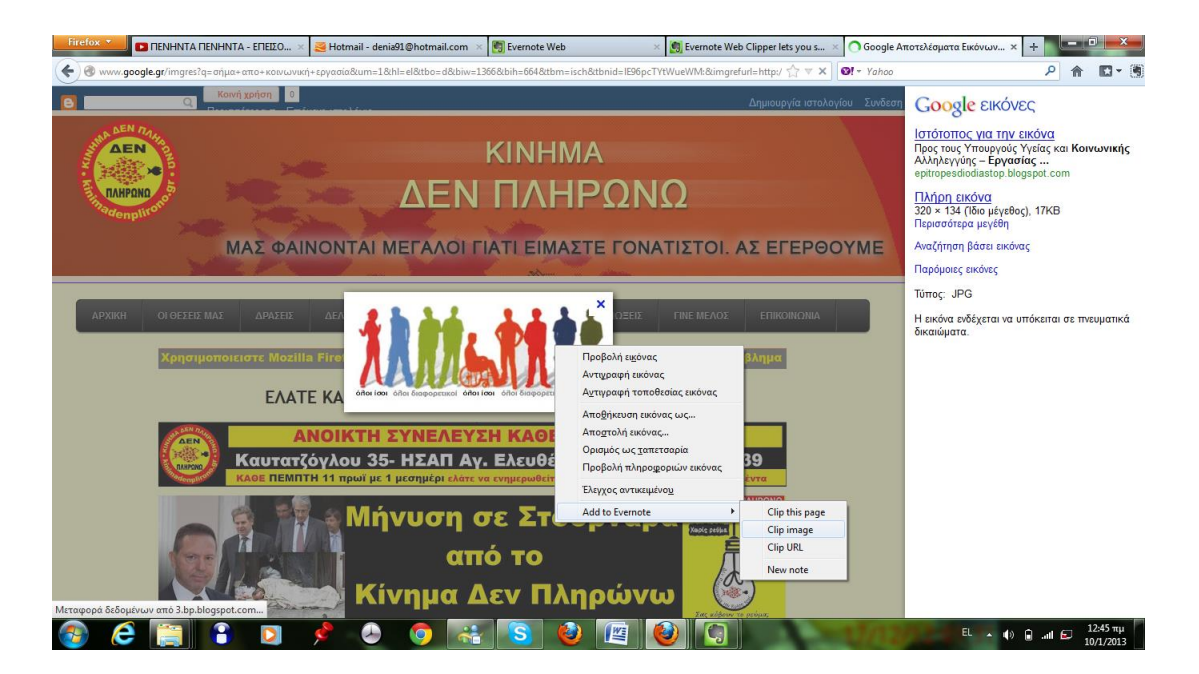

Εδώ φαίνεται η εικόνα που επιλέξαμε .

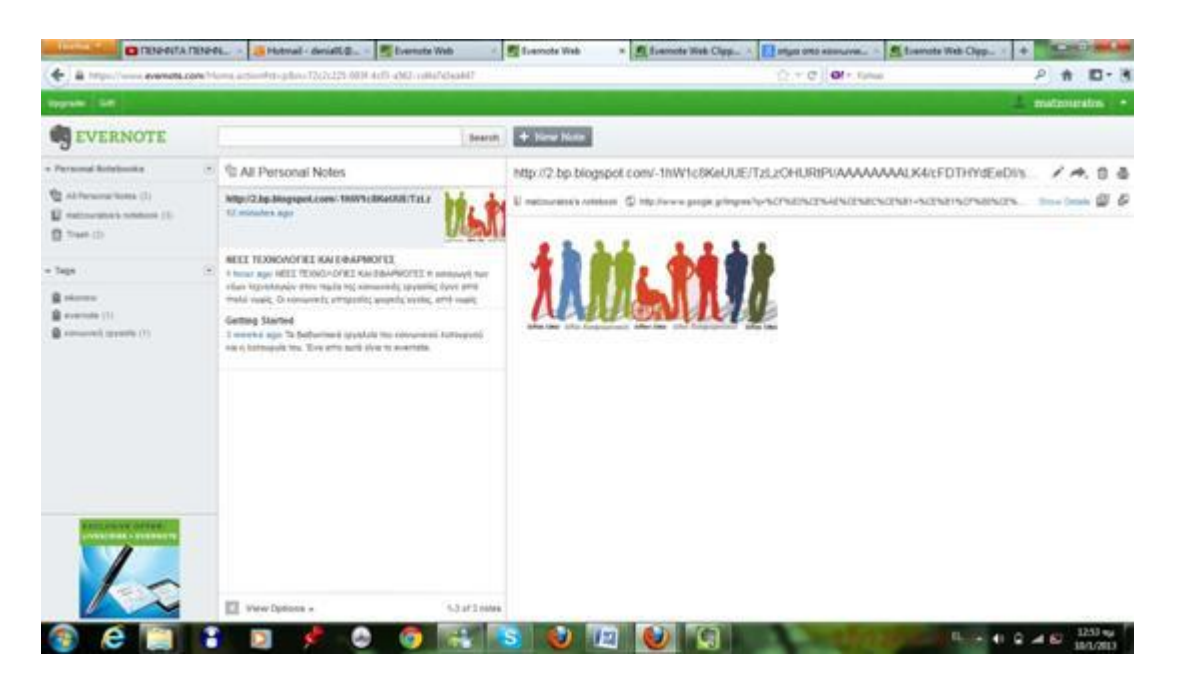

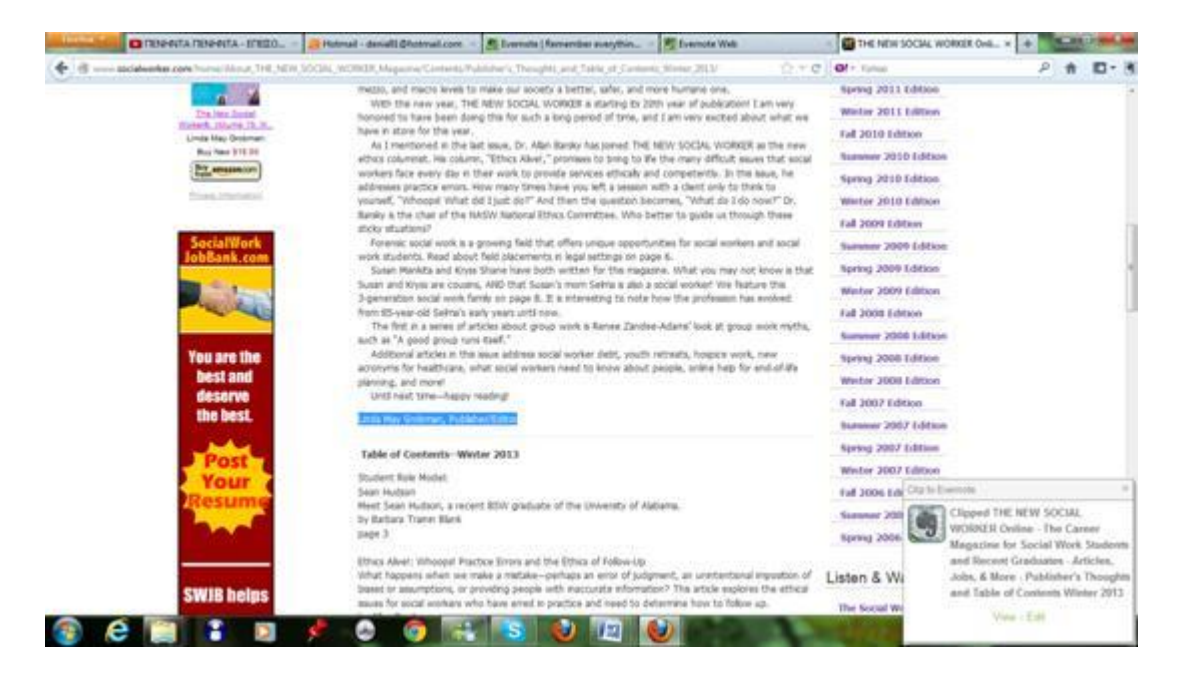

Μια επιπλέον εφαρμογή αφορα την επιλογή λέξεων προτράσεων που τα θεωρούμε λέξεις κλειδιά έτσι με αυτόν τον τρόπο μαρκάραμε αυτό που θέλαμε και πατήσαμε add evernote . Έπειτα εμφανίζεται ένα παραθυράκι επιβεβαίωσης που πατώντας πάνω σε πηγαίνει κατευθείαν στην εφαρμογή.

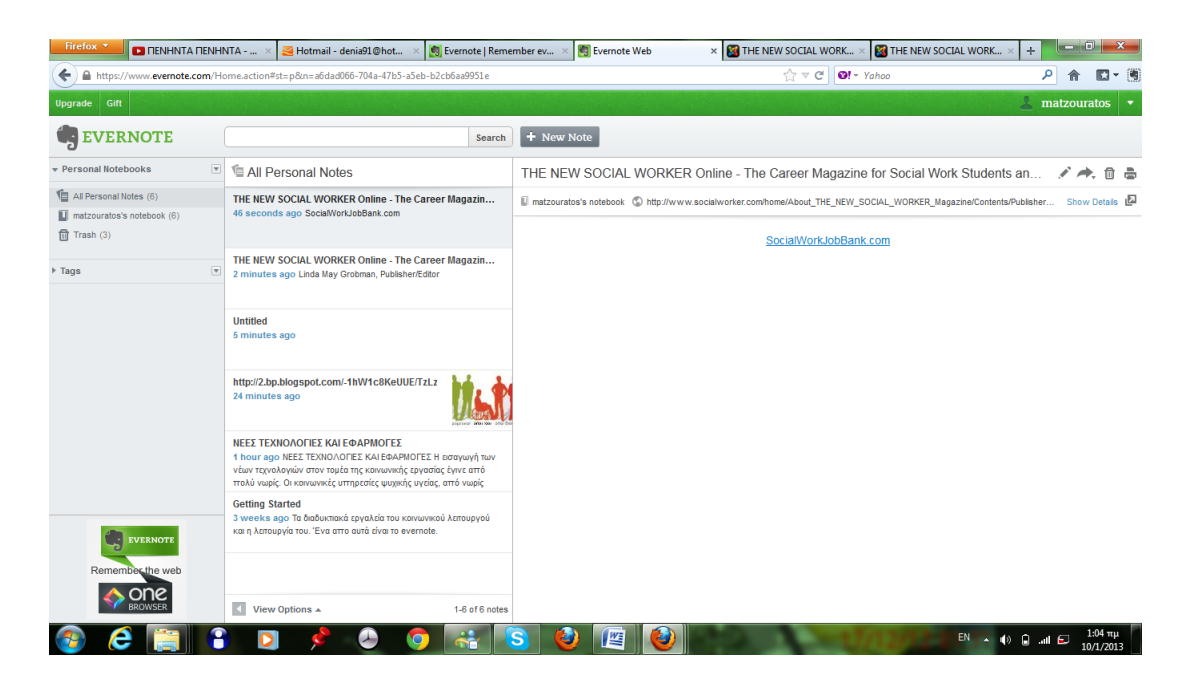

Εδώ βλέπουμε μόνο ότι έχουμε μαρκάρει και όχι όλη την ιστοσελίδα.

# **ΚΕΦΑΛΑΙΟ 3<sup>ο</sup>**

## **BLOG**

Μπλογκς ή ιστολόγια ονομάζουμε μια ιστοσελίδα που περιέχει θέματα και συζητήσεις κυρίως γύρω από ένα ζήτημα. Διαφορετικοί χρήστες μπορούν να σχολιάσουν γραπτά αλλά και να συζητήσουν. Τα μπλογκς μπορούν να οριστούν και ως ημερολόγια όπου καταγράφονται καθημερινά με χρονολογική σειρά τα γεγονότα.[20]

Ένας κοινωνικός λειτουργός έχει την δυνατότητα μέσω των μπλογκς να οργανώσει συζητήσεις και ομάδες γύρω από ευαίσθητα θέματα της κοινωνικής εργασίας αλλά και να ανταλλάξει ιδέες και αντιλήψεις για κοινωνικά θέματα.

Ακολουθεί κατασκευή blog με αναλυτικές οδηγίες αλλά παρουσιάζονται και άλλα blog που έχουν κατασκευάσει κοινωνικοί λειτουργοί.

#### **BLOGGER**

Το blogger.com αποτελεί μια διαδικτυακή υπηρεσία όπου ανήκει στην εταιρία Google.com μέσω αυτή έχει την δυνατότητα να το χρησιμοποιήσεις και να δημιουργήσεις δωρεάν μπλογκς και να τα διαμορφώσεις όπως επιθυμείς.

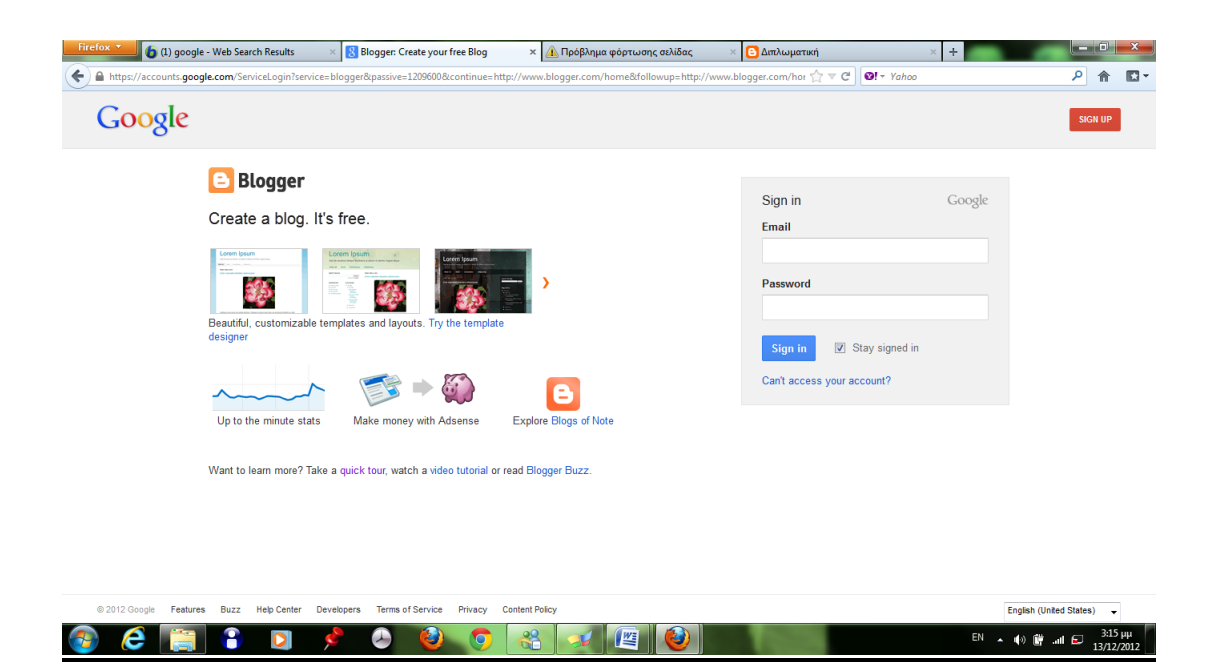

### **ΕΦΑΡΜΟΓΗ**

Αφού καταχωρήσεις το email και το password που έχεις δημιουργήσει ύστερα πάτας sing up έτσι μπαίνεις στην κύρια σελίδα

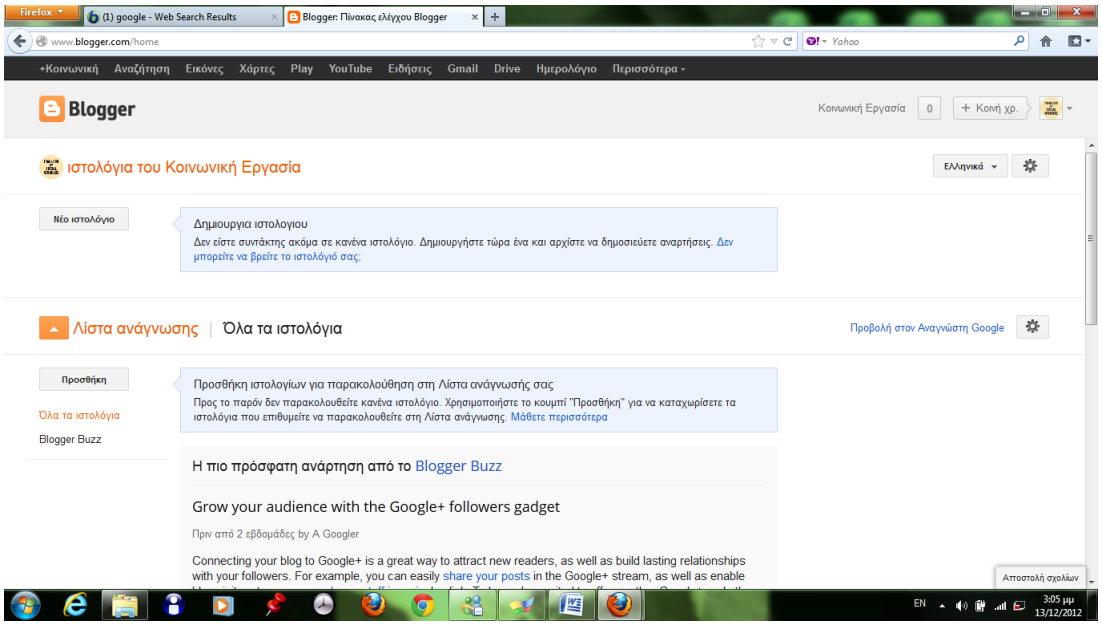

Το επόμενο βήμα είναι να πατήσεις δημιουργία νέου ιστολογίου όπου σου

εμφανίζεται η παρακάτω εικόνα.

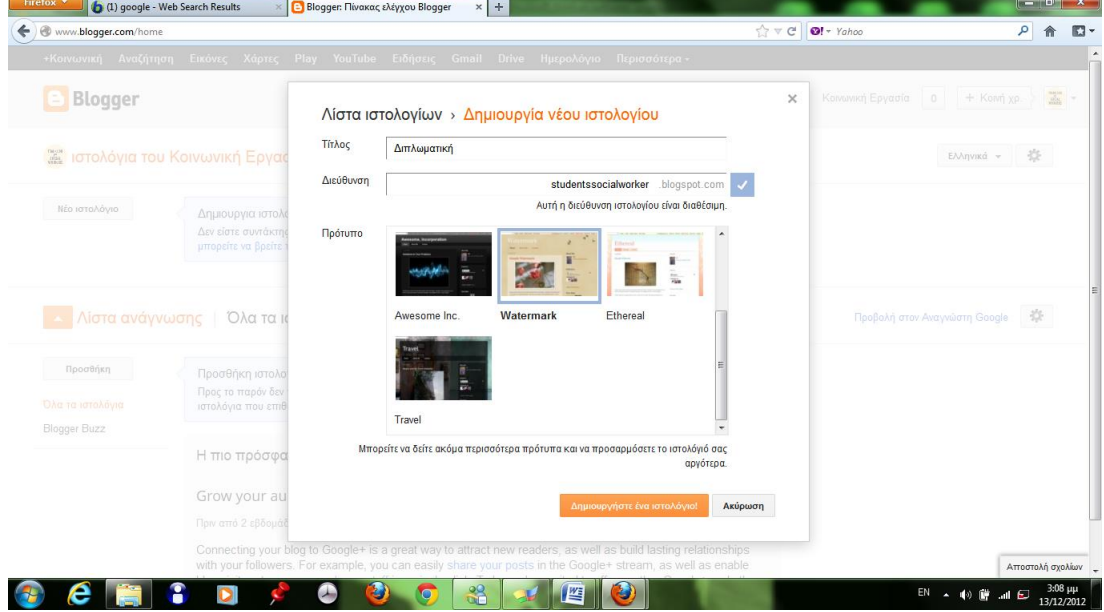

Σε αυτό το σημείο καταχωρείς έναν τίτλο μια διεύθυνση και ένα πρότυπο για φόντο και το ιστολόγιο σου είναι έτοιμο.

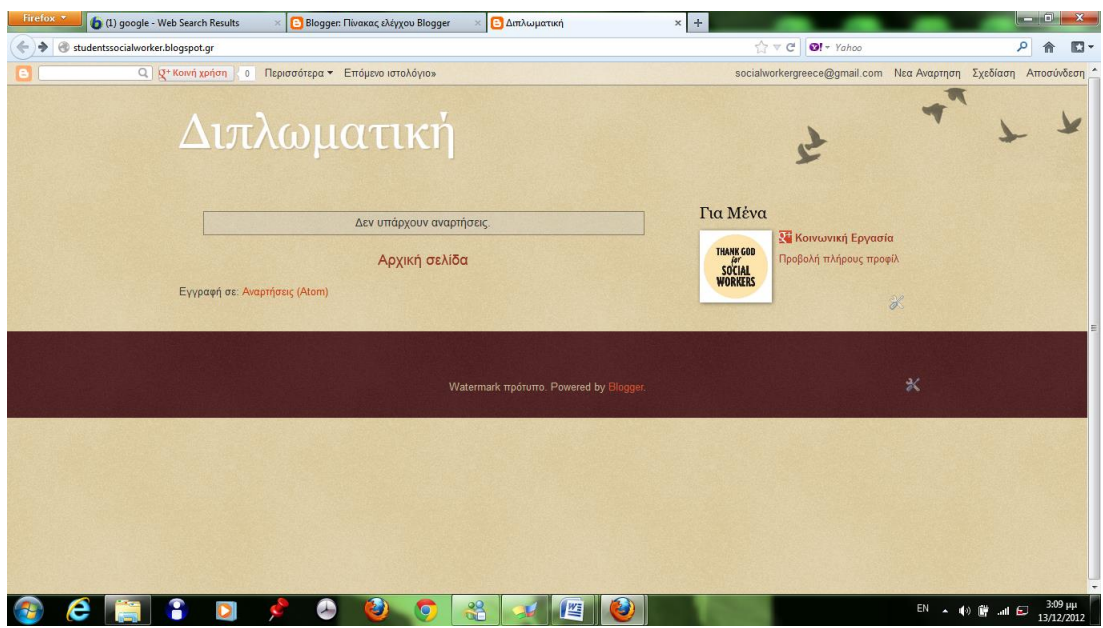

Εύκολά λοιπόν ο κοινωνικός λειτουργός μπορεί να δημιουργήσει ένα ιστολόγια με θέματα που αφορούν άμεσα την κοινωνική εργασία να μηλίσει και με άλλους επαγγελματίες αλλά και με εξυπηρετπύμενους αλλά και άτομα που ενδιαφέρονται για κοινωνικά θέματα.

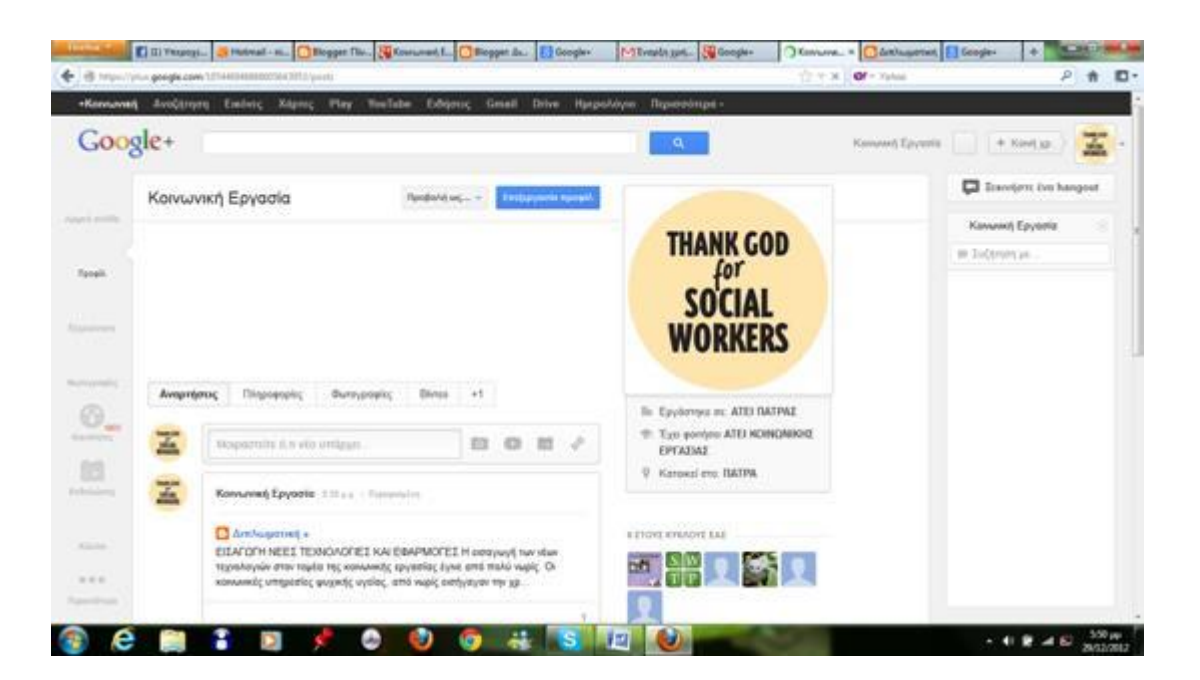

Σε αυτό το σημείο εμφανίζεται η αρχική σελίδα και μετά φίνεται η ανάρτηση που έχουμε κάνει.

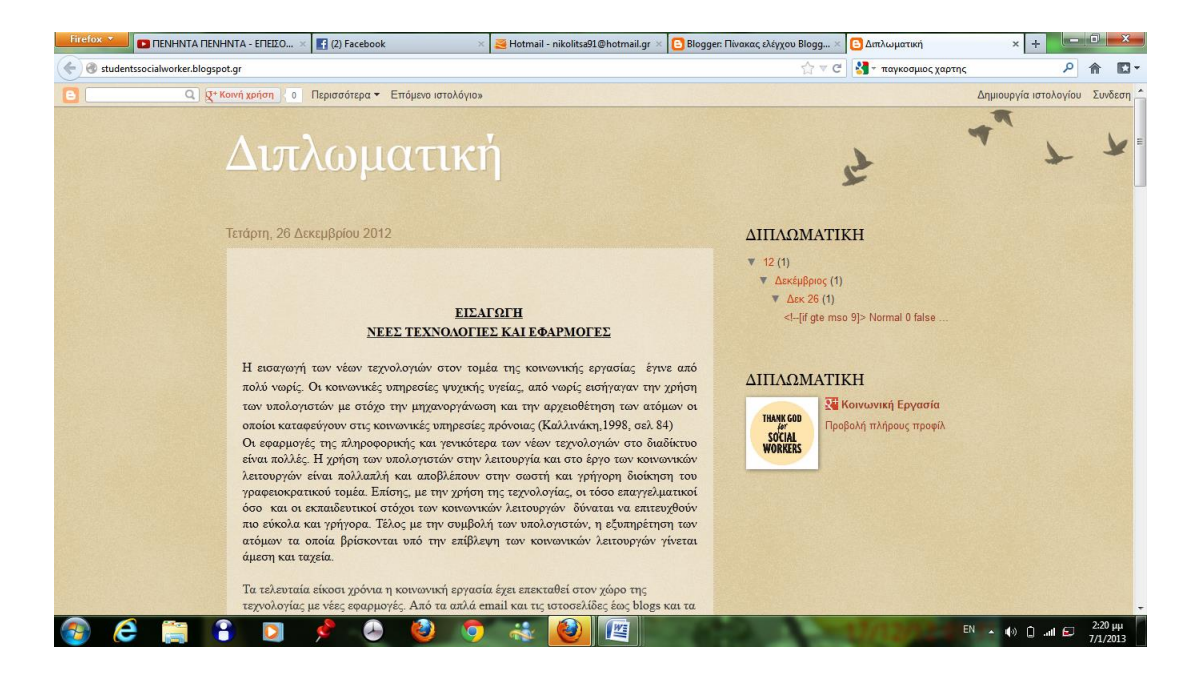

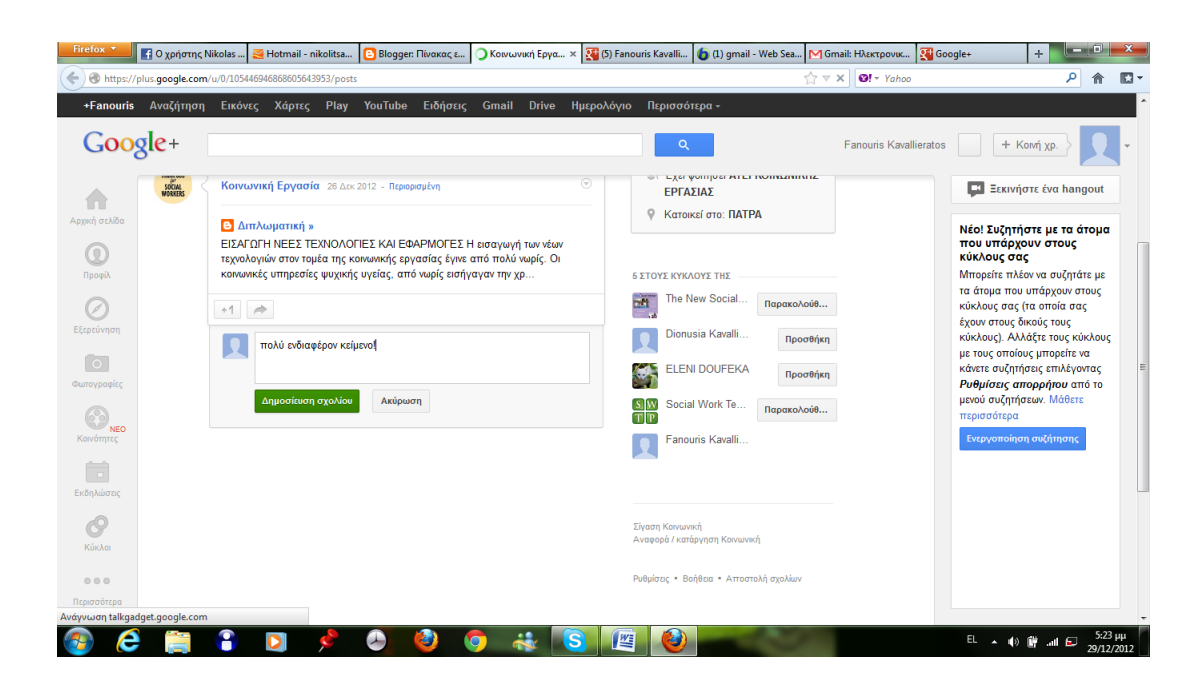

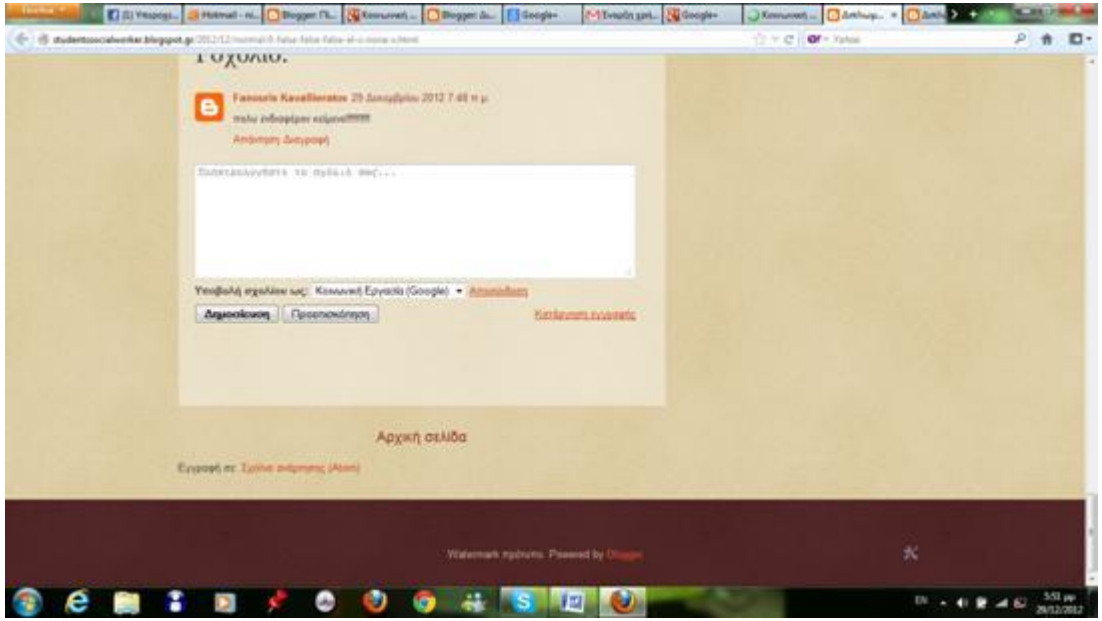

Εδώ εμφανίζεται το σχόλιο που μας έκανε ένας φίλος

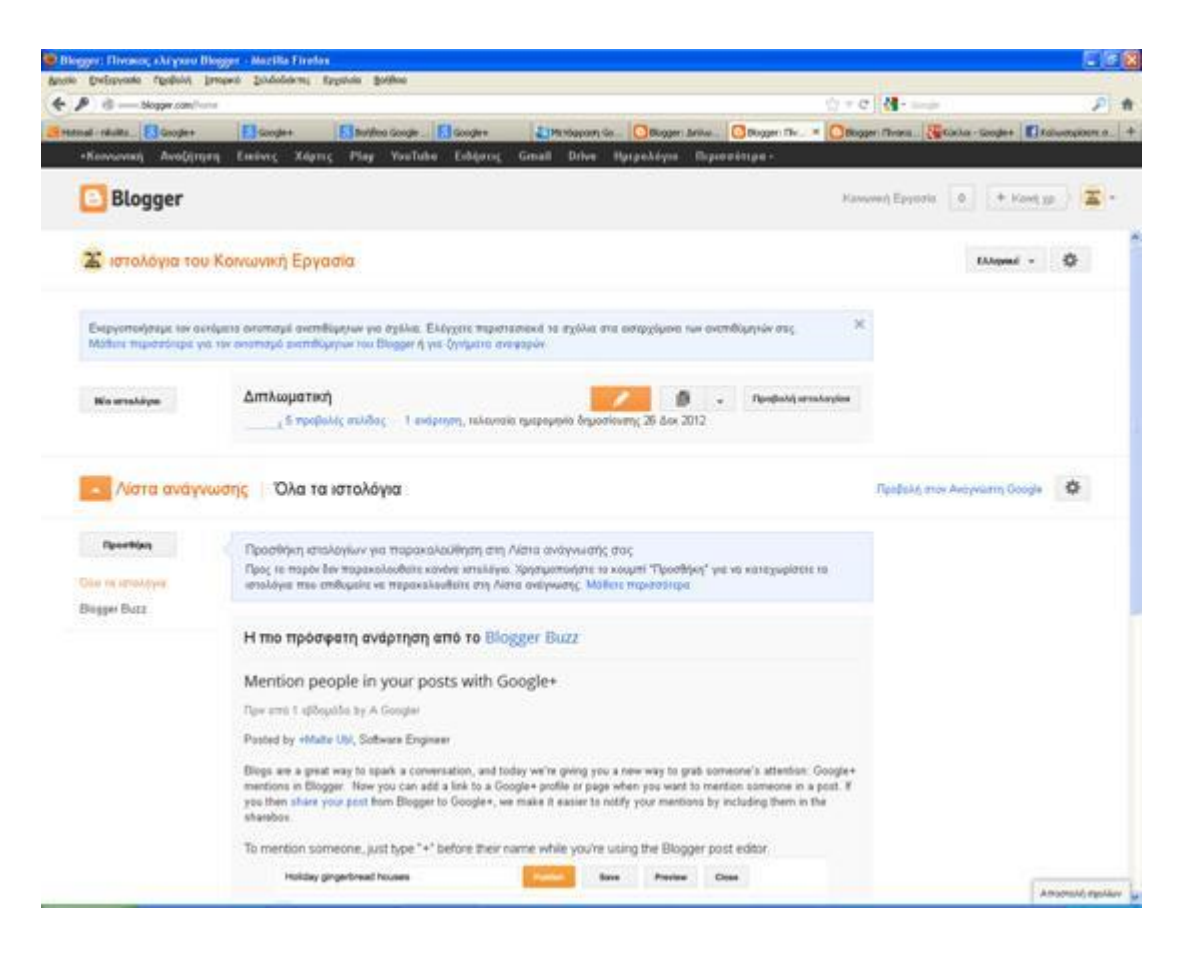

Το ίδιο και εδώ.

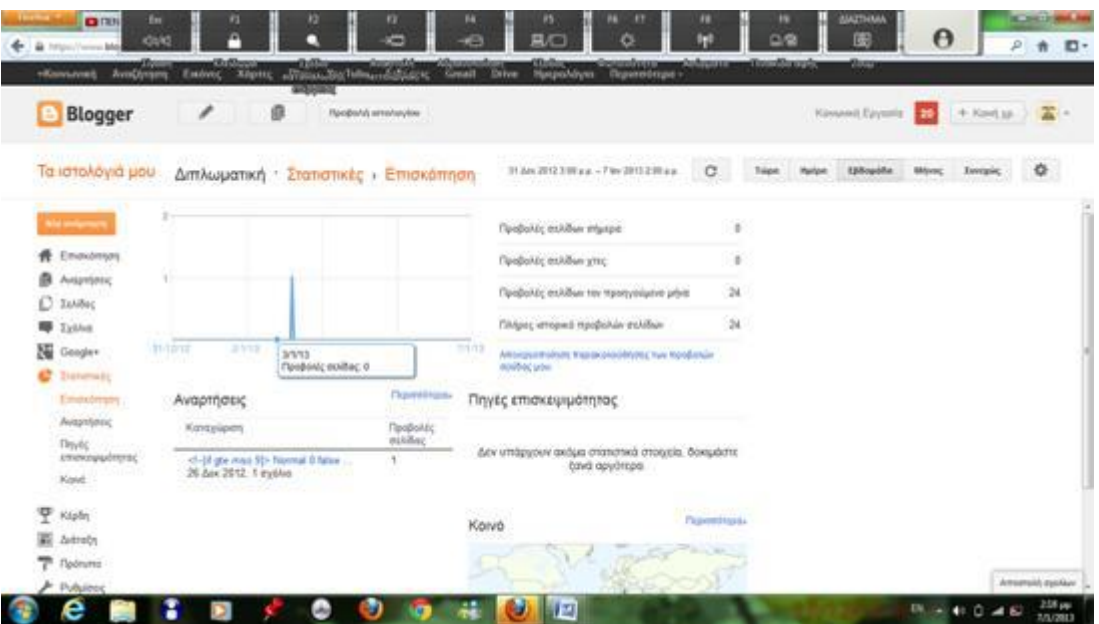

Εδώ εμαφινίζονται οι προβολές τις ιστοσελίδας.

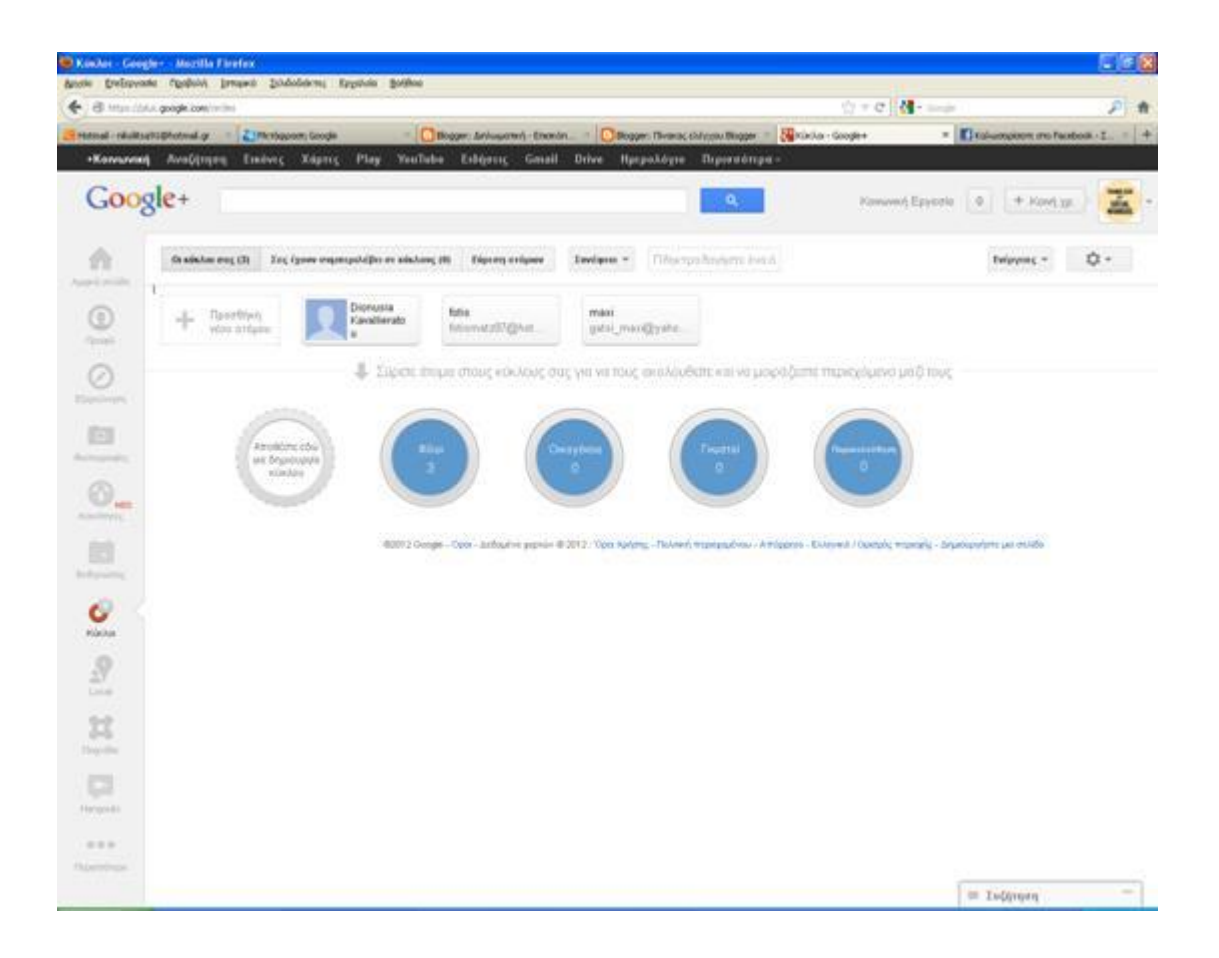

Εμείς επιλέξαμε συμπεριλάβουμε άτομα στους κύκλους μας και επιλέγουμε μερικά άτομα. Αυτά τα άτομα επιλέξαμε να τα συμπεριλάβουμε στους φίλους. Έχουμε 4 επιλογές και μπορούμε να δημιουργήσουμε και άλλους κύκλους φίλοι, οικογένεια, γνωστοί, παρακολούθηση.

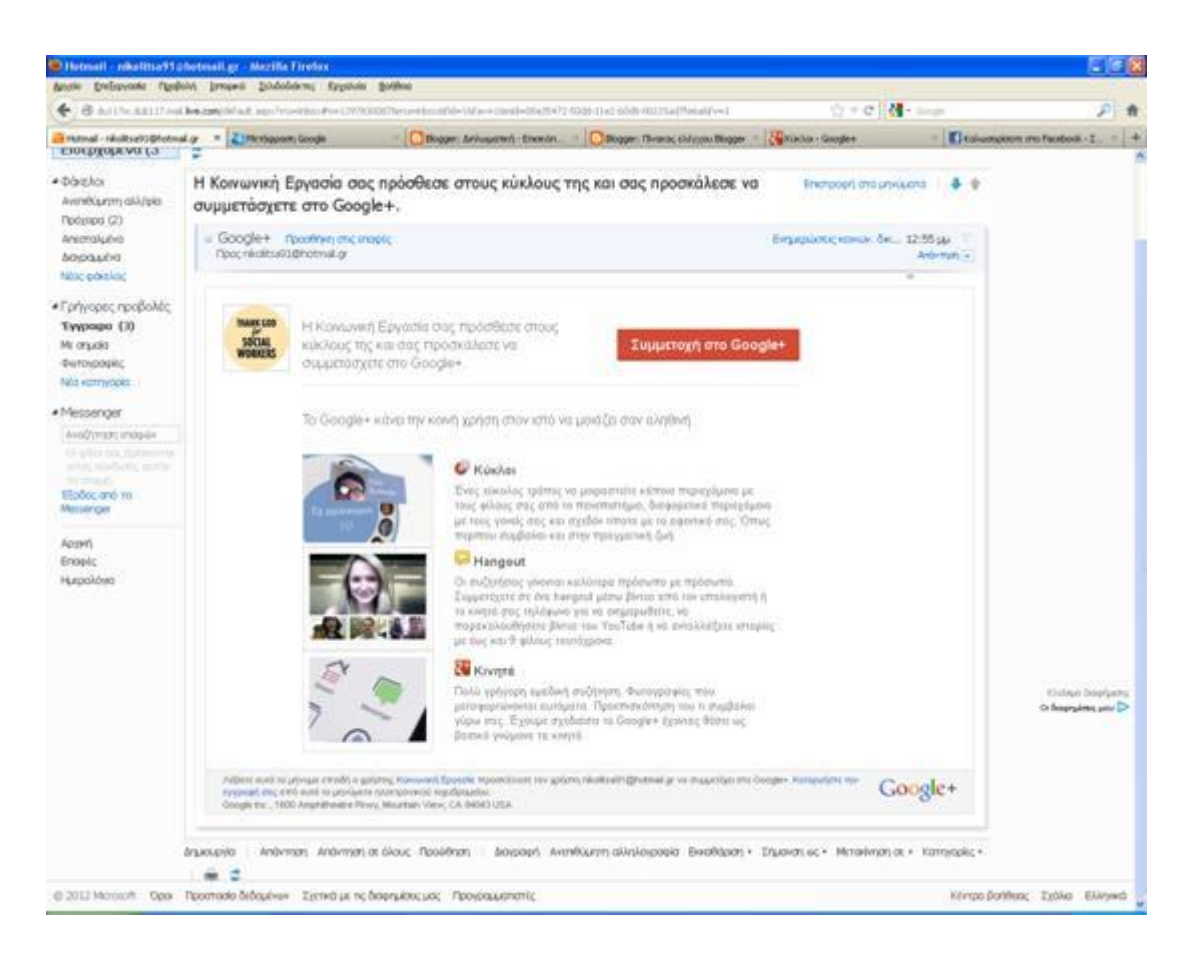

Εδώ προβάλετε το μήνυμα που λαμβάνει από το αίτημα που έχει λάβει από το

blogger.

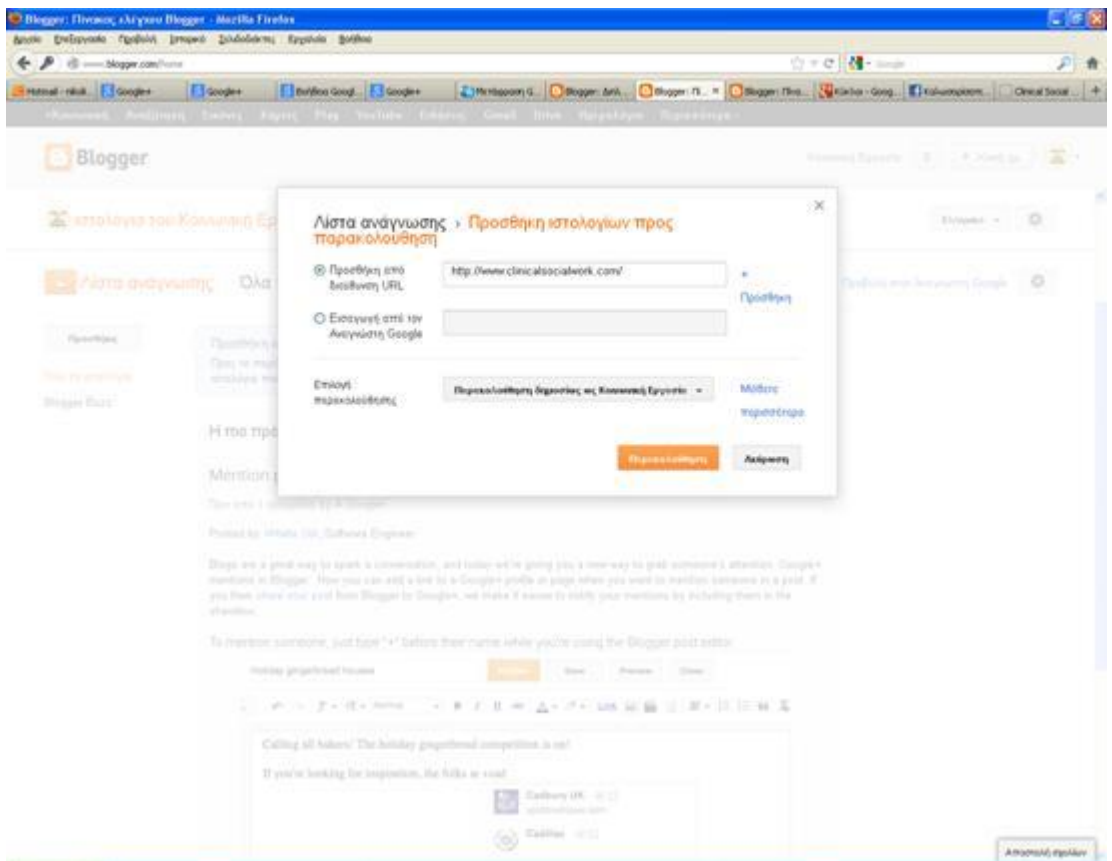

Έχουμε την δυνατότητα να προσθέσουμε και ιστολογία που θα παρακολουθούμε πληροφορίες για την κοινωνική εργασία και επιλέξαμε το clinical social work .Αυτό το blog συμπεριλαμβάνεται στους κύκλους παρακολούθηση.

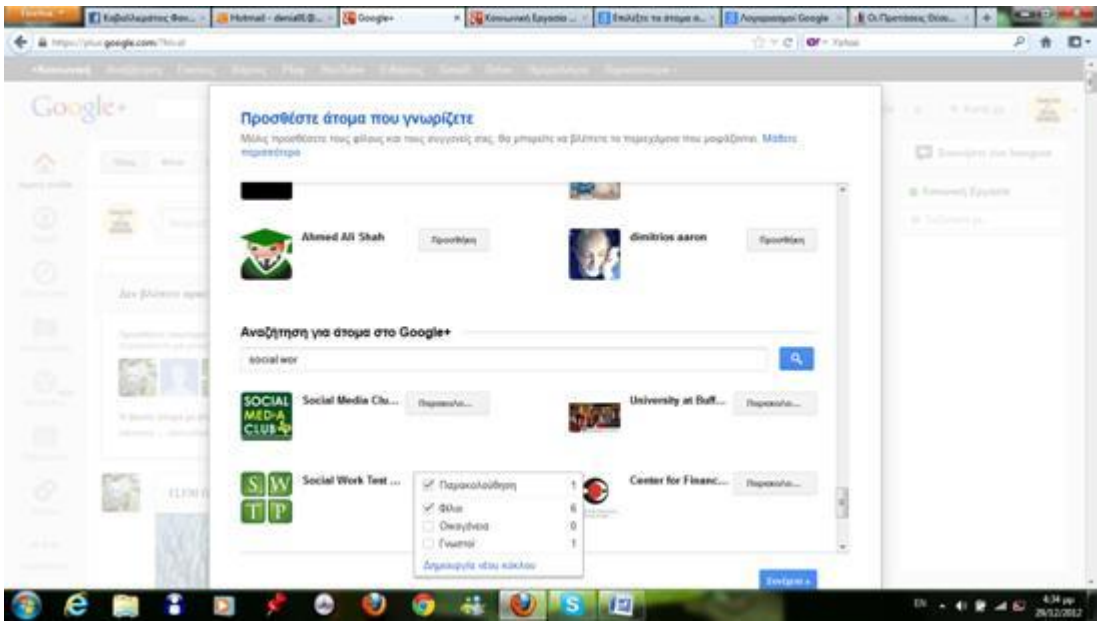

Εδώ εμφανίζονται άτομα που συμμετέχουν στο blogger και εμείς έχουμε την επιλογή αν θέλουμε να τους συμπεριλάβουμε στους κύκλους μας.

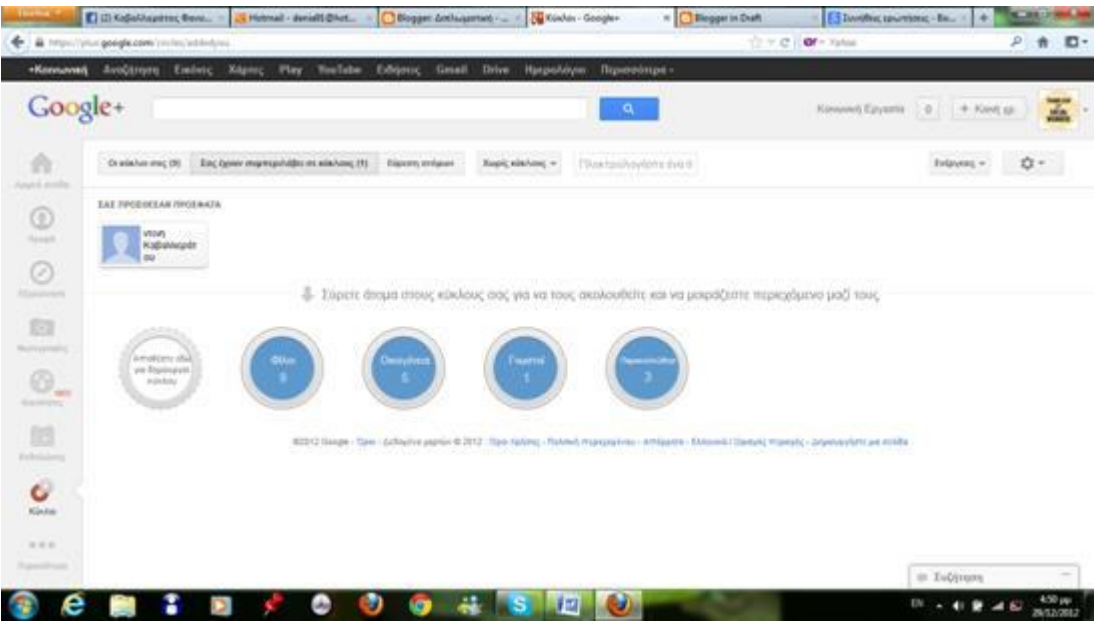

Μια πρόσκληση από ένα μέλος του blogger.

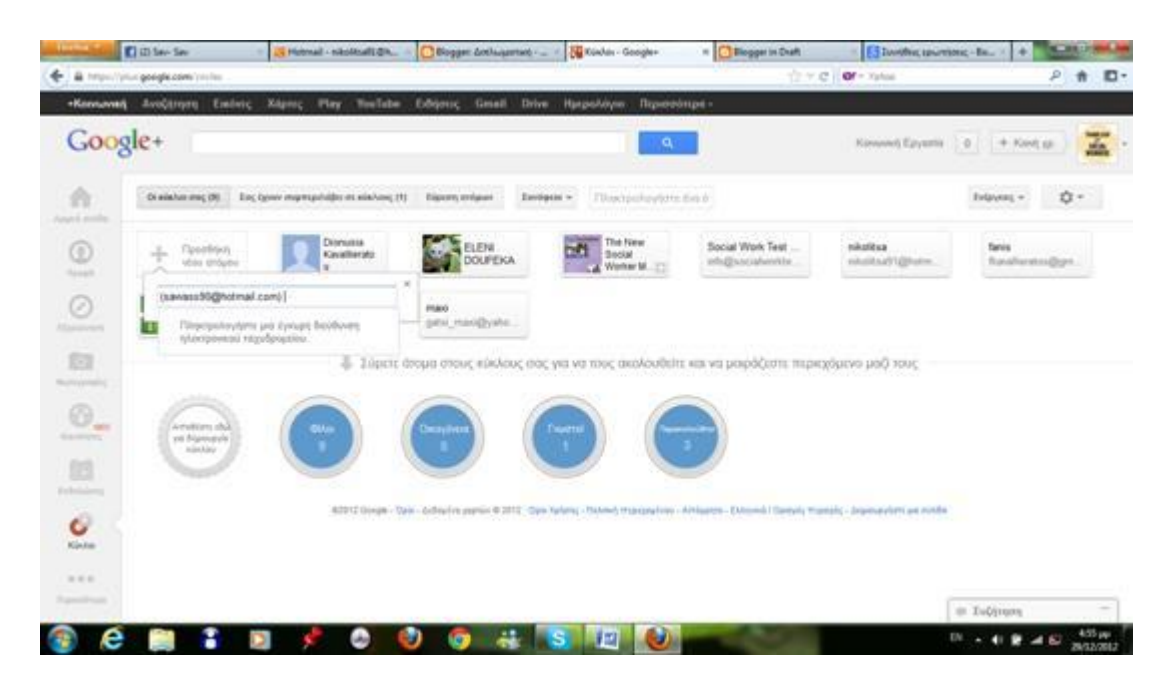

Για να προσθέσουμε άτομα που γνωρίζουμε επιλέγουμε το email τους.

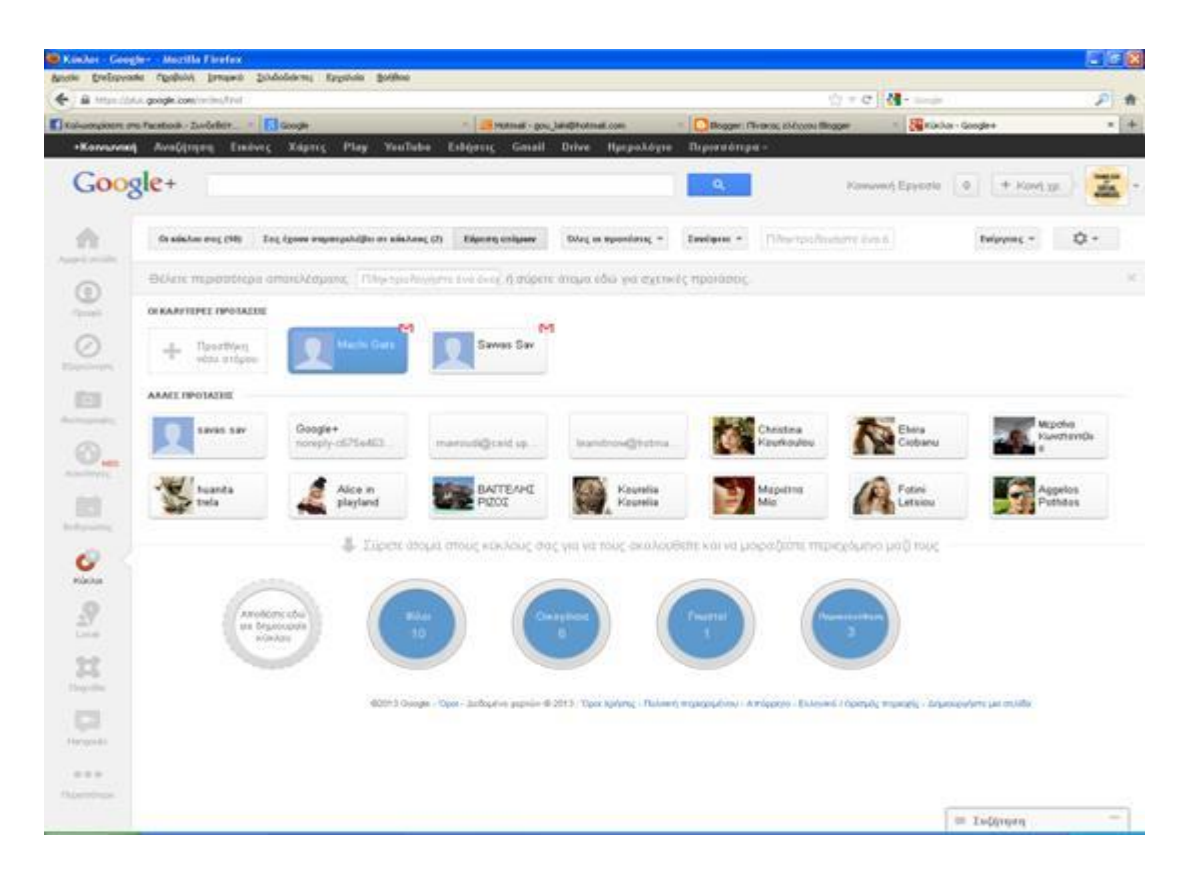

Εδώ φαίνονται κάποιες προτάσεις που μας έχουν κάνει για προσθήκη νέου ατόμου

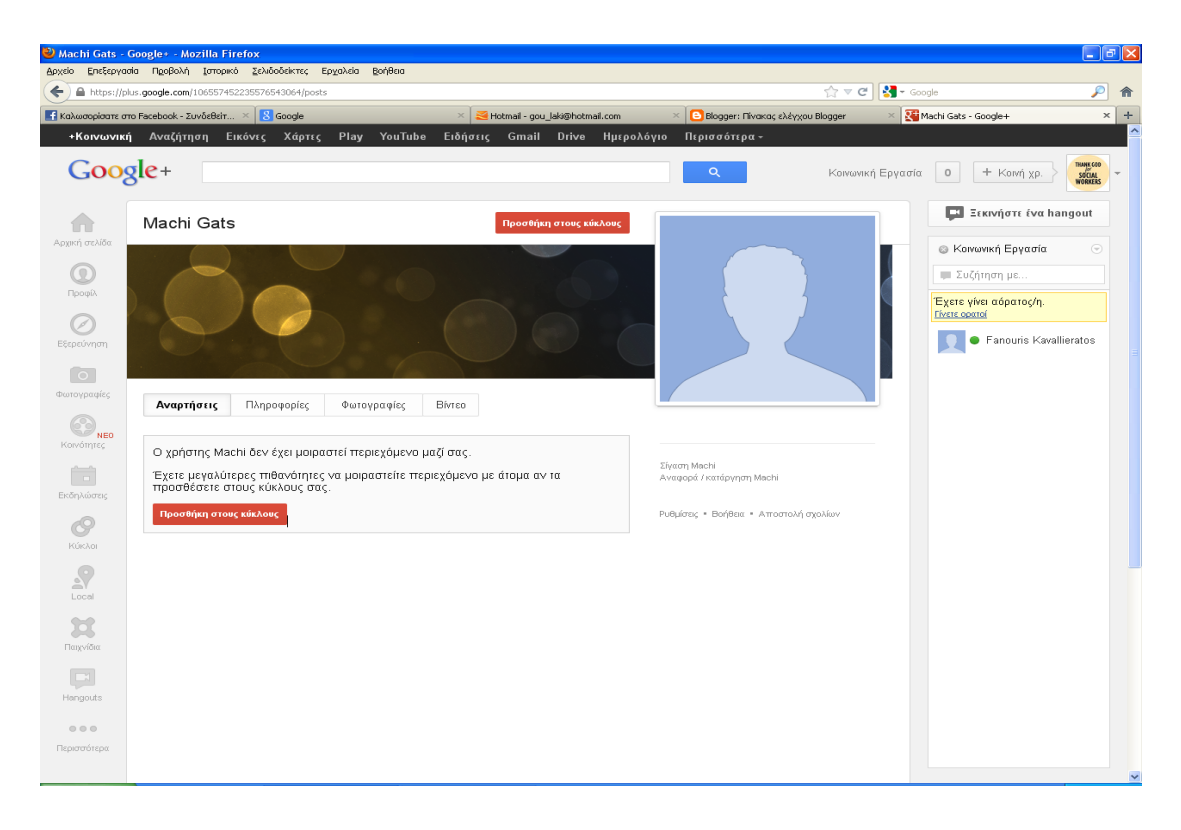

Στο επόμενο βήμα παρουσιάζεται η απάντηση μας στο αίτημα μας

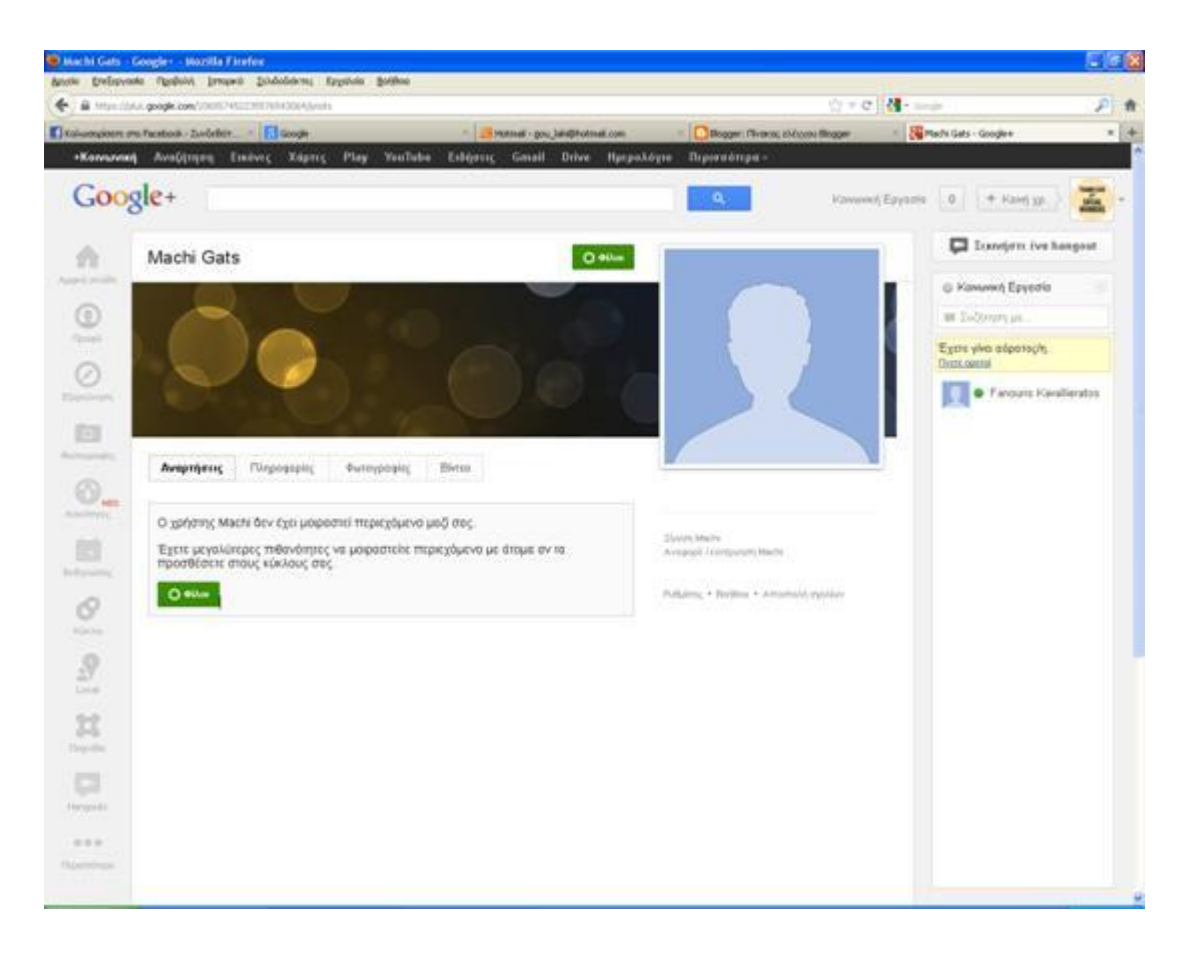

Επιλέγουμε να τους προσθέσουμε στους φίλους.

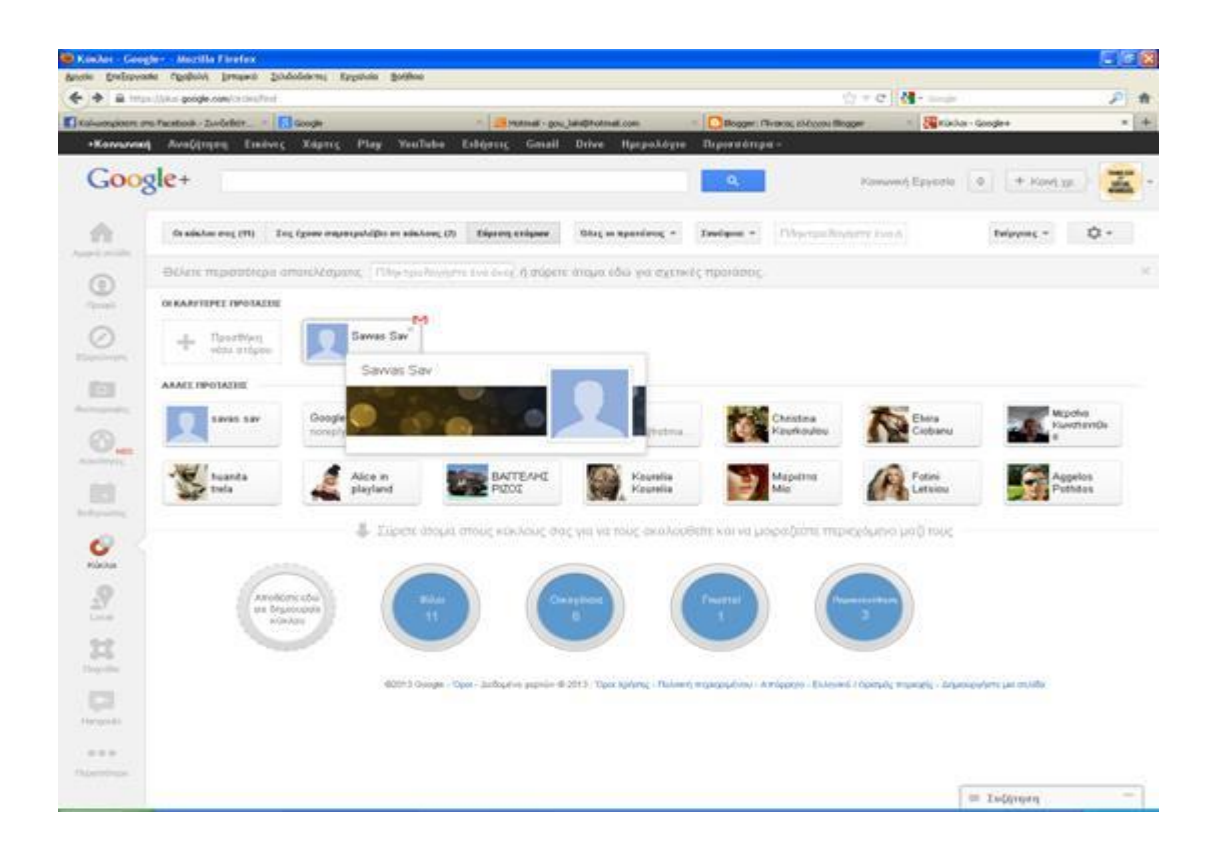

### Το ίδιο θα συμβεί και με το αίτημα του Σάββα.

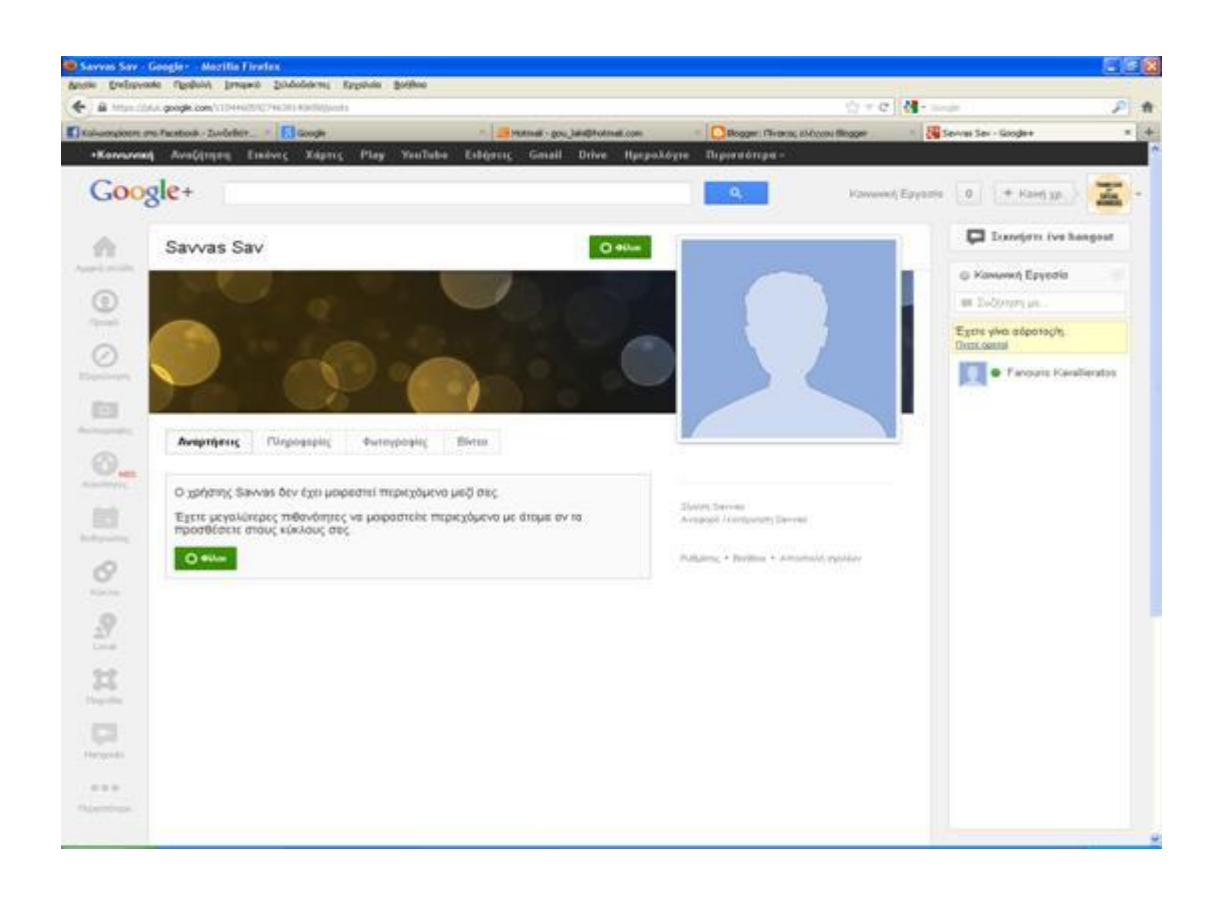

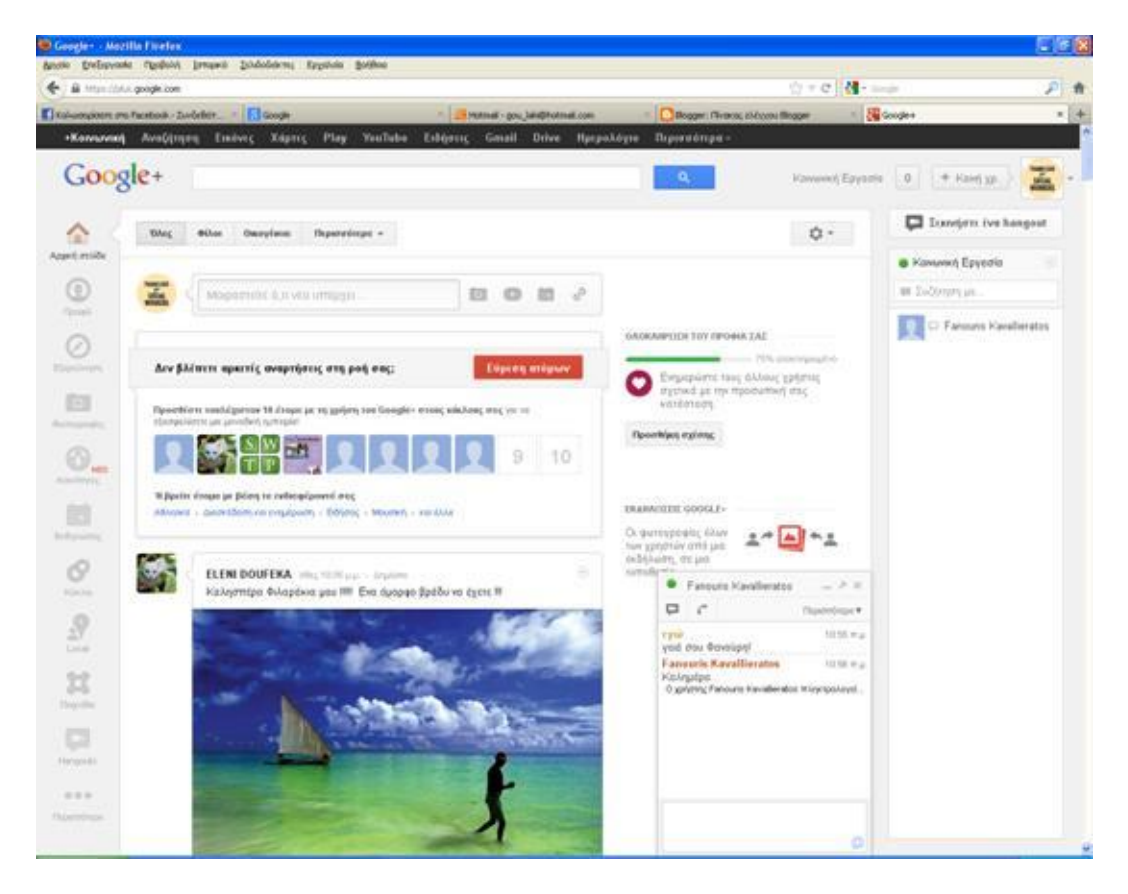

Σε αυτό το σημείο ζητάμε να κάνουμε συζήτηση με τον Φανούρη καβαλλιεράτο. Αρχίζει η συζήτηση.

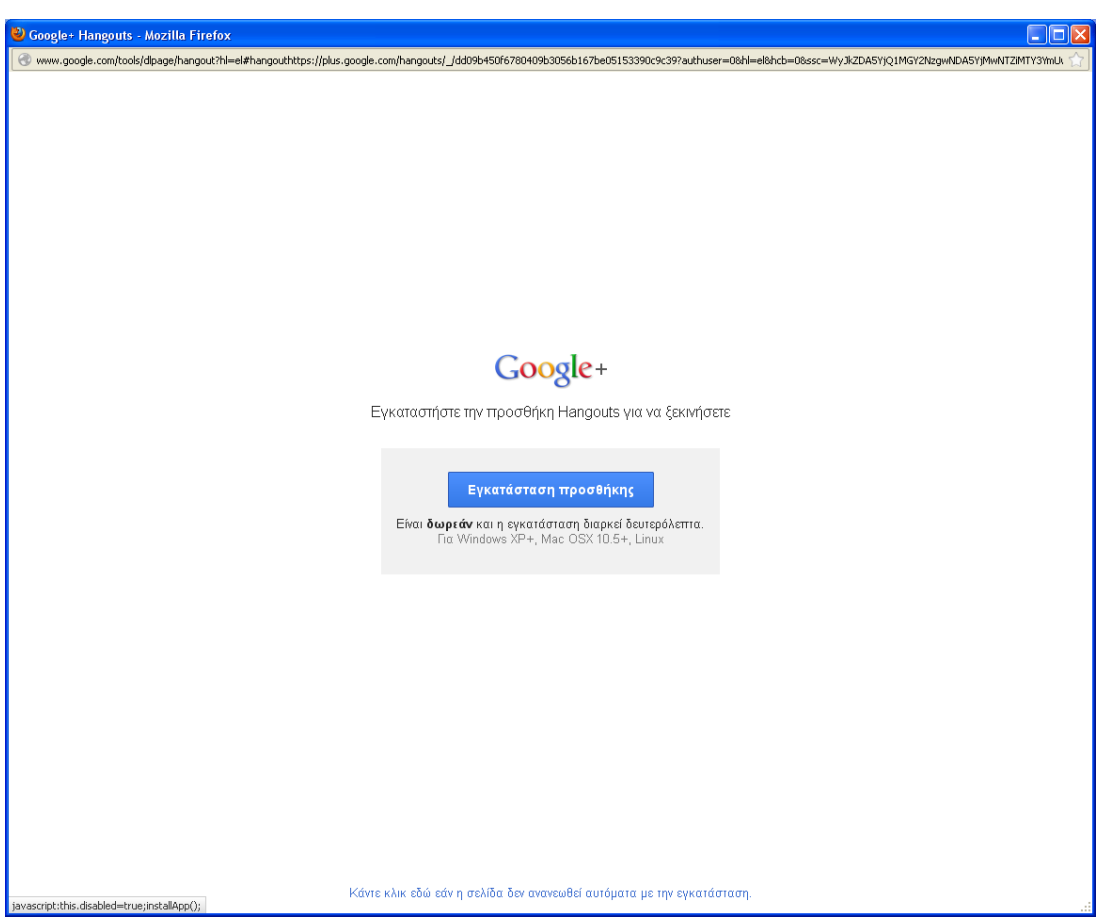

Μια ακόμη εφαρμογή είναι το hangouts ,είναι μια δωρεάν εγκατάσταση που μας δίνει την ευκαιρία να μιλάμε ζωντανά.

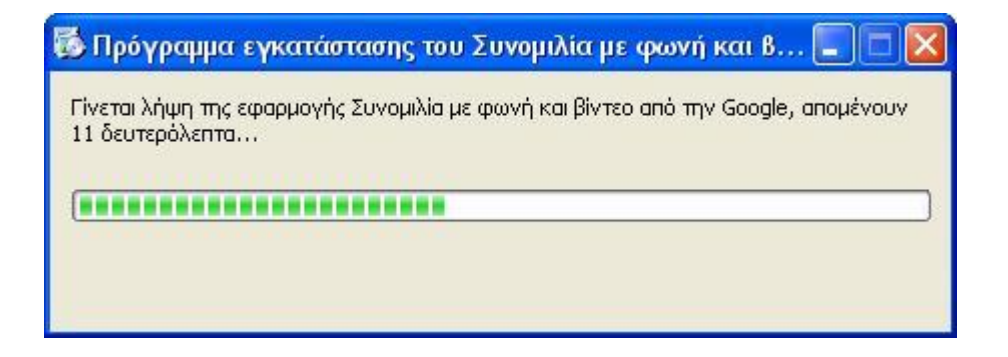

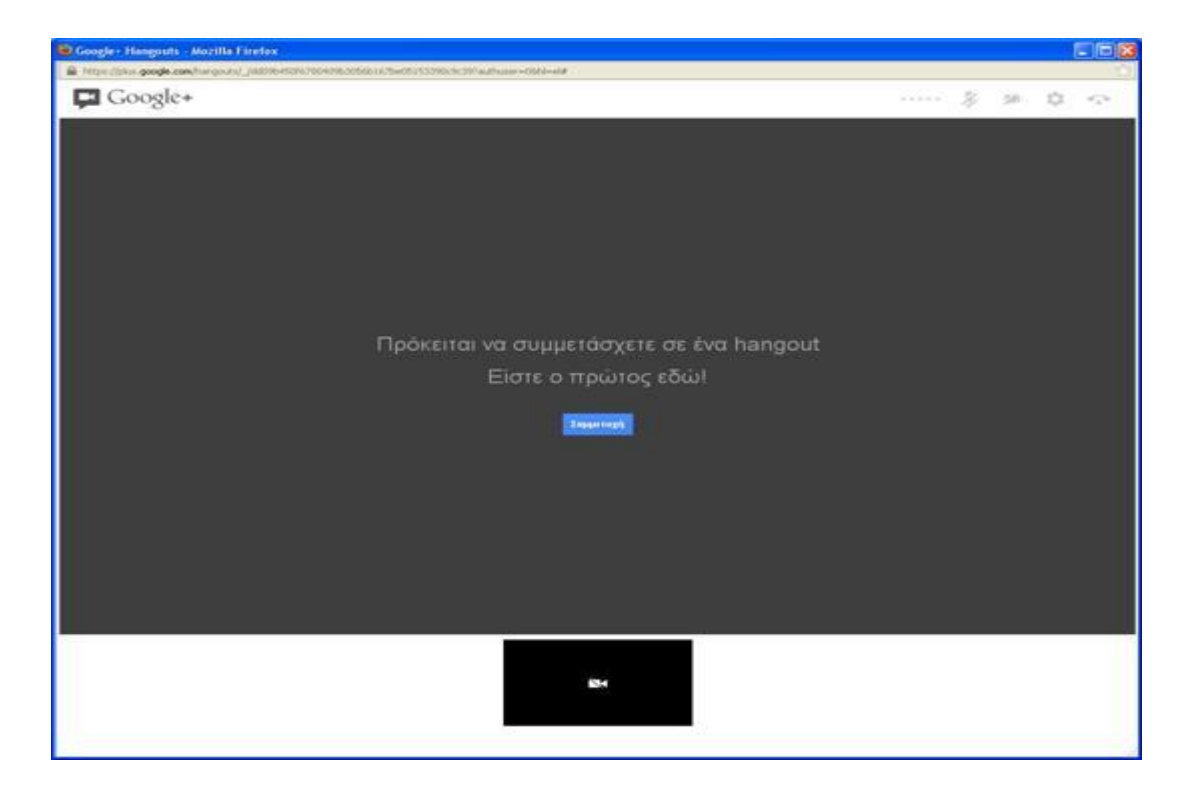

Εδώ έχει ενεργοποιηθεί η εφαρμογή.

Εδώ βλέπουμε και τους άλλους φίλους που μπορούμε να προσκαλέσουμε.

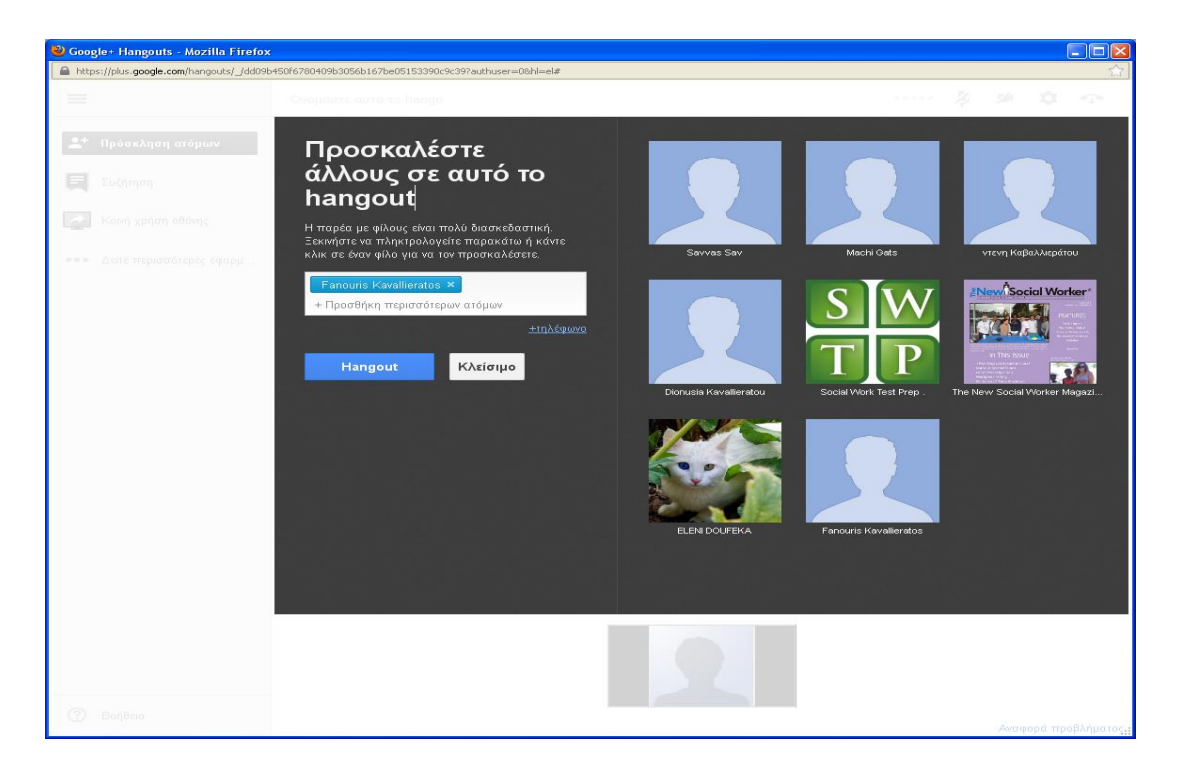

Επιλέγουμε να προσκαλέσουμε τον Fanouri Kavallieratos.
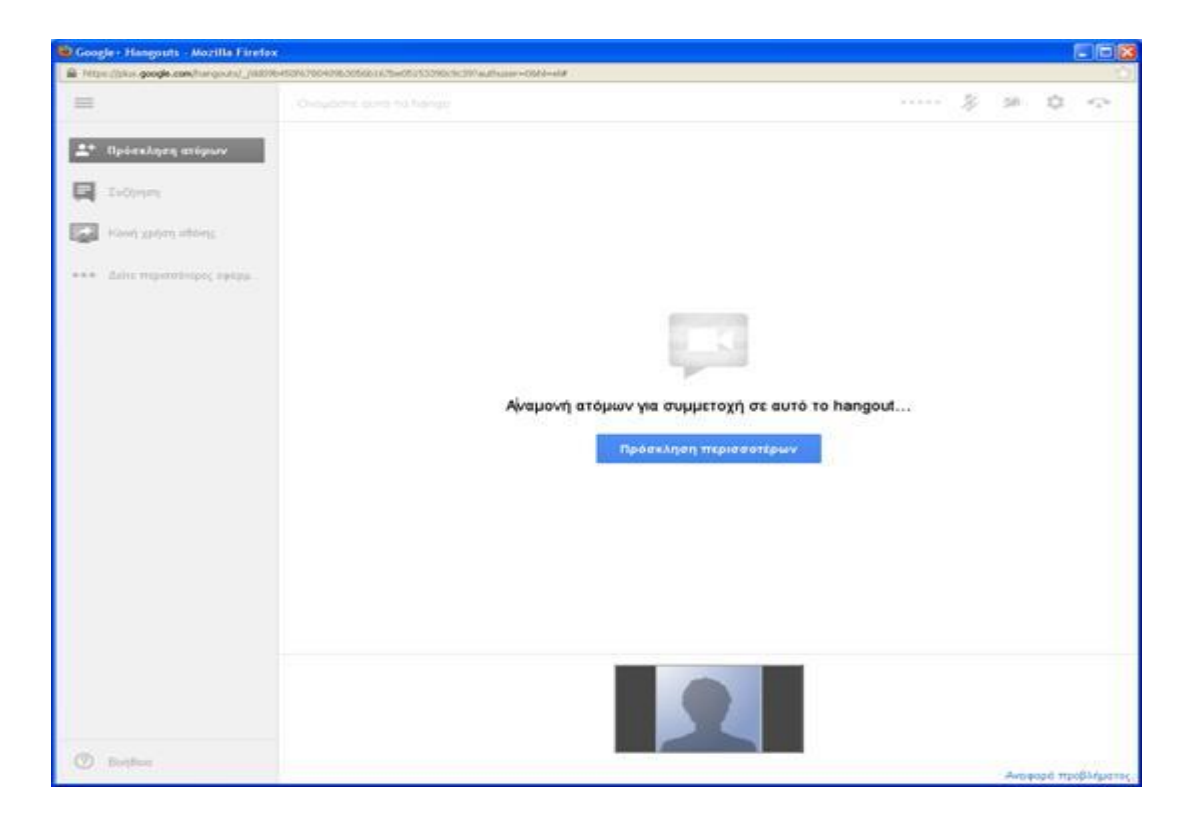

Εδώ περιμένουμε την απάντηση.

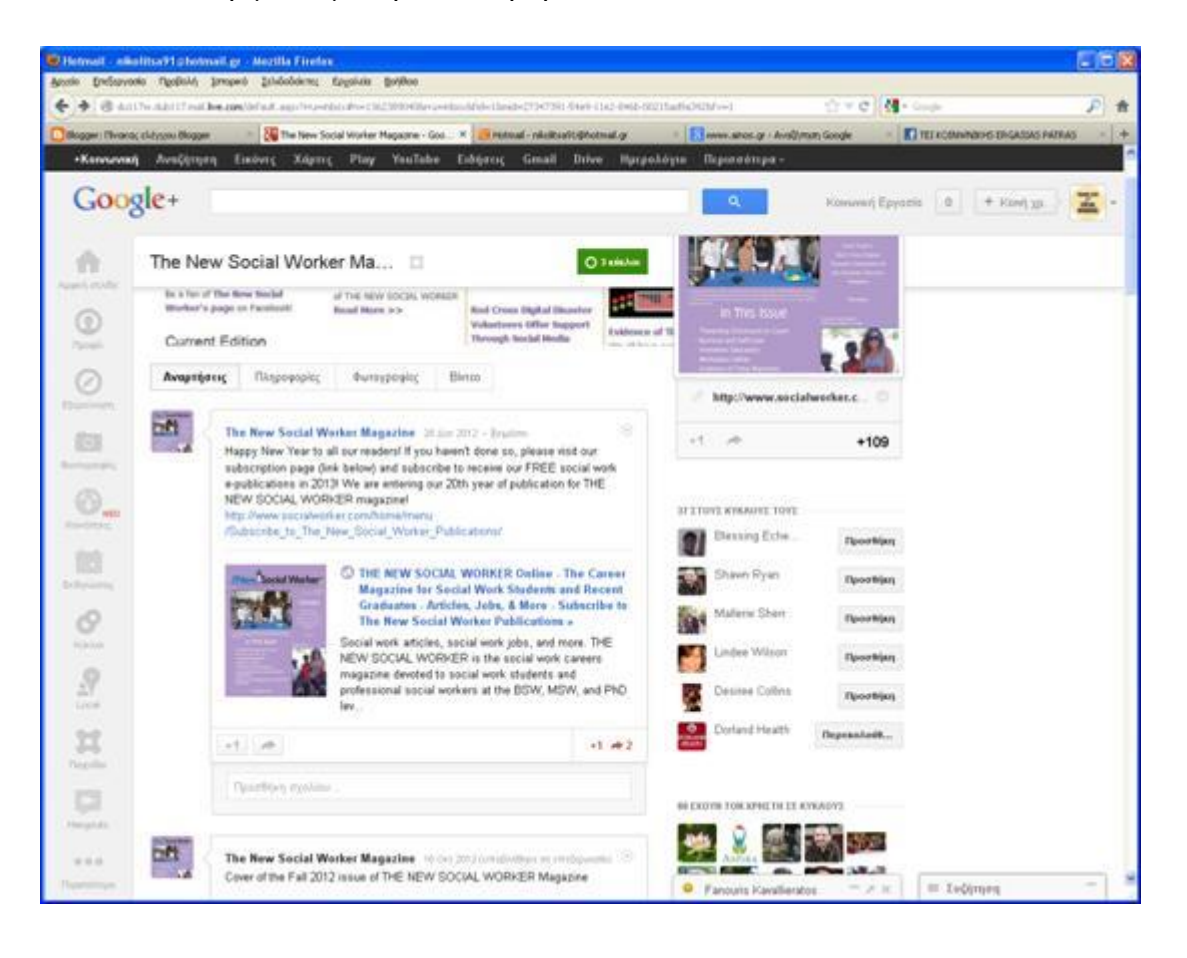

Σε αυτό το σημείο βλέπουμε την αρχική σελίδα του the New Social Worker τον οποίο τον έχουμε καταχωρήσει σε 3 κύκλους.

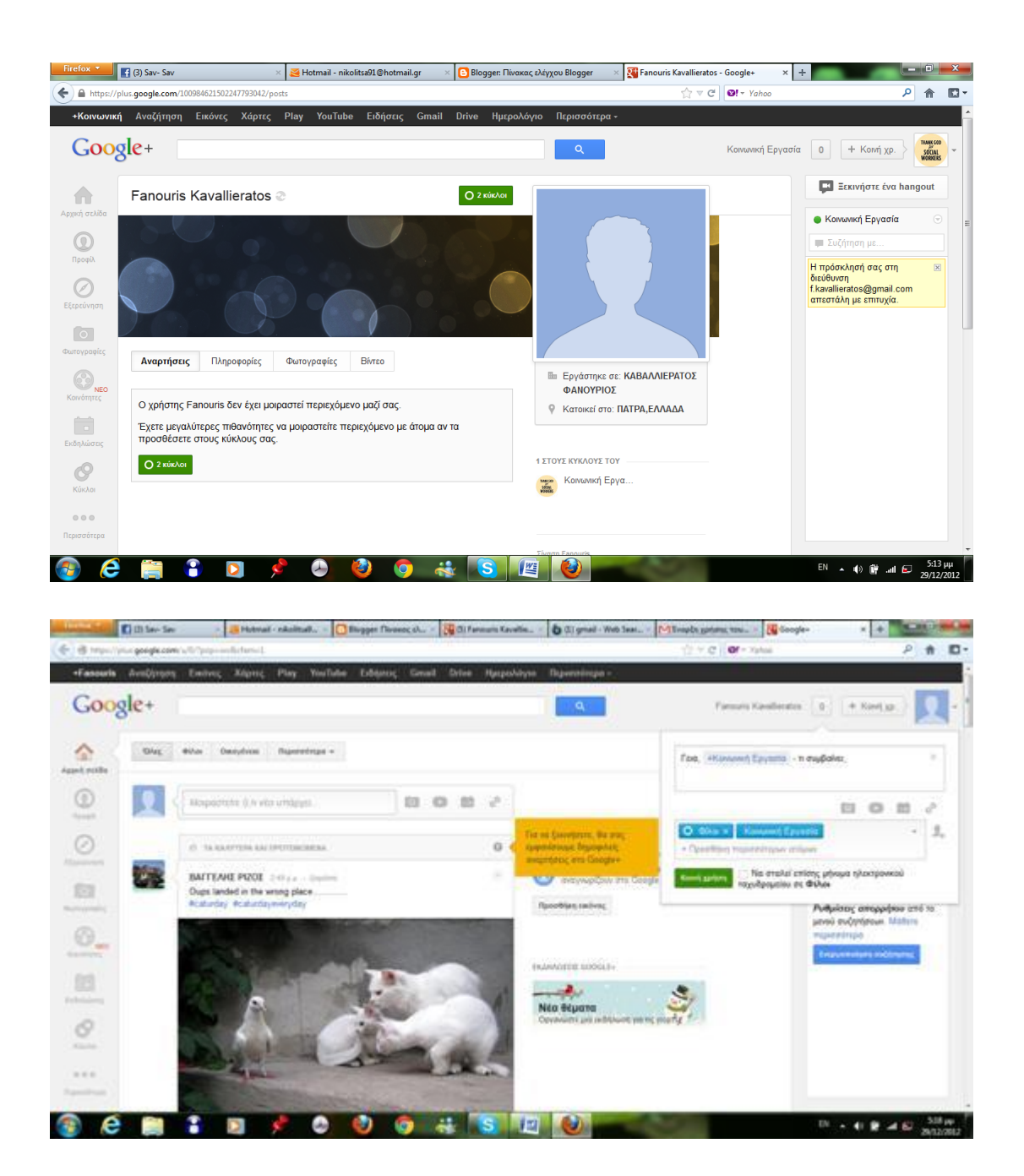

Για να ξεκινήσουμε εμφανίζονται οι πιο δημοφιλής αναρτήσεις.

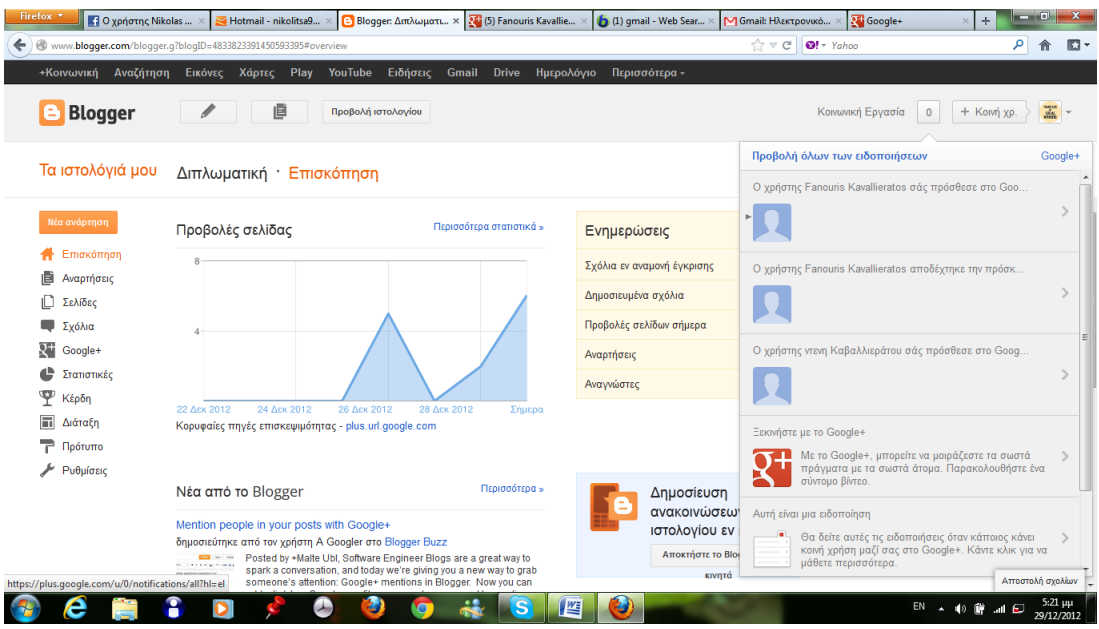

Έχουμε επιλέξει να φανούν οι ειδοποιήσεις μας.

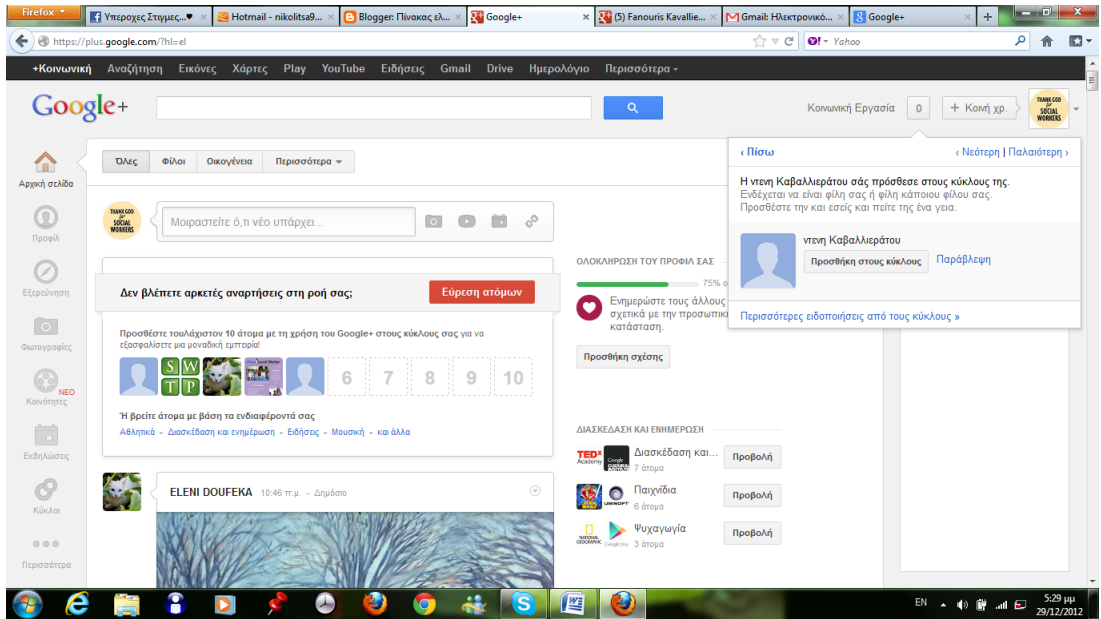

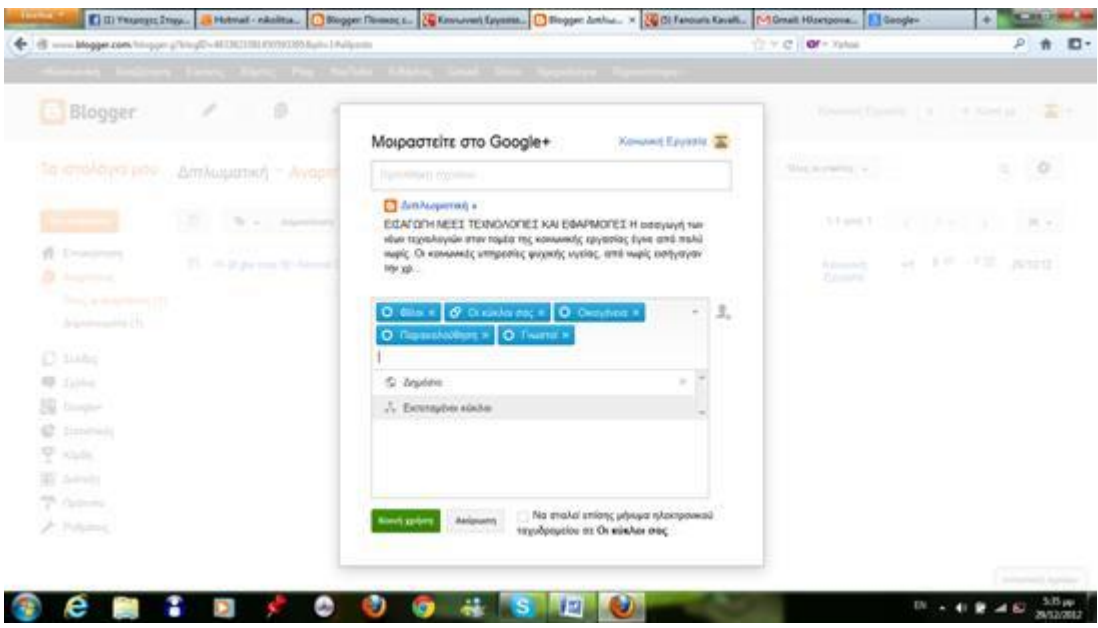

Έχουμε την επιλογή η ανάρτηση μας να σταλθεί στους κύκλους μας.

### **Social Worker Jobs Forum**

Το Social Worker Jobs Forum φιλοξενείται στην σελίδα- μηχανή αναζήτησης και δημοσίευσης αγγελιών [http://www.indeed.com.](http://www.indeed.com/) Πρόκειται για έναν ιστότοπο στον οποίο τα άτομα μπορούν να ζητήσουν εργασία ή και το αντίθετο. Μπορεί να καταχωρήσει ένα βιογραφικό σημείωμα πατώντας στην επιλογή πάνω δεξιά Post your Resume. Εκεί μπορεί να ανεβάσει τα ήδη έτοιμο βιογραφικό του ή να συμπληρώσει την προσφερόμενη φόρμα με τα στοιχεία του. Στο συγκεκριμένο site υπάρχει και ένα πλήθος δημοσιεύσεων από τους χρήστες σχετικά με την κοινωνική εργασία, στις οποίες διατυπώνουν ερωτήματα σχετικά με τον κλάδο τους και στα οποία απαντούν οι υπόλοιποι χρήστες συνάδελφοι τους. Στη ουσία αποτελεί ένα forum στο οποίο υπάρχουν διάφορα θέματα σχετικά με την κοινωνική εργασία.

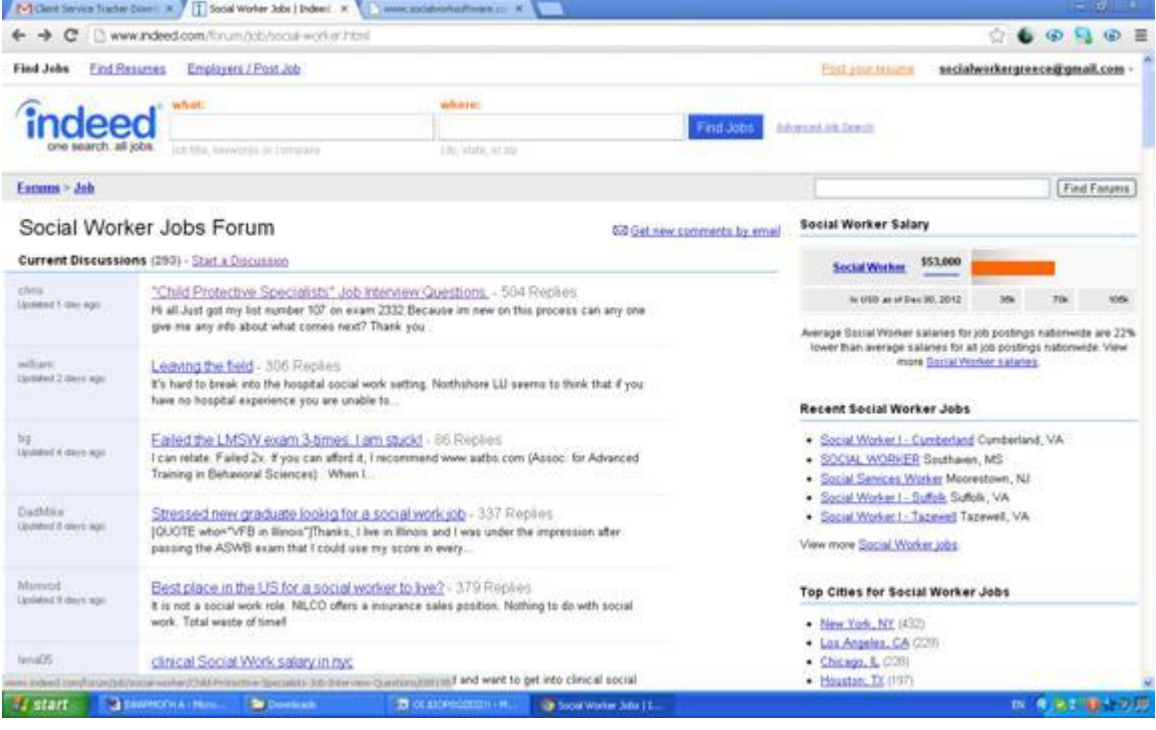

Κάνοντας κλικ σε ένα από τα topic , αυτόματα οδηγούμαστε σε όλες τις απαντήσεις πάνω στο θέμα. Στην αρχή κάθε θέματος υπάρχει και ο αριθμός απαντήσεων που έχει λάβει.

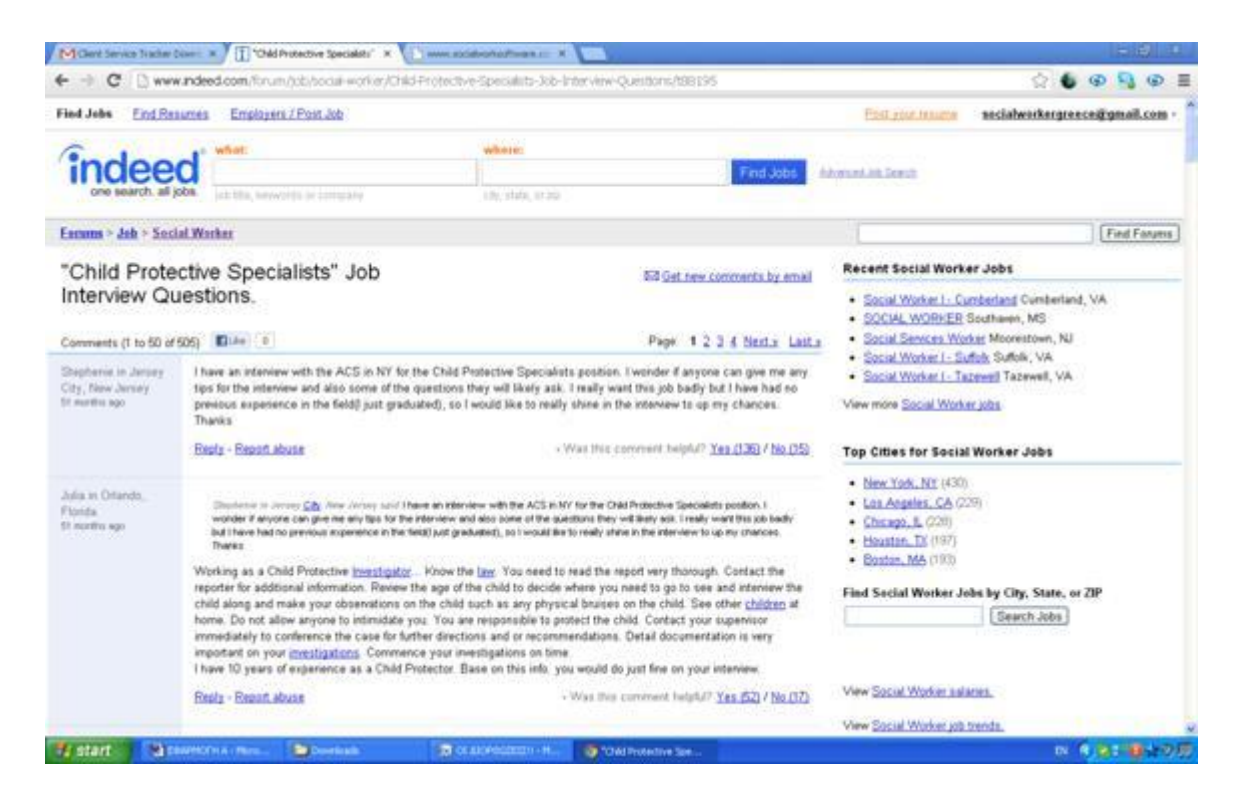

Κάτω από κάθε απάντηση υπάρχει η επιλογή reply και Report abuse. Εάν ο χρήστης θεωρεί ότι η απάντηση κάποιου περιέχει προσβλητικό περιεχόμενο, τότε μπορεί να πατήσει πάνω στο report abuse και να καταγγείλει το περιεχόμενο της απάντησης. Κάνοντας κλικ στο reply, του δίνεται η δυνατότητα να σχολιάσει όπως παρακάτω.

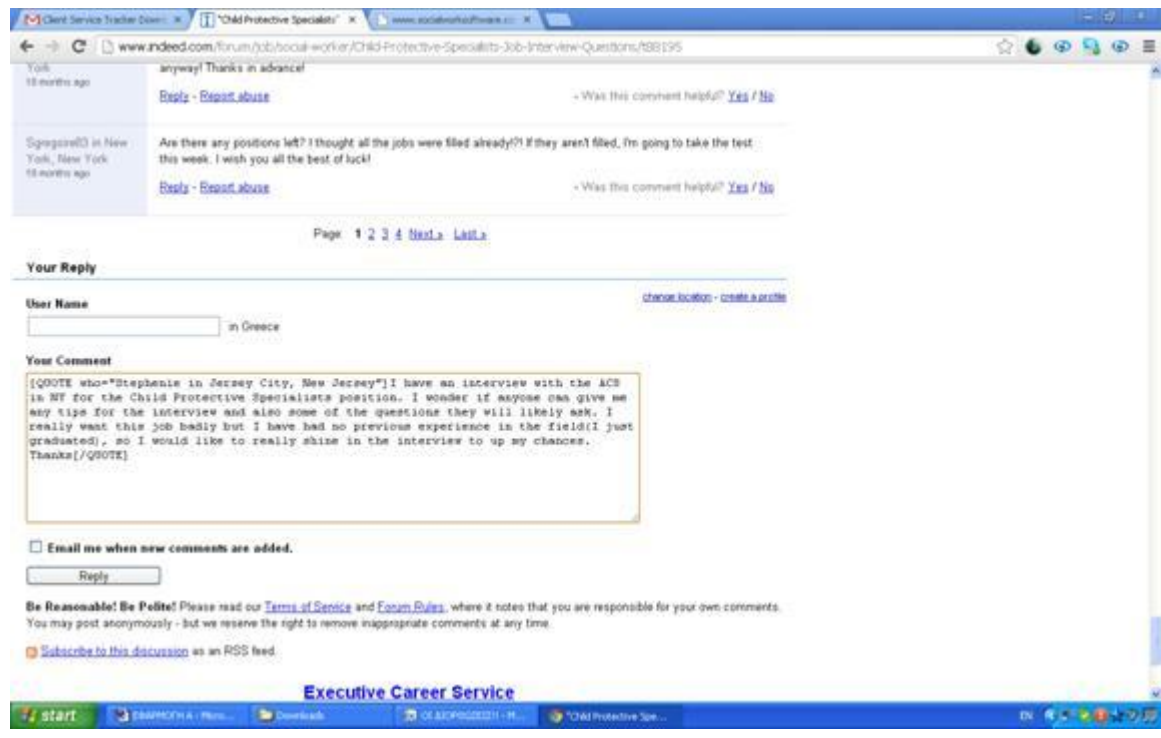

## **The Social Work [Podcast](http://socialworkpodcast.blogspot.com/)**

Το Social Work Podcast είναι ένα ιστολόγιο ή αλλιώς Blog το οποίο ανήκει στον κοινωνικό λειτουργό Jonathan B. Singer από την Φιλαδέλφεια των ΗΠΑ. Πρόκειται για ένα άτομο με μεγάλη δραστηριότητα όσον αφορά τον τομέα της κοινωνικής εργασίας. Ο Jonathan B. Singer είναι βοηθός καθηγητή στο πανεπιστήμιο Temple στο τμήμα κοινωνικής εργασίας. Το αναλυτικό προφίλ του είναι αναρτημένο στο συγκεκριμένο ιστολόγιο το οποίο δημιούργησε για τον Δεκέμβριο του 2004 συμπεριλαμβάνοντας το Social Work Podcast . Στόχος του ιστολογίου είναι να παρέχει διάφορες πληροφορίες για την επιστήμη της κοινωνικής εργασίας μέσω παρουσιάσεων στο Podcast, από έμπειρους κοινωνικούς λειτουργούς. Κάνοντας κλικ πάνω στην επιλογή Podcast Archives, ο χρήστης μπορεί να διαβάσει διάφορες δημοσιεύσεις και συνεντεύξεις κοινωνικών λειτουργών και ταυτόχρονα να ακούσει τα αντίστοιχα ηχητικά βίντεο από τις συνεντεύξεις.

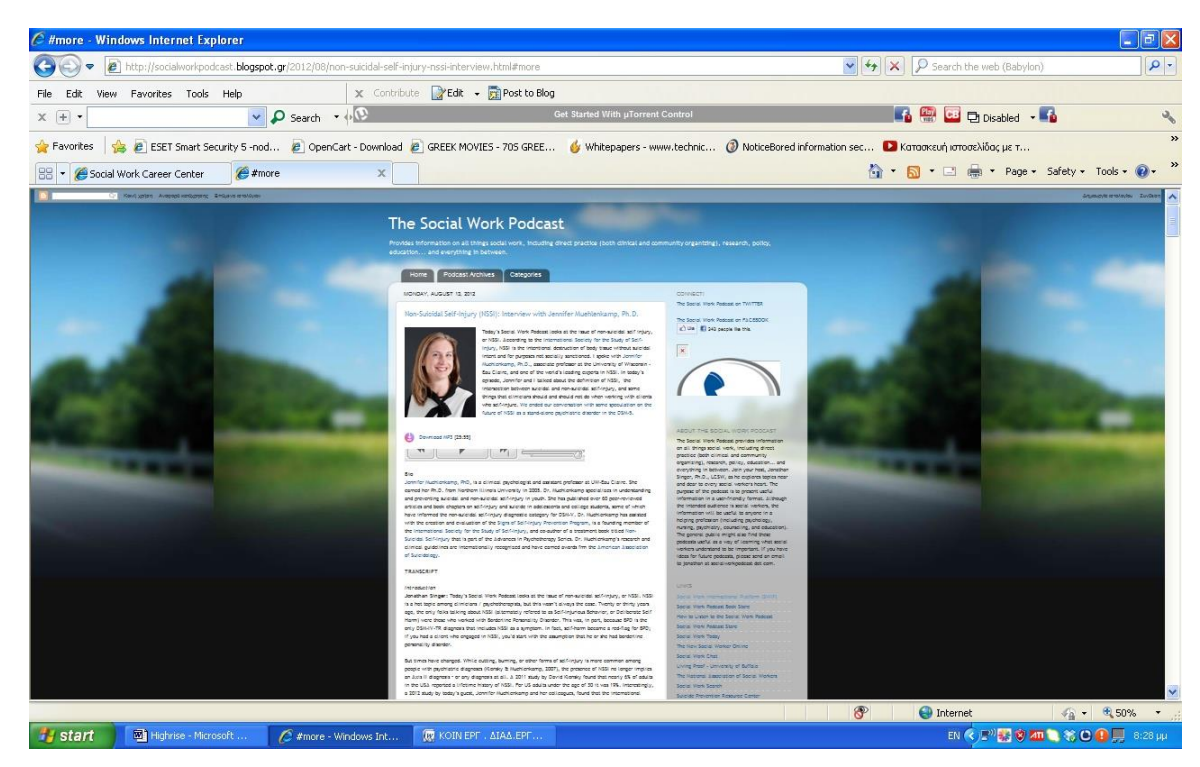

Συνεπώς τα podcast είναι ηχητικά αρχεία τα οποία διατίθενται στο διαδύκτιο και μπορούν να ακουστούν ανά πάσα στιγμή. Τα θέματα του Social Work Podcast αφορούν την έρευνα στην κοινωνική εργασία, την εκπαίδευση αλλά και κλινικά ζητήματα.

Η δημιουργία ενός τέτοιου ιστολογίου είναι εύκολη και γρήγορη. Κάνοντας κλικ πάνω δεξιά στην επιλογή Δημιουργία Ιστολογίου, ο χρήστης μεταβαίνει αυτόματα στον σύνδεσμο [https://accounts.google.com/SignUp?service=](https://accounts.google.com/SignUp?service=%20blogger&continue=http%3A%2F%2Fwww.blogger.com&hl=el)  [blogger&continue=http%3A%2F%2Fwww.blogger.com&hl=el](https://accounts.google.com/SignUp?service=%20blogger&continue=http%3A%2F%2Fwww.blogger.com&hl=el) , όπου πρέπει να συμπληρώσει την φόρμα με τα στοιχεία του. Αφού ο χρήστης συμπληρώσει την φόρμα μπορεί να προχωρήσει στην διαμόρφωση του ιστολογίου του. Η υπηρεσία αυτή έγινε ευρέως γνωστή μέσω του Google και είναι εντελώς δωρεάν. Στην ουσία τα blog είναι ιστοχώροι ή ιστοσελίδες που ανανεώνονται τακτικά συνήθως σε καθημερινή βάση. Περιέχουν πληροφορίες σχετικές με ένα θέμα και συνήθως χρησιμοποιούνται σαν καθημερινά ημερολόγια από τους δημιουργούς τους.

Άρα το συγκεκριμένο εργαλείο μπορεί κάλλιστα να αποτελέσει ένα αποτελεσματικό εργαλείο παροχής πληροφοριών για θέματα κοινωνικής εργασίας , καθώς παρέχει την δυνατότητα στον κοινωνικό λειτουργό να αναρτήσει σχετικό υλικό, όπως άρθρα και έρευνες πάνω σε θέματα κοινωνικής εργασίας. Επίσης, τα ιστολόγια παρέχουν την δυνατότητα εγγραφής σε ένα Blog με το πάτημα της επιλογής Subscribe to. Με αυτό τον τρόπο το blog αποκτά συγκεκριμένο και σταθερό κοινό.

#### The [Social](http://www.communitycare.co.uk/blogs/social-work-blog/) Work Blog

Στην ηλεκτρονική διεύθυνση [http://www.communitycare.co.uk/blogs/social](http://www.communitycare.co.uk/blogs/social-work-blog/)[work-blog/](http://www.communitycare.co.uk/blogs/social-work-blog/) μπορεί κανείς να βρει ένα ειδικά διαμορφωμένο Blog με θέματα κοινωνικής εργασίας. Το συγκεκριμένο ιστολόγιο ανήκει στην Kirsty McGregor, η οποία είναι δημοσιογράφος και ανήκει στο δυναμικό της *Community Care*. Ενσωματώθηκε στο δυναμικό της συγκεκριμένης κοινωνικής οργάνωσης τον Σεπτέμβριο του 2009, ύστερα από την εκπόνηση του μεταπτυχιακού της στην δημοσιογραφία, ενώ παράλληλα ήταν μέλος στον σύλλογο της Camilla Pemberton για παιδιά.

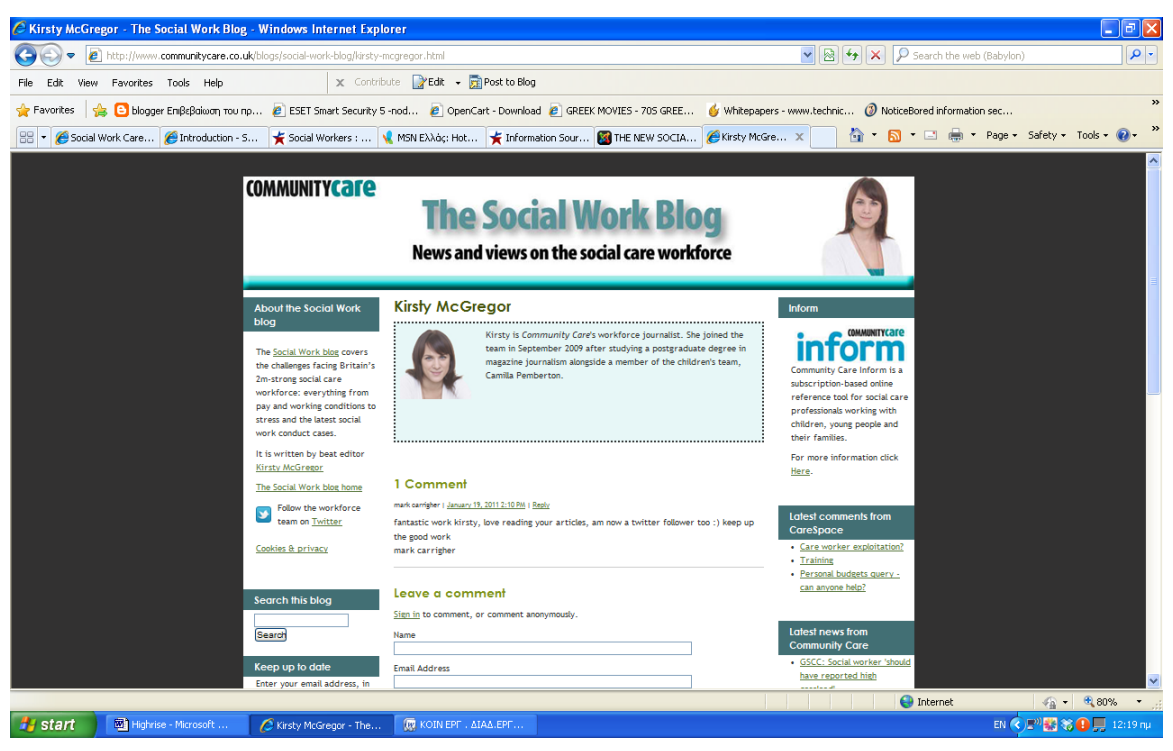

Το ιστολόγιο της προσφέρει μια ποικίλα θεματολογία άρθρων για την κοινωνική εργασία αλλά ενημέρωσης. Επίσης, μέσω της επιλογής JOBSEEKER <http://jobs.communitycare.co.uk/> δίνεται η δυνατότητα στον επισκέπτη να ανεβάσει το βιογραφικό του και να προχωρήσει με αυτόν τον τρόπο στην διαφήμιση του.

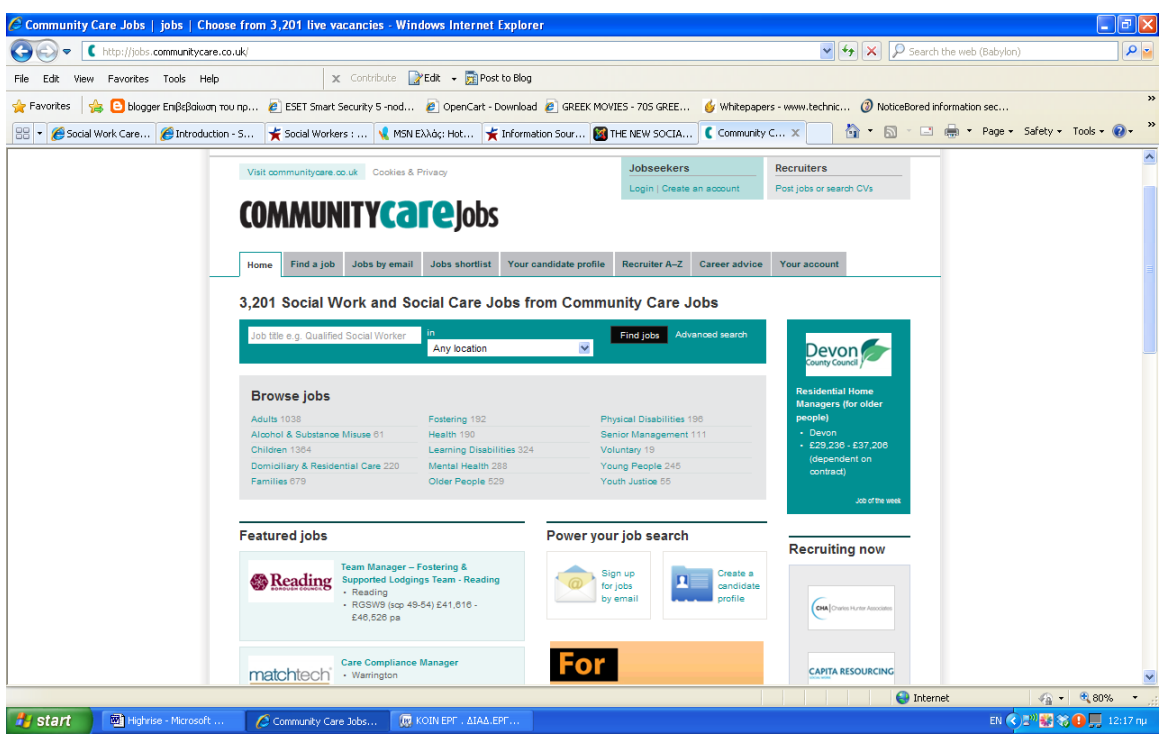

Το παραπάνω screenshot απεικονίζει την μηχανή εύρεσης εργασίας στο blog.

# **Social Work Career [Development](http://www.dorleem.com/)**

Πληκτρολογώντας την ηλεκτρονική διεύθυνση [http://www.dorleem.com/,](http://www.dorleem.com/) μπορεί κανείς να δει ένα ακόμα ειδικά διαμορφωμένο Blog κοινωνικής εργασίας με τίτλο Social Work Career Development. Το συγκεκριμένο blog έχει ως στόχο να συμβάλλει στην επαγγελματική εξέλιξη των κοινωνικών λειτουργών αλλά και άλλων επαγγελματιών ψυχικής υγείας.

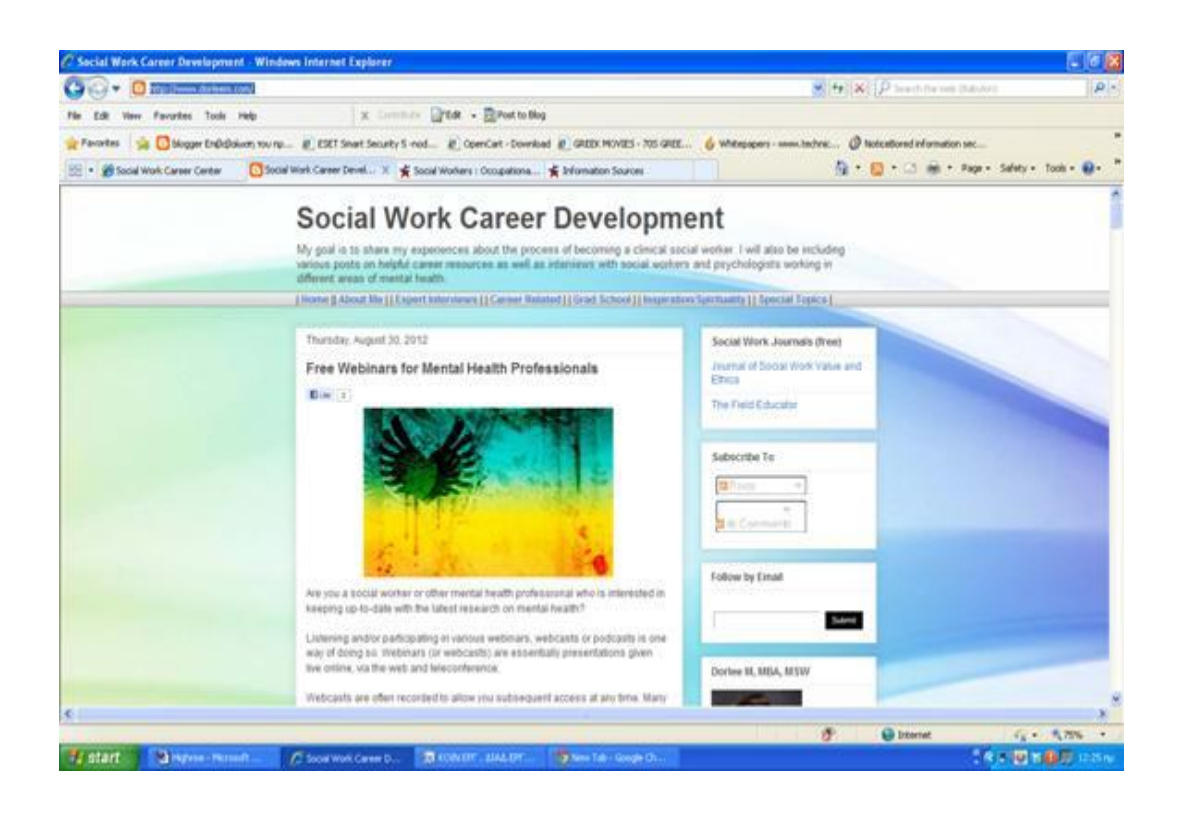

Ανήκει στην Dorlee M. η οποία είναι κοινωνική λειτουργός με μεταπτυχιακά στην κοινωνική εργασία αλλά και στο μάρκετινγκ. Στο blog της αναφέρει αναλυτικά τους στόχους της , κυρίως τους επαγγελματικούς. Επίσης αναφέρει ότι στόχος της είναι να μοιραστεί την εμπειρία της από ολόκληρη την διαδικασία για να γίνει κοινωνική λειτουργός. Και αυτό γιατί , θέλει να καθοδηγήσει και να βοηθήσει όσους επιθυμούν να ακολουθήσουν το ίδιο επάγγελμα. Στο ιστολόγιο της περιλαμβάνονται δημοσιεύσεις και συνεντεύξεις κοινωνικών λειτουργών αλλά και ατόμων που ασχολούνται με επαγγέλματα ψυχικής υγείας.

Αποτελεί ένα καλό εργαλείο για τον κοινωνικό λειτουργό το οποίο παρέχει στους επαγγελματίες την δυνατότητα πληροφορηθούν για το επάγγελμα της κοινωνικής εργασίας. Αν και πρόκειται για μια προσωπική δουλειά, αυτό δεν εμποδίζει τον κάθε κοινωνικό λειτουργό να χρησιμοποιήσει το υλικό του Blog για δική του περίπτωση .

#### **TED**

. Τα αρχικά του TED σημαίνουν , TECNOLOGY -ENTERTAINMENT – DESIGN **.** Πρόκειται για ένα μη κερδοσκοπικό μηχανισμό που έχει ιδρυθεί από το 1984, σε μορφή συνεδρίου. Πιο συγκεκριμένα δηλαδή, αναμεταδίδει ειδήσεις από συνέδρια και σοβαρά γεγονότα στο κόσμο. Η ιστοσελίδα αυτή περιλαμβάνει πάνω από 700 διαλέξεις, καινοτομίες και νέες ιδέες. Το βίντεο με τίτλο The Year I Was Homeless φιλοξενείται από την ιστοσελίδα [www.ted.com.](http://www.ted.com/) Είναι ένα παράδειγμα βίντεο το οποίο αναφέρεται σε μια έναν άστεγο ο οποίος αναφέρει την εμπειρία του και την ελπίδα να ξανά μπορέσει να ζήσει φυσιολογικά και στο τέλος το κατάφερε. Αυτό το βίντεο μπορεί αν αποτελέσει πηγή για ένα κοινωνικό λειτουργό καθώς θα μπορούσε να το προβάλει σε έναν εξυπηρετούμενο ως ένα παράδειγμα για να ξανά αποκτήσει ελπίδα και πρωτοβουλία.

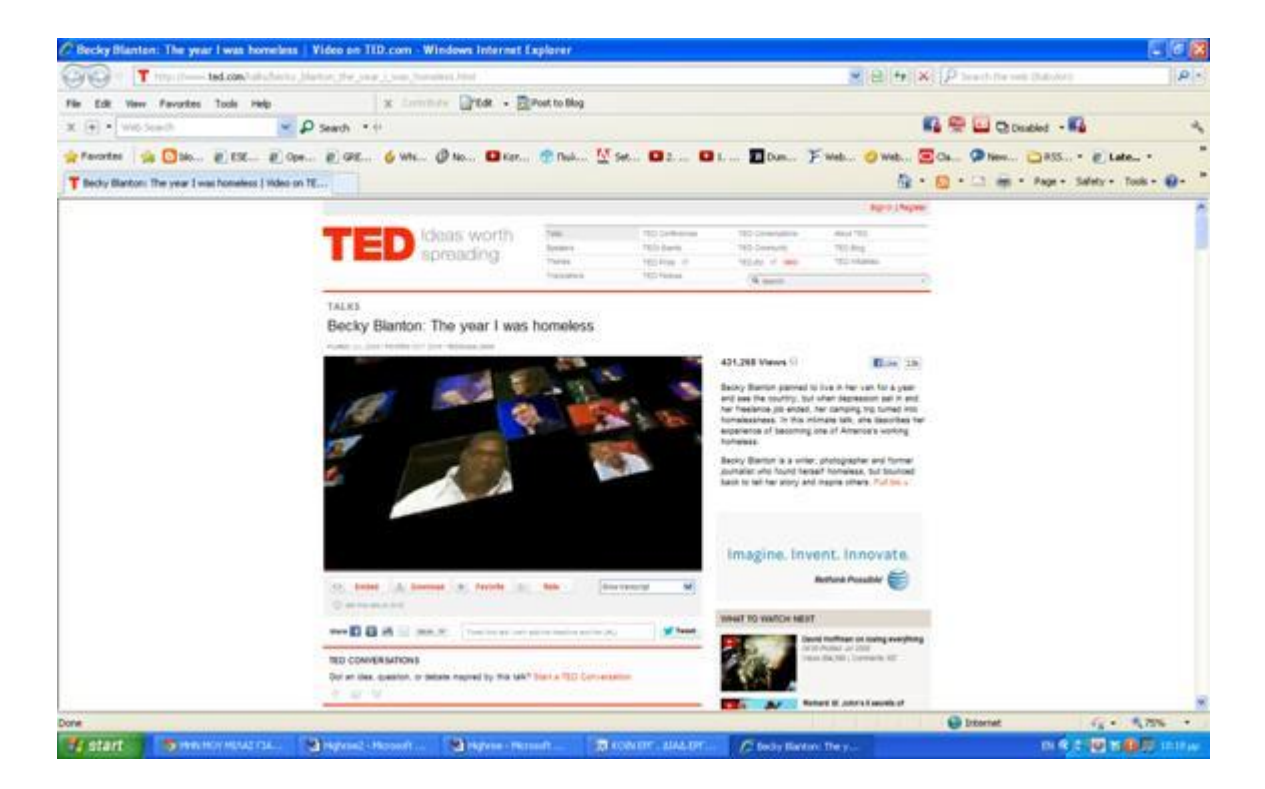

Στην πραγματικότητα το TED, είναι μια διεθνής κίνηση που ξεκίνησε πριν 25 χρόνια από την Αμερική και διαδόθηκε σε όλο τον κόσμο. Βασικός στόχος της είναι να διαδοθούν ιδέες που μπορεί να αλλάξουν τον τρόπο που βλέπουμε τα πράγματα. Για την επίτευξη του συγκεκριμένου στόχου επιλέγονται από επιτροπές άνθρωποι που έχουν κάτι κοινωνικά ωφέλιμο να πουν στο κοινό, όπως γιατροί, ασθενείς, ερευνητές, καλλιτέχνες κ.α. Στα άτομα αυτά δίνονται 20 μόνο λεπτά επί σκηνής για να το αναπτύξουν το θέμα που τους ενδιαφέρει ή ακόμα και την προσωπική τους ιστορία. Στη συνέχεια οι εισηγήσεις αναρτώνται στο διαδίκτυο στη σελίδα του TED. Κάθε χρόνο διοργανώνεται ετήσιο συνέδριο στην Οξφόρδη, δίνοντας την ευκαιρία στο παγκόσμιο κοινό να παρακολουθήσει της διαλέξεις αυτές διαδικτυακά.

Για να έχει κανείς πρόσβαση στις συγκεκριμένες διαλέξεις , πρέπει να κάνει Register κάνοντας κλικ στην επιλογή πάνω δεξιά και αυτόματα εμφανίζεται η παρακάτω φόρμα εγγραφής:

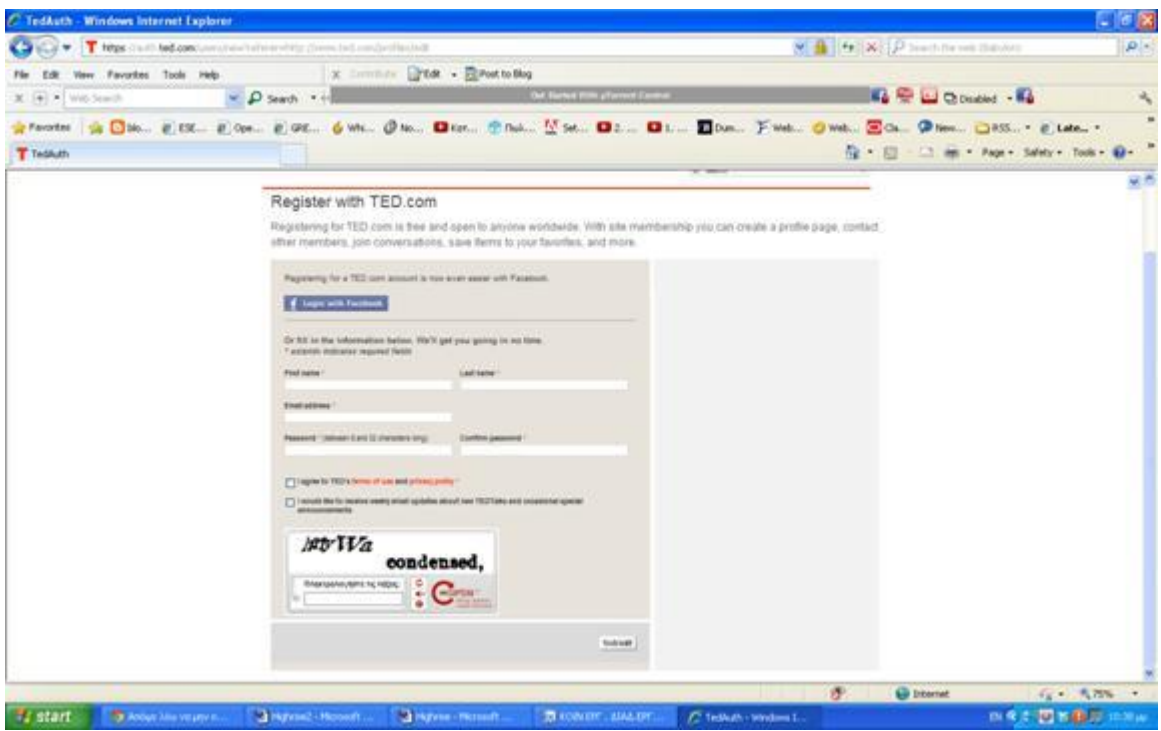

Το υλικό του παραπάνω εργαλείου μπορεί να χρησιμοποιηθεί από τον κοινωνικό λειτουργό σε συνεδρίες. Τα βιντεάκια αυτά μπορούν να αποτελέσουν παράδειγμα για τους ασθενείς και όχι μόνο. Πιο συγκεκριμένα και ο ίδιος ο κοινωνικός λειτουργός μπορεί να πάρει ιδέες και πρακτικές.

#### **Social Service**

Το <http://www.socialservice.com/index.cfm> είναι ένα website εύρεσης εργασίας για κοινωνικούς λειτουργούς, επαγγελματίες συμβουλευτικής, ψυχολόγους, κοινωνιολόγους και ατόμων παρόμοιων επαγγελματικών κλάδων. Στο site υπάρχει μηχανή αναζήτησης κενών θέσεων εργασίας αλλά και δύο επιλογές δημοσίευσης διαφημιστικού υλικού είτε από εργοδότες που ψάχνουν προσωπικό, είτε από άνεργους επαγγελματίες που αναζητούν εργασία. Και στις δυο περιπτώσεις απαιτείται δημιουργία λογαριασμού. Για την δημιουργία λογαριασμού πρέπει ο χρήστης να κάνει κλικ πάνω δεξιά στην επιλογή employers ή jobseekers και έπειτα

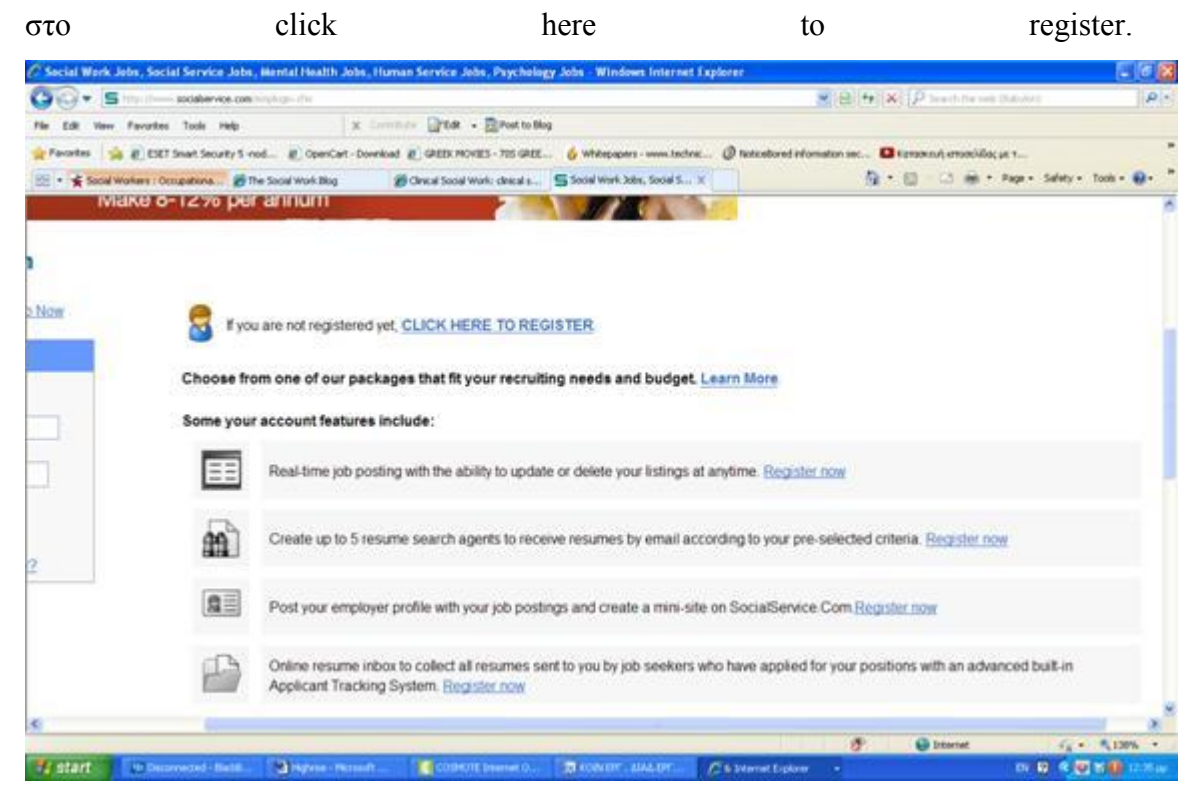

Η αναζήτηση εργασίας είναι δωρεάν σε αντίθεση με την δημοσίευση η οποία στοιχίζει 49 δολάρια. (Νοέμβριος, 2012)

# **ΚΕΦΑΛΑΙΟ 4<sup>ο</sup>**

## **ΕΝΔΙΑΦΕΡΟΝΤΕΣ ΙΣΤΟΤΟΠΟΙ**

Ένας κοινωνικός λειτουργός εκτός από τα κοινωνικά δίκτυα που μπορεί να χρησιμοποιήσει και να του φάνουν ιδιαίτερα χρήσιμα μπορεί να αναζητήσει και ενδιαφέροντες ιστότοπους όπου θα ανακαλύψει πολλές και χρήσιμες πληροφορίες για την κοινωνική εργασία καθώς και θα ανακαλύψει πληροφορίες που δεν γνωρίζει και θα τον βοηθήσουν στην ανάπτυξη της δουλειά του. Παρακάτω θα προβληθούν κάποιοι ενδιαφέροντες ιστότοποι που αφορούν την κοινωνική εργασία συμπεριλαμβανομένων περιοδικά κοινωνικής εργασίας, ιστοσελίδες με πληροφοριακό υλικό, αναζήτησης εργασίας και εκπαιδευτικό υλικό.

#### **[SOCIALWORKSOFTWARE](http://www.socialworksoftware.com/)**

Το Social work software δημιουργήθηκε το 1996 και είναι ένα προϊόν ιδιωτικής εταιρίας. Το λογισμικό έχει σχεδιαστεί για να βοηθήσει στην οργάνωση των κοινωνικών υπηρεσιών, όπως για παράδειγμα στην εισαγωγή πελατών και στην παρακολούθηση και την υποβολή εκθέσεων σχετικά με αυτούς. Το συγκεκριμένο πρόγραμμα εφαρμόζεται με την βοήθεια του υπολογιστή και επιπλέον χρησιμοποιεί το Microsoft Excel.

Στην ηλεκτρονική διεύθυνση [http://www.socialworksoftware.com/index.html,](http://www.socialworksoftware.com/index.html) παρέχεται στον ενδιαφερόμενο η δυνατότητα να γνωρίσει το εργαλείο δωρεάν για κάποιο μικρό χρονικό διάστημα. Για χρησιμοποιήσουμε το δωρεάν demo πατάμε στο click here το οποίο είναι πρασινισμένο στην παρακάτω σελίδα. Από τον ιστότοπο αυτόν μπορείς να κατεβάσεις μια βάση δεδομένων που να χρησιμοποιηθεί από μια κοινωνική υπηρεσία.

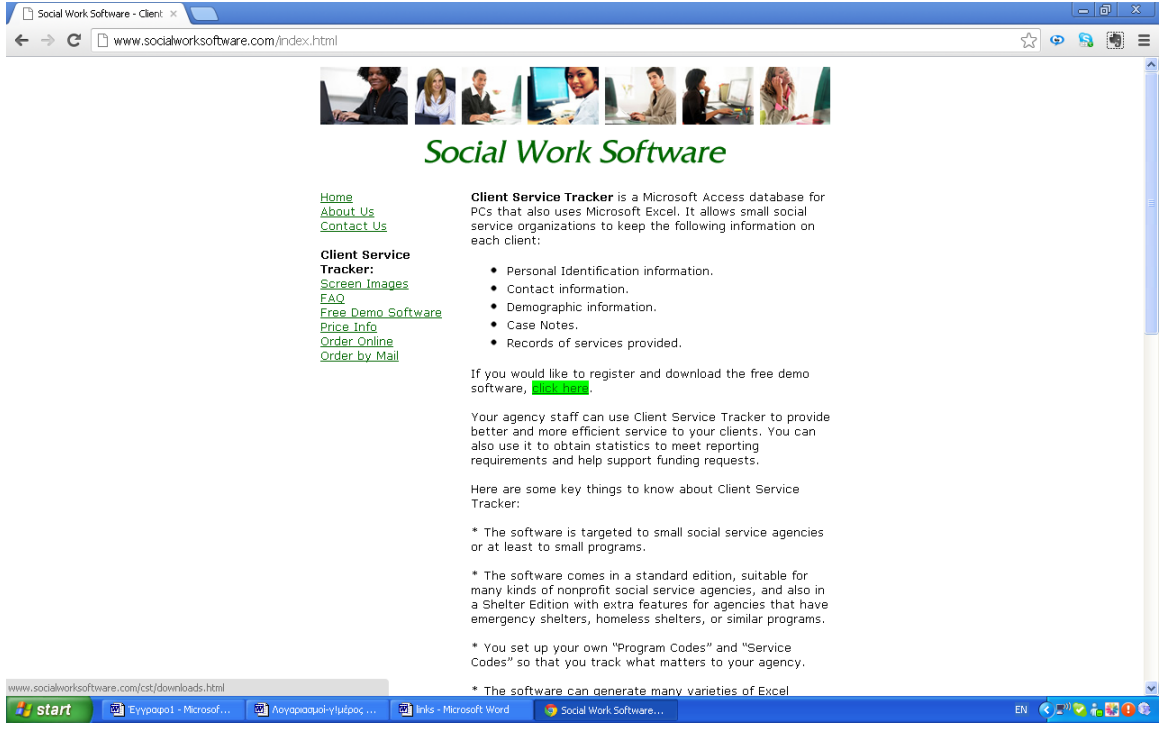

Συμπληρώνουμε τα στοιχεία μας και ακολουθούμε τις οδηγίες βήμα βήμα.

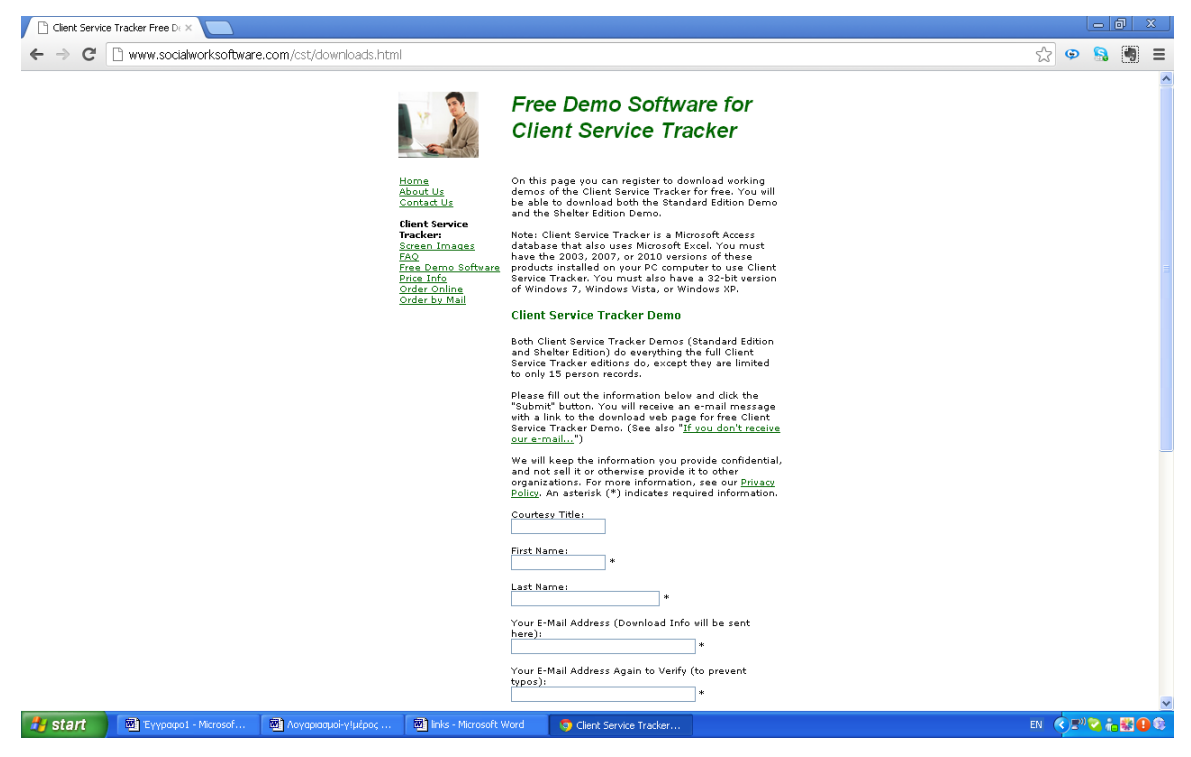

Εν συνεχεία εμφανίζεται το παρακάτω μήνυμα υποδοχής και ενεργοποίησης. Η ενεργοποίηση γίνεται μέσω του email.

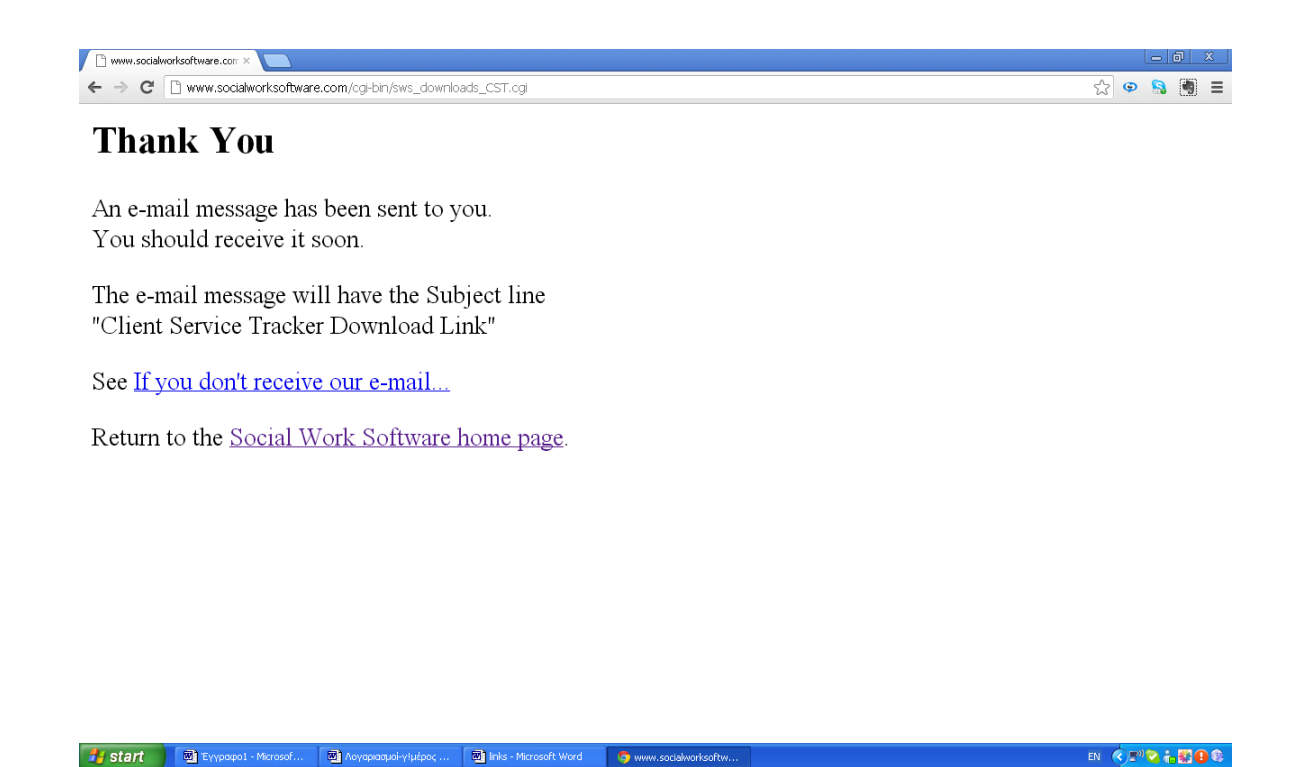

Κάνουμε log in στο email μας και ακολουθούμε τις τυπικές οδηγίες.

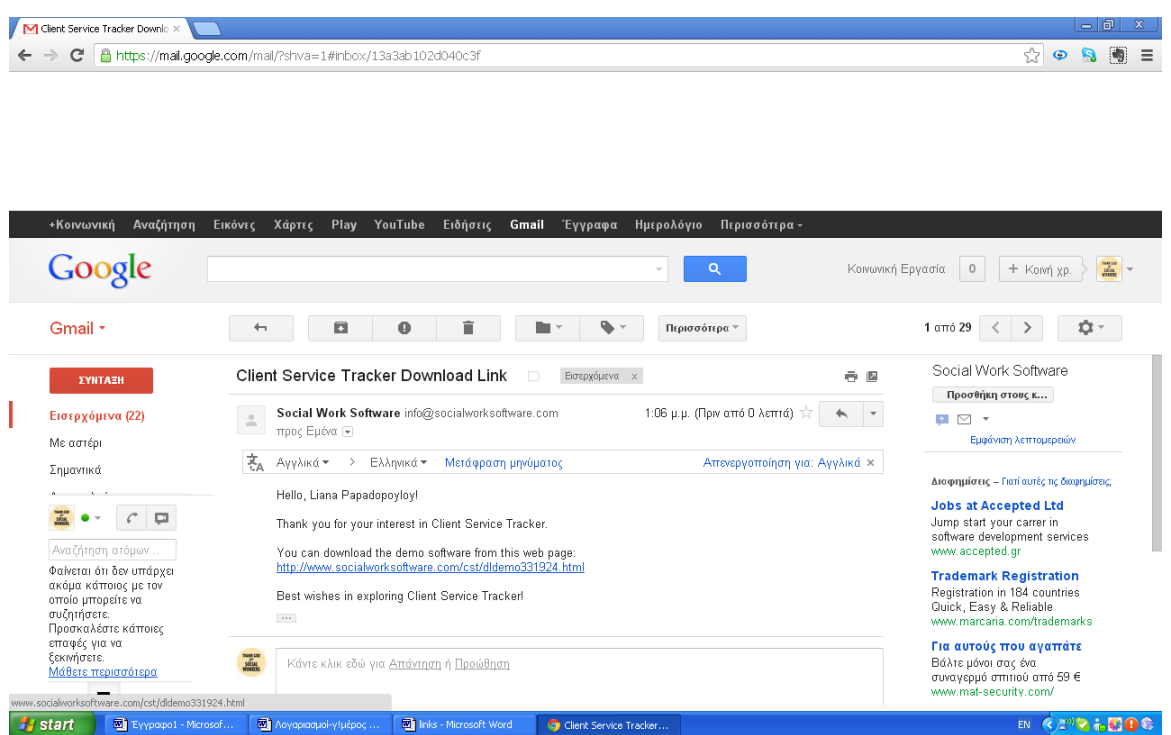

Κάνοντας κλικ πάνω στον σύνδεσμο, οδηγούμαστε αυτόματα στην παρακάτω σελίδα, από όπου κατεβάζουμε το πρόγραμμα.

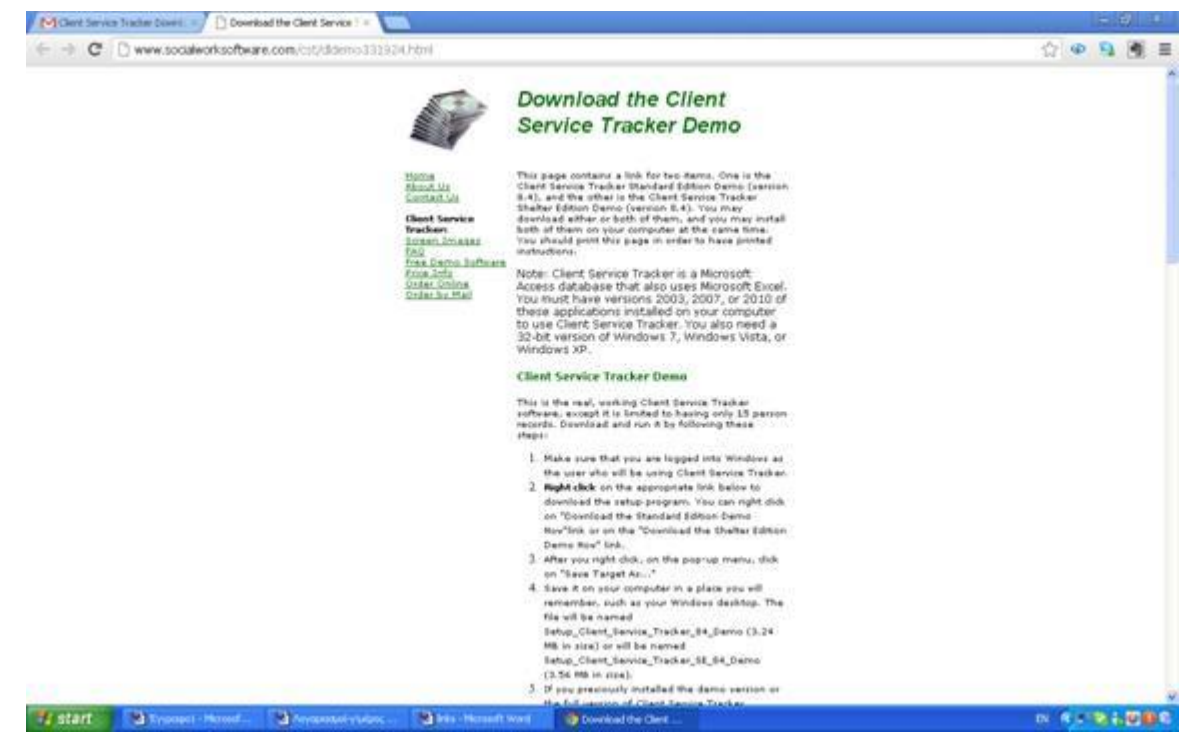

Αφού κατεβεί το πρόγραμμα, το τρέχουμε και το κάνουμε εγκατάσταση, όπως

δείχνουν οι δυο παρακάτω εικόνες.

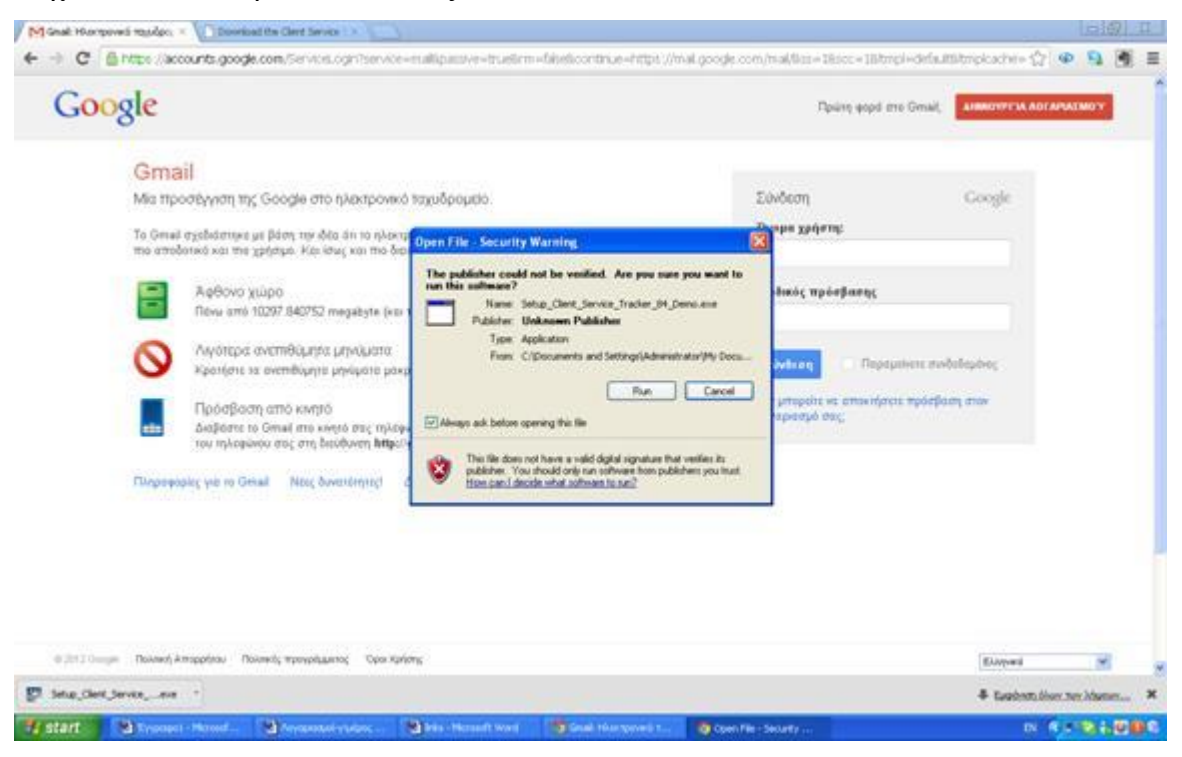

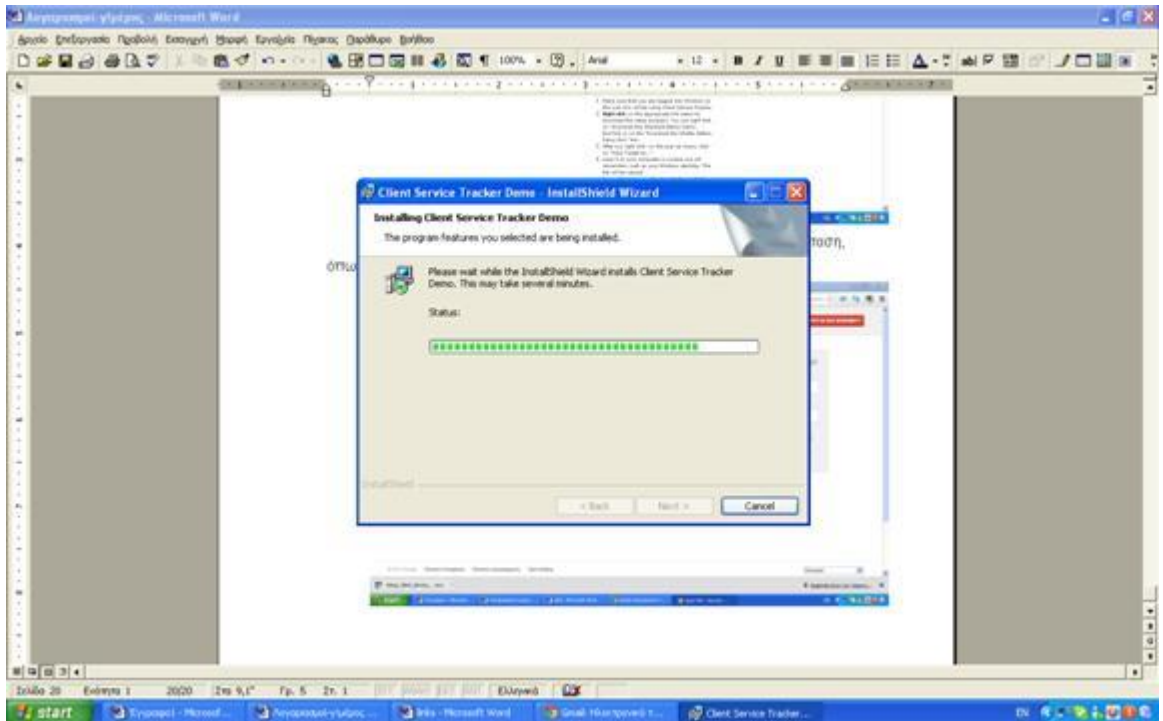

Ανοίγουμε το πρόγραμμα και εισάγουμε τα ονόματα των πελατών μας καθώς και τις σχετικές πληροφορίες για αυτούς. Άρα ένας κοινωνικός λειτουργός έχει συγκεντρωμένες όλες τις επαφές του (όνομα, επώνυμο, Τηλέφωνο,email,δημογραφικά στοιχεία, ιστοσελίδα) και σε στιγμή που χρειαστεί έχει ένα οργανωμένο αρχείο επαφών. Σε αυτά τα αρχεία μπορεί να κάνει εκτιμήσεις να παραθέσει εκθέσεις και σημειώσεις και κάθε φορά που θα χρειαστεί να ανατρέξει για κάποια θέματα τις υπηρεσίας να έχει τα στοιχεία με ένα απλό κλικ. Για να μπορέσεις να κατεβάσεις το πρόγραμμα θα χρειαστεί κάποιο πόσο οι πληροφορίες αναφέρονται στην σελίδα.

## **HELPER**

Στην ιστοσελίδα [http://www.helper.com](http://www.helper.com/) ο κοινωνικός λειτουργός μπορεί να βρει μια πληθώρα από προγράμματα οργάνωσης και διοίκησης. Το Therapist Helper αποτελεί ένα παρακλάδι της Netsmart Technologies και έχει ως αντικείμενο την παροχή προγραμμάτων, τα οποία βοηθούν και τους κοινωνικούς λειτουργούς να αναπτύξουν τις τεχνικές και τις μεθόδους του. Στην παρακάτω σελίδα παρουσιάζονται τα λογισμικά τα οποία αφορούν το επάγγελμα των κοινωνικών λειτουργών.

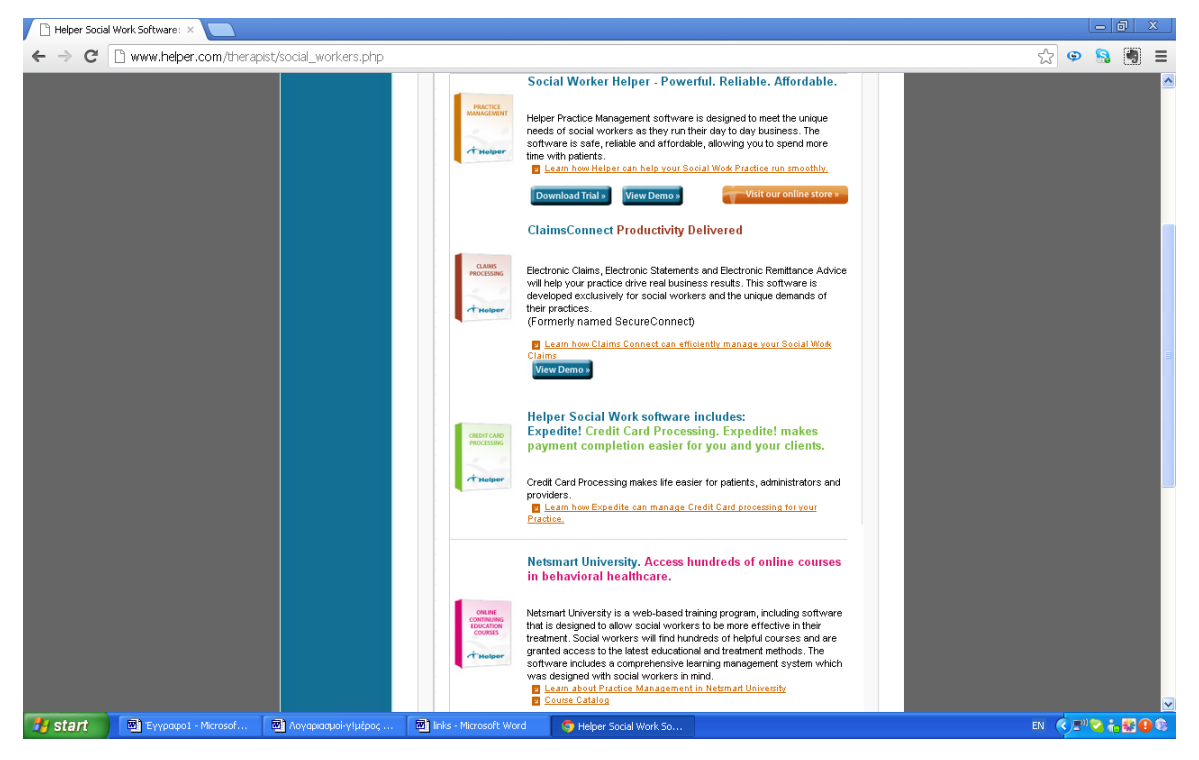

## **Social Work Exam**

Το SocialWorkExam.com είναι μέρος της ένωσης επαγγελματιών εκπαιδευτών της Licensure Exams, Inc.. Ο βασικός ρόλος της ένωσης αυτής είναι η προετοιμασία μαθητών κοινωνικής εργασίας αλλά και των κοινωνικών λειτουργών που ήδη δουλεύουν, για τις επαγγελματικές εξετάσεις στην κοινωνική εργασία. Στόχος της ιστοσελίδας είναι η ανάπτυξη ενός διαδραστικού website, το οποίο θα διευκολύνει την μάθηση και θα την κάνει πιο ευχάριστη. Το διδακτικό υλικό το οποίο διατίθεται στο site καλύπτει την βασική ύλη της κοινωνικής εργασίας και την παρουσιάζει με έναν πιο ευχάριστο τρόπο από ότι τα βιβλία.

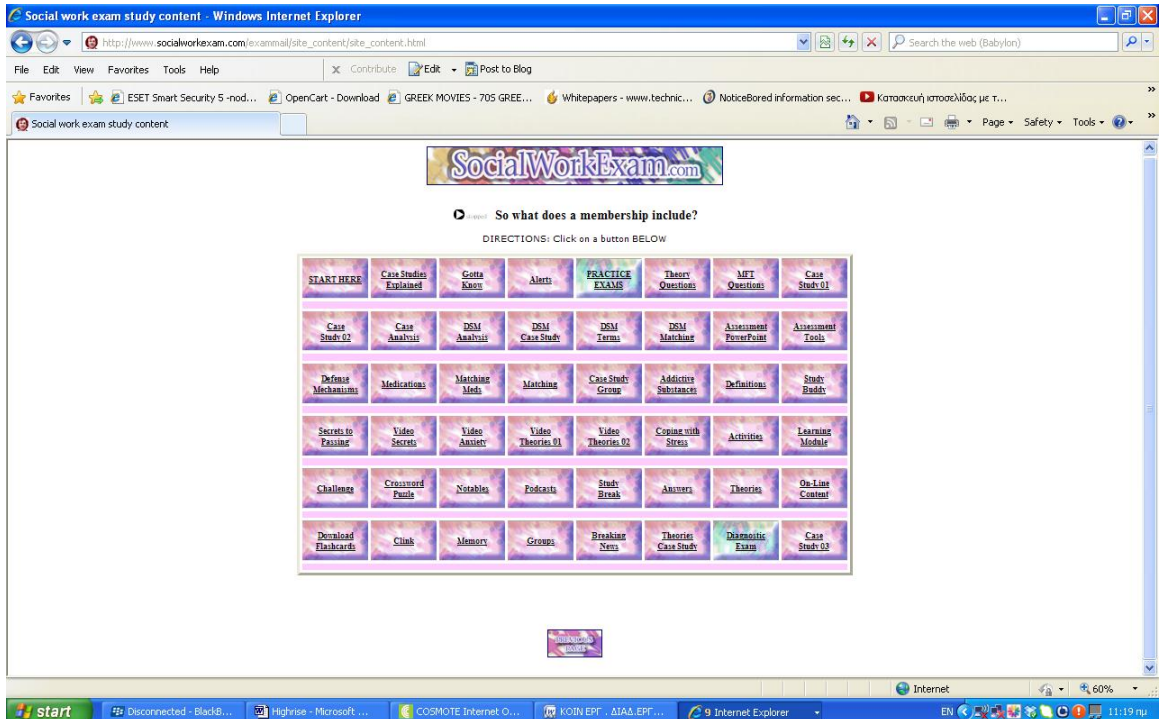

Η πρόσβαση στο περιεχόμενο αυτής της ιστοσελίδας δεν είναι δωρεάν. Πιο συγκεκριμένα, στην σελίδα <http://www.socialworkexam.com/exammail/order.html> αναφέρεται αναλυτικά η συνδρομή που πρέπει ο χρήστης να πληρώσει. Η πιο φτηνή συνδρομή είναι στα 34 δολάρια για μια μέρα και η πιο ακριβή στα 439.95 δολάρια για180μέρες.

Επίσης πρέπει να αναφερθεί ότι η ίδια η εταιρία στην οποία ανήκει το site αναφέρει στην ιστοσελίδα<http://www.socialworkexam.com/resource/resource.html> , ότι εφόσον πρόκειται για μια εκπαιδευτική ιστοσελίδα, δεν είναι ανορθόδοξο το να παρέχει πληροφορίες και για άλλα παρόμοια site, με γνώμονα το καλό συμφέρον των εκπαιδευόμενων. Για αυτό το λόγο διατίθεται μια λίστα με ιστοσελίδες με σχετικό αντικείμενο όχι μόνο εκπαιδευτικό αλλά και γενικότερου περιεχομένου κοινωνικής εργασίας.

Συνεπώς, το συγκεκριμένο site θα μπορούσε να είναι ωφέλιμο σε εκείνους τους κοινωνικούς λειτουργούς, οι οποίοι επιθυμούν να ασχοληθούν με την εκπαίδευση και διδασκαλία της κοινωνικής εργασίας.

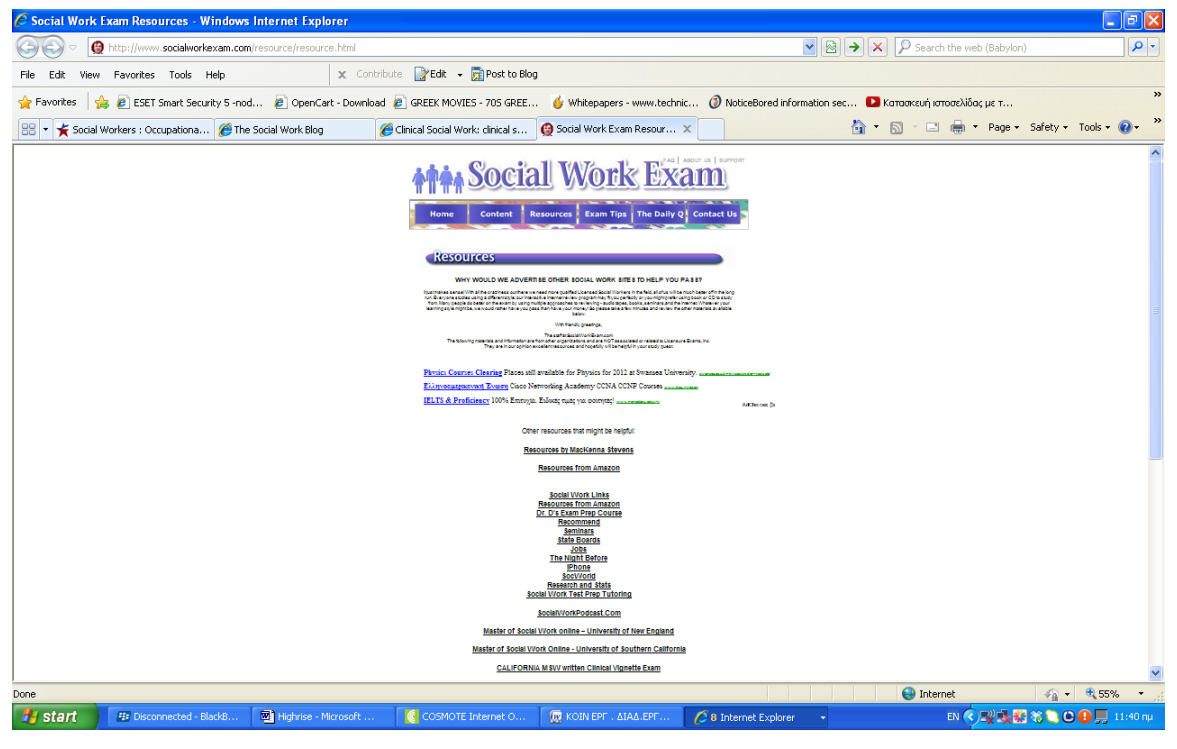

# **Case Management Resource Guide (CMRG)**

Το Case Management Resource Guide αποτελεί ένα on line περιοδικό πολλών ειδικοτήτων. Είναι μέρος της ιστοσελίδας [http://www.dorlandhealth.com/,](http://www.dorlandhealth.com/) η οποία ανήκει στην LLC Company και προωθεί δημοσιεύσεις στον τομέα της υγείας. Στην ουσία πρόκειται για ένα online περιοδικό το οποίο παρέχει πληροφορίες για διάφορα επαγγελματικά θέματα όπως τα εξής : Case Management, Κλινική φροντίδα, Κοινωνική εργασία, Behavioral Health, νεότητα και οικογένεια και Ενήλικες και ηλικιωμένοι. Όσον αφορά το [CMRG.com,](http://www.cmrg.com/) αυτό είναι μια διαδικτυακή μηχανή αναζήτησης, η οποία περιλαμβάνει ενημερωμένες πληροφορίες σχετικές με την αγορά εργασίας. Η μηχανή αυτή προσφέρει μια περιεκτική και καλά ενημερωμένη βάση δεδομένων διεθνών υπηρεσιών. Πιο συγκεκριμένα συμπεριλαμβάνει πάνω από 75,000 σημαντικές καταχωρήσεις. Ο οδηγός αυτός, χωρίζεται σε έντεκα κατηγορίες και σε 66 υποκατηγορίες, με σκοπό να διευκολύνει την αναζήτηση και να βοηθήσει τους χρήστες να βρούν την υπηρεσία που επιθυμούν.

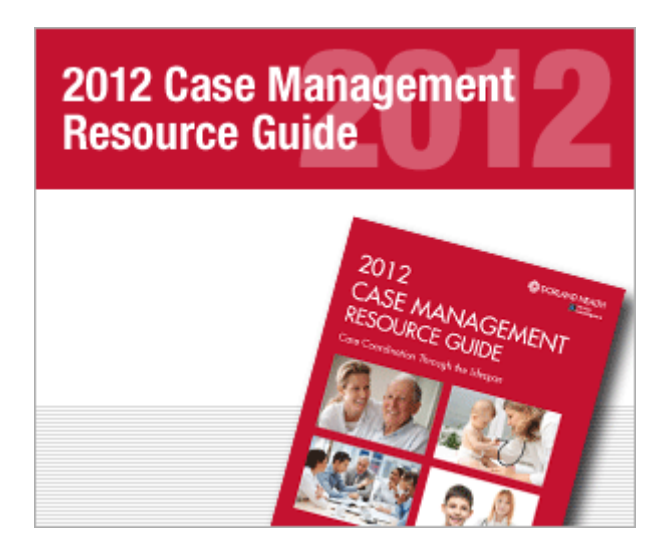

Είναι πολύ εύκολο για τους κοινωνικούς λειτουργούς να καταχωρηθούν στο on line περιοδικό, έναντι φυσικά κάποιου ποσού. Πιο συγκεκριμένα για ετήσια Online και έντυπη διαφήμιση στην συγκεκριμένη μηχανή αναζήτησης , απαιτείται το ποσό των 550 δολαρίων. (Νοέμβριος,2012)

#### **ΕΦΑΡΜΟΓΗ**

Στη ιστοσελίδα αυτή υπάρχει άφθονο υλικό για όλους τους τομείς της κοινωνικής πρόνοιας. Πιο συγκεκριμένα , όπως φαίνεται στην παρακάτω σελίδα ο επισκέπτης της σελίδας μπορεί να καταχωρήσει το email του στο γκρι πλαίσιο που εμφανίζεται παρακάτω.

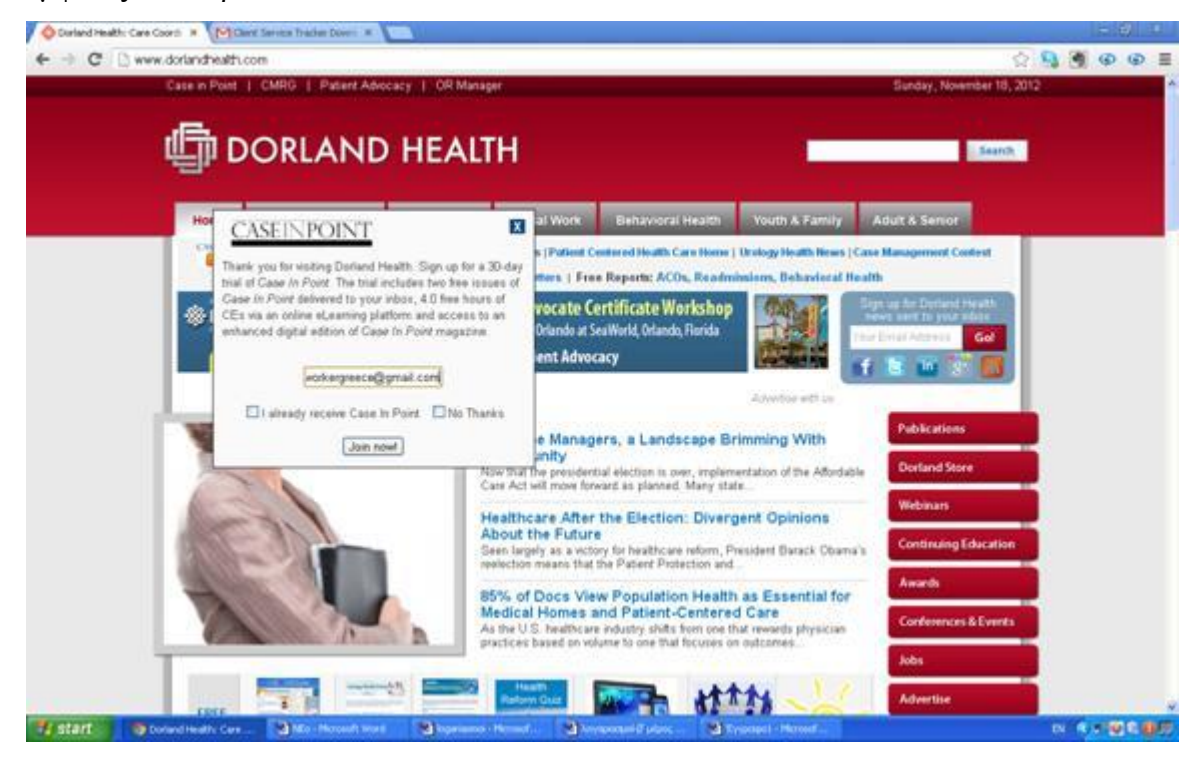

Κάνοντας subscribe (εγγραφή) στην σελίδα , ο χρήστης μπορεί να έχει στο inbox του απευθείας τεύχη από το ηλεκτρονικό περιοδικό της σελίδας.

Το υλικό στον συγκεκριμένο ιστότοπο, είναι χωρισμένο σε έξι κατηγορίες οι οποίες σχετίζονται με την κλινική φροντίδα, την κοινωνική φροντίδα, τους νέους και την οικογένεια καθώς και τους ενήλικες και τους ηλικιωμένους.

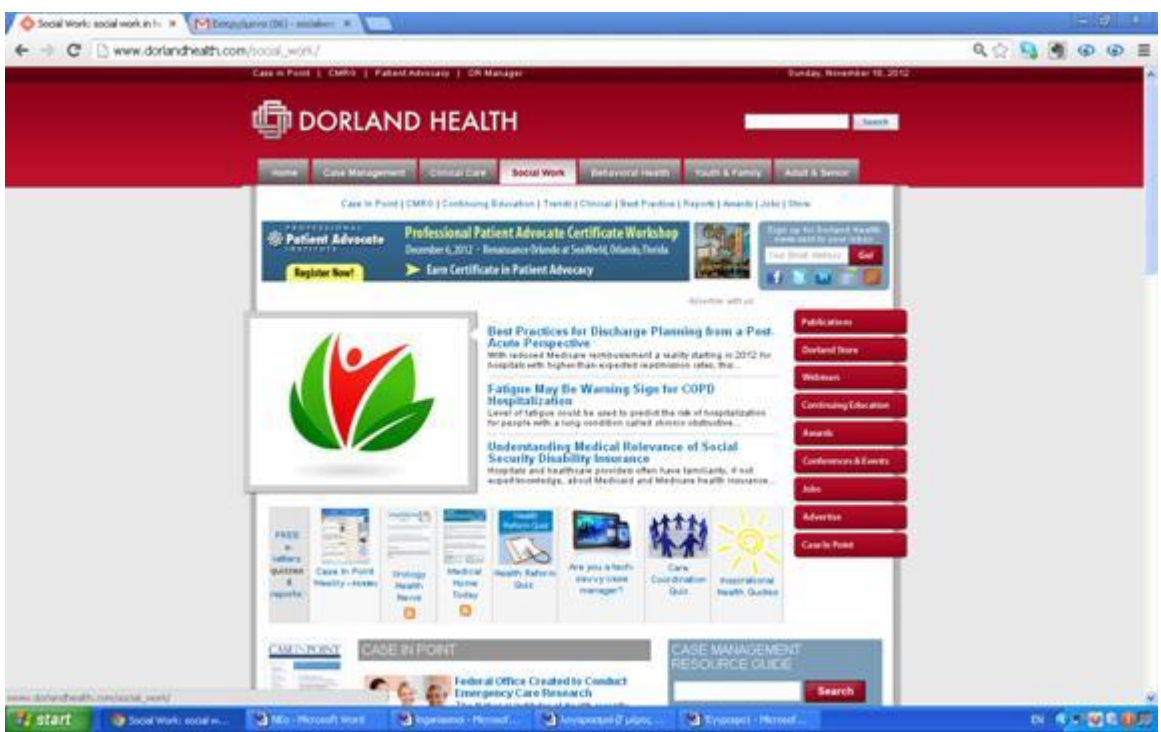

Επιλέγοντας οποιαδήποτε τομέα αυτόματα οδηγούμαστε σε έρευνες και άρθρα πάνω στο θέμα . Η πρόσβαση μας σε αυτά είναι δυνατή μόνο με εγγραφής η οποία κοστίζει από 220 έως και 660 δολάρια(Νοέμβριος 2012).

#### **[Social Work Job Bank](http://www.socialworkjobbank.com/site/)**

Το SocialWorkJobBank είναι μια υπηρεσία του περιοδικού THE NEW SOCIAL WORKER. Το περιοδικό αυτό απευθύνεται σε φοιτητές κοινωνικής εργασίας όπως επίσης και σε αποφοίτους*.* Άρχισε να εκδίδεται το 1994 από έναν έμπειρο κοινωνικό λειτουργό ο οποίος έκανε καριέρα και στην πρακτική της κοινωνικής εργασίας αλλά και στην συγγραφή επιστημονικού υλικού σχετικού με τον τομέα αυτό. Ο λόγος ο οποίος ίδρυσε αυτό το περιοδικό ήταν η επιθυμία του για την δημιουργία ενός περιοδικού το οποίο θα βοηθούσε τους συναδέλφους του με τα θέματα κοινωνικής εργασίας τα οποία έρχονταν αντιμέτωποι. Είναι ένα online career center για δουλείες κοινωνικής εργασίας σε όλα τα επαγγελματικά επίπεδα και σε μεγάλη ποικιλία τοποθεσιών. Επίσης παρέχεται άφθονο επιστημονικό υλικό για τον τομέα αυτό, όπως επίσης και άρθρα και πηγές σχετικές με την επαγγελματική εξέλιξη των κοινωνικών λειτουργών. Επιπλέον, αποτελεί και τον ιδανικό χώρο για εύρεση κατάλληλου προσωπικού για την πλαισίωση κοινωνικών υπηρεσιών.

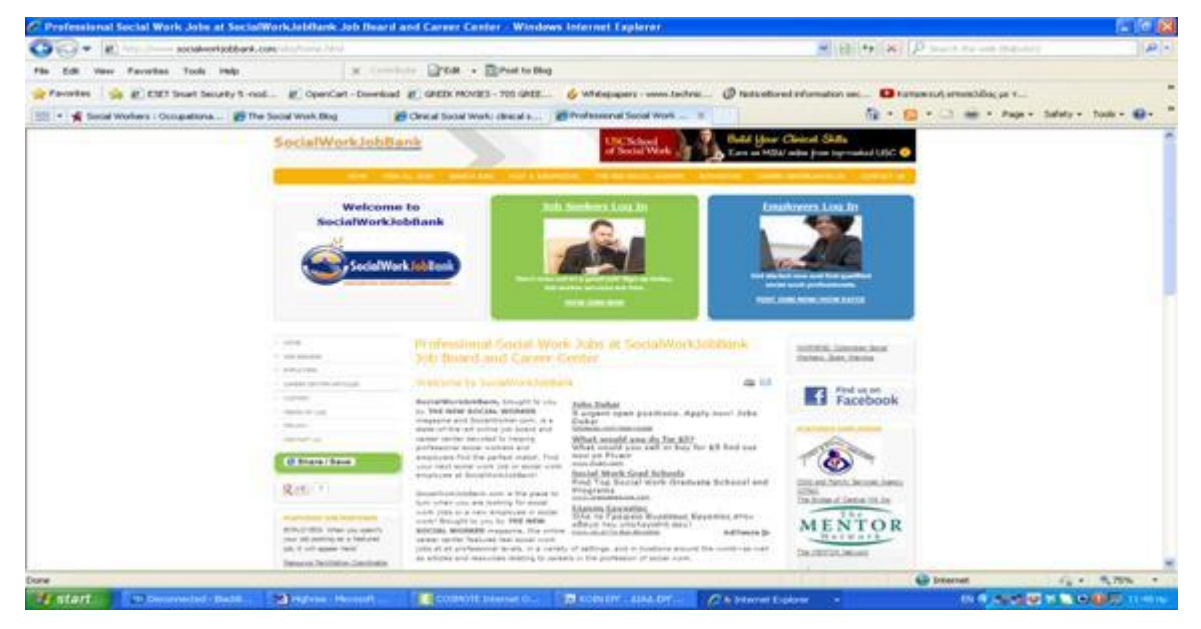

Πρέπει να αναφερθεί, ότι για να χρησιμοποιήσει οποιοσδήποτε όλες τις παραπάνω υπηρεσίες, είναι απαραίτητη η δημιουργία λογαριασμού. Κάνοντας κλικ πάνω δεξιά στην επιλογή log in/Create an account , παρουσιάζεται μια φόρμα, στην οποία ο χρήστης πρέπει να συμπληρώσει τα στοιχεία του. Μετά από αυτή την διαδικασία δημιουργείται ο λογαριασμός.

Το εργαλείο αυτό, αποτελεί έναν πλήρη βοηθητικό οδηγό επαγγέλματος για τους κοινωνικούς λειτουργούς. Παρέχει ποικίλες υπηρεσίες χρήσιμες για κάθε επαγγελματία του τομέα.

#### **ΕΦΑΡΜΟΓΗ**

Η εφαρμογή αυτή προσφέρει πολλές επιλογές. Στην δεξιά στήλη κάτω από το Home, υπάρχει μια λίστα επιλογών. Επιλέγοντας το Career Center / Articles, ι χρήστης έχει άμεση πρόσβαση σε πληροφοριακό υλικό σχετικά με την κοινωνική εργασία.

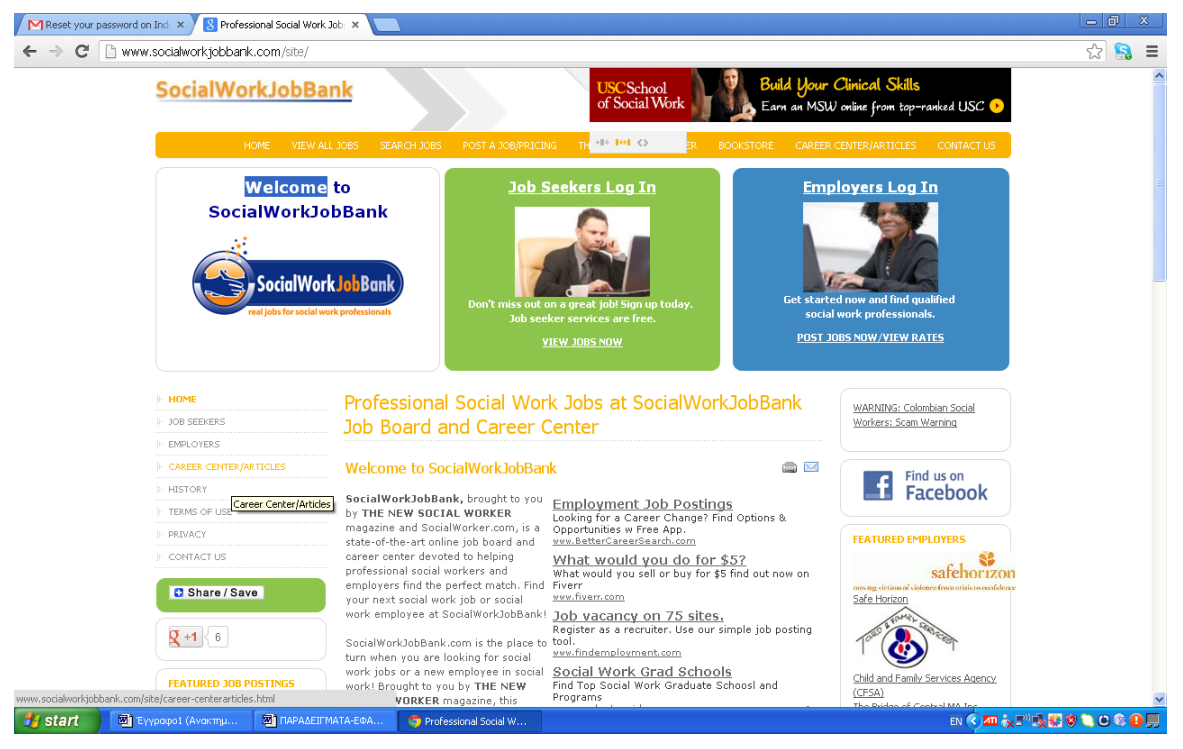

Κάνοντας κλικ πάνω στην επιλογή Career Center / Articles μεταφερόμαστε αυτόματα στην παρακάτω σελίδα. Εκεί μπορούμε να επιλέξουμε μέσα από μια λίστα άρθρων σχετικά με θέματα επαγγελματικής και ακαδημαϊκής φύσεως.

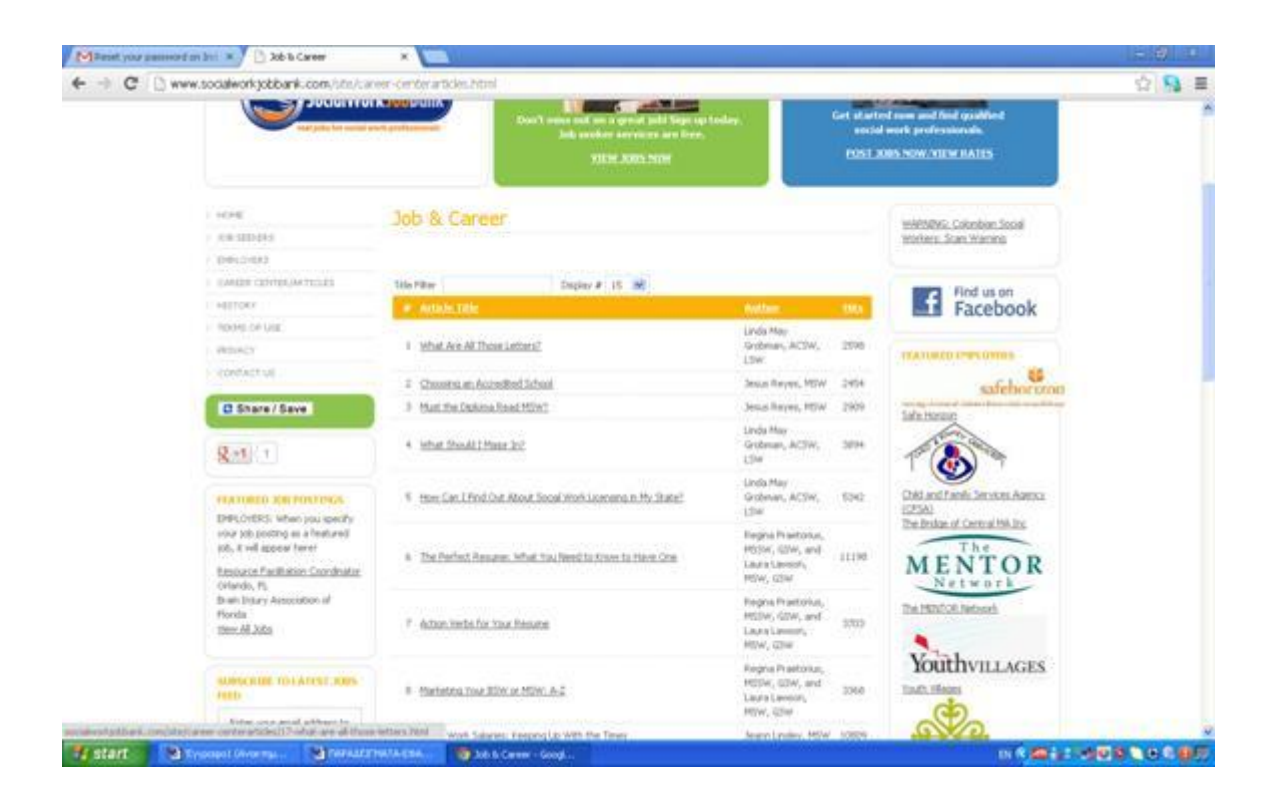

Επιλέξαμε το πρώτο άρθρο με τίτλο «Where are all these letters». Κάνοντας κλικ πάνω στον τίτλο μπορούμε να έχουμε πρόσβαση στο περιεχόμενο του άρθρου. Εκτός από τον τίτλο, παρέχονται και πληροφορίες σχετικά με τον συγγραφέα και την ημερομηνία παραγωγής του κειμένου, μπορούμε να το κατεβάσουμε σε μορφή pdf κάνοντας download.

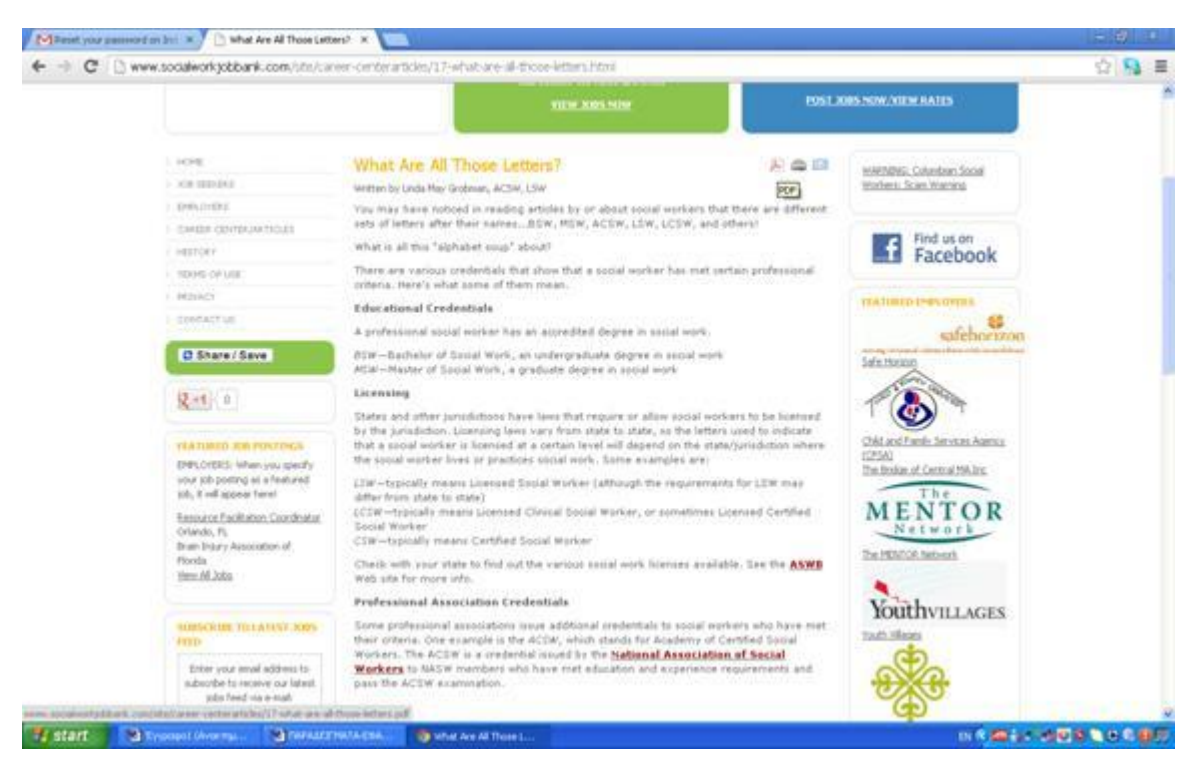

Αν κάνουμε κλικ πάνω στην επιλογή jobseekers (άτομα που αναζητούν εργασία) μεταβαίνουμε στην παρακάτω σελίδα η οποίες προσφέρει πολλές επιλογές σχετικά τον εργασιακό τομέα. Σε αυτή την σελίδα μπορεί κάποιος να ψάξει για δουλειά μέσω της πρώτης επιλογής View Jobs αλλά και να ανεβάσει το βιογραφικό του σημείωμα. Για να μπορέσει όμως ο χρήστης να έχει πρόσβαση σε όλα τα παραπάνω ,πρέπει να δημιουργήσει λογαριασμό.

Κάνοντας λοιπόν κλικ πάνω στην τελευταία επιλογή Create/log in to your jobseeker account, μπορεί ο ενδιαφερόμενος να δημιουργήσει λογαριασμό.

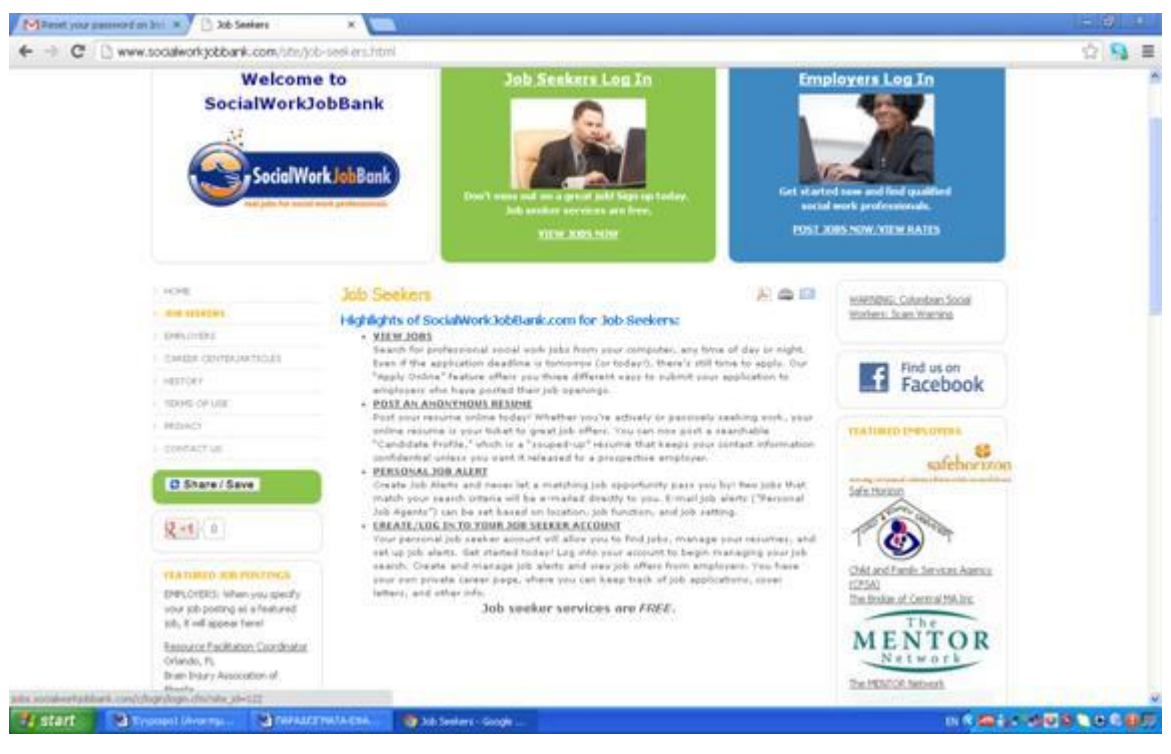

Εμφανίζεται η παρακάτω φόρμα στην οποία πρέπει ο χρήστης να συμπληρώσει τα στοιχεία του.

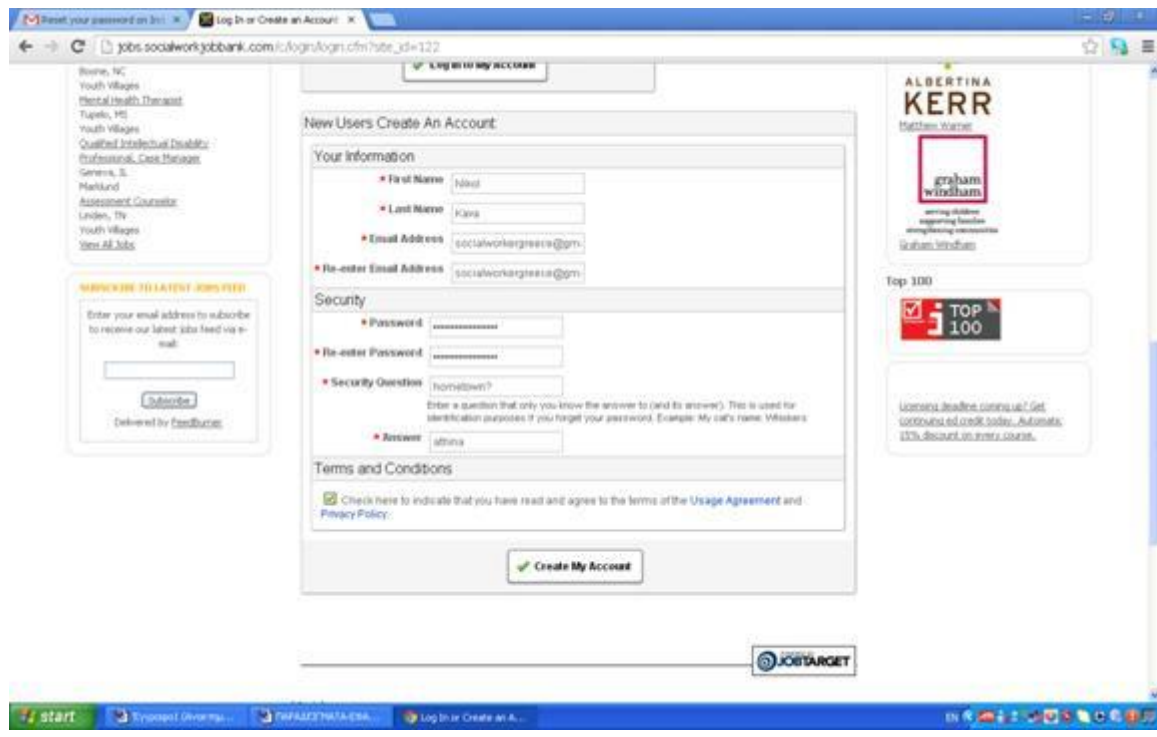

Αφού λοιπόν συμπληρώσαμε την φόρμα μας με τα στοιχεία μας , πατήσαμε Create my Account . Ακολούθως πατώντας στο view jobs οδηγούμαστε στην παρακάτω σελίδα. Εδώ υπάρχει μια λίστα από κενές θέσεις εργασίας , στην οποία παρέχονται πληροφορίες για κάθε μια σχετικά με το Θέμα/Θέση, τον εργοδότη, την τοποθεσία και την ημερομηνία δημοσίευσης.

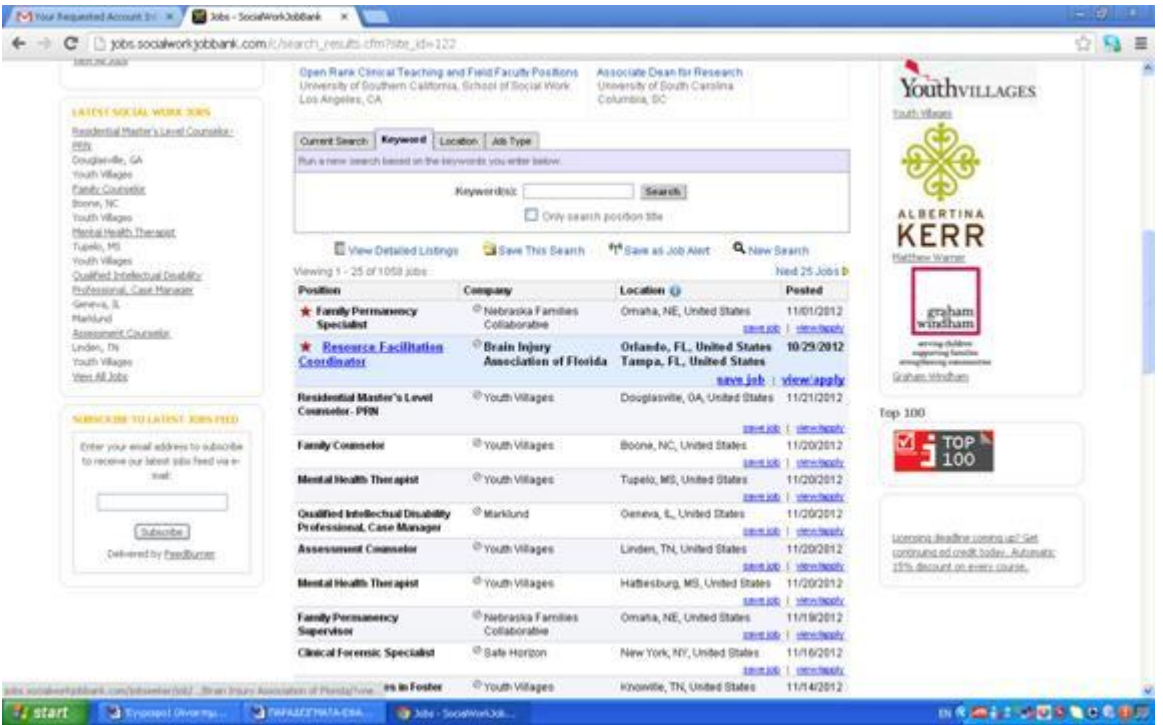

Εάν επιλέξουμε μια από τις παραπάνω δουλειές και κάνουμε κλικ , τότε οδηγούμαστε αυτόματα στην κάρτα αναλυτικών στοιχείων για την δουλειά αυτή όπως παρακάτω.

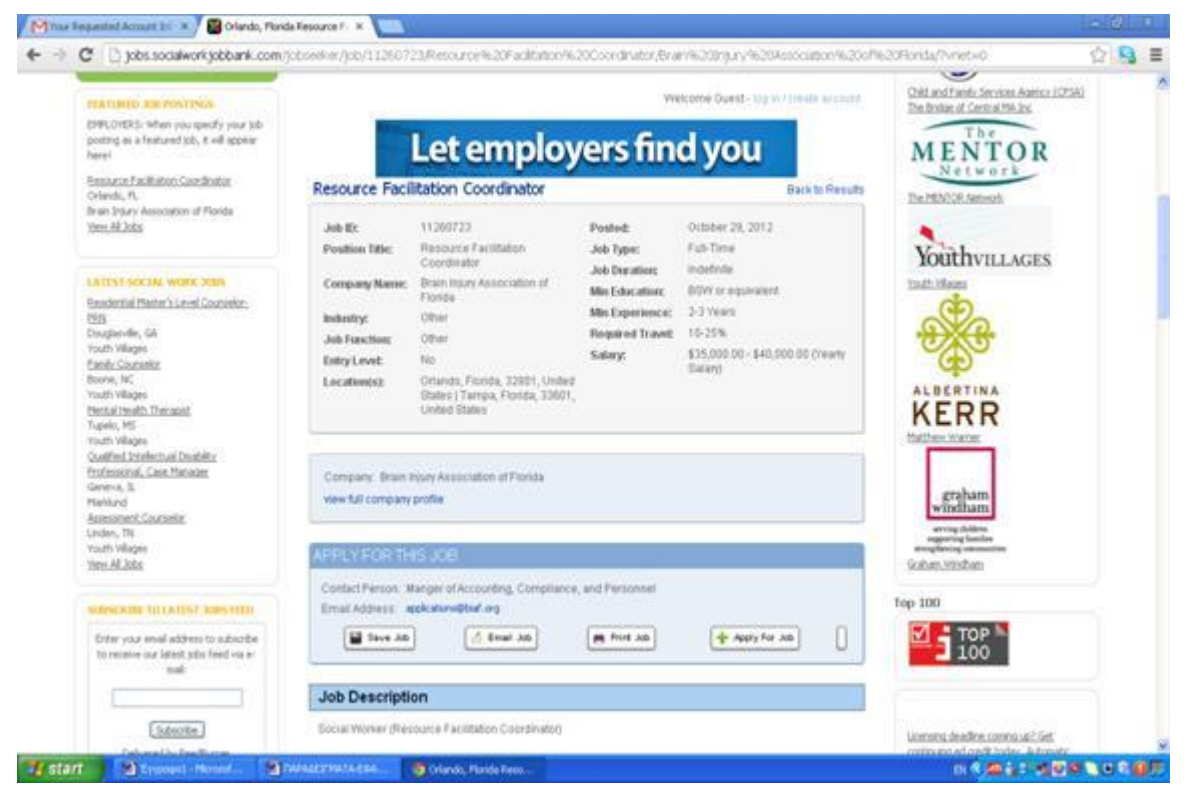

Λαμβάνοντας υπόψη τις επιλογές που προσφέρει το συγκεκριμένο εργαλείο , είναι φανερό ότι είναι μια πολύτιμη βοήθεια για τον κοινωνικό λειτουργό. Πιο συγκεκριμένα , ο χρήστης μπορεί όχι μόνο να έχει πρόσβαση σε επαγγελματικά άρθρα και έρευνες πάνω σε θέματα της δουλειάς του αλλά έχει και την δυνατότητα να εύρεσης εργασίας.

Για να ανεβάσουμε ένα βιογραφικό κάνουμε τα εξής βήματα:

.Πατάμε την καρτέλα resumes/letters όπου εμφανίζονται 2 καρτέλες και εμείς επιλέγουμε την καρτέλα με την ονομασία create a new profile

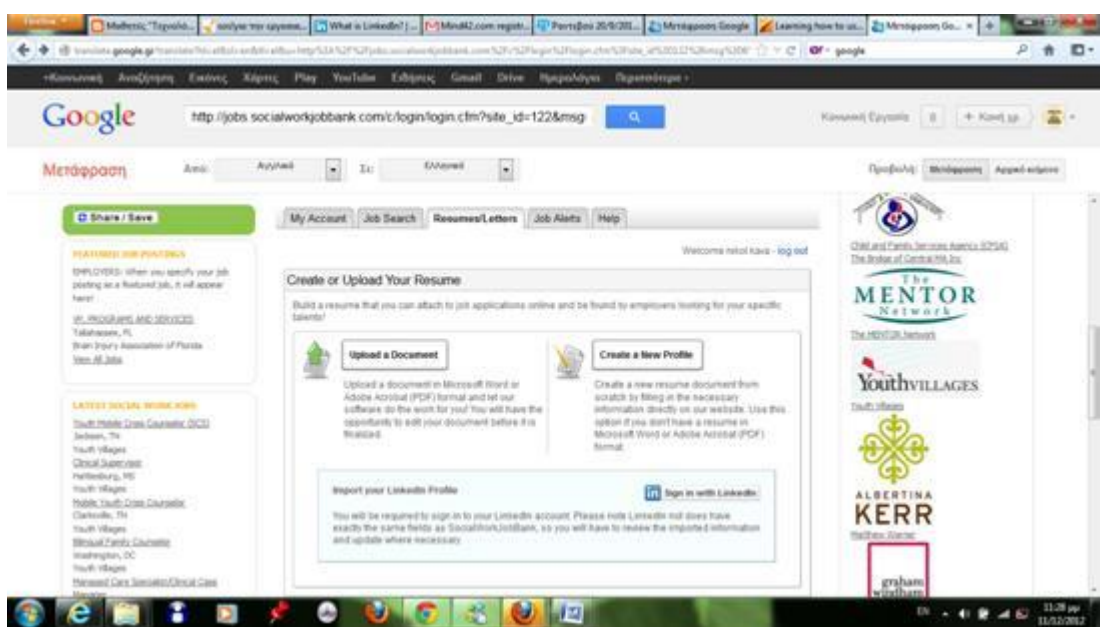

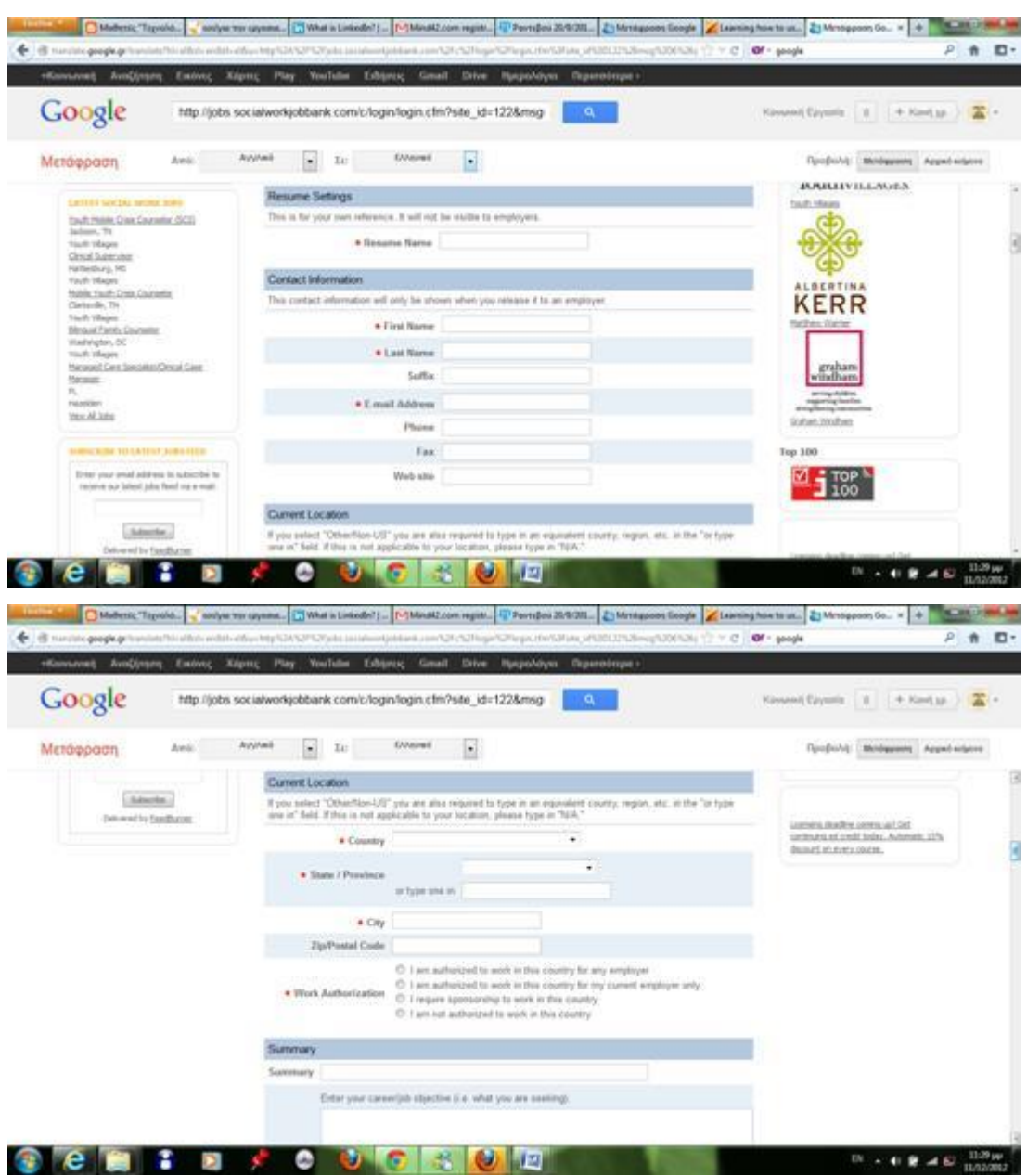

#### Και εμφανίζεται η εξής καρτέλα που πρέπει να συμπληρώσουμε

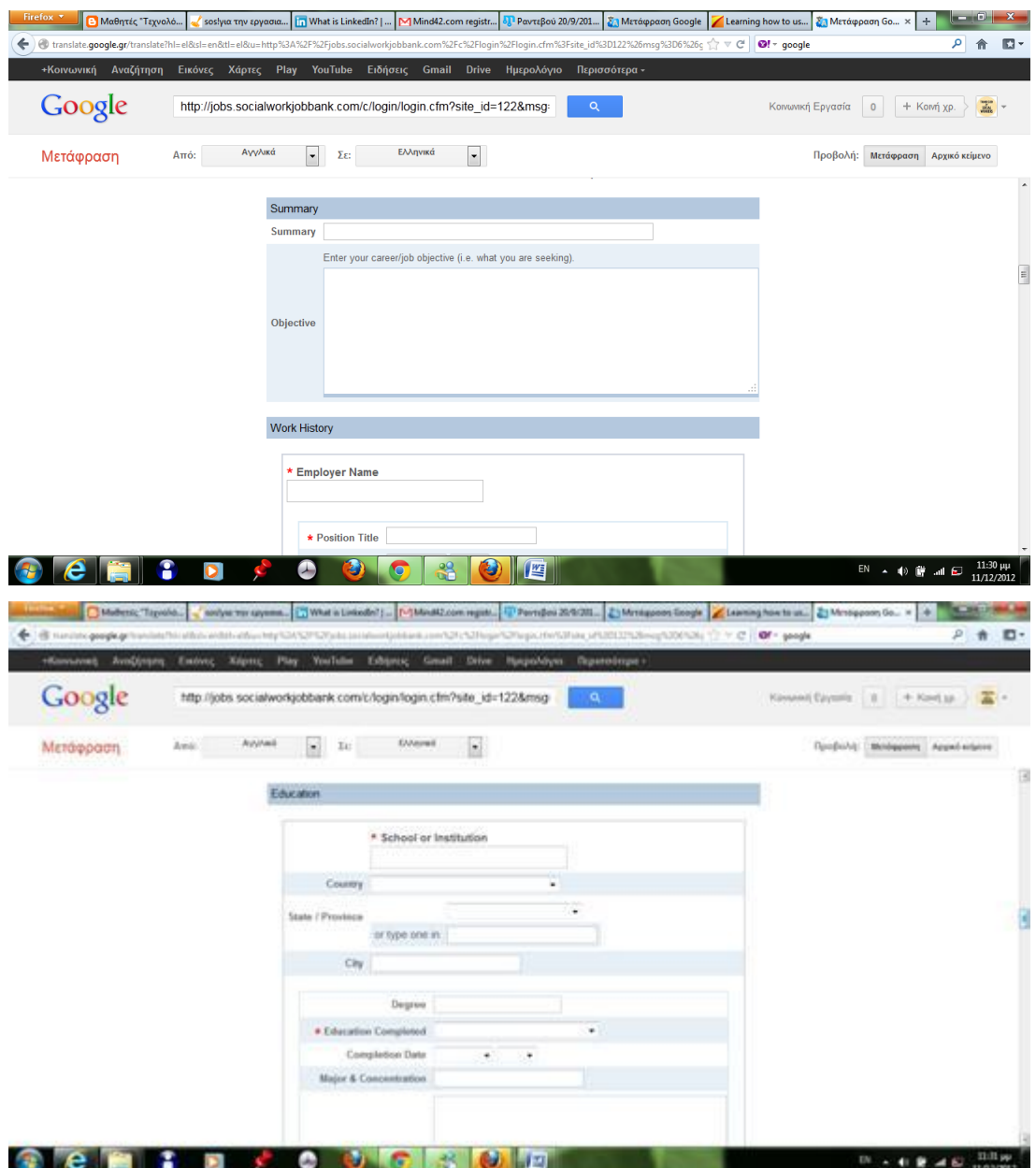

Τέλος πατάμε save your resume.

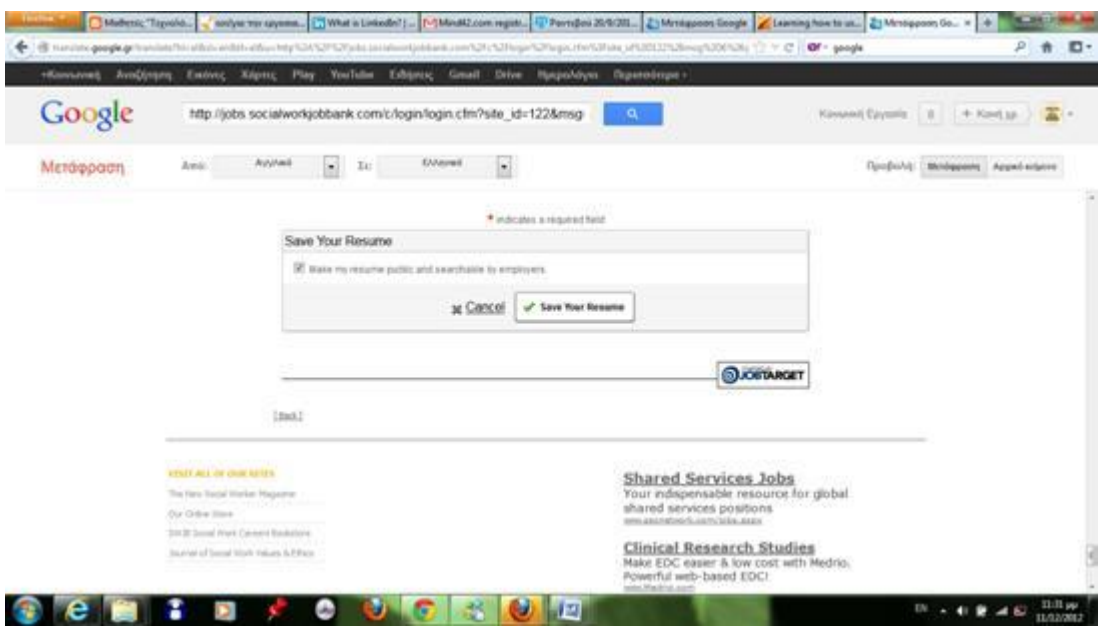

Έτσι έχουμε ανεβάσει ένα βιογραφικό σημείωμα με τις ικανότητες μας κάνοντας αιτήσεις για την θέση εργασίας που επιθυμούμε και στην συνέχεια αν κάποιος εργοδότης θελήσει να μας προσλάβει επικοινωνεί με τους υπευθύνους της ιστοσελίδας και αυτοί με εμάς μέσω email.

#### National [Association](http://www.naswdc.org/resources/default.asp) of Social Workers

Η εθνική Ένωση Κοινωνικών λειτουργών (National Association of Social Workers, NASW) είναι ο μεγαλύτερος οργανισμός συμμετοχής επαγγελματιών κοινωνικής εργασίας. Τα μέλη της ανέρχονται σε 145.000 και ο στόχος της είναι να ενισχύσει την επαγγελματική ανάπτυξη των κοινωνικών λειτουργών, καθώς και την εξέλιξη των μελών της. Επίσης, άλλος στόχος της είναι η δημιουργία και η συντήρηση των επαγγελματικών προτύπων καθώς και προώθηση σωστών και δίκαιων κοινωνικών πολιτικών. Πληκτρολογώντας την ηλεκτρονική διεύθυνση [http://www.naswdc.org](http://www.naswdc.org/) , ο χρήστης αμέσως εισάγεται στην σελίδα της NASW. Σε αυτό το website μπορεί κανείς να γίνει μέλος και να επωφεληθεί από πολλά προϊόντα και υπηρεσίες. Εκτός από πληροφοριακό υλικό για την κοινωνική εργασία, μπορεί κανείς να βρει ηλεκτρονικούς συνδέσμους όπως το [http://careers.socialworkers.org/.](http://careers.socialworkers.org/) Σε αυτό το site προσφέρεται μια ευρεία ποικιλία επαγγελματικών δυνατοτήτων, όπως η δυνατότητα δημοσίευσης κενών θέσεων εργασίας και προβολής επαγγελματιών.

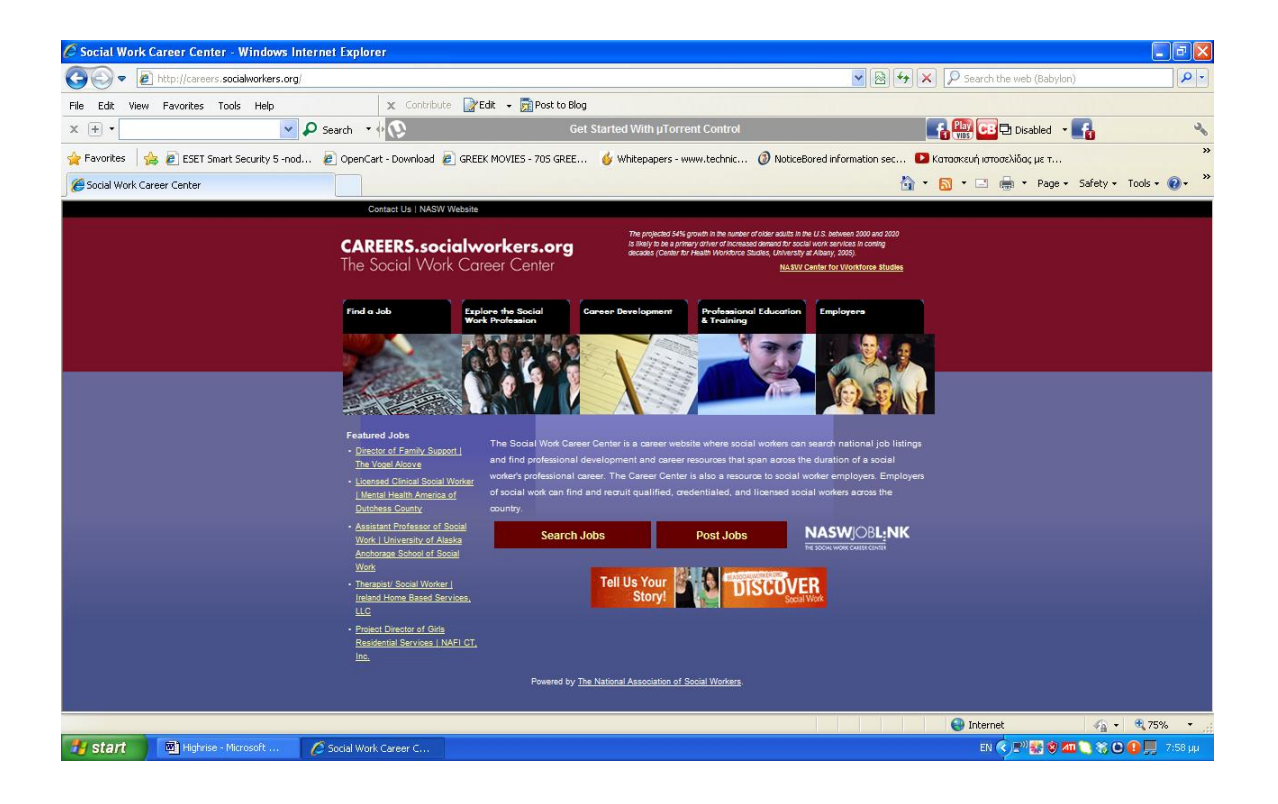

Για την δυνατή πρόσβαση στο site αυτό , είναι απαραίτητη η εγγραφή μελών με συγκεκριμένο κωδικό , ο οποίος είχε δοθεί στα μέλη το 2002. Οι πληροφορίες αυτές παρέχονται στο παρακάτω μήνυμα του φωτεινού παραθύρου.

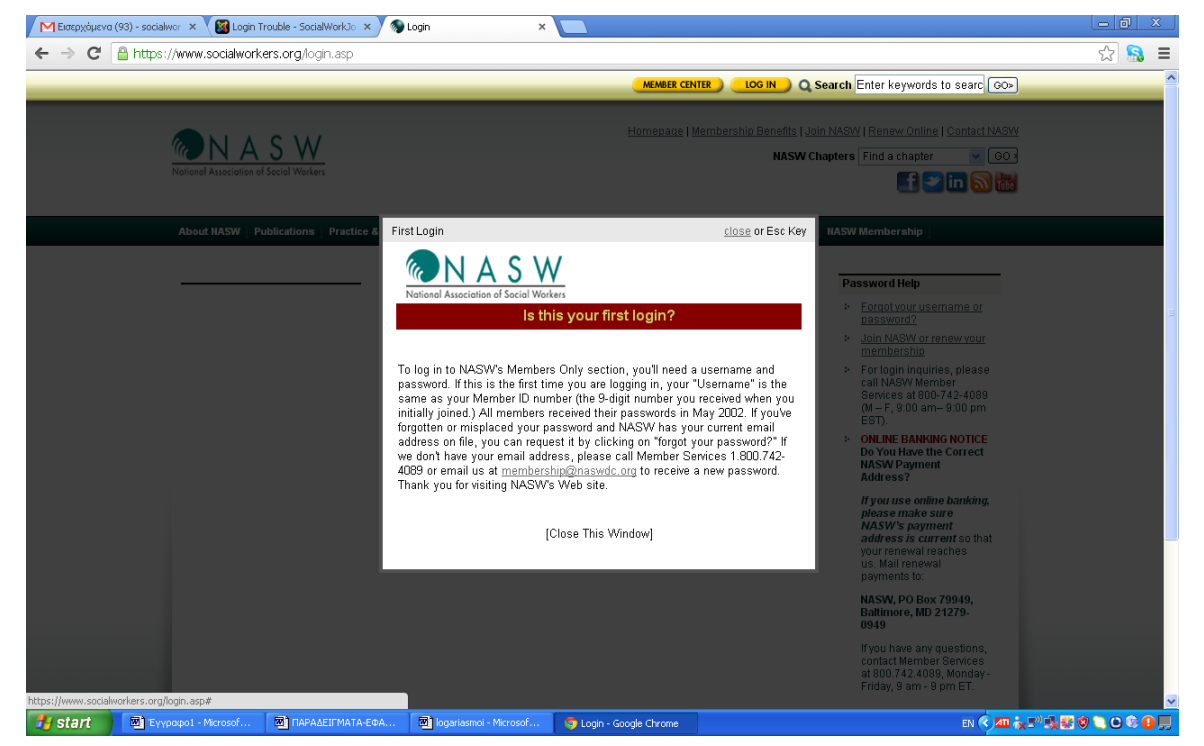

Ο συγκεκριμένος ιστότοπος αποτελεί μια οργανωμένη πύλη πληροφοριακού υλικού για την κοινωνική εργασία. Πιο συγκεκριμένα, όπως είναι εμφανές στην παρακάτω εικόνα , στην πράσινη μπάρα υπάρχουν οι επιλογές και οι δυνατότητες που έχει ο κάθε χρήστης στο site.

Μέσα από την επιλογή publications(δημοσιεύσεις) μπορούμε να έχουμε πρόσβαση σε άρθρα και περιοδικά της ένωσης καθώς και στην διαδικτυακή εγκυκλοπαίδεια..

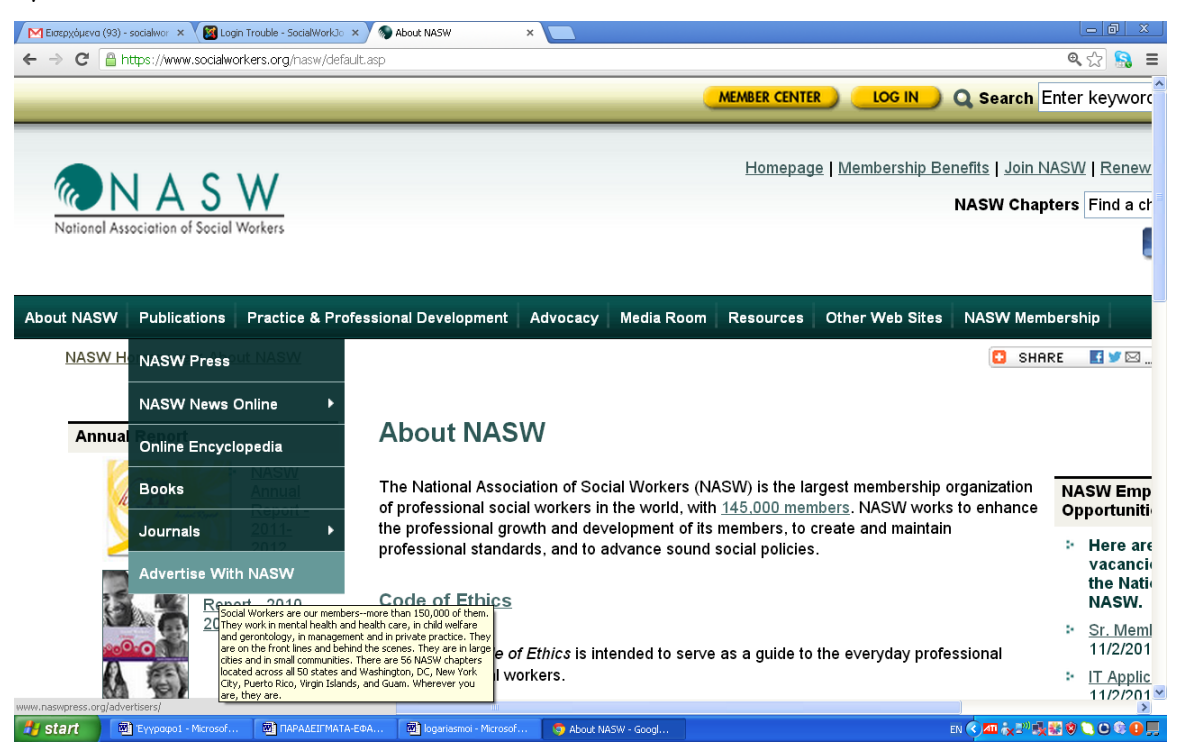

Ως αρχικό παράδειγμα επιλέγουμε την επιλογή online Encyclopedia , η οποία αυτόματα μας οδηγεί στην παρακάτω σελίδα.

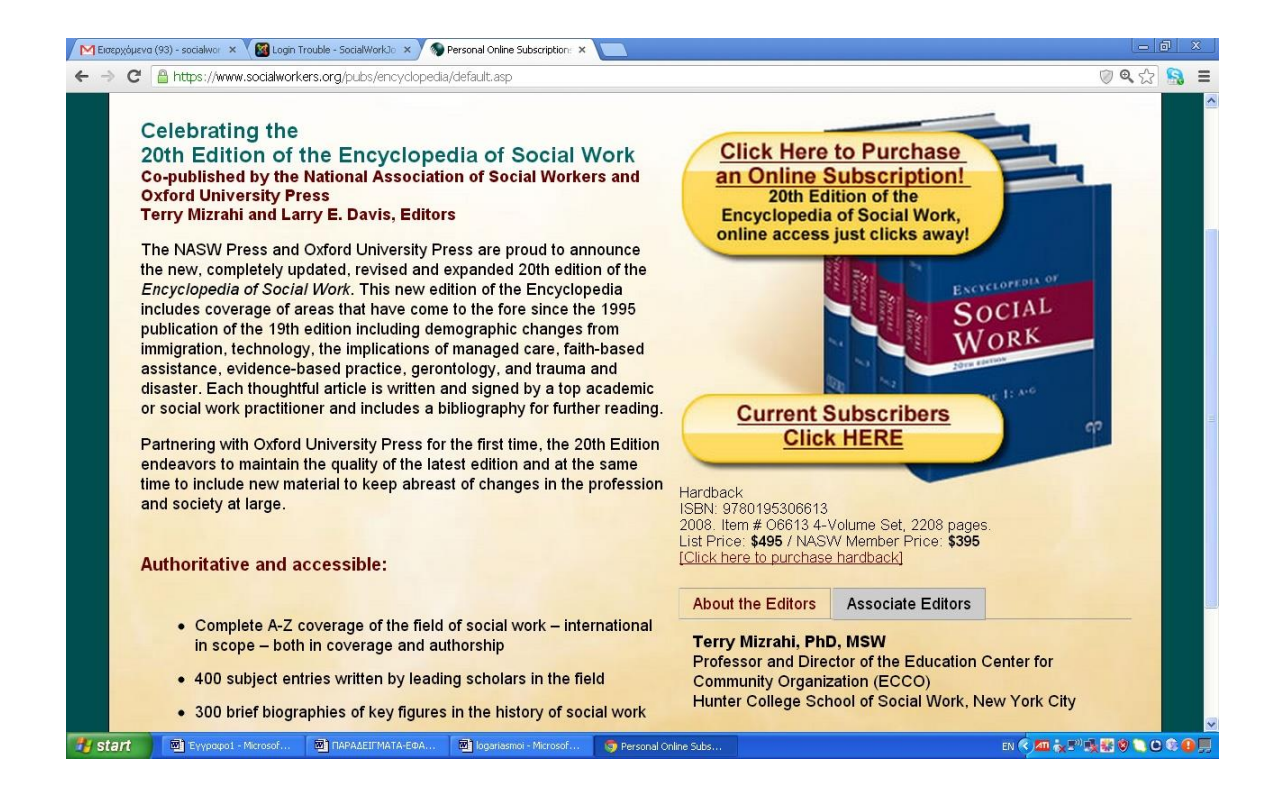

Η εγκυκλοπαίδεια αυτή αφορά μόνο την επιστήμη της κοινωνικής εργασίας και αποτελεί έναν σύγχρονο και αποτελεσματικό οδηγό για τον κοινωνικό λειτουργό. Στο κίτρινο στρογγυλό πλαίσιο υπάρχει η επιλογή Current subscribers Click Here(τρέχοντες συνδρομητές κάνε κλικ εδώ). Συνεπώς για την πρόσβαση στο site απαιτείται η συνδρομή του χρήστη έναντι χρηματικού ποσού.

Εάν πάλι επιλέξουμε την επιλογή Books τότε οδηγούμαστε αυτόματα σε μια λίστα με προτεινόμενα βιβλία κοινωνικής εργασίας, όπως φαίνεται στην παρακάτω σελίδα.

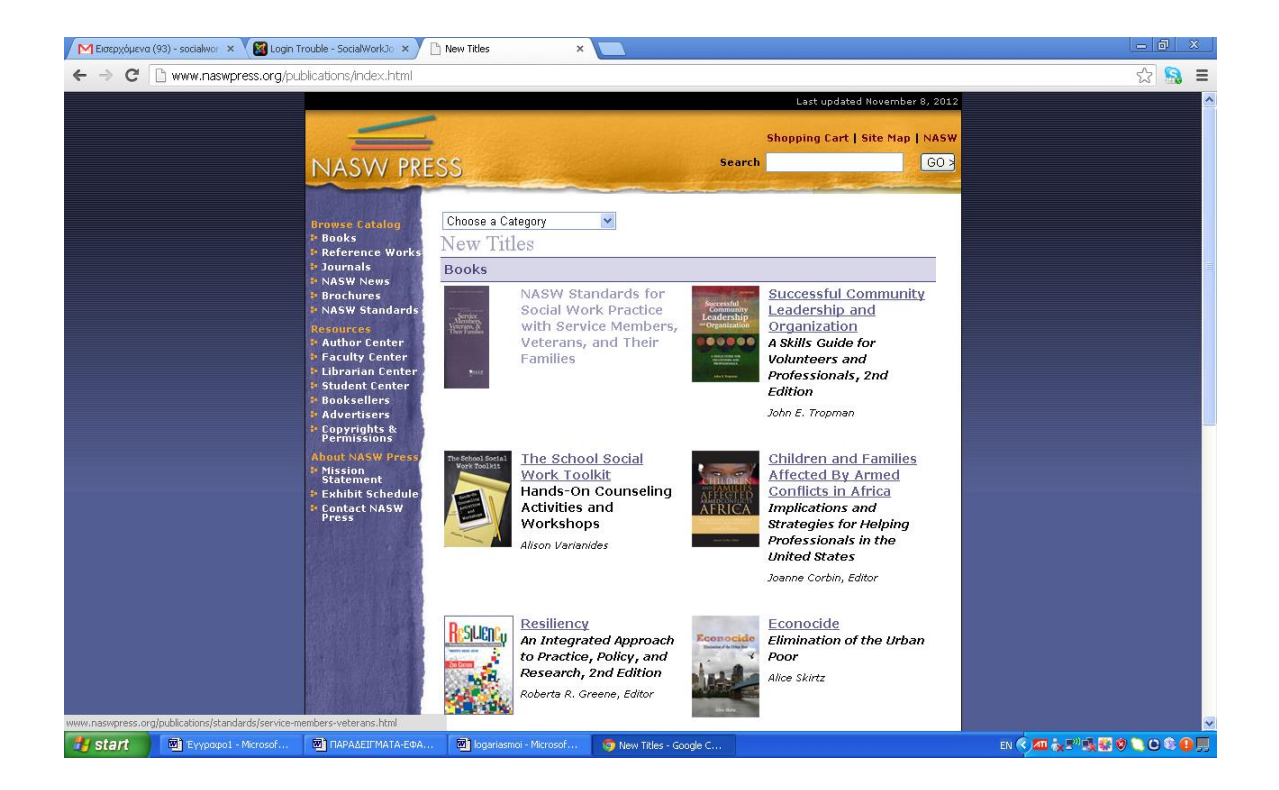

Από αυτή την λίστα , έχουμε την δυνατότητα να επιλέξουμε το βιβλίο που μας ενδιαφέρει και κάνοντας κλικ πάνω του οδηγούμαστε στην παρακάτω σελίδα. Σε αυτή την σελίδα εμφανίζονται αναλυτικά οι πληροφορίες για το βιβλίο , όπως επίσης και η περίληψη του. Επιπλέον αναγράφεται και η προτεινόμενη τιμή του κάθε βιβλίου.

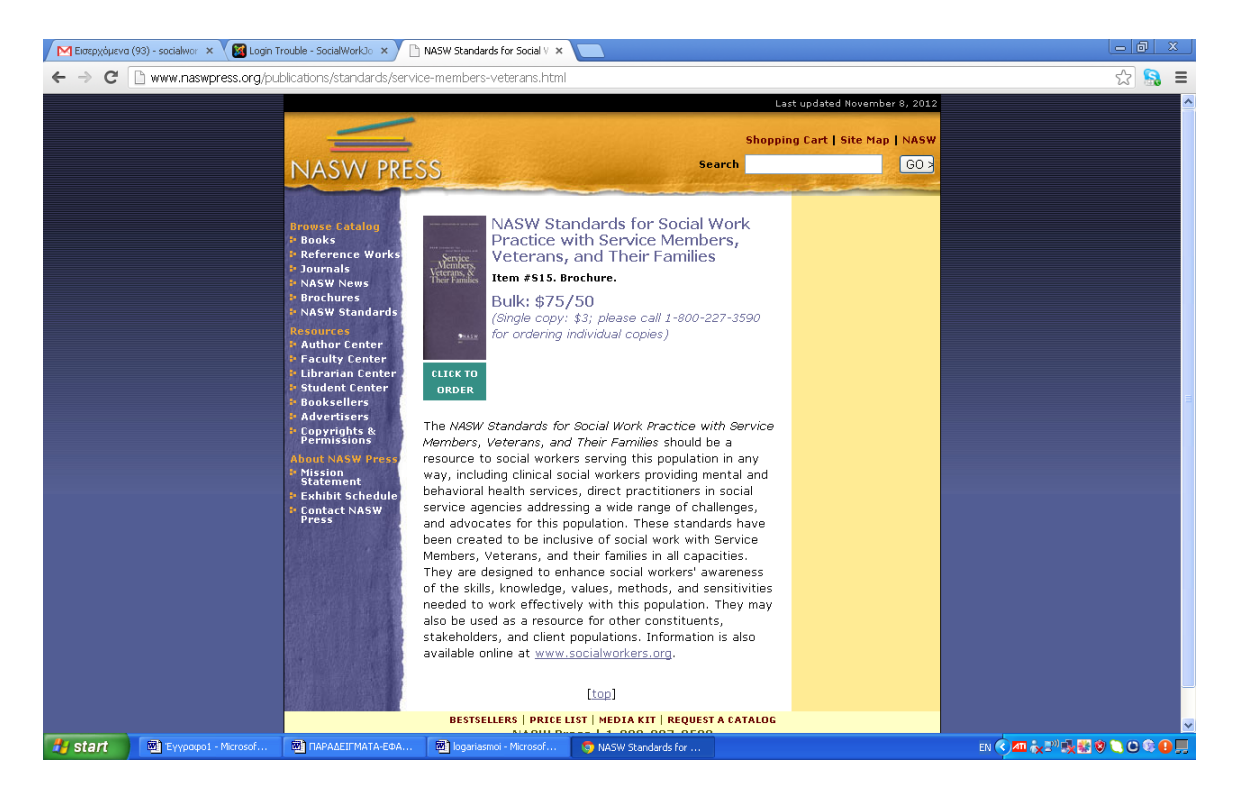
Κάνοντας κλικ στην επιλογή Journal οδηγούμαστε αυτόματα στην σελίδα με τα πιο δημοφιλή περιοδικά της ένωσης. Στην παρακάτω σελίδα εμφανίζονται τα συγκεκριμένα περιοδικά .

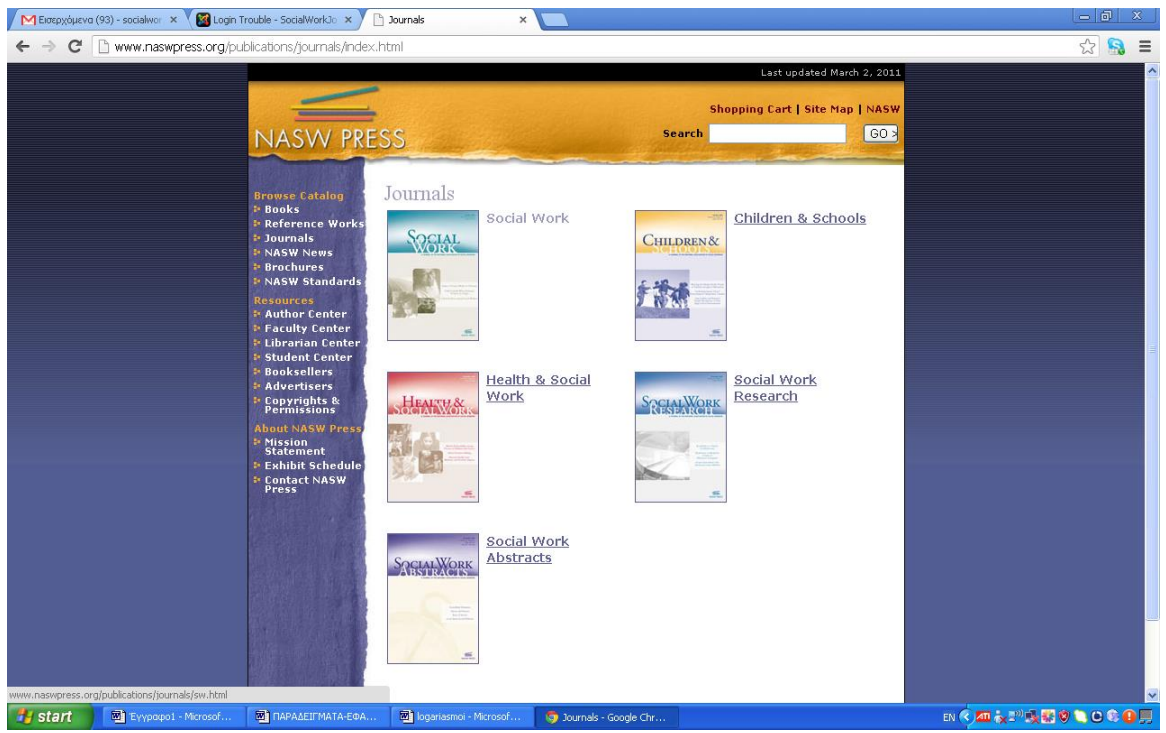

Εάν κάνουμε κλικ πάνω σε ένα από αυτά τότε εμφανίζεται η παρακάτω σελίδα. Σε αυτήν περιέχονται πληροφορίες για το περιεχόμενο του περιοδικού καθώς και το κόστος συνδρομής.

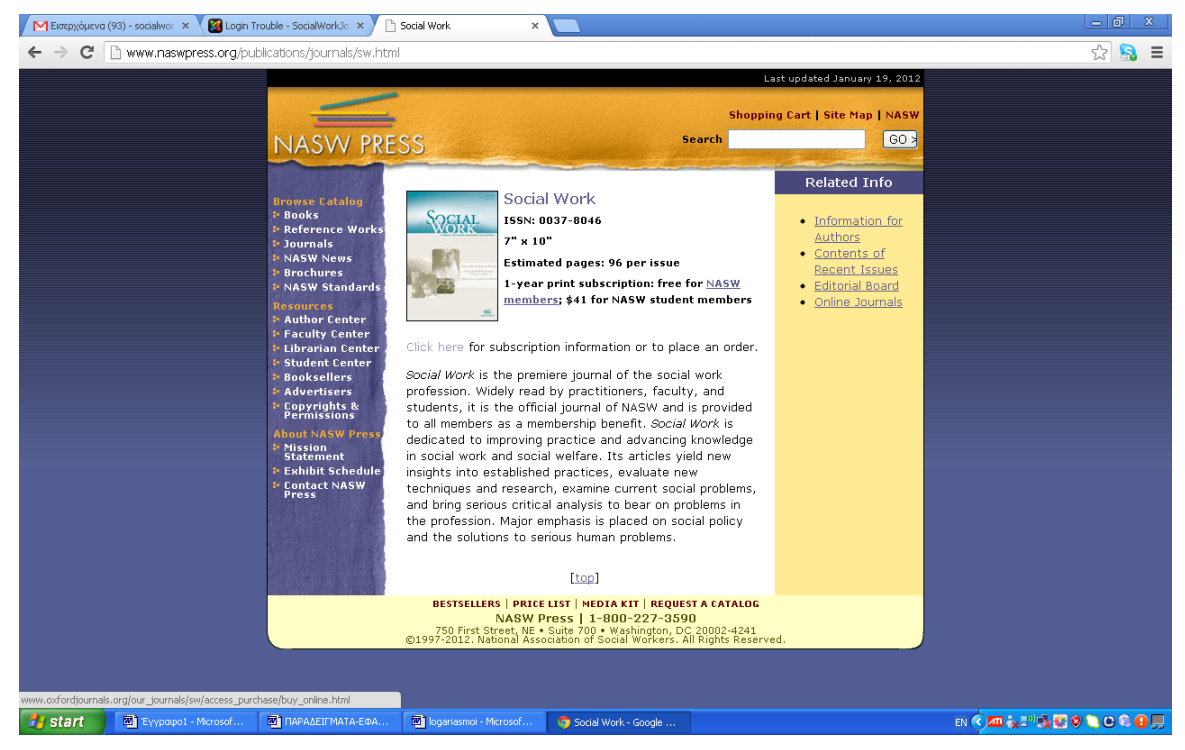

Ξαναγυρνώντας πάλι στην αρχική σελίδα με την πράσινη μπάρα επιλογών, εάν επιλέξουμε την επιλογή Practice and Professional development , έχουμε πρόσβαση σε πληροφορίες σχετικά με την εκπαίδευση των κοινωνικών λειτουργών. Σε αυτή την κατηγορία μπορεί ο χρήστης να βρει σεμινάρια και πληροφορίες για την περαιτέρω μόρφωση του.

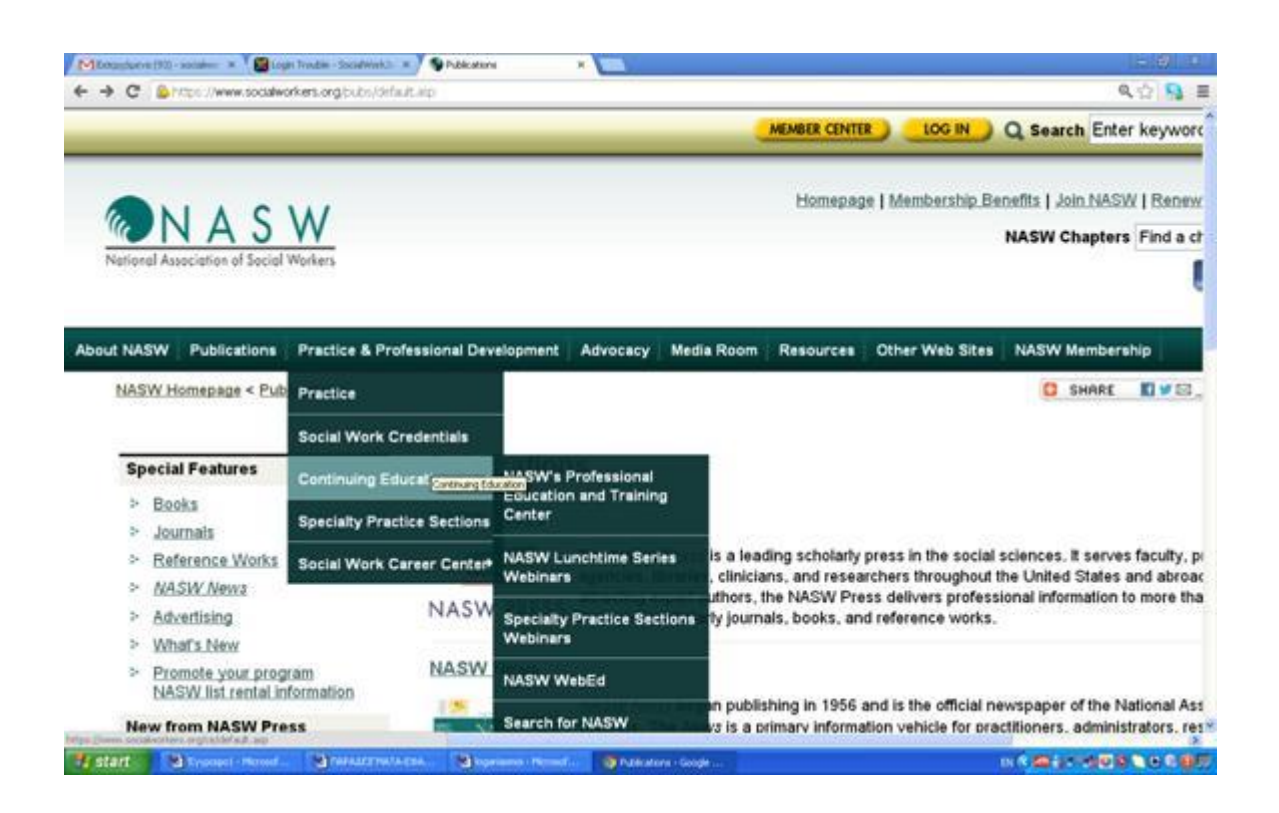

Στην επόμενη επιλογή με την ονομασία Advocacy(συνηγορία) , ο χρήστης μπορεί να ενημερωθεί για θέματα διοικητικής φύσεως του επαγγέλματος του. Νομοθετικά θέματα , δεοντολογικά και διοικητικά για τον τομέα του.

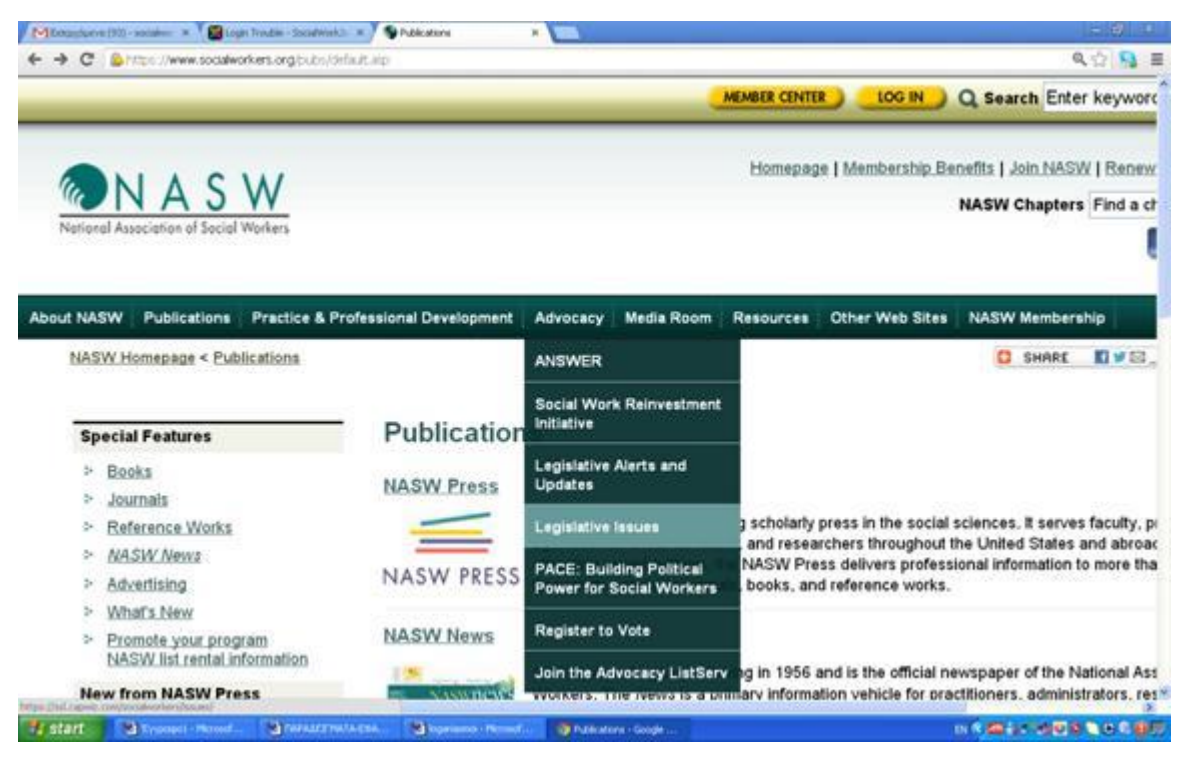

Η επιλογή Other web sites μας παρέχει την δυνατότητα να χρησιμοποιήσουμε τα αντίστοιχα κοινωνικά δίκτυα του NASW όπως το blog του . Επίσης υπάρχει η δυνατότητα να συνομιλήσουμε με άλλους κοινωνικούς λειτουργούς μέσω του chat ή ακόμα και να κάνουμε αγορές από το διαδικτυακό μαγαζί της ένωσης.

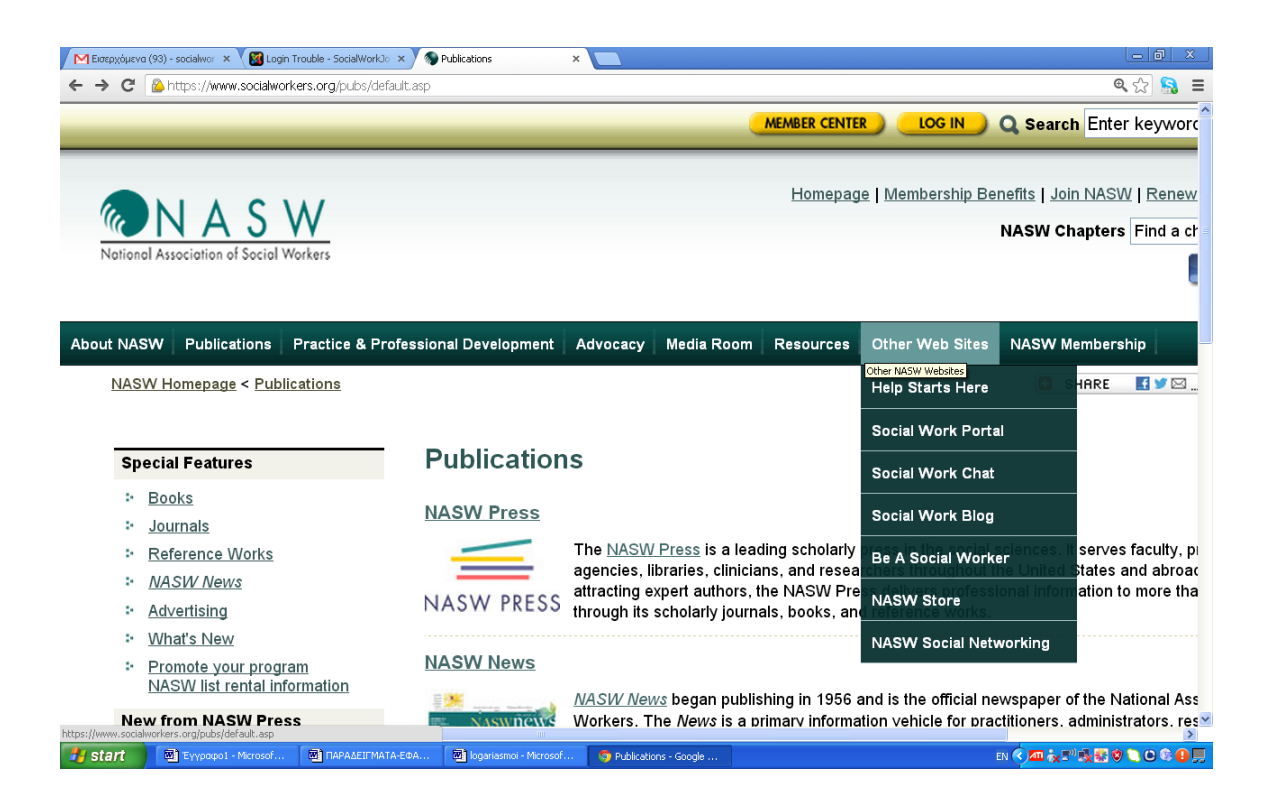

Τέλος επιλέγοντας την τελευταία επιλογή από την πράσινη μπάρα μπορούμε να έχουμε πρόσβαση σε πληροφορίες σχετικά με το πώς μπορεί κάποιος να γίνει μέλος της ένωσης. Επίσης μπορεί να ενημερωθεί για υποτροφίες , δωρεές και επιδόματα τα οποία προσφέρει η ένωση.

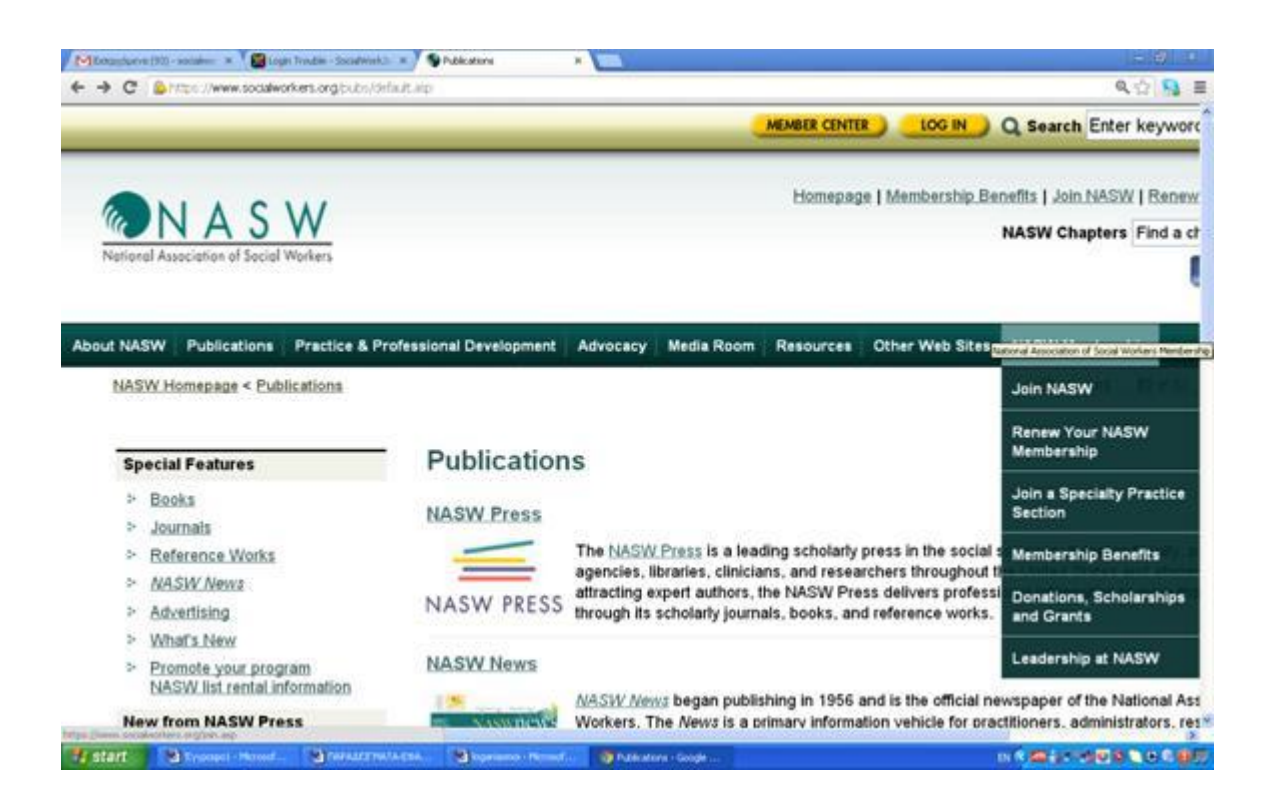

Το συγκεκριμένο εργαλείο είναι πολύ χρήσιμο καθώς όχι μόνο εισάγει τον κοινωνικό λειτουργό μέσα σε μια επαγγελματική ένωση του χώρου του αλλά του παρέχει πολλές υπηρεσίες και επιλογές.

# **The New Social [Worker](http://www.socialworker.com/home/index.php)**

*Η σελίδα THE NEW SOCIAL WORKER ONLINE είναι μια* online έκδοση του πιο γνωστού περιοδικού των ΗΠΑ με θέματα που αφορούν την κοινωνική εργασία. Απευθύνεται σε άτομα που σπουδάζουν κοινωνικοί λειτουργοί αλλά και σε αποφοίτους σχετικών σχολών. Το site περιλαμβάνει άρθρα, κριτικές βιβλίων αλλά και το πλήρες εξοπλισμένο κέντρο καριέρας του ιστιοχώρου Social Work [JobBank.](http://www.socialworkjobbank.com/) Οι επισκέπτες του site είναι έμπειροι εκπαιδευμένοι κοινωνικοί λειτουργοί, οι οποίοι αναζητούν τρόπους να αναβαθμίσουν την καριέρα τους. Η λίστα κενών θέσεων εργασίας ποικίλει και αφορά διάφορα επίπεδα επαγγελματιών.

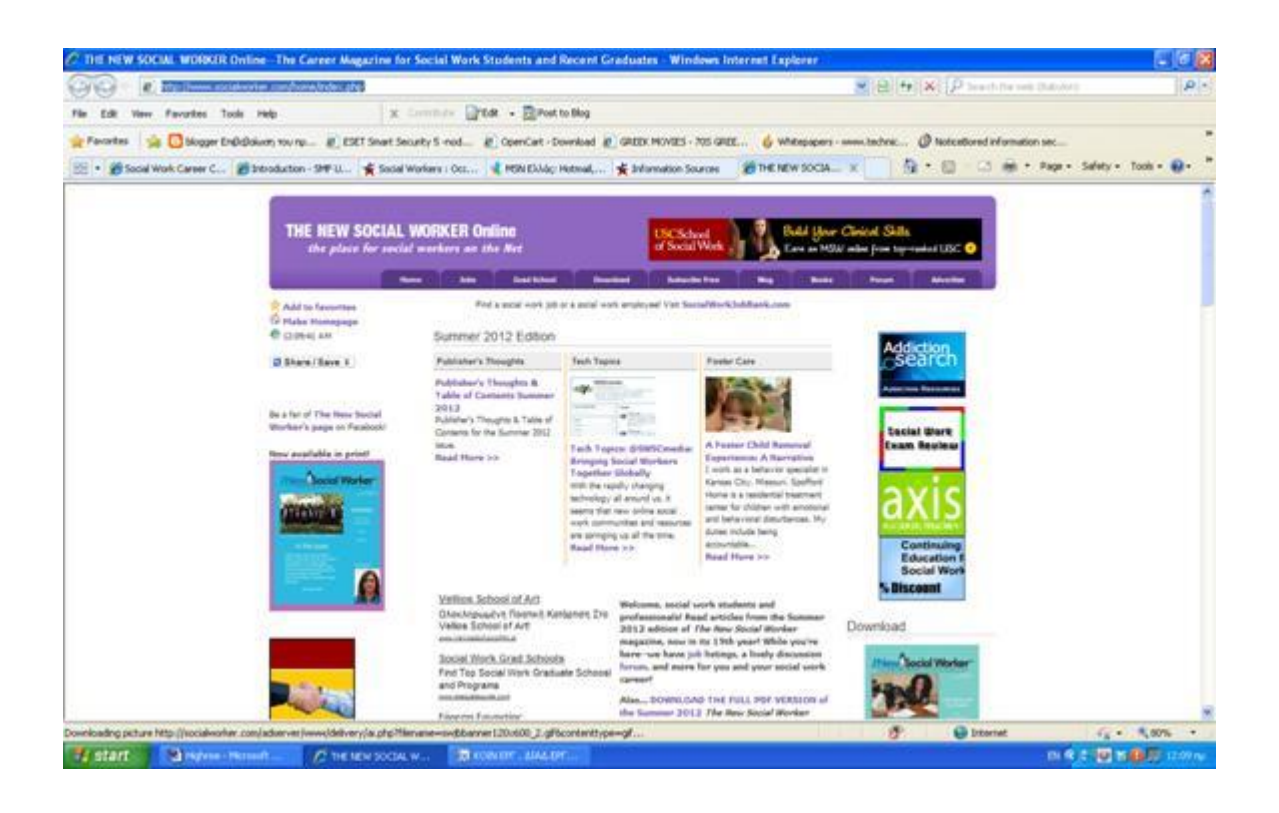

Στο The New Social Worker ο κοινωνικός λειτουργός μπορεί να βρει ενημερωτικό υλικό πάνω σε θέματα κοινωνικής εργασίας.

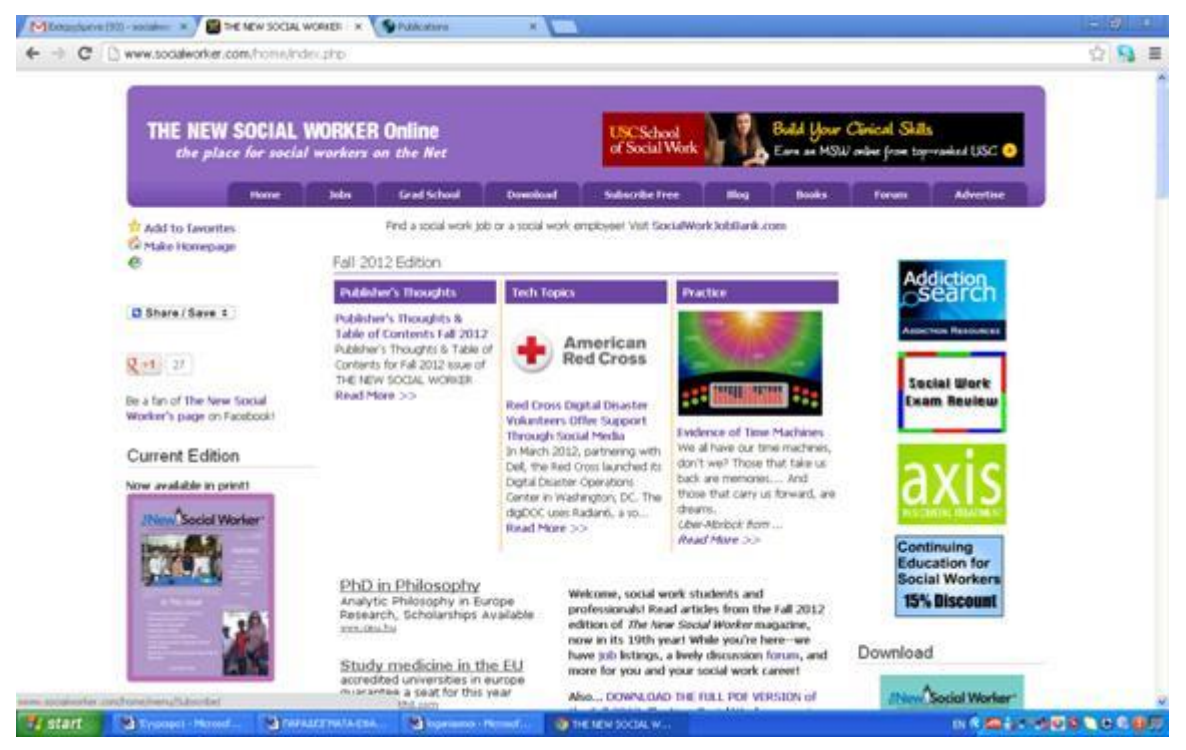

Επιλέγοντας την επιλογή Subscribe Free από την κεντρική μπάρα της σελίδας μεταφερόμαστε αυτόματα στην παρακάτω σελίδα.

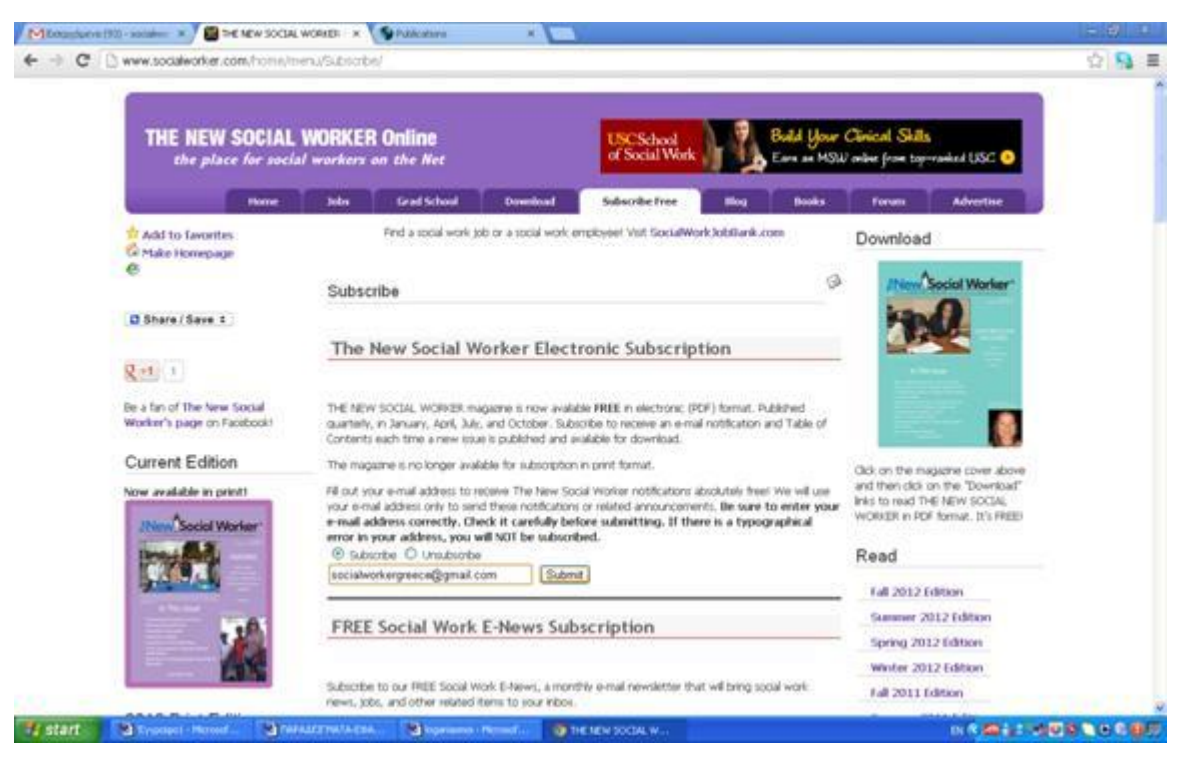

Επιλέγουμε την επιλογή subscribe και εισάγουμε το email μας. Έπειτα πατάμε Submit. Εν συνεχεία εμφανίζεται η παρακάτω σελίδα στην βάζουμε πάλι το email μας.

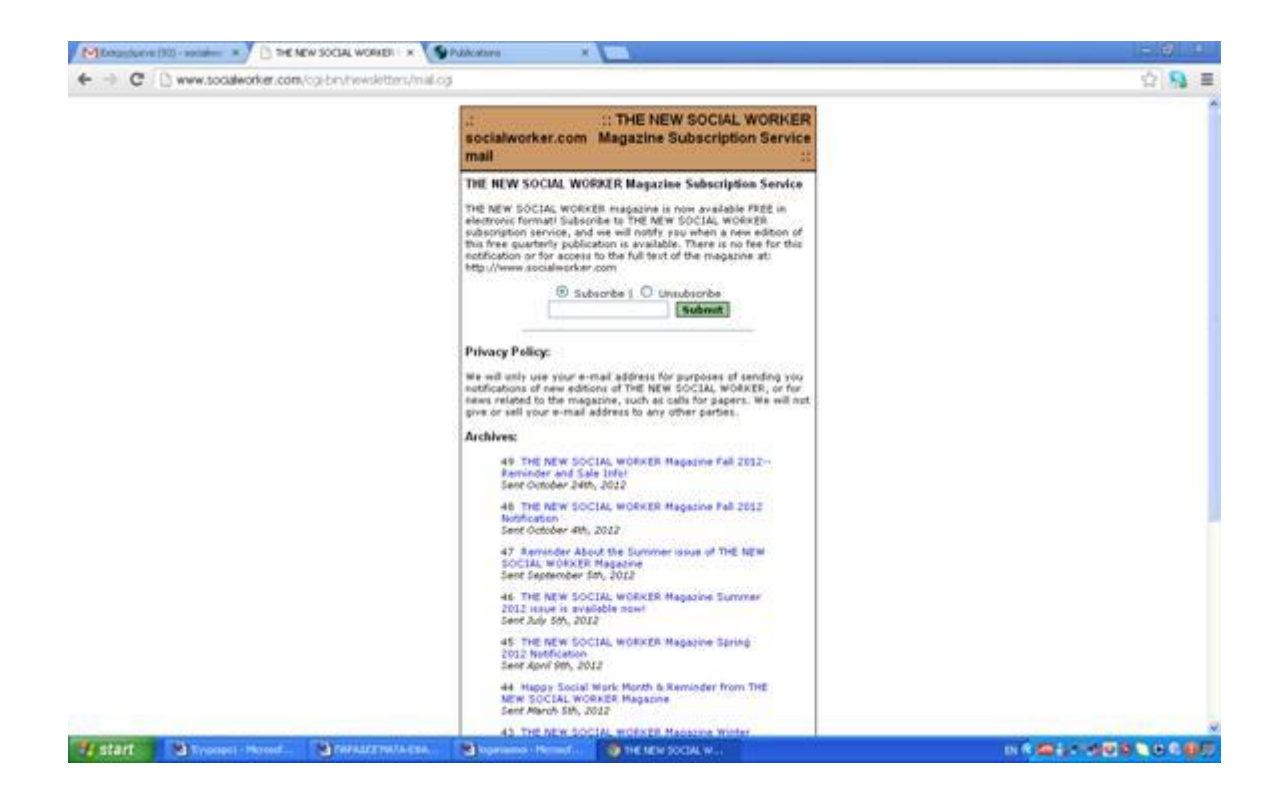

Στην συνέχεια ακολουθεί το παρακάτω μήνυμα επιβεβαίωσης, το οποίο μας παραπέμπει στο email μας.

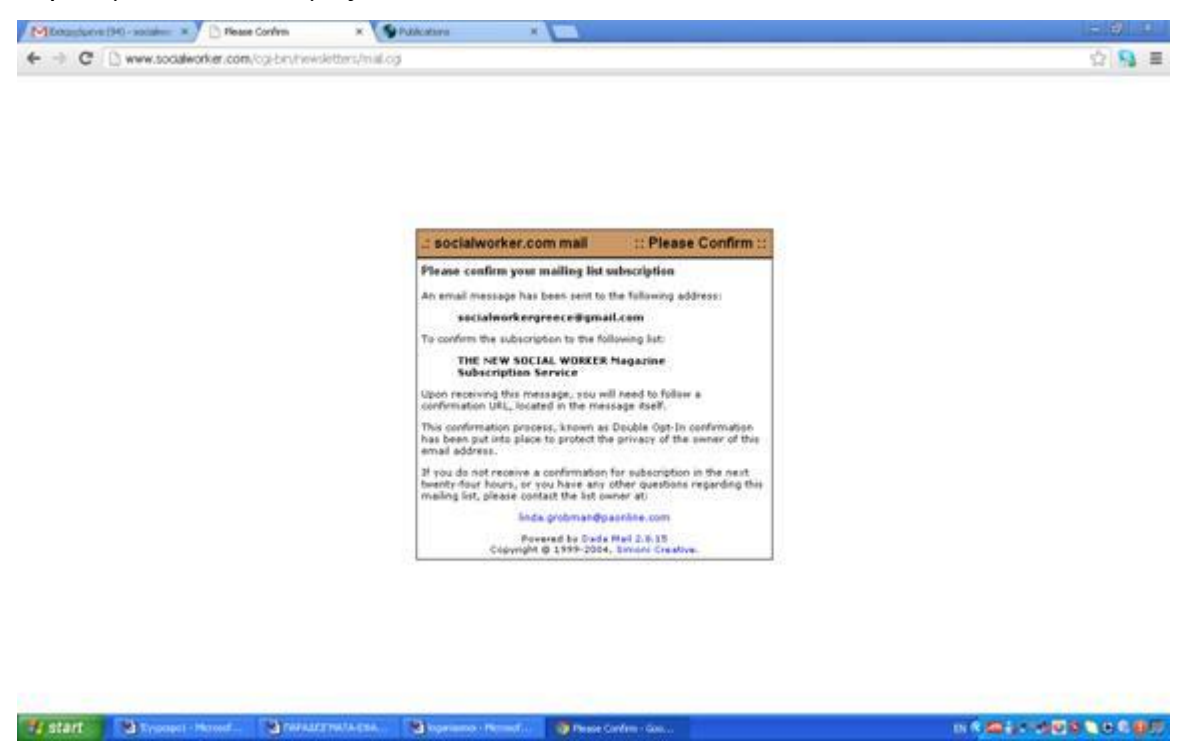

Αφού σταλεί το μήνυμα στο email μας, πατάμε πάνω στο link το οποίο μας

έχει σταλεί.

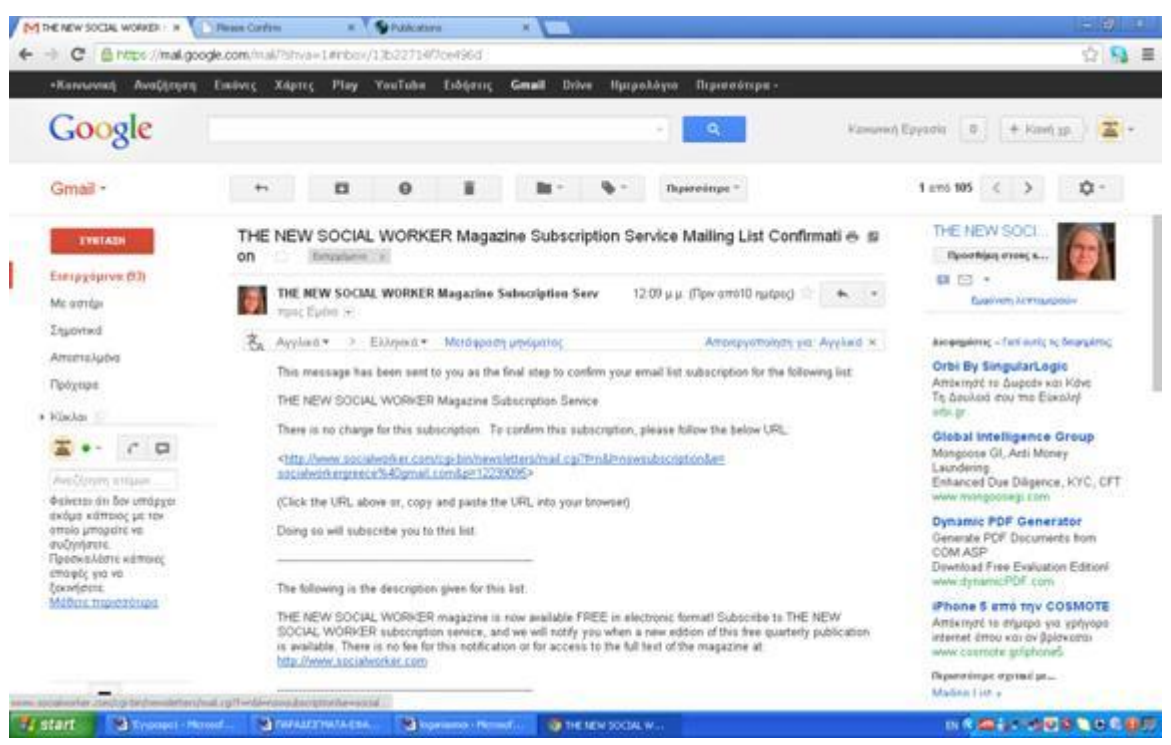

Εμφανίζεται το παρακάτω μήνυμα το οποίο επιβεβαιώνει την εγγραφή μας

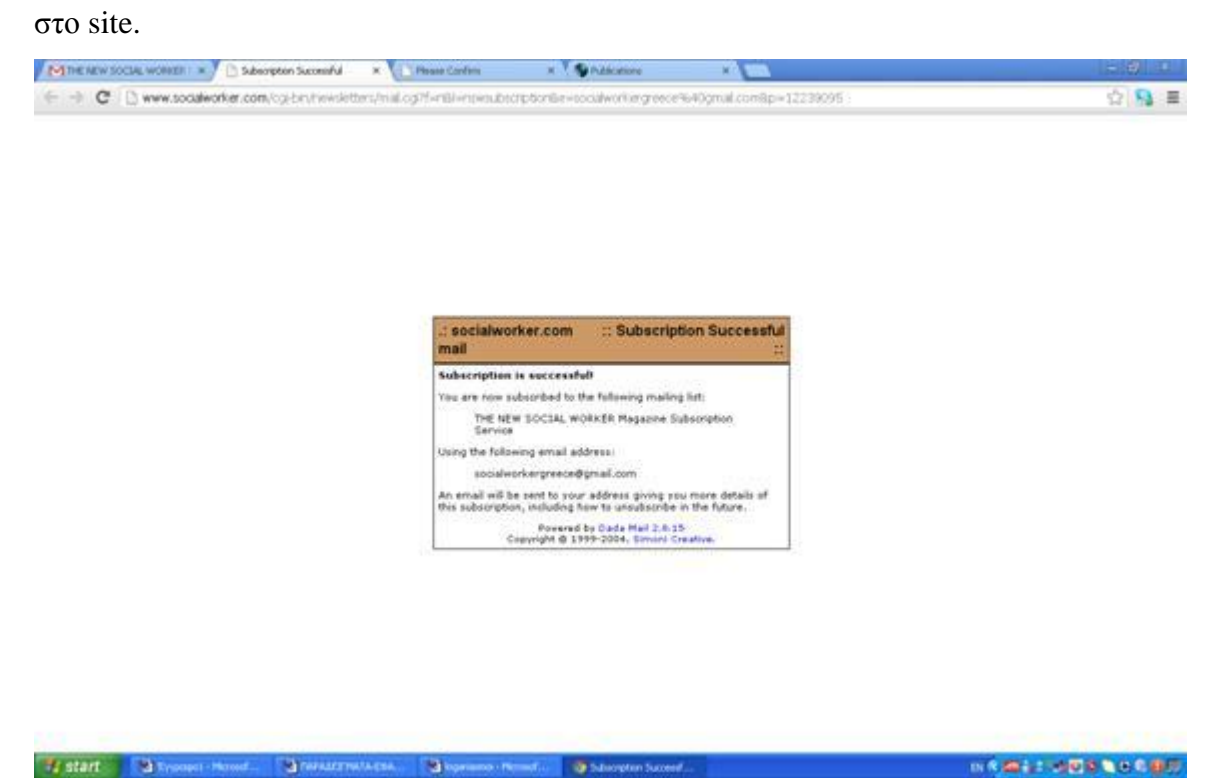

Η εγγραφή που κάναμε μας δίνει την ευκαιρία να ενημερωνόμαστε για όλα τα νέα θέματα της ιστοσελίδας. Επιπλέον, κάνοντας κλικ στην επιλογή download από την μοβ μπάρα, μπορούμε να κατεβάσουμε υλικό από το site. Στην παρακάτω σελίδα απεικονίζονται δύο επιλογές με υλικό σχετικά με την κοινωνική εργασία.

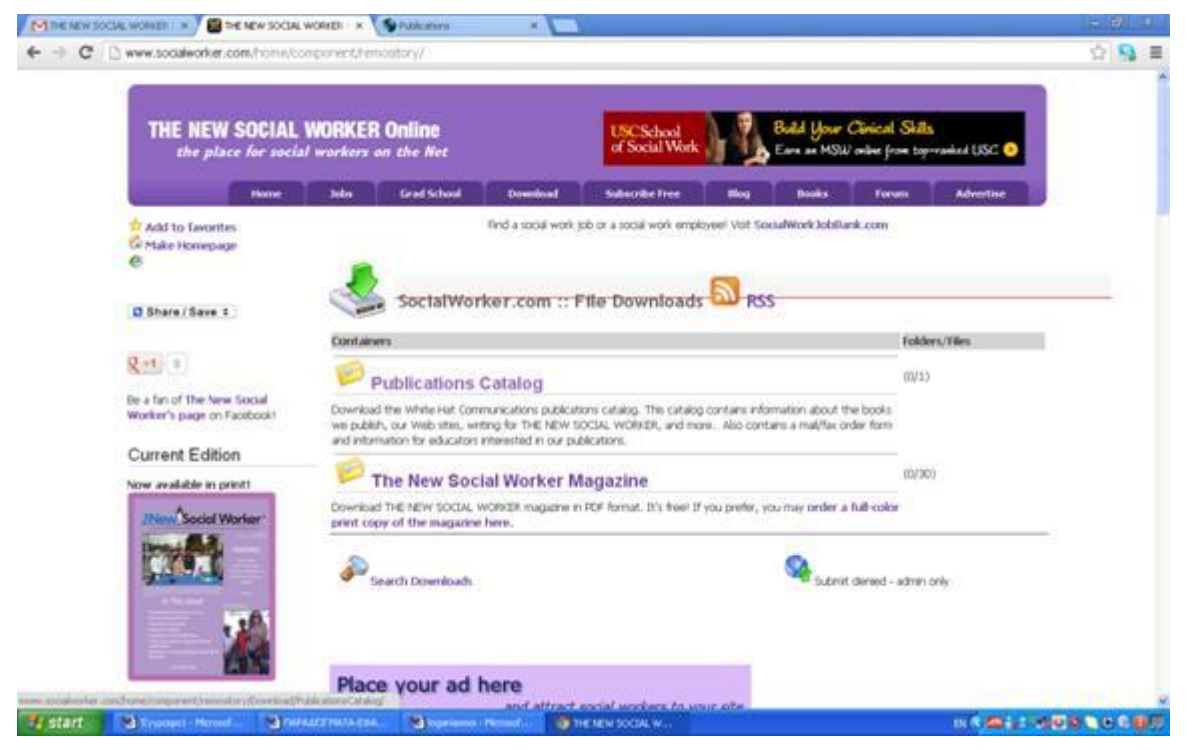

Για παράδειγμα εάν επιλέξουμε και κάνουμε κλικ στο Download Catalog , τότε μπορούμε να κατεβάσουμε μια λίστα από χρήσιμα περιοδικά σε μορφή PDF.

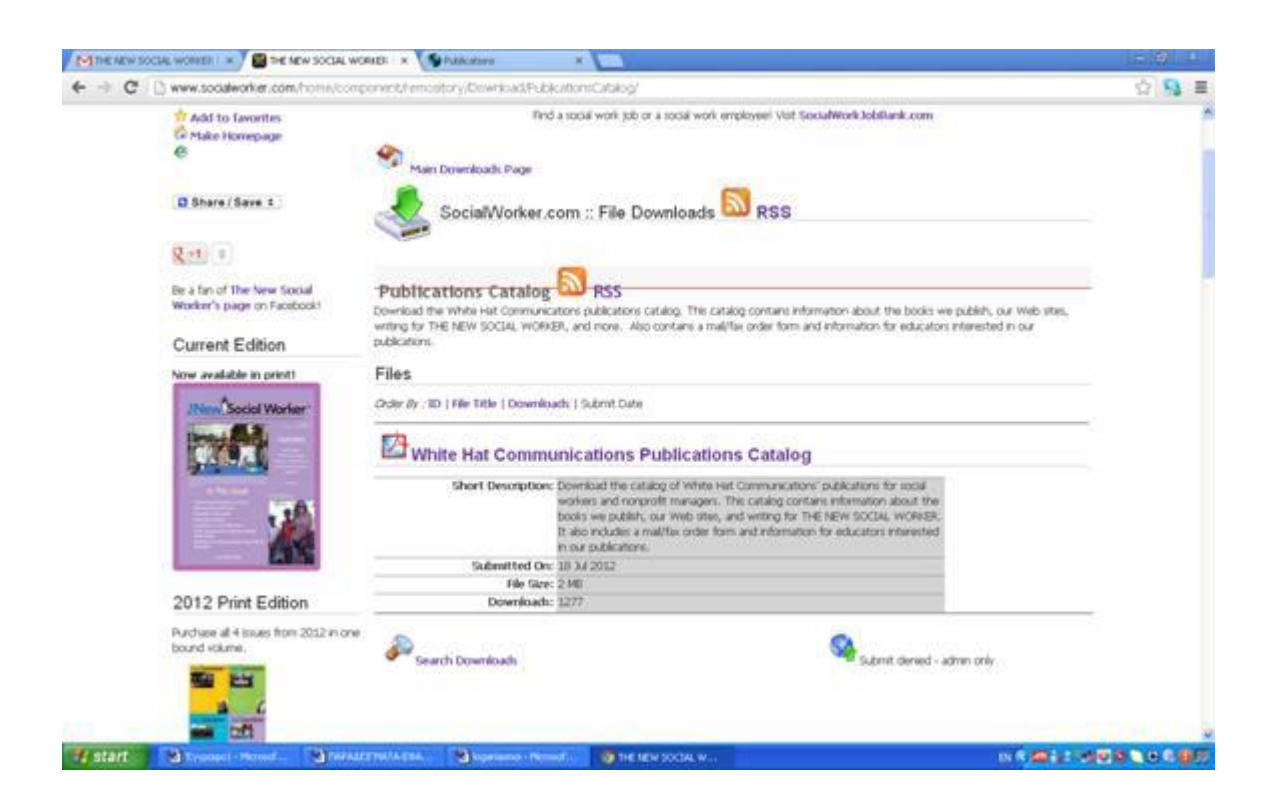

Το περιοδικό έχει ηλεκτρονική μορφή και είναι προσβάσιμο από όλους τους

χρήστες.

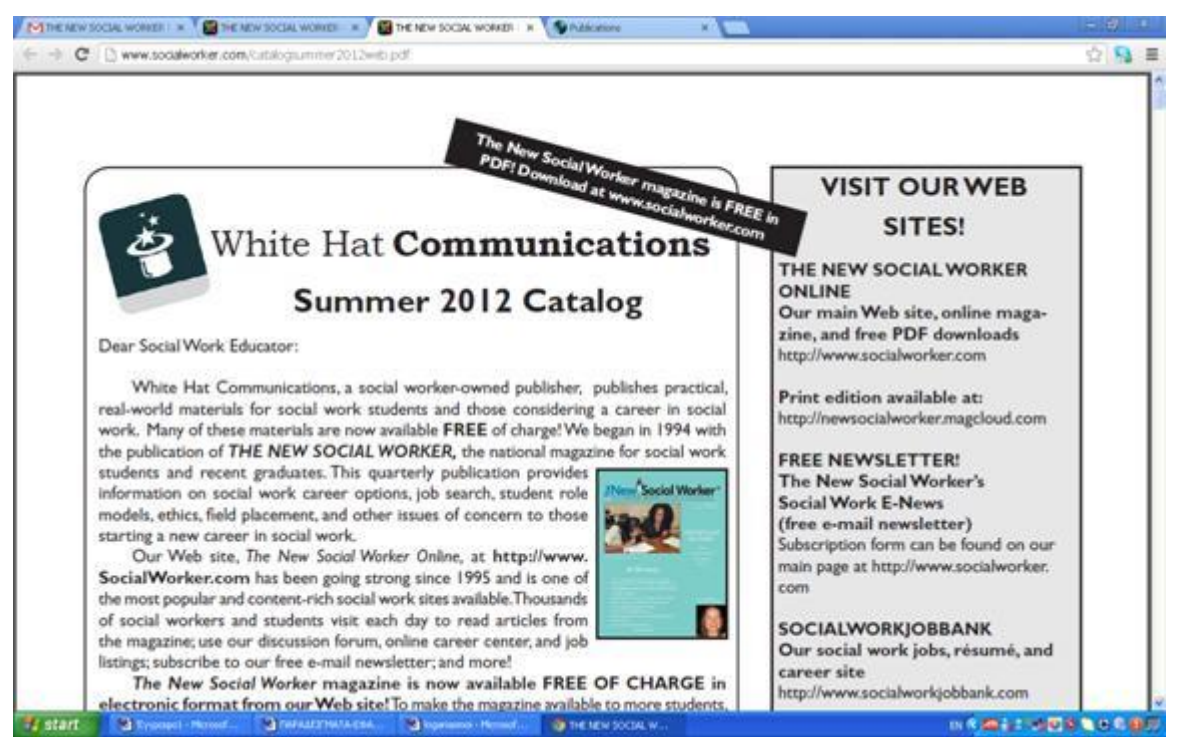

Άλλη επιλογή είναι αυτή τα books. Εάν επιλέξουμε από την μοβ γραμμή την επιλογή books τότε οδηγούμαστε αυτόματα σε ένα online Shop με βιβλία το οποίο απεικονίζεται παρακάτω.

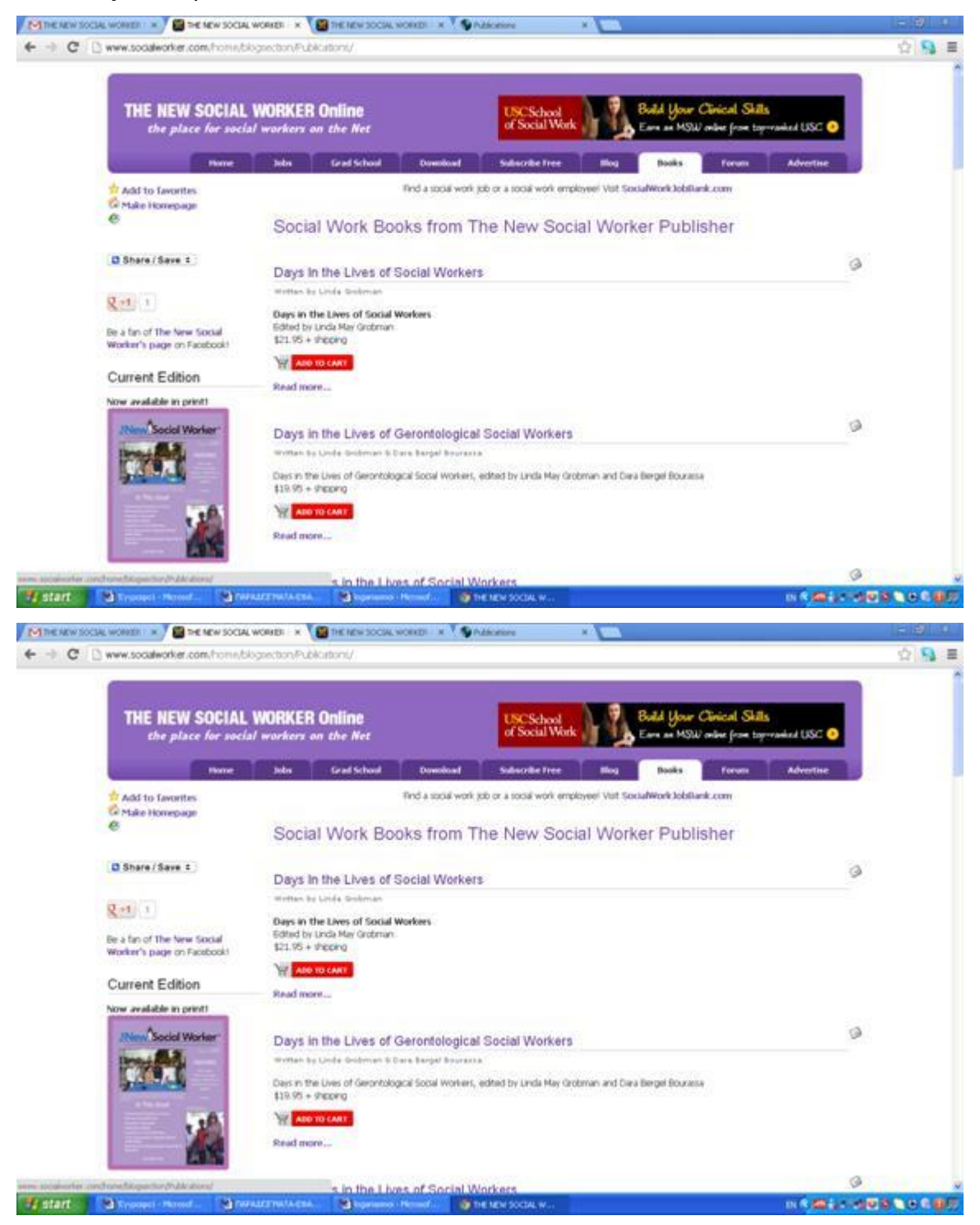

Τέλος εάν πατήσουμε πάνω στην επιλογή Grand School, τότε μεταφερόμαστε στην παρακάτω σελίδα. Εδώ ο χρήστης μπορεί να ενημερωθεί για το πώς μπορεί να γίνει κοινωνικός λειτουργός ή το πώς μπορεί να διευρύνει το μορφωτικό του επίπεδο.

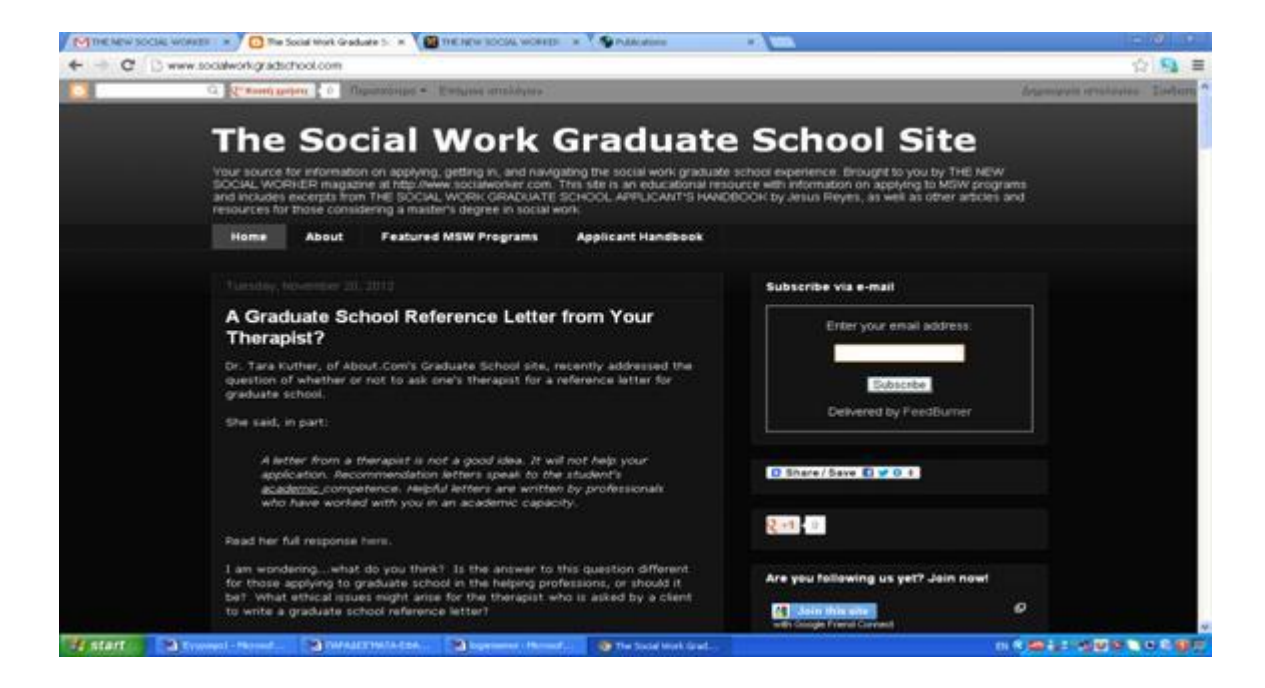

# **ΚΕΦΑΛΑΙΟ 5ο**

#### **ΚΑΤΑΣΚΕΥΗ ΙΣΤΟΣΕΛΙΔΑΣ**

Το 6 ο κεφάλαιο της παρούσας εργασίας αφορά την κατασκευή μιας ιστοσελίδας με βάση την βιβλιογραφία των δυο πρώτων κεφαλαίων και της έρευνας του τρίτου. Ο χαρακτήρας της ιστοσελίδας έχει ενημερωτικό χαρακτήρα αλλά και προωθητικό. Το αντικείμενο της αφορά την επιστήμη της κοινωνικής εργασίας. Περιέχει ενδιαφέρον υλικό για το θέμα, που κερδίζει το ενδιαφέρον του επισκέπτη και να του παρέχει πληροφορίες που ανταποκρίνονται στις ανάγκες του. Δεν είναι φορτωμένη με διαφημίσεις, αν και παρέχεται η συγκεκριμένη δυνατότητα.

Η συγκεκριμένη ιστοσελίδα καλύπτει το θέμα από πολλές πλευρές. Για παράδειγμα, εφόσον η ιστοσελίδα μας έχει θέμα την κοινωνική εργασία , υπάρχει μέρος στο site που μπορεί περιέχονται άρθρα που να αφορούν όλες τις πλευρές του θέματος. Η ιστοσελίδα η οποία κατασκευάσαμε βρίσκεται στην ηλεκτρονική διεύθυνση [https://sites.google.com/site/socialworkergreece/.](https://sites.google.com/site/socialworkergreece/)

Δημιουργήθηκε μέσα από την υπηρεσία του Google , η οποία προσφέρει την δυνατότητα δημιουργίας ιστοσελίδων δωρεάν. Παρακάτω παρουσιάζονται αναλυτικά τα βήματα, τα οποία ακολουθήθηκαν για την κατασκευή της.

Αρχικά μπαίνουμε στην σελίδα της Google για την κατασκευή ιστοσελίδας η οποία είναι η ακόλουθη [http://sites.google.com](http://sites.google.com/) .

Εν συνεχεία εάν έχουμε ήδη λογαριασμό στο Google Sites πληκτρολογούμε το E-mail και το password και έπειτα πατάμε το κουμπί σύνδεση. Εμείς όμως λόγω του ότι δεν είχαμε λογαριασμό gmaιl δημιουργήσαμε έναν έτσι ώστε να κάνουμε register την ιστοσελίδα. Πατήσαμε λοιπόν στη κόκκινη επιλογή «Εγγραφή» πάνω δεξιά και συμπληρώσαμε την αντίστοιχη φόρμα με τα στοιχεία μας. Απαραίτητη προϋπόθεση για την δημιουργία λογαριασμού είναι η παροχή ενός δεύτερου email. Αμέσως μόλις συμπληρώθηκε η φόρμα με τα απαραίτητα στοιχεία παρουσιάστηκε η παρακάτω σελίδα επιβεβαίωσης.

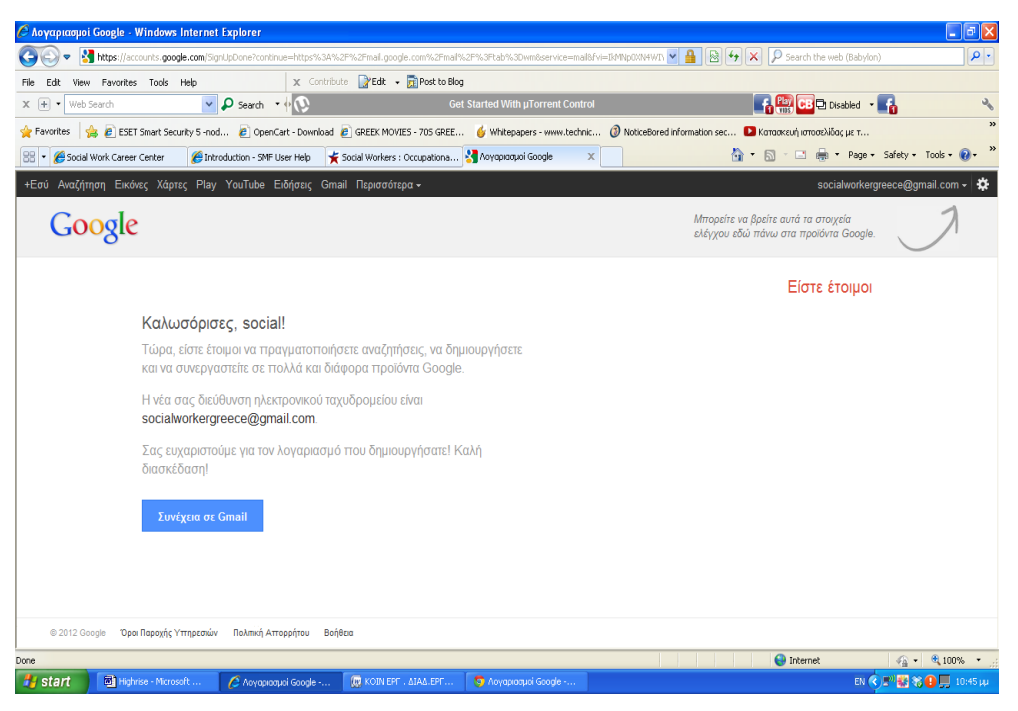

Πατώντας πάνω στην μπλε επιλογή «Συνέχεια στο Gmail» μεταβαίνουμε αυτόματα στο κυρίως μέρος της υπηρεσίας mail της Google.

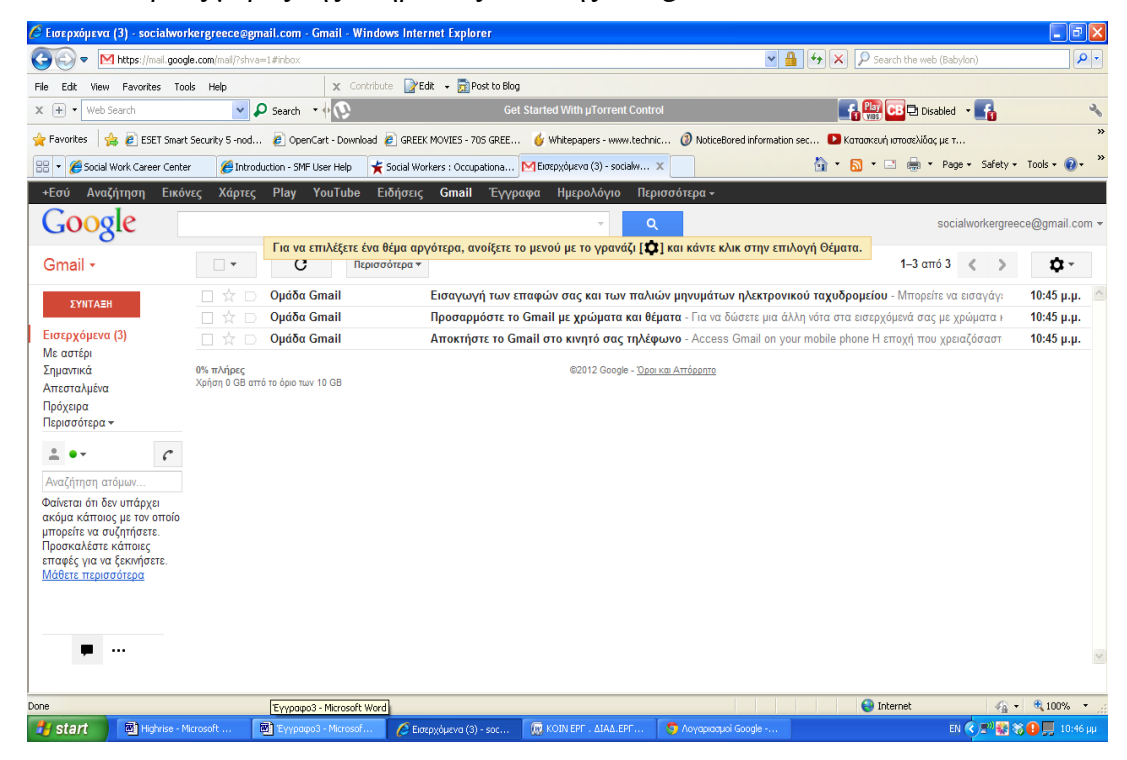

Έπειτα πατώντας πάνω στην επιλογή Περισσότερα, επιλέγουμε «Δημιουργία Καινούργιας Ιστοσελίδας». Αμέσως εμφανίζεται η παρακάτω φόρμα εγγραφής.

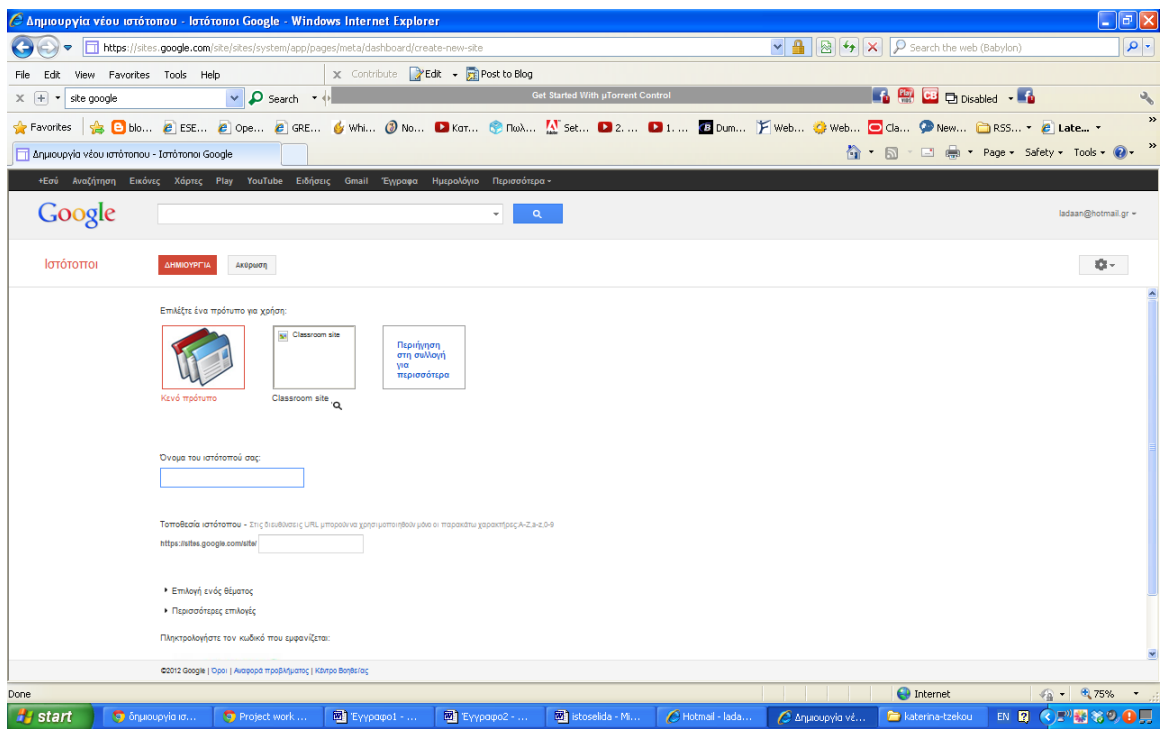

Συμπληρώνουμε στην θέση «Όνομα του ιστότοπού σας» το όνομα το οποίο επιθυμούμε να δώσουμε στο site. Στην συγκεκριμένη περίπτωση διαλέξαμε την ονομασία Social Worker Greece. Ταυτόχρονα με την συμπλήρωση του ονόματος δημιουργείται και το αντίστοιχο URL για την ιστοσελίδα

«Τοποθεσία ιστότοπου - Στις διευθύνσεις URL μπορούν να χρησιμοποιηθούν μόνο οι παρακάτω χαρακτήρες:A-Z,a-z,0-9

https://sites.google.com/site/ socialw orkerg<sub>»</sub>.

Κάτω από τον παραπάνω σύνδεσμο υπάρχουν δύο ακόμα επιλογές**.** 

- Επιλογή θέματος
- Περισσότερες επιλογές.

Επιλέγοντας την «Επιλογή θέματος» μπορούμε να διαλέξουμε το φόντο της ιστοσελίδας μας μέσα από μια μεγάλη ποικιλία φόντων. Στην συγκεκριμένη περίπτωση διαλέξαμε το φόντο Έρημος. Εν συνεχεία , πατώντας στην δεύτερη επιλογή «Περισσότερες Επιλογές» μπορούμε να πληκτρολογήσουμε ένα σύντομο κείμενο περιγραφής του site.

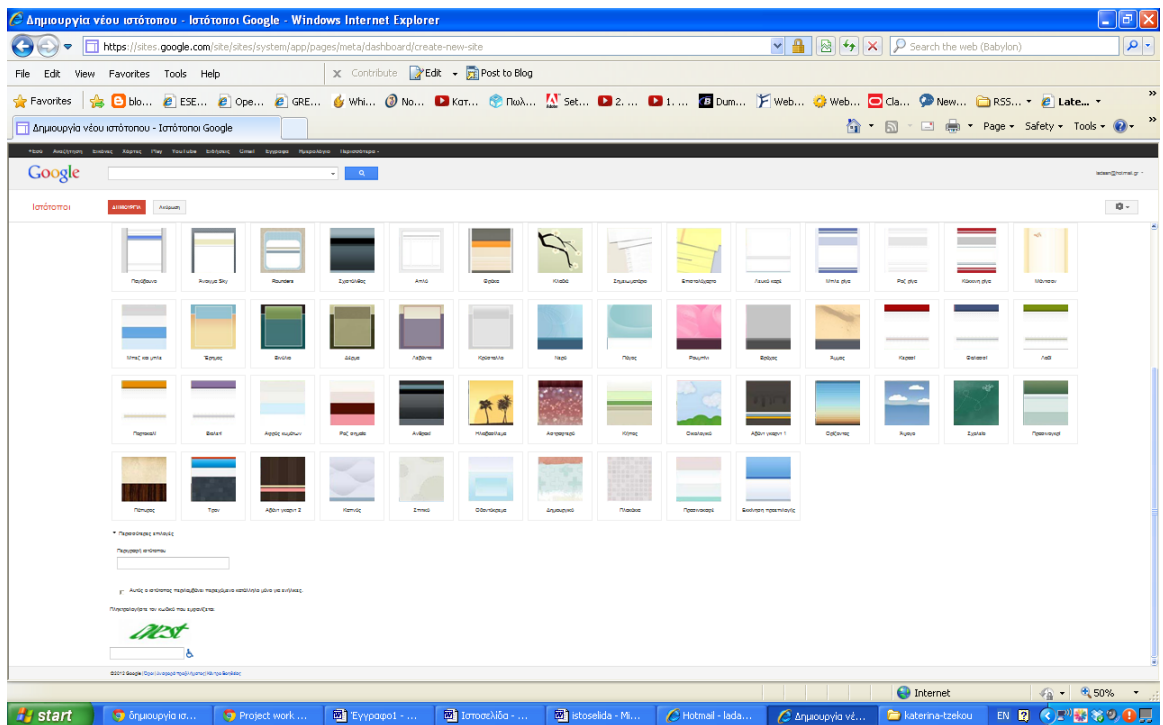

Το επόμενο μας βήμα ήταν να πληκτρολογήσουμε τον κωδικό επιβεβαίωσης που μας δόθηκε και εν συνεχεία να πατήσουμε δημιουργία. Αυτόματα οδηγούμαστε στην ιστοσελίδα μας με το επιλεγμένο φόντο, την οποία μπορούμε να επεξεργαστούμε όπως επιθυμούμε.

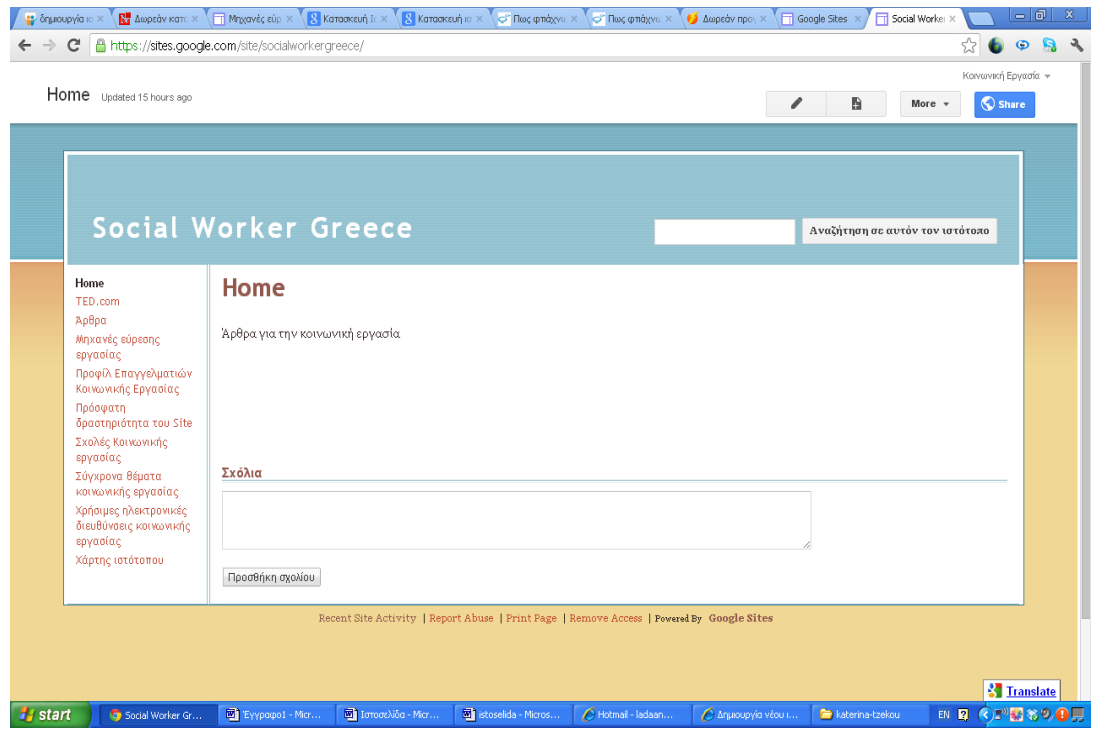

Πατώντας στην επιλογή More πάνω δεξιά, επιλέγουμε Manage Site έτσι ώστε να επεξεργαστούμε στην ιστοσελίδα μας.

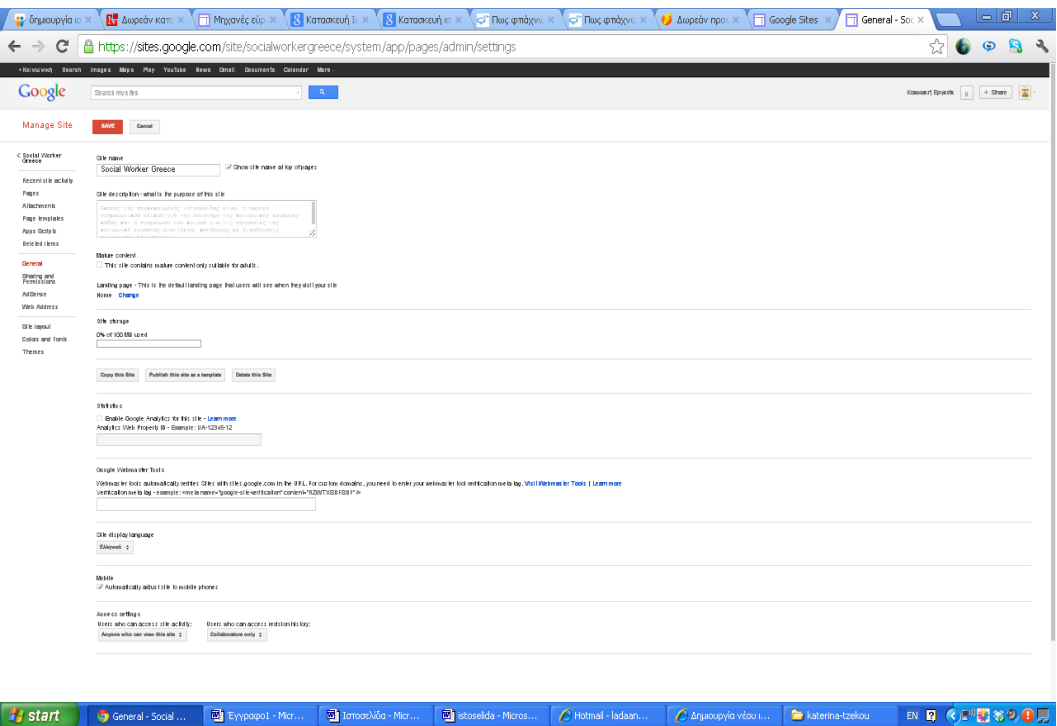

Εδώ μπορούμε να τροποποιήσουμε το αρχικό κείμενο περιγραφής το οποίο είχαμε εισάγει και να επιλέξουμε την γλώσσα της ιστοσελίδας. Επίσης υπάρχει η επιλογή της προειδοποίησης του κοινού για ακατάλληλο περιεχόμενο, έτσι ώστε να αποτρέπεται η είσοδος ανηλίκων σε ακατάλληλα μέρη. Στο κάτω μέρος της σελίδας που απεικονίζεται παραπάνω ο ιδιοκτήτης της ιστοσελίδας μπορεί ,συμπληρώνοντας το Access Settings να καθορίσει σε ποιους επιθυμεί το περιεχόμενο της ιστοσελίδας του να είναι ορατό . Αφού επιλέξουμε το τι θέλουμε πατάμε το Save πάνω αριστερά.

Πηγαίνοντας ξανά στο Home , μπορούμε να δημιουργήσουμε επιμέρους ιστοσελίδες, ως υποενότητες. Κάνοντας κλικ πάνω δεξιά στο εικονίδιο με το φύλλο (New page +) . Αυτόματα εμφανίζεται η παρακάτω σελίδα

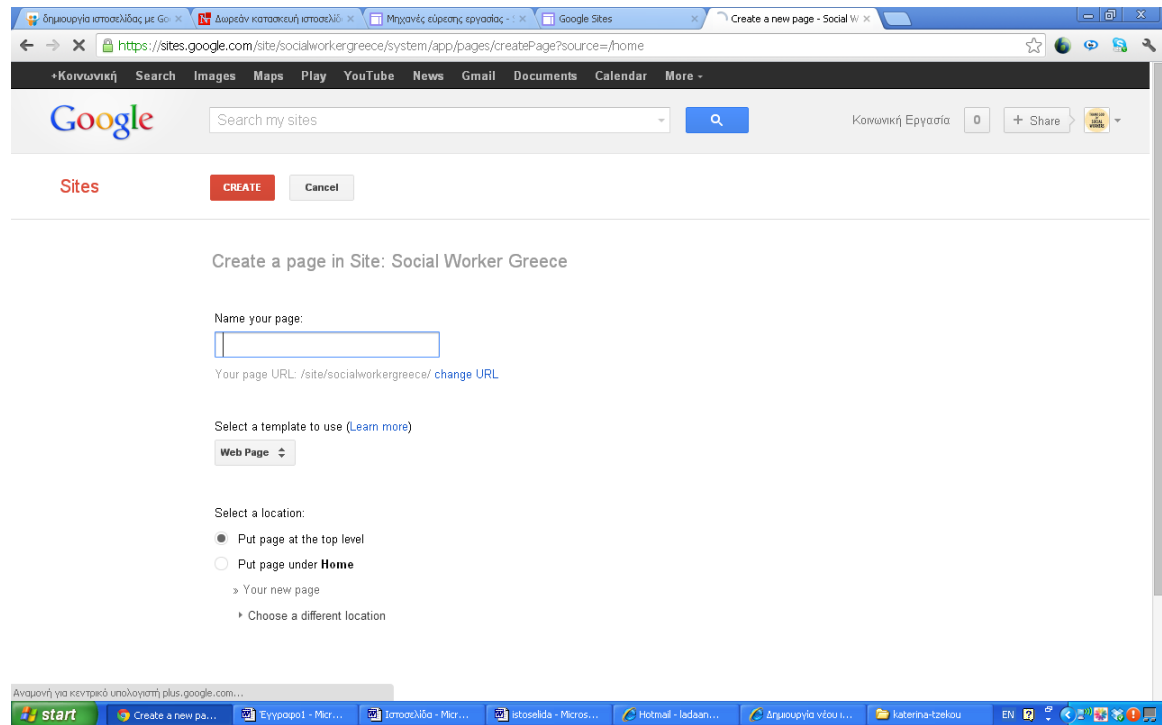

Δίνουμε όνομα στην σελίδα μας και διαλέγουμε την μορφή που θέλουμε να έχει. Οι μορφές μπορεί να είναι οι εξής: Web page, Announcements, File Cabinet, List. Επίσης διαλέγουμε και την τοποθεσία που θέλουμε να εμφανίζεται. Τέλος πατάμε «Create».

Για την παρούσα εργασία δημιουργήσαμε τρεις σελίδες οι οποίες εμφανίζονται στη πλαϊνή λίστα "Side bar " και έχουν διάφορα θέματα τα οποία είναι τα εξής.

- Διαδυκτιακά εργαλεία του κοινωνικού λειτουργού με τρεις υποσέλιδες : α) Εργαλεία για διαμοιρασμό αρχείων ,
	- β) Εργαλεία κοινωνικής δικτύωσης και
	- γ) Εργαλεία διαμοιρασμού αρχείων
	- δ)ραντεβού
	- ε)σημειωματάριο
- Ενδιαφέροντες ιστότοποι
- Blogs

Για να επεξεργαστούμε τις παραπάνω σελίδες πρέπει αφού κάνουμε κλικ πάνω στην σελίδα να πατήσουμε το εικονίδιο με το μολύβι Edit page (e).

 Εν συνεχεία πατάμε save σώζοντας έτσι όλες τις επιλογές μας. Για να καθορίσουμε την εμφάνιση της σελίδας τότε επιλέγουμε από την λίστα More την επιλογή Page Settings. Εκεί μπορούμε να καθορίσουμε την εμφάνιση του τίτλου της

σελίδας , των επισυναπτόμενων φακέλων, των ιστοσυνδέσμων αλλά και το αν θέλουμε να επιτρέψουμε στους επισκέπτες να κάνουν σχόλια. Αφού επιλέξουμε, κάνουμε Save . Στην συγκεκριμένη ιστοσελίδα , οι παραπάνω επιλογές είναι ανοιχτές για όλες τις σελίδες.

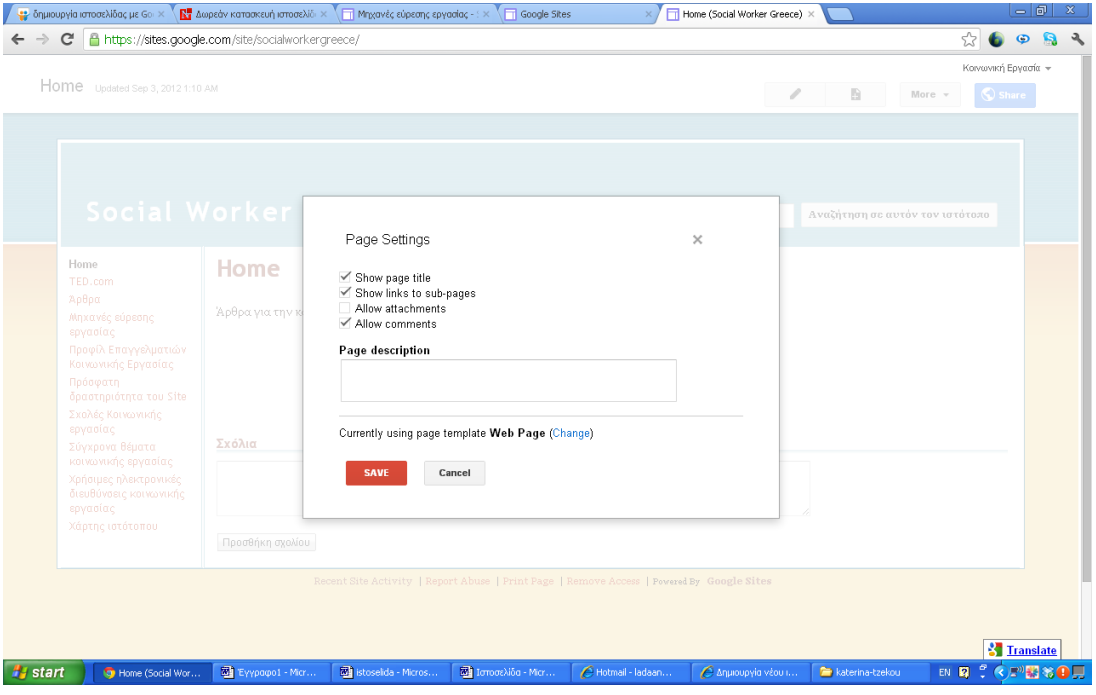

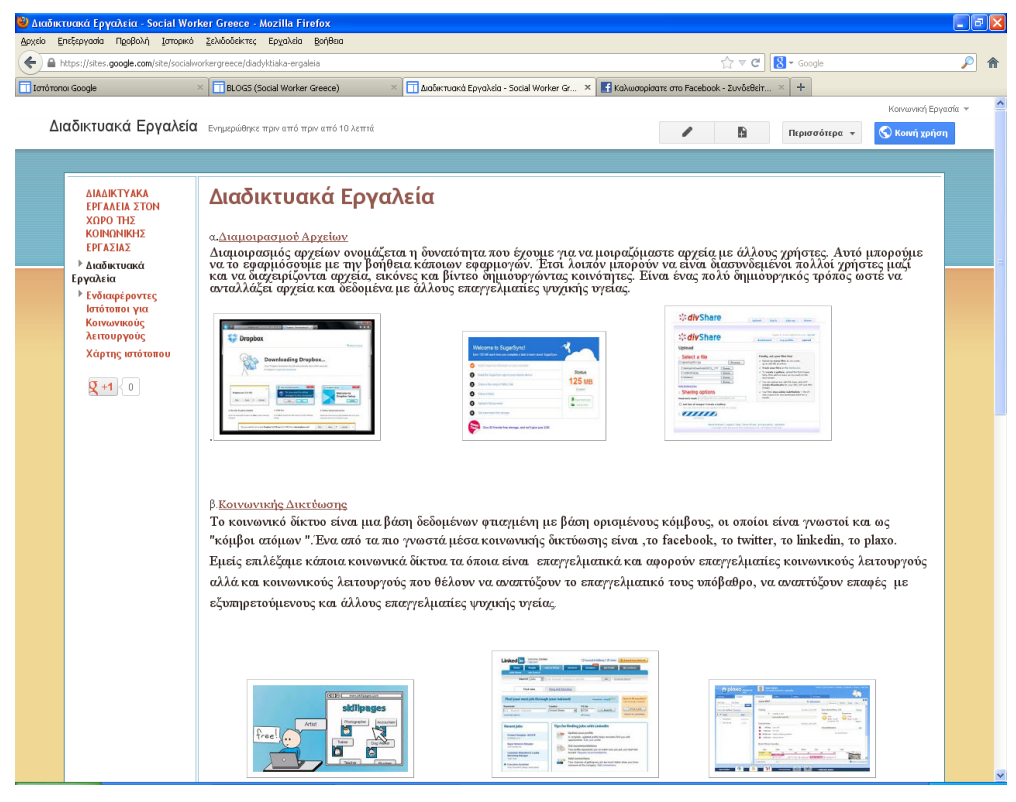

Την πρώτη σελίδα που δημιουργήσαμε την ονομάσαμε διαδικτυακά δημιουργήσαμε και τρία υποκεφάλαια(κοινωνικής δικτύωσης, διαμοιρασμού

αρχείων, ραντεβού, σημειωματάριο) πατώντας επεξεργασία που βρίσκεται στο πάνω δεξιά γράφουμε ότι χρειαζόμαστε . Συγκεκριμένα, εκτός από τα links που ανεβάσαμε αυτή την σελίδα ανεβάσαμε ένα αρχείο σε μορφή Pdf με οδηγίες για τα συγκεκριμένα εργαλεία.

Μέσα στην συγκεκριμένη ιστοσελίδα υπάρχουν οι κατηγορίες των διαδικτυακών εργαλείων πατώντας πάνω στην κάθε κατηγορία μπαίνουμε αυτόματα μέσα στην σελίδα τους. Για να μπορέσεις να το κάνεις θα πρέπει να αντιγράψεις την λέξη προσθήκη αρχείων που βρίσκεται στο κάτω μέρος της σελίδας.

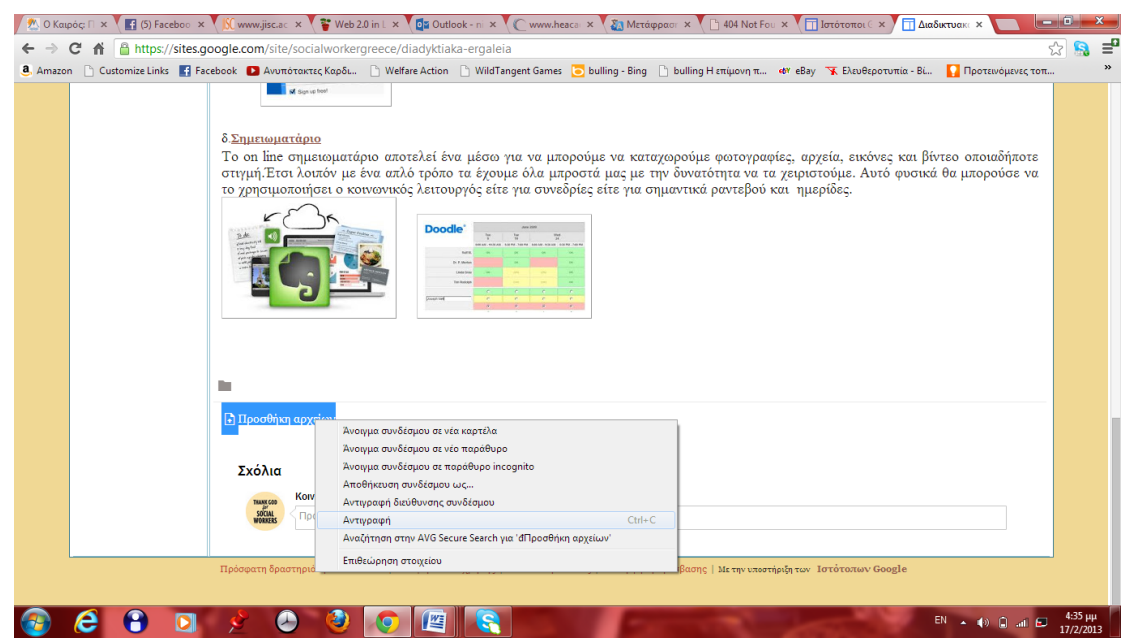

### Να πατήσεις επεξεργασία.

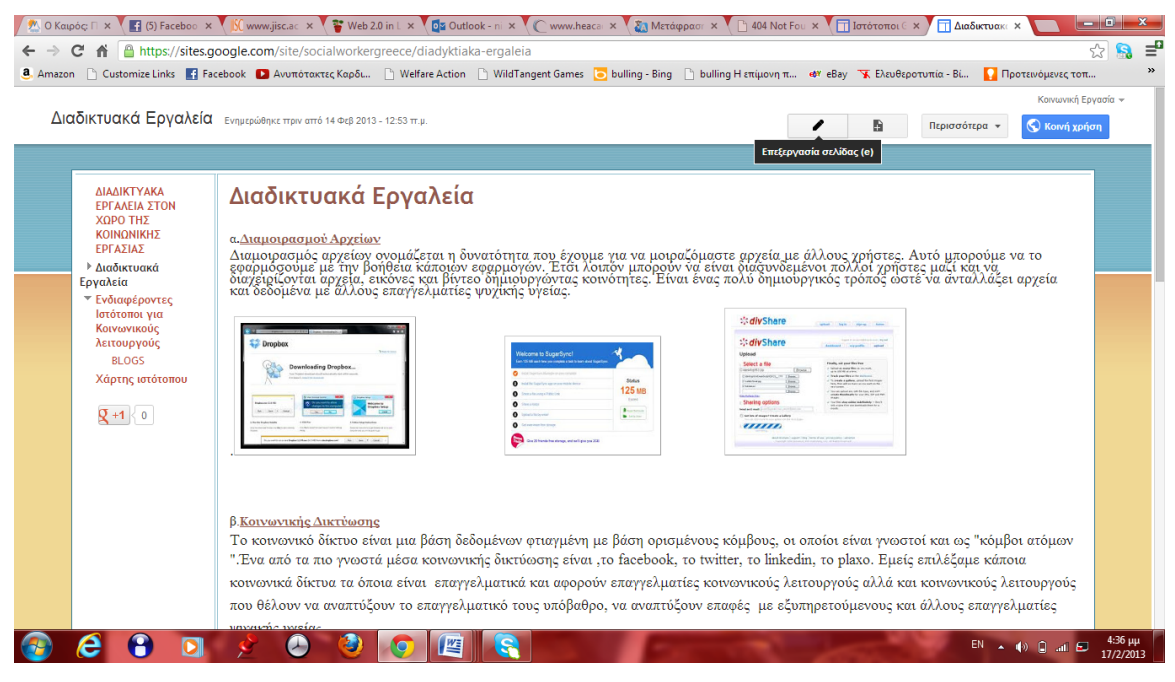

Έπειτα πατώντας πάνω στην λέξη «προσθήκη αρχείων» βγαίνουν δύο επιλογές 1.αλλάγή 2.κατάργηση. Εμείς επειδή επιθυμούμε να δώσουμε ένα όνομα πατάμε πάνω στην λέξη αλλαγή.

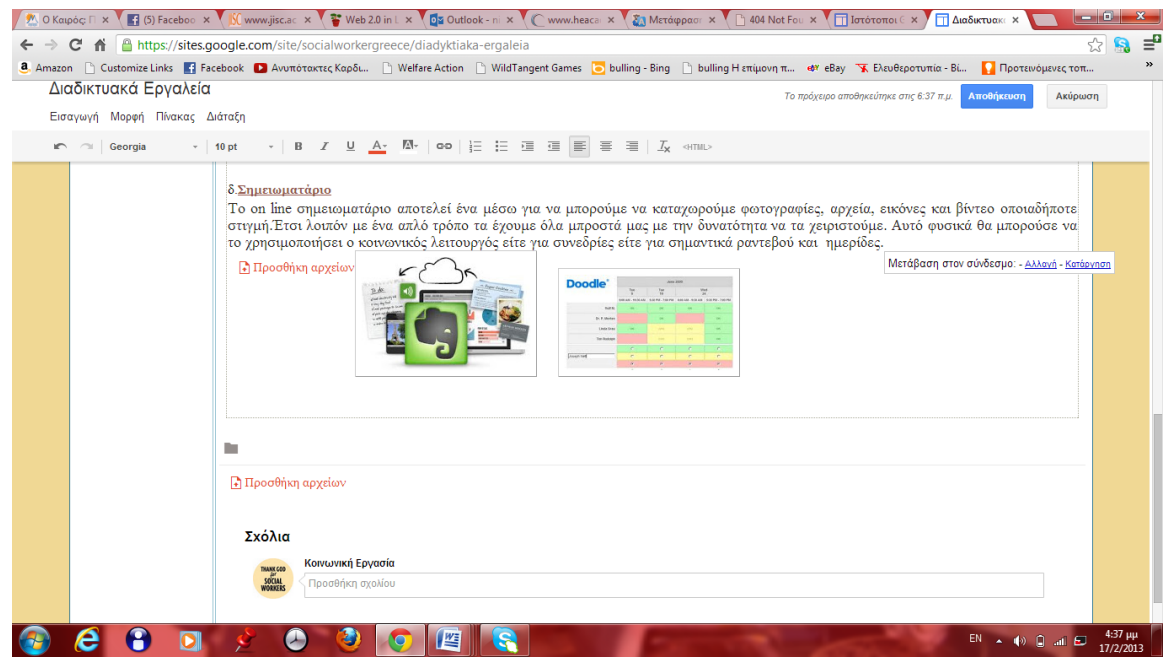

Και στην επιλογή διεύθυνση ιστού γράφουμε το όνομα που θέλουμε. Το αντίστοιχο γίνεται ένα θέλουμε να τοποθετήσουμε ένα link με την διαφορά ότι πληκτρολογούμε την διεύθυνση της ιστοσελίδας (π.χ. [www.divshare.com\)](http://www.divshare.com/)

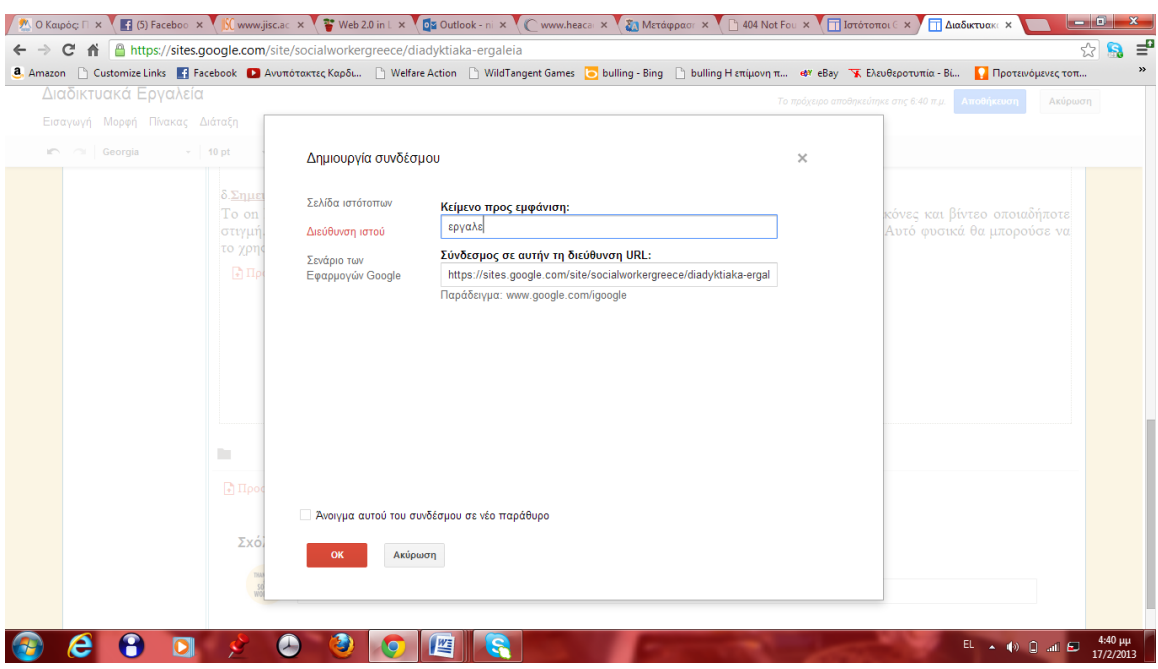

Έπειτα πατάς οκ και η διαδικασία έχει ολοκληρωθεί.

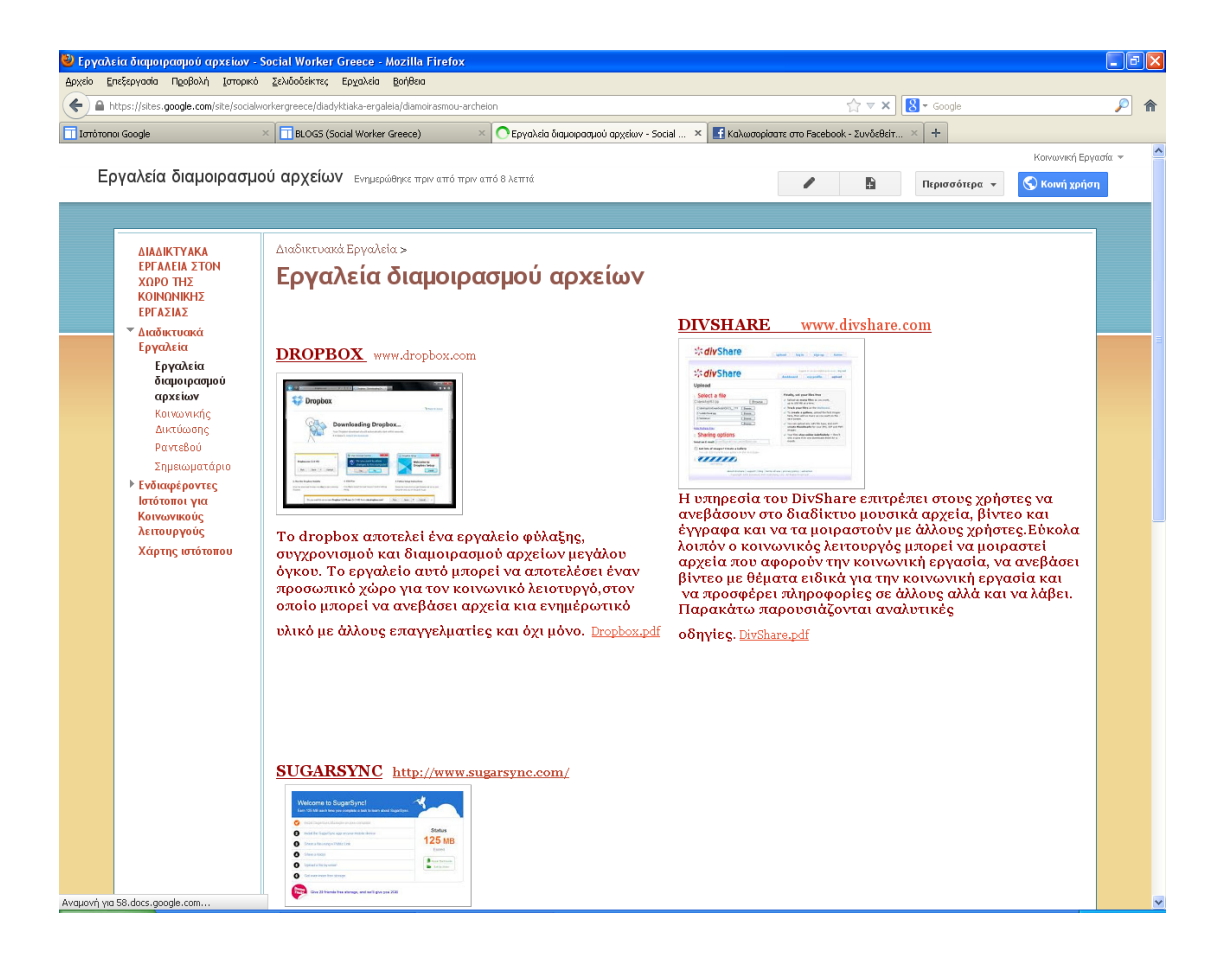

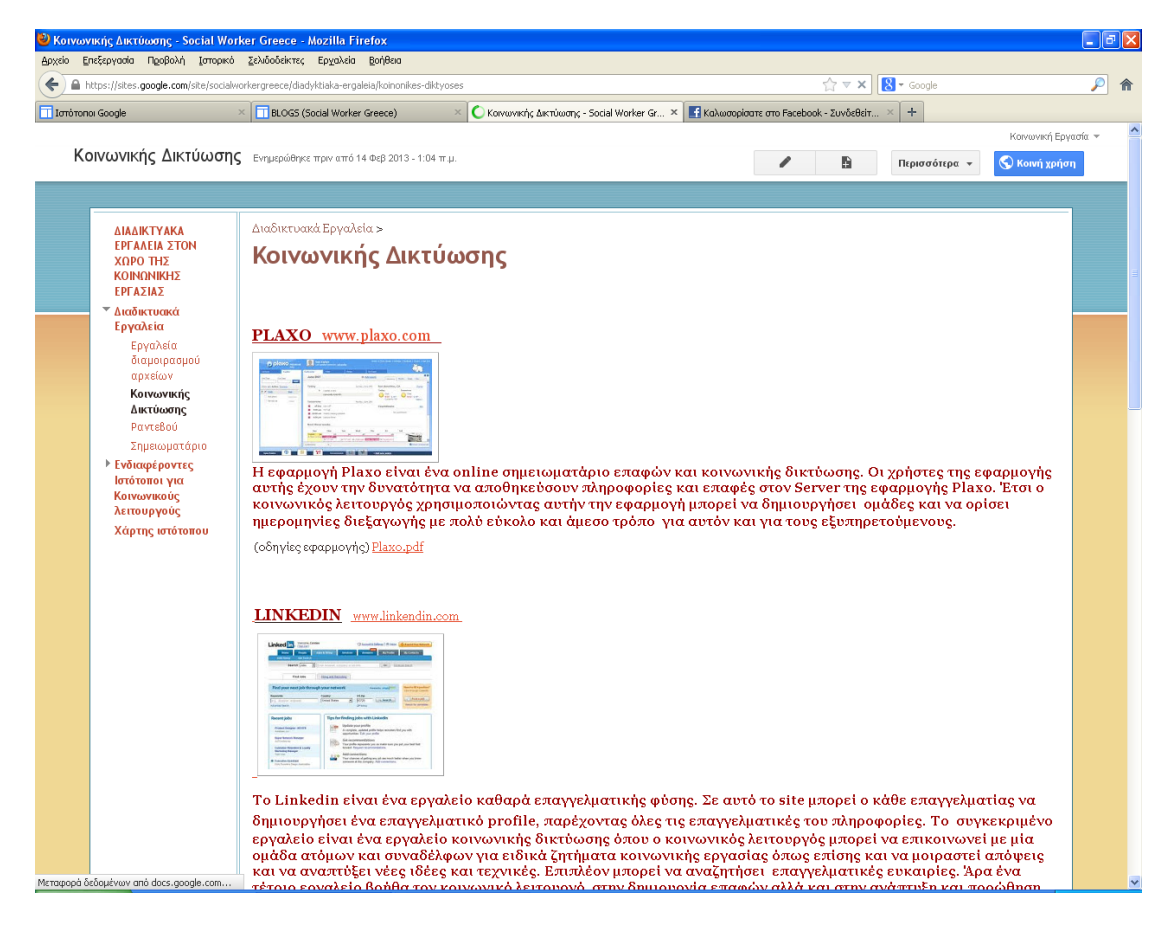

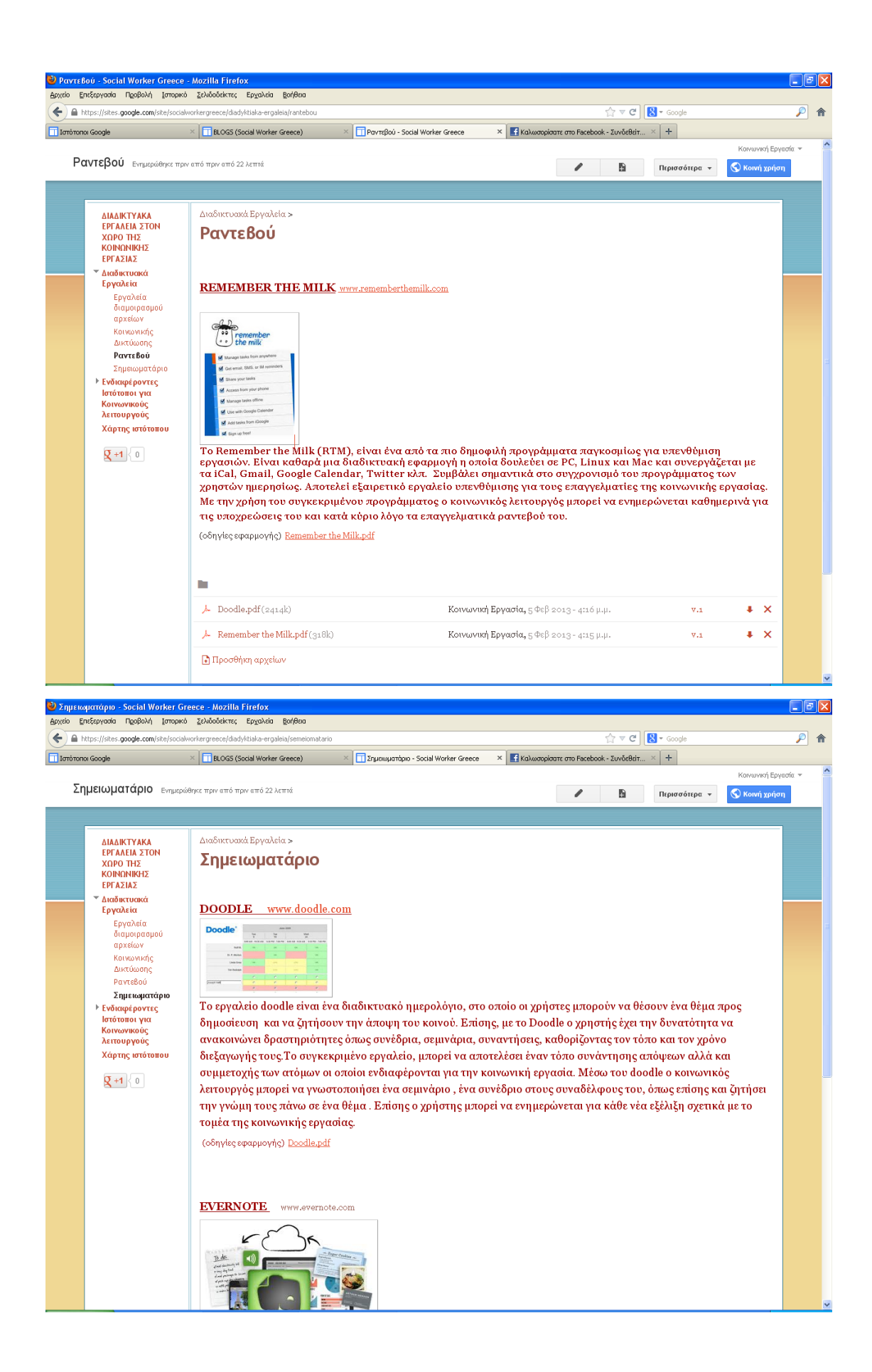

Έπειτα δημιουργήσαμε την δεύτερη κύρια σελίδα με το όνομά ενδιαφέροντες ιστότοποι πατώντας την επιλογή δημιουργία σελίδας που βρίσκεται στο εικονίδιο που βρίσκεται στο πάνω μέρος δεξιά.

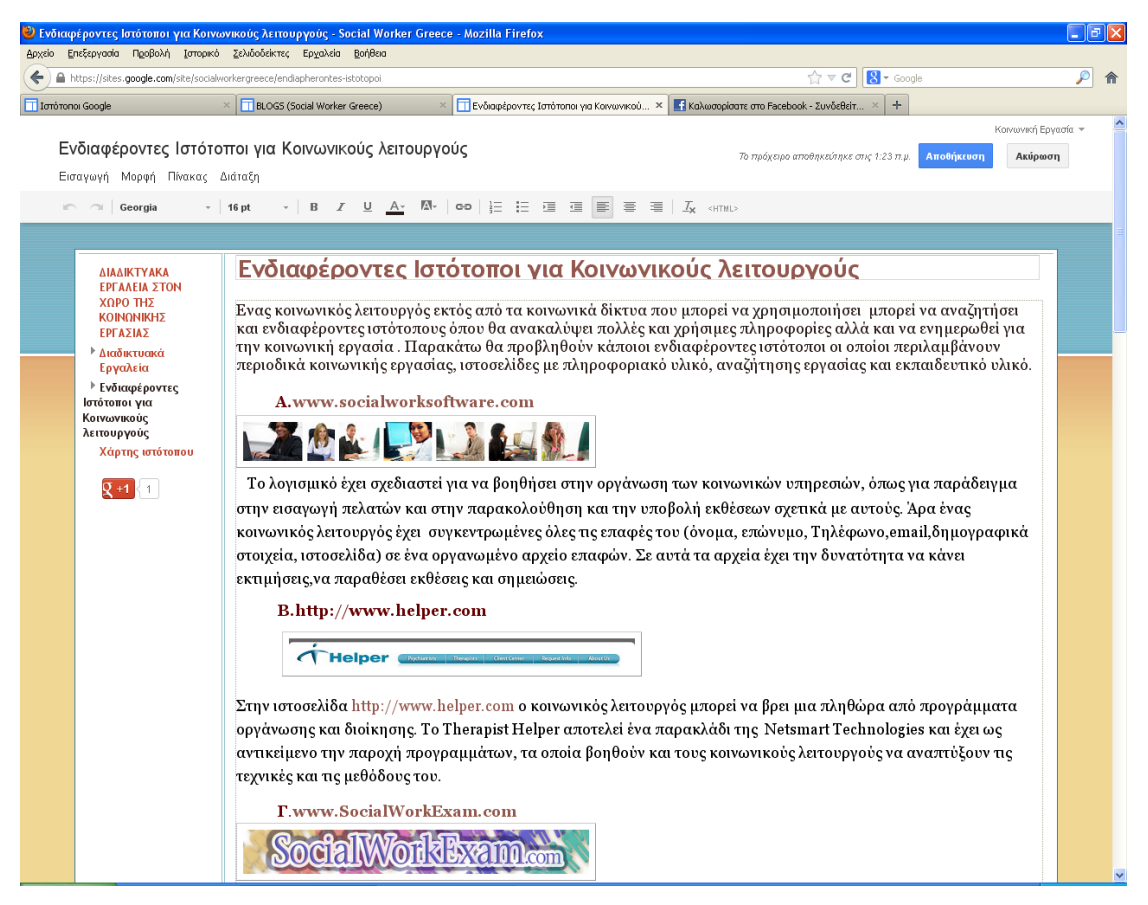

Μέσα στην ιστοσελίδα υπάρχουν τα link από κάθε ιστοσελίδα αλλά και αρχεία pdf σε όποια ήταν αναγκαίο.

Το ίδιο συμβαίνει και με την σελίδα blog.

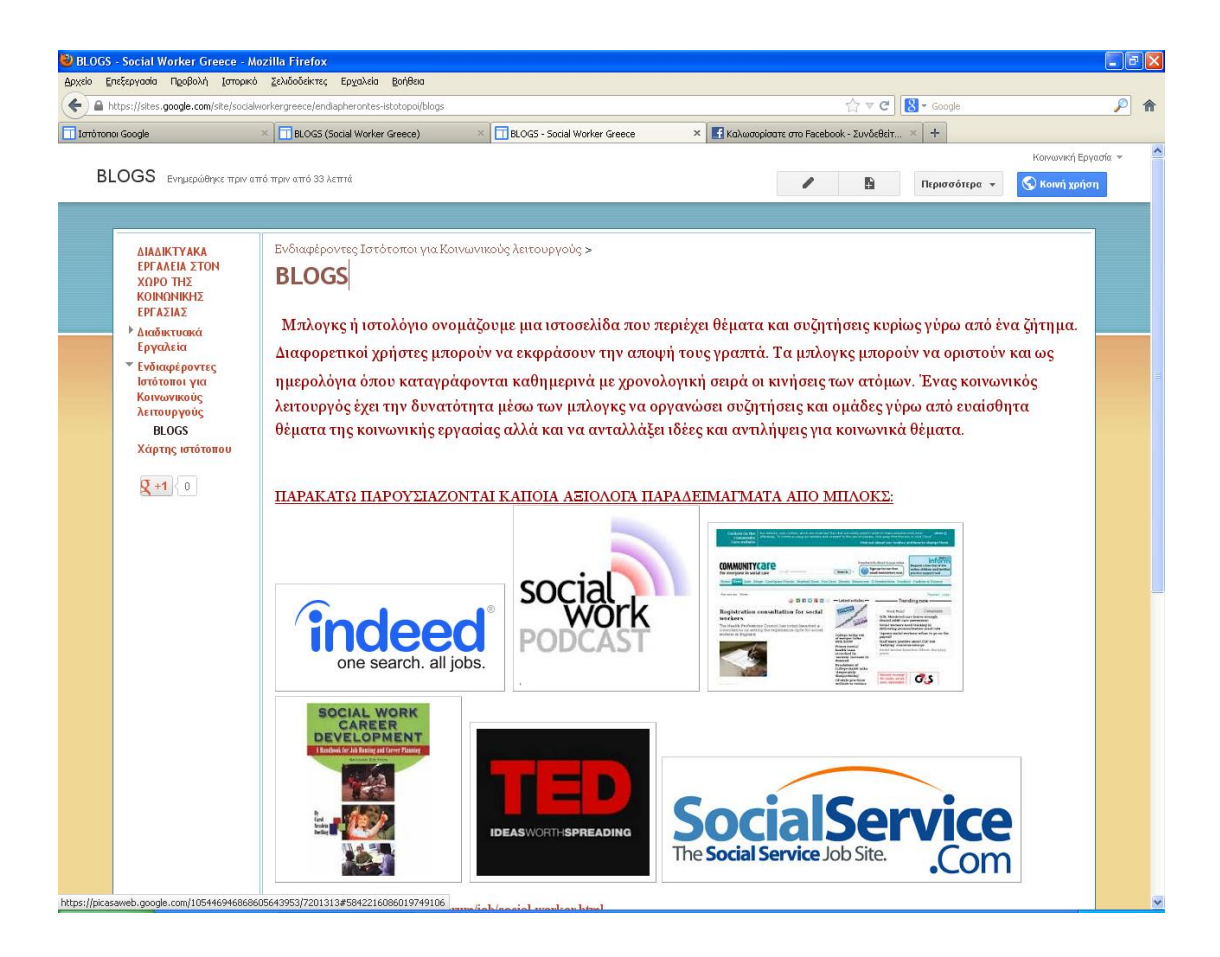

## Η ΕΦΑΡΜΟΓΗ ΠΡΟΣΘΗΚΗ PDF

Στην κάθε ιστοσελίδα μας δίνεται η δυνατότητα να προσθέσουμε αρχεία και συνδέσμους, ή και να τα διαγράψουμε. Επίσης παρέχεται και η επιλογή Move to, η οποία παρέχει την δυνατότητα να μεταφέρουμε ένα αρχείο σε κάποια άλλο φάκελο.

Ένα παράδειγμα εμφανίζεται στην σελίδα Blogs στην οποία προσθέσαμε σε μορφή link τις ηλεκτρονικές διευθύνσεις των εργαλείων που υπάγονται σε αυτή την κατηγορία.

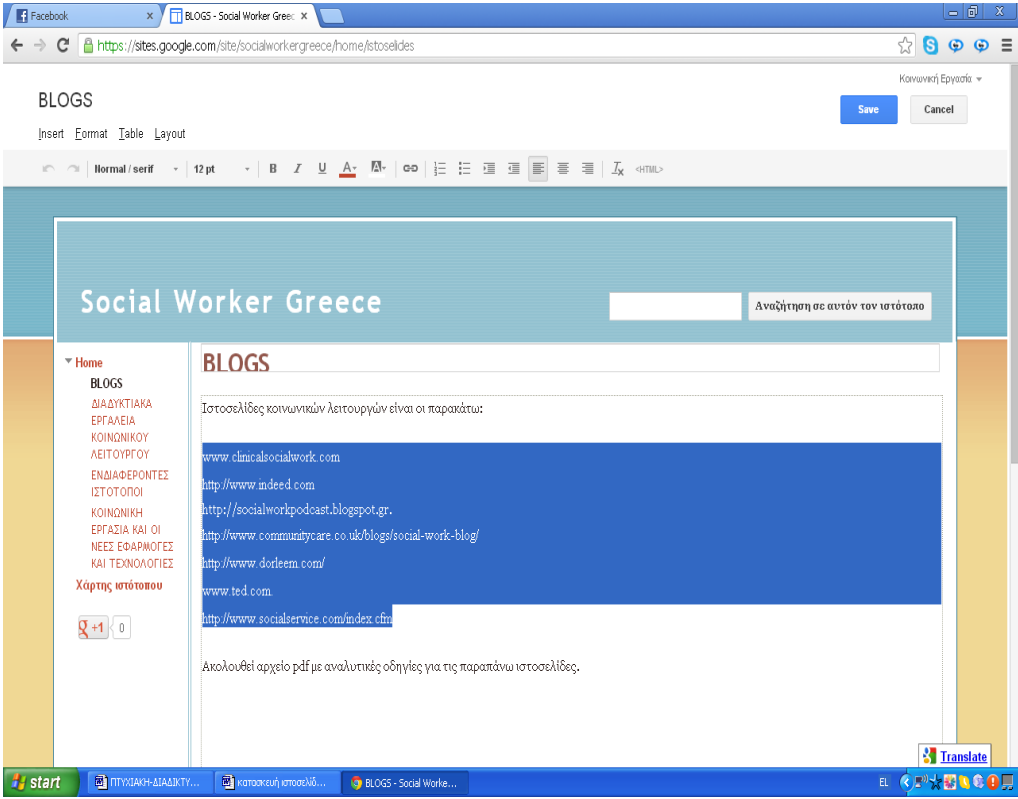

Έπειτα ανεβάσαμε ένα αρχείο pdf με τις πλήρης οδηγίες εφαρμογής των εργαλείων . Αρχικά πατήσαμε στο Link add files κάτω αριστερά .

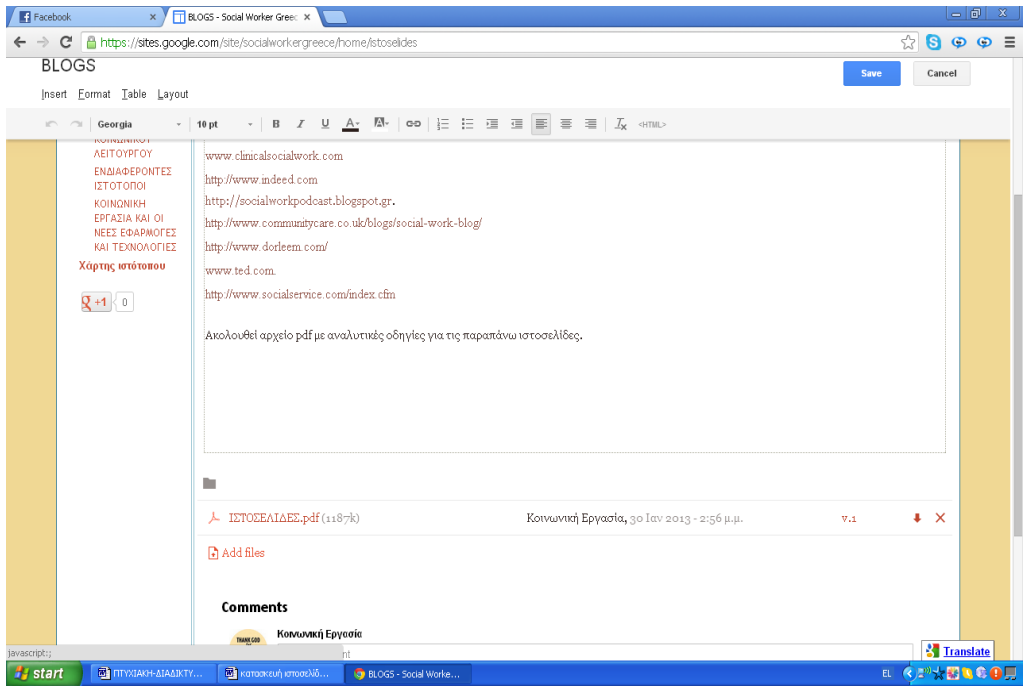

Έπειτα επιλέξαμε το αρχείο που θέλουμε να ανεβάσουμε .

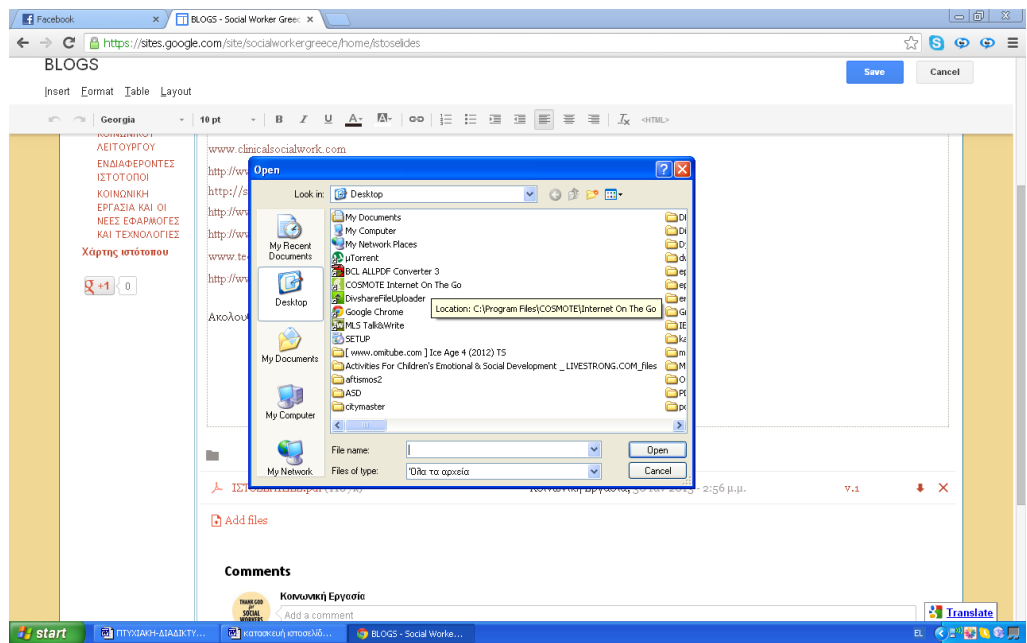

Πατάμε open και αυτόματα ανεβαίνει το αρχείο. Ο κάθε επισκέπτης μπορεί να πατήσει πάνω στο link και να δει το περιεχόμενο σε μορφή pdf.

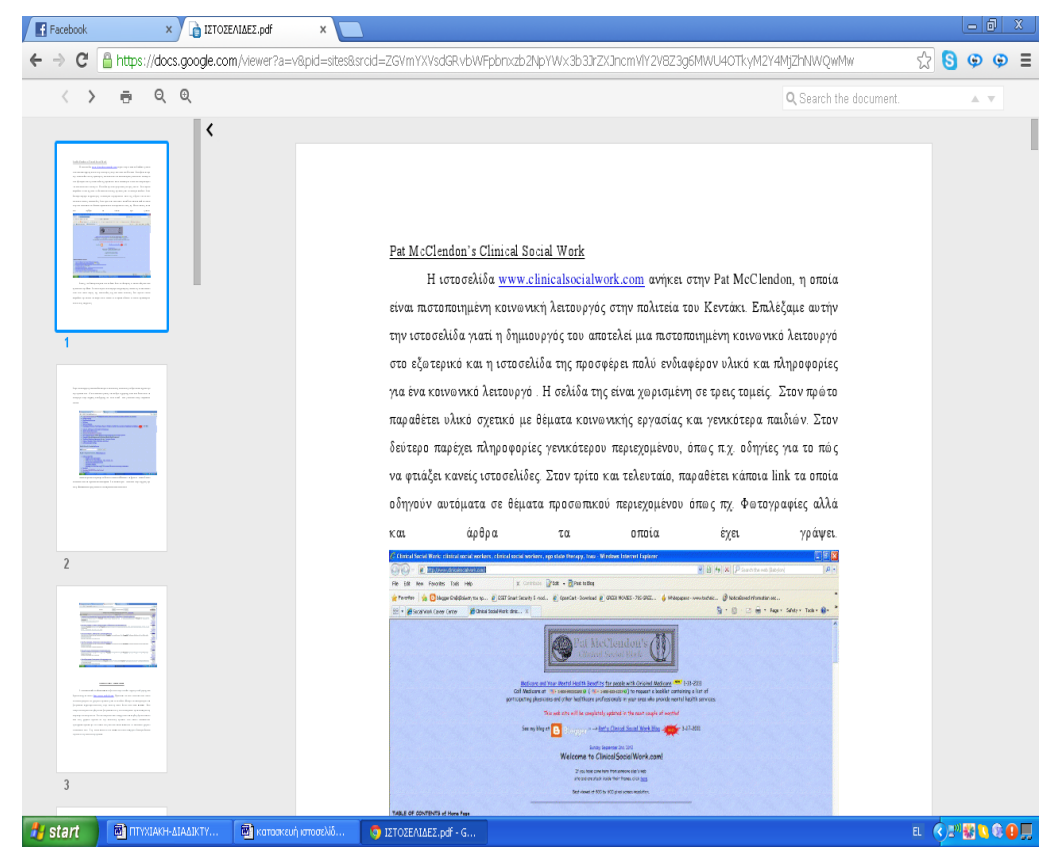

Επίσης από την λίστα More , εάν επιλέξουμε την επιλογη Sharing and permissions οδηγούμαστε στην παρακάτω σελίδα :

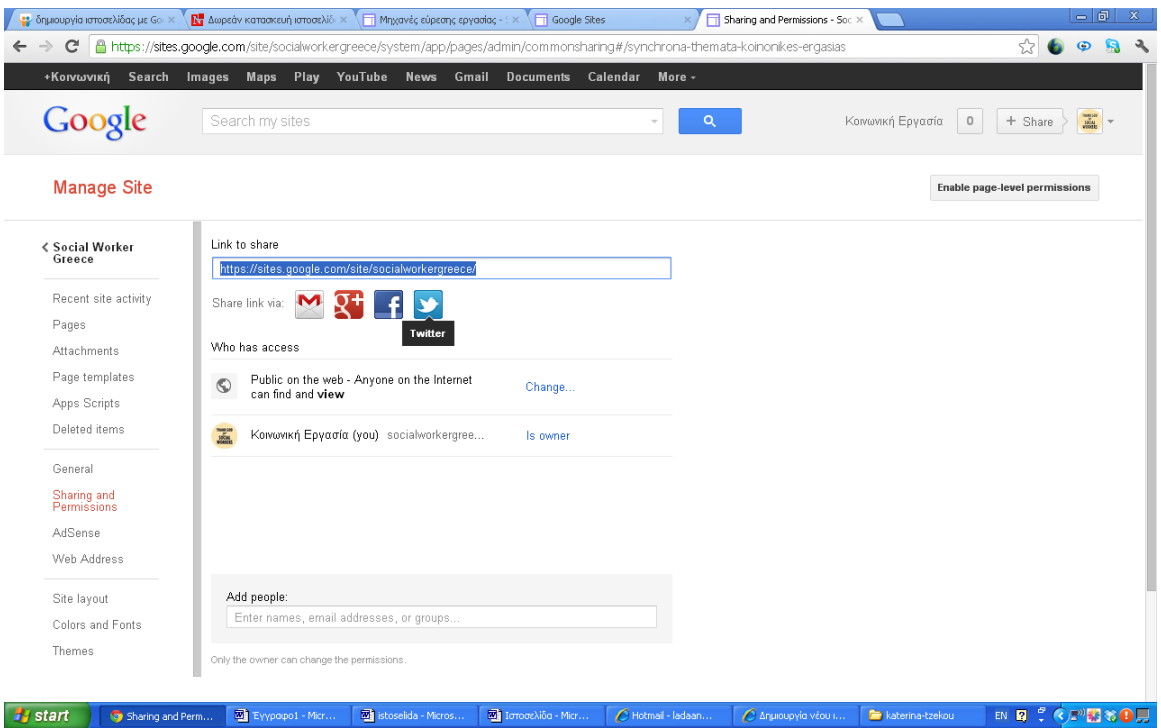

Κάτω από το «Link to share» υπάρχει μια σειρά από κοινωνικά δίκτυα. Επιλέγοντας ένα από αυτά , αυτόματα μοιραζόμαστε το link της ιστοσελίδας μας με άλλα Social Media στα οποία έχουμε λογαριασμό . Πιο συγκεκριμένα, εμφανίζεται στο προφίλ μας του επιλεγόμενου κοινωνικού μας δικτύου ο σύνδεσμος της ιστοσελίδας μας.

Παραμένοντας στην ίδια σελίδα και κάνοντας κλικ πάνω στην επιλογή Site layout , μπορούμε να διαμορφώσουμε την εμφάνιση της αρχικής σελίδας.

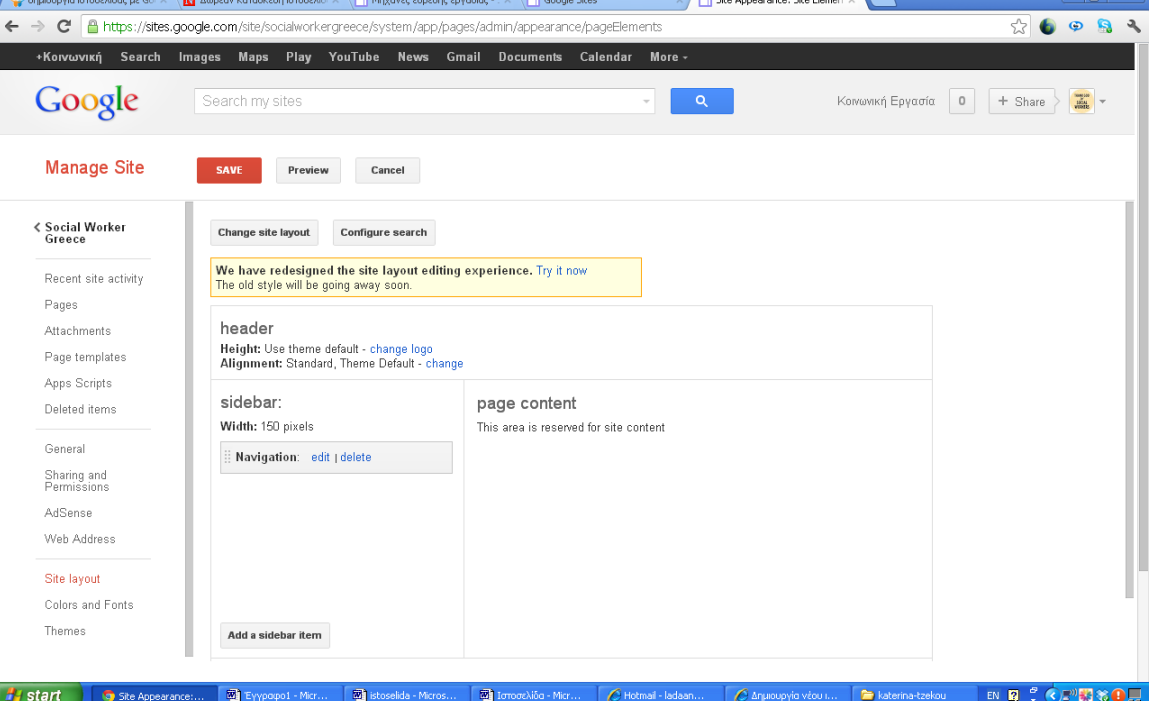

Πιο συγκεκριμένα, μπορούμε να προσθέσουμε ή να αφαιρέσουμε προηγούμενα Side Bars από την σελίδα. Πατώντας την επιλογή Add a side bar item εμφανίζεται μια σελίδα στην οποία περιλαμβάνονται δυο επιλογές

- Η AdSense και
- $\bullet$  H +1 button

Επιλέγοντας την AdSense δίνεται η ευκαιρία στον ιδιοκτήτη να κερδίσει χρήματα επιτρέποντας την εταιρία της Google να δημοσιεύσει διαφημίσεις στην ιστοσελίδα του. Για να επιτραπεί η δραστηριότητα αυτή , ο ιδιοκτήτης πρέπει να κάνει Sing up και να επιλέξει τι είδους διαφημίσεις θέλει και σε τι μέγεθος .

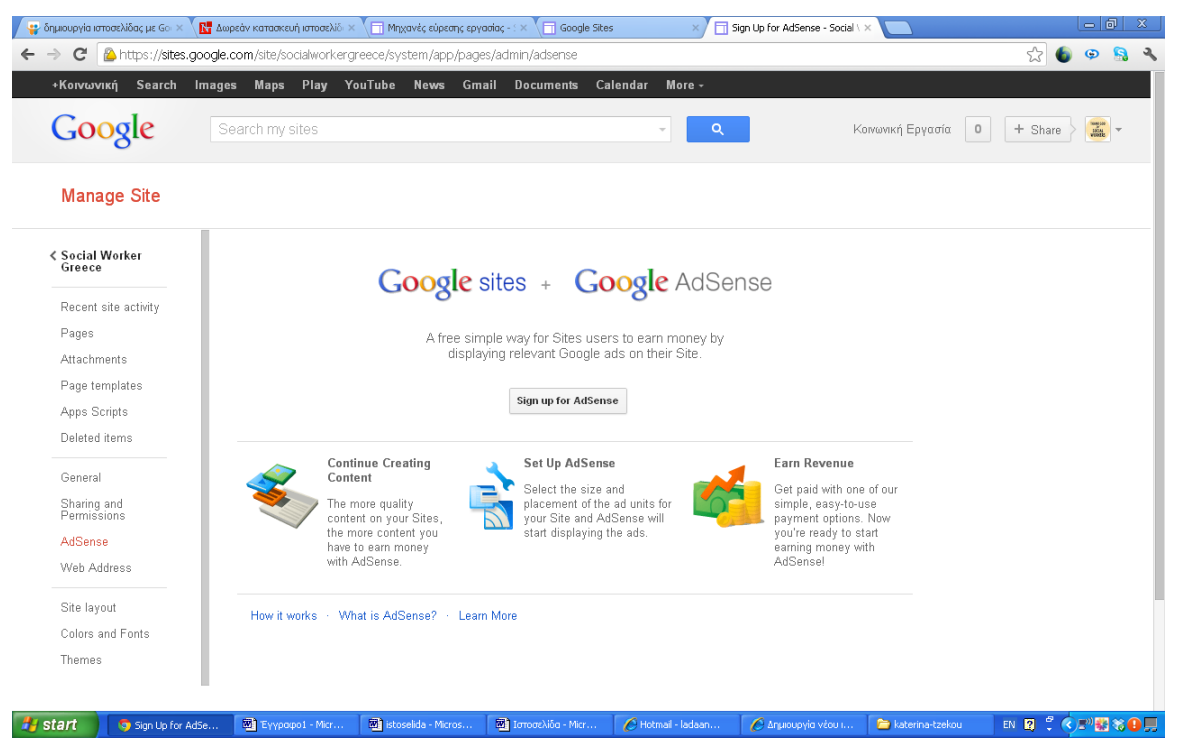

Η άλλη επιλογή +1Button δίνει την δυνατότητα στον ιδιοκτήτη να επιτρέψει στους επισκέπτες της ιστοσελίδας να προτείνουν το site και αλλού , ενισχύοντας έτσι την δυναμική και την φήμη του.

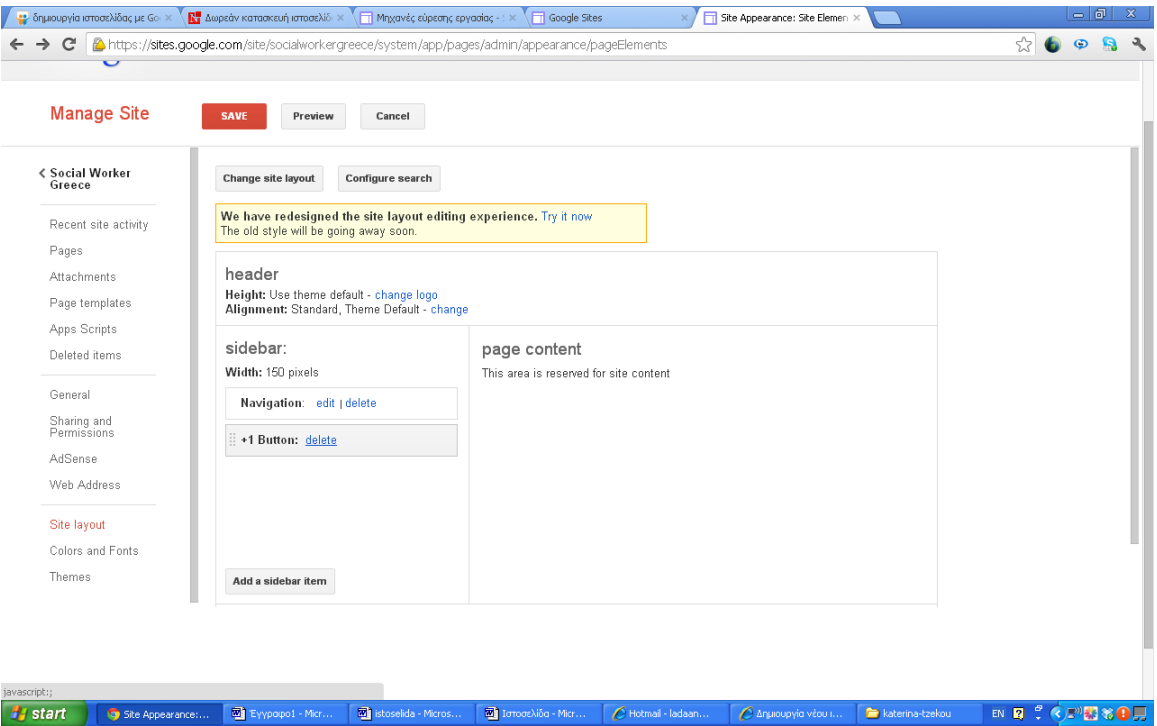

Στην συγκεκριμένη εργασία επιλέχθηκε η δεύτερη επιλογή side bar , η οποία όπως φαίνεται και στην παραπάνω εικόνα μπορεί να αφαιρεθεί οποιαδήποτε στιγμή, κάνοντας delete.

## Η ΕΦΑΡΜΟΓΗ ΛΗΨΗ ΦΩΤΟΓΡΑΦΙΩΝ

Μία ακόμη επιλογή είναι η λήψη φωτογραφιών και η αυτόματη μεταφόρτωση τους. Πατώντας εισαγωγή, σχέδιο.

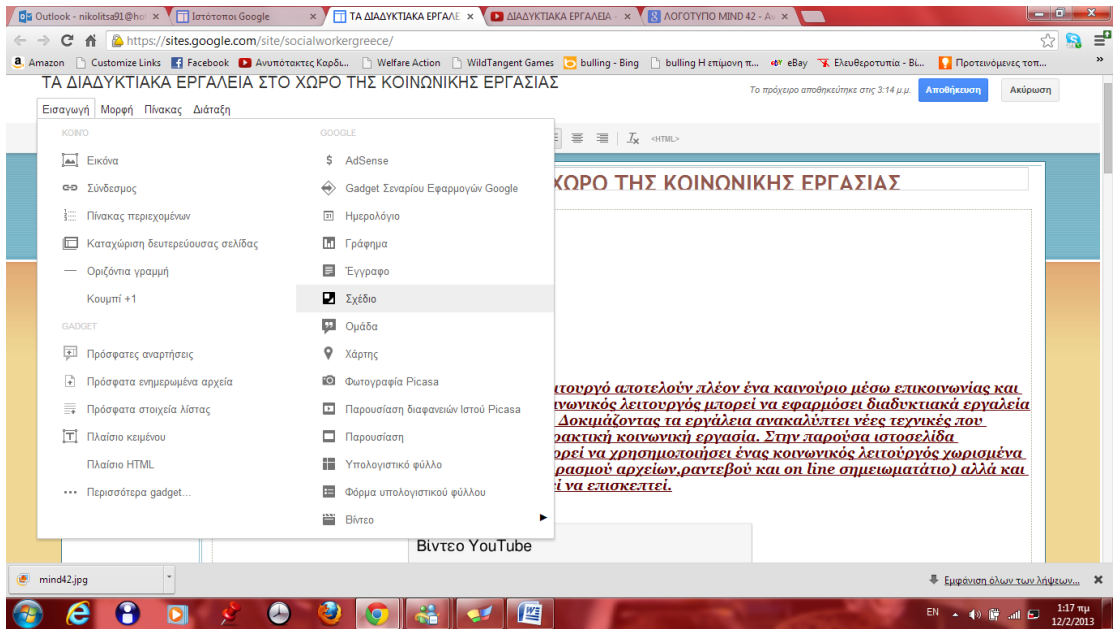

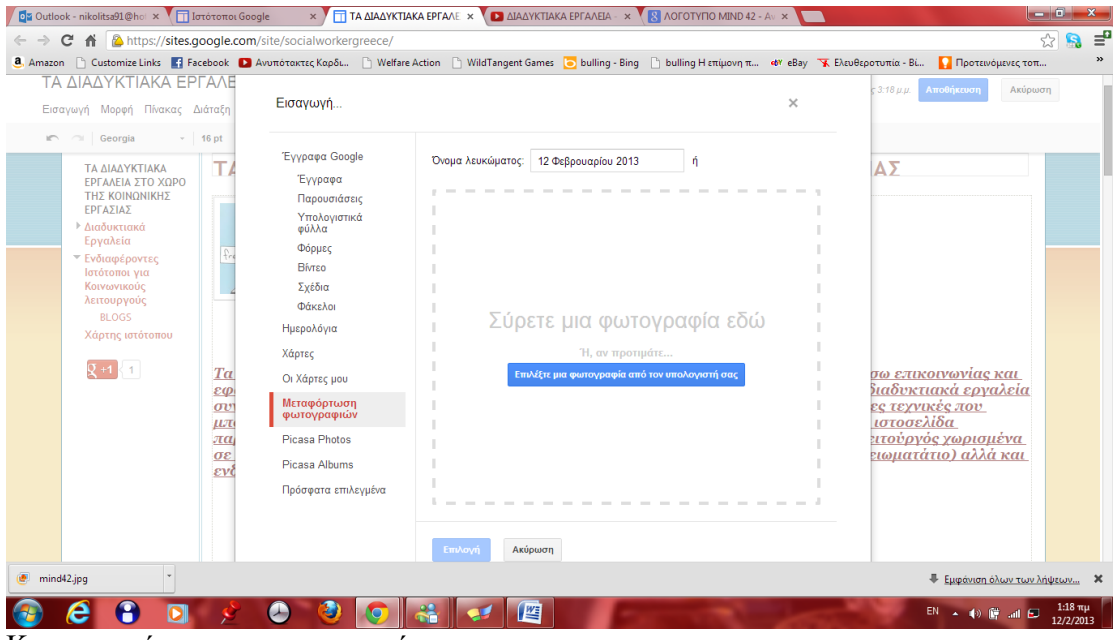

Και μεταφόρτωση φωτογραφιών.

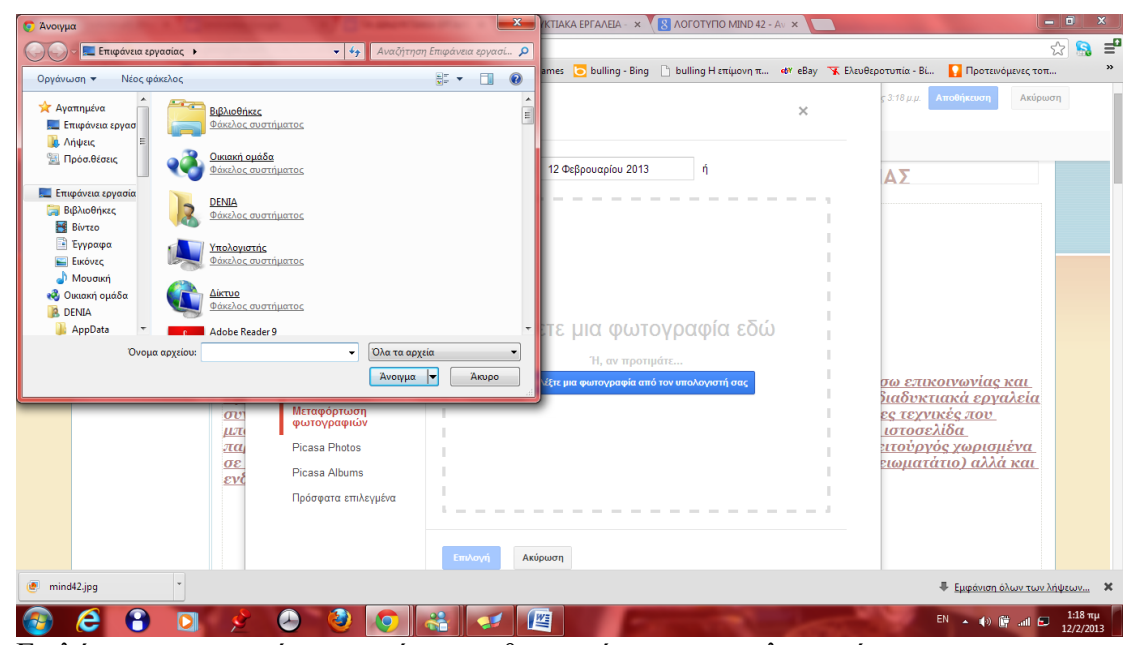

Επιλέγοντας μια εικόνα που είναι αποθηκευμένη στον υπολογιστή.

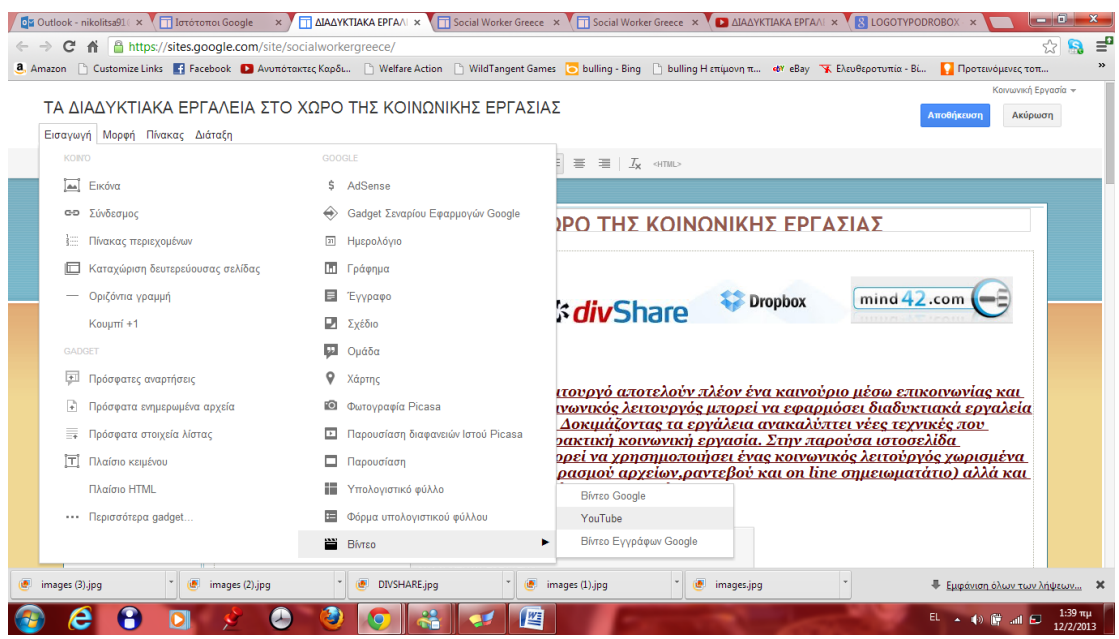

Για την εισαγωγή βίντεο αρχικά πάμε στην εισαγωγή έπειτα βίντεο.

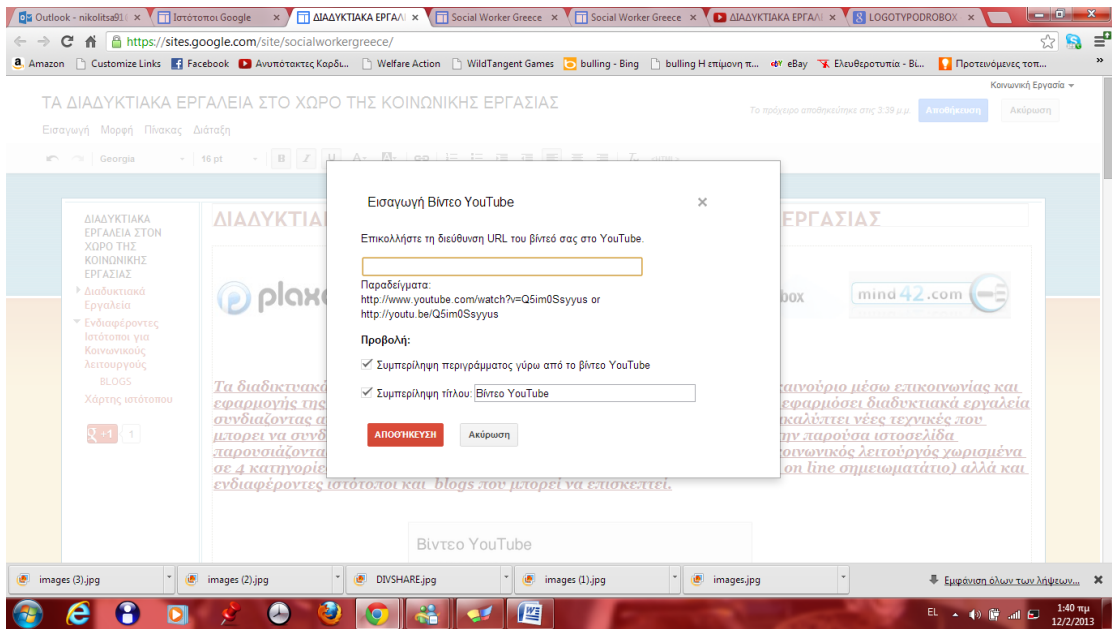

Επιλέγουμε αν είναι από το Google ή το YouTube διότι πρέπει να το έχουμε ανεβάσει πρώτα. Τέλος πατάμε τον σύνδεσμο που είναι το βίντεο και αυτό ανεβαίνει αυτόματα.

Τέλος, πατώντας τον link [\(https://sites.google.com/site/socialworkergreece/\)](https://sites.google.com/site/socialworkergreece/) παρουσιάζεται η τελική διαμορφωμένη ιστοσελίδα.

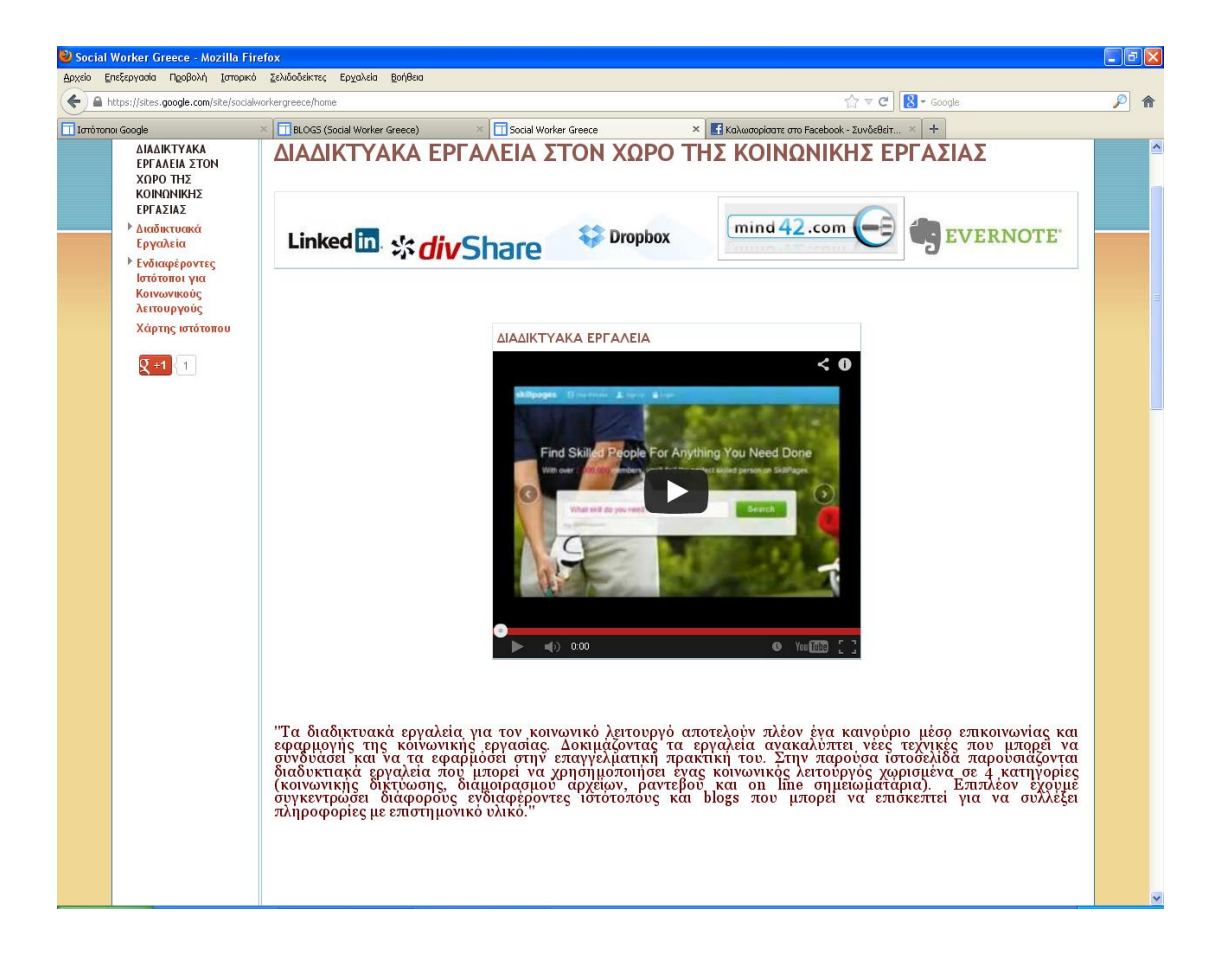

Επιπλέον, παρακάτω παρουσιάζεται και μία αξιόλογη ιστοσελίδα η οποία έχει κατασκευαστεί από την επαγγελματία κοινωνικό λειτουργό Pat McClendon και αποτελεί ένα αξιόλογο παράδειγμα δημιουργίας προσωπικής ιστοσελίδας.

### Pat [McClendon's](http://www.clinicalsocialwork.com/) Clinical Social Work

Επιπλέον η ιστοσελίδα [www.clinicalsocialwork.com](http://www.clinicalsocialwork.com/) ανήκει στην Pat McClendon, η οποία είναι πιστοποιημένη κοινωνική λειτουργός στην πολιτεία του Κεντάκι. Επιλέξαμε αυτήν την ιστοσελίδα γιατί η δημιουργός του αποτελεί μια πιστοποιημένη κοινωνικό λειτουργό στο εξωτερικό και η ιστοσελίδα της προσφέρει πολύ ενδιαφέρον υλικό και πληροφορίες για ένα κοινωνικό λειτουργό . Η σελίδα της είναι χωρισμένη σε τρεις τομείς. Στον πρώτο παραθέτει υλικό σχετικό με θέματα κοινωνικής εργασίας και γενικότερα παιδιών. Στον δεύτερο παρέχει πληροφορίες γενικότερου περιεχομένου, όπως π.χ. οδηγίες για το πώς να φτιάξει κανείς ιστοσελίδες. Στον τρίτο και τελευταίο, παραθέτει κάποια link τα οποία οδηγούν αυτόματα σε θέματα προσωπικού περιεχομένου όπως πχ. Φωτογραφίες αλλά και

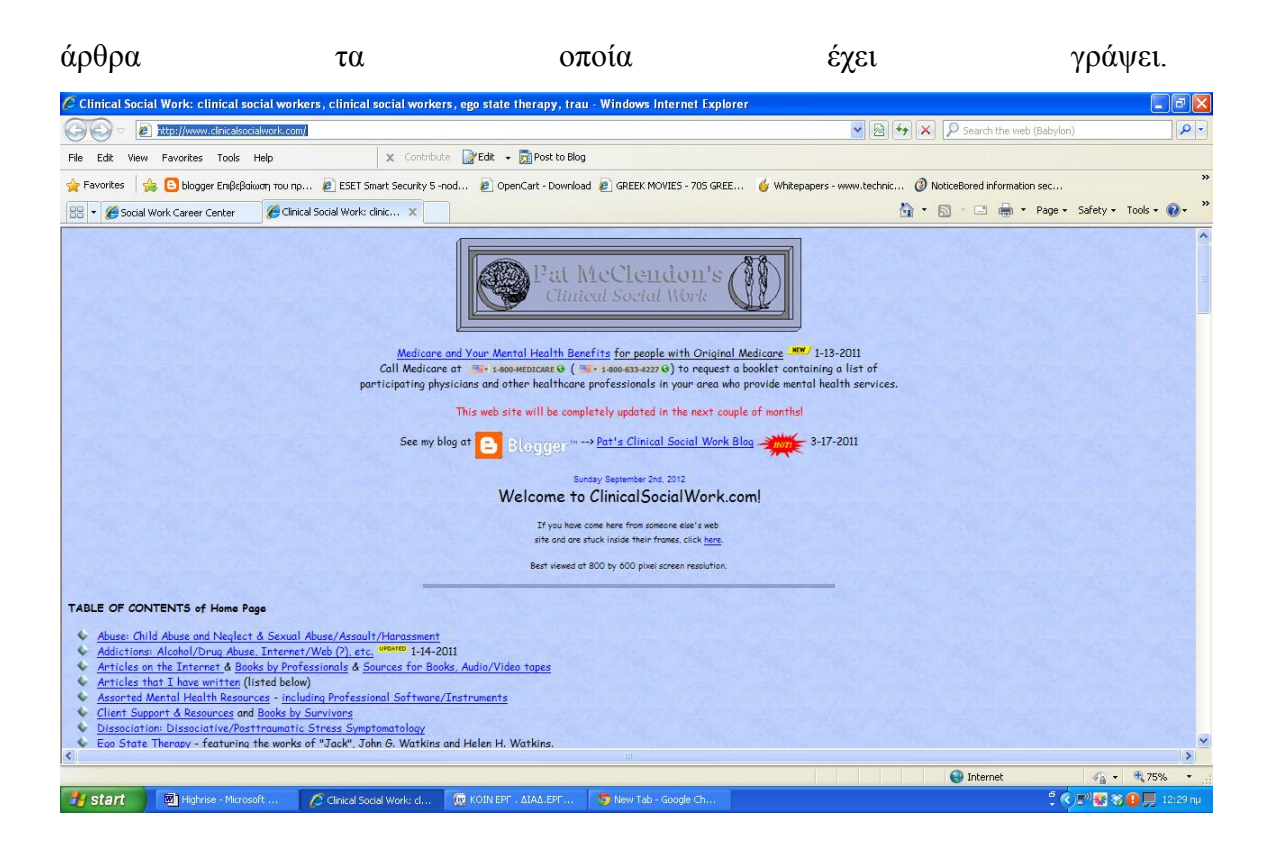

Επίσης, σε διάφορα σημεία του website δίνει συνδέσμους οι οποίοι οδηγούν στο προσωπικό της blog . Το μόνο σημείο που παρέχει πληροφορίες για άλλους συναδέλφους είναι στο πάνω μέρος της ιστοσελίδας της και αυτό εμμέσως. Στο σημείο εκείνο παραθέτει τηλέφωνα για παραγγελία λίστας με ονόματα ειδικών, οι οποίοι προσφέρουν κοινωνικές υπηρεσίες.

Στην συγκεκριμένη ιστοσελίδα μπορεί ο κοινωνικός λειτουργός να βρει υλικό σχετικό με την εργασία του . Ο πιο εύκολος τρόπος για να βρει ο χρήστης αυτό που θέλει είναι να ανατρέξει στην μηχανή αναζήτησης με τίτλο Find , όπως φαίνεται στην παρακάτω εικόνα.

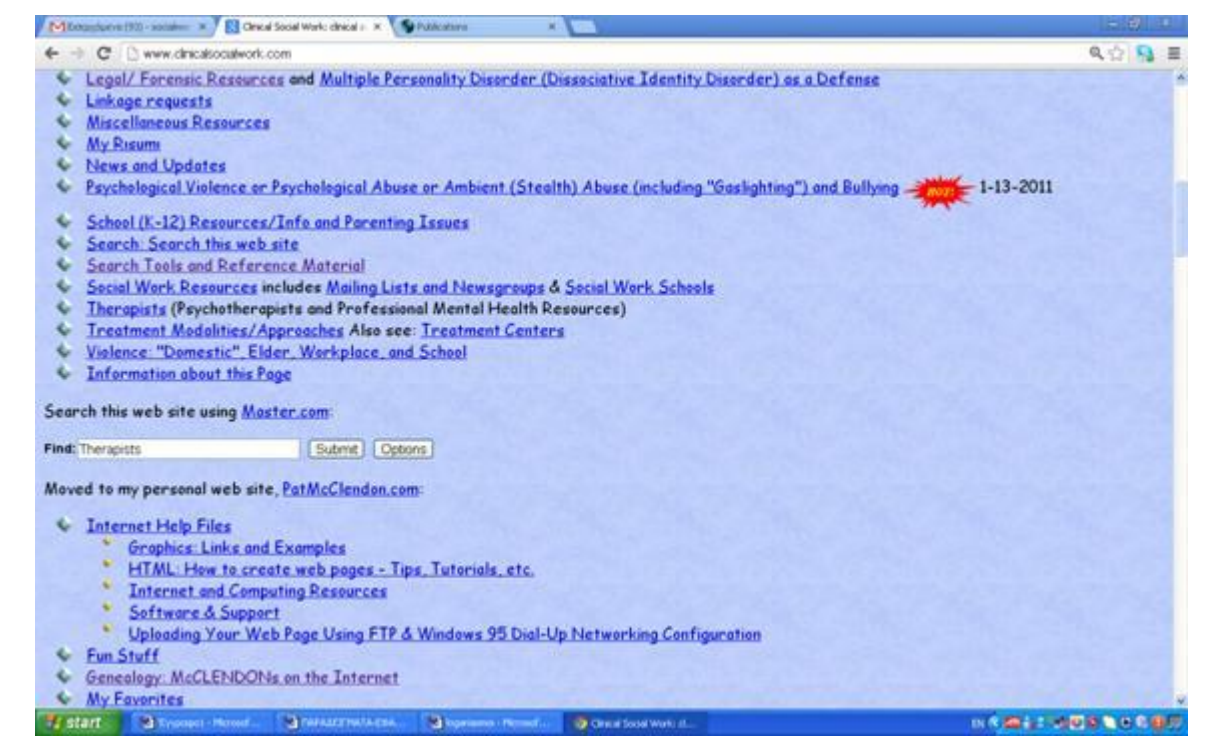

Αφού πληκτρολογήσουμε το θέμα το οποίο επιθυμούμε να βρούμε , εμφανίζονται αυτόματα όλα τα σχετικά αποτελέσματα. Για παράδειγμα , εισάγαμε στην μηχανή την λέξη Therapists και μας εμφάνισε τα παρακάτω αποτελέσματα.

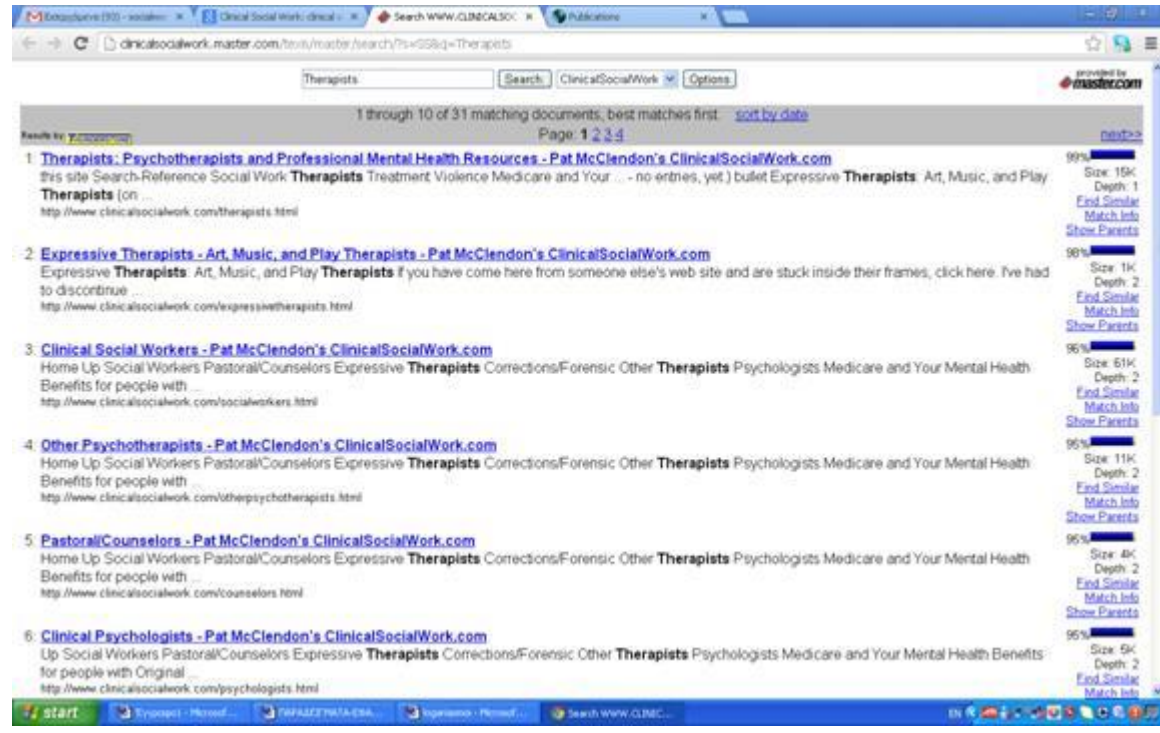

# **ΚΕΦΑΛΑΙΟ 6<sup>ο</sup>**

# **Τα Νομικά Δικαιώματα του Διαδικτύου.**

Σε αυτό το σημείο πρέπει να σημειωθεί ότι ο κοινωνικός λειτουργός οφείλει να ενημερώσει τα άτομα τα οποία λαμβάνουν κοινωνική φροντίδα, για το ποιες πληροφορίες αρχειοθετεί με την βοήθεια των παραπάνω προγραμμάτων στον υπολογιστή του[1].Κρίνεται απαραίτητο να εξηγήσει στα άτομα αυτά, τον λόγο για τον οποίο κρατάει τις πληροφορίες και τις σημειώσεις αυτές καθώς και να τους ενημερώσει για την εμπιστευτικότητα των δεδομένων. Πρέπει να αναφερθεί ότι το απόρρητο των συγκεκριμένων πληροφοριών, καλύπτεται από το νόμο και ότι τυχόν δημοσίευση του, τιμωρείται ποινικά. Πιο συγκεκριμένα, η ευρωπαϊκή σύμβαση για την προστασία του ατόμου από την αυτόματη επεξεργασία των πληροφοριών του 1988, επικυρώθηκε και τέθηκε σε εφαρμογή στην Ελλάδα μέσω του Νόμου 2068/1992. Επίσης, αργότερα το 1997, ψηφίστηκε ο Νόμος 2472/ΦΕΚ 50, ο οποίος κατοχύρωσε την προστασία του ατόμου από την επεξεργασία δεδομένων προσωπικού χαρακτήρα.

Όσον αναφορά συγκεκριμένα την κοινωνική εργασία οι Κοινωνικοί Λειτουργοί θα πρέπει να προστατεύουν το απόρρητο των πελατών τα γραπτά και τα ηλεκτρονικά δεδομένα και άλλα σημαντικά στοιχεία. Οι Κοινωνικοί λειτουργοί θα πρέπει να λαμβάνουν τα κατάλληλα μέτρα ώστε τα δεδομένα των εξυπηρετούμενων να είναι ασφαλή και να μην έχουν πρόσβαση άλλοι χρήστες.[9]

# **ΕΠΙΛΟΓΟΣ**

 Στην συγκεκριμένη πτυχιακή εργασία παρουσιάζονται διαδικτυακά εργαλεία που μπορούν να αποτελέσουν ένα νέο επιπλέον μέσο στην κοινωνική εργασία. Δίνουν την δυνατότητα στον κοινωνικό λειτουργό να συνδυάσει και να προάγει νέες τεχνικές και μεθόδους για την αποτελεσματικότερη εφαρμογή της κοινωνικής εργασίας.

 Τα διαδικτυακά εργαλεία χωρίζονται σε κατηγορίες. Η πρώτη είναι η κατηγορία κοινωνικής δικτύωσης με χαρακτηριστικό της την δυνατότητα επικοινωνίας που προσφέρουν τα συγκεκριμένα εργαλεία. Η δεύτερη αφορά τον διαμοιρασμό μεγάλου όγκου αρχείων ανάμεσα σε κοινωνικούς λειτουργούς και άλλους επαγγελματίες ψυχικής υγείας αλλά και εξυπηρετούμενους, η τρίτη αναφέρεται στο εργαλείο ραντεβού το οποίο προσφέρει την δυνατότητα στον κοινωνικό λειτουργό να ειδοποιείτε για τα ραντεβού που έχει καθορίσει μέσω email ή και sms. Τέλος, η τέταρτη παρέχει την ευκαιρία ο κοινωνικός λειτουργός να μπορεί να έχει ένα on line σημειωματάριο κρατώντας όχι μόνο επαφές αλλά αρχεία, εικόνες και βίντεο και να τα αναζητήσει σε οποιαδήποτε στιγμή είτε για επαγγελματική χρήση είτε για εκπαιδευτική .

Έπειτα, παρουσιάζονται ενδιαφέροντες ιστότοποι και blogs που παρέχουν πληροφοριακό, επαγγελματικό, επιστημονικό υλικό όπου θα βοηθήσουν τον κοινωνικό λειτουργό να αναπτύξει τόσο τις γνώσεις του όσο και το επιστημονικό του υπόβαθρο.

 Ιδιαίτερη έμφαση δόθηκε στην παρουσίαση της δημιουργίας ιστοσελίδας και blog. Η κατασκευή ιστοσελίδας για τον κοινωνικό λειτουργό μπορεί να αποτελέσει έναν νέο χώρο δημιουργίας οπού θα μπορέσει να εκφραστεί διατυπώνοντας ιδέες, λύσεις και προβληματισμούς. Τα blogs με την σειρά τους παίρνουν και αυτά μια νέα θέση στην κοινωνική εργασία καθώς δεν αποτελούν μόνο ένα χώρο με επιστημονικό και πληροφοριακό υλικό αλλά δύνεται η ευκαιρία συζητήσεων και έκφραση απόψεων από το ευρύ κοινό

Κλείνοντας αξίζει να τονίσουμε ότι η εφαρμογή των νέων τεχνολογιών, σίγουρα δεν σημαίνει αντικατάσταση της πρακτικής κοινωνικής εργασίας αλλά υποστήριξη και ανάπτυξη στο έργο των κοινωνικών λειτουργών.
# **ΒΙΒΛΙΟΓΡΑΦΙΑ**

#### **ΕΛΛΗΝΟΓΛΩΣΗ**

1. Καλλινικάκη , Θ. (1998). Κοινωνική Εργασία. Εισαγωγή στη θεωρία και την πρακτική της Κοινωνικής Εργασίας. Αθήνα: Ελληνικά Γράμματα.

## **ΞΕΝΟΓΛΩΣΣΗ**

- 2. Crook, C. (2008). *Web 2.0 technologies for learning at Key Stages 3 and 4*. BECTA.
- 3. Jenkins, H., Purushotma, R., Weigel, M., Clinton, K., & Robison, A. (2009). *Confronting the Challenges of Participatory Culture: Media Education for the 21st Century.* MacArthur Foundation, MIT Press.
- 4. O'Reilly, T., & Battelle, J. (2009). *Web Squared: Web 2.0 Five Years On.* Web 2.0 Summi.
- 5. Vassileva, J. (2008). *Toward Social Learning Environments*. IEEE Transactions on Learning Technologies, 1(4), σ.199-214.
- 6. Brown, J., & Adler, R. (2008). Minds *on Fire: Open Education, the Long Tail, and Learning 2.0*. Educause Review, 43(1), σ. 16-32.
- 7. Bargh, JA, McKenna, K (2004). *The internet and social life*. Annual Review of Psychology, 55, 573-590.
- 8. Perron, B., & Powell, T. J. (2008). Online groups and social work practice. In A. Gitterman & R. Salmon (Eds.), the encyclopaedia of social work with groups (pp.311-313). Binghamtom, NY: Haworth.
- *9.* Rindifleish, Tc (1997).P*rivacy, information technology and healthcare*. Communications of the ACM*. ,* 40(8), 92-100.
- 10. [Julie Miller-Cribbs](http://translate.googleusercontent.com/translate_c?depth=1&ei=8kIaUb_dL87otQavnIG4CQ&hl=el&langpair=en%7Cel&rurl=translate.google.gr&u=http://www.google.gr/search%3Fhl%3Del%26tbo%3Dp%26tbm%3Dbks%26q%3Dinauthor:%2522Julie%2BMiller-Cribbs%2522&usg=ALkJrhimI-n21Io0XZ13Mz4_X9ILKtMgZw) , J. (2001)*. New advances in Τtechnology for Social Work Education and Practice.* Journal of Technology in Human Services, Volume 18, Numbers ¾.
- 11. Reardon C. (2010). *Technology Takes on Social Work.* Journal of social work today Vol. 10 No. 6 P.
- 12. Burton, J. & van den Broek, D. (2009). *Accountable and countable: Information management systems and the bureaucratization of social work*. British Journal of Social Work, 39(7), 1326-1342.
- 13. Zgoda, K. (2010) Profiles in social work technology. Journal of The new social worker vol.17, No 13.
- 14. McLoughlin, C., & Lee, M. J. (2008). *The 3 P's of Pedagogy for the Networked Society: Personalization, Participation, and Productivity*. International Journal of Teaching and Learning in Higher Education, 20(1), 10-27.
- 15. Reamer, Frederic G., (1986).*The Use of Modern Technology in Social Work: Ethical Dilemmas.* Faculty Publications. Paper 174.
- *16.* CLEX-Higher Education in a Web 2.0 World (2009). *Report of an independent Committee of Inquiry into the impact on higher education of students' widespread use of Web 2.0 technologies.* Page 18, Version 1.1.

## **ΙΣΤΟΣΕΛΙΔΕΣ**

- 17. NASW & ASWB (2005). *Standards for Technology and social work practice*. Page3. Ανασύρθηκε 10 ΟΚΤΩΒΡΙΟΥ 2012 από <http://www.socialworkers.org/practice/standards/naswtechnologystandards.pdf>
- 18. Εκπαιδευτική Πύλη Υπ.Ε.Π.Θ (2013)..*Ασφάλεια στο διαδίκτυο.* Ανασύρθηκε 10 Ιανουαρίου 2013 από<http://www2.e-yliko.gr/htmls/safety/sfshare.aspx>
- 19. O'Reilly, Tim (2005), What Is Web 2.0: Design Patterns and Business Models for the Next Generation of Software. O'Reilly Group. Ανασύρθηκε 10 Οκτωβρίου 2012 [http://www.oreilly.com/pub/a/oreilly/tim/news/2005/09/30/what-is-web-](http://www.oreilly.com/pub/a/oreilly/tim/news/2005/09/30/what-is-web-20.html)[20.html](http://www.oreilly.com/pub/a/oreilly/tim/news/2005/09/30/what-is-web-20.html)
- 20. Wikipedia(2013). *blog*.Ανασύρθηκε 17 Νοεμβρίου από [http://en.wikipedia.org/wiki/Blogger\\_\(service\)](http://en.wikipedia.org/wiki/Blogger_(service))
- 21. Βιβίτσου Μαριάννα, Γκίκας Αλέξανδρος, Λαμπροπούλου Νίκη.(2010). From Web 1.0 to Web 2.0: Tools & Techniques for the 21st Century Education.Ανασύρθηκε 23 Νοεμβρίου από [www.slideshare.net/nikilambropoulos/web-10-web-20-21-vivitsou-gkikas](http://www.slideshare.net/nikilambropoulos/web-10-web-20-21-vivitsou-gkikas-lambropoulos-apf08)[lambropoulos-apf08](http://www.slideshare.net/nikilambropoulos/web-10-web-20-21-vivitsou-gkikas-lambropoulos-apf08)

**ΚΟΙΝΩΝΙΚΗΣ ΔΙΚΤΥΩΣΗΣ** 22. .LINKEDIN www [.linkedin](http://www.linkedin.com/) .com 23. PLAXO www [.plaxo](http://www.plaxo.com/) .com 24. MIND42 www [.mind42.com](http://www.mind42.com/) 25. SKILLPAGES www [.skillpages](http://www.skillpages.com/) .com

**ΔΙΑΜΟΙΡΑΣΜΟΥ ΑΡΧΕΙΩΝ** 26. DROPBOX www [.dropbox](http://www.dropbox.com/) .com 27. SUGARSYNC www [.sugarsync](http://www.sugarsync.com/) .com 28. DIVSHARE www [.divshare](http://www.divshare.com/) .com 29. RESEARCHGATE [www.researchgate.com](http://www.researchgate.com/)

**ΡΑΝΤΕΒΟΥ** 30. REMEMBER THE MILK www[.rememberthemilk](http://www.rememberthemilk.com/).com

31. EVERNOTE www [.evernote](http://www.evernote.com/) .com 32. DOODLE www [.doodle](http://www.doodle.com/) .com

#### **ΕΝΔΙΑΦΕΡΟΝΤΕΣ ΙΣΤΟΤΟΠΟΙ** 33. SOCIALWORKSOFTARE

www [.socialworksoftware](http://www.socialworksoftware.com/) .com 34. HELPER www [.helper](http://www.helper.com/) .com 35. SOCIALWORKEXAM www [.socialworkexam](http://www.socialworkexam.com/) .com 36. CASEMANAGMENTRESOURCE www [.casemanagmentresource](http://www.casemanagmentresource.com/) .com 37. SOCIALWORKJOBBANK www [.socialworkjobbank](http://www.socialworkjobbank.com/) .com 38. CLINICALSOCIALWORK www [.clinicalsocialwork](http://www.clinicalsocialwork.com/) .com 39. GOOGLESITES www [.googlesites](http://www.googlesites.com/) .com **BLOG** 40. www[.blogger](http://www.blogger.com/).com

41. DOORLEEM www [.doorleem](http://www.doorleem.com/) .com 42. TED .COM

[www.ted.com](http://www.ted.com/) 43. SOCIALSERVICE [www.socialservice.com](http://www.socialservice.com/) 44. THESOCIALWORKPODCAST [www.thesocialworkpodcast.com](http://www.thesocialworkpodcast.com/) 45. INDEED [www.indeed.com](http://www.indeed.com/) 46. COMMUNITYCARE.CO.UK [www.communitycare.co.uk./blogs/social-work-blog/](http://www.communitycare.co.uk./blogs/social-work-blog/)